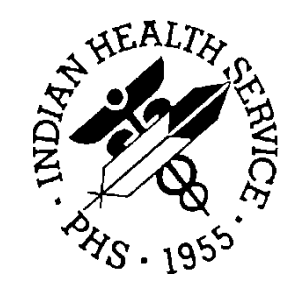

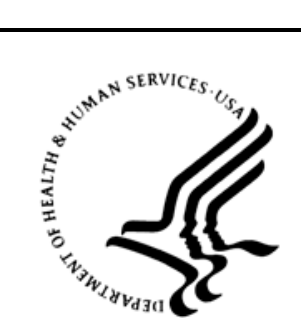

# RESOURCE AND PATIENT MANAGEMENT SYSTEM

# **Clinical Reporting System**

(BGP)

# **User Manual**

Version 18.0 November 2017

Office of Information Technology Division of Information Resource Management Albuquerque, New Mexico

# **Table of Contents**

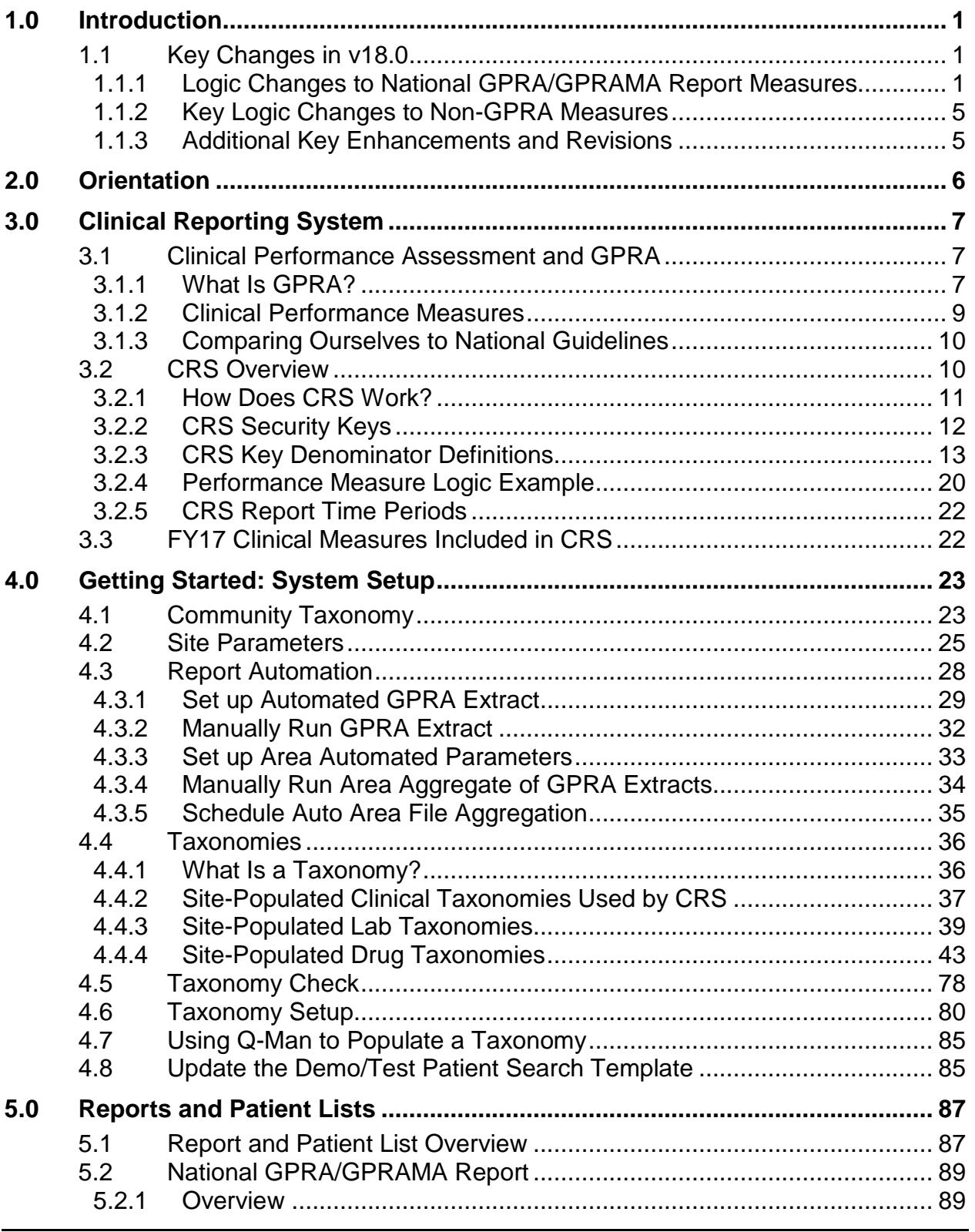

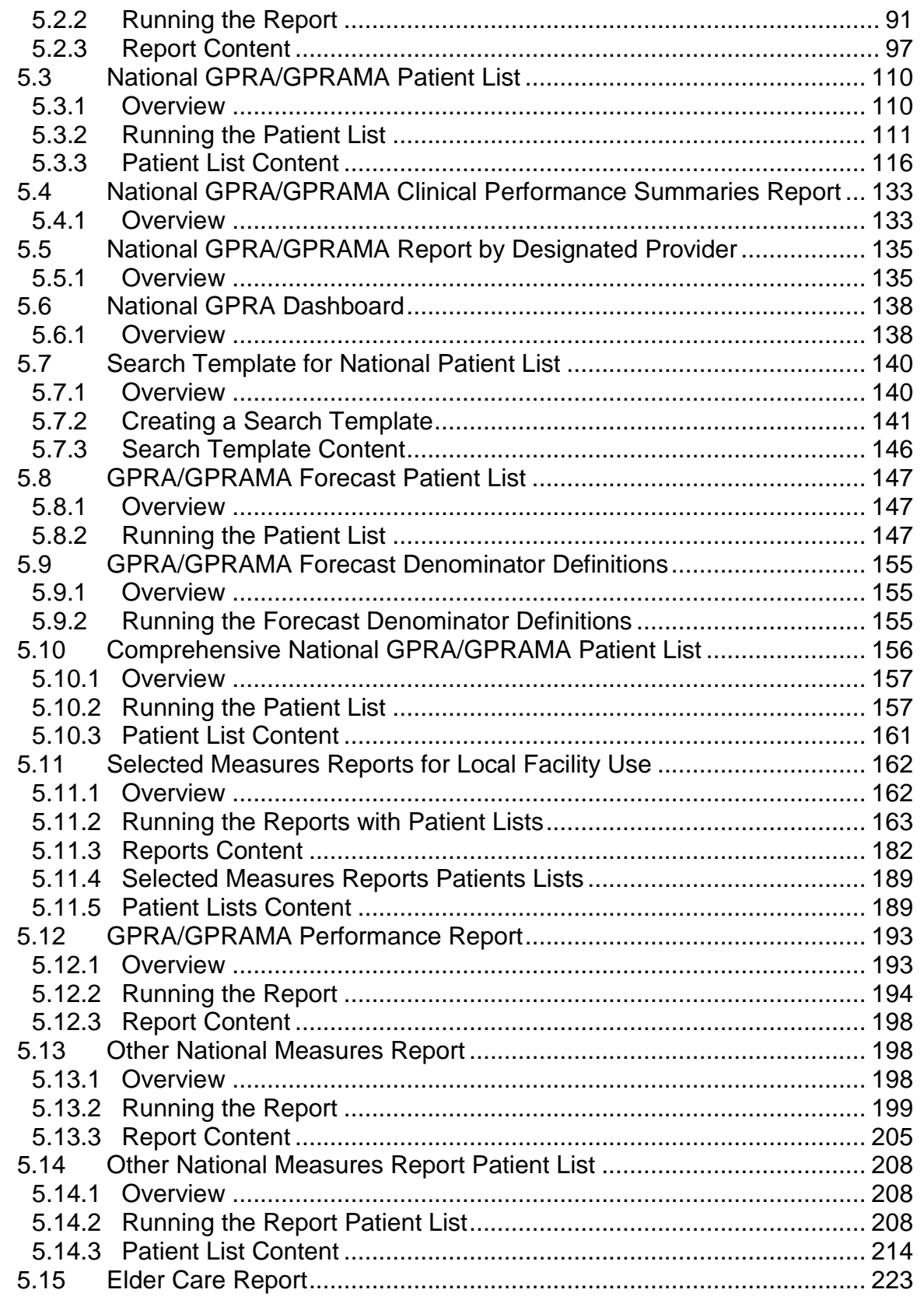

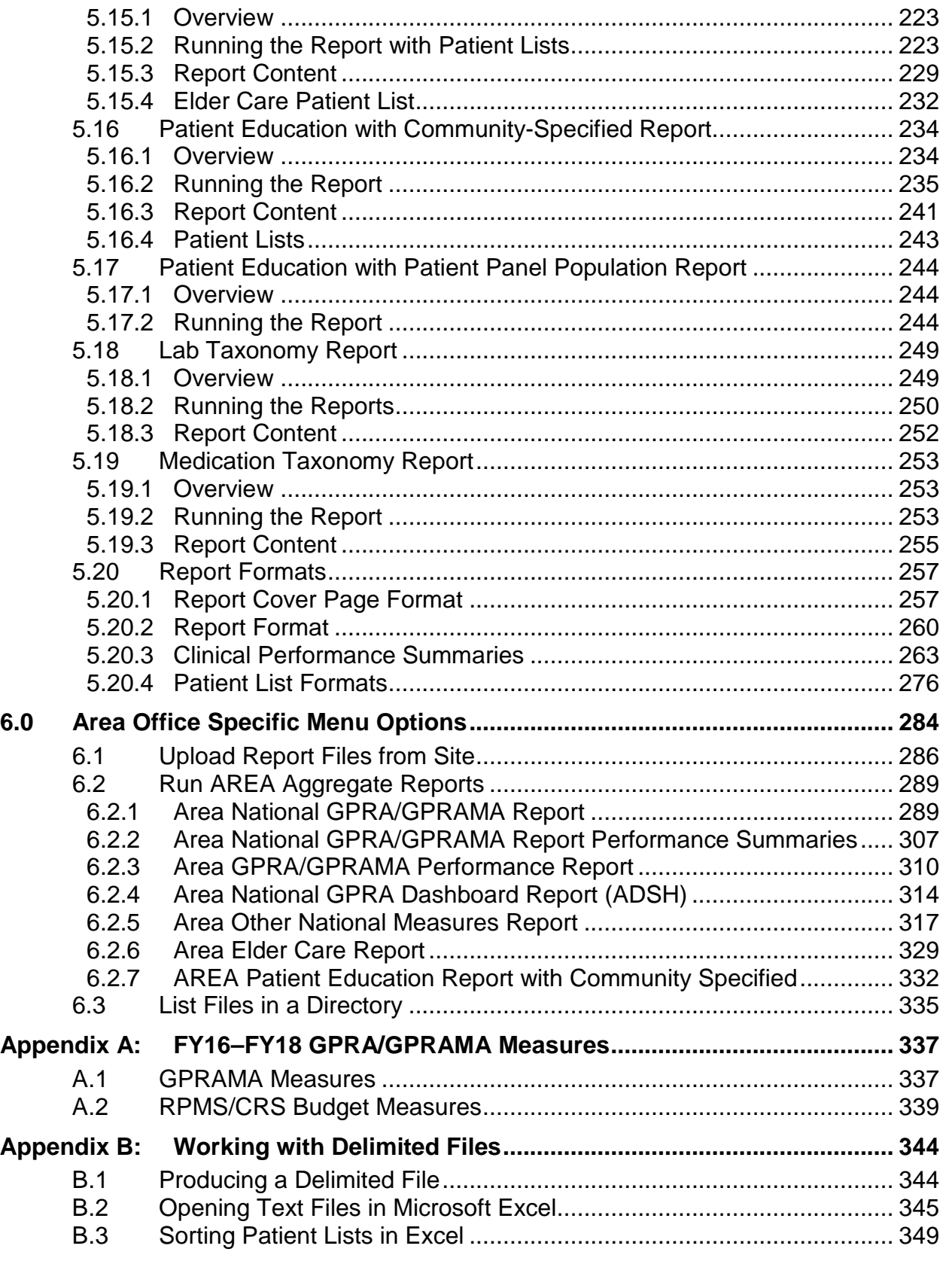

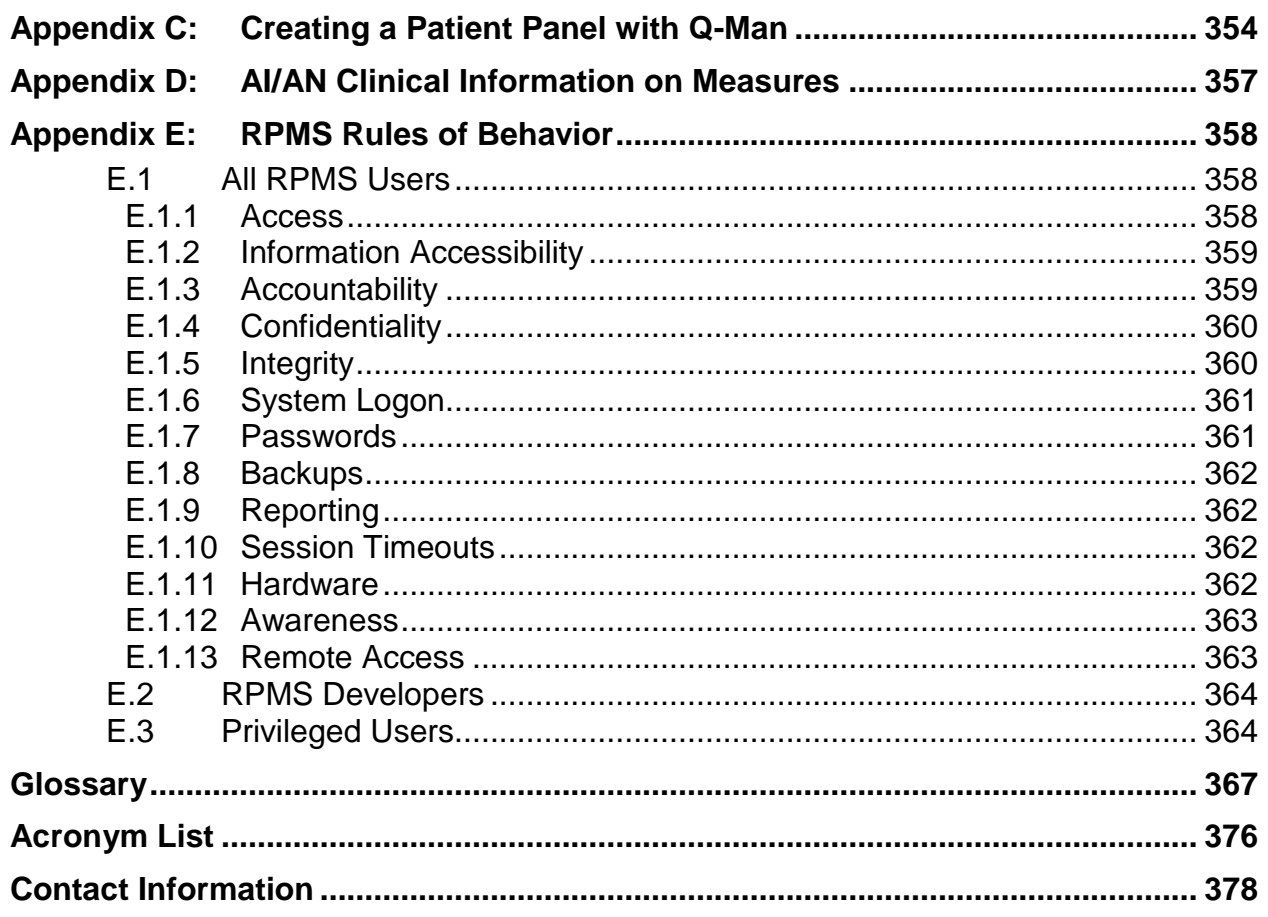

# **Preface**

The Government Performance and Results Act (GPRA) requires federal agencies to report annually on how the agency measured against the performance targets set in its annual plan. The Indian Health Service (IHS) GPRA measures include clinical prevention and treatment, quality of care, infrastructure, and administrative efficiency functions.

The IHS Clinical Reporting System (CRS) is a Resource and Patient Management System (RPMS) software application designed for national reporting, as well as Area Office and local monitoring of clinical GPRA and developmental measures. CRS was first released for Fiscal Year (FY) 2002 performance measures (as GPRA+) and is based on a design by the Aberdeen Area Office (GPRA2000).

This manual provides instructions on using the CRS. Version 18.0 adds FY 2018 clinical performance measures to existing FY 2002 through FY 2017 measures.

CRS is the reporting tool used by the IHS Office of Planning and Evaluation to collect and report clinical performance results annually to the Department of Health and Human Services and to Congress.

Each year, an updated version of CRS software is released to reflect changes in the logic descriptions of the different denominators and numerators. Additional performance measures may also be added. Local facilities can run reports as often as they want and can also use CRS to transmit data to their Area Office. The Area Office can use CRS to produce an aggregated Area Office report for either annual GPRA or Area Office director performance reports.

CRS produces reports on demand from local RPMS databases for both GPRA and developmental clinical performance measures that are based on RPMS data, thus eliminating the need for manual chart audits for evaluating and reporting clinical measures.

To produce reports with comparable data across every facility, the GPRA measures definitions were "translated" into programming code with the assistance of clinical subject matter experts. CRS uses predefined taxonomies to find data items in the RPMS Patient Care Component to determine if a patient meets the performance measure criteria. Taxonomies contain groups of codes (e.g., diagnoses or procedures) or site-specific terms. Each performance measure topic has one or more defined denominators and numerators.

Administrative and clinical users can review individual or all measures at any time to:

• Identify potential data issues in their RPMS, for example, missing or incorrect data.

- Monitor their site's performance against past national performance and upcoming agency goals
- Identify specific areas where the facility is not meeting the measure in order to initiate business process or other changes
- Quickly measure impact of process changes on performance measures
- Identify IHS Area Offices meeting or exceeding measures to provide lessons learned

Users of the RPMS CRS include:

- Area Office and site quality improvement staff
- Compliance officers
- GPRA coordinators
- Clinical staff, such as physicians, nurses, nurse practitioners, and other providers
- Area Office directors
- Any staff involved with quality assurance initiatives
- Staff who run the various CRS reports

# <span id="page-7-0"></span>**1.0 Introduction**

This manual provides user instructions for the CRS v18.0 (FY 2018 Clinical Performance Measures).

The sections included in this manual cover the main components of this system:

- Set up the CRS application, including taxonomies and site parameters
- Use the report option to produce different reports:
	- − GPRA and GPRA Modernization Act (GPRAMA)
	- − Selected Measures
	- − GPRA/GPRAMA Performance
	- − Other National Measures
	- − Elder Care
	- − Patient Education
	- − Laboratory and Medication Taxonomies
- Export and aggregate Area Office-level data for:
	- − National GPRA/GPRAMA reports
	- − GPRA/GPRAMA Performance reports
	- − Other National Measures reports
	- − Elder Care reports
	- − Patient Education reports

Refer to the Clinical Performance Measure Logic Manual for information on the logic used and sample output for each individual performance measure.

# <span id="page-7-1"></span>1.1 Key Changes in v18.0

#### <span id="page-7-2"></span>1.1.1 Logic Changes to National GPRA/GPRAMA Report Measures

- GPRA Developmental Measures:
	- − Added the following new GPRA Developmental measures:
		- Access to Dental Service (patients with a dental visit new logic)
		- Cancer Screening: Pap Smear Rates (Pap Smear and HPV must be on the same day)
		- Cancer Screening: Mammogram Rates (ages 52–74)
		- Tobacco Cessation (new logic for denominator that only looks at health factors)
- Chlamydia Testing: (new age breakdown of 21–24; new measures to match HEDIS measures for patients identified as sexually active)
- Concurrent Use of Opioids and Benzodiazepines (new topic)
- − Removed measures:
	- Adult IZ measures moved to GPRA report
- − Updated codes and/or logic in the following measures: Access to Dental Service; Dental Sealants; Topical Fluoride; Adult Immunizations; Childhood Immunizations; Colorectal Cancer Screening (changed logic to match HEDIS definition); Comprehensive Cancer Screening; Weight Assessment and Counseling for Nutrition and Physical Activity; HIV Screening; Sexually Transmitted Infection (STI) Screening; Visit Statistics.
- Diabetes: Glycemic Control:
	- − Changed GPRA measure to User Pop Diabetic Patients denominator.
- Diabetes: Blood Pressure Control:
	- − Changed GPRA measure to User Pop Diabetic Patients denominator.
- Statin Therapy to Reduce Cardiovascular Disease Risk in Patients with Diabetes:
	- − Changed GPRA measure to User Pop Diabetic Patients denominator.
	- − Added new pregnancy codes.
	- − Included outside statin medications.
	- − Added Nystatin as an exception to adverse reaction to statins in Allergy Tracking file and Patient List.
- Diabetes: Nephropathy Assessment:
	- − Changed GPRA measure to User Pop Diabetic Patients denominator.
- Diabetic Retinopathy:
	- − Changed GPRA measure to User Pop Diabetic Patients denominator.
- Dental Sealants:
	- − Removed restriction on 0007 code that it cannot be documented on the same visit as other codes.
- Influenza:
	- − Changed GPRA measure to User Population denominator.
	- − Added CVX codes 168, 185, 186 and CPT codes 90653, 90682.
	- − Removed Egg Allergy as a contraindication.
- Adult Immunizations:
	- − Changed GPRA measure to User Population 19 and older with ageappropriate immunizations.
- − Split pneumococcal definition into Pneumococcal Polysaccharide (PPSV23) and Pneumococcal Conjugate (PCV13).
- − Removed POV code V06.6 from Pneumococcal definition.
- − Updated definition of up-to-date Pneumococcal Polysaccharide vaccine (PPSV23)/Pneumo conjugate (PCV13): Patients who received A) a dose of PCV13 on or after age 19 years OR who received a dose of PPSV23 in the past year AND B) a dose of PPSV23 on or after age 65 years OR a dose of PPSV23 in the past five years OR who received a dose of PCV13 in the past year.
- Moved measures for separate age groups and immunizations including combo measures from GPRA Dev report and added corresponding logic.
- − Added new measures that look for PPSV23 and PCV13, including combo measures.
- − Removed contraindication/NMI refusal sub-numerators.
- Childhood Immunizations:
	- − Changed GPRA measure to User Population denominator.
	- − Added CVX code 148 and CPT code 90644 to Hib (4-dose) definition.
	- − Added Encephalopathy due to vaccination with vaccine adverse-effect to DTaP contraindication definition.
	- − Added Immunodeficiency, HIV, and Lymphoreticular cancer, multiple myeloma or leukemia to MMR and varicella contraindication definitions.
- Cancer Screening: Pap Smear Rates:
	- − Changed GPRA measure to User Population denominator.
	- − Replaced codes 0UT9\*ZZ with 0UTC\*ZZ in hysterectomy definition.
	- − Added HCPCS code G0476 to HPV definition.
- Cancer Screening: Mammogram Rates:
	- − Changed GPRA measure to User Population denominator.
- Colorectal Cancer Screening:
	- − Changed GPRA measure to User Population denominator.
	- − Added POV codes ICD-9: V10.06 and ICD-10: C21.2, C21.8, Z85.048 to colorectal cancer definition.
	- − Added CPT codes 45346, 45347, 45349, 45350 to flexible sigmoidoscopy definition.
	- − Added CPT codes 44401-44408, 45388-45390, 45393, 45398 to colonoscopy definition.
- Tobacco Cessation:
	- − Changed GPRA measure to User Population denominator.
- − Added Tobacco: Electronic Nicotine Delivery Systems (ENDS) health factors (Current ENDS user and Cessation ENDS user) to Tobacco User/User in Cessation definition.
- − Added Previous (former) ENDS user to Quit Tobacco Use definition.
- − Updated tobacco cessation counseling definition to include patient education codes containing SNOMED codes in data set PXRM BPG TOBACCO TOPICS.
- Alcohol Screening:
	- − Changed GPRA measure to User Population denominator.
	- − Changed age range to 9–75.
	- − Removed measures for age 12–75.
- Screening, Brief Intervention, and Referral to Treatment (SBIRT):
	- − Changed GPRA measure to User Population denominator.
- Intimate Partner (Domestic) Violence Screening:
	- − Changed GPRA measure to User Population denominator.
- Depression Screening:
	- − Changed GPRAMA and GPRA measures to User Population denominator.
	- − Added new POV codes ICD-9: 290.13, 290.21, 290.43, 298.0, 301.12, 309.0, 309.1, 309.28; ICD-10: F01.51, F31.74, F32.89, F34.81, F34.89, F43.21, F43.23 to mood disorder definition.
- Antidepressant Medication Management:
	- − Updated the number of gap days from 30 to 31 for Effective Acute Phase treatment measure.
	- − Excluded outside medications and e-prescribed medications from these measures.
	- − Clarified that inpatient, outpatient, ED, intensive outpatient or partial hospitalization setting is defined as Service Categories A and H.
	- − Fixed logic errors.
- Childhood Weight Control:
	- − Changed GPRA measure to User Population denominator.
- Controlling High Blood Pressure Million Hearts:
	- − Added new pregnancy codes.
- Statin Therapy for the Prevention and Treatment of Cardiovascular Disease:
	- − Added new pregnancy codes.
	- − Included outside statin medications.
- − Added Nystatin as an exception to adverse reaction to statins in Allergy Tracking file and Patient List.
- HIV Screening:
	- − Added CPT codes 87389 and 87806 to HIV screening definition.
	- − Added new pregnancy codes.
- Breastfeeding Rates:

Changed GPRA measure to User Population denominator.

#### <span id="page-11-0"></span>1.1.2 Key Logic Changes to Non-GPRA Measures

For key logic changes to non-GPRA measures, please refer to the *CRS 2018 (Version 18.0) Selected Measures Report Performance Measure List and Definitions* document located on the CRS Web site at [http://www.ihs.gov/crs/includes/themes/newihstheme/display\\_objects/documents/crsv](http://www.ihs.gov/crs/includes/themes/newihstheme/display_objects/documents/crsv18/SelectedMeasuresV180.pdf) [18/SelectedMeasuresV180.pdf.](http://www.ihs.gov/crs/includes/themes/newihstheme/display_objects/documents/crsv18/SelectedMeasuresV180.pdf)

#### <span id="page-11-1"></span>1.1.3 Additional Key Enhancements and Revisions

Changed the GPRA reporting period to October 1 through September 30.

# <span id="page-12-0"></span>**2.0 Orientation**

See the [Glossary](#page-373-0) and [Acronym List](#page-382-0) for terms and abbreviations used throughout this manual.

# <span id="page-13-0"></span>**3.0 Clinical Reporting System**

The CRS is an RPMS software application designed for local and Area Office monitoring of clinical performance measures in a timely manner. Because definitions of clinical performance measures can change every year, CRS is updated and released annually. The current v18.0 adds FY 2018 clinical performance measures to existing FY 2002 through FY 2017 measures.

# <span id="page-13-1"></span>3.1 Clinical Performance Assessment and GPRA

Performance assessment measures what an organization does and how well it does it. For a healthcare organization, such as the IHS, this means measuring how well we deliver healthcare services to our population with documentable improvement in various standard health measures. Standardized clinical performance measures provide a systematic approach to health improvement for our organization. Results from performance assessment are used internally within the IHS, at national and local levels, to support and guide performance improvement in those clinical areas that need it. Performance results are also needed externally to demonstrate accountability to an organization's stakeholders; for IHS, this means Congress and the current administration. Since clinical care is provided in the field, understanding and reporting on clinical performance measures can no longer be solely the concern of IHS Headquarters (HQ) staff.

### <span id="page-13-2"></span>3.1.1 What Is GPRA?

Since 1955, the IHS has demonstrated the ability to utilize limited resources to improve the health status of American Indian/Alaska Native (AI/AN) people by focusing on preventive and primary care services. The IHS, like all federal agencies, is under increasing pressure to demonstrate progress in a measurable way toward its mission and goals. Our clinical GPRA measures are and continue to be the mainstay in performance-reporting for the IHS. The current administration is actively working toward the goal of building a transparent, high-performance government with health reform as one of its highest national priorities.

The GPRA requires federal agencies to demonstrate that they are using their funds effectively toward meeting their missions. The law requires agencies to have both a five-year Strategic Plan in place and to submit annual performance plans specifically describing what the agency intends to accomplish toward those goals with their annual budget. Every year, the agency reports on how the agency measured against the performance targets set in the plan.

Appropriately for a healthcare organization, most IHS GPRA measures describe clinical treatment and prevention measures. The performance measures address the most significant health problems facing the AI/AN population as identified by representatives of the local Indian, Tribal, and Urban (I/T/U) programs, as well as management areas of the President's Management Agenda. For FY 2018, the IHS has 30 GPRA measures in two main categories: GPRAMA measures (6 measures) and RPMS/CRS Budget measures (24 measures).

Performance measures are further characterized by type, where:

- Outcome measures directly relate to reducing mortality or morbidity relative to a disease or condition that programs address. All clinical GPRA measures are outcome measures. Examples include reducing prevalence of obesity, diabetic complications, and unintentional injury.
- Output measures describe the level of activity that will be provided over a period of time; the internal activities of a program (i.e., the products and services delivered); for example, maintaining accreditation rate for Youth Regional Treatment Centers, conducting at least three community injury prevention projects in each area.
- Efficiency measures track the ratio of total outputs or outcomes to total inputs (federal plus non-federal). Examples include average project duration from project Memorandum of Agreement execution to construction completion and percent of replacement health centers completed on time.

All GPRA measures are determined annually by the GPRA Coordinating Committee, with input from specific subject matter experts in various subject areas. Teleconferences and meetings are held regularly to review, discuss, and edit or add performance measures. The Office of Management and Budget (OMB) has requested that IHS reduce process measures and increase outcome measures. Potential (developmental) measures for emerging areas of clinical concern to IHS, such as HIV, are proposed, discussed, and refined over several months and may change definition several times before being included as a formal GPRA measure. One of the criteria for adding new measures is that they are measurable; for clinical measures, this means that performance data can be gathered by using RPMS data.

See [Appendix A:](#page-343-0) for a complete list of FY 2018 GPRA measures. Further information about GPRA performance reporting, including results for FY 2004 through FY 2017, can be found at the following Web site:

[http://www.ihs.gov/crs/index.cfm?module=crs\\_gpra\\_reporting.](http://www.ihs.gov/crs/index.cfm?module=crs_gpra_reporting)

#### <span id="page-15-0"></span>3.1.2 Clinical Performance Measures

Most of the 30 IHS GPRA measures are clinical. The majority of the GPRA performance measures have a denominator and a numerator defined. The denominator is the total population being reviewed; the numerator is the number of patients from the denominator who meet the definition of the measure.

The Treatment category includes measures covering diabetes, cancer, behavioral health (BH), oral health, accreditation, and medications. An example of a treatment measure is Diabetic Retinopathy. The FY 2018 goal for this measure is to maintain the proportion of patients with diagnosed diabetes who receive an annual retinal examination at a rate of 49.7%. The IHS FY 2017 national rate was 61.4%; the HP2020 goal is 58.7% (see Section [3.2.4\)](#page-26-0).

The Prevention category includes measures covering Public Health Nursing (PHN), immunization, injury prevention, BH, cardiovascular disease, obesity, tobacco use, and HIV. An example of a prevention measure is Tobacco Cessation. The FY 2018 goal for this measure is to maintain the rate of 27.5% for the proportion of tobaccousing patients who receive tobacco cessation intervention or quit tobacco use. The IHS FY 2017 rate was 52.2%; the HP2020 goal is 80%.

#### **3.1.2.1 Measure Example**

GPRA Measure Cancer Screening: Mammogram Rates: During FY 2018, achieve the target rate of 42.0% for the proportion of female patients ages 52–64 who have had mammography screening within the last two years.

The denominator is the total population that is being reviewed for a specific measure. For the Mammogram measure, the denominator is all female patients at least age 52 at the beginning of the report period and less than 65 at the end of the report period. The numerator is the number of patients in the denominator who meet specific criteria. For Mammogram, the numerator is the number of patients in the denominator who had a mammogram, defined by certain codes and documented in RPMS any time in the two years prior to the end of the report period. For a detailed description of performance measure logic, see Section [3.2.4.](#page-26-0)

In addition to the formal denominator and numerator for a GPRA measure, there may be other denominators and numerators clinically related to the topic. For the Treatment measure cited above, Diabetic Retinopathy, three separate denominators (patient populations) are examined. The GPRA denominator is Active Diabetic patients. The other two denominators reviewed for any Diabetes measure are User Population and Active Adult Diabetic patients. For detailed logic definitions of the denominators, see the *CRS Clinical Performance Measure Logic Manual*, *Section 2.0*. In addition to the GPRA numerator, for patients with retinal evaluation, two related numerators are tracked:

- Patients with diabetic retinal exam
- Patients with other eye exam

Reviewing all the denominators and numerators for the Diabetic Retinopathy measure topic gives a site's clinical staff a more comprehensive picture of the status of retinal evaluation among diabetic patients.

Because the number of formal GPRA measures for the IHS is limited by direction from the OMB, not all healthcare issues relevant to the AI/AN patient population are defined. Developmental measures that address emerging healthcare issues within the IHS have been defined for the agency. Some of these developmental measures may become formal GPRA measures in future years.

Required performance reporting provides the agency with a rationale and time line to establish and maintain an ongoing process to identify, measure, and evaluate performance measure results. By establishing a feedback loop of results evaluation and performance measure refinement or redefinition based on evidence-based criteria, we can ensure that IHS clinical measures mirror key areas of concern for the AI/AN population and contribute to improving health of individuals, as well as populations.

#### <span id="page-16-0"></span>3.1.3 Comparing Ourselves to National Guidelines

Appropriately for a healthcare organization, most IHS GPRA measures describe clinical treatment and prevention measures. In order to improve health status, the I/T/U system must be able to make comparisons both within the I/T/U system and the larger medical community. The adoption of comparable health outcome measures that are used by others, such as Healthcare Effectiveness Data and Information Set (HEDIS) or HP2020, will help in this endeavor.

IHS uses both HP2020 and HEDIS, in addition to other clinical guidelines, to define clinical performance measures and set levels for performance. CRS provides HP2020 target information on the report for as many of the measures included in CRS as are available.

# <span id="page-16-1"></span>3.2 CRS Overview

Collecting and reporting comparable data across all I/T/Us, as well as to the larger healthcare community, is essential to the process of measuring and communicating health status and performance improvement. Improved data collection and quality provide consistent data across all I/T/Us and are critical to providing better patient care, as well as timely and accurate performance measures.

The CRS is a software tool that provides reports for local site and Area Office use specifically on clinical performance measures that are based on data from the IHS RPMS. For FY18, CRS includes 27 performance measure topics included in the National GPRA/GPRAMA Report and 37 developmental/other clinical measure topics included in the Selected Measures (Local) Report and other reports.

Each measure topic has one or more denominator and numerator defined. The denominator is the total population being reviewed; the numerator is the number of patients from the denominator who meet the logic criteria. Detailed logic for each performance measure is described in the *CRS Clinical Performance Measure Logic Manual*, Section 2.0, Performance Measure Logic.

#### <span id="page-17-0"></span>3.2.1 How Does CRS Work?

Upon demand from local RPMS databases, CRS produces a printed or electronic report for any or all of over 300 GPRA and developmental clinical performance measures, representing 66 clinical topics based on RPMS data. Reports display the total numbers (count) in both the denominator (total patient population evaluated) and numerator (patients who meet the measure criteria), as well as the percentage of total patients in the numerator.

Reports also compare the site's performance numbers in the current report period (user defined) to the previous period and to a user-defined baseline period. The purpose of having three time periods for comparison is always to compare exactly the same logic across time periods. Since the details of performance measure logic may change somewhat each year, it is not accurate to compare a performance measure from CRS FY17 to the same measure from CRS FY18. The three time periods allow truly comparable data.

The National GPRA/GPRAMA Report provides a summary of the local GPRA measure results compared to national performance and agency goals. The report contains a section of GPRA Developmental measures as well. Users can request patient lists for each of the measures, displaying patients who do or do not meet the measure criteria. In addition, a comprehensive report is available that lists all of the measures each patient did not meet.

A facility also can produce a data file for the National GPRA/GPRAMA Report for transmission to the Area Office where an area-wide aggregate report can be generated. For detailed descriptions of the different report types, see Section [4.4.](#page-42-0)

Because GPRA measures can change annually, CRS is updated and released annually to reflect any changes. The current v18.0 adds FY 2018 performance measures to the existing FY 2002 through FY 2017 clinical performance measures.

The CRS is intended to eliminate the need for manual chart audits to evaluate and report the IHS clinical GPRA and developmental measures based on RPMS data. To produce reports with comparable data across every facility using CRS, the GPRA measure definition must be translated into programming code. This means an English text expression must be defined specifically in terms of which RPMS fields to look at and which values to look for to fit the definition.

The logic provided to the CRS application programmer was developed in conjunction with various clinical subject matter experts for the different types of measures; i.e., the Diabetes Program reviewed and approved the logic for diabetes measures.

CRS has been described as a scavenger hunt for data that looks at as many RPMS applications and as many fields as may be applicable to meet the measure. To ensure comparable data within the agency, as well as to external organizations, as much performance measure logic as possible is based on standard national codes. These codes include ICD-9, ICD-10, CPT, (Logical Observation Identifiers Names and Codes) LOINC, and national IHS standard code sets (e.g., health factors, patient education codes).

For terminology that is not standardized across each facility, such as lab tests or medications, CRS uses taxonomies that can be populated by each individual facility with its own codes. For detailed information about taxonomies, see Section [5.0.](#page-93-0)

**Note:** Facilities that develop and use their own codes for IHSspecific functions, such as health factors and patient education, will find that these entries do not count toward meeting the measure.

#### <span id="page-18-0"></span>3.2.2 CRS Security Keys

In order to have access to the CRS application, the user must be assigned the BGPZMENU security key in RPMS. Other security keys that a user may need are as follows:

- **BGPZ PATIENT LISTS:** Enables a user to run lists of patients that contain patient identifiers and medical information
- **BGPZ SITE PARAMETERS:** Enables a user to edit the site parameters
- **BGPZ TAXONOMY EDIT:** Enables a user to edit the site-populated lab and medication taxonomies
- **BGPZAREA:** Provides user access to the Area Office menu, where Area Aggregate reports may be run

#### <span id="page-19-0"></span>3.2.3 CRS Key Denominator Definitions

Each performance measure topic has one or more defined denominators and numerators. The denominator is the total population being reviewed for a specific measure.

The Active Clinical population is the denominator definition used for most GPRA measures. This denominator was developed in FY 2003 specifically for clinical measures because it is more representative of the Active Clinical population.

Prior to FY 2003, the User Population denominator definition was used. The User Population definition is similar to the agency IHS User Population definition, but not identical to the definition used by IHS HQ for annual user population statistics. GPRA "visits" are not required to be workload reportable, as defined by IHS HQ. The GPRA User Population is used as a secondary denominator in the local reports, as it represents a broader public health definition of a site's population.

For national GPRA reporting, only one denominator for each topic is reported. For Selected Measures reports for local facility use (Section [5.11\)](#page-168-0), multiple denominators may be reported to provide a complete picture of clinical performance. Users also have additional options available to further refine denominator definitions.

#### <span id="page-19-2"></span>**3.2.3.1 Active Clinical Population for National GPRA/GPRAMA Reporting**

- Patient records with the name of "DEMO, PATIENT" or who are included in the RPMS Demo/Test Patient Search Template (option located in the PCC Management Reports, Other section) will be automatically excluded from the denominator.
- Patient must have *two* visits to *medical* clinics in the past three years prior to the end of the Report Period. At least one visit must be to one of the following core medical clinics:

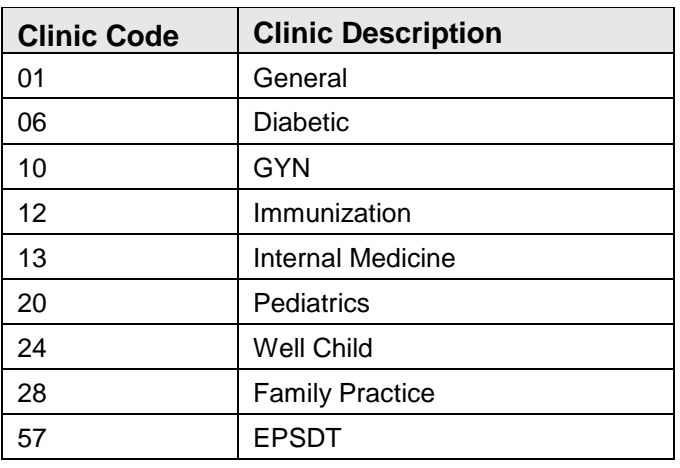

<span id="page-19-1"></span>Table 3-1: Core medical clinics – codes and descriptions

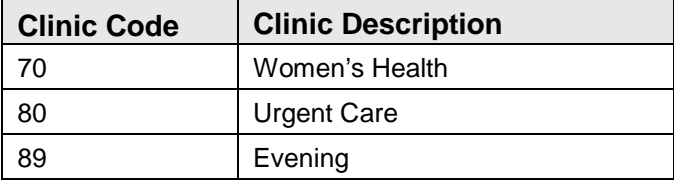

The second visit can be *either* to one of the core medical clinics in the previous list *or* to one of the following additional medical clinics:

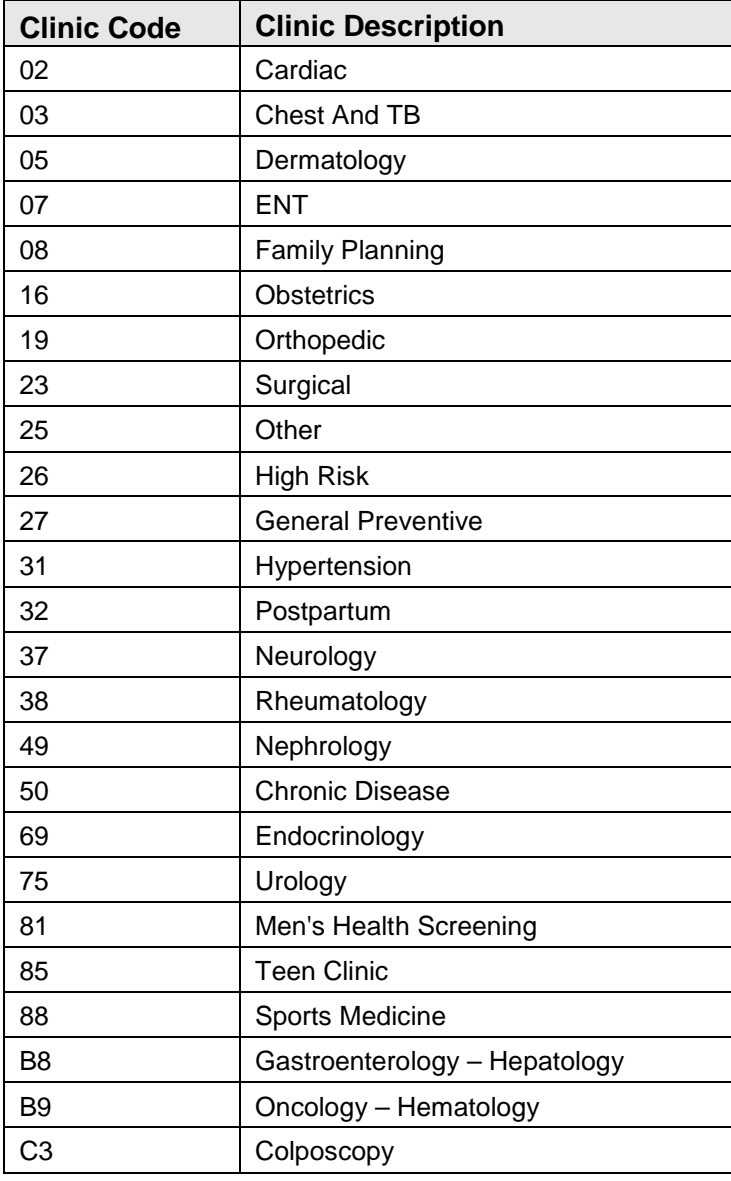

Table 3-2: Additional medical clinics – codes and descriptions

- Patient must be alive on the last day of the report period.
- Patient must be AI/AN (defined as Beneficiary 01). This data item is entered and updated during the patient registration process.
- Patient must reside in a community included in the site's official GPRA community taxonomy, defined as all communities of residence in the Purchased and Referred Care (PRC) catchment area specified in the community taxonomy that is specified by the user.

#### **3.2.3.2 Active Clinical Plus Behavioral Health Population for National GPRA/GPRAMA Reporting**

- Patient records with the name of "DEMO, PATIENT" or who are included in the RPMS Demo/Test Patient Search Template (option located in the PCC Management Reports, Other section) will be automatically excluded from the denominator.
- Patient must have *two* visits to *medical* clinics in the past three years prior to the end of the Report Period. At least one visit must be to one of the core medical clinics as listed in [Table 3-1.](#page-19-1)

The second visit can be *either* to one of the core medical clinics in the previous list *or* to one of the following additional medical clinics:

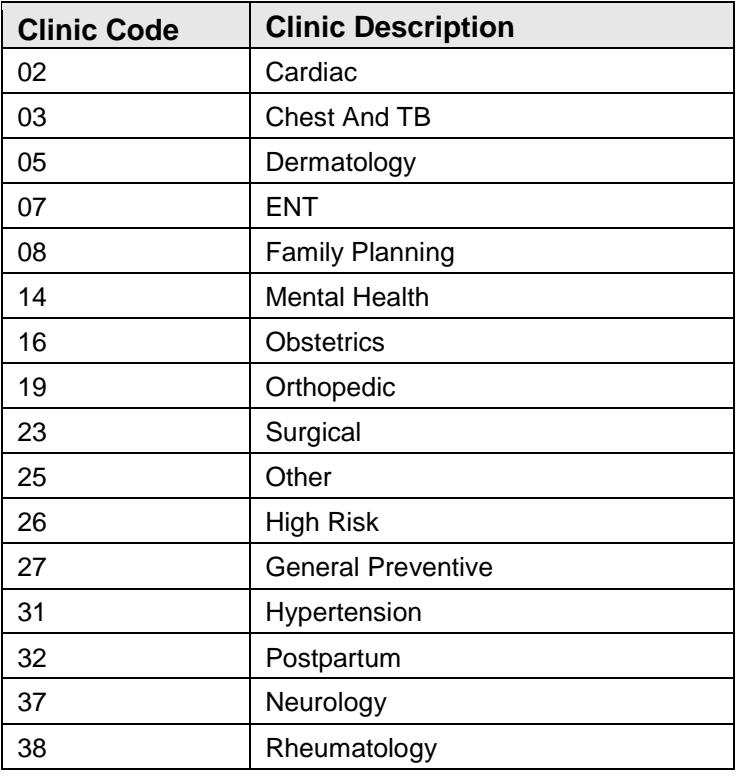

Table 3-3: Additional medical clinics – codes and descriptions

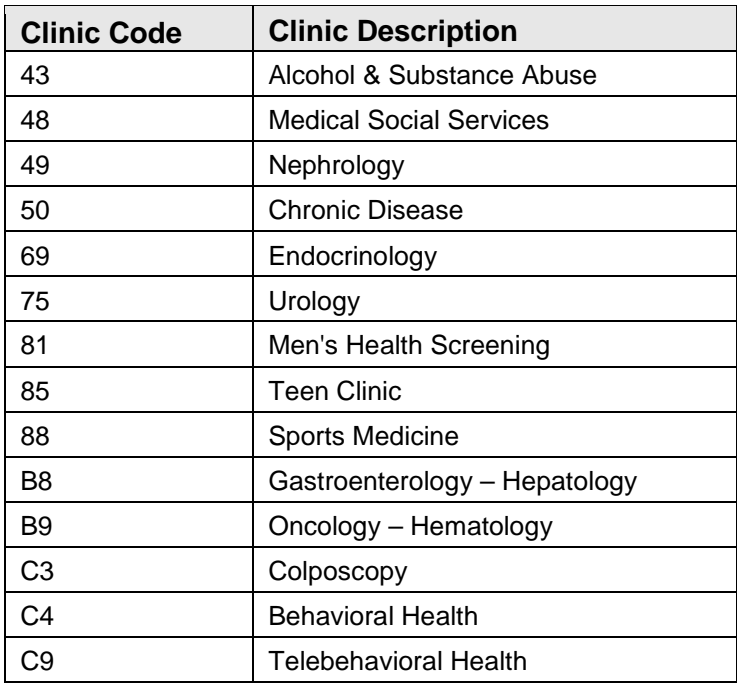

- Patient must be alive on the last day of the report period.
- Patient must be AI/AN (defined as Beneficiary 01). This data item is entered and updated during the patient registration process.
- Patient must reside in a community included in the site's official GPRA community taxonomy, defined as all communities of residence in the PRC catchment area specified in the community taxonomy that is specified by the user.

#### **3.2.3.3 User Population for National GPRA/GPRAMA Reporting**

- Patient records with the name of "DEMO, PATIENT" or who are included in the RPMS Demo/Test Patient Search Template (option located in the PCC Management Reports, Other section) will be automatically excluded from the denominator.
- Patient must have been seen at least once in the three years prior to the end of the Report Period, regardless of the clinic type.
- Patient must be alive on the last day of the report period.
- Patient must be AI/AN (defined as Beneficiary 01). This data item is entered and updated during the patient registration process.
- Patient must reside in a community included in the site's official GPRA community taxonomy, defined as all communities of residence in the PRC catchment area specified in the community taxonomy that is specified by the user.

#### **3.2.3.4 Active Clinical Population for Local Reports**

- Patient records with name "DEMO, PATIENT" or who are included in the RPMS Demo/Test Patient Search Template (option located in the PCC Management Reports, Other section) will be automatically excluded from the denominator.
- Patient must have *two* visits to *medical* clinics in the past three years prior to the end of the Report Period. At least one visit must be to one of the core medical clinics as listed in [Table 3-1](#page-19-1)

The second visit can be *either* to one of the core medical clinics in the previous list *or* to one of the following additional medical clinics:

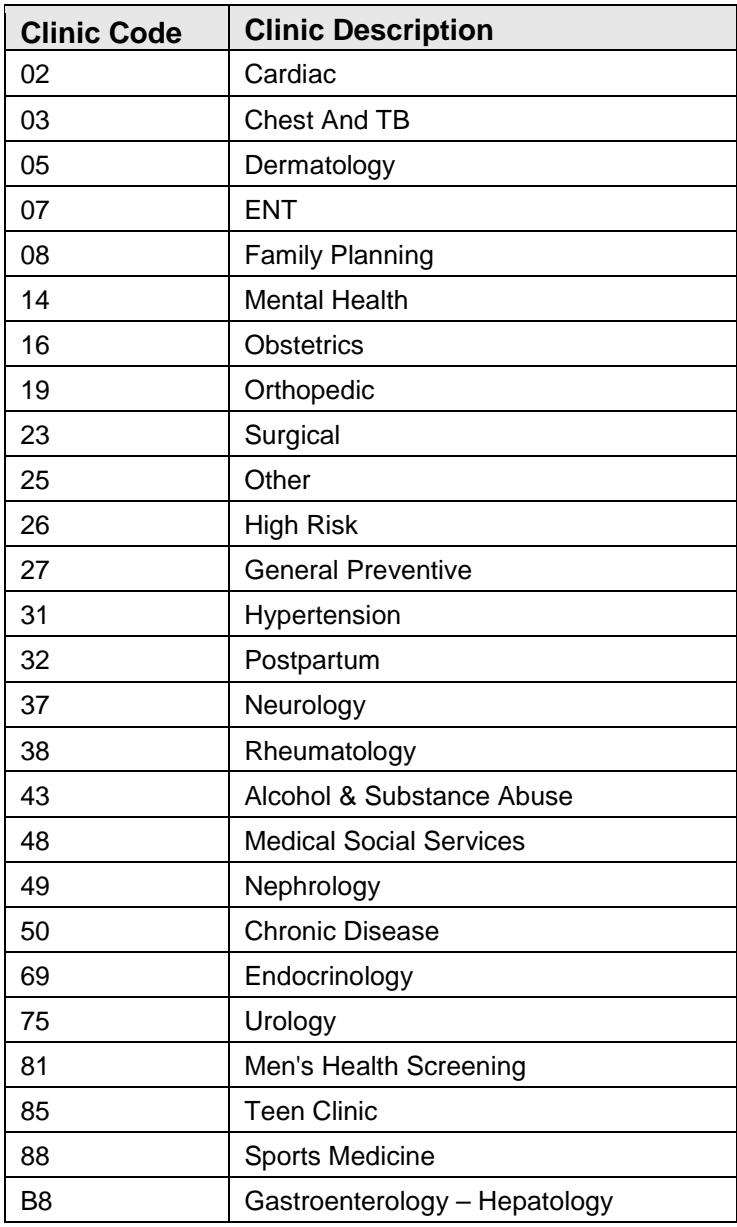

Table 3-4: Additional medical clinics – codes and descriptions

User Manual Clinical Reporting System

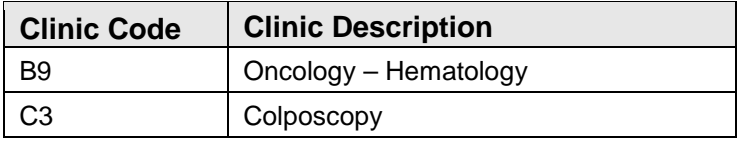

- Patient must be alive on the last day of the report period.
- User defines population type: AI/AN patients only, non-AI/AN, or both. This data item is typed and updated during the patient registration process.
- User defines general population: single community; group of multiple communities (community taxonomy); user-defined list of patients (patient panel); or all patients, regardless of community of residence.

#### **3.2.3.5 Active Clinical Plus Behavioral Health Population for Local Reports**

- Patient records with name "DEMO, PATIENT" or who are included in the RPMS Demo/Test Patient Search Template (option located in the PCC Management Reports, Other section) will be automatically excluded from the denominator.
- Patient must have *two* visits to *medical* clinics in the past three years prior to the end of the Report Period. At least one visit must be to one of the core medical clinics as listed in [Table 3-1.](#page-19-1)

The second visit can be *either* to one of the core medical clinics in the previous list *or* to one of the following additional medical clinics:

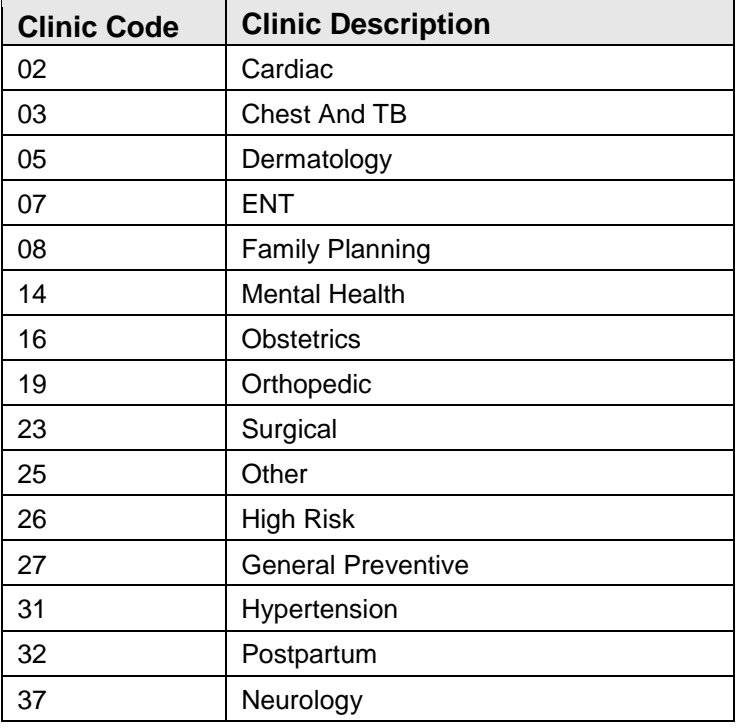

Table 3-5: Additional medical clinics – codes and descriptions

User Manual **Clinical Reporting System** 

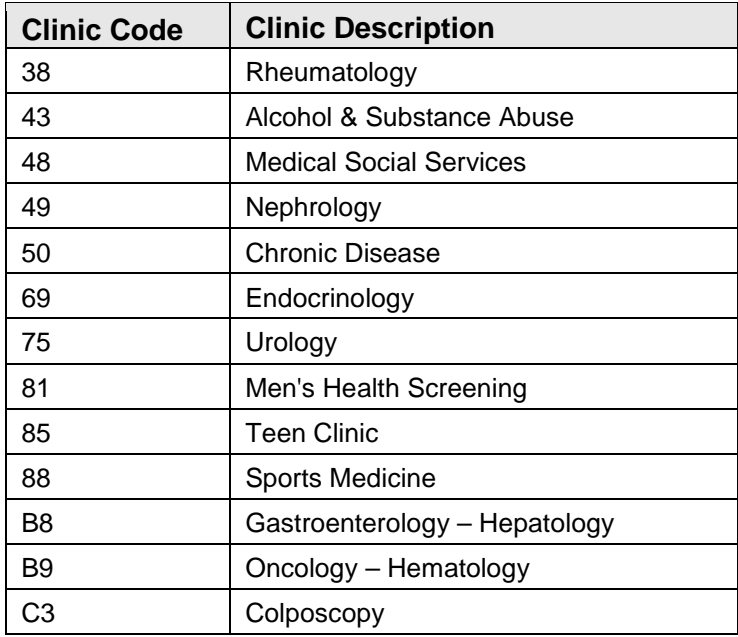

- Patient must be alive on the last day of the report period.
- User defines population type: AI/AN patients only, non-AI/AN, or both. This data item is typed and updated during the patient registration process.
- User defines general population: single community; group of multiple communities (community taxonomy); user-defined list of patients (patient panel); or all patients, regardless of community of residence.

#### **3.2.3.6 User Population for Local Reports**

- Patient records with the name of "DEMO, PATIENT" or who are included in the RPMS Demo/Test Patient Search Template (option located in the PCC Management Reports, Other section) will be automatically excluded from the denominator.
- Patient must have been seen at least once in the three years prior to the end of the Report Period, regardless of the clinic type.
- Patient must be alive on the last day of the report period.
- User defines population type: AI/AN patients only, non-AI/AN, or both.
- User defines general population: single community; group of multiple communities (community taxonomy); user-defined list of patient (patient panel); or all patients, regardless of community of residence.

#### <span id="page-26-0"></span>3.2.4 Performance Measure Logic Example

The GPRA measure example used in Section [3.1.2](#page-15-0) was Cancer Screening: Mammogram Rates: During FY 2018, achieve the target rate of 42.0% for the proportion of female patients ages 52 through 64 who have had mammography screening within the last two years.

For CRS, the GPRA measure definition is:

- Denominator (total number of patients evaluated): Active Clinical female patients ages 52–64, excluding those with documented history of bilateral mastectomy. (The clinical owner of the measure has determined based on current medical guidelines that eligible women are defined as ages 52–64.)
- Numerator (those from the denominator who meet the criteria for the measure): patients with documented mammogram in past two years.

For the programmer, the Mammogram measure is described in terms of the following logic:

- 1. Begin with the Active Clinical population definition (see Section [3.2.3.1\)](#page-19-2).
	- a. Exclude any patient records with the name of "DEMO,PATIENT."
	- b. Exclude any patient records that are included in the RPMS Demo/Test Patient Search Template.
	- c. Exclude any patient records with a date of death in the Patient Registration file.
	- d. Exclude any patient records that do *not* have value 01 (AI/AN) in the Beneficiary field of the Patient Registration file.
	- e. Exclude any patient records whose Community of Residence is not included in the site's defined GPRA Community Taxonomy for this report.
	- f. For the remaining patients, search Visit files for the three years prior to the selected report end date; exclude any patient records whose visits do not meet the "two medical clinics" definition.
- 2. From these patients, identify the subset that are female and at least age 52 on the first day of the current report period and less than age 65 on the last day of the report period.
- 3. Exclude patients with documented bilateral mastectomy by searching the V Procedure file for Procedure Codes ICD-9: 85.42, 85.44, 85.46, 85.48; ICD-10: 0HBV0ZZ, 0HCV0ZZ, 0HTV0ZZ , V CPT for CPT Codes 19300.50-19307.50 OR 19300-19307 w/modifier 09950 (50 and 09950 modifiers indicate bilateral), or old codes 19180, 19200, 19220, 19240, w/modifier of 50 or 09950, or POV or Problem List entry where the status is not Deleted of ICD-10: Z90.13 or SNOMED data set PXRM BGP BILAT MASTECTOMY (Problem List only) any time before the end of the report period; *or* who have two separate occurrences for either (1) one code that indicates a right mastectomy and one code that indicates a left mastectomy or (2) one code that indicates a mastectomy on unknown side and one code that indicates either a right or left mastectomy, or two codes that indicate a mastectomy on unknown side on two different dates of service.
	- a. Right Mastectomy: Diagnosis (POV or Problem List entry where the status is not Deleted) ICD-10: Z90.11; SNOMED data set PXRM BGP RIGHT MASTECTOMY (Problem List only); Procedure ICD-10: 07T50ZZ, 07T80ZZ, 0HBT0ZZ, 0HCT0ZZ, 0HTT0ZZ.
	- b. Left Mastectomy: Diagnosis (POV or Problem List entry where the status is not Deleted) ICD-10: Z90.12; SNOMED data set PXRM BGP LEFT MASTECTOMY (Problem List only); Procedure ICD-10: 07T60ZZ, 07T90ZZ, 0HBU0ZZ, 0HCU0ZZ, 0HTU0ZZ.
	- c. Mastectomy on unknown side: 1) CPT 19300-19307, or old codes 19180, 19200, 19220, 19240; 2) Procedure ICD-9: 85.41, 85.43, 85.45, 85.47.
- 4. For these patients (the denominator), check for a mammogram in the past two years in the following order:
	- a. Check V Radiology or V CPT for the following CPT Codes: 77052 through 77059, 77065 through 77067, 76090 (old code), 76091 (old code), 76092 (old code), G0206; G0204, G0202
	- b. Check the Purpose of Visit file (V POV) for a diagnosis of ICD-9: V76.11 Screening Mammogram for High Risk Patient; V76.12 Other Screening Mammogram; 793.80 Abnormal Mammogram, Unspecified; 793.81 Mammographic Microcalcification; 793.89 Other Abnormal Findings On Radiological Exam of Breast or ICD-10: R92.0, R92.1, R92.8, Z12.31.
	- c. Check V Procedures for a procedure of ICD-9: 87.36 Xerography of Breast, 87.37 Other Mammography or ICD-10: BH00ZZZ, BH01ZZZ, BH02ZZZ.
	- d. Check the Women's Health Tracking package for documentation of a procedure called Mammogram Screening, Mammogram Dx Bilat, or Mammogram Dx Unilat and where the result does *not* have "ERROR/DISREGARD."

If a visit with any of the specified codes is found, the patient is considered to have met the measure, and the program checks the next patient.

For a detailed description of the logic for each performance measure included in CRS, see the *CRS Clinical Performance Manual*, Section 2.0, "Performance Measure Logic."

#### <span id="page-28-0"></span>3.2.5 CRS Report Time Periods

For each measure, the following three time periods are displayed:

- **Current or Report Period**: A user-specified time period. For a typical National GPRA/GPRAMA Report, the time period is October 1 through September 30, which has been defined by the Office of Planning and Evaluation as the performance year.
- **Previous Year Period**: Same time period as report period for the previous year.
- **Baseline Period**: Same time period as report period for any year specified by the user. For a typical National GPRA/GPRAMA Report, the baseline year is October 1, 2009 through September 30, 2010.

The data for the report period is compared to the data for the previous year and the baseline periods. The percentage of change between current and previous year and current and baseline periods is calculated.

The purpose of having three time periods for comparison is to compare exactly the same logic across time periods. Since the details of measure logic may change somewhat each year, it is not accurate to compare a performance from CRS FY17 to the same measure from CRS FY18. The three time periods allow truly comparable data.

# <span id="page-28-1"></span>3.3 FY17 Clinical Measures Included in CRS

The clinical measures reported by CRS include formal IHS GPRA measures the agency is currently reporting to Congress, other GPRA-related measure topics, and developmental measure topics being evaluated as possible future GPRA measures.

**Note:** CRS only includes clinical performance measures that can be derived from RPMS data.

For detailed descriptions of the measure logic, including specific codes and taxonomies used, and formats for each topic and patient list, see the *CRS Clinical Performance Manual,* Section 2.0.

For the performance measurement logic included in the National GPRA/GPRAMA, GPRA/GPRAMA Performance, Selected Measures, Other National Measures, Elder Care, and Patient Education reports, see the specific Performance Measure Definitions and Logic documents on the CRS Web site, CRS 2018 page: [http://www.ihs.gov/crs/software/fy18/.](http://www.ihs.gov/crs/software/fy18/)

# <span id="page-29-0"></span>**4.0 Getting Started: System Setup**

Before a site can use the CRS for FY2018 to run reports, the site's system parameters and taxonomies must be set up.

#### **System Setup Task Summary:**

- 1. Create the official community taxonomy for national GPRA reporting using Q-Man. (Section [4.1\)](#page-29-1).
- 2. Set up the CRS system parameters for the site. (Section [4.2\)](#page-31-0).
- 3. Run the taxonomy check for all reports. (Section [4.5\)](#page-84-0).
- 4. Set up the lab and medication taxonomies used by CRS. (Section [4.6\)](#page-86-0).

### <span id="page-29-1"></span>4.1 Community Taxonomy

The community taxonomy is used to define the range of community names where your facility's patients reside and is included in your reports. Most likely, your facility has one or more community taxonomies already set up for use with other RPMS applications. For the National GPRA/GPRAMA Report, a community taxonomy should be used that includes all communities served by the facility.

**Note:** The GPRA Area Coordinators decided in January 2004 at their national meeting that all Area Offices would use their defined PRC catchments as their default community taxonomies for the yearly GPRA report, with the exception of the Oklahoma City Area (all of OK is in the Purchased and Referred Care Delivery Area).

Individuals may want to run local reports of selected measures for a specific subset of the population, which may use a different community taxonomy than the community taxonomy used to run the National GPRA/GPRAMA Report. Use Q-Man to set up the community taxonomy. If you do not have access to Q-Man, see your RPMS site manager.

**Note:** If the **Q-Man** menu option is not listed in your main menu, contact your site manager to receive the Q-Man access keys.

To define the Community taxonomy:

- 1. At the Main Menu prompt, choose the **QMAN** menu option and press Enter to display the **Q-Man** menu.
- 2. At the "Enter Return to continue or caret (^) to Exit" prompt, press Enter.
- 3. At the "Your Choice" prompt, type **1** (Search PCC Database) and press Enter. The steps that follow are illustrated by [Figure 4-1.](#page-31-1)
- 4. At the "What is the subject of your search?" prompt, press Enter to accept the default (**LIVING PATIENTS**).
- 5. At the "Attribute of Living Patients" prompt, type **Community** and press Enter.
- 6. At the "Enter Community" prompt, type the name of the first community of interest.
- 7. At the "Enter Another Community" prompt, type the name of the next community of interest. Repeat until all communities have been entered.
- 8. When finished, press Enter at a blank "Enter Another Community" prompt.
- 9. At the "Want to save this community group for future use?" prompt, type **Y** and press Enter.
- 10. At the "Group Name" prompt, type a name for the taxonomy and press Enter.
- 11. At the "Are you adding [*group name*]' as a new Taxonomy (the *#*TH)?" prompt, verify your group name and type **Y** to save it or **N** to cancel the save and press Enter.
- 12. (Optional) At the "Taxonomy Brief Description" prompt, type a short description of the taxonomy and press Enter.
- 13. (Optional) At the "1>" prompt, type the information for the extended description for the taxonomy; otherwise press Enter.
- 14. At the "Attribute of Living Patients" prompt, type a caret (**^**) and press Enter.
- 15. At the "What is the subject of your search?" prompt, type a caret (**^**) and press Enter to return to the **Q-Man** main menu.

```
What is the subject of your search? LIVING PATIENTS // <Enter> LIVING PATIENTS 
    Subject of search: PATIENTS 
        ALIVE TODAY 
Attribute of LIVING PATIENTS: COMMUNITY <Enter> 
Enter COMMUNITY: ANADARKO <Enter> CADDO OKLAHOMA 140 4008140<br>
Enter ANOTHER COMMUNITY: CARNEGIE <Enter> CADDO OKLAHOMA 144 4008144
Enter ANOTHER COMMUNITY: CARNEGIE <Enter> CADDO OKLAHOMA 144 4008144<br>Enter ANOTHER COMMUNITY: WALTERS <Enter> COTTON OKLAHOMA 263 4017263
Enter ANOTHER COMMUNITY: WALTERS <Enter>
COTTON
26XLAHOMA
Enter ANOTHER COMMUNITY: <Enter>
The following have been selected => 
       ANADARKO 
      CARNEGIE
       WALTERS
```

```
Want to save this COMMUNITY group for future use? No// Y <Enter> (Yes) 
Group name: SWOK GPRA REPORT COMMUNITIES <Enter>
   Are you adding 'SWOK GPRA REPORT COMMUNITIES' as 
    a new TAXONOMY (the 890TH)? No// Y <Enter> (Yes) 
   TAXONOMY BRIEF DESCRIPTION: <Enter>
EXTENDED DESCRIPTION: 
  No existing text 
   Edit? NO// NO <Enter>
Computing Search Efficiency Rating 
    Subject of search: PATIENTS 
      ALIVE TODAY 
       CURRENT COMMUNITY (ANADARKO/CARNEGIE...)
```
<span id="page-31-1"></span>Figure 4-1: Setting up a community taxonomy in Q-Man

16. To exit the **Q-Man** main menu, type **0** (zero) at the prompt and press Enter.

#### <span id="page-31-0"></span>4.2 Site Parameters

CI18 > SET > **SP**

**Note:** Users must have the BGPZ SITE PARAMETERS security key to display the Site Parameters menu option and set up the CRS site parameters.

Setting site parameters eliminates the need to set those values that are often used throughout the CRS system. CRS site parameters are:

- **BGP Site Parameters Location** (i.e., facility location): Defines your facility location.
- **Default Community taxonomy**: Defines the community taxonomy name your site is most likely to use when identifying the population for reports.

**Note**: If your RPMS server has multiple databases representing multiple facilities, you may not want to set a default Community taxonomy to ensure users will define a specific Community taxonomy each time a report is run.

- **Definition of Home**: Used by PHN measures to identify PHN visits in a home location, in addition to Clinic Code 11. Generally, but not always, a site's home location is called Home.
- **Directory for Area files**: Defines the directory in which Area Export files will be created.

Check with the site manager before editing this field. If the path entered does not exist, then the Area Export files will not be created.

To edit the Site Parameters starting from the CRS Main Menu [\(Figure 4-2\)](#page-32-0):

```
 **************************************************** 
                ** IHS/RPMS CLINICAL REPORTING SYSTEM (CRS) ** 
                **************************************************** 
                                     Version 18.0 
                                 DEMO INDIAN HOSPITAL 
   CI18 CRS 2018 ...<br>CI17 CRS 2017 ...
         CRS 2017 \ldots CI16 CRS 2016 ... 
    CI15 CRS 2015 ... 
    CI14 CRS 2014 ... 
Select IHS Clinical Reporting System (CRS) Main Menu Option: CI18 <Enter> 
CRS 2018
```
<span id="page-32-0"></span>Figure 4-2: CRS Main Menu

1. At the "Select IHS Clinical Reporting System (CRS) Main Menu Option" prompt, type **CI18** and press Enter. The CRS 2018 menu [\(Figure 4-3\)](#page-32-1) displays.

```
 ********************************* 
                               IHS/RPMS CRS 2018
                         ** Clinical Reporting System ** 
                         ********************************* 
                                    Version 18.0 
                                DEMO INDIAN HOSPITAL 
   RPT Reports ... 
   SET System Setup ... 
   AO Area Options ... 
Select CRS 2018 Option: SET <Enter> System Setup
```
<span id="page-32-1"></span>Figure 4-3: CRS 2018 menu

2. At the "Select CRS 2018 Option" prompt, type **SET** and press Enter. The CRS Setup menu [\(Figure 4-4\)](#page-33-0) displays.

```
 ************************** 
                             ** IHS/RPMS CRS 2018 **<br>** Setup Menu **
                                     ** Setup Menu ** 
                               ************************** 
                                     Version 18.0 
                                 DEMO INDIAN HOSPITAL 
 SP Site Parameters 
 RA Report Automation ... 
   TC Taxonomy Check ...<br>TS Taxonomy Setup
         Taxonomy Setup ...
Select System Setup Option: SP <Enter> Site Parameters
```
<span id="page-33-0"></span>Figure 4-4: CRS Setup menu

3. At the "Select System Setup Option" prompt, type **SP** and press Enter. The steps that follow are illustrated by [Figure 4-5.](#page-34-1)

**Note:** The SP Site Parameters menu option displays only for users with security access to this function.

- 4. At the "Select BGP Site Parameters Location" prompt, type the name of your site location.
- 5. At the "Please enter your site's Default Community Taxonomy" prompt, type the name of the community taxonomy your site is most likely to use for performance reporting.

**Note**: The Community taxonomy default can be overridden at the time an individual report is run. Setting a default taxonomy ensures that any user running a report is using the same population definition.

6. At the "Enter Your Site's Home location" prompt, type the name of your home location, or press Enter to accept the default response. Type **HOME** at this prompt to display a list of all home locations. Follow the prompts to select the appropriate location.

The home location is for reporting PHN home visits only and should not be confused with your facility or site location.

7. At the "Directory for Export Files" prompt, type the path of the directory in which the Area Export files created. Edit this parameter only if you want Area Export files to be created in a directory other than where they are currently created. If the current directory in the system is 20 or more characters in length, it won't be followed by double slashes ("//"). Instead, it is presented with a "Replace" prompt. To replace the entire directory at this prompt, enter three periods ("…") and press Enter. You can then type in the new directory.

Check with the site manager before editing this field. If the path entered does not exist, then the Area Export files will not be created.

8. When the "Select BGP Site Parameters Location" prompt displays again, press Enter to return to the System Setup menu.

```
Select System Setup Option: SP Site Parameters 
Select BGP SITE PARAMETERS LOCATION: DEMO INDIAN HOSPITAL <Enter> OK 2582
OKLAHOMA TAHLEQUAH
     ...OK? Yes// <Enter> (Yes) 
Please enter your site's DEFAULT COMMUNITY taxonomy: DEMO GPRA 
COMMUNITIES//
<Enter>
Please enter your site's HOME location: HOME// HOME <Enter>
 1 HOME OKLAHOMA TAHLEQUAH 89 OK 
 2 HOME CALIFORNIA TRIBE/638 UIHS-TSURAI 89 
 3 HOME MONTANA URB ROCKY BOY'S 95 
 4 HOME CALIFORNIA URBAN AMERICAN IND FREE CLINIC 
89 
     5 HOME CALIFORNIA URBAN SAN DIEGO A.I.H.C. 89 
Press <RETURN> to see more, '^' to exit this list, OR<br>CHOOSE 1-5: 1 <Enter> HOME 0KLAHOMA TAHLEOUAH
CHOOSE 1-5: 1 <Enter> HOME OKLAHOMA TAHLEQUAH 89 OK 
If you want your files to be placed in a directory other than the 
pub directory, please enter the directory name here. 
DIRECTORY FOR EXPORT FILES: Q:\// Q:\AreaReports\ 
Select BGP SITE PARAMETERS LOCATION:
```
Figure 4-5: Setting up site parameters

# <span id="page-34-1"></span><span id="page-34-0"></span>4.3 Report Automation

CI18 > SET > **RA**

**Note:** Users must have the BGPZAREA security key to display the Report Automation menu option and set up the GPRA report automation.

Setting up automated GPRA reports allow an Area to produce Area GPRA reports of their facilities' data automatically each month. In order to do this, a member of the Area must access the Report Automation menu of CRS at each facility to set up the facility reports to run. The reports will automatically run at 10pm on the first Friday of every month. If available, the facility files will be automatically transferred to a specified server at the Area. If all facility files are present, the Area aggregate report will run automatically at 12pm on the second Friday of every month.

There are two choices for date ranges for the GPRA report:

- The current GPRA year
- 30-day trending data

When setting up the automated reports, choose the same option for each facility in their Area, and the same option for the Area aggregate report.

- 1. **GPRA Year Data**, the current GPRA year. This will extract the GPRA year to date National GPRA report. The time period will always be July 1 through June 30 of the current GPRA year.
- 2. **Trending Data (30 Day)**, a time period used for trending of data. This time period is calculated as follows: Subtract 60 days from the date the report is being run. It then determines the last day of that month and uses that day as the end date of the report period. The first day of the report period is calculated as 364 days prior to that date.

Examples:

- Date report is run is  $4/30/2018$ :
	- Ending date is  $03/31/2018$
	- Beginning date is 4/02/2017
- Date report is run is 06/01/2018:
	- Ending date is 04/30/2018
	- Beginning date is 05/02/2017

#### <span id="page-35-0"></span>4.3.1 Set up Automated GPRA Extract

#### CI18 > SET > RA > **ASP**

To set up or edit the automated GPRA report for a facility starting from the CRS Main Menu [\(Figure 4-2\)](#page-32-0):

- 1. At the "Select IHS Clinical Reporting System (CRS) Main Menu Option" prompt, type **CI18**. The CRS 2018 menu [\(Figure 4-3\)](#page-32-1) displays.
- 2. At the "Select CRS 2018 Option" prompt, type **SET** and press Enter. The CRS Setup menu [\(Figure 4-4\)](#page-33-0) displays.
- 3. At the "Select System Setup Option" prompt, type **RA** and press Enter. The Report Automation menu [\(Figure 4-6\)](#page-36-0) displays.

**Note:** The RA Report Automation menu option displays only for users with security access to this function.
```
 ********************************* 
                        ** IHS/RPMS CRS 2018 ** 
                        ** Clinical Reporting System ** 
                        ********************************* 
                                  Version 18.0 
                              DEMO INDIAN HOSPITAL 
   ASP Set up Automated GPRA Extract 
   AMAN Manually Run GPRA Extract 
   AAP Set up Area Automated Parameters 
  AAP SEC up Area Adoundour Prince of GPRA Extracts
   ASCH Schedule Auto Area File Aggregation 
Select Report Automation Option:
```
<span id="page-36-1"></span>Figure 4-6: Report Automation menu

- 4. At the "Select Report Automation Option" prompt, type **ASP** and press Enter. The steps that follow are illustrated by [Figure 4-7.](#page-37-0)
- <span id="page-36-0"></span>5. At the "Select BGP Client Automated GPRA Extract Params Site" prompt, type the name of the site location.
- 6. At the "Type of Auto Extract" prompt, type **G** for GPRA year data or **T** for Trending data (30 days).
- 7. At the "Default Community Taxonomy" prompt, type the name of the community taxonomy your site uses for performance reporting.
- 8. At the "Remote Host IP Address" prompt, type the IP address of the Area Office computer to which the GPRA files will be sent. You can get this IP address from your Area Office IT personnel.
- 9. At the "Remote Host Directory" prompt, type the directory in which the GPRA export files will be placed when they reach the Area Office (Host) System. You can get this information from your Area Office IT personnel.
- 10. At the "Remote Host Username" prompt, type the username that will be used to login to the Area Office system when sending the GPRA export files. You can get this information from your Area Office IT personnel.
- 11. At the "Remote Host Password" prompt, type the password that will be used to login to the Area Office system when sending the GPRA export files. You can get this information from your Area Office IT personnel.
- 12. At the "Do you wish to continue to schedule this monthly?" prompt, type **Y** to schedule the automated report.

Select Report Automation Option: ASP Set up Automated GPRA Extract This option is used by Area Office personnel to set up an automated GPRA extract for the site you select. All questions are mandatory and must be answered before the first extract will be queued to run. You must be logged into the site for which you want to schedule this extract. Select BGP CLIENT AUTOMATED GPRA EXTRACT PARAMS SITE: **DEMO INDIAN HOSPITAL**<br>
<**Enter>** OKLAHOMA TAHLEOHAH 01 <**Enter>** OKLAHOMA TAHLEQUAH 01 2582 ...OK? Yes// **<Enter>** (Yes) TYPE OF AUTO EXTRACT: GPRA YEAR DATA// G **<Enter>** GPRA YEAR DATA DEFAULT COMMUNITY TAXONOMY: DEMO COMMUNITY TAXONOMY// **<Enter>** REMOTE HOST IP ADDRESS: 161.223.92.251// 161.223.92.251 **<Enter>** REMOTE HOST DIRECTORY: areadir// areadir **<Enter>** REMOTE HOST USERNAME: anonymous// anonymous **<Enter>** REMOTE HOST PASSWORD: crstest// crstest **<Enter>** Do you wish to continue to schedule this monthly? YES **<Enter>** SETTING AUTOQUEUED OPTION 'BGP 16 AUTO GPRA EXTRACT' (JAN 06, 2018@22:00) OPTION 'BGPGP2EX AUTO GPRA EXTRACT' SCHEDULED AS TASK #8442477

<span id="page-37-0"></span>Figure 4-7: Setting up an automated GPRA extract

13. To un-schedule the automated GPRA extract, repeat Steps [1](#page-35-0) through [5.](#page-36-0) The following screen displays:

It seems that the automated GPRA extract is already scheduled to run. You can't schedule it to run twice, but you can edit the parameters or delete the scheduled task so it won't run in the future. Select one of the following: E Edit Auto Extract Parameters<br>D Delete/Unschedule the Auto E D Delete/Unschedule the Auto Extract Task<br>Q Quit, I don't want to do either Quit, I don't want to do either Which would you like to do: E//

Figure 4-8: Screen for un-scheduling the automated GPRA extract

14. At the "Which would you like to do" prompt, type **D** and press Enter to unschedule the automated GPRA extract.

## 4.3.2 Manually Run GPRA Extract

### CI18 > SET > RA > **AMAN**

It may be necessary to manually run the GPRA report for a facility, for example if the automated GPRA report fails to complete successfully. To manually run the GPRA report for a facility starting from the CRS Main Menu [\(Figure 4-2\)](#page-32-0):

- 1. At the "Select IHS Clinical Reporting System (CRS) Main Menu Option" prompt, type **CI18**. The CRS 2018 menu [\(Figure 4-3\)](#page-32-1) displays.
- 2. At the "Select CRS 2018 Option" prompt, type **SET** and press Enter. The CRS Setup menu [\(Figure 4-4\)](#page-33-0) displays.
- 3. At the "Select System Setup Option" prompt, type **RA** and press Enter. The Report Automation menu [\(Figure 4-6\)](#page-36-1) displays.

**Note:** The RA Report Automation menu option displays only for users with security access to this function.

- 4. At the "Select Report Automation Option" prompt, type **AMAN** and press Enter.
- 5. At the "Select BGP Client Automated GPRA Extract Params Site" prompt, type the name of the site location and press Enter.
- 6. At the "Default Community Taxonomy" prompt, type the name of the community taxonomy your site uses for performance reporting and press Enter. A summary of the report displays, as shown in [Figure 4-9.](#page-38-0)
- 7. If any information is incorrect, type a caret (**^**) at the prompt to return to the previous menu.

 SUMMARY OF NATIONAL GPRA & PART REPORT TO BE GENERATED The date ranges for this report are: Report Period: Jul 01, 2017 to Jun 30, 2018 Previous Year Period: Oct 01, 2017 to Sep 30, 2018 Baseline Period: Oct 01, 2009 to Sep 30, 2010 The COMMUNITY Taxonomy to be used is: DEMO COMMUNITY TAXONOMY

<span id="page-38-0"></span>Figure 4-9: Summary of National GPRA & PART Report to be generated

After you select your report options, you will be given the opportunity to queue your report to run at a later time.

**Note:** As a general rule, queue the report to run during off hours, when the network is not as busy. At most sites, type a **Q** at the prompt and press Enter to queue a report. Check with the site manager for further information about how to specify these options.

# 4.3.3 Set up Area Automated Parameters

#### CI18 > SET > RA > **AAP**

Once set up, the Area Aggregate report will run automatically only if the Area has received files from all facilities listed in the setup. To initially set up or edit the automated Area aggregate GPRA report:

- 1. At the "Select IHS Clinical Reporting System (CRS) Main Menu Option" prompt, type **CI18**. The CRS 2018 menu [\(Figure 4-3\)](#page-32-1) displays.
- 2. At the "Select CRS 2018 Option" prompt, type **SET** and press Enter. The CRS Setup menu [\(Figure 4-4\)](#page-33-0) displays.
- 3. At the "Select System Setup Option" prompt, type **RA** and press Enter. The Report Automation menu [\(Figure 4-6\)](#page-36-1) displays.

**Note:** The RA Report Automation menu option displays only for users with security access to this function.

- 4. At the "Select Report Automation Option" prompt, type **AAP** and press Enter. The steps that follow are illustrated by [Figure 4-10.](#page-40-0)
- 5. At the "Select BGP Area Automated GPRA Params Name" prompt, enter a unique name for the parameters setup (e.g., Phoenix).
- 6. At the "Type of Auto Extract" prompt, type **G** for GPRA year data or T for Trending data (30 days).
- 7. At the "Default Directory" prompt, type the directory to which the facilities' files have been sent.
- 8. At the "Subdirectory" prompt, type the directory where the Area files should be placed on the server.
- 9. At the "Alert/Mailman Sender" prompt, type the name of the person that should be listed as the sender of any alert messages (e.g., the Area GPRA Coordinator).
- 10. At the "Select Email Recipient" prompt, type the name of the person that should receive alerts or mailman message if the report fails.
- 11. At the "Select Facility" prompt, type the name of a facility in your Area. You will then need to confirm the ASUFAC (Area - Service Unit – Facility) for the facility and that it is currently active. You will then be prompted to enter another facility name. After entering all facilities in your Area that you would like included in your Area aggregate report, press enter.
- 12. When the "Select BGP Area Automated GPRA Params Name" prompt displays, press Enter to return to the Report Automation menu.

```
Select BGP AREA AUTOMATED GPRA PARAMS NAME: TEHR <Enter>
NAME: TEHR// <Enter>
TYPE OF AUTO EXTRACT: GPRA YEAR DATA// G <Enter> GPRA YEAR DATA 
DEFAULT DIRECTORY: Q:\areadir\// areadir <Enter>
SUBDIRECTORY: Q:\arearpts\// arearpts <Enter>
ALERT/MAILMAN SENDER: DEMO,USER// DEMO,USER <Enter>
Select EMAIL RECIPIENT: DEMO,USER2// DEMO,USER2 <Enter>
        \ldots OK? Yes// (Yes)
 EMAIL RECIPIENT: DEMO,USER2// <Enter>
Select EMAIL RECIPIENT: <Enter> DEMO INDIAN HOSPITAL <Enter> OKLAHOMA 
TAHLEQUAH 01 OK 2582
         ...OK? Yes// <Enter> (Yes) 
  FACILITY: DEMO INDIAN HOSPITAL// <Enter>
  ASUFAC: 505901// <Enter>
  ACTIVE: ACTIVE// <Enter>
Select FACILITY: CHOCTAW NATION HOSPITAL <Enter> OKLAHOMA TRIBE/638<br>TALIHINA 01
TALIHINA
  Are you adding 'CHOCTAW NATION HOSPITAL' as a new FACILITY (the 2ND for 
this BGP AREA AUTOMATED GPRA PARAMS)? No// Y <Enter> (Yes) 
  ASUFAC: 556001// <Enter>
  ACTIVE: A <Enter> ACTIVE 
Select FACILITY: <Enter>
Select BGP AREA AUTOMATED GPRA PARAMS NAME: <Enter>
```
<span id="page-40-0"></span>Figure 4-10: Setting up an Area automated report

In order to schedule the Area aggregate report to run automatically, follow the steps in Section [4.3.5.](#page-41-0)

## 4.3.4 Manually Run Area Aggregate of GPRA Extracts

#### CI18 > SET > RA > **APR**

It may be necessary to manually run the Area aggregate GPRA report, for example if the automated report does not run due to missing facility files. To manually run the Area aggregate GPRA report:

- 1. At the "Select IHS Clinical Reporting System (CRS) Main Menu Option" prompt, type **CI18**. The CRS 2018 menu [\(Figure 4-3\)](#page-32-1) displays.
- 2. At the "Select CRS 2018 Option" prompt, type **SET** and press Enter. The CRS Setup menu [\(Figure 4-4\)](#page-33-0) displays.

3. At the "Select System Setup Option" prompt, type **RA** and press Enter. The Report Automation menu [\(Figure 4-6\)](#page-36-1) displays.

**Note:** The RA Report Automation menu option displays only for users with security access to this function.

- 4. At the "Select Report Automation Option" prompt, type **APR** and press Enter.
- 5. An information screen displays, as shown in [Figure 4-11.](#page-41-1)

```
This option is used to aggregate all GPRA Extract files that have 
been received from the facilities. 
The process will run immediately. 
Do you wish to continue? Y//
```
<span id="page-41-1"></span>Figure 4-11: Information screen for manual Area aggregate report to be generated

6. At the Do you wish to continue?" prompt, press Enter to run the report immediately.

## <span id="page-41-0"></span>4.3.5 Schedule Auto Area File Aggregation

```
CI18 > SET > RA > ASCH
```
To schedule the Area aggregate GPRA report to run automatically on the second Friday of the month:

- 1. At the "Select IHS Clinical Reporting System (CRS) Main Menu Option" prompt, type **CI18**. The CRS 2018 menu [\(Figure 4-3\)](#page-32-1) displays.
- 2. At the "Select CRS 2018 Option" prompt, type **SET** and press Enter. The CRS Setup menu [\(Figure 4-4\)](#page-33-0) displays.
- 3. At the "Select System Setup Option" prompt, type **RA** and press Enter. The Report Automation menu [\(Figure 4-6\)](#page-36-1) displays.

**Note:** The RA Report Automation menu option displays only for users with security access to this function.

- 4. At the "Select Report Automation Option" prompt, type **ASCH** and press Enter.
- 5. If the report has not been scheduled to run, an information screen displays, as shown in [Figure 4-12.](#page-42-0)

```
This option is used to automatically schedule the Auto Area file 
aggregation for the second Friday of the month. 
This option will be scheduled for Jan 16, 2018 at 12:00pm. 
   (JAN 16, 2018@12:00)
```
Press Enter to Continue:

<span id="page-42-0"></span>Figure 4-12: Information screen for scheduling the automated Area aggregate report

- 6. To schedule the report, at the "Press Enter to Continue" prompt, press Enter.
- 7. To un-schedule the automated report, at the "Select Report Automation Option" prompt, type **ASCH** and press Enter.
- 8. An information screen displays, as shown in [Figure 4-13.](#page-42-1)

```
This option is used to automatically schedule the Auto Area 
file aggregation for the second Friday of the month. 
The option is already scheduled to run: TASK # 8443111 at Jan 16, 
2018@12:00. 
Do you wish to Un-Schedule the task? N//
```
<span id="page-42-1"></span>Figure 4-13: Information screen for un-scheduling the automated Area aggregate report

9. To un-schedule the automated report, at the "Do you wish to Un-Schedule the task?" prompt, type **Y** and press Enter.

# 4.4 Taxonomies

Taxonomies are used to find data items in Patient Care Component (PCC) and determine if a patient or visit meets the criteria for which the software is looking.

To ensure comparable data within the agency as well as to external organizations, as much performance measure logic as possible is based on standard national codes. These codes include ICD-9, ICD-10, CPT, LOINC, and national IHS standard code sets (e.g., health factors, patient education codes).

For terminology that is not standardized across each facility, such as lab tests or medications, CRS uses taxonomies that can be populated by each individual facility with its own codes.

## 4.4.1 What Is a Taxonomy?

Taxonomies are groupings of functionally related data elements, such as specific codes, code ranges, or terms, that are used by various RPMS applications to find data items in PCC and determine if a patient meets certain criteria. Two types of taxonomies are distributed with the CRS:

- Software-defined ("hard-coded")
- Site-populated

Codes and terms contained in a taxonomy are referred to as "members" of the taxonomy.

For data elements like diagnoses, procedures, or lab tests identified by LOINC codes, the taxonomy simply identifies the standard codes a software program should look for. These codes are hard-coded by the programmer into several *software-defined taxonomies* distributed with the CRS software. These taxonomies can be updated *only* by the CRS programmer. For a complete list of software-defined taxonomies, see the *Clinical Reporting System (BGP) Technical Manual*.

*Site-populated taxonomies* are used to mitigate the variations in terminology for data elements that vary from one facility to another, including medications and lab tests. This means that one site's Pap smear data can be compared to another site's data, even though the same term is not used for the Pap smear lab test. Or, one site's beta blocker data can be compared to another site's data, even though the same names are not used for beta blocker drugs.

For example, one site's Lab table might contain the term "Glucose Test," while another site's table may contain the term "Glucose" for the same test. PCC programs have no means for dealing with variations in spelling, spacing, and punctuation. Rather than attempting to find all potential spellings of a particular lab test, the application would look for a predefined taxonomy name installed at every facility. The contents of the taxonomy are determined by the facility. In this example, the application would use DM AUDIT GLUCOSE TESTS TAX, and the individual facility would enter all varieties of spelling and punctuation for glucose tests used at that facility.

## 4.4.2 Site-Populated Clinical Taxonomies Used by CRS

During the initial installation of CRS, the site's CRS Implementation Team reviews the taxonomies that must be populated by the site to make sure that all appropriate entries exist or are entered. After that, the GPRA Coordinator or other persons responsible for maintaining the lab and drug taxonomies should review the taxonomies at least each quarter before running the quarterly reports to ensure the taxonomies are up to date.

The CRS site-populated taxonomies include both lab tests and drugs. The tables in Sections [4.4.3](#page-45-0) and [4.4.4](#page-49-0) can be used as a checklist.

CRS also uses hard-coded, predefined taxonomies for CPT, ICD (diagnosis and procedure), LOINC, American Dental Association (ADA), National Drug Code (NDC), and Veterans Affairs (VA) Drug Class codes, as identified in the performance measure logic. *These taxonomies cannot be altered by the site*.

To view a list of all predefined taxonomies, type **VT** (View Taxonomy) at the Taxonomy Setup menu. The *Clinical Reporting System (BGP) Technical Manual* also includes a list of all predefined taxonomies.

Detailed instructions on how to check and set up these taxonomies are included in Sections [4.5](#page-84-0) and [4.6.](#page-86-0)

Reports can be run for the lab tests and medications, including the site-populated taxonomies. For information on running these reports, see Sections [5.18](#page-255-0) and [5.19.](#page-259-0)

## 4.4.3 Site-Populated Lab Taxonomies

The following site-defined lab taxonomies are used by CRS. One taxonomy was added and none were deleted for this version.

**Note**: To provide accurate counts, you must include *all* test names that were used by your facility at least since 1995, even if these codes are currently inactive. Some measures search for tests as far back as 10 years. Many sites designate inactive lab tests by adding one of the following characters at the beginning of the test name: "z," "Z," "xx," "X," or "\*." Search for these characters in your lab file and include these tests in your site-populated taxonomies because these tests may have been in use at the time.

In the [Table 4-1,](#page-45-1) one asterisk (\*) precedes the taxonomies that had changes to the topics using the taxonomy. Report additions are also preceded by one asterisk (\*), and deletions are noted.

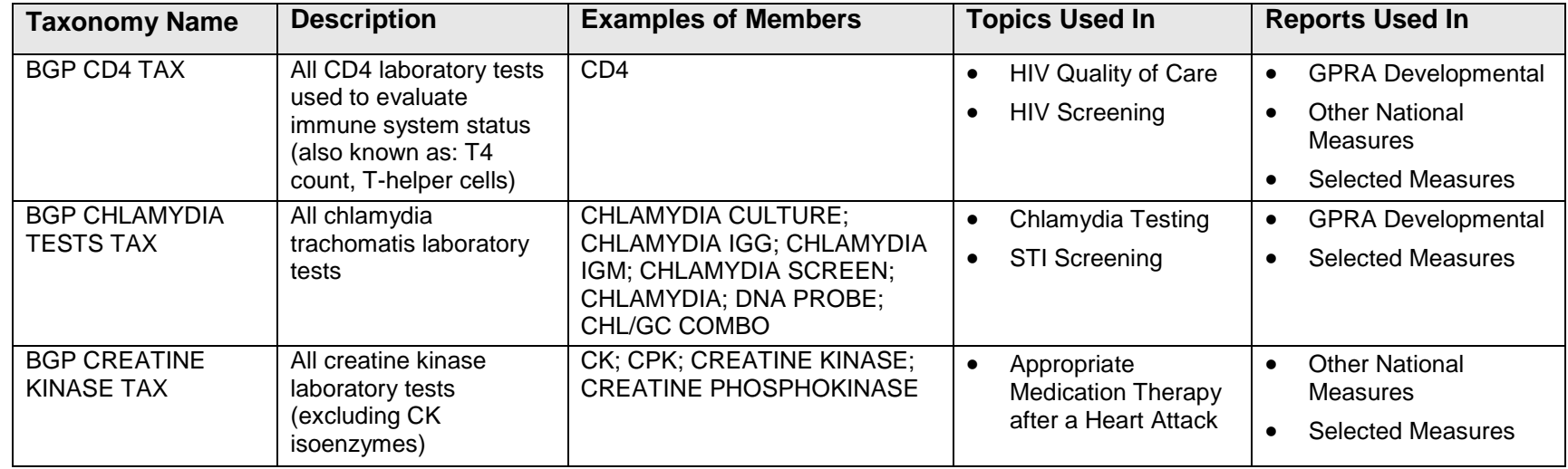

<span id="page-45-1"></span><span id="page-45-0"></span>Table 4-1: Site-Populated Lab Taxonomies

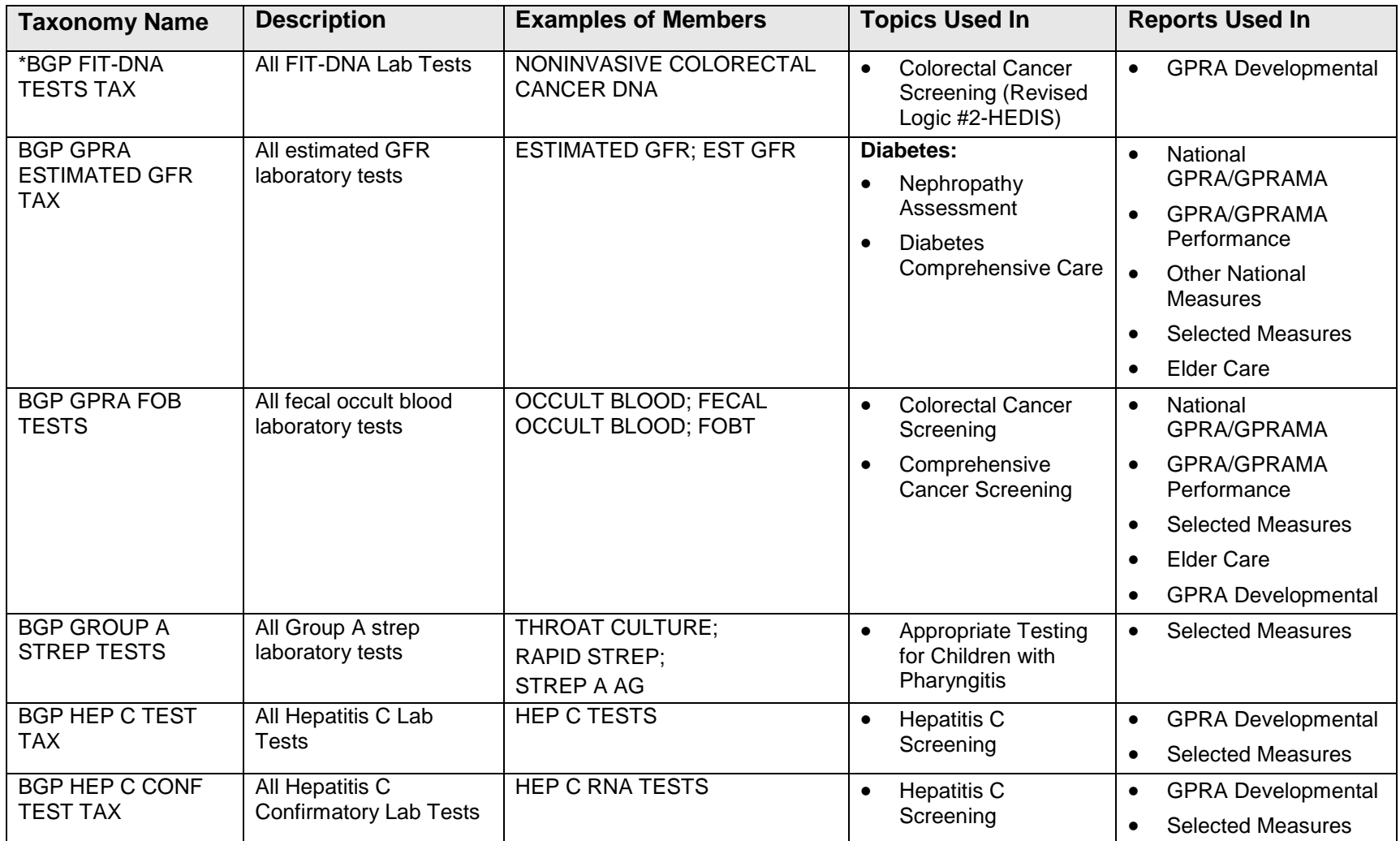

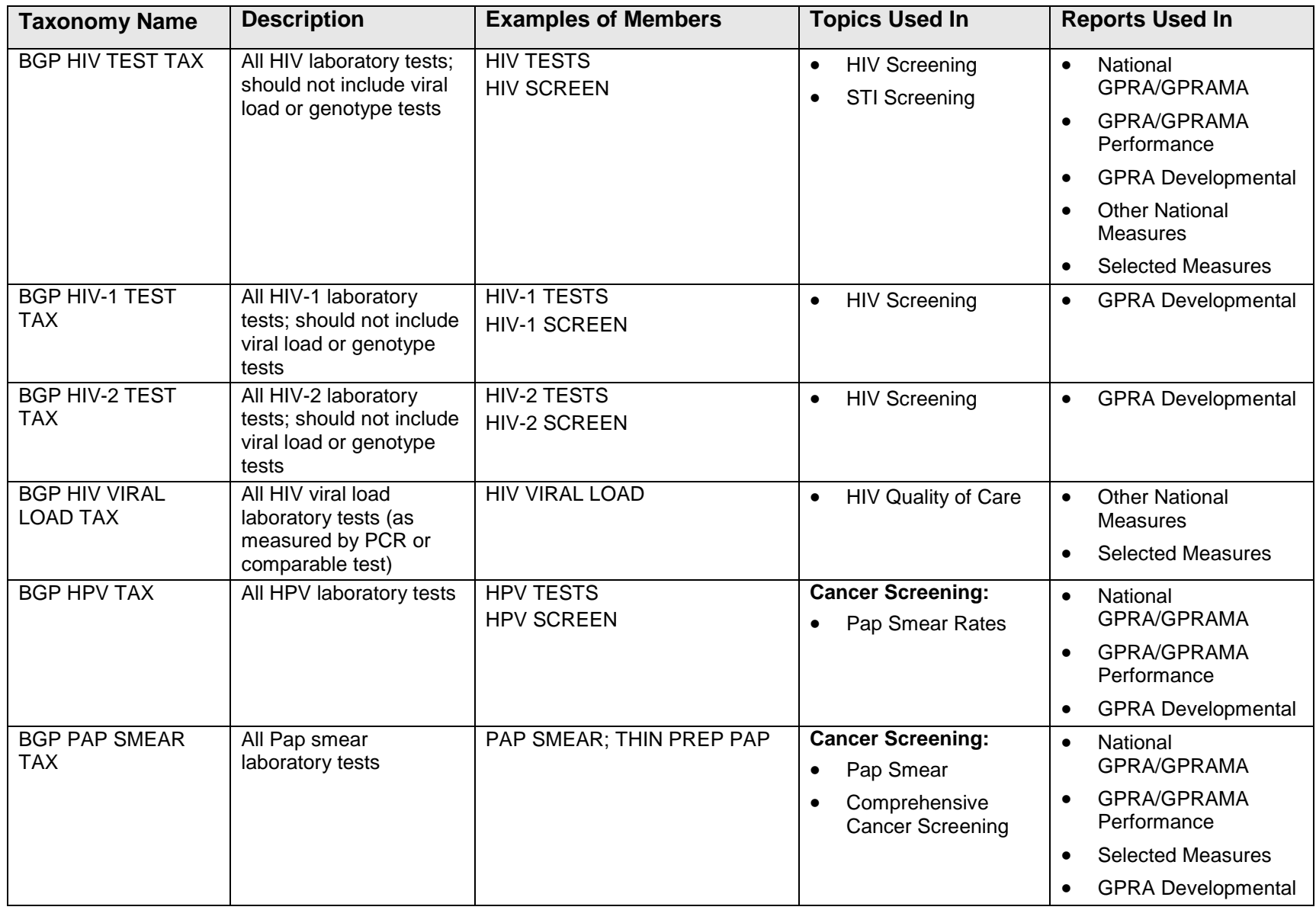

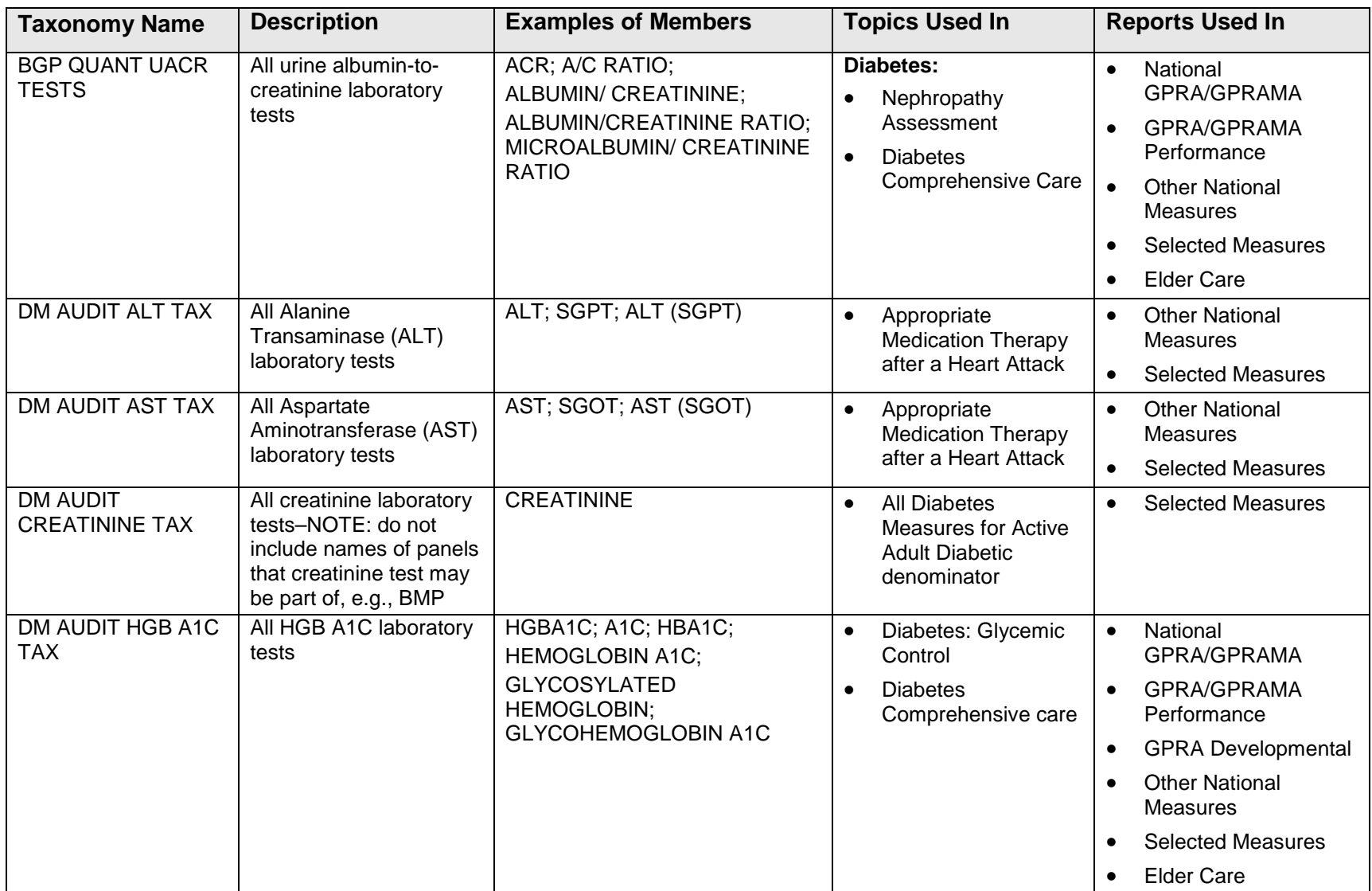

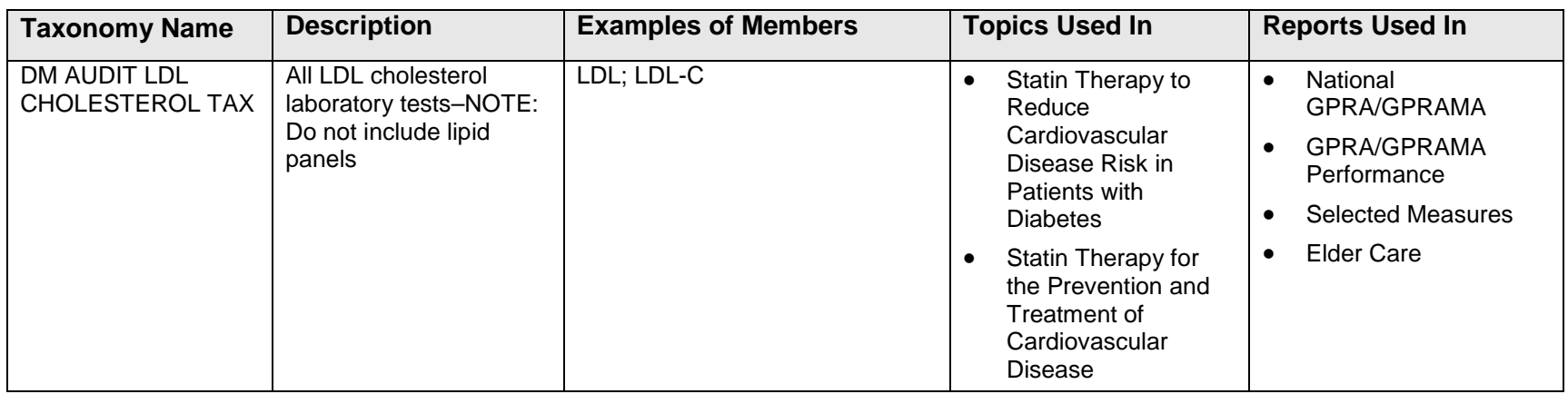

## 4.4.4 Site-Populated Drug Taxonomies

All of the taxonomies in [Table 4-1](#page-45-1) that begin with "BGP" will be prepopulated by the CRS software, as indicated in the Drugs column. However, you should compare the indicated list of drugs with the drugs CRS actually found in your site's drug file and prepopulated, since there may be drugs that CRS could not locate that should be included in your sitepopulated taxonomy. You can add those drugs that should be included by editing your site-populated drug taxonomy.

**Note:** The actual members are too numerous to list and are included in spreadsheet *CRS 2018 Medication Taxonomies v18.0*. The NDCs or VA Drug Classes used to prepopulate many of the taxonomies are included in this spreadsheet for each medication.

There are four new medication taxonomies for CRS v18.0. One has been deleted.

<span id="page-49-0"></span>In the [Table 4-2,](#page-49-1) a single asterisk (\*) precedes any taxonomy where drugs were added or removed. The drugs that were added are also preceded by a single asterisk (\*) and the drugs that were deleted are noted.

<span id="page-49-1"></span>Table 4-2: Site-Populated Drug Taxonomies

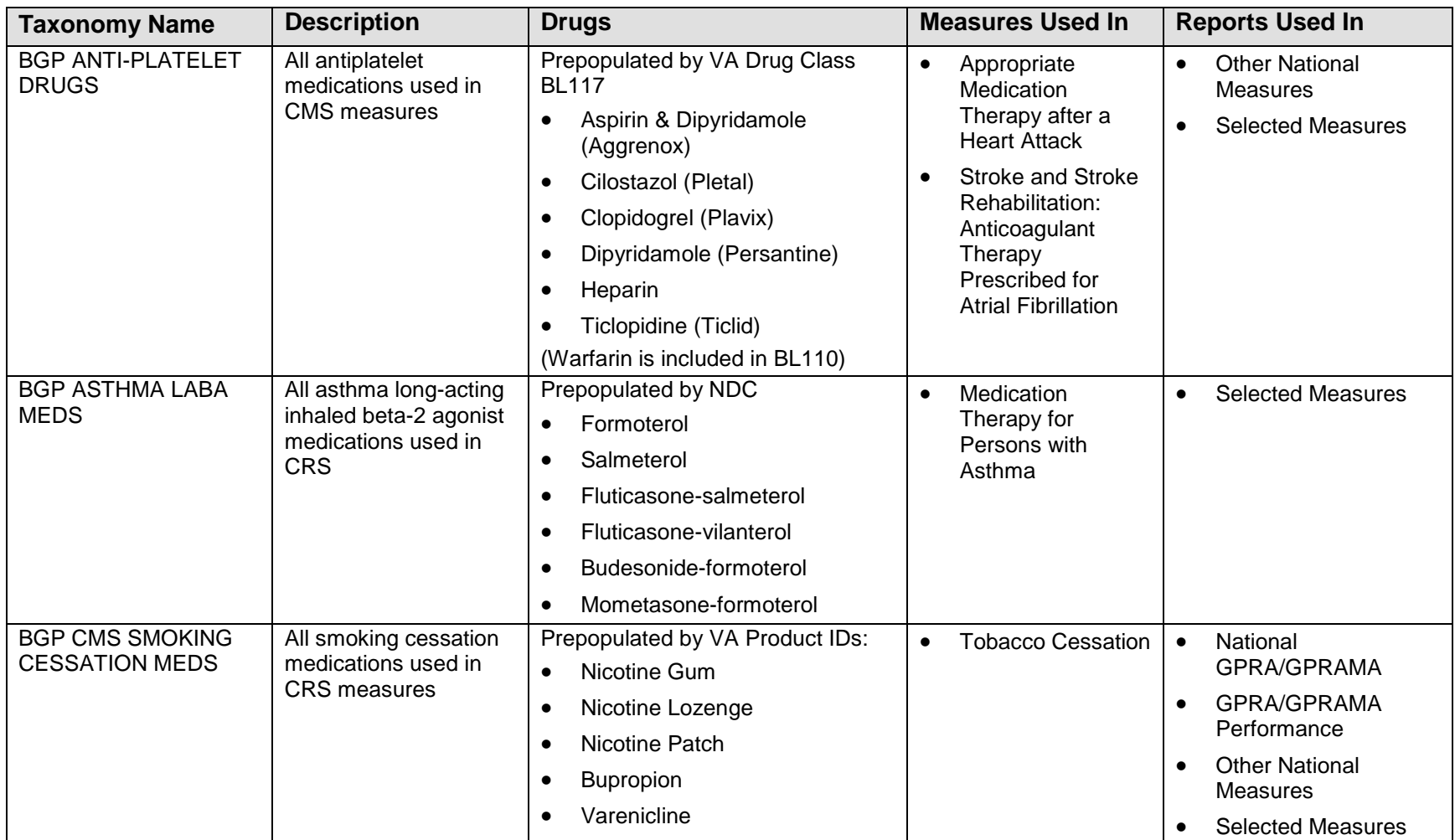

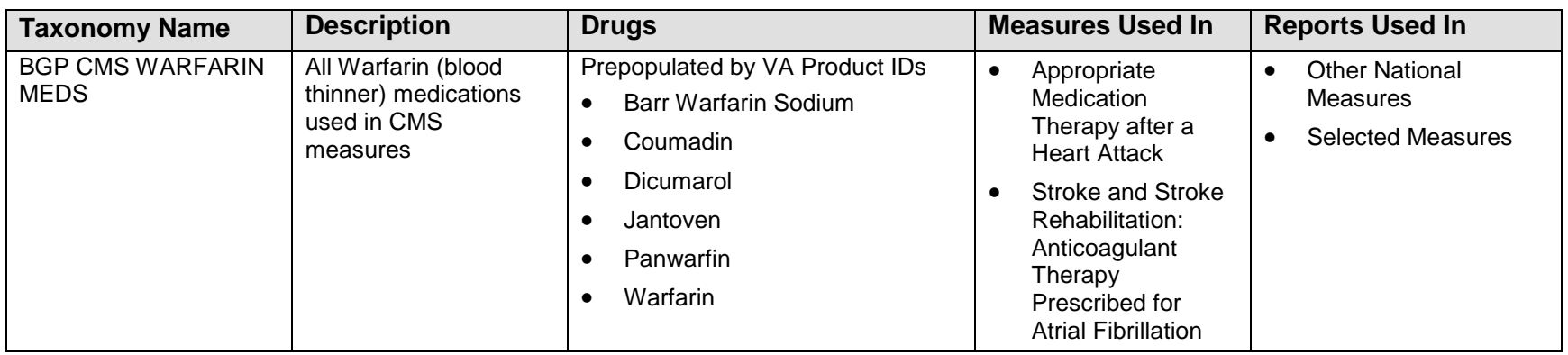

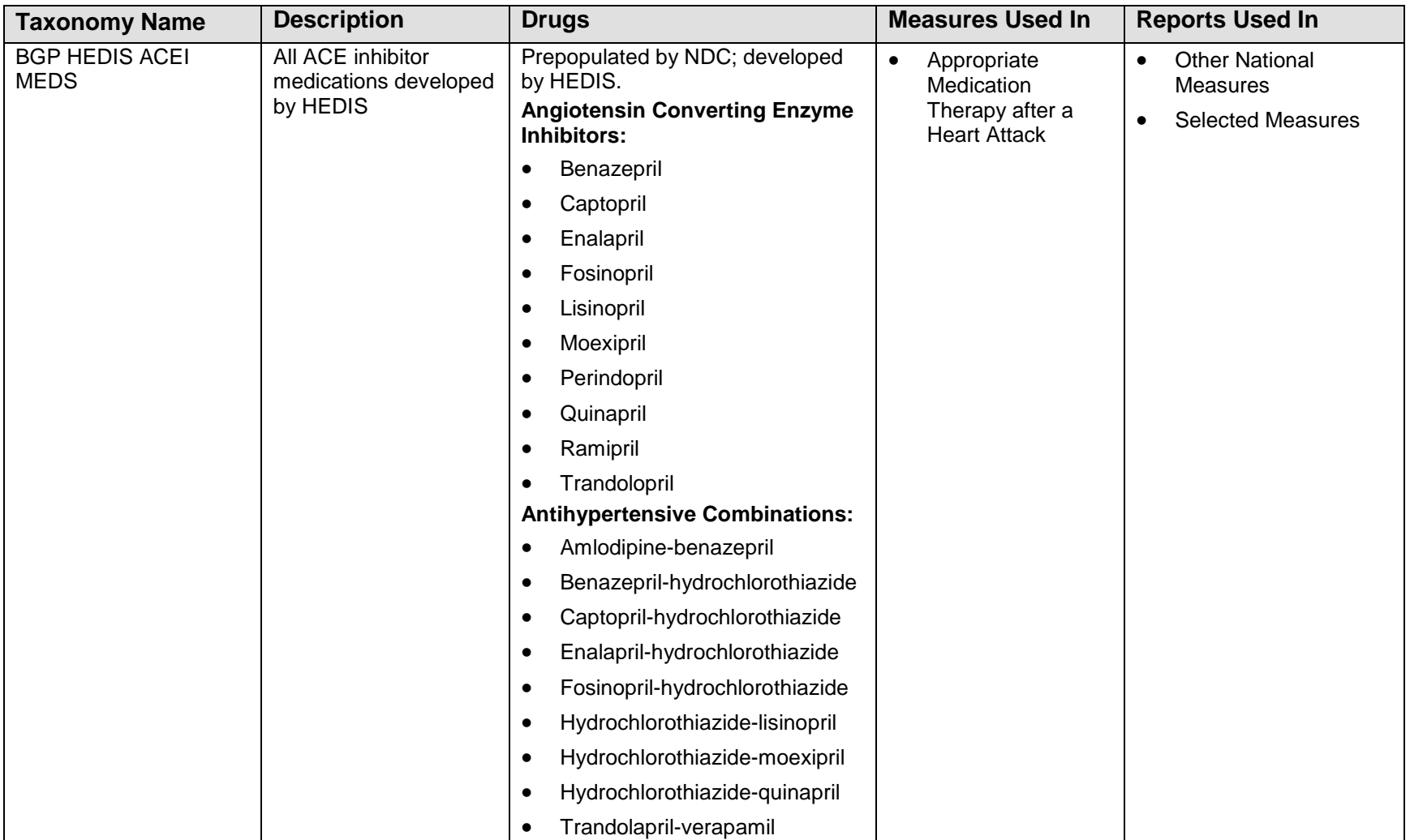

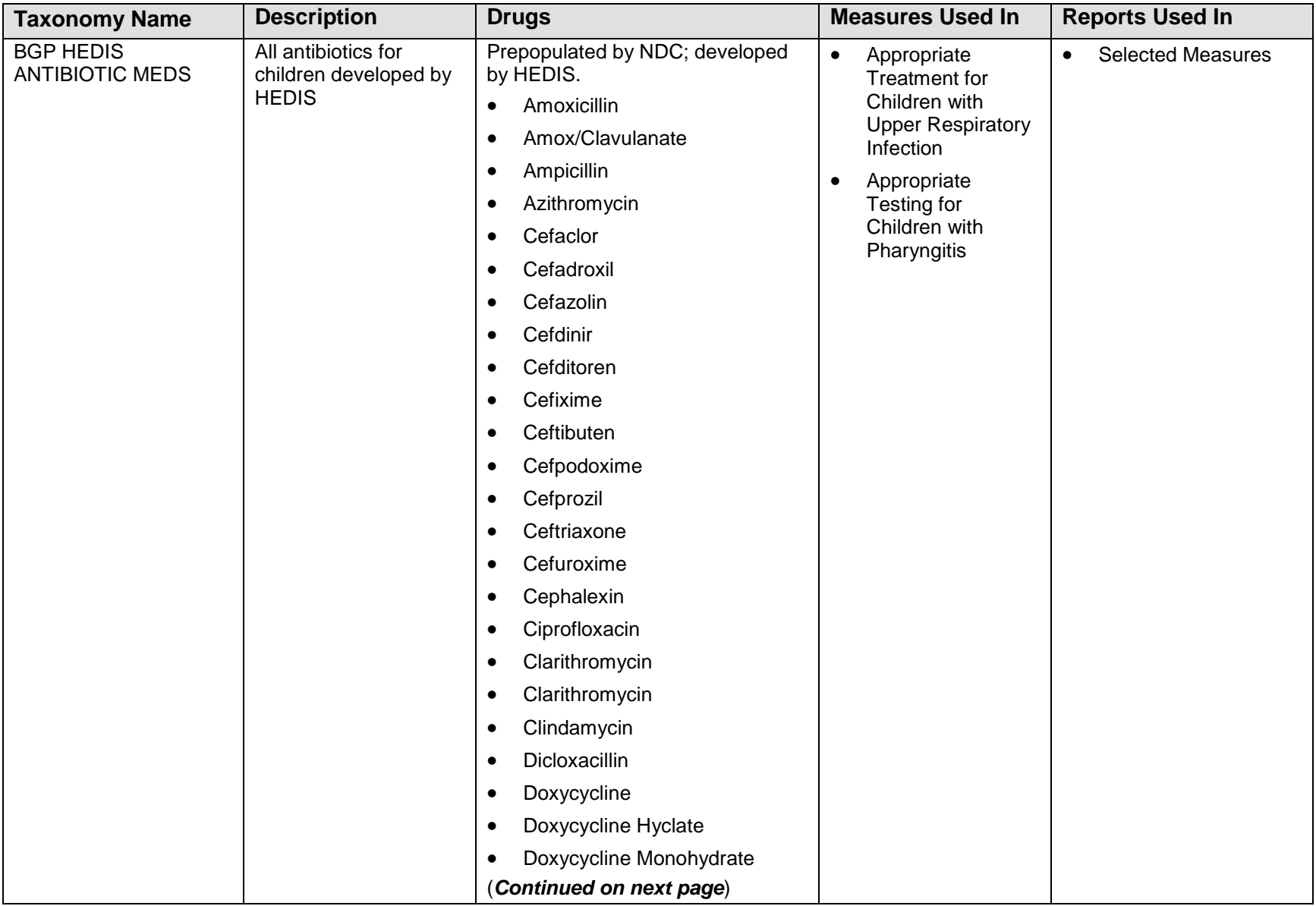

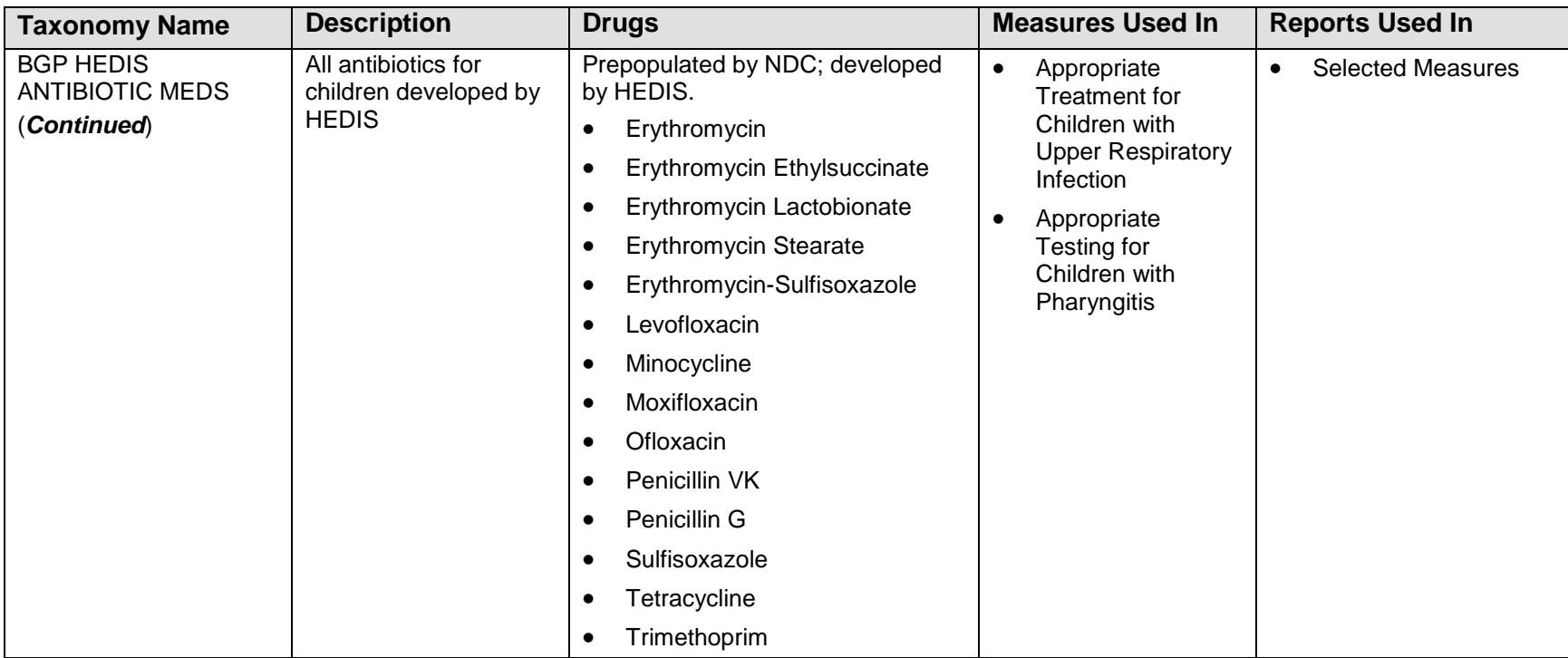

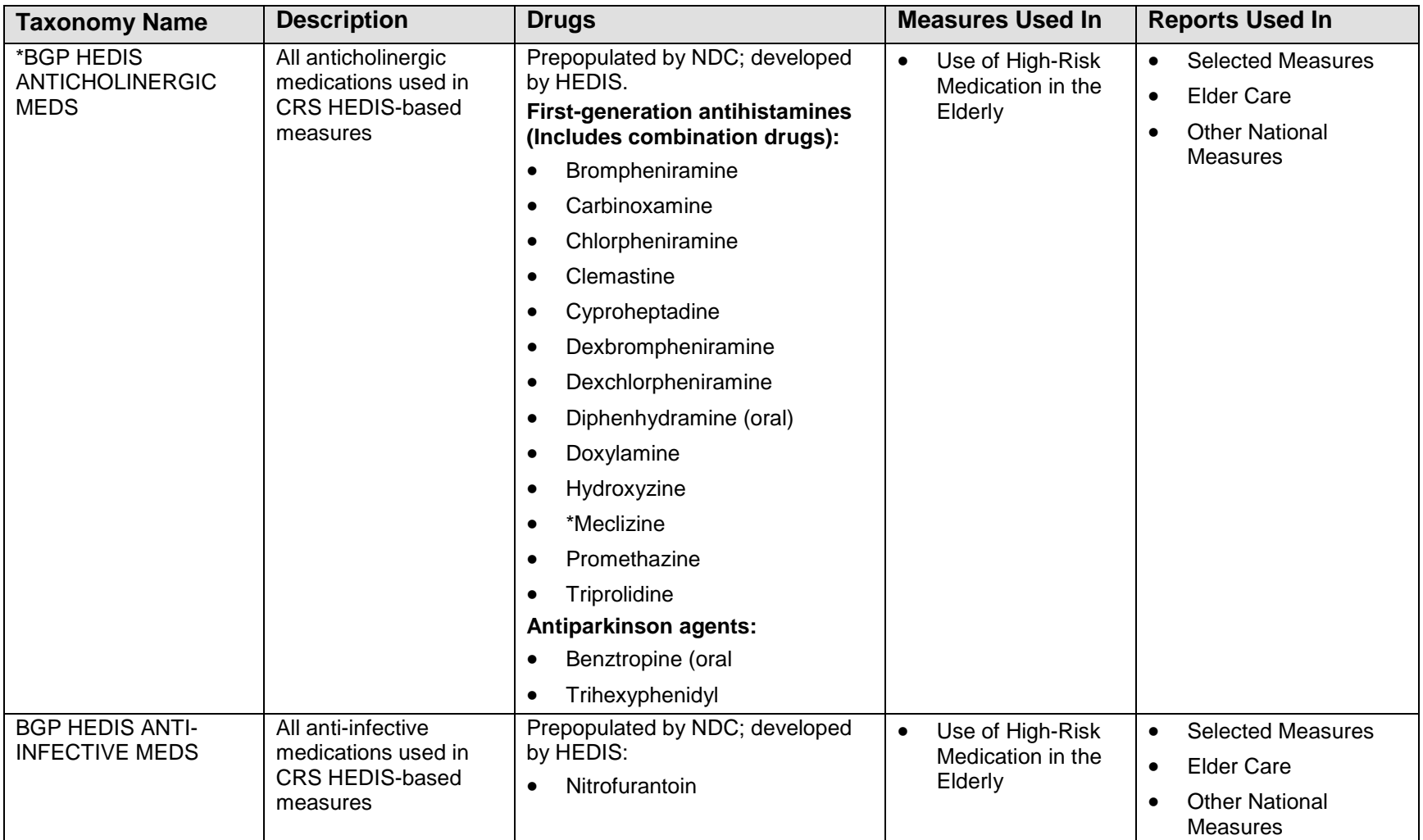

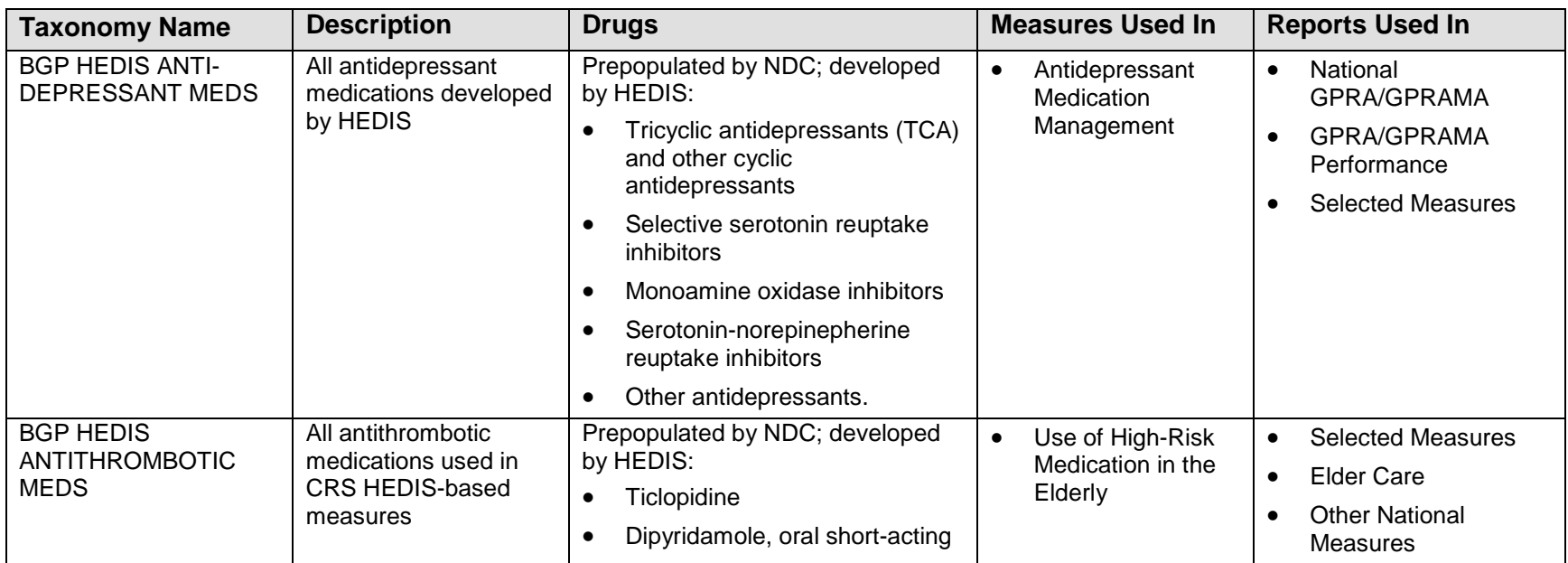

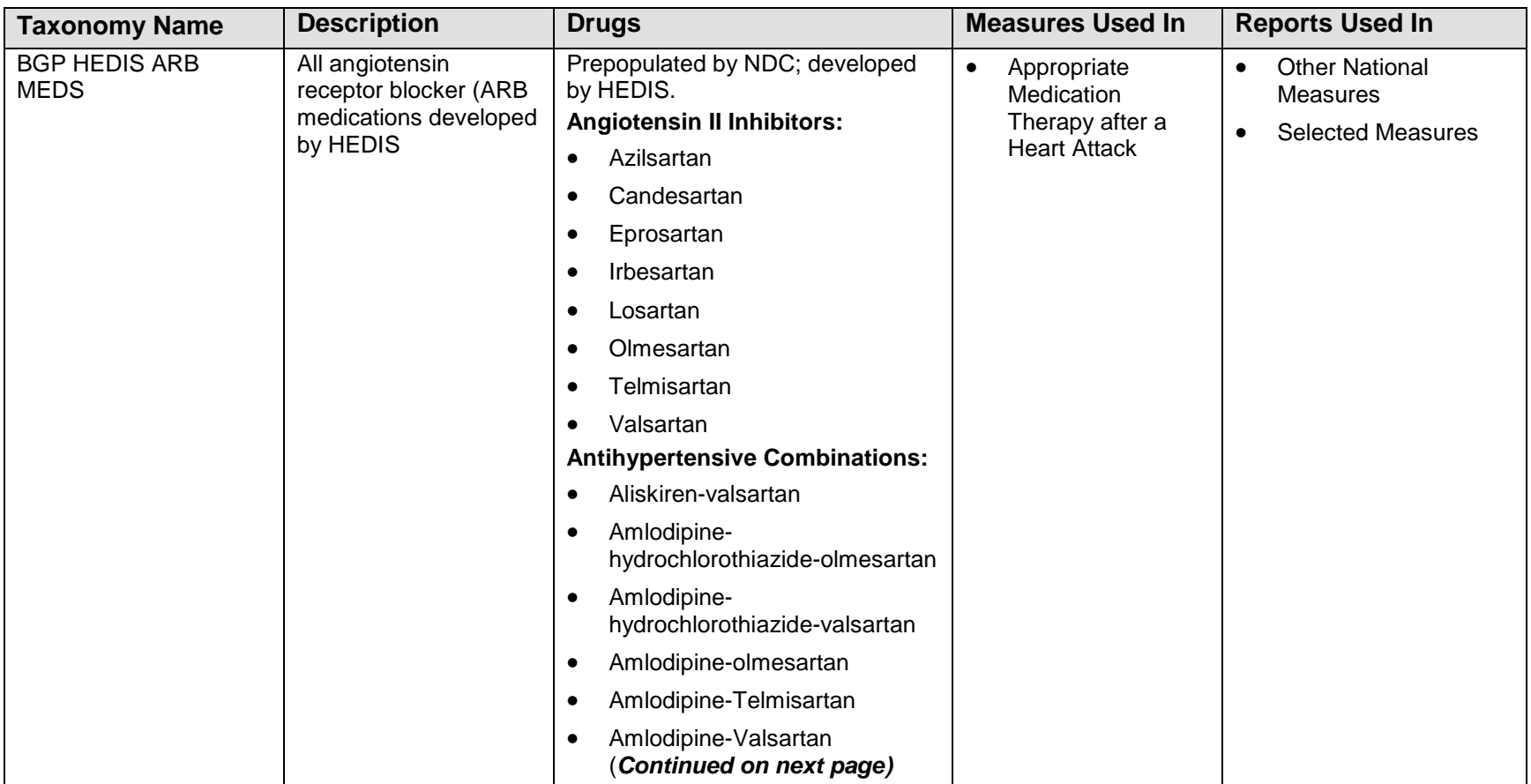

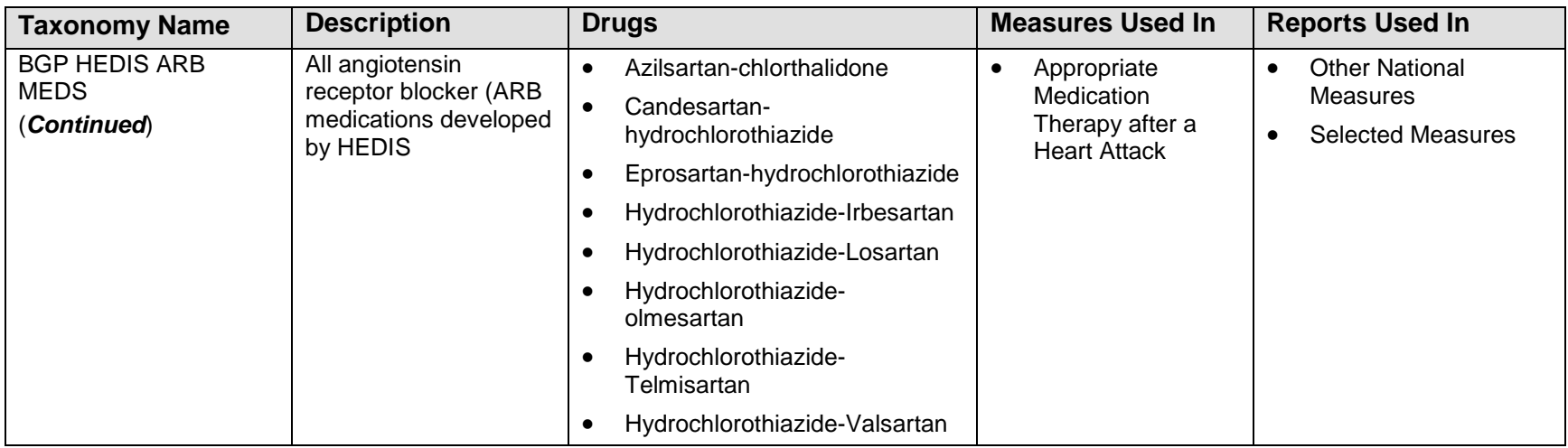

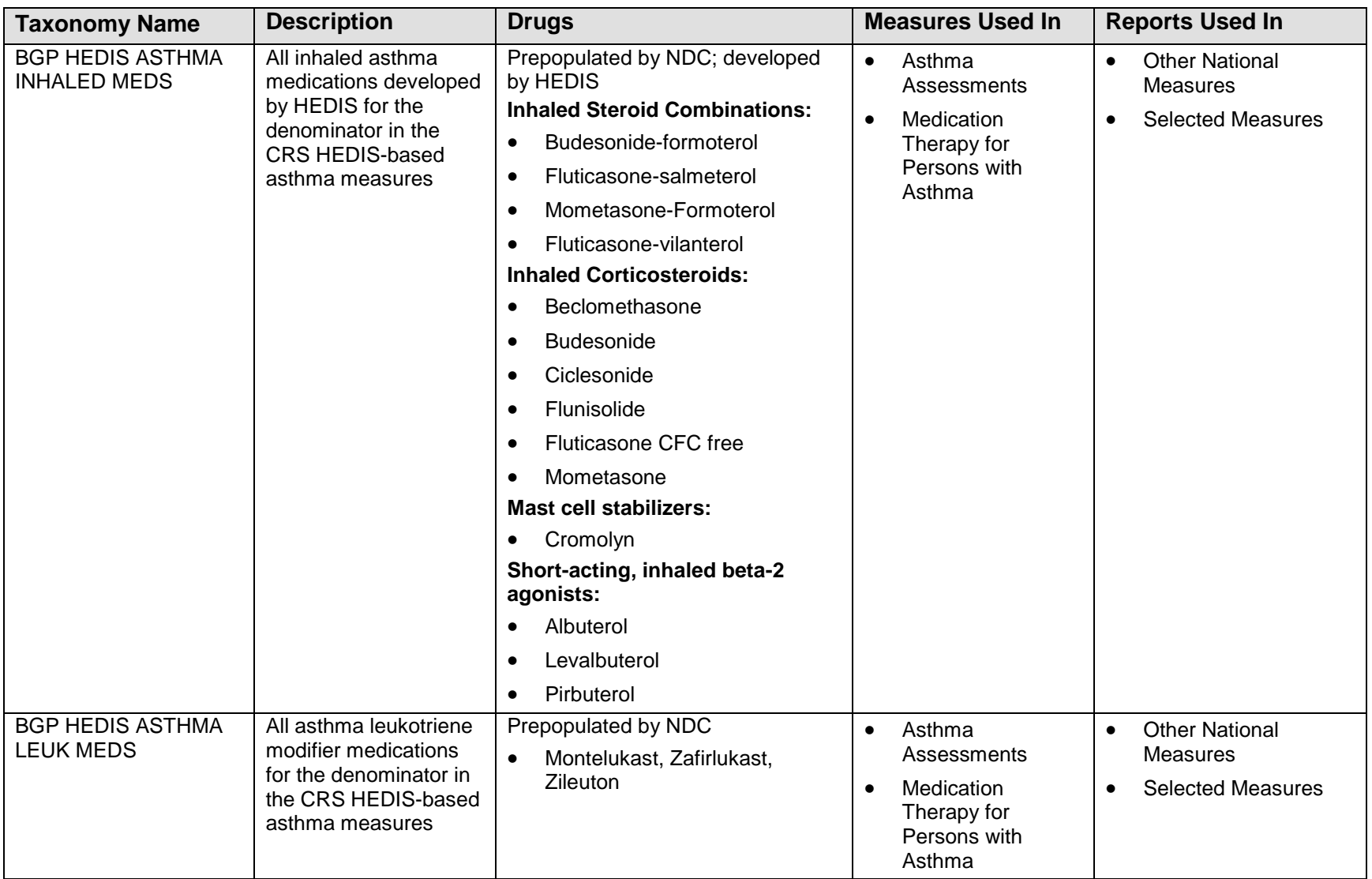

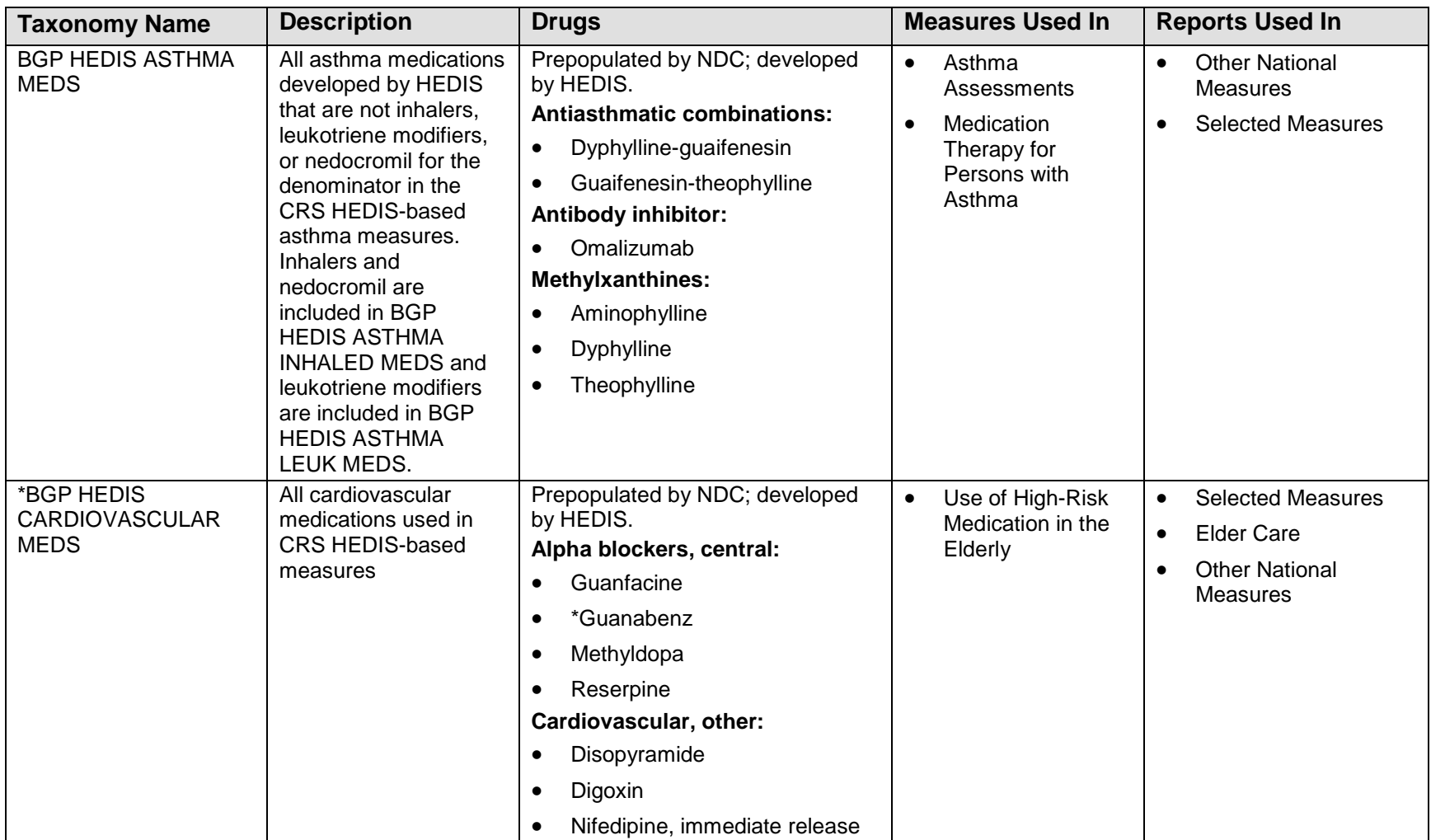

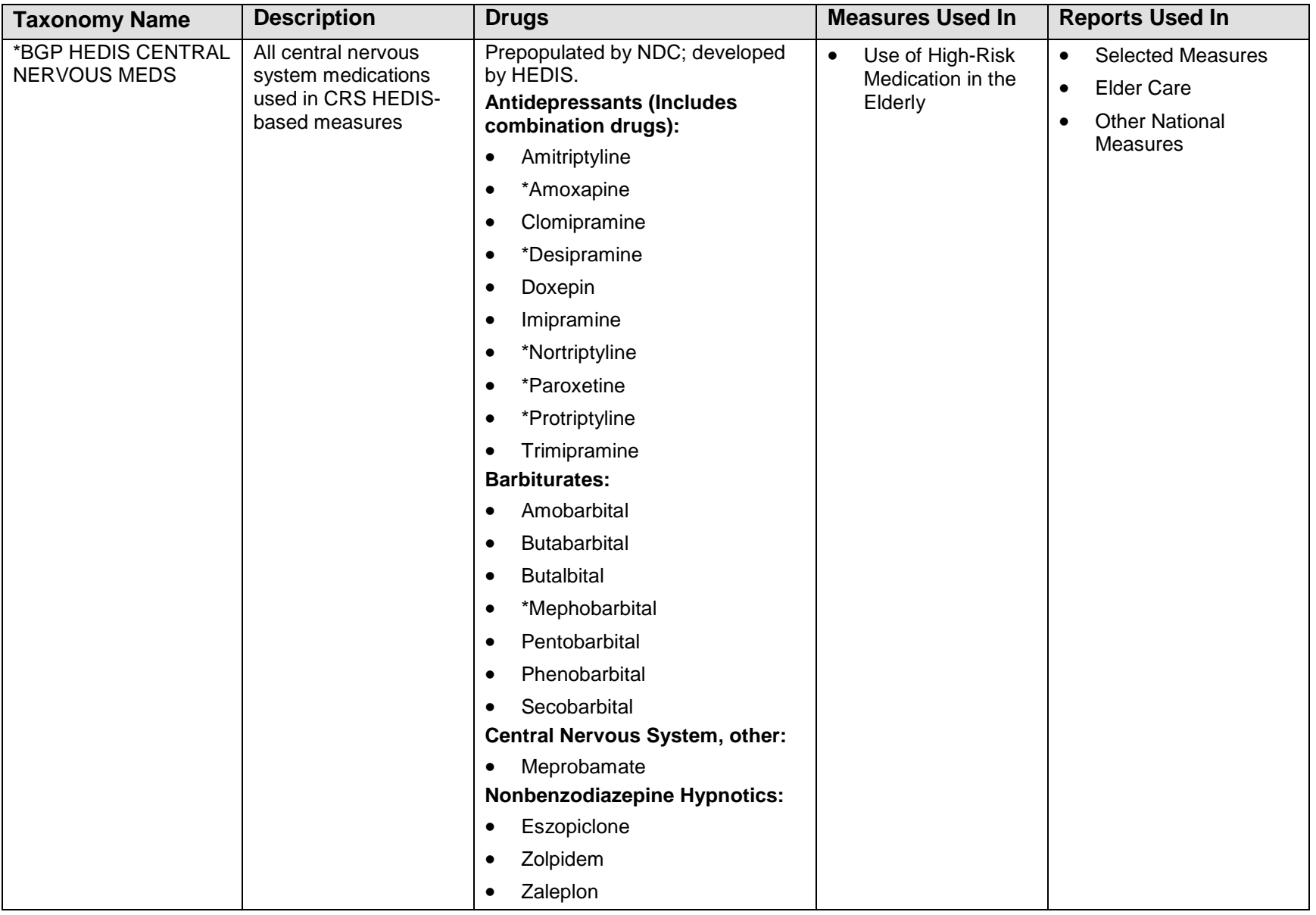

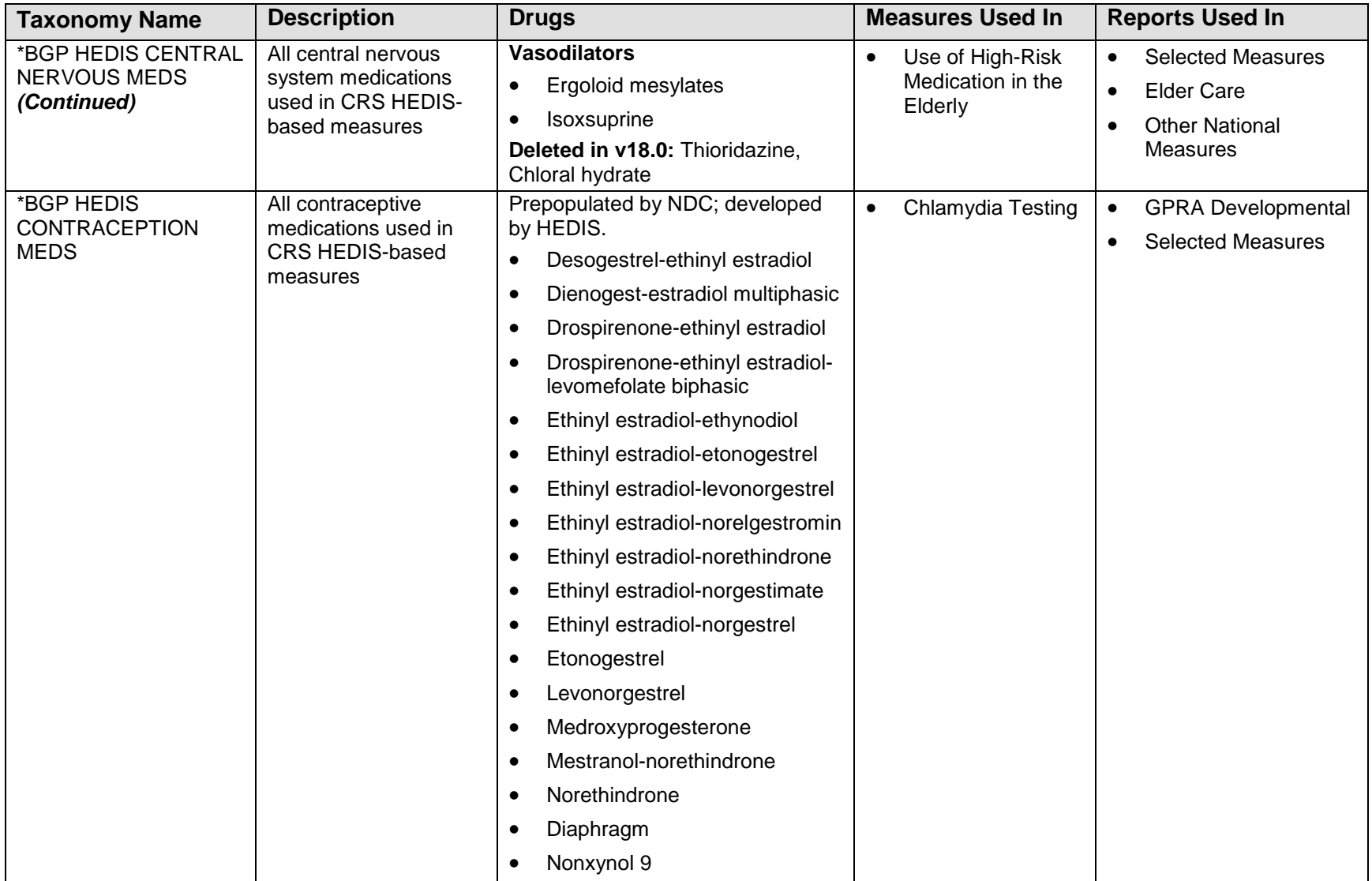

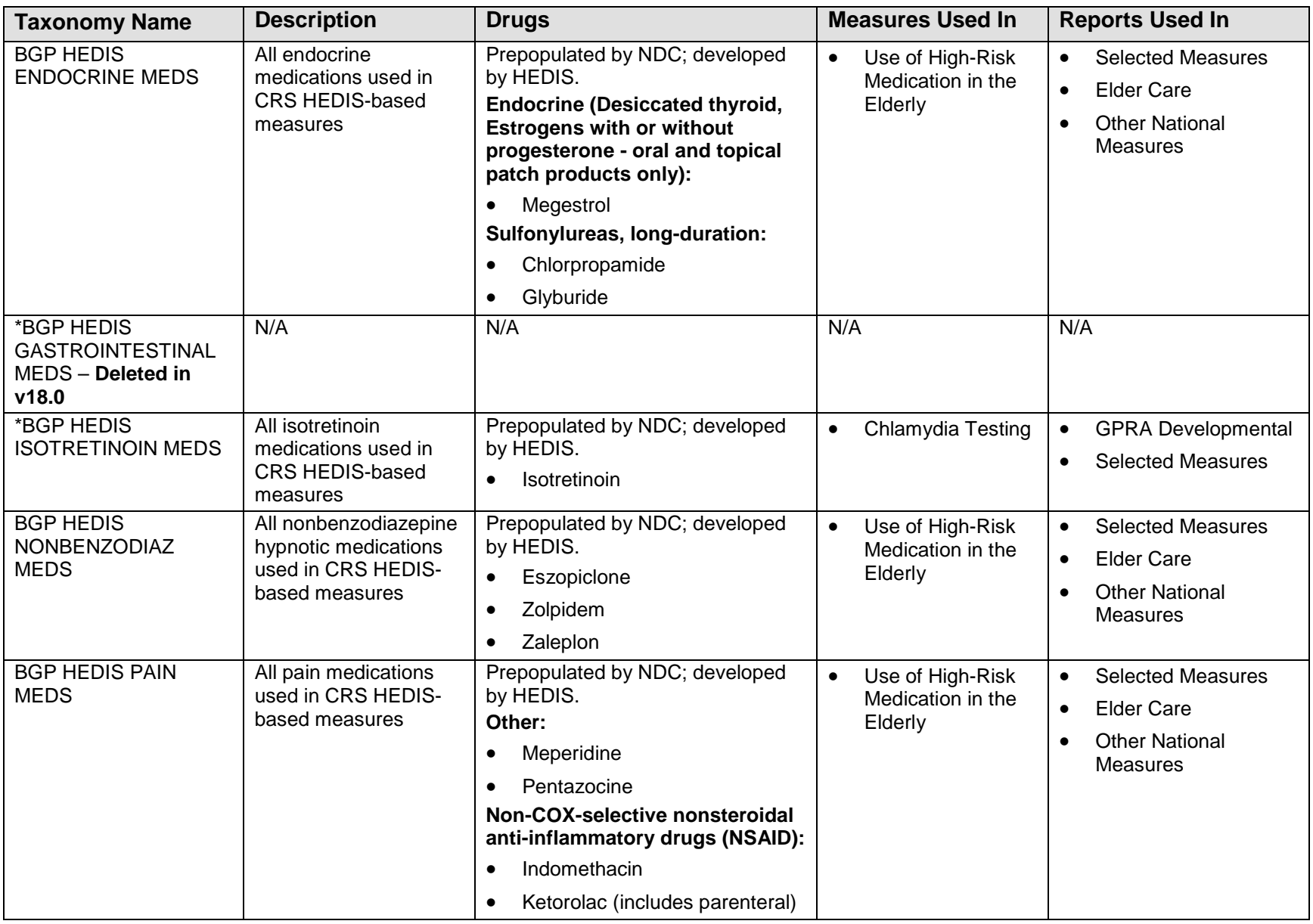

User Manual<br>November 2017

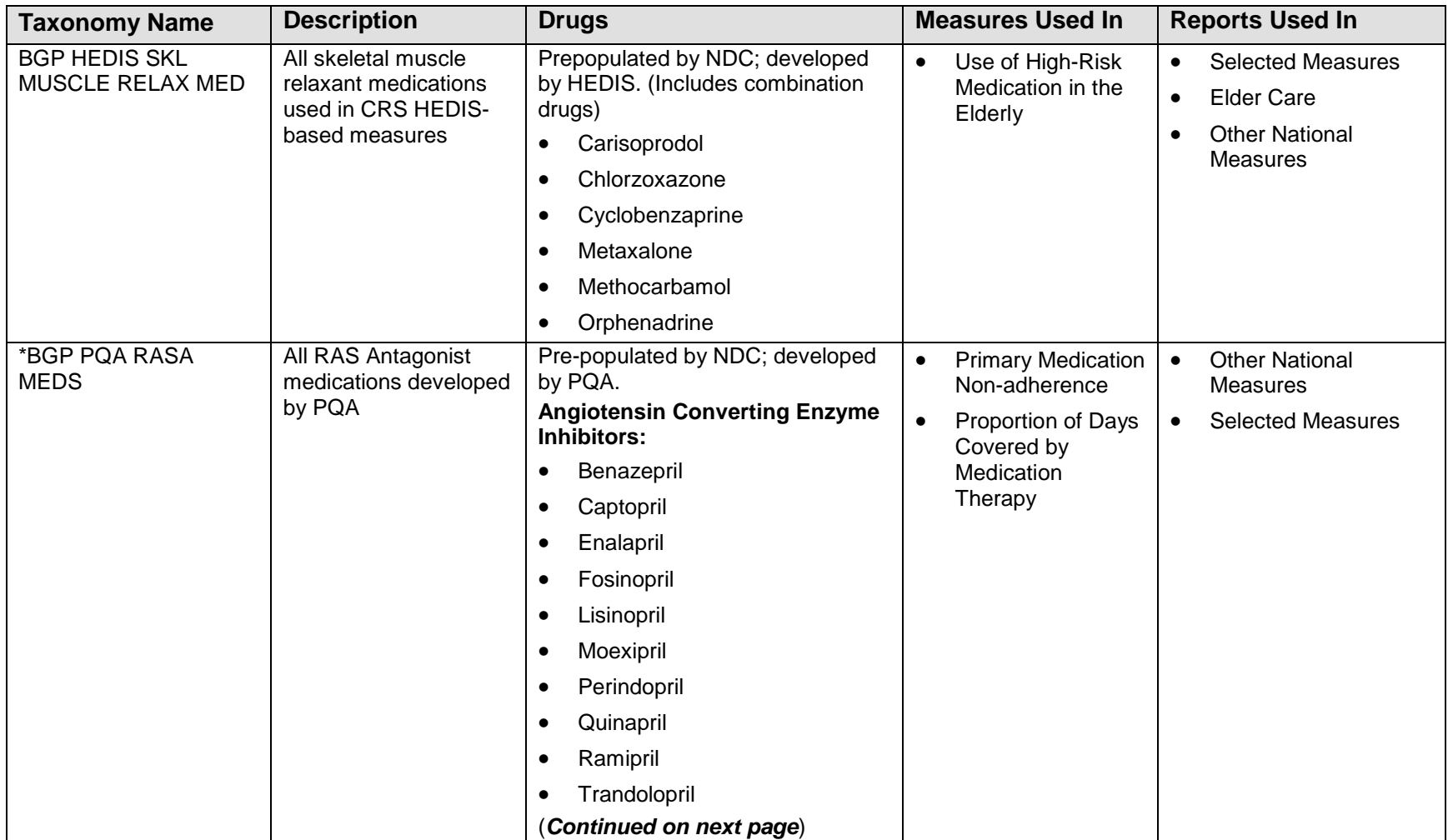

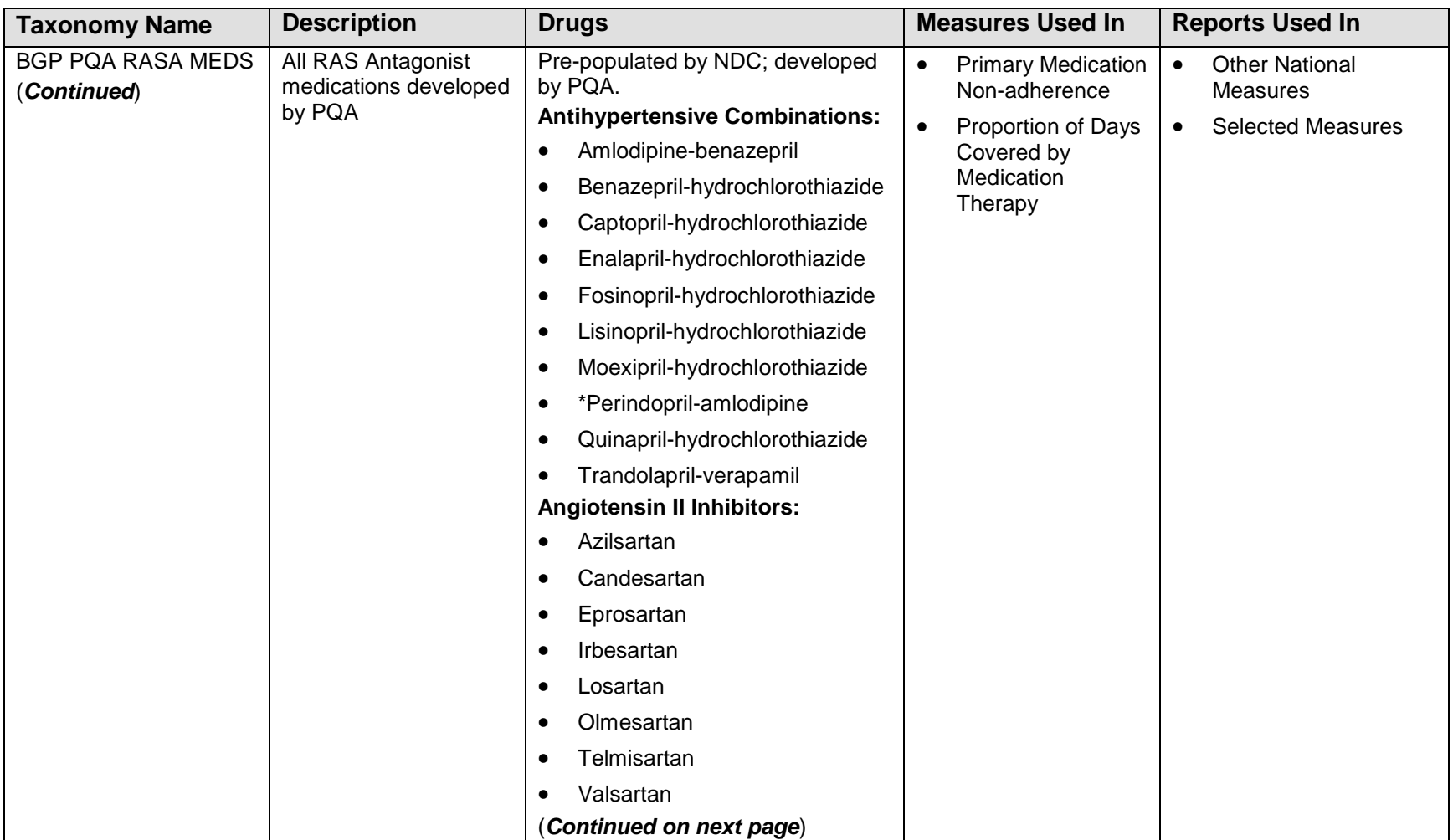

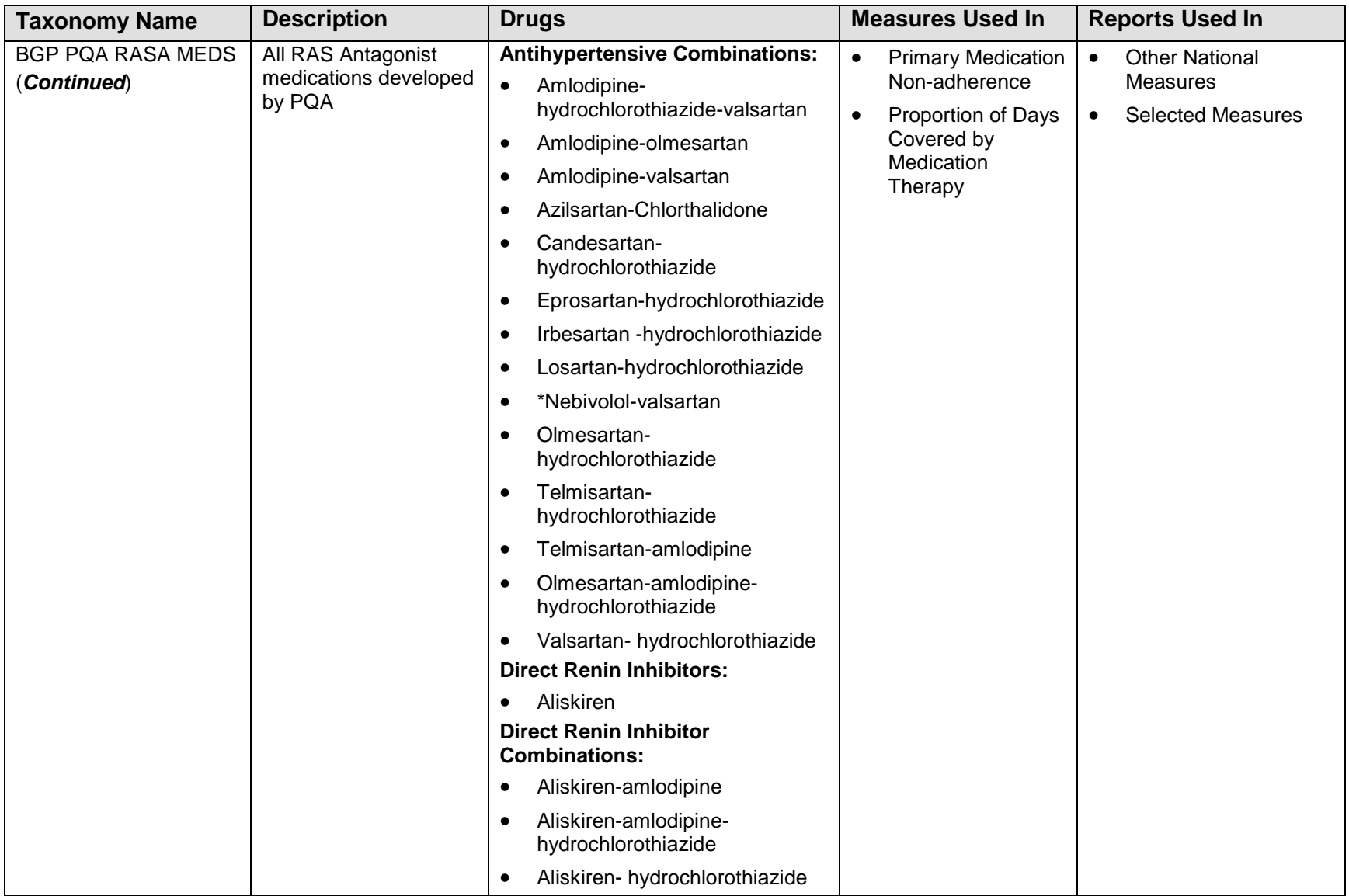

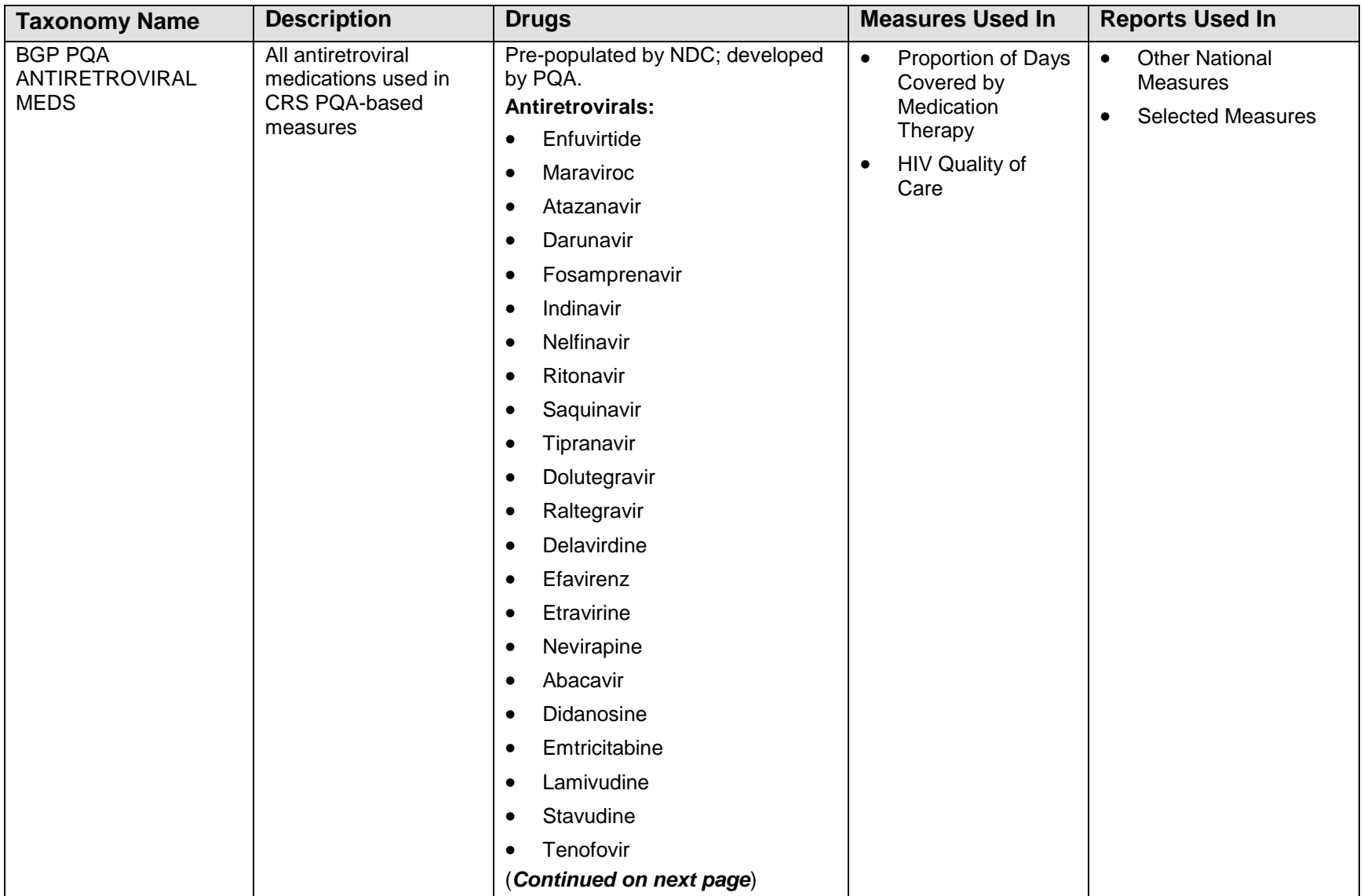

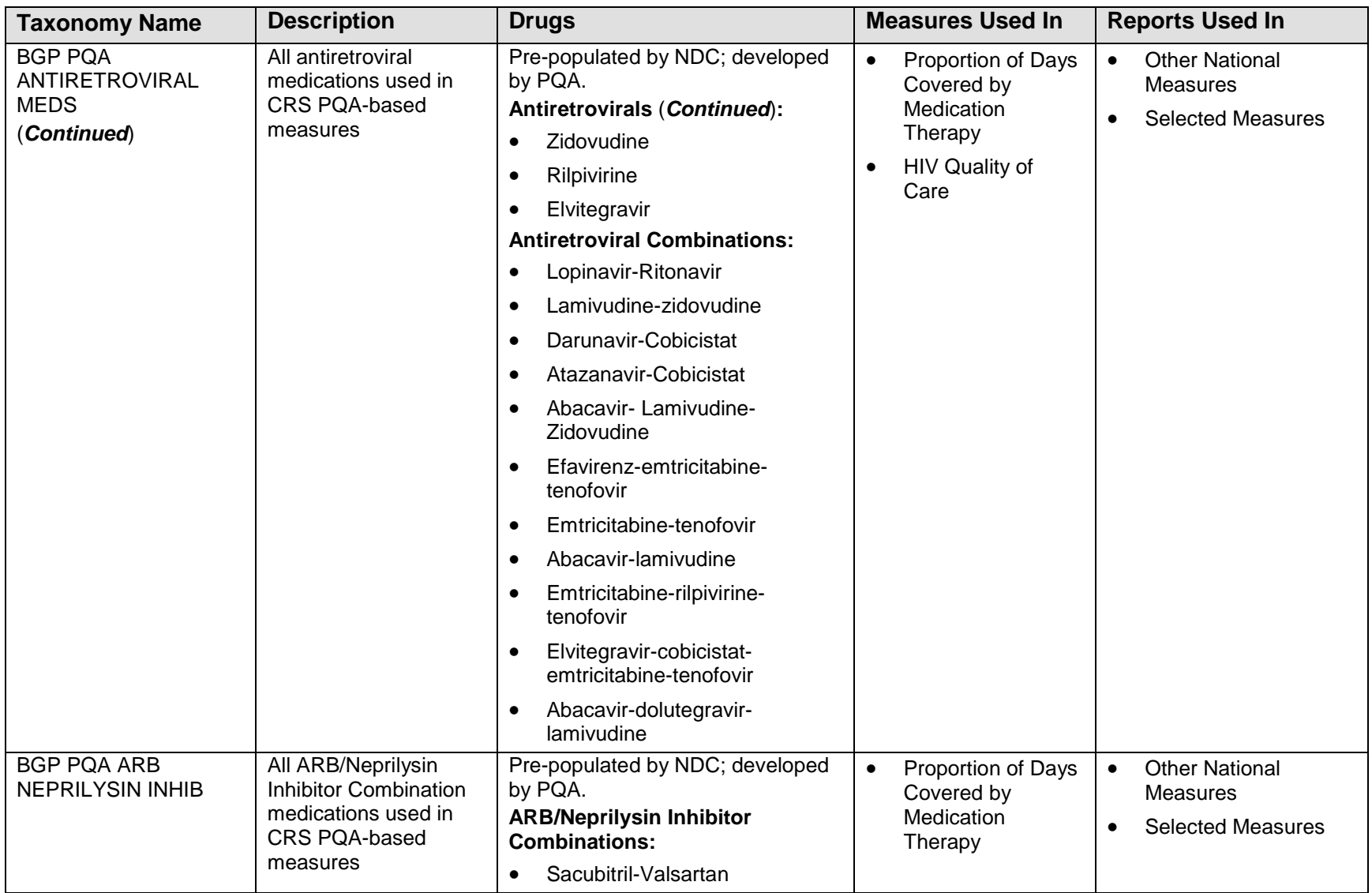

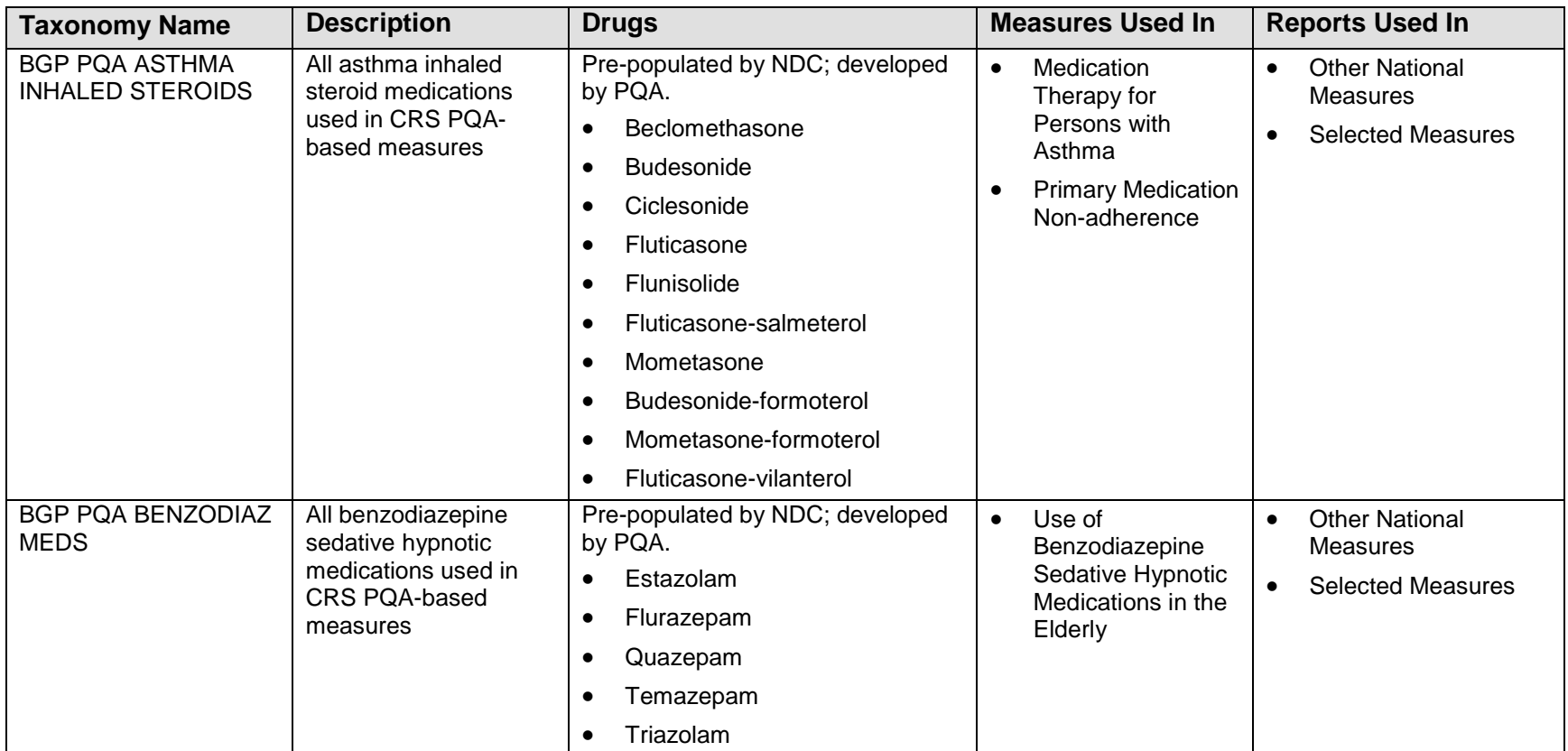

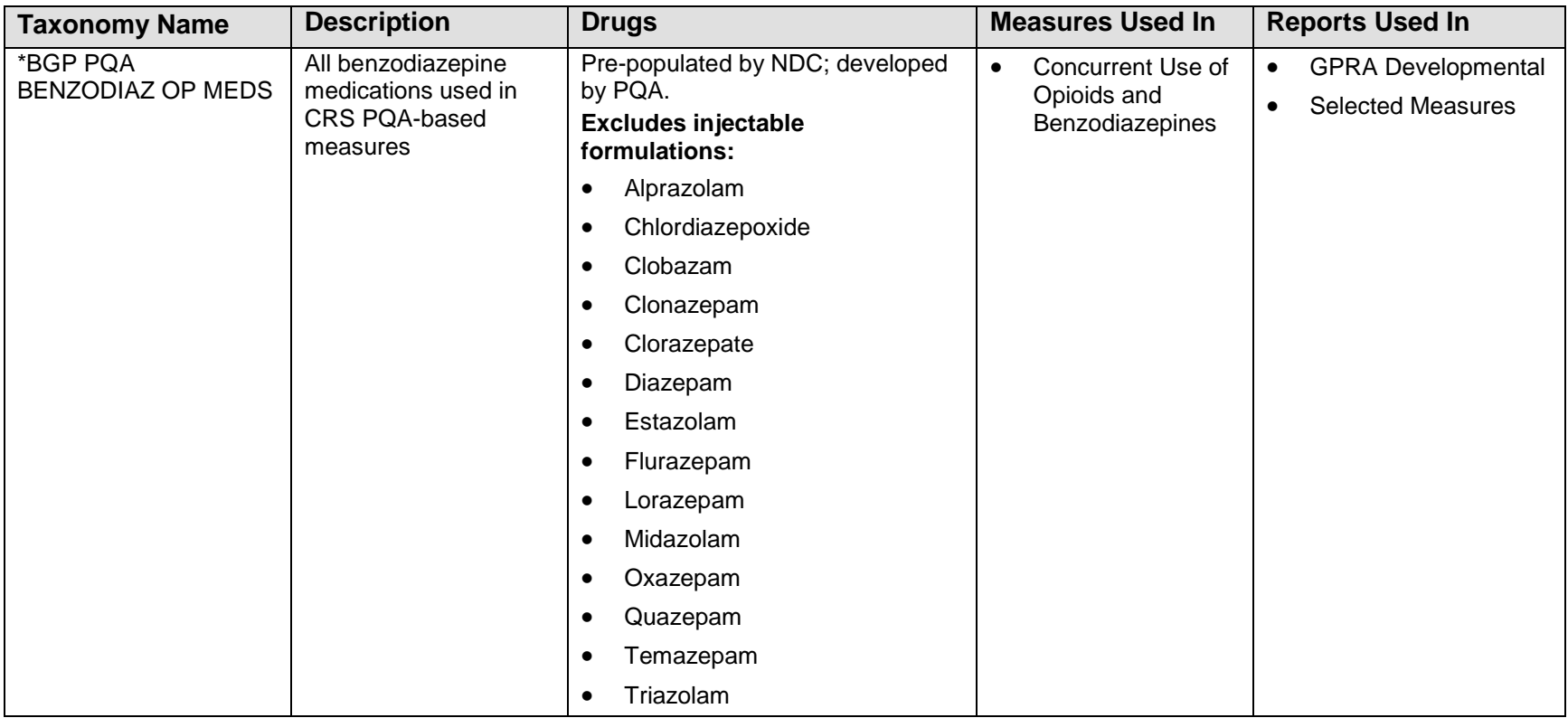

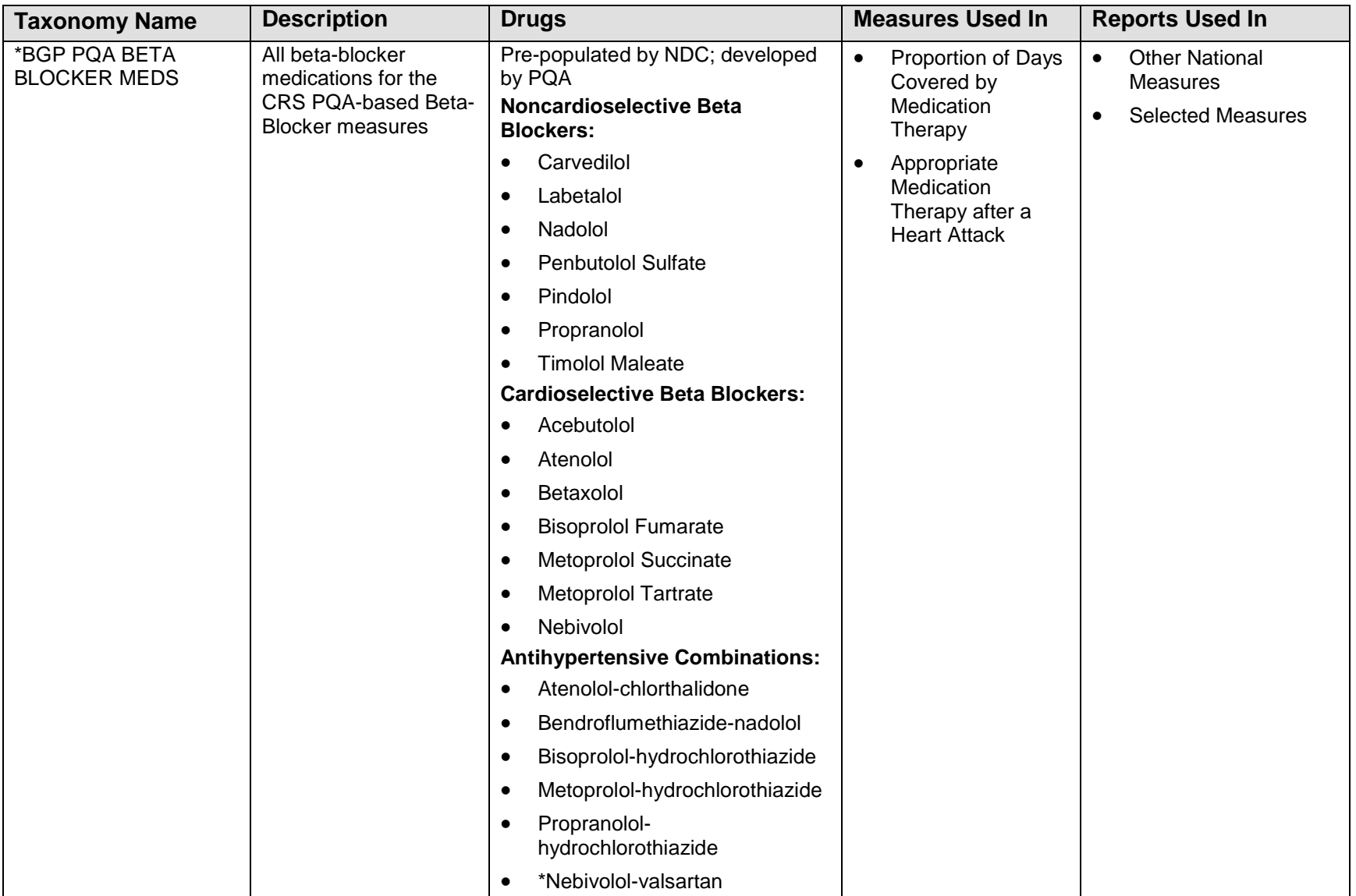
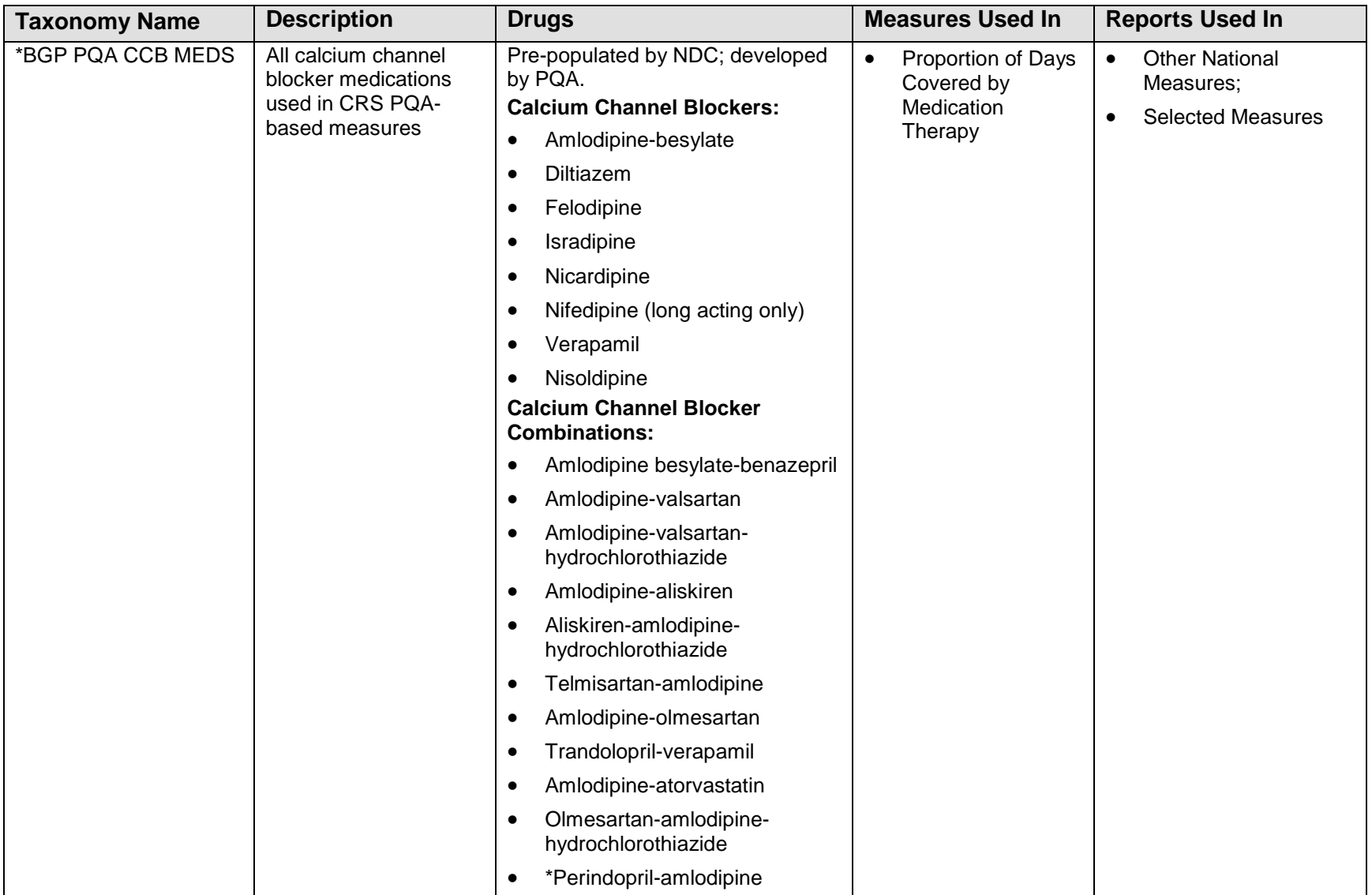

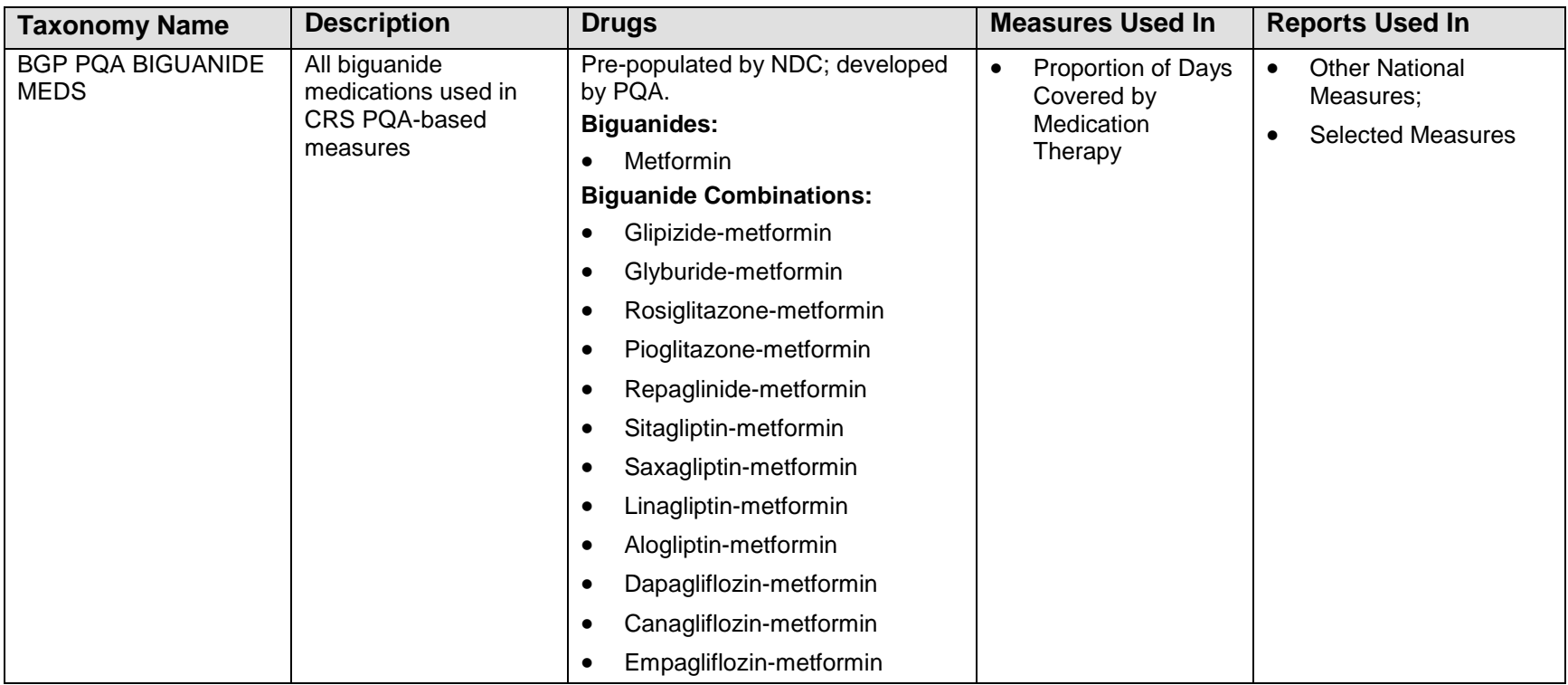

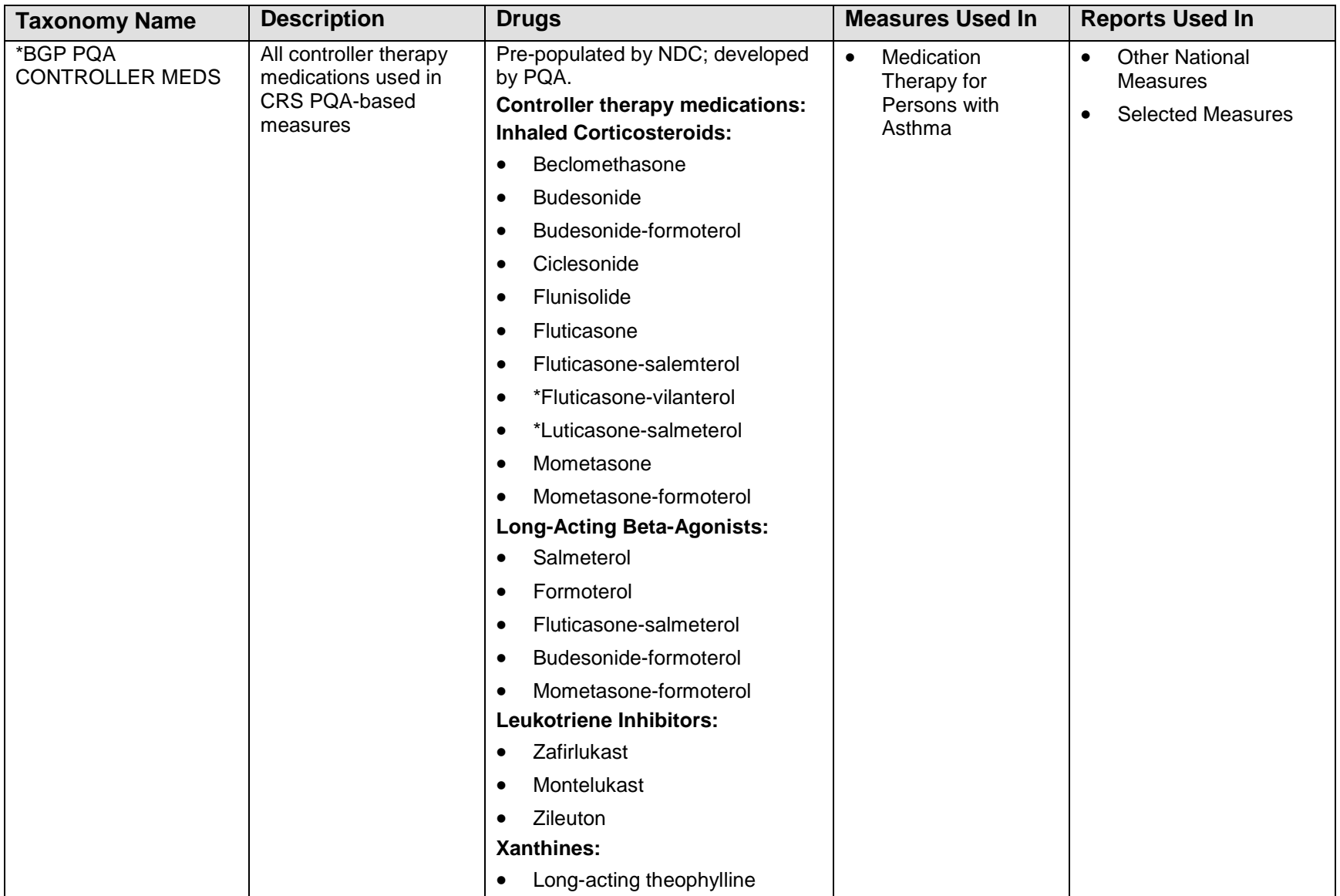

Getting Started: System Setup

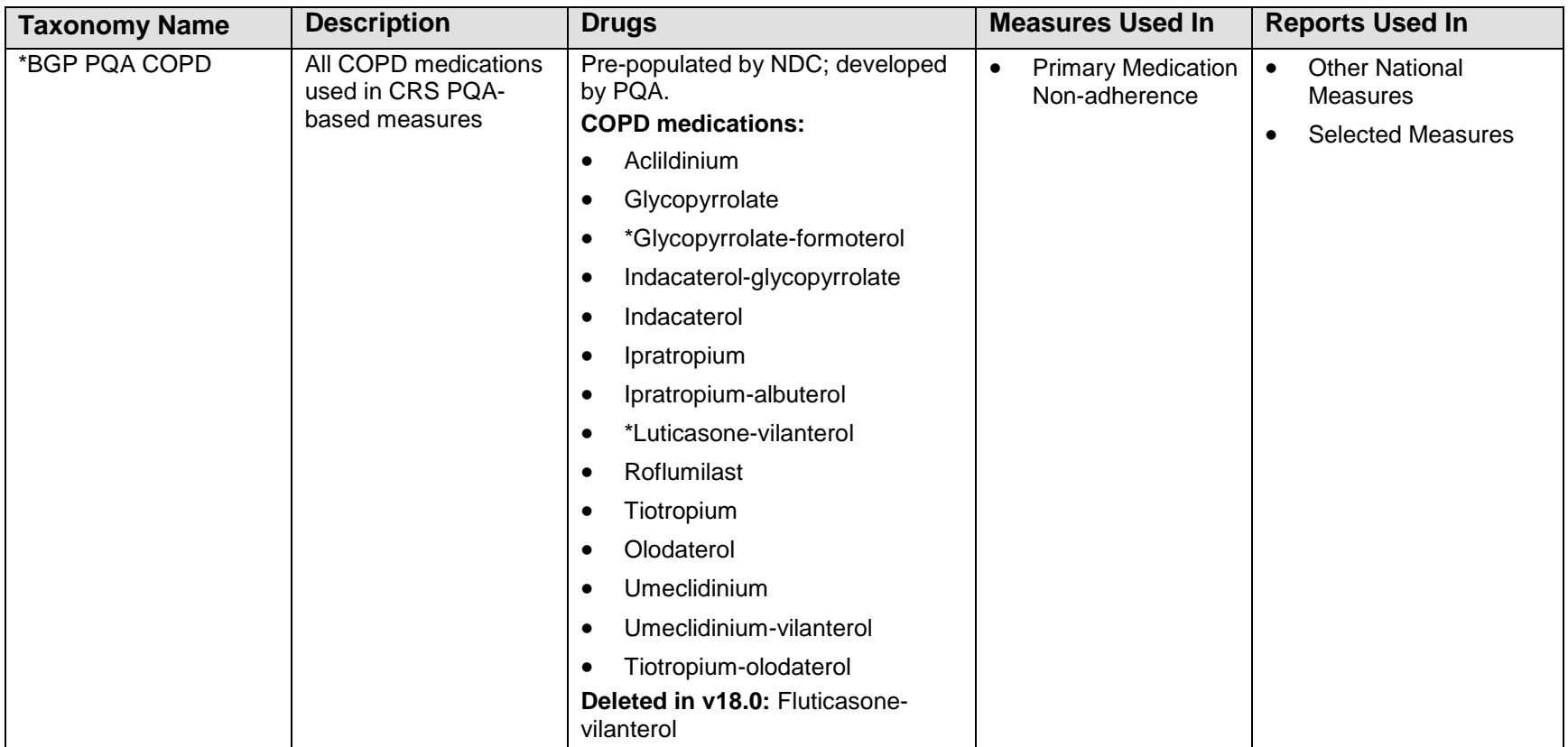

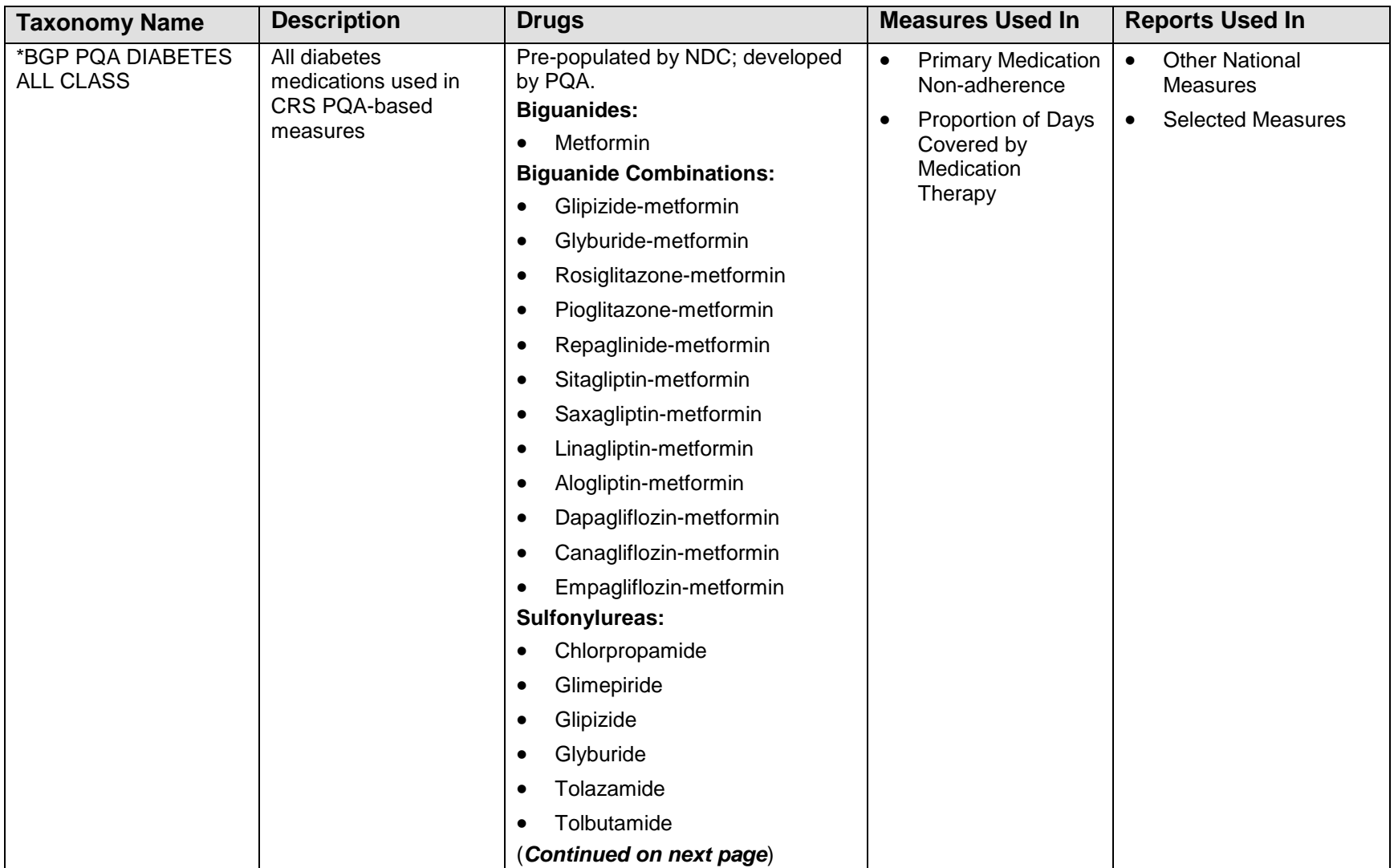

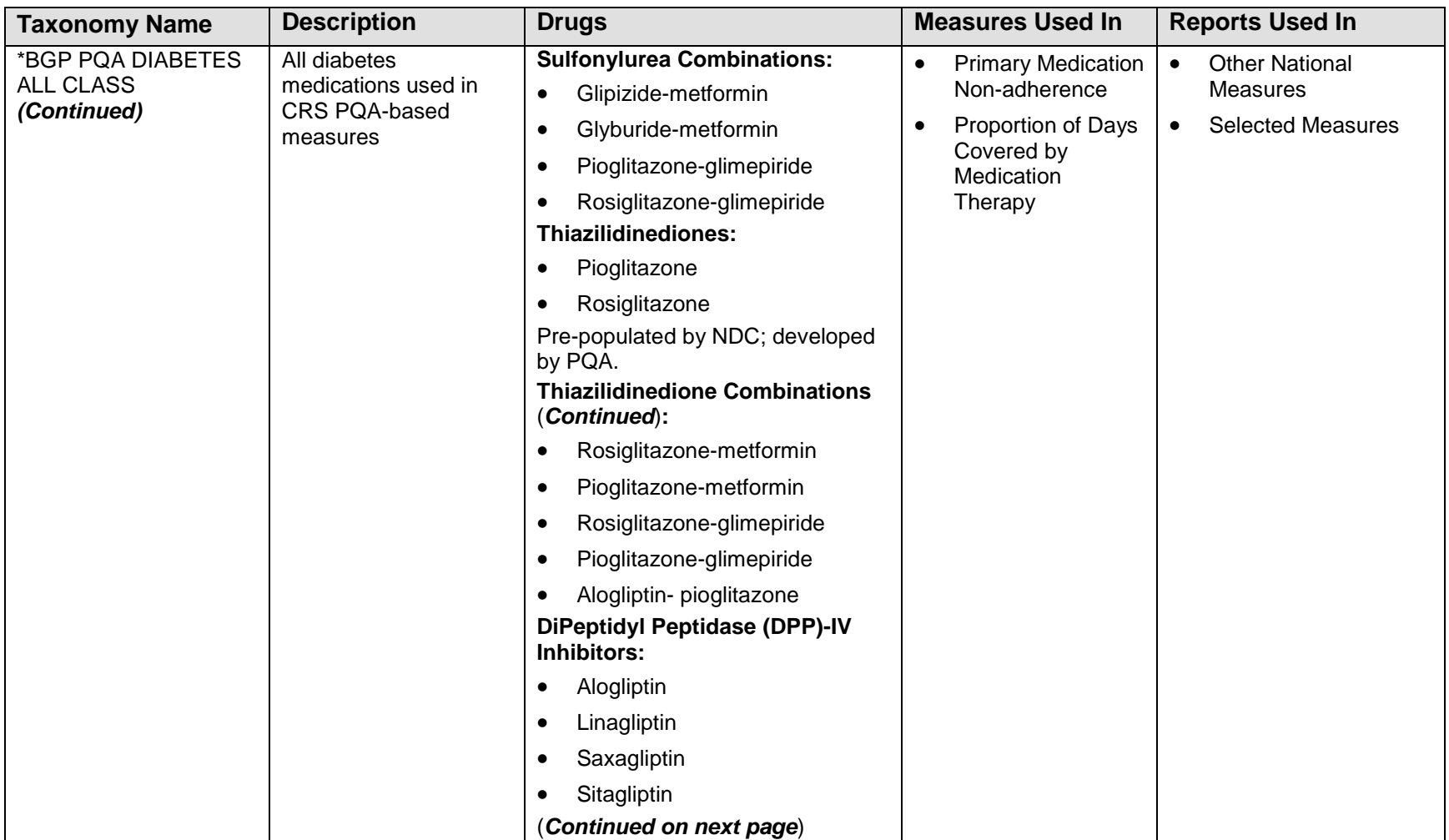

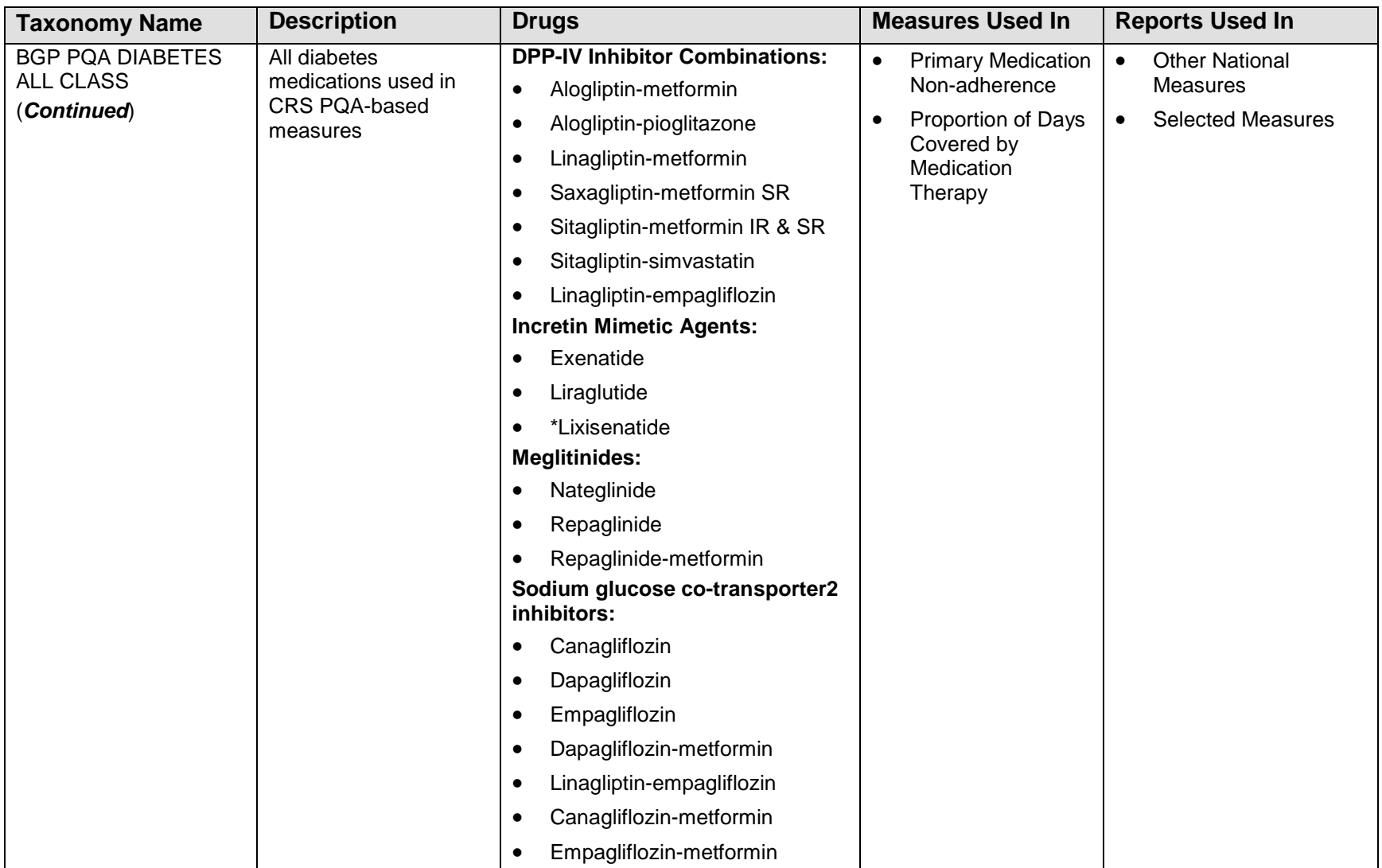

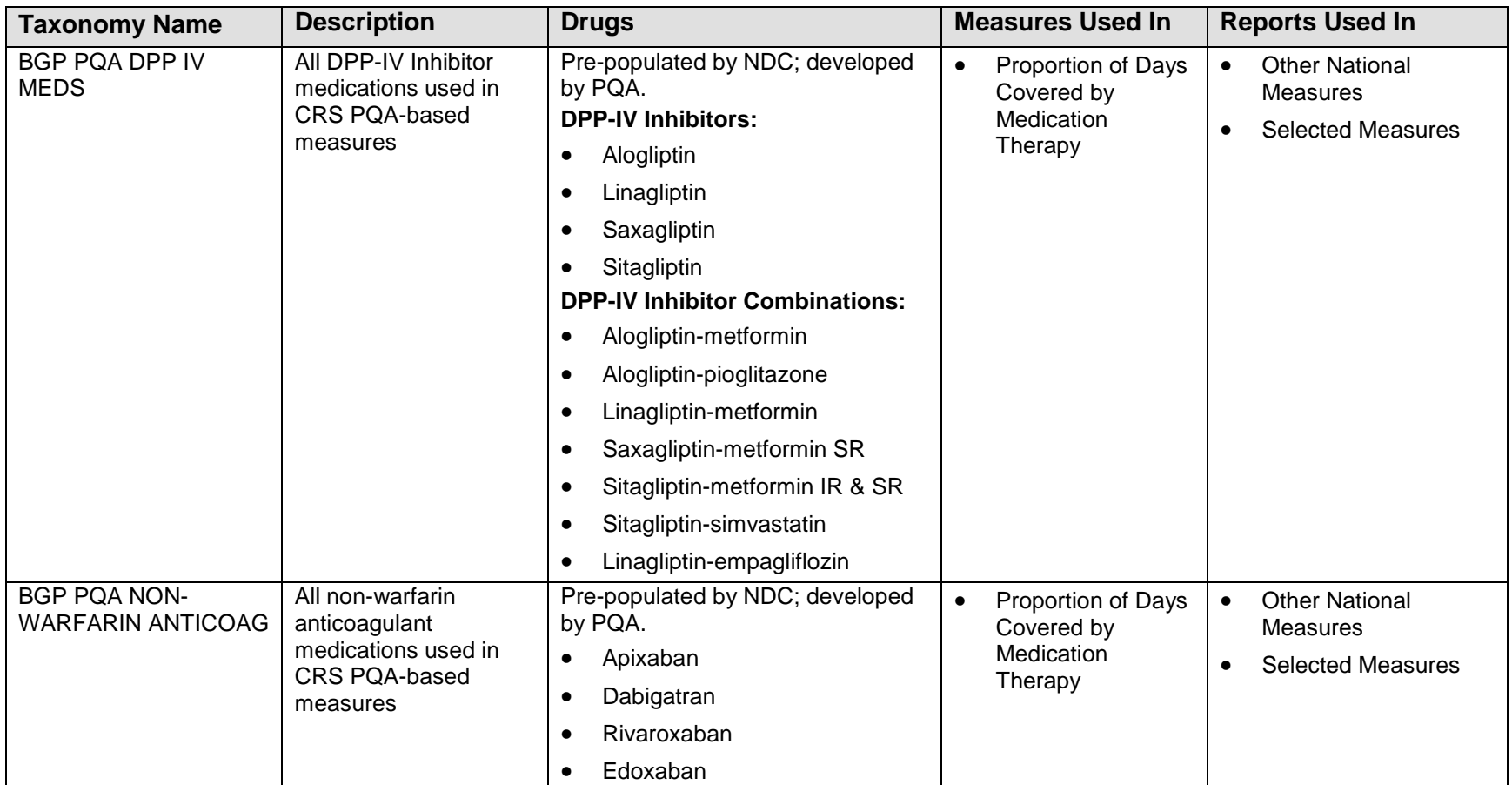

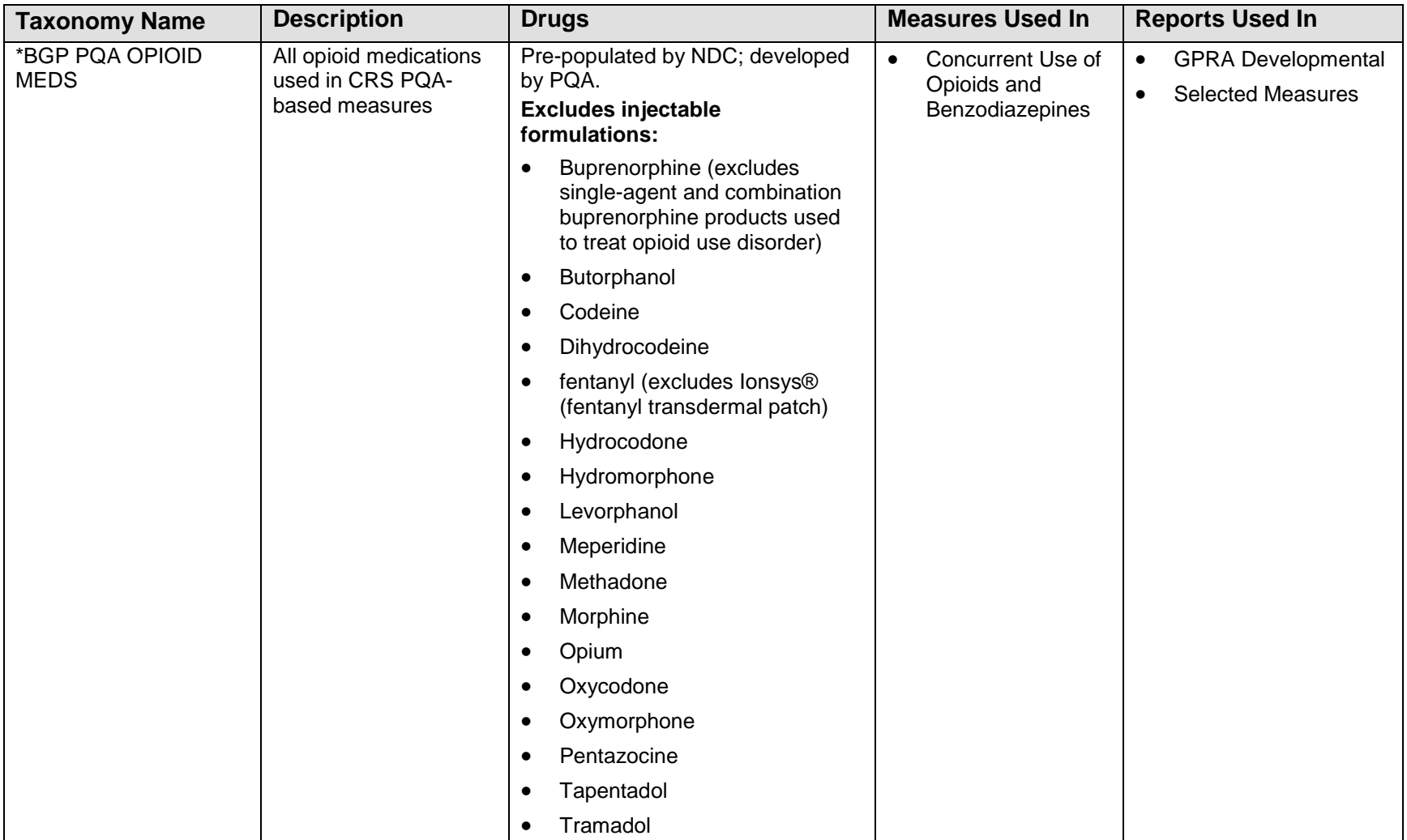

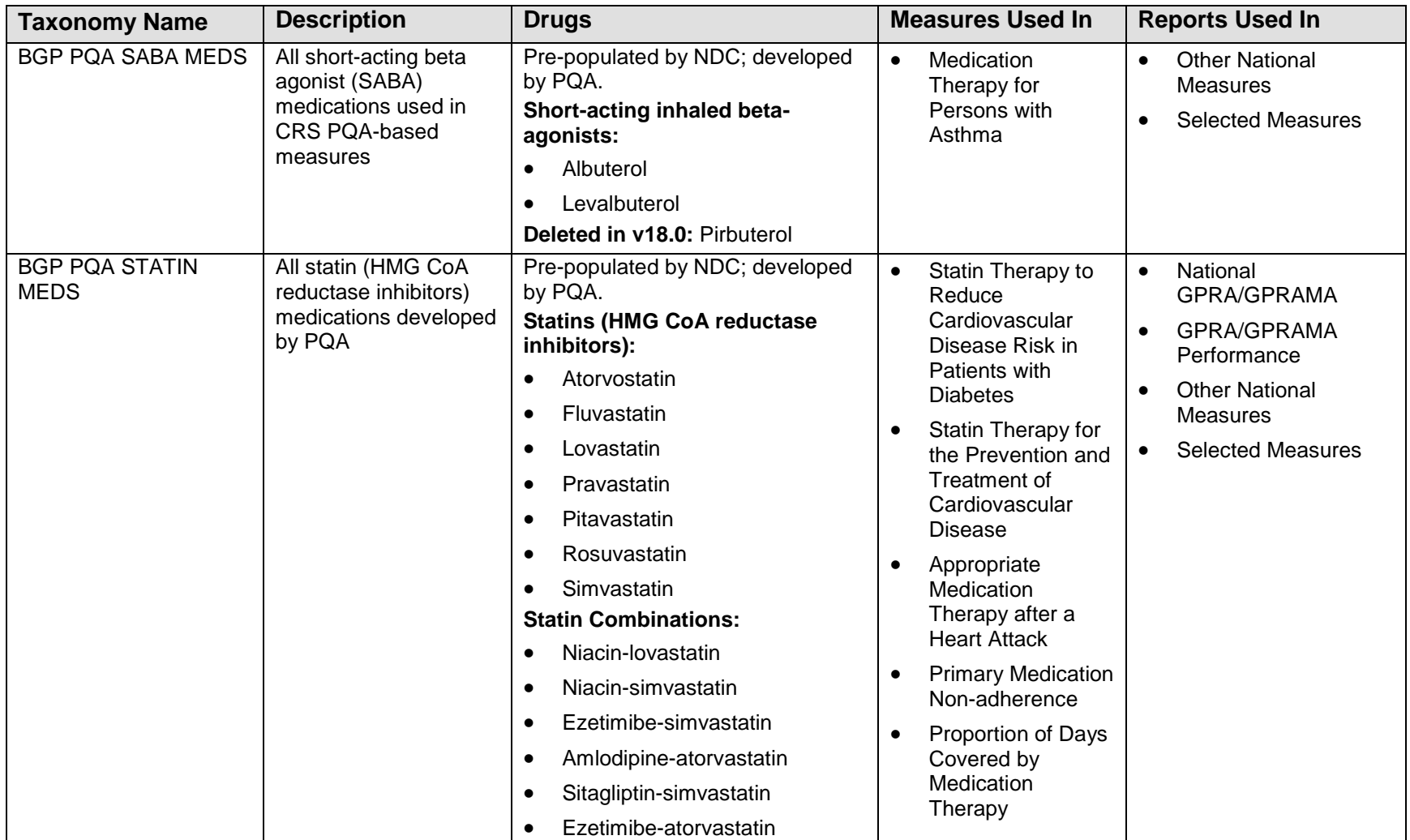

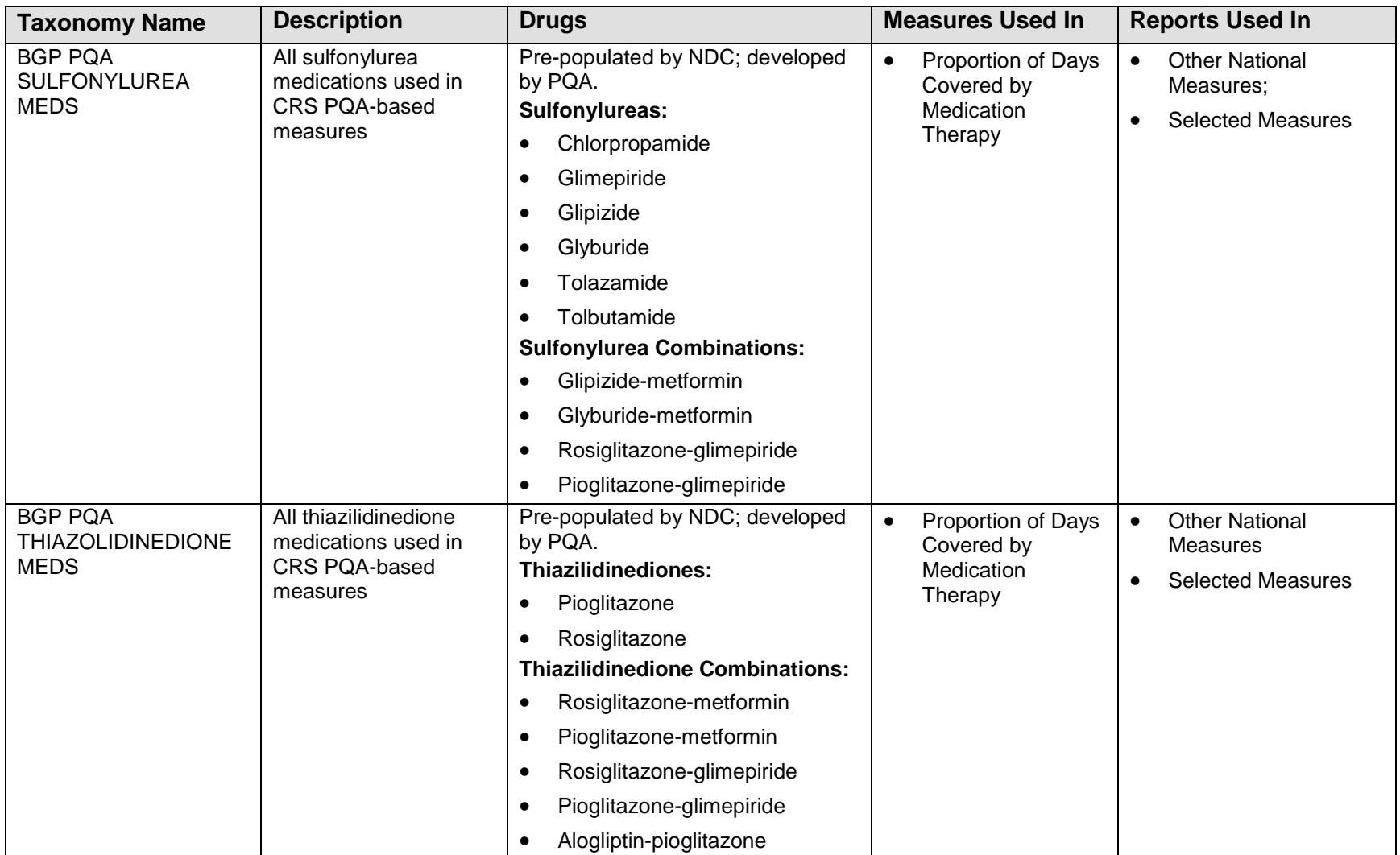

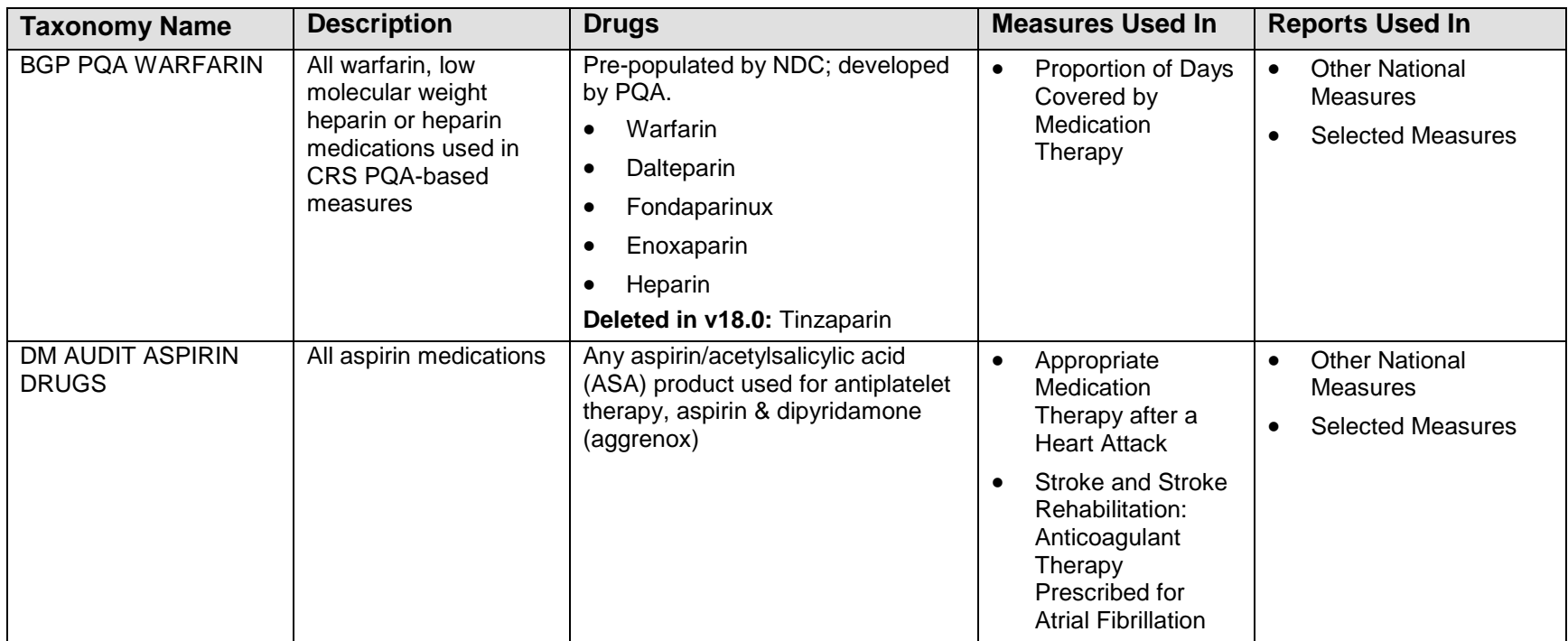

### <span id="page-84-0"></span>4.5 Taxonomy Check

#### CI18 > SET > **TC**

Use the Taxonomy Check Setup Menu option to scan for missing taxonomies or those taxonomies with no entries. The first time you use CRS 2018 v18.0, you should expect to see a list of those taxonomies that are new to the 2018 software, because they will have no members. Taxonomies that previously existed will retain the members previously associated to them and will not be overwritten with blank taxonomies.

Taxonomies can be checked for each of the following reports:

- National GPRA/GPRAMA, GPRA/GPRAMA Performance Reports
- Other National Measures Report
- Selected Measures Reports
- Elder Care Report

Run the taxonomy check for each report that the facility will run. If there are reports the facility will not run, do not run the taxonomy check for that report. For example, if the facility does not run the Elder Care report, skip that taxonomy check.

The steps for running the taxonomy check are the same for all of the reports.

**Note:** When you have completed the taxonomy setup for your site, rerun the Taxonomy Check option to ensure that all taxonomies have entries.

To check the site taxonomies:

- 1. At the "Select IHS Clinical Reporting System (CRS) Main Menu Option" prompt, type **CI18** and press Enter to display the **CRS 2018** main menu.
- 2. At the "Select CRS 2018 Option" prompt, type **SET** and press Enter to display the Setup Menu.
- 3. At the "Select System Setup Option" prompt, type **TC** and press Enter to display the **Taxonomy Check** Menu, as in the following example:

```
 *************************** 
                              ** IHS/RPMS CRS 2018 ** 
                              ** Taxonomy Check Menu ** 
 *************************** 
                                       Version 18.0 
                                  DEMO INDIAN HOSPITAL 
   NGTC Taxonomy Check-National GPRA/GPRA Performance Rpts<br>OTC Taxonomy Check-Other National Measures Report
          Taxonomy Check-Other National Measures Report
```
November 2017

User Manual **Contract Contract Contract Contract Contract Contract Contract Contract Contract Contract Contract Contract Contract Contract Contract Contract Contract Contract Contract Contract Contract Contract Contract Co** 

 LRTC Taxonomy Check-Selected Measures Reports ELTC Taxonomy Check-Elder Care Report Select Taxonomy Check Option: **NGTC <Enter>**

Figure 4-14: Taxonomy Check Menu: selecting taxonomy to check

4. At the "Select Taxonomy Check Option" prompt, type the menu option of the taxonomy check you want to run; for example, **NGTC**.

A message displays that gives the name of the report for which the taxonomies are being checked.

```
Checking for Taxonomies to support the National GPRA/GPRA Performance Reports. 
Please enter the device for printing. 
DEVICE: HOME// VIRTUAL TERMINAL Right Margin: 80// 
Checking for Taxonomies to support the National GPRA/GPRA Performance Reports... 
All taxonomies are present. 
End of taxonomy check. PRESS ENTER: <Enter>
```
<span id="page-85-0"></span>Figure 4-15: Checking taxonomies (Step 5)

5. Press Enter to continue. At the "Device" and "Right Margin" prompts, press Enter to display the information to the screen.

The system checks if all taxonomies used in the report are present [\(Figure 4-15\)](#page-85-0). The name of any taxonomy that is either missing or that has no members displays.

- 6. Review the list of taxonomies that need to be set up or populated.
	- For instructions on setting up these taxonomies, see Section [4.6.](#page-86-0)
	- If your taxonomies have all been set up and populated, the message "All taxonomies are present" displays.

**Note:** All taxonomies should be reviewed for completeness, even though many of the taxonomies used by CRS have already been established and populated by other RPMS applications (e.g., Diabetes Management) or by CRS 2017 v17.1.

7. To return to the **Taxonomy Check** menu, press Enter at the "End of taxonomy check. PRESS ENTER" prompt.

### <span id="page-86-0"></span>4.6 Taxonomy Setup

CI18 > SET > **TS**

**Note:** Users must have the BGPZ TAXONOMY EDIT security key to edit lab and medication taxonomies used by CRS.

Use the Taxonomy Setup (TS) option on the Setup Menu to add to or edit members in the required taxonomies used in CRS, or to view the taxonomies. All taxonomies should be present after CRS 2018 is loaded, even taxonomies with no members yet.

Users without access can view a list of site-populated taxonomies and view tests and drugs contained within taxonomies; however, they cannot edit the taxonomies.

**Note:** *All* taxonomies should be reviewed for completeness before running the first CRS report. Add new test names, but do not delete the old test names.

The Taxonomy Setup Menu options are by report:

- National GPRA/GPRAMA, GPRA/GPRAMA Performance Reports
- Other National Measures Report
- All CRS Reports
- All CRS Taxonomies (including site-populated and software-defined; i.e., hardcoded)

You should set up the taxonomies for each report that your facility will run. If there are reports your facility will not run, you do not need to set up taxonomies for that report.

To set up the taxonomies for a site:

- 1. At the "Select IHS Clinical Reporting System (CRS) Main Menu Option" prompt, type **CI18**. The CRS 2018 menu [\(Figure 4-3\)](#page-32-0) displays.
- 2. At the "Select CRS 2018 Option" prompt, type **SET** and press Enter. The CRS Setup menu [\(Figure 4-4\)](#page-33-0) displays.
- 3. At the "Select System Setup Option" prompt, type **TS** and press Enter. The **Taxonomy Setup** Menu [\(Figure 4-16\)](#page-87-0) displays.

```
 *************************** 
                                  ** IHS/RPMS CRS 2018 ** 
                              ** Taxonomy Setup Menu ** 
                              *************************** 
                                       Version 18.0 
                                  DEMO INDIAN HOSPITAL 
    NGTS Taxonomy Setup-National GPRA/GPRA Performance Rpts 
    OTS Taxonomy Setup-Other National Measures Report 
   CRTS Taxonomy Setup-All CRS Reports<br>VT View All CRS Taxonomies
         View All CRS Taxonomies
Select Taxonomy Setup Option:
```
<span id="page-87-0"></span>Figure 4-16: Taxonomy Setup Menu

<span id="page-87-2"></span>4. At the "Select Taxonomy Setup Option" prompt, type the menu option of the taxonomy setup option to run; for example, **CRTS** or **NGTS**. A list of the sitepopulated taxonomies for the selected report displays.

For example, selecting the CRTS option displays the list of lab and drug taxonomies included for all CRS reports [\(Figure 4-17\)](#page-87-1).

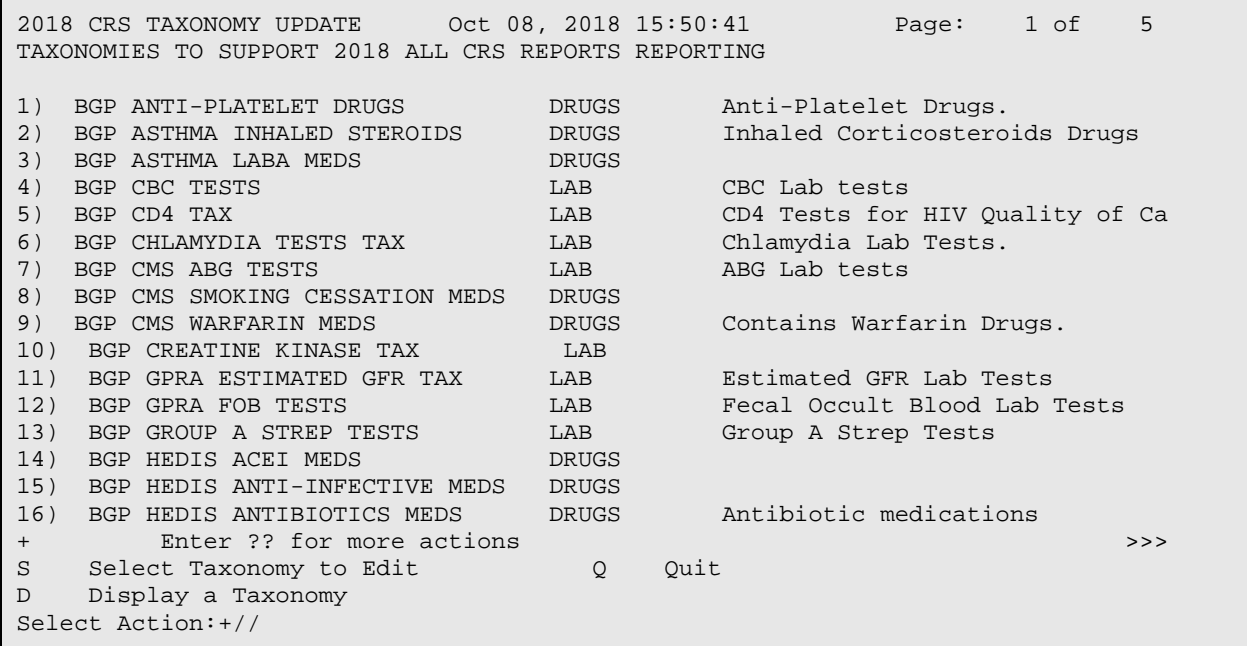

<span id="page-87-1"></span>Figure 4-17: Example list of site-populated taxonomies for all CRS reports

Selecting the NGTS option displays the list of lab and drug taxonomies included for the National GPRA/GPRAMA Report [\(Figure 4-18\)](#page-88-0).

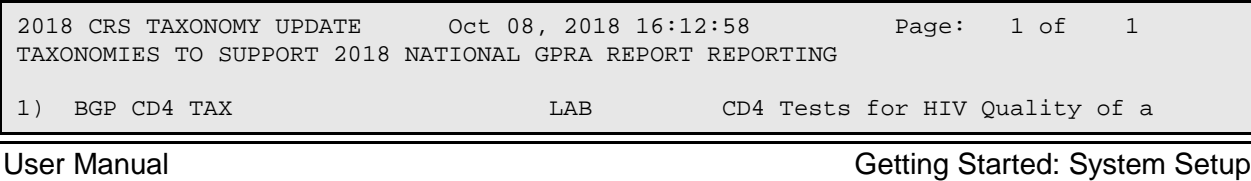

November 2017

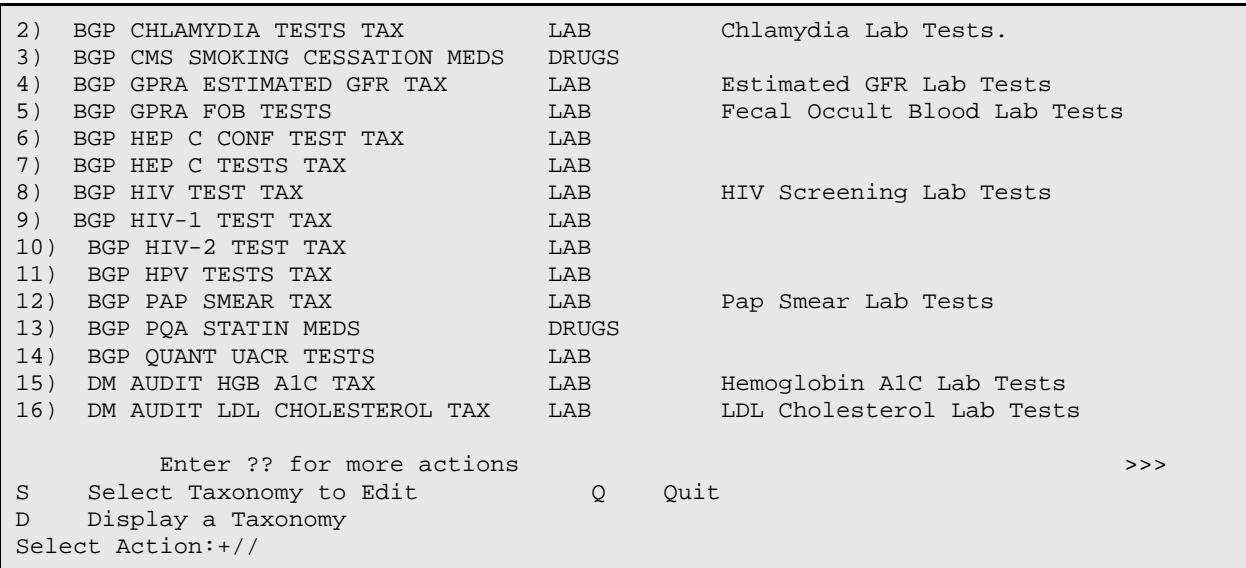

<span id="page-88-0"></span>Figure 4-18: Example list of site-populated taxonomies for the National GPRA/GPRAMA Report

- 5. To view the members of a taxonomy in the selected CRS report:
	- a. At the "Select Action" prompt, type **D** and press Enter.
	- b. At the "Which Taxonomy" prompt, type the number of the taxonomy to view and press Enter.

For example, using the list displayed for the National GPRA/GPRAMA Report [\(Figure 4-18\)](#page-88-0), typing **6** displays the BGP QUANT UACR TESTS taxonomy and its associated members [\(Figure 4-19\)](#page-88-1).

```
TAXONOMY VIEW Oct 08, 2018 16:15:08 Page: 1 of 1 
Display of the BGP QUANT UACR TESTS taxonomy 
* View Taxonomies 
1) ALBUMIN/CREATININE<br>2) MICROALBUMIN/CREATI
  2) MICROALBUMIN/CREATININE RATIO 
Select the Appropriate Action Q to Quit<br>Q Quit
     Q Quit 
Select Action: +//
```
<span id="page-88-1"></span>Figure 4-19: Example of displaying taxonomy members

- c. To return to the taxonomy list, type **Q** and press Enter at the "Select Action" prompt.
- <span id="page-88-2"></span>6. To edit the members of a taxonomy in the selected CRS report:
	- a. At the "Select Action" prompt, type **S** and press Enter.
	- b. At the "Which Taxonomy" prompt, type the number of the taxonomy you want to edit and press Enter.

For example, using the list displayed for the National GPRA/GPRAMA Report [\(Figure 4-18\)](#page-88-0), typing **6** displays the BGP QUANT UACR TESTS taxonomy and its associated members, which include two lab tests, ALBUMIN/CREATININE and MICROALBUMIN/CREATININE RATIO. The action bar displays below the taxonomy members, as in the following example:

```
CRS TAXONOMY UPDATE Oct 08, 2018 16:19 Page: 1 of 1 
Updating the BGP QUANT UACR TESTS taxonomy 
1) ALBUMIN/CREATININE 
2) MICROALBUMIN/CREATININE RATIO 
          Enter ?? for more actions 
A Add Taxonomy Item R Remove an Item Q Quit
Select Action:+// A Add Taxonomy Item 
Which LAB Test: MICRO 
     1 MICRO MICROBIOLOGY TEST LIST 
     2 MICRO TOTAL PROTEIN 
     3 MICROALBUMIN 
     4 MICROALBUMIN PANEL 
     5 MICROALBUMIN/CREATININE RATIO PANEL 
Press <RETURN> to see more, '^' to exit this list, OR
CHOOSE 1-5: 4 <Enter> MICROALBUMIN/CREATININE RATIO PANEL
```
Figure 4-20: Example of adding items to a lab taxonomy

- <span id="page-89-0"></span>7. To add an item to the selected taxonomy:
	- a. At the "Select Action" prompt, type **A** and press Enter.
	- b. At the "Which LAB Test" prompt, type the first few characters of the test you want to add and press Enter to see a list of tests beginning with those characters.
	- c. At the "CHOOSE 1 <number>" prompt, press Enter to see more tests, or type the number of the test you want to add to the taxonomy and press Enter.

The test you added is now displayed as part of the taxonomy [\(Figure 4-21\)](#page-90-0).

d. To add more items to a taxonomy, repeat Steps [7a](#page-89-0) through [7c.](#page-89-0)

**Note:** Your taxonomies must include *all* test names that have been used by your facility since at least 1995, even if these codes are currently inactive. Some measures search for tests as far back as 10 years. Many sites designate inactive lab tests by adding one of the following characters at the beginning of the test name: "z," "Z," "xx," "X," or "\*." Search for these characters in your lab file. Your taxonomies must also include all lab tests that are sent out and performed by another lab/reference lab. The names of these lab tests are often prefixed with the reference lab name, such as "TRICORE A1c."

```
CRS TAXONOMY UPDATE Oct 08, 2018 16:57:29 Page: 1 of 1 
Updating the BGP QUANT UACR TESTS taxonomy 
1) ALBUMIN/CREATININE 
2) MICROALBUMIN/CREATININE RATIO 
3) MICROALBUMIN/CREATININE RATIO PANEL 
         Enter ?? for more actions 
A Add Taxonomy Item R Remove an Item Q Quit
Select Action:+//
```
<span id="page-90-1"></span><span id="page-90-0"></span>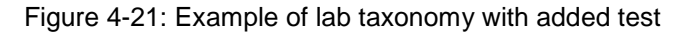

- 8. To remove an item from the selected taxonomy:
	- a. At the "Select Action" prompt, type **R** and press Enter.
	- b. At the "Remove Which Item" prompt, type the number of the test you want to remove and press Enter.
	- c. At the "Are you sure you want to remove the <NAME> lab test" prompt, type **Y** and press Enter to continue removing the test, or press Enter to accept the default **N** (No) and retain the test in the taxonomy.

The test you removed is no longer displayed as part of the taxonomy.

- d. To remove more items from a taxonomy, repeat Steps [8a](#page-90-1) through [8c.](#page-90-1)
- <span id="page-90-2"></span>9. When you have finished adding and removing your site's tests in the selected taxonomy, review the displayed list of taxonomy members.

If the list is complete and correct, type **Q** and press Enter at the "Select Action" prompt to save changes to the selected taxonomy and return to the list of taxonomies for the selected report.

10. To edit more taxonomies in the selected report, repeat Steps [6](#page-88-2) through [9.](#page-90-2)

- 11. When you have finished editing taxonomies in the selected report, type **Q** and press Enter at the "Select Action" prompt to return to the Taxonomy Setup Menu.
- 12. To edit taxonomies in other reports, repeat Steps [4](#page-87-2) through [9.](#page-90-2)
- 13. When you have finished editing taxonomies for all reports that your facility uses, type a caret (**^**) at the "Select Taxonomy Setup Option" prompt to return to the Setup Menu.
- 14. At the "Select System Setup Option" prompt, type **TC** and press Enter to select the Taxonomy Check option (see Section [4.5\)](#page-84-0) to perform a final check of taxonomies needed for CRS in this report.

```
Note: You must include all test names that have been used by 
       your facility since at least 1995, even if these codes are 
       currently inactive. Some measures search for tests as far 
       back as 10 years.
       Many sites designate inactive lab tests by adding one of the 
       following characters at the beginning of the test name: "z," 
       "Z," "xx," "X," or "*." Search for these characters in your
       laboratory file.
```
# 4.7 Using Q-Man to Populate a Taxonomy

Q-Man is the RPMS query utility. Q-Man builds queries through a series of elements. The *Q-Man User Manual* provides detailed and easy-to-follow instructions for constructing queries. Download a PDF version of the manual from the following RPMS Web site under IHS PCC Suite (BJPC): [http://www.ihs.gov/RPMS/index.cfm?module=Applications&option=View&AC\\_ID=](http://www.ihs.gov/RPMS/index.cfm?module=Applications&option=View&AC_ID=0) [0.](http://www.ihs.gov/RPMS/index.cfm?module=Applications&option=View&AC_ID=0)

# 4.8 Update the Demo/Test Patient Search Template

CORE APPLICATIONS> PCCR > OTH > DPST

As of v11.0, CRS will use the RPMS Demo/Test Patient Search Template to determine which demo patients to exclude from reports. This can be found in the PCC Management Reports, Other PCC Management Reports/Options menu and requires the APCLZ UPDATE DEMO TEMPLATE key to access.

If this RPMS Demo/Test Patient Search Template is empty, the following message will be displayed when running CRS reports:

Your RPMS DEMO PATIENT NAMES Search Template has no entries. If you have 'DEMO' patients whose names begin with something other than 'DEMO,PATIENT' they will not be excluded from this report unless you update this template. Do you wish to continue to generate this report? Y//

Figure 4-22: Empty template message

# **5.0 Reports and Patient Lists**

The CRS is a reporting tool that provides local facilities and Area Offices with a straightforward way to monitor their progress toward clinical performance goals. This chapter describes the different types and formats of reports and patient lists.

CRS accommodates both national (GPRA/GPRAMA) reporting and local, customized performance tracking.

All reports review and calculate data for a minimum one-year time period, i.e., searching patient records for data matching the numerator criteria for the entire year prior to the selected report end date. A few measures review data for more than one year, such as Cancer Screening: Mammogram Rates, which looks for a mammogram in past two years.

The National GPRA/GPRAMA, GPRA/GPRAMA Performance, Other National Measures, Elder Care, and Patient Education report data files can be exported to the Area Office and aggregated for an Area Office report.

# 5.1 Report and Patient List Overview

Several output options are included in CRS 2018. In addition to the predefined National GPRA/GPRAMA Report, users have many choices for customizing reports for local facility use by selecting different populations or specific measure topics.

Report options include:

- National GPRA/GPRAMA Reports:
	- − National GPRA/GPRAMA Report (menu option GP) (without patient lists)
	- − National GPRA/GPRAMA Patient List (menu option LST)
	- − National GPRA/GPRAMA Clinical Performance Summaries (menu option SUM)
	- − National GPRA/GPRAMA Report by Designated Provider (menu option DPRV)
	- − National GPRA Dashboard (menu option DSH)
	- − Create Search Template for National Patient List (menu option NST)
	- − GPRA/GPRAMA Forecast Patient List (menu option FOR)
	- − GPRA/GPRAMA Forecast Denominator Definitions (menu option FORD)
	- − Comprehensive National GPRA Patient List (menu option CMP)
- Reports for Local Use:
	- − Selected Measures w/Community Specified (menu option COM)
	- − Selected Measures w/Patient Panel Population (menu option PP)
	- − Selected Measures with All Communities (menu option ALL)
- Other National Reports:
	- − GPRA/GPRAMA Performance Report (menu option GPU) (National GPRA/GPRAMA Report with user-defined report parameters)
	- − Other National Measures Report (menu option ONM) (without patient list)
	- − Other National Measures Report Patient List (menu option OST)
	- − Elder Care Report (menu option ELD)
	- − Patient Education Reports:
		- Patient Education w/Community Specified (menu option PCM)
		- Patient Education w/Patient Panel Population (menu option P3)
- Taxonomy Reports:
	- − Lab Taxonomy Report (menu option TXL)
	- − Medication Taxonomy Report (menu option TXM)

[Table 5-1,](#page-94-0) [Table 5-2,](#page-95-0) and [Table 5-3](#page-95-1) show the population options available with each report type. Note that the two taxonomy reports are not included in the tables because they report on site-populated taxonomies only and not patients. Also, the GPRA/GPRAMA Forecast Denominator Definitions report is not listed because it merely defines the denominators used in the GPRA/GPRAMA Forecast Patient List.

<span id="page-94-0"></span>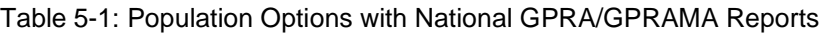

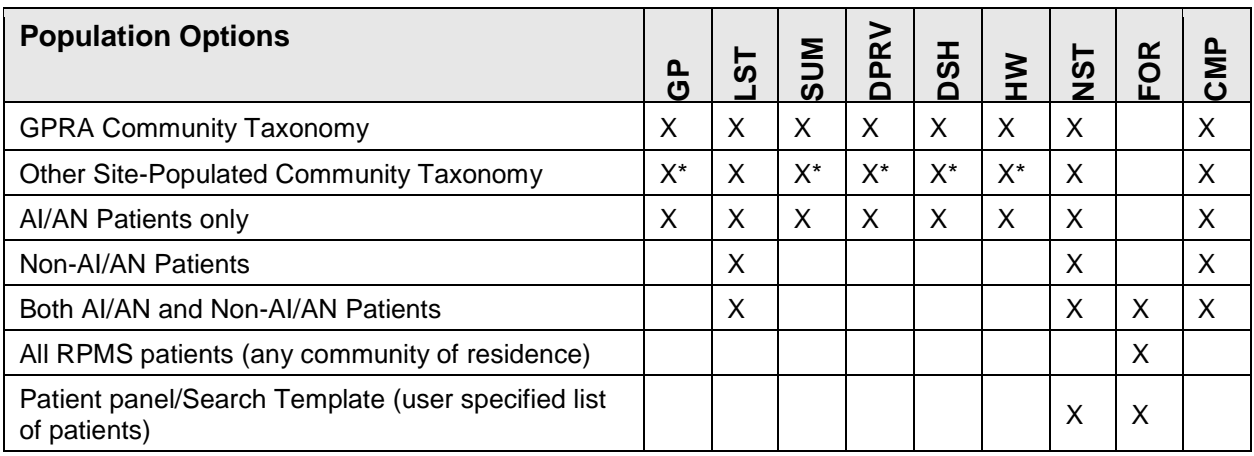

**Note**: \*Although users may change the community taxonomy to a non-GPRA taxonomy, the GPRA taxonomy must be used for submitting the quarterly reports to the Area Office.

<span id="page-95-0"></span>Table 5-2: Population Options with Local Reports

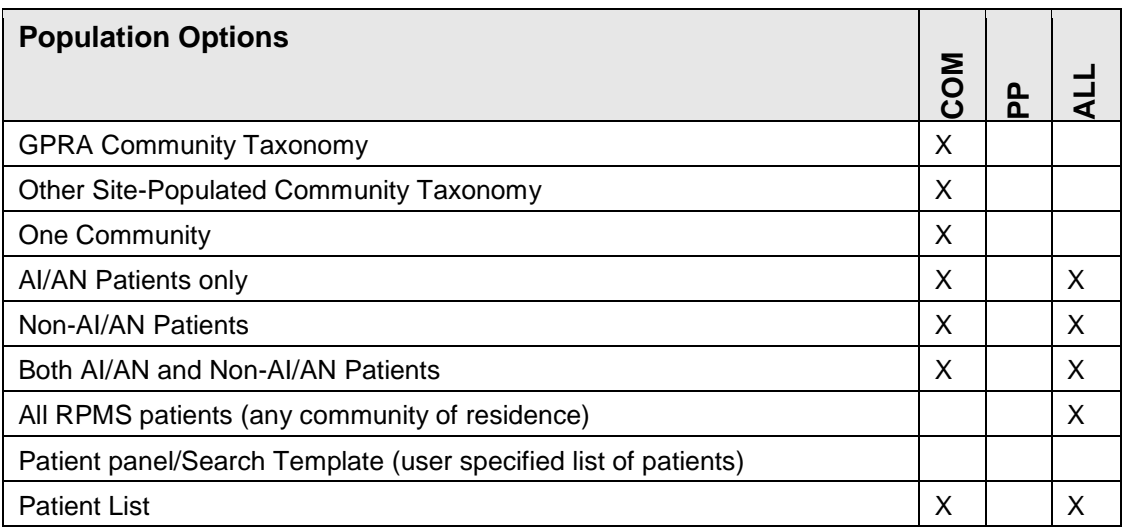

<span id="page-95-1"></span>Table 5-3: Population Options with Other National Reports

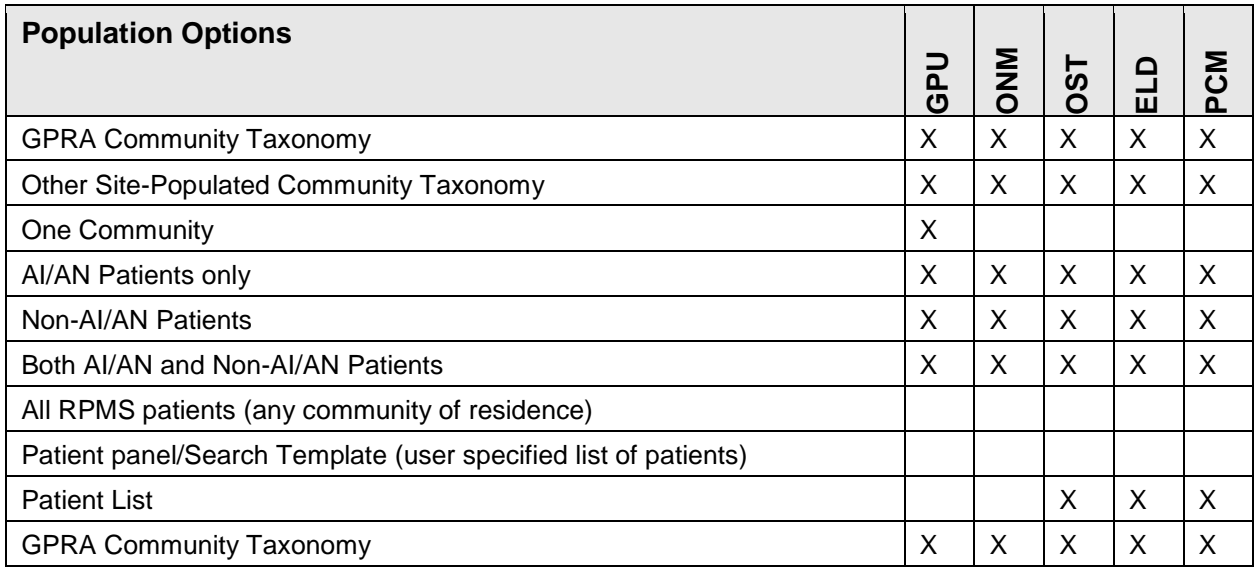

# 5.2 National GPRA/GPRAMA Report

CI18 > RPT > NTL > **GP**

### 5.2.1 Overview

Sites will run the National GPRA/GPRAMA Report when they are ready to submit annual GPRA and GPRAMA data to their respective Area Offices for 2018 GPRA and GPRAMA reporting. This is also the report option used for quarterly GPRA and GPRAMA reporting.

National reporting for clinical performance measures is accomplished with the National GPRA/GPRAMA Report. The National GPRA/GPRAMA Report includes measures (specific denominators and numerators) described in the current IHS Performance Plan to Congress, for example, diabetic patients with controlled blood pressure (BP) (see Section [5.2.3](#page-103-0) for specific content), as well as other measures representing potential new GPRA measures or other strategic agency clinical focus (for example, Statin Therapy for the Prevention and Treatment of Cardiovascular Disease).

The population for the National GPRA/GPRAMA Report should include only patients with a community of residence that is listed in the site's official GPRA Community taxonomy. The Area Office GPRA Coordinators have defined the existing PRC catchment areas<sup>i</sup> as the GPRA Community<sup>ii</sup>. The default community taxonomy is selected in the Site Parameters setup (see Section [4.1,](#page-29-0) step [16\)](#page-31-0).

The National GPRA/GPRAMA Report is predefined to include only the AI/AN patient-type population, defined as Beneficiary 01 in the Patient Registration file.

The National GPRA/GPRAMA Report is required to be run at least quarterly, to review progress toward meeting critical agency goals.

The National GPRA/GPRAMA Report can be exported to the Area Office by the site for aggregation into an Area-Office-wide report. Patient lists for this report can be created by running the National GPRA/GPRAMA Patient List (menu option LST).

 $\overline{a}$ 

<sup>i</sup> A catchment area includes patients who are registered within a particular service unit *and* who reside in one of the communities assigned to the service unit.

ii The exception to this definition is Oklahoma City Area Office, which will inform its sites directly as to which communities to include.

#### 5.2.2 Running the Report

**Note:** Before running the National GPRA/GPRAMA Report for national (GPRA reporting) use, you should know the name of the community taxonomy to be used, if it's different from the default.

To run the National GPRA/GPRAMA Report:

1. Navigate to the **CLINICAL REPORTING SYSTEM (CRS)** menu.

```
 **************************************************** 
               ** IHS/RPMS CLINICAL REPORTING SYSTEM (CRS) ** 
               **************************************************** 
                                   Version 18.0 
                               DEMO INDIAN HOSPITAL 
    CI18 CRS 2018 ... 
    CI17 CRS 2017 ... 
    CI16 CRS 2016 ... 
    CI15 CRS 2015 ... 
    CI14 CRS 2014 ... 
Select IHS Clinical Reporting System (CRS) Main Menu Option: CI18 <Enter> 
CRS 2018
```
Figure 5-1: CRS main menu options

2. At the "Select IHS Clinical Reporting System (CRS) Main Menu Option" prompt, type **CI18** and press Enter to display the **CRS 2018 Clinical Reporting System** menu.

```
 ********************************* 
 ** IHS/RPMS CRS 2018 ** 
                     ** Clinical Reporting System ** 
                     ********************************* 
                           Version 18.0 
                           DEMO INDIAN HOSPITAL 
  RPT Reports ...<br>SET System Setup
 SET System Setup ... 
 AO Area Options ... 
Select CRS 2018 Option: RPT <Enter> Reports
```
Figure 5-2: CRS 2018 Clinical Reporting System menu: selecting Reports option

3. At the "Select CRS 2018 Option" prompt, type **RPT** and press Enter to display the **CRS 2018 Reports** menu.

```
 ************************** 
** IHS/RPMS CRS 2018 **<br>** Reports Menu **
     Reports Menu
```
November 2017

User Manual **Contract Contract Contract Contract Contract Contract Contract Contract Contract Contract Contract Contract Contract Contract Contract Contract Contract Contract Contract Contract Contract Contract Contract Co** 

```
 ************************** 
                                             Version 18.0 
                                          DEMO INDIAN HOSPITAL 
   NTL National GPRA/GPRAMA Reports ...<br>LOC Reports for Local Use: THS Clini
    LOC Reports for Local Use: IHS Clinical Measures ...<br>OTH Other National Reports ...
    OTH Other National Reports ...<br>TAX Taxonomy Reports ...
            Taxonomy Reports ...
Select Reports Option: NTL <Enter> National GPRA/GPRAMA Reports ...
```
Figure 5-3: CRS 2018 Reports Menu: selecting National GPRA/GPRAMA Reports option

4. At the "Select Reports Option" prompt, type **NTL** and press Enter to display the **National GPRA Reports** menu.

```
 ********************************* 
                        ** IHS/RPMS CRS 2018 **<br>** National GPPA Penorts **
                             National GPRA Reports
                         ********************************* 
                                Version 18.0 
                                DEMO INDIAN HOSPITAL 
   GP National GPRA/GPRAMA Report 
   LST National GPRA/GPRAMA Patient List 
   SUM National GPRA/GPRAMA Clinical Perf Summaries 
   DPRV National GPRA/GPRAMA Report by Designated Provider 
   DSH National GPRA Dashboard 
   NST Create Search Template for National Patient List 
   FOR GPRA/GPRAMA Forecast Patient List 
   FORD GPRA/GPRAMA Forecast Denominator Definitions 
   CMP Comprehensive National GPRA/GPRAMA Patient List 
Select National GPRA/GPRAMA Reports Option: GP <Enter> National 
GPRA/GPRAMA Report
```
Figure 5-4: National GPRA Reports menu: selecting the National GPRA/GPRAMA Report

5. At the "Select National GPRA/GPRAMA Reports Option" prompt, type **GP** and press Enter to display the following information about the National GPRA/GPRAMA report:

```
 IHS 2018 National GPRA/GPRAMA Report 
This will produce a National GPRA/GPRAMA report. 
You will be asked to provide the community taxonomy to determine which 
patients will be included. This report will be run for the Report Period 
October 1, 2017 through September 30, 2018 with a Baseline Year of October 
1, 2009 through September 30, 2010. This report will include beneficiary 
population of 
American Indian/Alaska Native only. 
You can choose to export this data to the Area office. If you 
answer yes at the export prompt, a report will be produced in export format
```

```
for the Area Office to use in Area aggregated data. Depending on site 
specific configuration, the export file will either be automatically 
transmitted directly to the Area or the site will have to send the file 
manually.
```

```
Press enter to continue: <Enter>
```
Figure 5-5: Running the National GPRA/GPRAMA Report: report description

- 6. At the prompt, press Enter to continue.
- 7. The system checks the site-populated taxonomies.
	- If the following message displays, press Enter.

```
Checking for Taxonomies to support the National GPRA/GPRAMA Report... 
All taxonomies are present. 
End of taxonomy check. PRESS ENTER: <Enter>
```
Figure 5-6: Checking taxonomies message

• If the following message displays, your report results for the measure that uses the taxonomy specified are likely to be inaccurate.

The taxonomies are missing or have no entries

Figure 5-7: Missing taxonomies message

To exit from the report and edit your taxonomies, type a caret (**^**) at each prompt until you return to the main menu.

```
Specify the community taxonomy to determine which patients will be 
included in the report. You should have created this taxonomy using QMAN. 
Enter the Name of the Community Taxonomy: DEMO GPRA COMMUNITIES// 
Do you wish to export this data to Area? Y <Enter> YES
```
Figure 5-8: Selecting the community taxonomy and exporting area data

- 8. At the "Enter the Name of the Community Taxonomy" prompt, do one of the following:
	- Press Enter to accept the default taxonomy if it is your official GPRA community taxonomy. (The default community taxonomy can be set in Site Parameters.)
	- Type the name of your official GPRA community taxonomy and press Enter.

• Type the first few letters of the taxonomy name and press Enter to see a list of taxonomies beginning with those letters, or type two question marks (**??**) and press Enter to see the entire list. Then type the number of the taxonomy you want to use and press Enter.

**Note:** Use your site's official GPRA community taxonomy if you are running the National GPRA/GPRAMA Report for national (GPRA reporting) use.

9. At the "Do you wish to export this data to Area?" prompt, type **Y** (Yes) and press Enter *only* if you are ready to send the final data to your Area Office.

If you are not ready to send the final data to your Area Office, type **N** (No) and press Enter.

10. A summary of the report displays, as shown in [Figure 5-9.](#page-100-0) If any information is incorrect, type a caret (**^**) at the prompt to return to the previous menu. At the "Include Measure Logic Text in the Output Report" prompt, type **Y** (Yes) and press Enter to include the printed logic text in the report, or **N** (No) if you do not want the logic text printed in the report.

 SUMMARY OF NATIONAL GPRA/GPRAMA REPORT TO BE GENERATED The date ranges for this report are: Report Period: Oct 01, 2017 to Sep 30, 2018 Previous Year Period: Oct 01, 2016 to Sep 30, 2017 Baseline Period: Oct 01, 2009 to Sep 30, 2010 The COMMUNITY Taxonomy to be used is: DEMO GPRA COMMUNITIES Include Measure Logic Text in the Output Report? Y//

<span id="page-100-0"></span>Figure 5-9: Summary of Report to be generated

```
Please choose an output type. For an explanation of the delimited 
file please see the user manual. 
       Select one of the following: 
            P Print Report on Printer or Screen<br>D Create Delimited output file (for
            D Create Delimited output file (for use in Excel)<br>B Roth a Printed Report and Delimited File
                       Both a Printed Report and Delimited File
Select an Output Option: P//
```
Figure 5-10: Choosing an output type

- 11. At the "Select an Output Option" prompt, type the letter corresponding to the type of output you want and press Enter.
	- **P** (Print) sends the report file to your printer, your screen, or an electronic file  $(5.2.2.1)$ .
- **D** (Delimited Output) produces an electronic delimited text file that can be imported into Excel or Word for additional formatting and data manipulation [\(5.2.2.2\)](#page-102-0). For detailed instructions, see [Appendix B: .](#page-350-0)
- **B** (Both) produces both a printed report and a delimited file.

**Note:** If you want to print to a file or you do not know your printer name, check with your site manager.

After selecting report options, you will be given the opportunity to queue your report to run at a later time.

**Note:** You should generally plan to queue your report to run during off hours, when the network is not as busy. At most sites, you can queue your report to print by typing **Q** at the prompt and pressing Enter. Check with your site manager if you need further information about how to specify these options.

#### <span id="page-101-0"></span>**5.2.2.1 Print Option**

- 1. At the "Select an Output Option" prompt, type **P** and press Enter.
- 2. At the "DEVICE: HOME" prompt (which may vary at different sites), do one of the following:
	- To print the report on a printer, type the name of the printer at the "Home" prompt and press Enter. If you don't know your printer name, check with your site manager.
	- To print the report to your screen, press Enter at the default "Home" prompt. Depending on the software you are using to access RPMS, you may need to turn on your logging or screen capture program *before* printing to the screen.
		- At most sites, to print a report to your screen without multiple "Enter Return to continue" prompts, type **0;P-OTHER80** at the "Home" prompt and press Enter, as in the following example:

```
Select an Output Option: P// <Enter> Print Report on Printer or Screen DEVICE: HOME// 0;P-OTHER80 VT Right Margin: 80//
DEVICE: HOME// 0; P-OTHER80 VT
```
Figure 5-11: The "Home" prompt

– To print the report to a file, type **Host** or **HFS** at the "Home" prompt, then specify the file location and name at the "HOST FILE NAME" prompt as in the following example:

```
Select an Output Option: P// <Enter> Print Report on Printer or Screen 
DEVICE: HOME// HFS <Enter> HFS
```
HOST FILE NAME: C:\TMP\TMP.HFS// **C:\lb\_test.doc** <**Enter**> ADDRESS/PARAMETERS: "WNS"//

Figure 5-12: Specify the file location

- At the "Won't you queue this?" prompt, type **Y** to queue your report to run at another time or **N** to run the report now, and press Enter.
- If you choose to queue the report, type the time you want it to run at the "Requested Start Time" prompt. Type the time in HH:MM:SS format using 24-hour time.

#### <span id="page-102-0"></span>**5.2.2.2 Delimited Output Option**

The following sequence illustrates Steps [1](#page-102-1) through [3](#page-103-1) of this process:

```
Select an Output Option: P// D <Enter> Create Delimited output file (for 
use in Excel) 
You have selected to create a delimited output file. You can have this 
output file created as a text file in the pub directory, 
OR you can have the delimited output display on your screen so that 
you can do a file capture. Keep in mind that if you choose to 
do a screen capture you CANNOT Queue your report to run in the background!! 
     Select one of the following:<br>SCREEN - deli
                   SCREEN - delimited output will display on screen for
capture 
           F FILE - delimited output will be written to a file in 
pub 
Select output type: S// F <Enter> FILE - delimited output will be written 
to a file in pub 
Enter a filename for the delimited output (no more than 40 characters): 
mytestfile <Enter> 
When the report is finished your delimited output will be found in the 
q:\ directory. The filename will be mytestfile.txt 
Won't you queue this ? Y// <Enter> YES 
Requested Start Time: NOW// 20:00:00 <Enter> (OCT 08, 2018@20:00:00)
```
Figure 5-13: Selecting the Delimited Output option

- <span id="page-102-1"></span>1. At the "Select an Output Option" prompt, type **D** and press Enter.
- 2. At the "Select output type" prompt, do one of the following:
	- To display the delimited output on your screen, press Enter to accept the default (SCREEN).
	- To print the delimited output to a text file, type **F** (FILE) and press Enter.
		- At the "Enter a filename for the delimited output" prompt, type the name of the file.

File names cannot exceed 40 characters and are given the extension .txt automatically. Most sites are set up to print the file to your network's Public directory, so you may need to use File Transfer Protocol (FTP) to move the delimited file from the Public directory to your computer. Ask your site manager for additional information about retrieving files from your local network

If the report will take several hours to run, it is recommended that you print to a file.

- <span id="page-103-1"></span>3. At the "Won't you queue this?" prompt, do one of the following:
	- To queue your report to run at another time, press Enter to accept the default (Y). At the "Requested Start Time" prompt, type the time for the report to run in HH:MM:SS format using 24-hour time and press Enter.
	- To run the report now, type **N** and press Enter.

### <span id="page-103-0"></span>5.2.3 Report Content

The contents of both the National GPRA/GPRAMA and GPRA/GPRAMA Performance reports are exactly the same and are defined in [Table 5-4.](#page-103-2) Performance measures included in the current GPRA Performance Plan to Congress (e.g., GPRA measures) are preceded by one asterisk (\*). Developmental GPRA measures are preceded by two asterisks (\*\*). GPRAMA measures are preceded by three asterisks (\*\*\*).

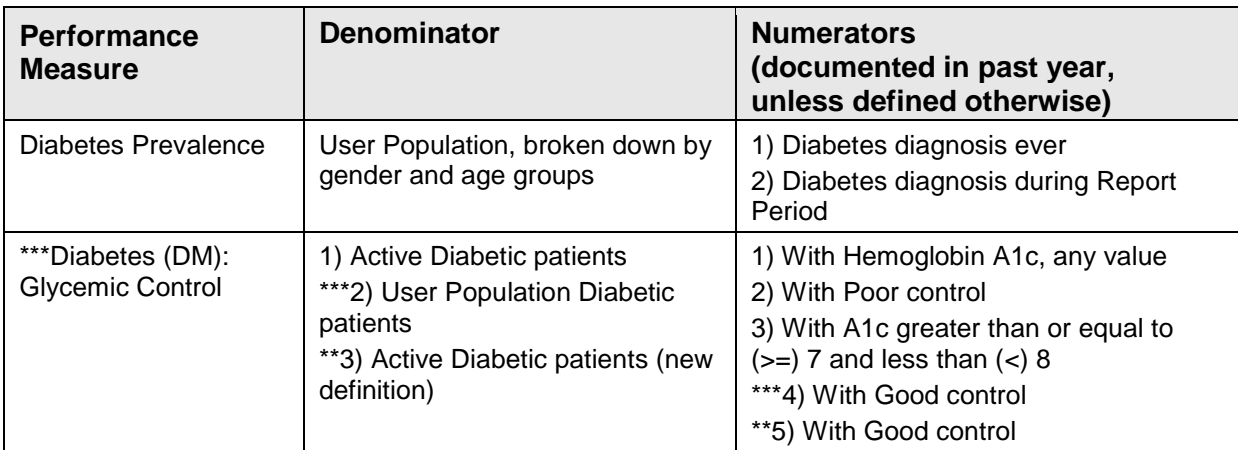

<span id="page-103-2"></span>Table 5-4: Content of the National GPRA/GPRAMA and GPRA/GPRAMA Performance Reports

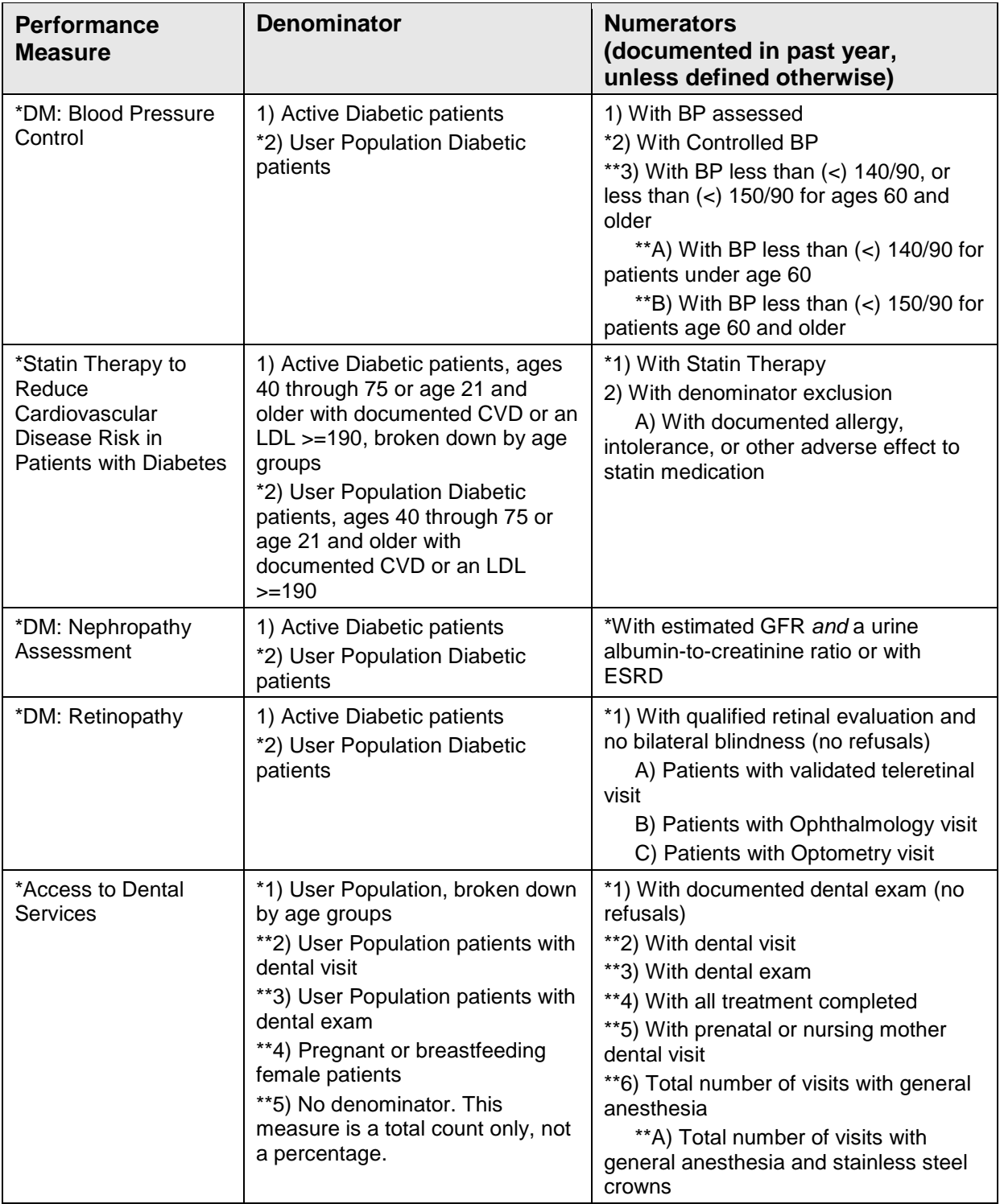

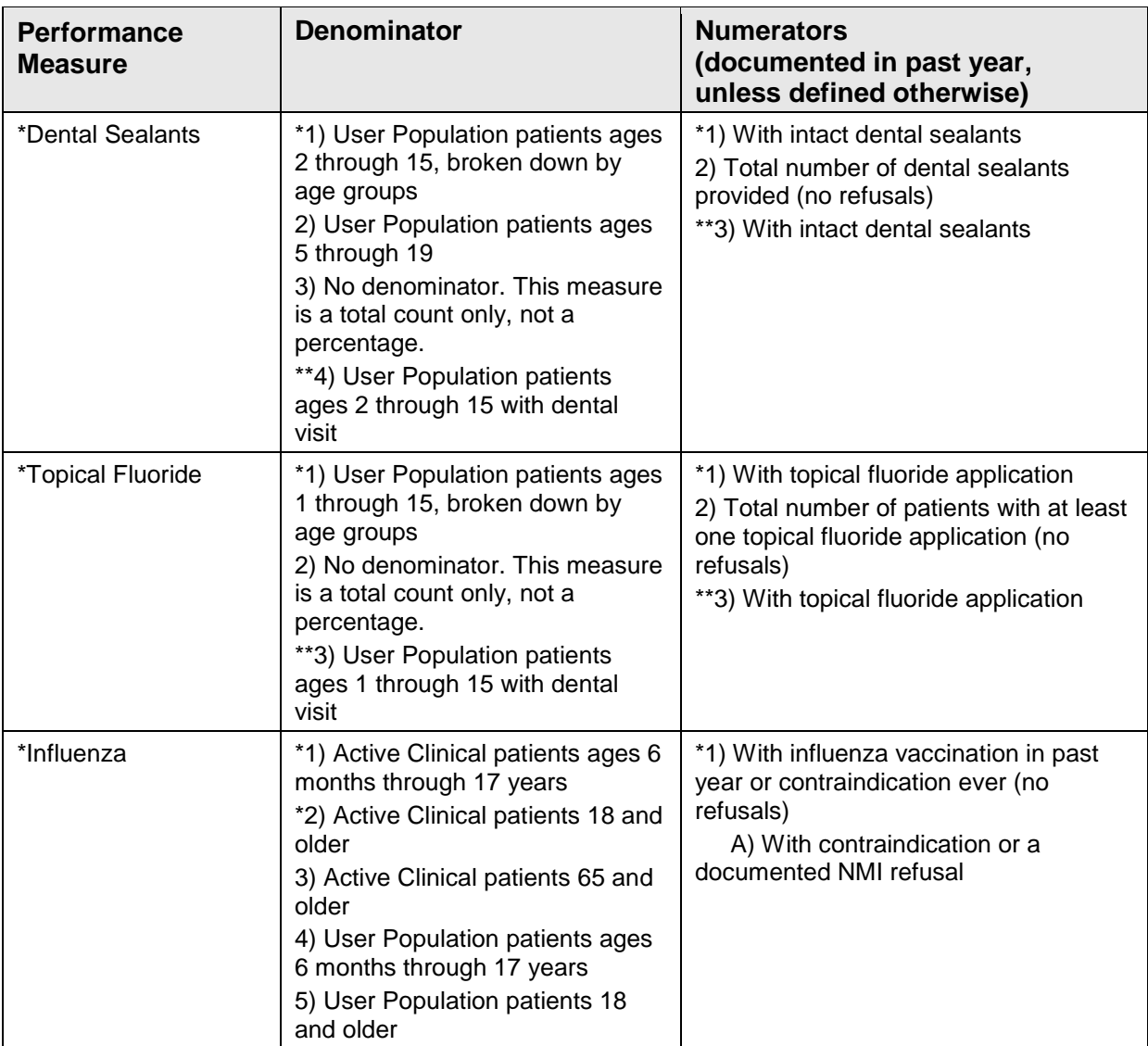

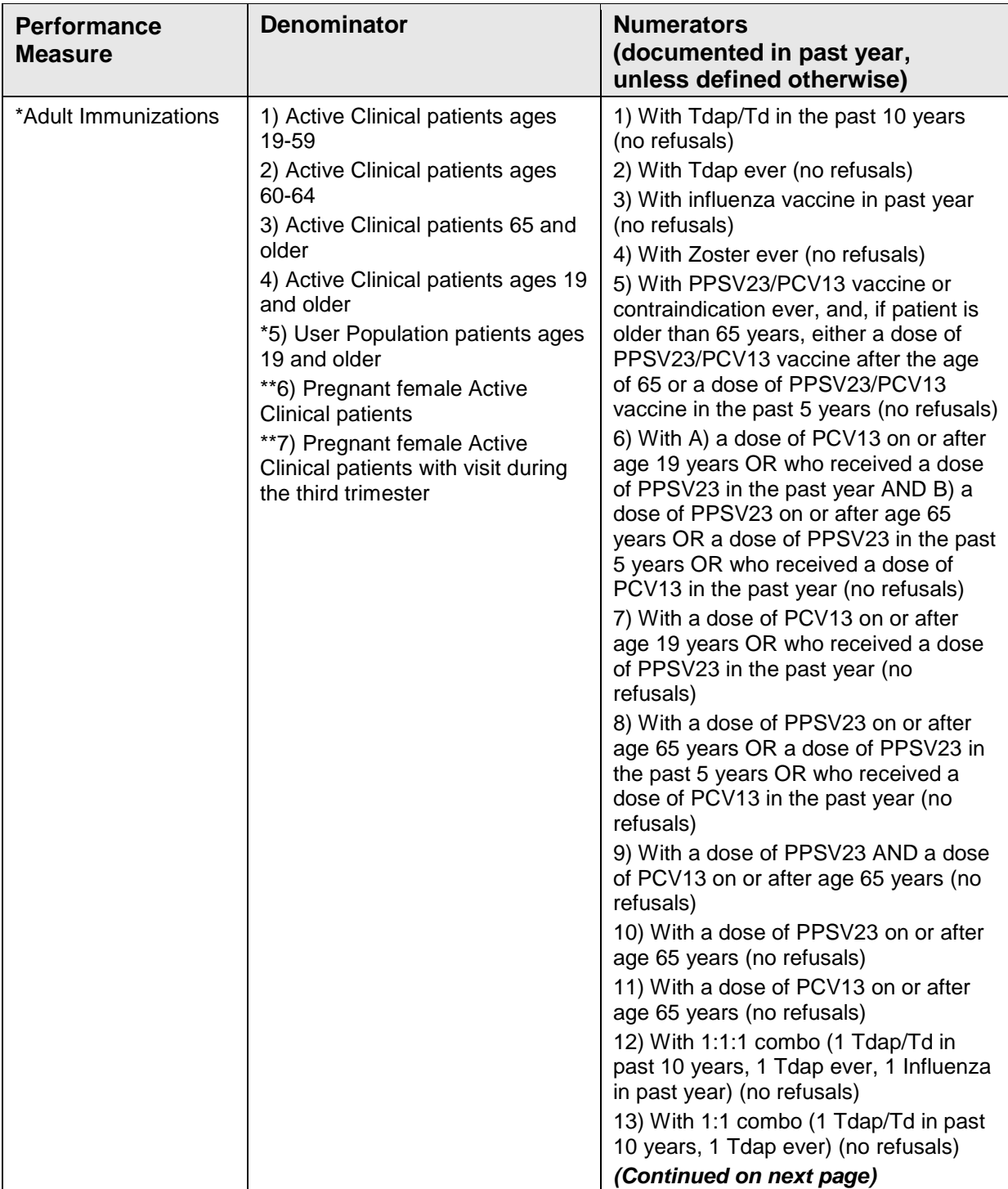

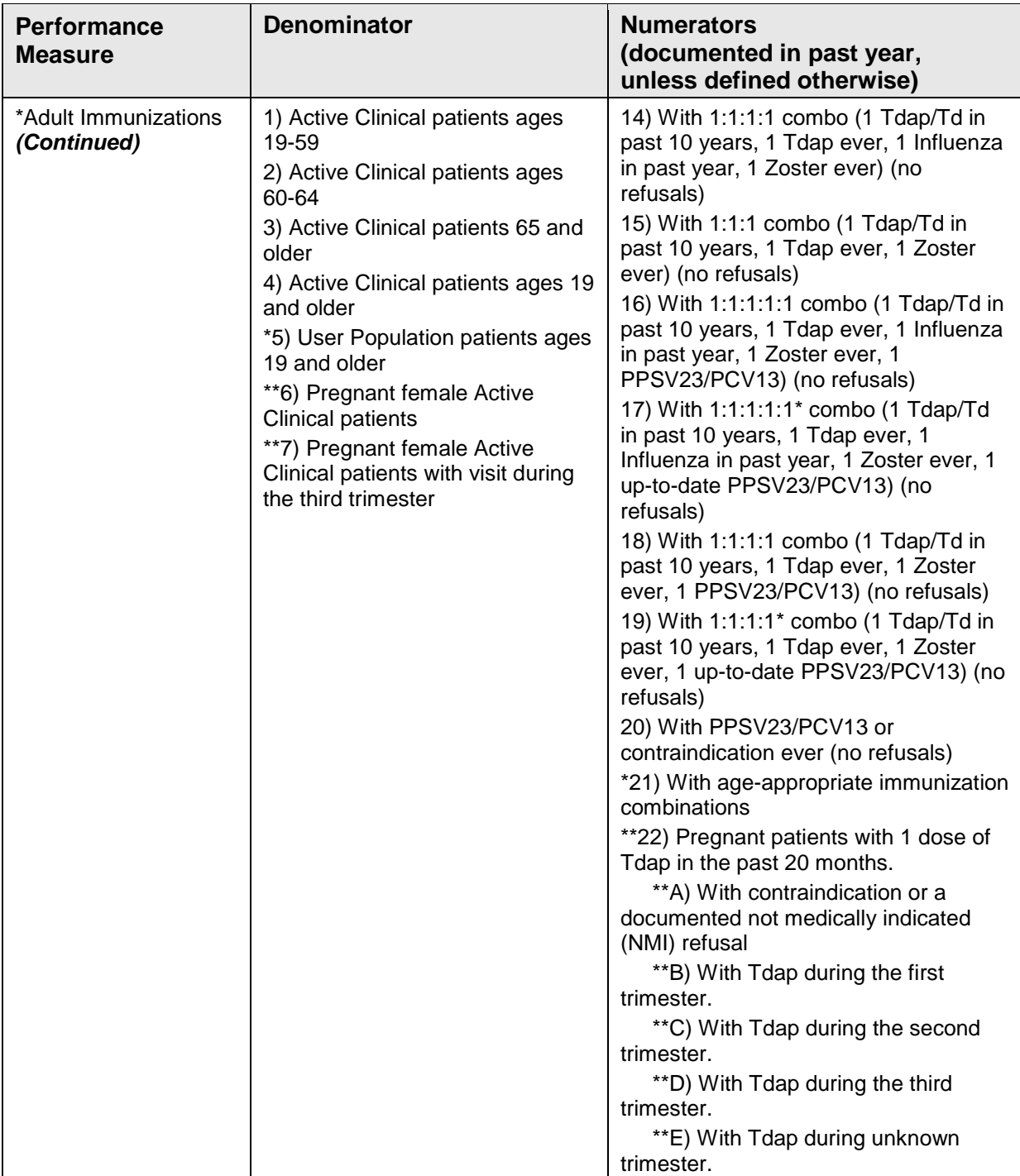
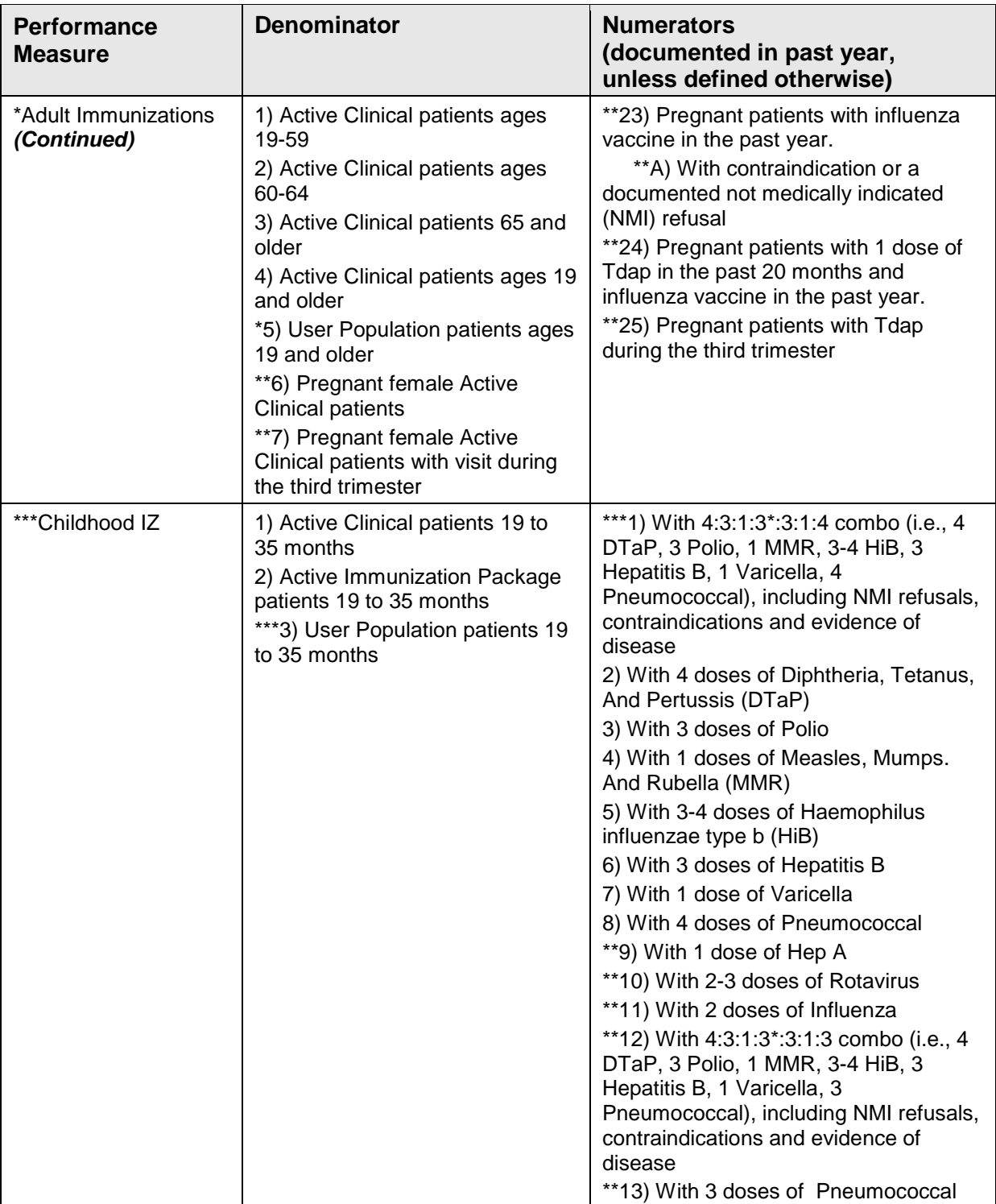

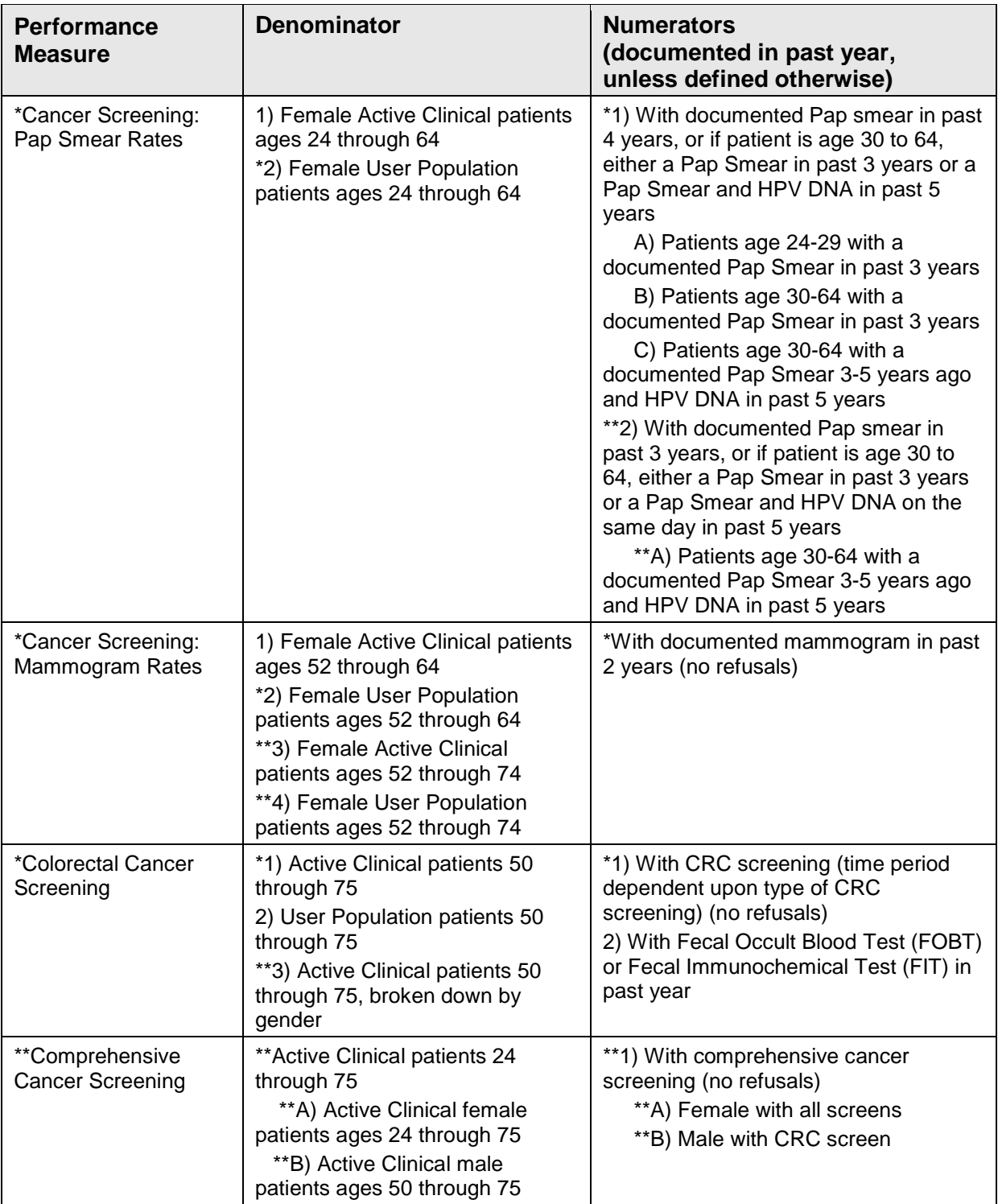

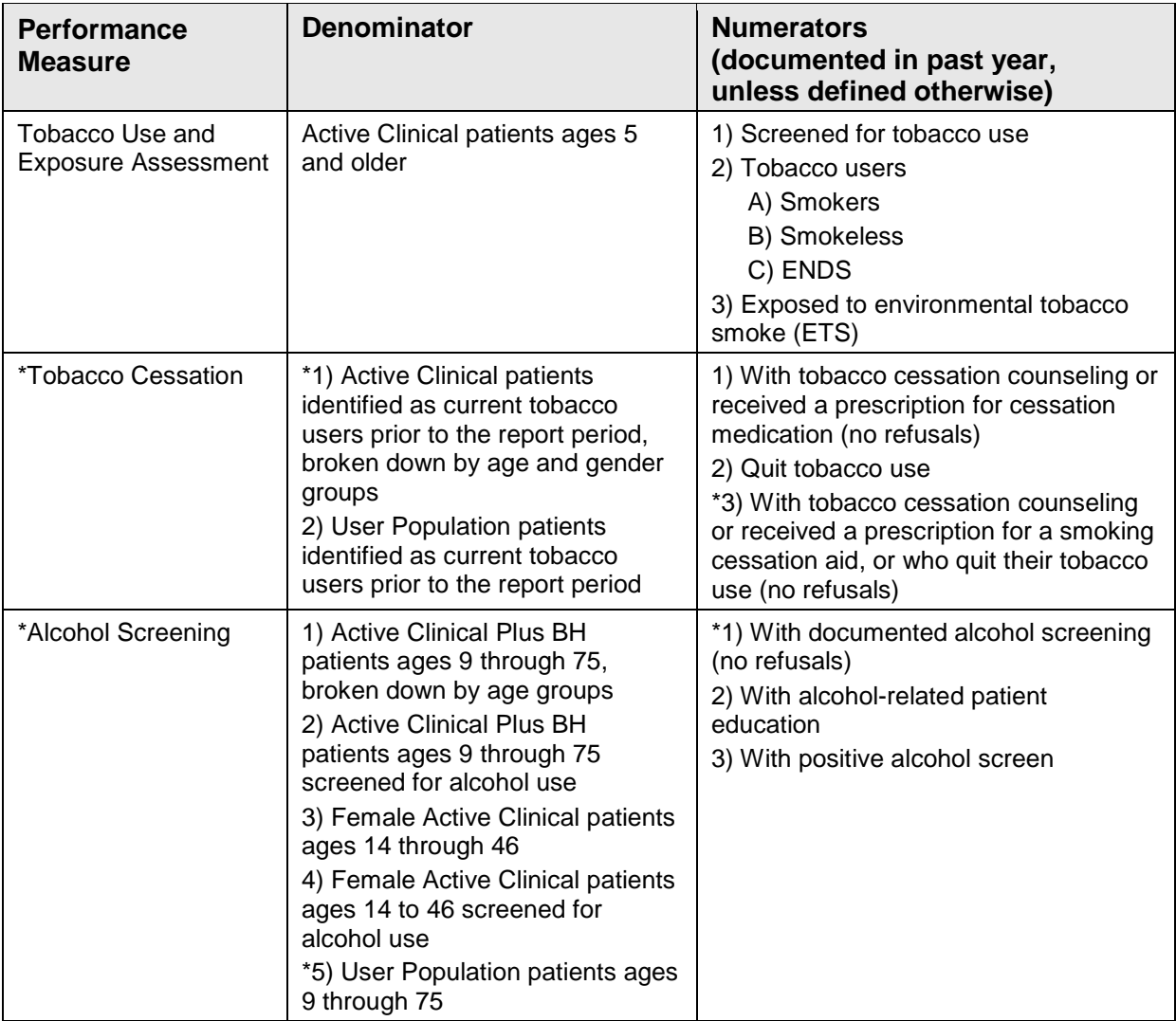

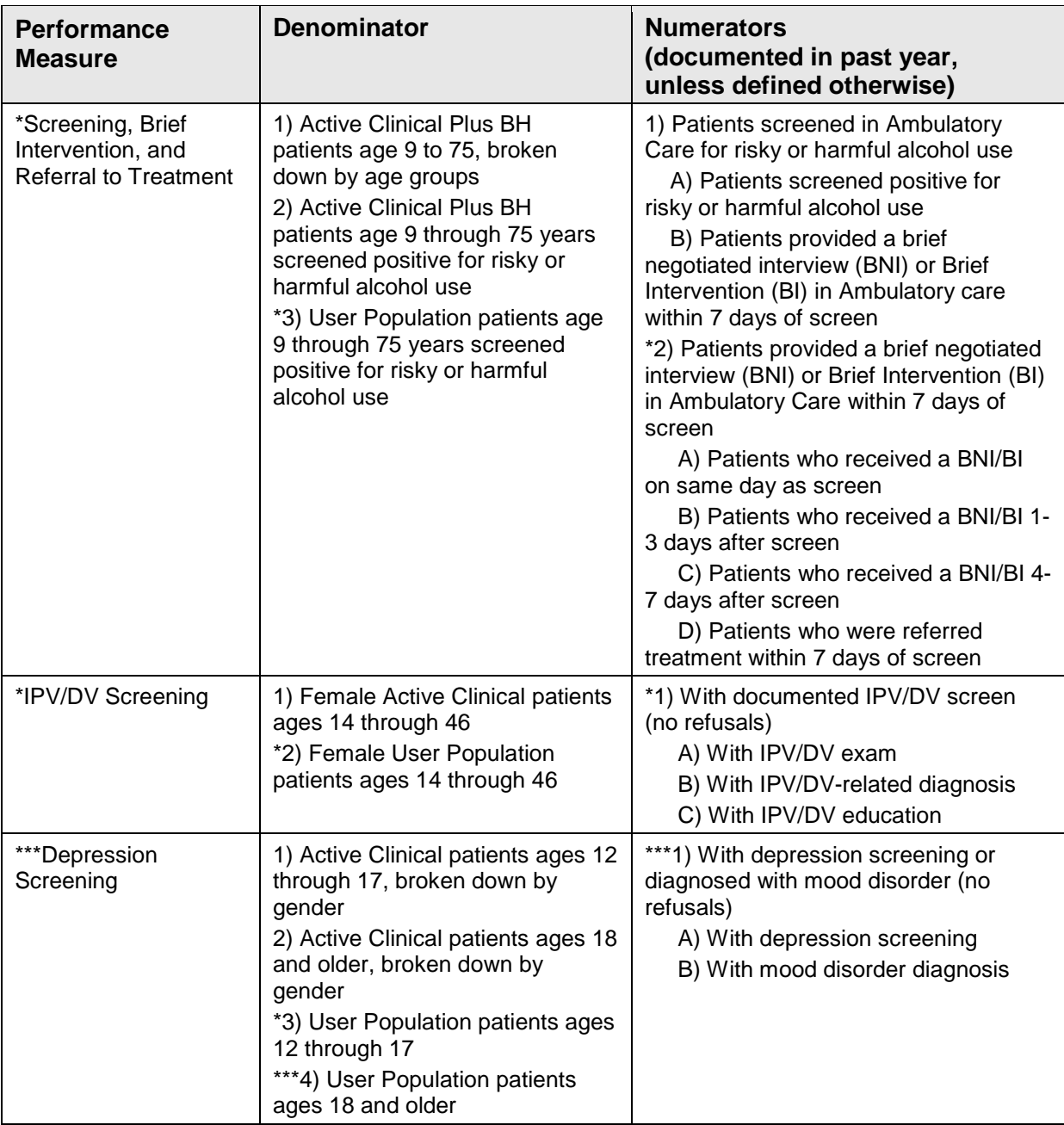

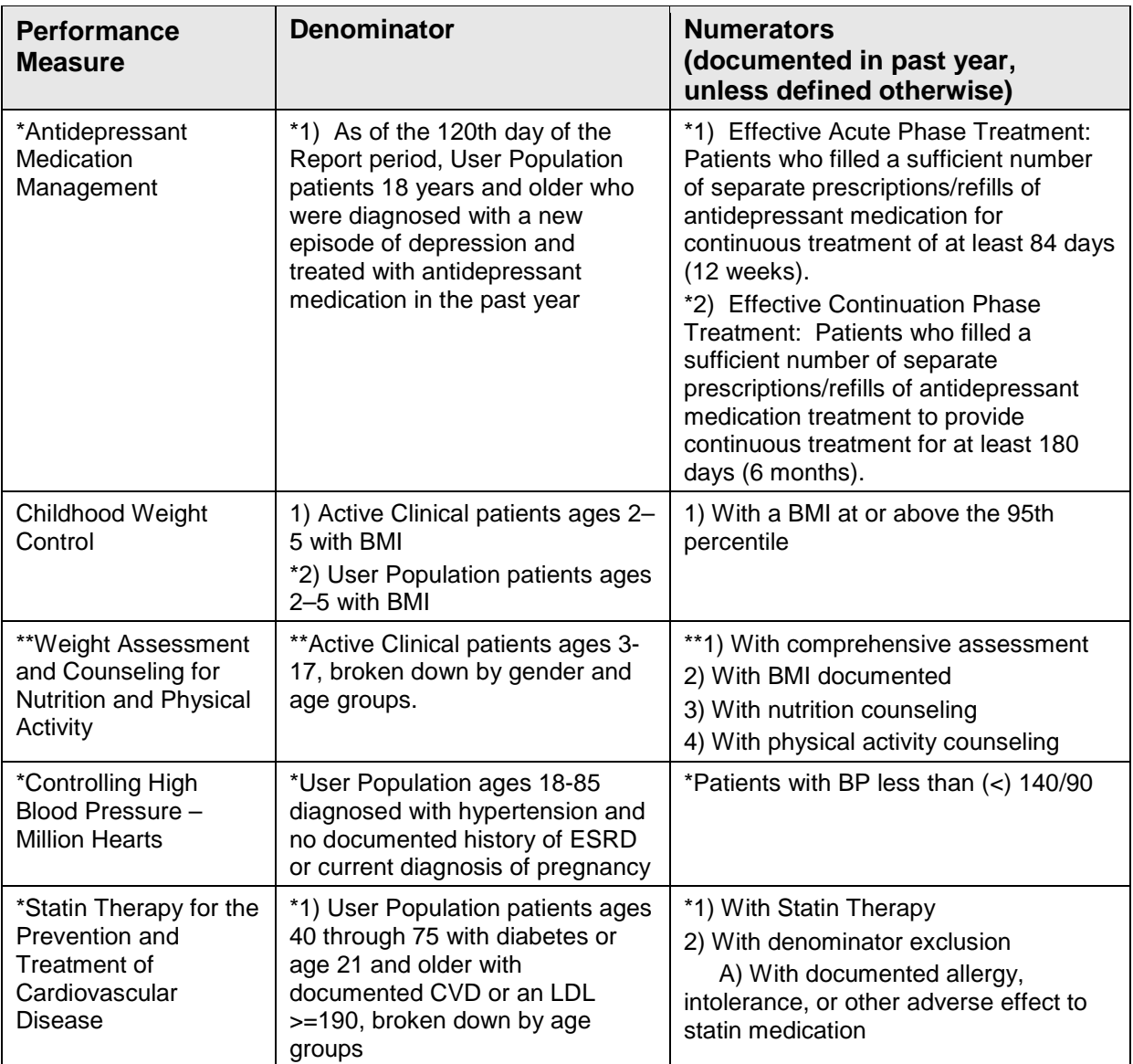

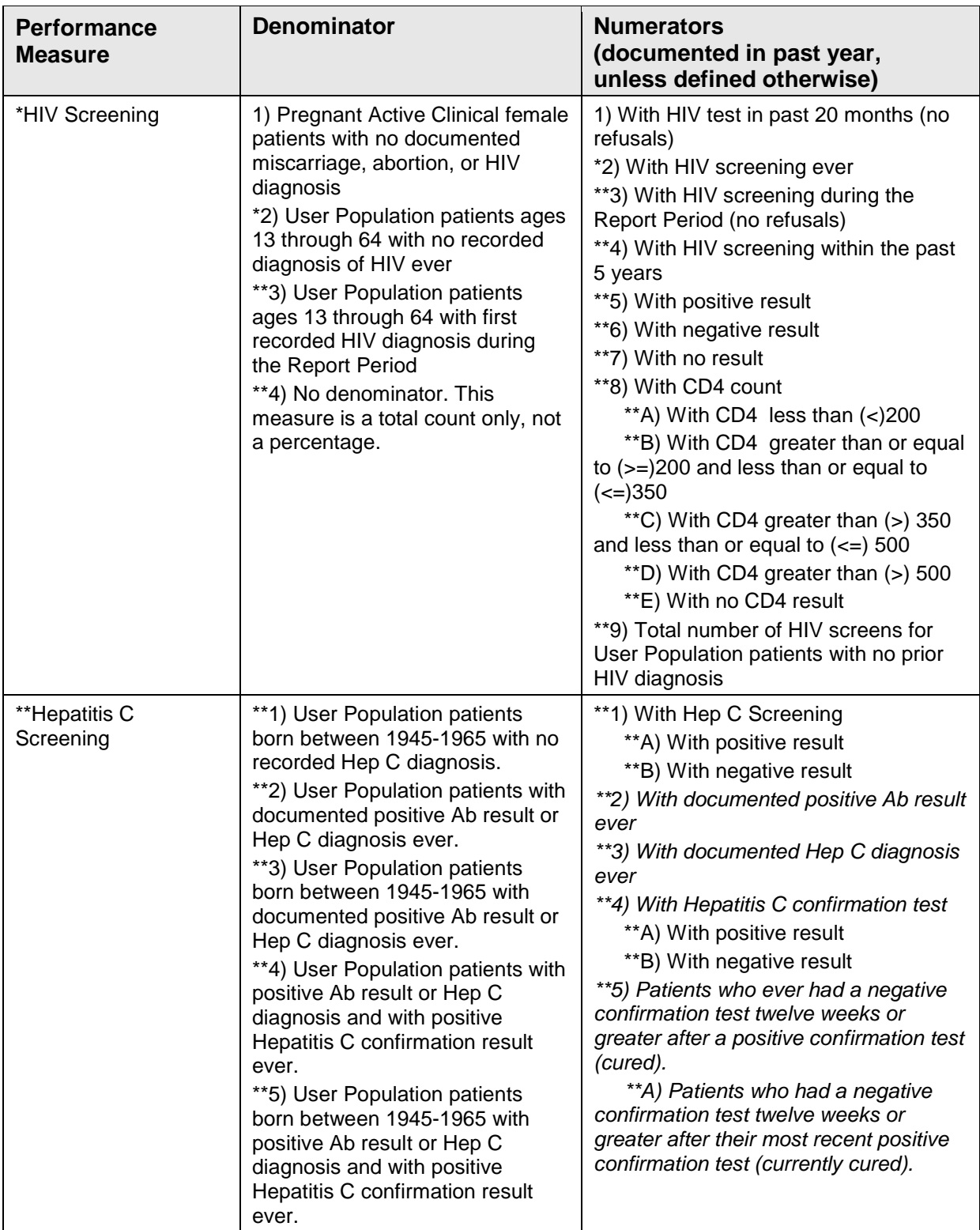

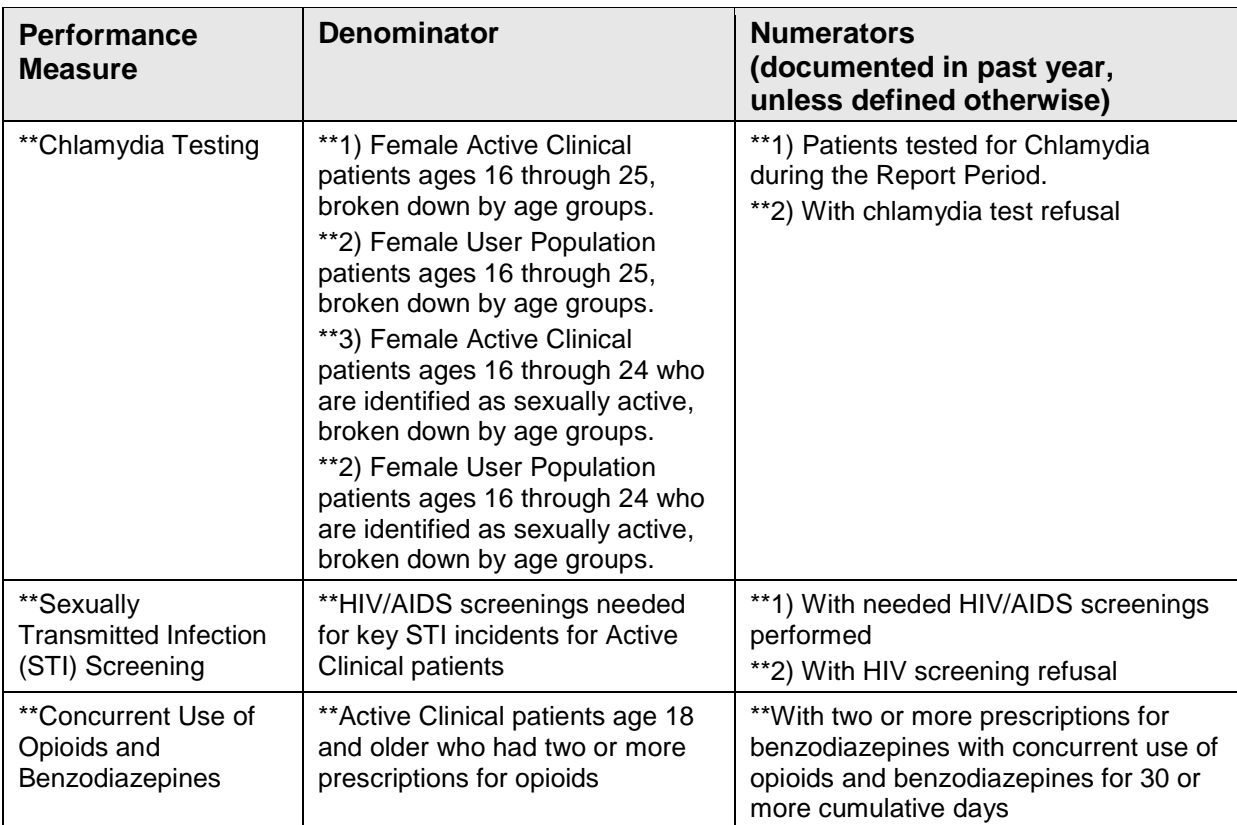

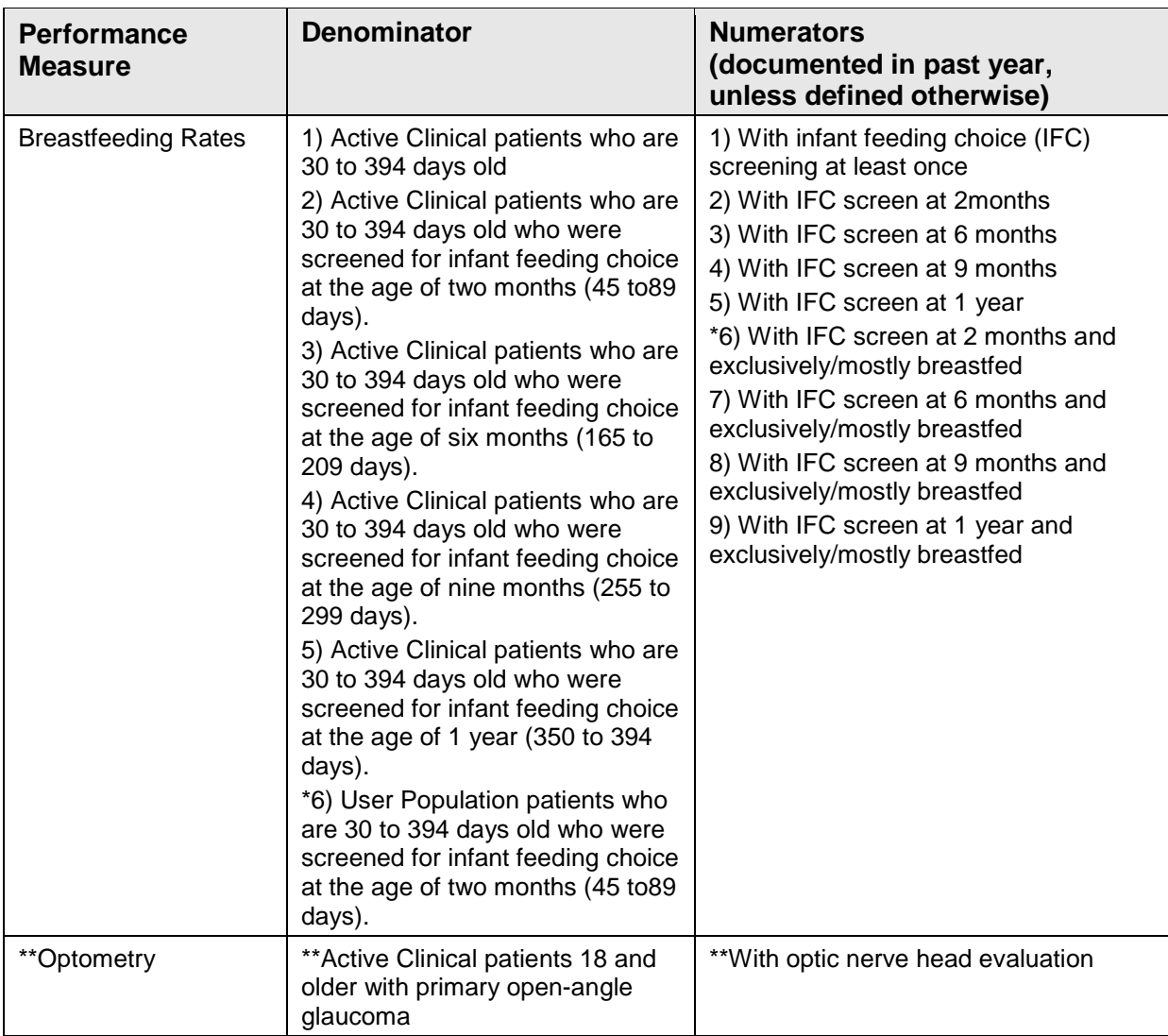

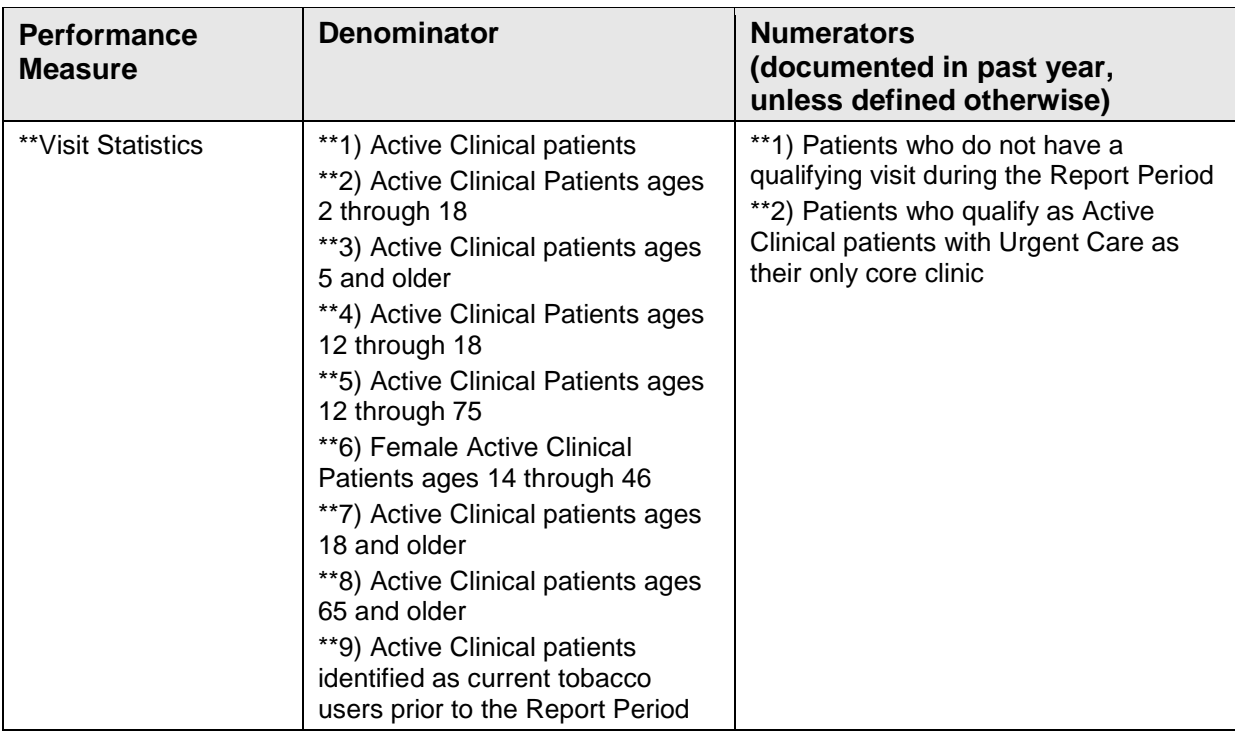

# 5.3 National GPRA/GPRAMA Patient List

CI18 > RPT > NTL > **LST**

### 5.3.1 Overview

Patient Lists are available for performance measures included in the National GPRA/GPRAMA Report and the GPRA/GPRAMA Performance Report. You may choose whether to display those patients meeting or not meeting a measure, for example, a list of patients with or without mammograms.

For some measures, more options are available. For example, the Diabetes: Glycemic Control topic includes the following patient list performance measure options:

- List of diabetic patients with a documented A1c
- List of diabetic patients without a documented A1c
- List of diabetic patients with poor glycemic control (A1c greater than 9.5)
- List of diabetic patients with A1c equal to or greater than 7 and less than 8.
- List of diabetic patients with good glycemic control (A1c less than 8)

The following patient list options are available:

- Random list (10% of the total list)
- List by designated primary care provider

• Entire patient list

### 5.3.2 Running the Patient List

To run the National GPRA/GPRAMA Patient List:

- 1. At the "Select IHS Clinical Reporting System (CRS) Main Menu Option" prompt, type **CI18** and press Enter to display the CRS 2018 Main Menu.
- 2. At the "Select CRS 2018 Option" prompt, type **RPT** and press Enter to display the CRS Reports menu.
- 3. At the "Select Reports Option" prompt, type **NTL** and press Enter to display the National GPRA Reports Menu.
- 4. At the "Select National GPRA/GPRAMA Reports Option" prompt, type **LST** and press Enter to display the following information about the National GPRA/GPRAMA Patient List:

```
 IHS GPRA/GPRAMA Performance Report Patient List 
                          CRS 2018, Version 18.0 
This will produce a list of patients who either met or did not meet a 
National GPRA/GPRAMA Report performance measure or a list of both those 
patients who met and those who did not meet a National GPRA/GPRAMA Report 
performance measure. You will be asked to select one or more performance 
measure topics and then choose which performance measure numerators you 
would like to report on. 
You will also be asked to provide the community taxonomy to determine 
which patients will be included, the beneficiary population of the 
patients, and the Report Period and Baseline Year. 
Press enter to continue: <Enter>
```
Figure 5-14: Running the National GPRA/GPRAMA Patient List: patient list description

- 5. At the "Press enter to continue" prompt, press Enter.
- 6. The system checks the site-populated taxonomies.
	- If the following message displays, press Enter.

```
Checking for Taxonomies to support the National GPRA/GPRAMA Report... 
All taxonomies are present. 
End of taxonomy check. PRESS ENTER: <Enter>
```
Figure 5-15: Checking taxonomies message

• If the following message displays, the report results for the measure that uses the taxonomy specified are likely to be inaccurate.

The taxonomies are missing or have no entries

Figure 5-16: Missing taxonomies message

To exit from the report and edit your taxonomies, type a caret (**^**) at any prompt until you return to the Main menu.

7. The Performance Measure Selection list of available topics displays, as in the following example:

| PERFORMANCE MEASURE SELECTION Oct 08, 2018 15:27:17 Page: 1 of 2<br>IHS GPRA/GPRAMA Clinical Performance Measures<br>* indicates the performance measure has been selected                                                                                                    |
|----------------------------------------------------------------------------------------------------|
| 1) Diabetes Prevalence<br>2) Diabetes: Glycemic Control<br>3)<br>Diabetes: Blood Pressure Control<br>4) Statin Therapy to Reduce Cardiovascular Disease Risk in Patients with Diabet<br>5) Diabetes: Nephropathy Assessment<br>6) Diabetic Retinopathy<br>7) Access to Dental Service<br>8) Dental Sealants<br>9) Topical Fluoride<br>10) Influenza<br>11) Adult Immunizations<br>12) Childhood Immunizations<br>13) Cancer Screening: Pap Smear Rates<br>14) Cancer Screening: Mammogram Rates<br>15) Colorectal Cancer Screening<br>16) Colorectal Cancer Screening (Revised Logic #2-HEDIS)<br>Enter ?? for more actions<br>$+$<br>Select Measure b D De Select Measure<br>S.<br>$\circ$<br>Quit |
| Select $Action++//$                                                                                                    |

Figure 5-17: Performance Measure Selection screen

- 8. The action bar appears at the bottom of the screen. At the "Select Action" prompt, do one of the following:
	- To view multiple pages:
		- Press Enter to accept the default (+) and to view the next page.
		- Type a minus sign/hyphen (**-**) and press Enter to return to the previous page.
	- To select measure topics:
		- Type **S** and press Enter.
		- At the "Which Measure Topic?" prompt, type the numbers preceding the target measures and press Enter. To select multiple topics, type a range (e.g., 1 through 4), a series of numbers (e.g., 1, 4, 5, 10), or a combination of ranges and numbers (e.g., 1 through 4, 8, 12).

After pressing Enter, each measure selected is marked with an asterisk (\*) before its number [\(Figure 5-18\)](#page-119-0).

- To deselect measure topics:
	- At the "Select Action" prompt, type **D** and press Enter.
	- At the "Which item(s)" prompt, type the numbers preceding the measures you want to remove.

After pressing Enter, each measure you deselected is no longer marked with an asterisk (\*) before its number.

• To save your selected topics, type **Q** (Quit) and press Enter.

```
PERFORMANCE MEASURE SELECTION Oct 08, 2018 15:31:38 Page: 1 of 2
IHS GPRA/GPRAMA Clinical Performance Measures 
* indicates the performance measure has been selected 
*1) Diabetes Prevalence 
 2) Diabetes: Glycemic Control 
*3) Diabetes: Blood Pressure Control 
 4) Statin Therapy to Reduce Cardiovascular Disease Risk in Patients with Diabet 
 5) Diabetes: Nephropathy Assessment 
  6) Diabetic Retinopathy 
  7) Access to Dental Service 
  8) Dental Sealants 
  9) Topical Fluoride 
  10) Influenza 
  11) Adult Immunizations 
  12) Childhood Immunizations 
  13) Cancer Screening: Pap Smear Rates 
  14) Cancer Screening: Mammogram Rates 
 15) Colorectal Cancer Screening 
 16) Colorectal Cancer Screening (Revised Logic #2-HEDIS) 
+ Enter ?? for more actions 
                             De Select Measure Q Quit
Select Action:+//
```
<span id="page-119-0"></span>Figure 5-18: Selected performance measure topics

9. For each performance measure you selected, the patient lists available for that topic are displayed, as in the following example:

```
Please select one or more of these report choices within the 
Diabetes Prevalence performance measure topic. 
      1) Diabetes DX Ever 
Which item(s): (1-1): 1 <Enter>
Please select one or more of these report choices within the 
Diabetes: Blood Pressure Control performance measure topic. 
      1) BP Assessed 
      2) BP Not Assessed 
      3) Controlled BP 
      4) Uncontrolled BP 
      5) Controlled BP (GPRA Dev) 
      6) Uncontrolled BP (GPRA Dev)
```

```
Which item(s): (1-4): 1,3 <Enter>
```
Figure 5-19: Selecting patient lists for each topic

10. At the "Which item(s)" prompt, type the number of the items on which you want to report.

```
Select List Type. 
NOTE: If you select All Patients, your list may be 
hundreds of pages and take hours to print. 
      Select one of the following: 
          R Random Patient List<br>P Patient List by Pro
                   Patient List by Provider
           A All Patients 
Choose report type for the Lists: R// P <Enter> List by Provider 
Enter Designated Provider Name: PROVIDER1,FIRST <Enter>
```
Figure 5-20: Selecting Patient List by Provider report type

- 11. At the "Choose report type for the Lists" prompt, type the letter corresponding to the report type you want and press Enter, where:
	- **R** (Random Patient List) produces a list containing 10% of the entire patient list.
	- **P** (By List by Provider) produces a list of patients with a user-specified designated care provider.
	- **A** (All Patients) produces a list of all patients.

If you select **P** (Patient List by Provider), type the name of a provider at the "Enter Designated Provider Name" prompt and press Enter.

**Notes:** Printed patient lists are likely to require a great deal of paper, even when you are producing a random list. Ensure that your selected printer has enough paper, particularly if you are running the report overnight. Print patient lists only when you need them, or print to an electronic file.

12. At the "Enter the date range for your report" prompt, do one of the following:

• To select a predefined date range, type **1**, **2**, **3**, or **4** and press Enter.

At the "Enter Year" prompt, type the calendar year of the report end date (for example, 2018) and press Enter.

• To define a custom report period, type **5** and press Enter.

At the "Enter End Date for the Report" prompt, type the end date in MM/DD/CCYY format (for example, 04/30/2018) and press Enter.

- 13. At the "Enter Year" prompt, type the four-digit baseline year and press Enter.
- 14. At the "Enter the Name of the Community Taxonomy" prompt, do one of the following:
	- Press Enter to accept the default community taxonomy. (The default community taxonomy can be set in Site Parameters.)
	- Type the name of a community taxonomy and press Enter.
	- Type the first few letters of the taxonomy name and press Enter to see a list of taxonomies beginning with those letters, or type two question marks (**??**) and press Enter to see the entire list. Then type the number of the taxonomy you want to use and press Enter.

```
 Select one of the following: 
           1 Indian/Alaskan Native (Classification 01)<br>2 Not Indian Alaskan/Native (Not Classifica
            2 Not Indian Alaskan/Native (Not Classification 01) 
                    All (both Indian/Alaskan Natives and Non 01)
Select Beneficiary Population to include in this report: 1// <Enter> 
Indian/Alaskan Native (Classification 01)
```
Figure 5-21: Selecting beneficiary population

- 15. At the "Select Beneficiary Population to include in this report" prompt, type the number corresponding to the beneficiary (patient) population you want to include and press Enter, where:
	- **1** (Indian/Alaskan Native) reports only on AI/AN patients.
	- **2** (Not Indian Alaskan/Native) reports only on patients who are not AI/AN.
	- **3** (All) reports on your entire patient population.
- 16. A summary of the report displays, as shown in [Figure 5-22.](#page-122-0) If any information is incorrect, type a caret (**^**) at the prompt to return to the previous menu. At the "Include Measure Logic Text in the Output Report" prompt, type **Y** (Yes) and press Enter to include the printed logic text in the report, or **N** (No) if you do not want the logic text printed in the report.

```
 SUMMARY OF NATIONAL GPRA/GPRAMA REPORT TO BE GENERATED 
The date ranges for this report are: 
 Report Period: Oct 01, 2017 to Sep 30, 2018 
 Previous Year Period: Oct 01, 2016 to Sep 30, 2017 
 Baseline Period: Oct 01, 2009 to Sep 30, 2010 
The COMMUNITY Taxonomy to be used is: DEMO GPRA COMMUNITIES
```
User Manual Reports and Patient Lists

Include Measure Logic Text in the Output Report? Y//

<span id="page-122-0"></span>Figure 5-22: Summary of Report to be generated

- 17. At the "Select an Output Option" prompt, type the letter corresponding to the type of output you want and press Enter, where:
	- **P** (Print) sends the report file to your printer, your screen, or an electronic file.
	- **D** (Delimited Output) produces an electronic delimited text file that can be imported into Excel or Word for additional formatting and data manipulations.
	- **B** (Both) produces both a printed report and a delimited file.

Detailed instructions for the Print and Delimited Output options are found in Step [11,](#page-100-0) Section [5.2.2.](#page-97-0)

**Note:** Depending on a variety of factors – the number of performance measures selected, the size of your database, your server configuration (RAM, processor speed, etc.)–the report may take 6–8 hours to run. *Always test your first report at night or on the weekend*.

### 5.3.3 Patient List Content

[Table 5-5](#page-123-0) lists the following information for the National GPRA/GPRAMA and GPRA/GPRAMA Performance Reports:

- Performance measure topics
- Associated met/not met measures
- Content of the patient lists

A search template may be created for any of the measures listed in the table using the NST menu option of the National GPRA Reports menu.

**Note:** Not every performance measure topic will have a Met and Not Met patient list option. For example, for patients assessed as obese, only a patient list containing patients meeting the measure is available. Developmental GPRA measures are denoted by a single asterisk (\*).

<span id="page-123-0"></span>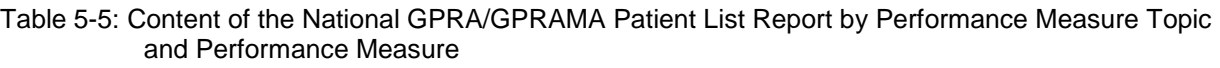

 $\overline{\phantom{a}}$ 

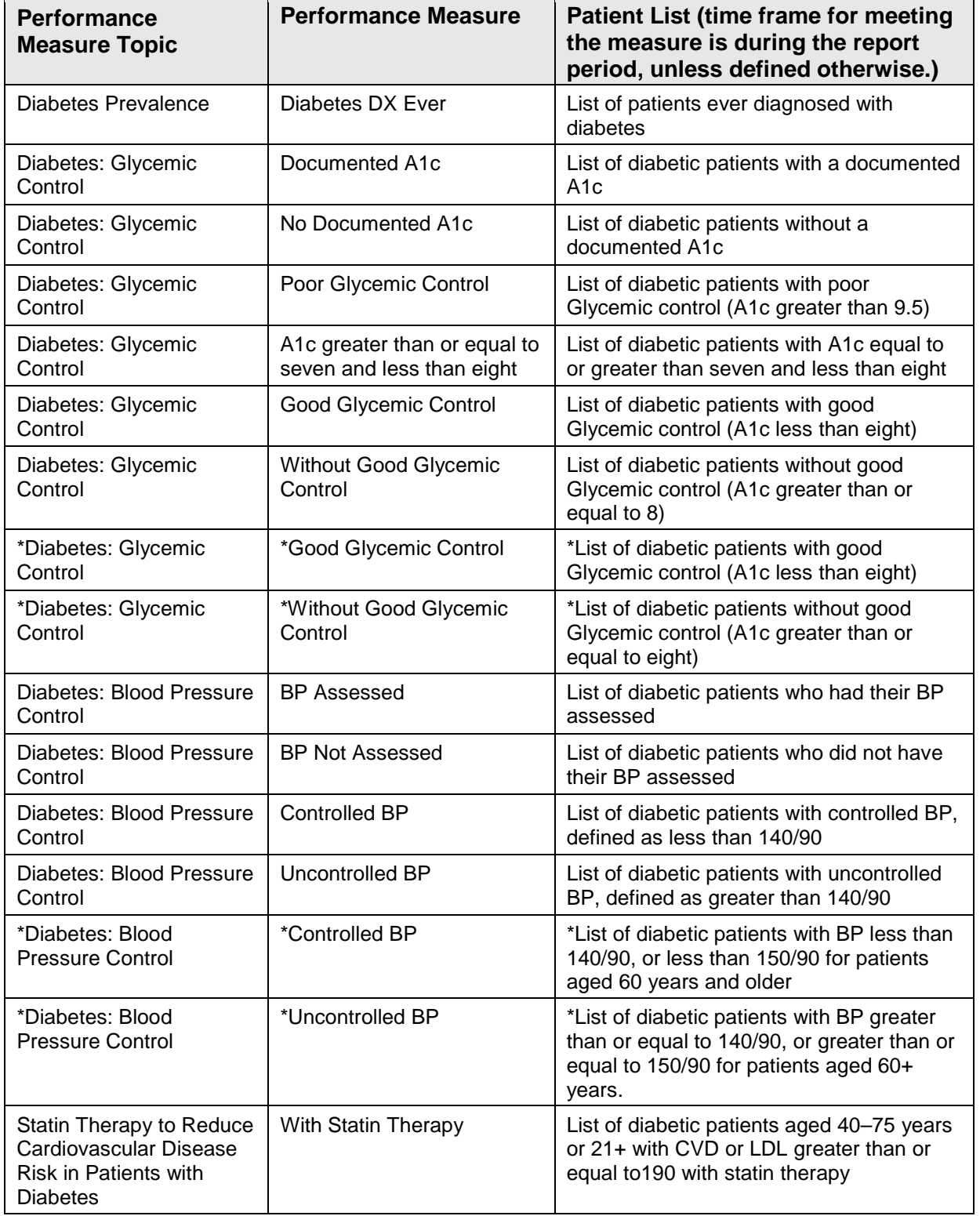

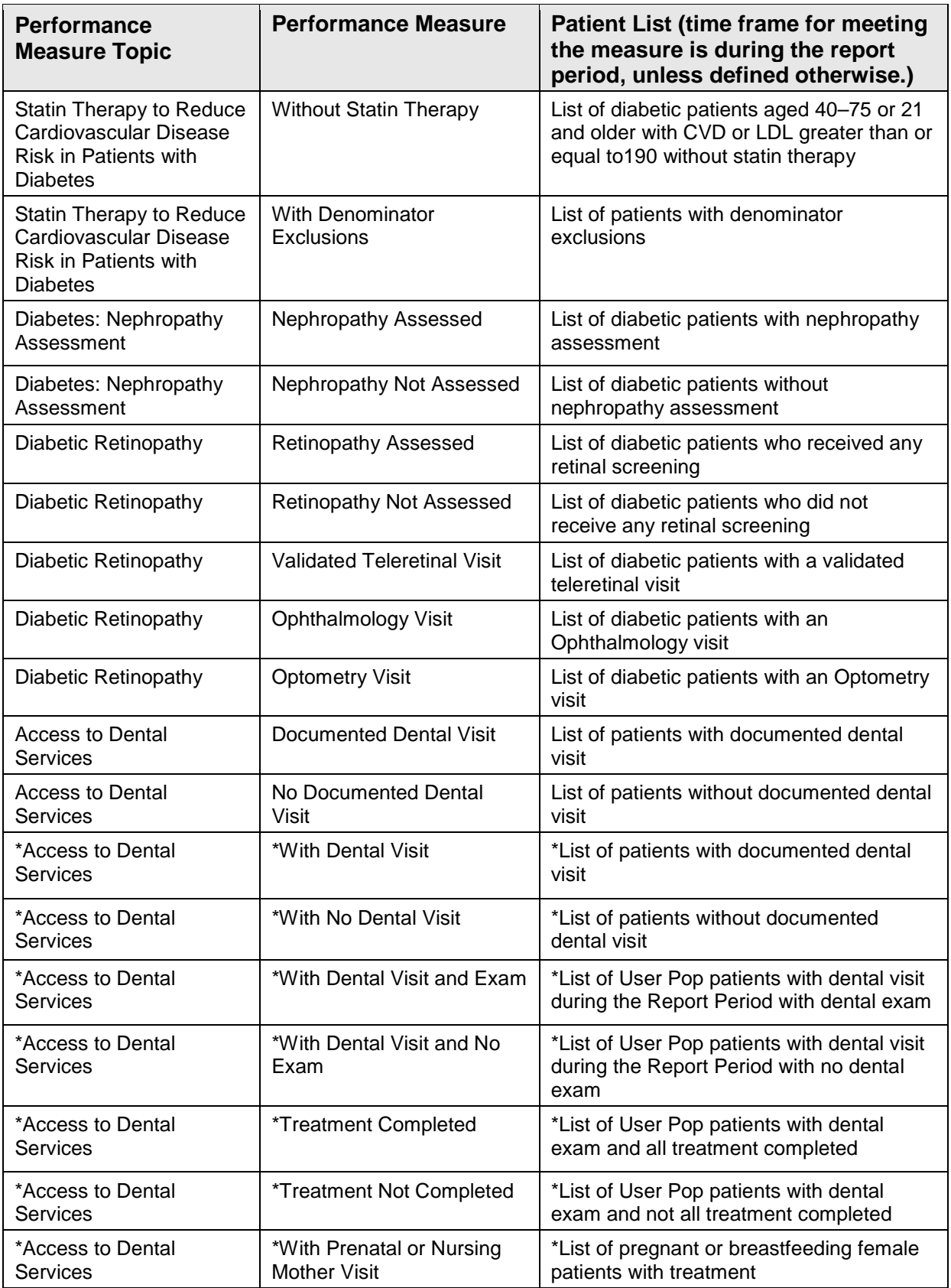

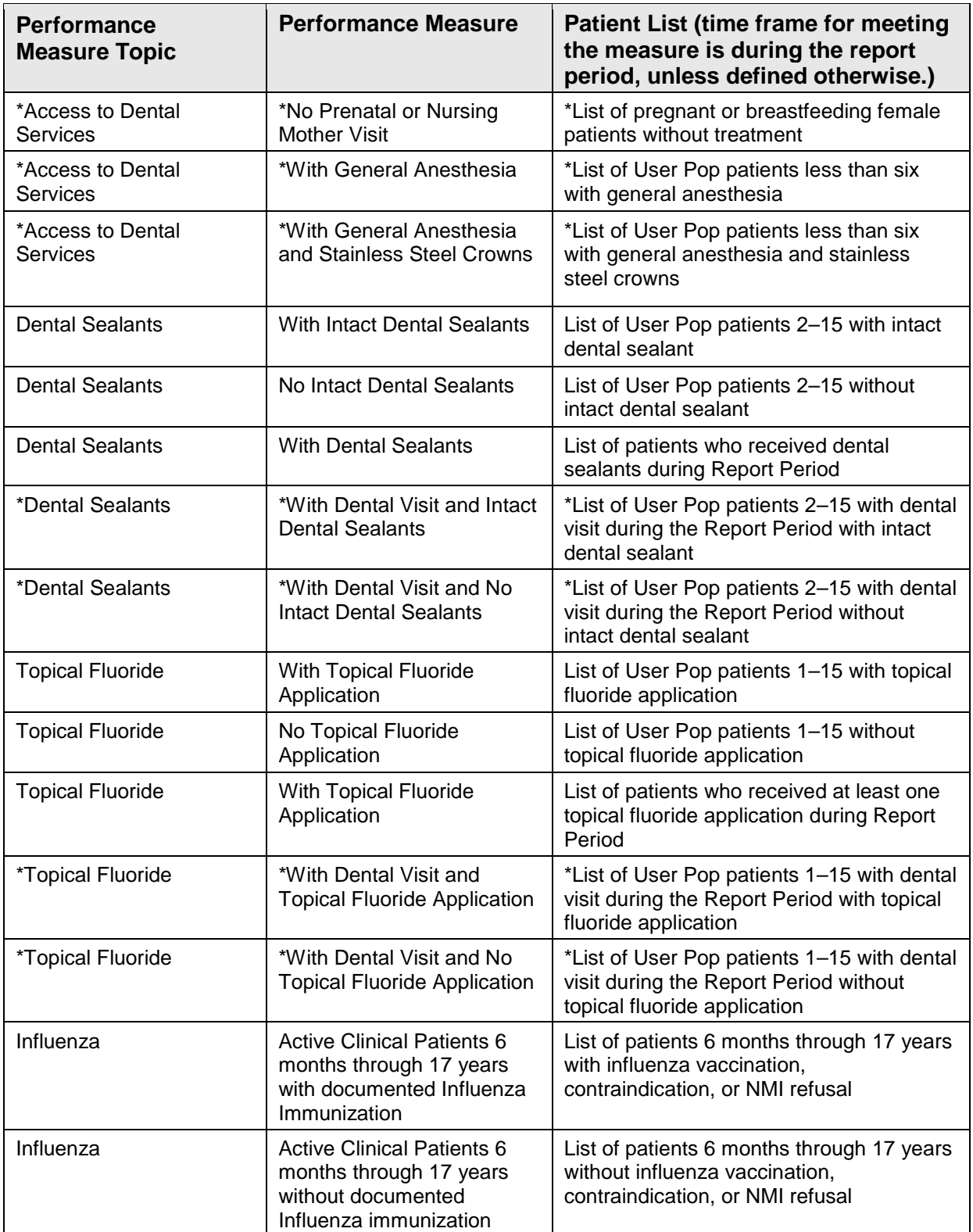

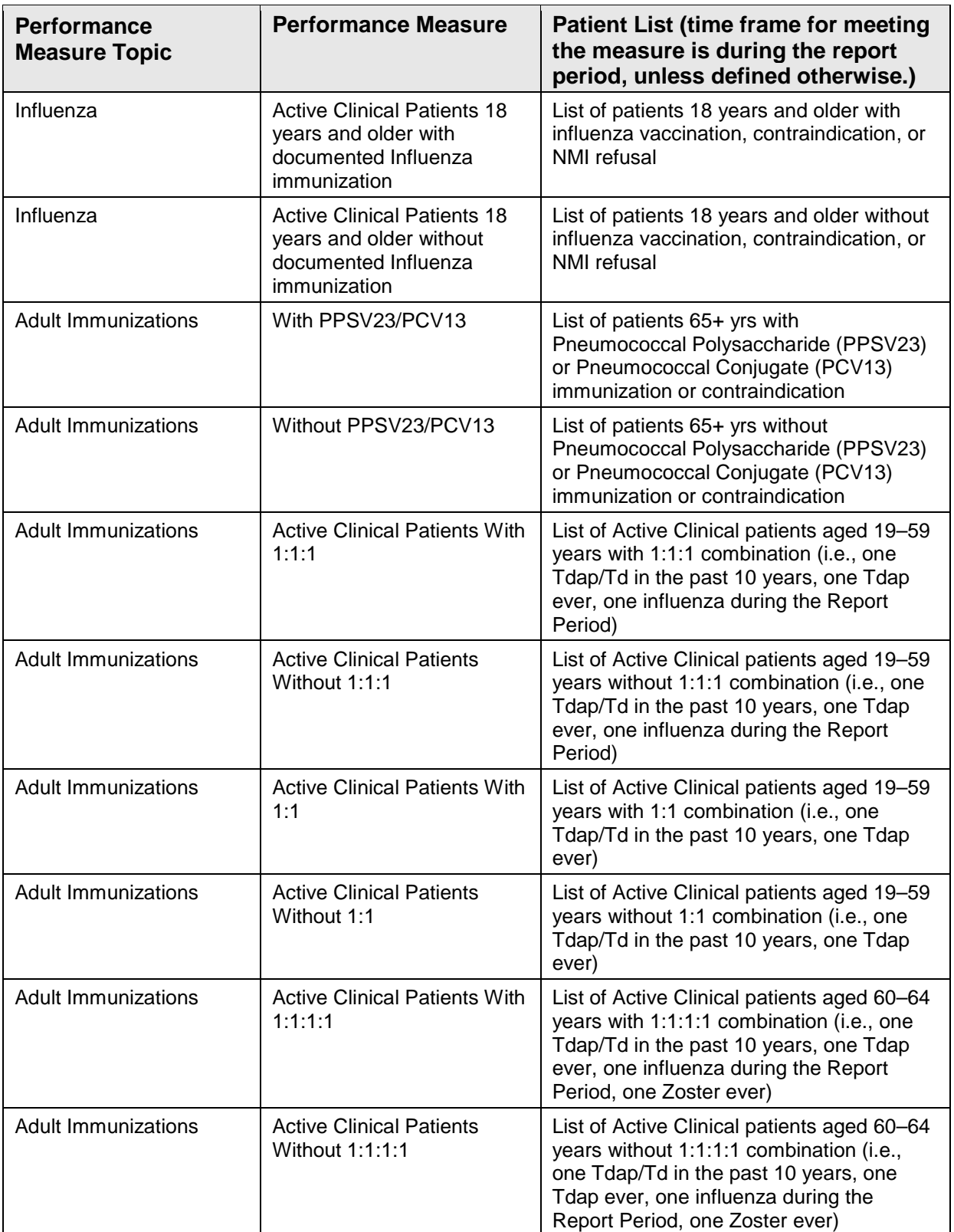

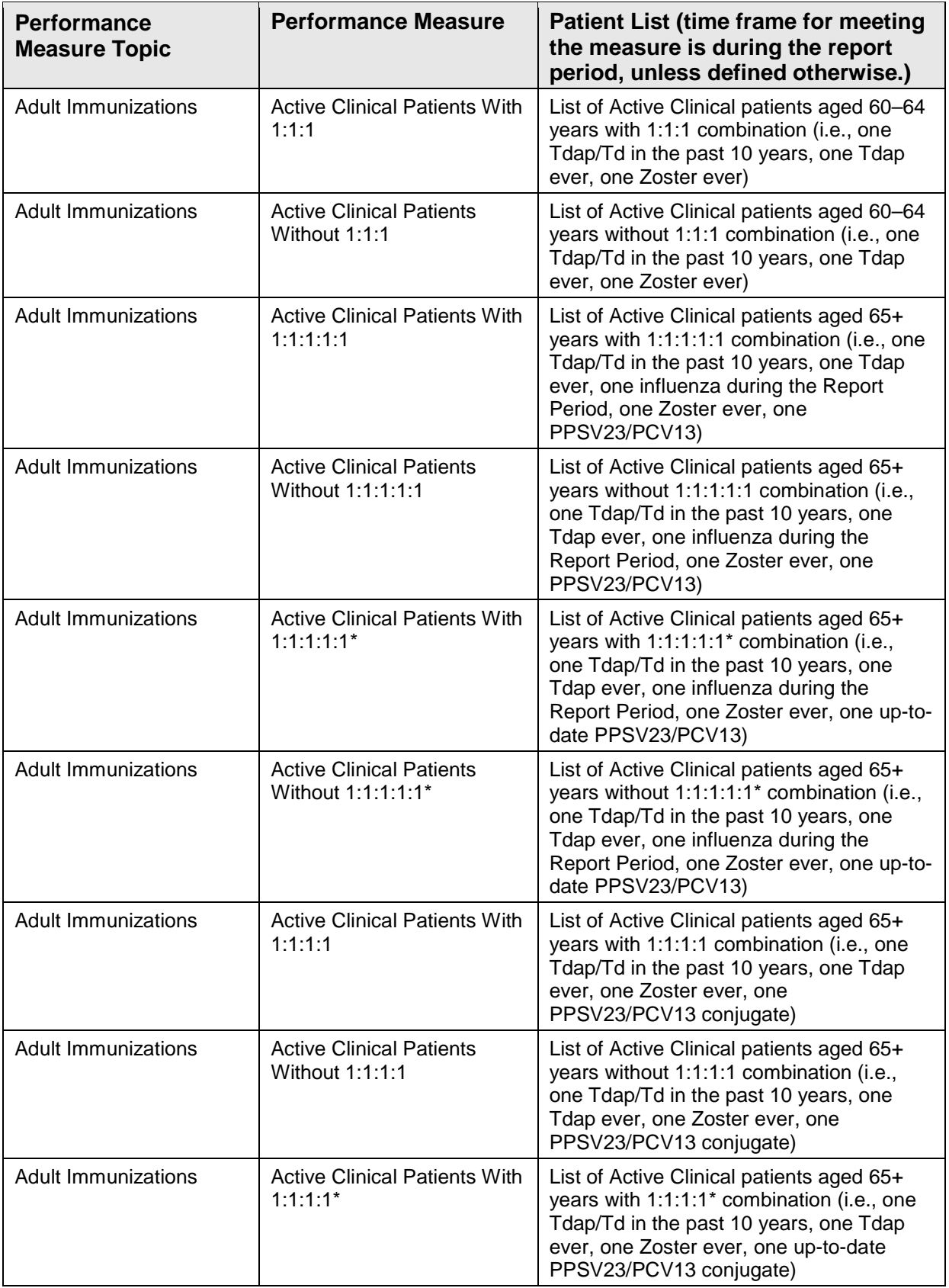

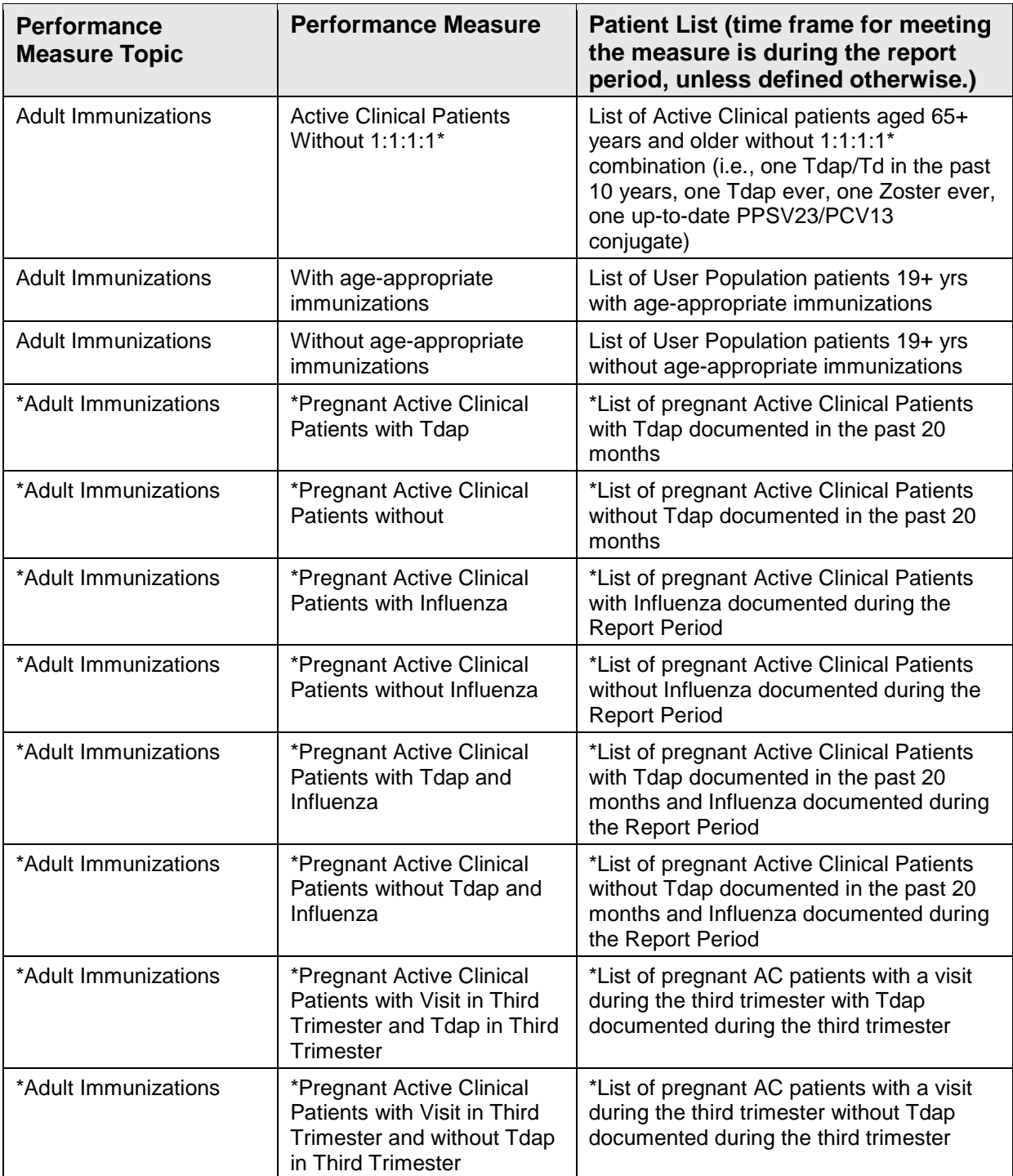

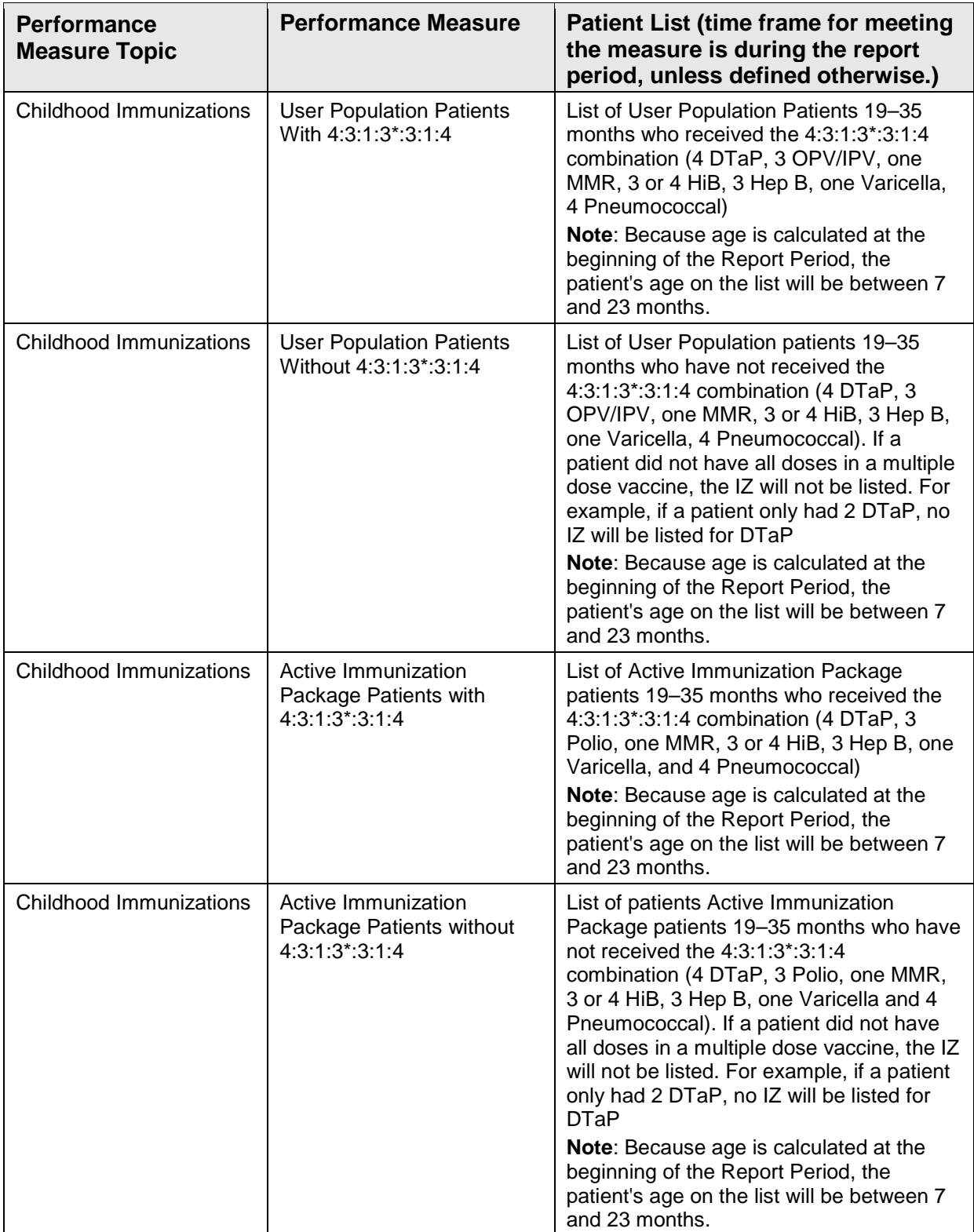

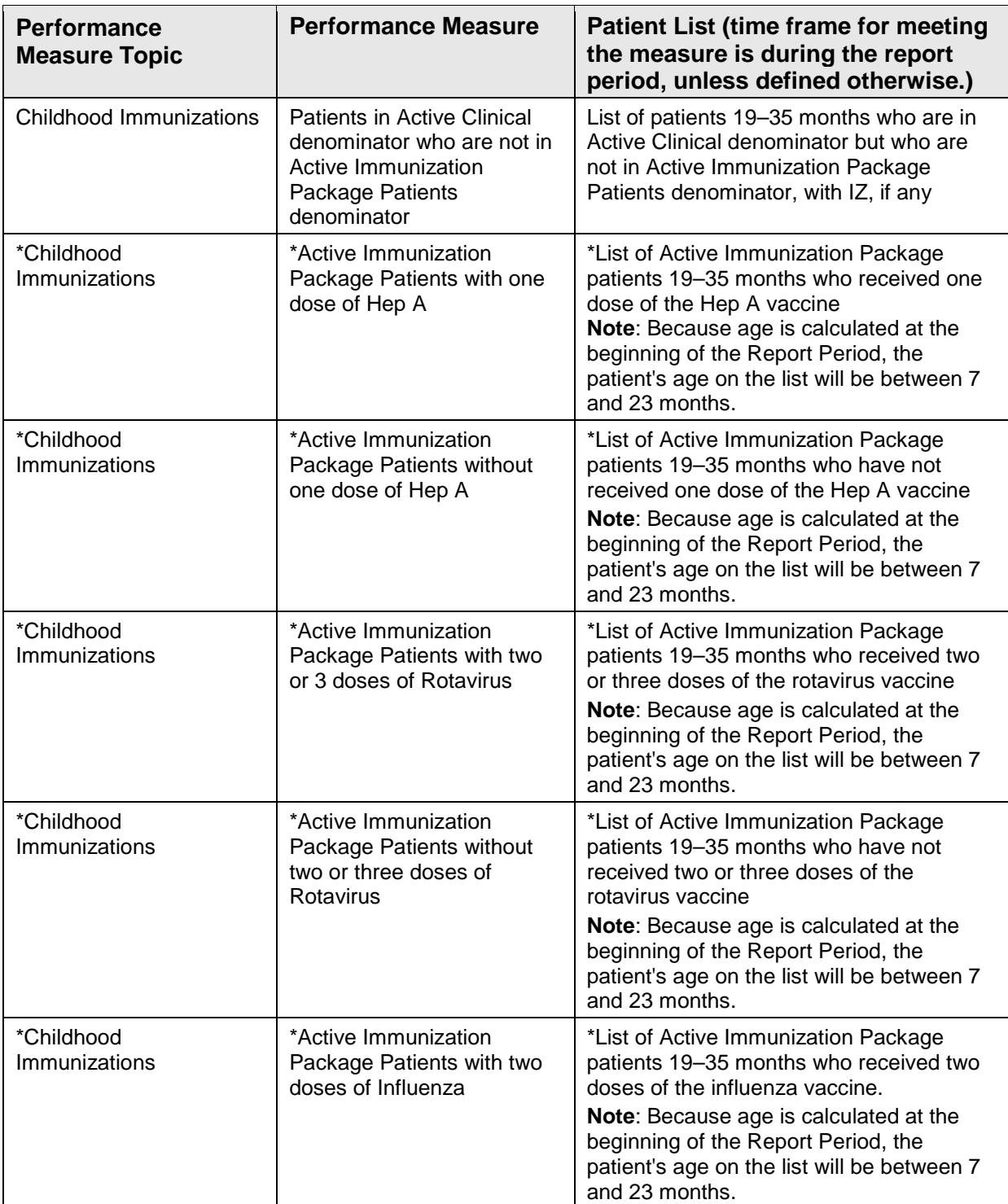

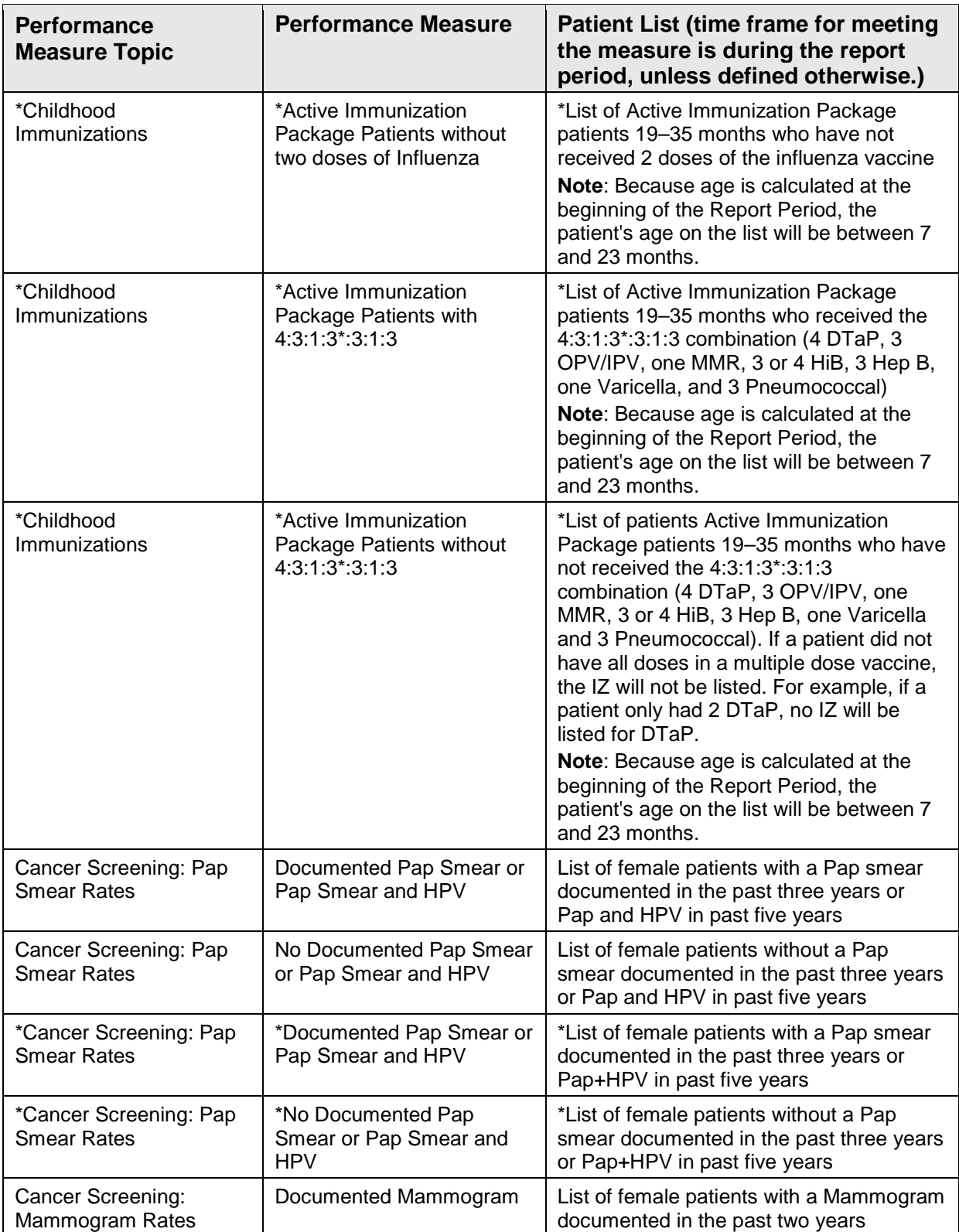

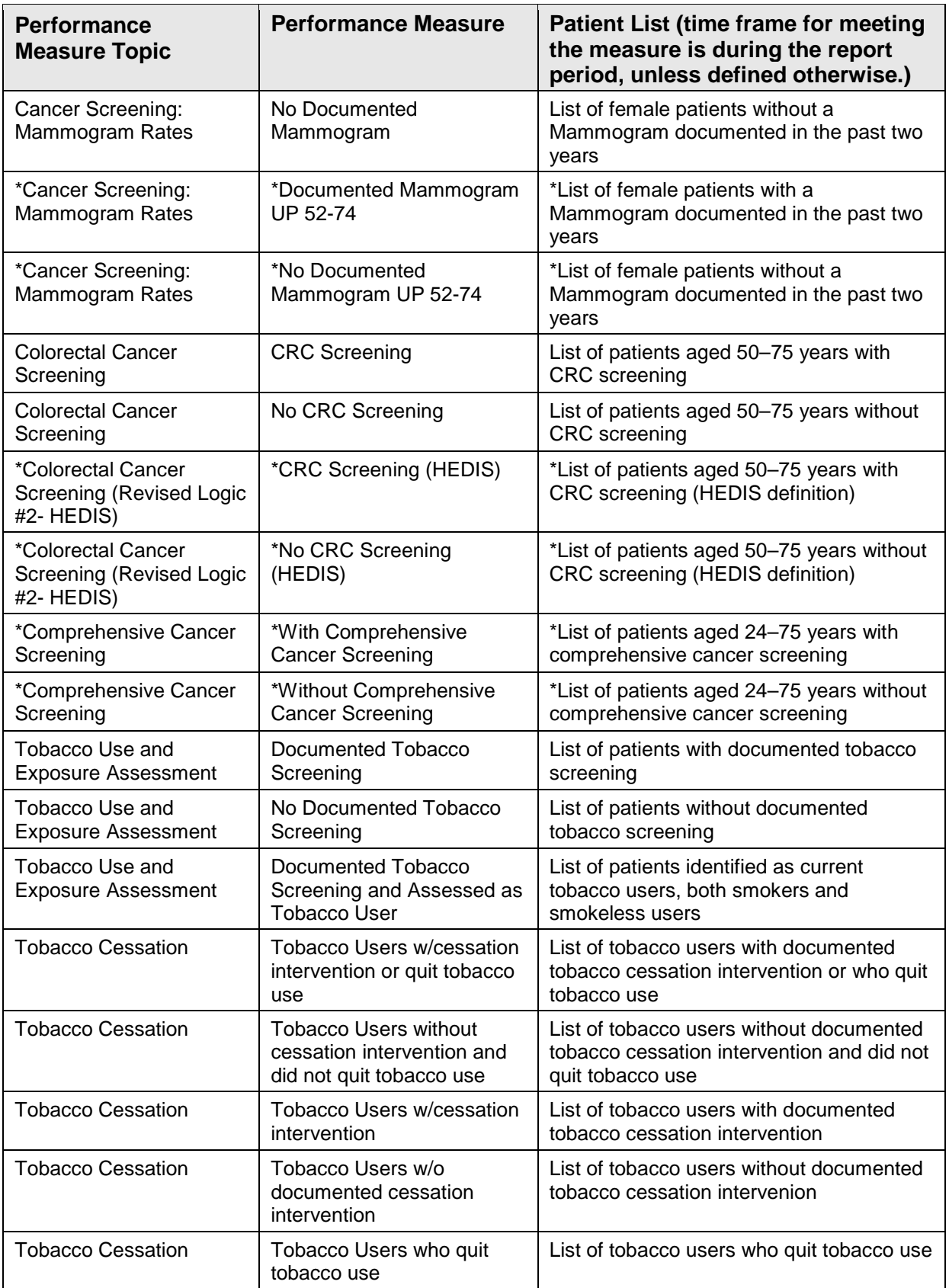

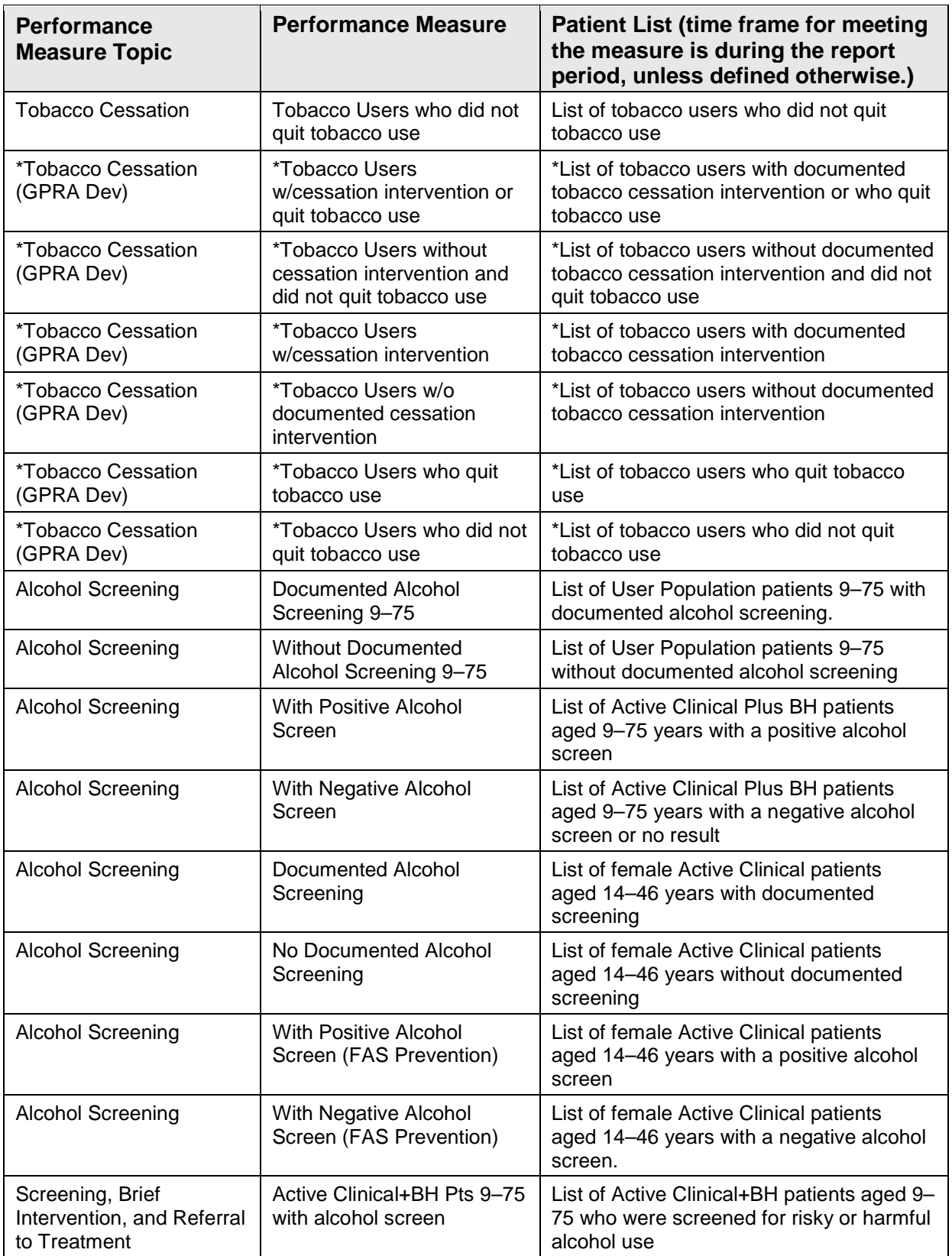

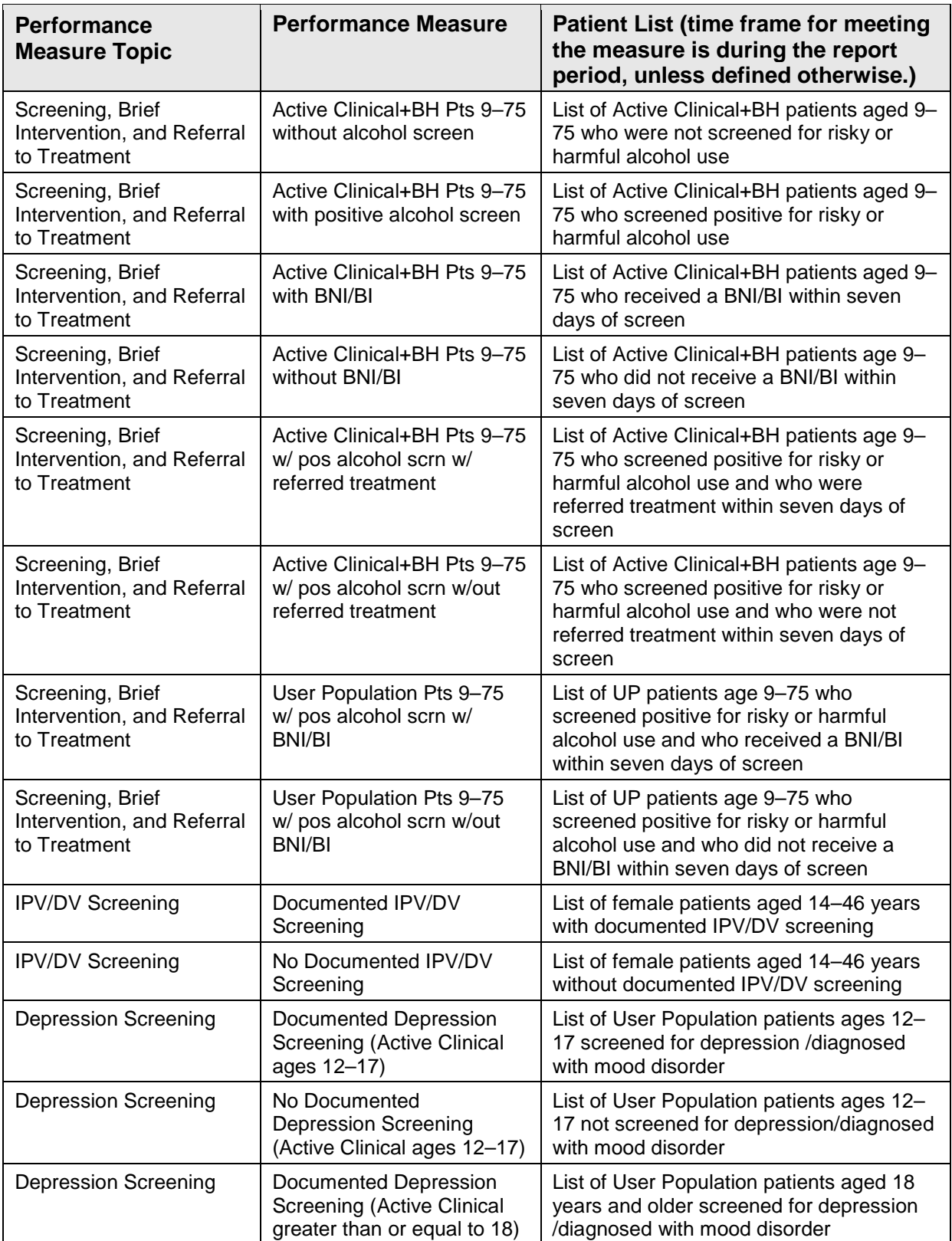

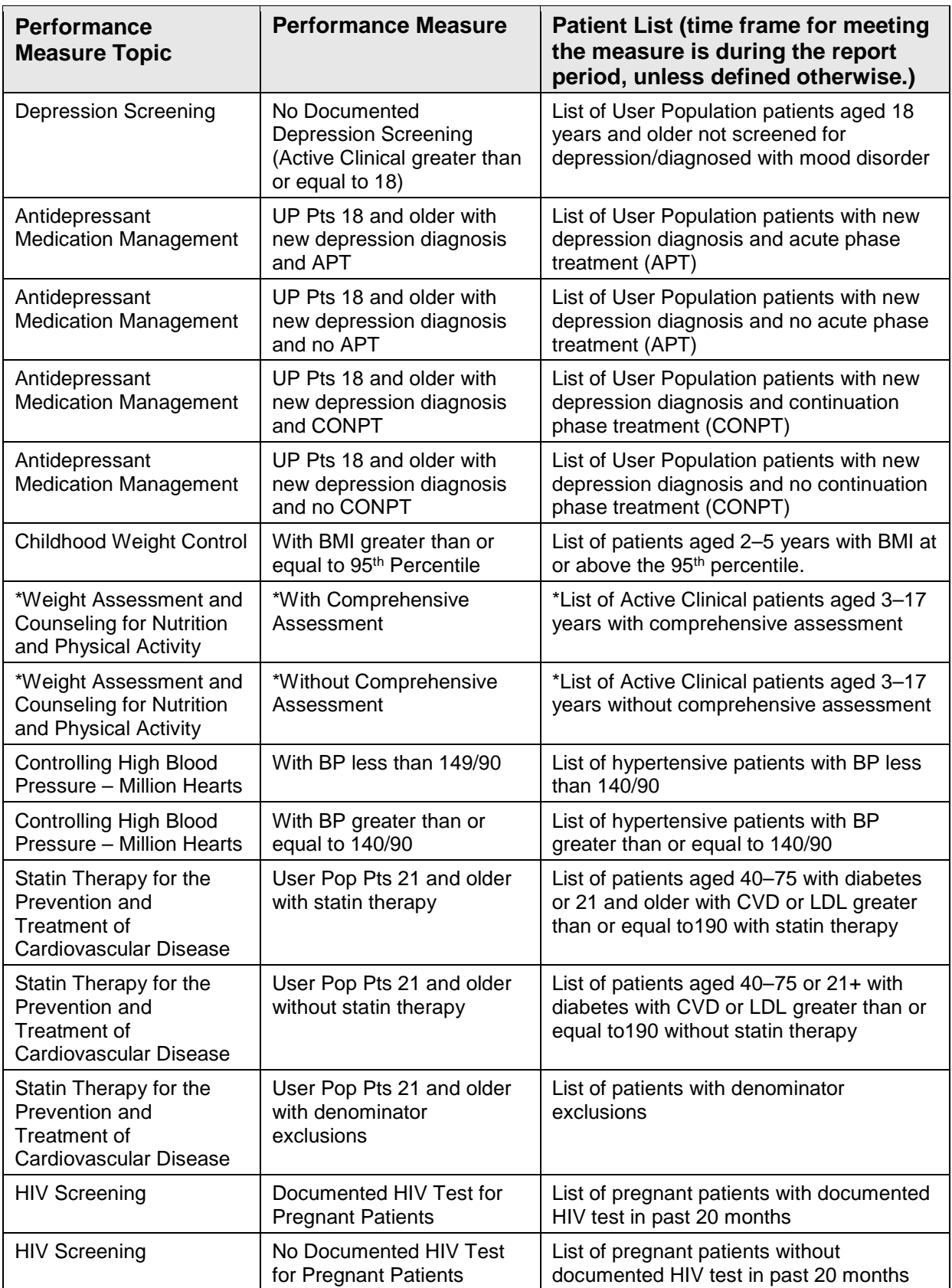

User Manual Reports and Patient Lists

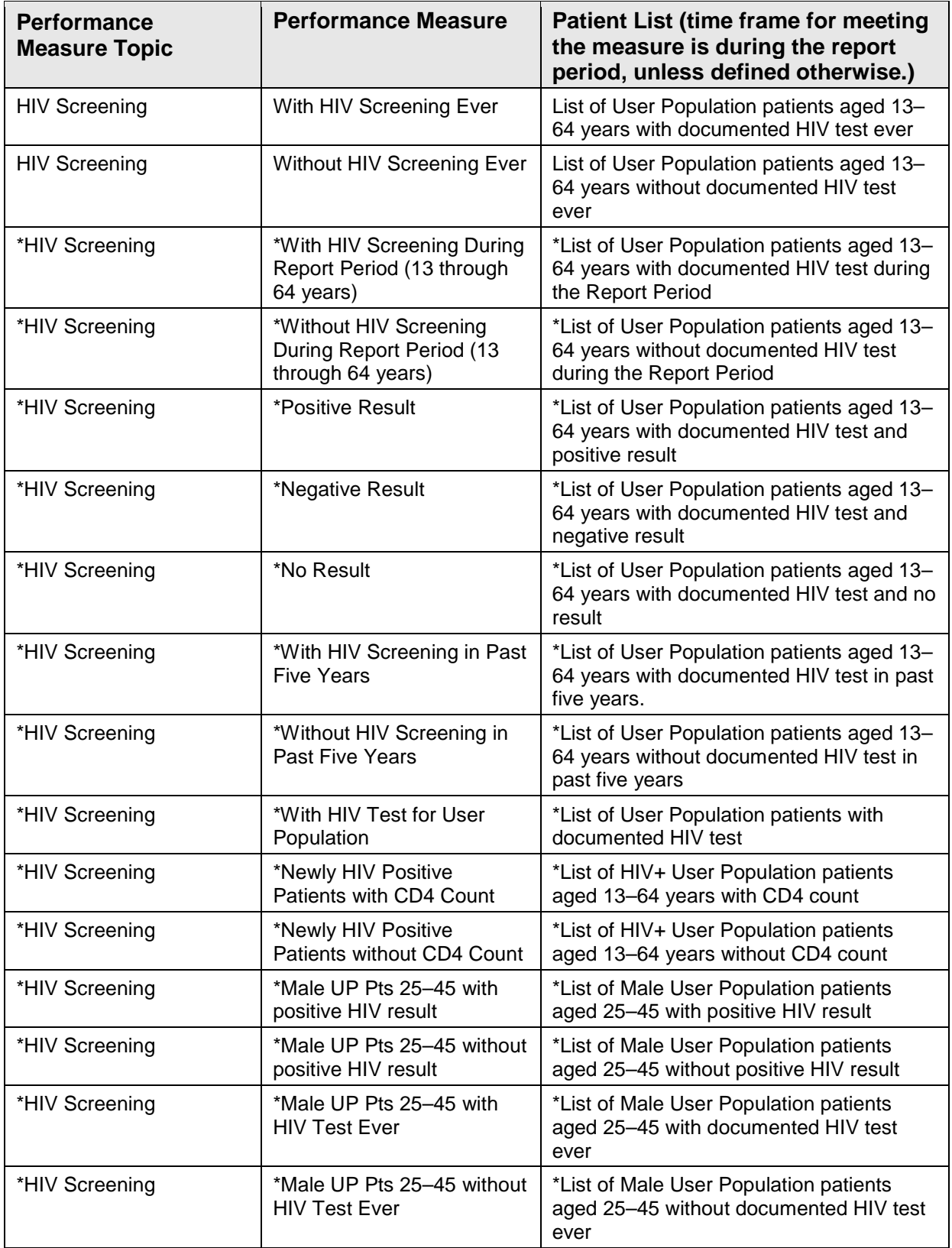

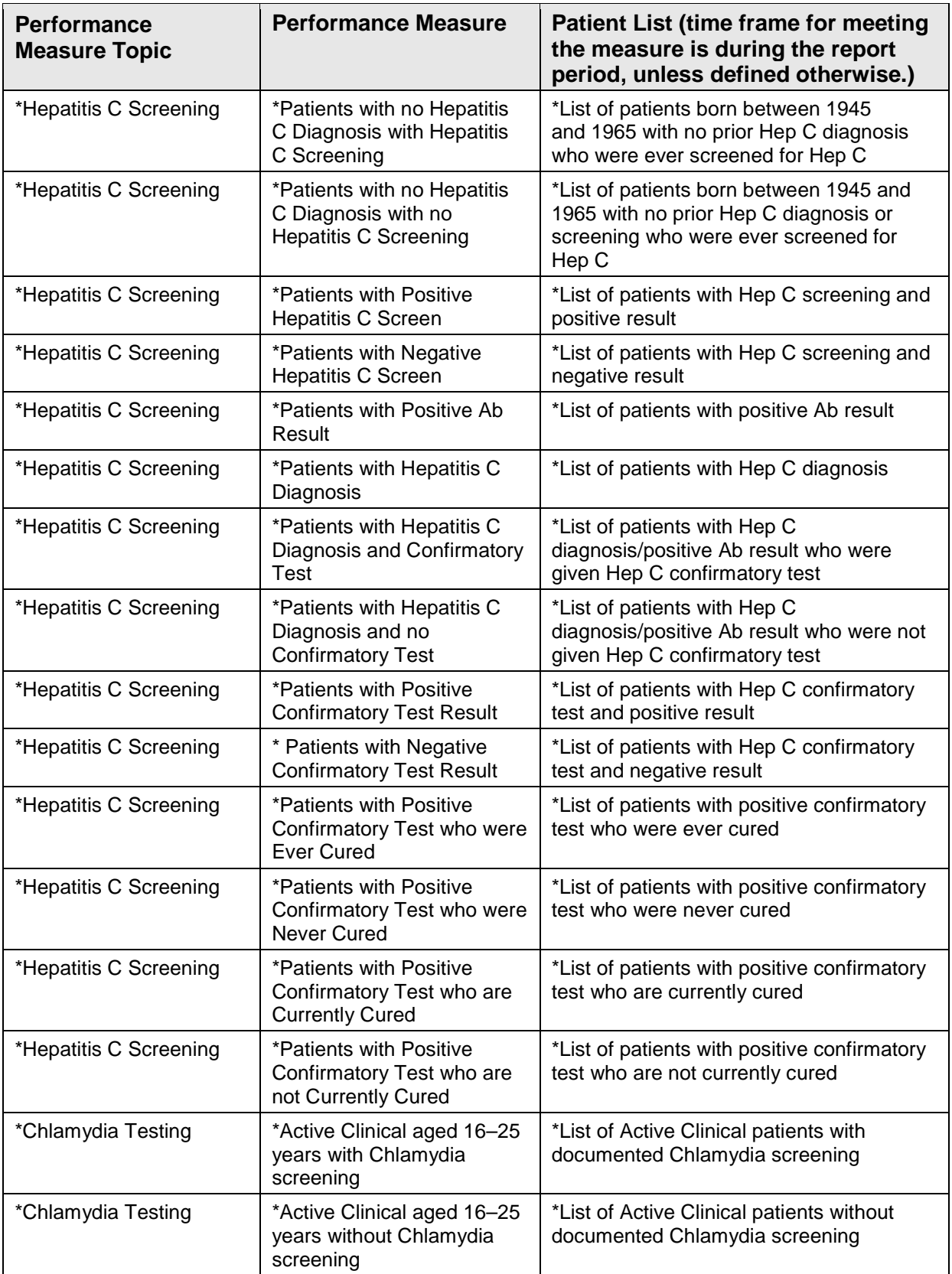

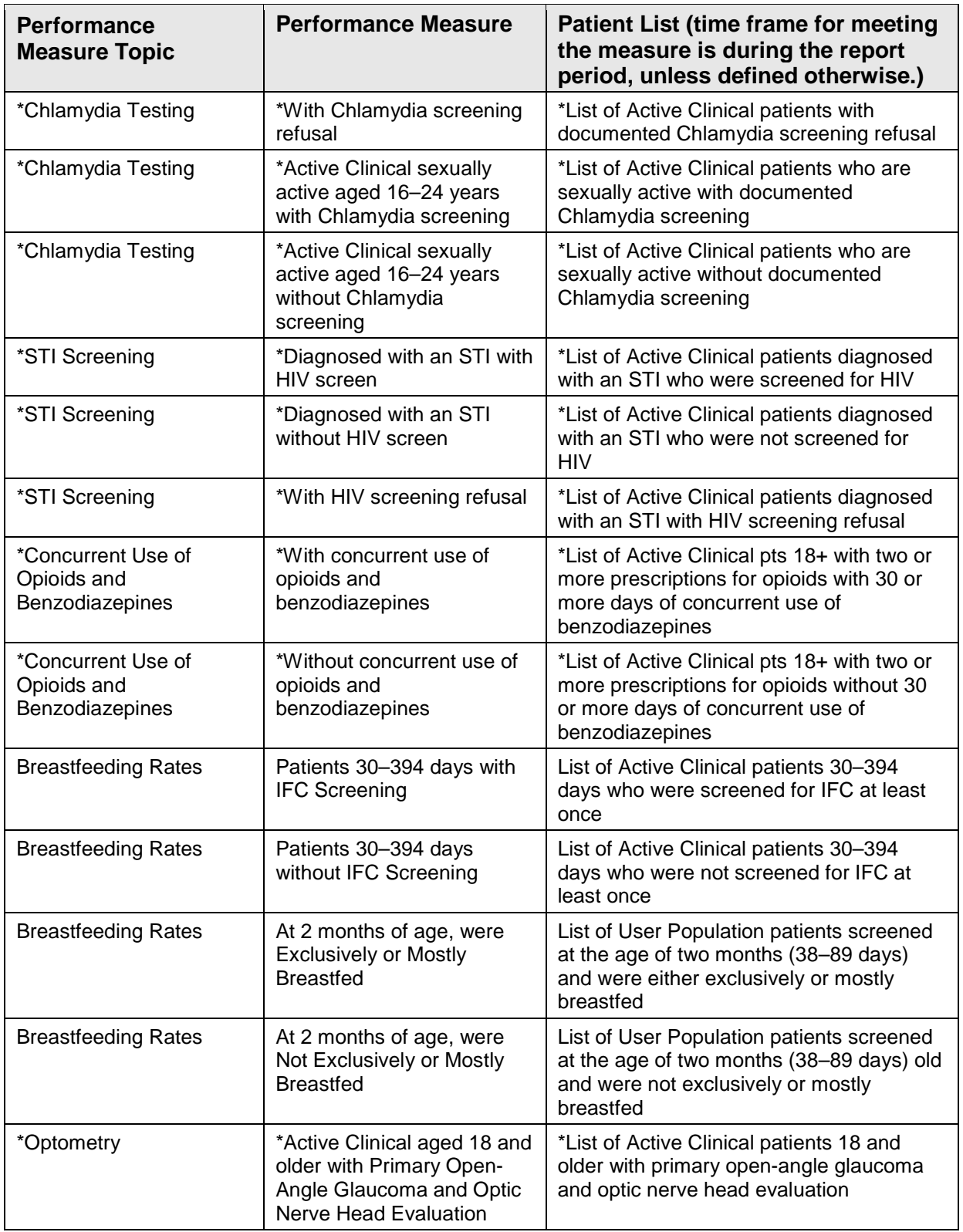

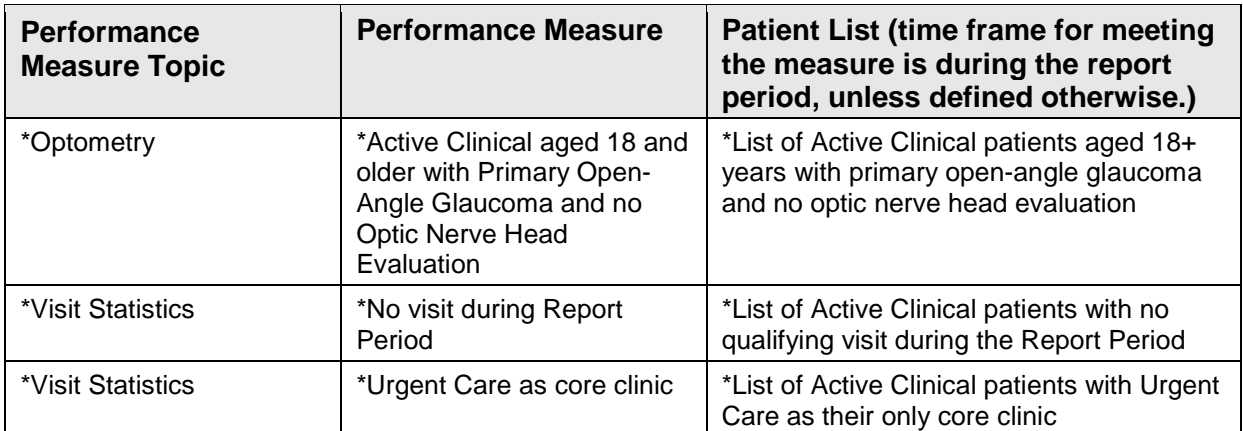

## 5.4 National GPRA/GPRAMA Clinical Performance Summaries Report

CI18 > RPT > NTL > **SUM**

### 5.4.1 Overview

The Clinical Performance Summary contains three sections:

- Selected Non-GPRA Measures
- GPRA Developmental Measures
- Official GPRA Measures

**Note:** You will not be able to export this data to the Area Office. Use the GP menu option to export your data to the Area Office.

To run the National GPRA/GPRAMA Clinical Performance Summaries Report:

- 1. At the "Select IHS Clinical Reporting System (CRS) Main Menu Option" prompt, type **CI18** and press Enter to display the **CRS 2018** Main Menu.
- 2. At the "Select CRS 2018 Option" prompt, type **RPT** and press Enter to display the **CRS Reports** Menu.
- 3. At the "Select Reports Option" prompt, type **NTL** and press Enter to display the **National GPRA Reports** menu.
- 4. At the "Select National GPRA/GPRAMA Reports Option" prompt, type **SUM** and press Enter to display the following information about the National GPRA/GPRAMA Clinical Performance Summaries Report.

IHS 2018 National GPRA/GPRAMA Report Clinical Performance Summaries

This will produce ONLY the clinical performance summaries for the National GPRA/GPRAMA Report for the 2018 GPRA year. If you want the detailed information included in the report, including performance measure definitions and number of patients in each denominator and numerator you need to run the GP menu option. You will be asked to provide the community taxonomy to determine which patients will be included. This report will be run for the Report Period October 1, 2017 through September 30, 2018 with a Baseline Year of July 1, 2009 through June 30, 2010. This report will include beneficiary population

You will NOT be able to export this data to the Area Office; use the GP menu option to export your data to the Area Office.

Press enter to continue: **<Enter>** 

of American Indian/Alaska Native only.

Figure 5-23: National GPRA/GPRAMA Clinical Performance Summaries Report: description

5. At the "Press Enter to continue" prompt, press Enter. The system checks to see if all taxonomies required for this report are present and have associated members.

```
Checking for Taxonomies to support the National GPRA/GPRAMA Report... 
All taxonomies are present. 
End of taxonomy check. PRESS ENTER: <Enter>
```
Figure 5-24: Checking taxonomies

6. At the (PRESS ENTER" prompt, press Enter to continue. The date ranges for this report are hard-coded. The system displays the dates, as in the following example:

```
The date ranges for this report are: 
     Report Period: 0ct 01, 2017 to Sep 30, 2018<br>Previous Year Period: 0ct 01, 2016 to Sep 30, 2017
                                   Oct 01, 2016 to Sep 30, 2017
      Baseline Period: Oct 01, 2009 to Sep 30, 2010
```
Figure 5-25: Displaying date ranges

- 7. At the "Enter the Name of the Community Taxonomy" prompt, do one of the following:
	- Press Enter to accept the default community taxonomy. (The default community taxonomy can be set in Site Parameters.)
	- Type the name of a community taxonomy and press Enter.
	- Type the first few letters of the taxonomy name and press Enter to see a selection of taxonomies beginning with those letters, or type two question marks (**??**) and press Enter to see the entire list. Then type the number of the taxonomy you want to include and press Enter.
- 8. At the "Select an Output Option" prompt, type the letter corresponding to the type of output you want and press Enter, where:
- **P** (Print) sends the report file to your printer, your screen, or an electronic file.
- **D** (Delimited Output) produces an electronic delimited text file that can be imported into Excel or Word for additional formatting and data manipulations.
- **B** (Both) produces both a printed report and a delimited file.

Detailed instructions for the Print and Delimited Output options are at Section [5.2.2,](#page-97-0) Step [11.](#page-100-0)

The National GPRA/GPRAMA Clinical Performance Summaries Report includes all of the clinical performance summaries contained in the GP National GPRA/GPRAMA Report.

**Note:** The BG180 file is *not* created when this report is run.

### 5.5 National GPRA/GPRAMA Report by Designated Provider

CI18 > RPT > NTL > **DPRV**

#### 5.5.1 Overview

This report will produce a National GPRA/GPRAMA Report for a selected designated primary care provider. This report includes only patients assigned to the selected provider but the patients must still meet the definitions of the denominators used in the report.

**Note:** You will not be able to export this data to the Area Office; use the GP menu option to export your data to the Area Office.

To run the National GPRA/GPRAMA Report by Designated Provider:

- 1. At the "Select IHS Clinical Reporting System (CRS) Main Menu Option" prompt, type **CI18** and press Enter to display the **CRS 2018** Main Menu.
- 2. At the "Select CRS 2018 Option" prompt, type **RPT** and press Enter to display the **CRS Reports** Menu.
- 3. At the "Select Reports Option" prompt, type **NTL** and press Enter to display the **National GPRA Reports** menu.
- 4. At the "Select National GPRA Reports Option" prompt, type **DPRV** and press Enter to display the following information about the National GPRA/GPRAMA Report by Designated Provider.

```
 IHS 2018 National GPRA/GPRAMA Report by Designated Provider
```
This will produce a National GPRA/GPRAMA Report for a selected designated

November 2017

User Manual **Network** Controller Controller Controller Controller Controller Reports and Patient Lists

primary care provider. Your facility must be using the designated primary care provider functionality that assigns a panel of patients to a primary care provider; otherwise, you will not be able to run this report. The report will include only the patients assigned to the selected provider but the patients must still meet the definitions of the denominators used in the report. This report will be run for the Report Period of October 1, 2017 through September 30, 2018 with a Baseline Year of October 1, 2009 through September 30, 2010. You will NOT be able to export this data to the Area Office; use the GP menu option to export your data to the Area Office. Press enter to continue: **<Enter>**

Figure 5-26: National GPRA/GPRAMA Report by Designated Provider: description

5. Press Enter to continue. The system checks to see if all taxonomies required for this report are present and have members associated to them.

Checking for Taxonomies to support the National GPRA/GPRAMA Report... All taxonomies are present. End of taxonomy check. PRESS ENTER: **<Enter>**  Which Designated Provider: **PROVIDER,DEMO <Enter>**

Figure 5-27: Checking taxonomies

6. At the "End of taxonomy check" prompt, press Enter to continue.

```
You can enter individual provider names or a TAXONOMY of providers. 
      Select one of the following: 
           P Provider's Names<br>T Taxonomy of Prov
                      Taxonomy of Providers
Do you want to enter: P//
```
Figure 5-28: Selecting provider names or a taxonomy

- 7. At the prompt, do one of the following:
	- To enter provider names, press Enter, and then follow these steps:
		- Type the name of the designated primary care provider you want to report on and press Enter.
		- Type the first few letters of a provider's name and press Enter to see a selection of available providers beginning with those letters, or type two question marks (**??**) and press Enter to see the entire list. Then type the number of the provider you want to report on and press Enter.
- Repeat the above steps until all provider names are entered, then press Enter.
- To enter a taxonomy of providers, type **T** and press Enter, and then follow this step:
	- At the "Enter Provider Taxonomy name" prompt, type the name of the taxonomy and press Enter.
- 8. At the "Enter the Name of the Community Taxonomy" prompt, do one of the following:
	- Press Enter to accept the default community taxonomy. (The default community taxonomy can be set in Site Parameters.)
	- Type the name of a community taxonomy and press Enter.
	- Type the first few letters of the taxonomy name and press Enter to see a selection of taxonomies beginning with those letters, or type two question marks (**??**) and press Enter to see the entire list. Then type the number of the taxonomy you want to include and press Enter.

The hard-coded date ranges for this report display:

```
The date ranges for this report are: 
     Report Period: Oct 01, 2017 to Sep 30, 2018 
     Previous Year Period: Oct 01, 2016 to Sep 30, 2017 
     Baseline Period: Oct 01, 2009 to Sep 30, 2010 
The COMMUNITY Taxonomy to be used is: DEMO GPRA COMMUNITIES 
Include Measure Logic Text in the Output Report? Y//
```
Figure 5-29: Displaying date ranges

- 9. At the "Include Measure Logic Text in the Output Report" prompt, do one of the following:
	- Press Enter to accept the default (include the printed logic text in the report).
	- Type **N** (No) and press Enter to not print the logic text in the report.
- 10. At the "Select an Output Option" prompt, type the letter corresponding to the type of output you want and press Enter, where:
	- **P** (Print) sends the report file to your printer, your screen, or an electronic file.
	- **D** (Delimited Output) produces an electronic delimited text file that can be imported into Excel or Word for additional formatting and data manipulations.
	- **B** (Both) produces both a printed report and a delimited file.

Detailed instructions for the Print and Delimited Output options are found in Step [11,](#page-100-0) Section [5.2.2.](#page-97-0)
The National GPRA/GPRAMA Report by Designated Provider includes the same content as the National GPRA/GPRAMA Report except that the rates are based on the designated primary care provider only.

**Note:** The BG180 file is *not* created when a user runs this report.

## 5.6 National GPRA Dashboard

CI18 > RPT > NTL > **DSH**

### 5.6.1 Overview

To run the National GPRA Dashboard Report:

- 1. At the "Select IHS Clinical Reporting System (CRS) Main Menu Option" prompt, type **CI18** and press Enter. The **CRS 2018** Main Menu displays.
- 2. At the "Select CRS 2018 Option" prompt, type **RPT** and press Enter. The **CRS Reports** Menu displays.
- 3. At the "Select Reports Option" prompt, type **NTL** and press Enter. The **National GPRA Reports** menu displays.
- 4. At the "Select National GPRA/GPRAMA Reports Option" prompt, type **DSH** and press Enter. The following information about the National GPRA Dashboard Report displays.

```
 IHS 2018 National GPRA Dashboard 
This will produce a National GPRA dashboard that will show current rates
```
for GPRA measures compared to National GPRA targets. The report can be run for your entire facility or a single primary provider. You will be asked to provide the community taxonomy to determine which patients will be included. This report will be run for the Report Period October 1, 2017 through September 30, 2018 with a Baseline Year of October 1, 2009 through September 30, 2010. This report will include beneficiary population of American Indian/Alaska Native only.

Figure 5-30: National GPRA Dashboard Report: description

5. The system checks whether all taxonomies required for this report are present and have members associated to them. At the prompt, press Enter to continue.

```
Checking for Taxonomies to support the National GPRA/GPRAMA Report... 
All taxonomies are present. 
End of taxonomy check. PRESS ENTER: <Enter>
```
#### Figure 5-31: Checking taxonomies

```
 Select one of the following: 
           F Entire Facility<br>P One Designated 1
                     One Designated Provider
Run report for: F//
```
Figure 5-32: Running the National GPRA Dashboard Report: selecting entire facility or one provider

- 6. At the "Run report for" prompt, do one of the following:
	- To run the report for the entire facility, press Enter to accept the default (**F**).
	- To run the report for one designated provider, type **P** and press Enter. Then follow these steps:
		- To enter provider names, press Enter. Then follow these steps:
			- Type the name of the designated primary care provider you want to report on and press Enter.
			- − Type the first few letters of a provider's name and press Enter to see a selection of available providers beginning with those letters, or type two question marks (**??**) and press Enter to see the entire list. Then type the number of the provider you want to report on and press Enter.
			- − Repeat the above steps until all provider names are entered, then press Enter.
		- To enter a taxonomy of providers, type **T** and press Enter. At the "Enter Provider Taxonomy name" prompt, type the name of the taxonomy and press Enter.

```
You can enter individual provider names or a TAXONOMY of providers. 
      Select one of the following: 
           P Provider's Names<br>The Provider's Names
                     Taxonomy of Providers
Do you want to enter: P//
```
Figure 5-33: Selecting provider names or a taxonomy

7. The system displays the predefined date ranges for the report, including the Report Period (current) and the Previous Year Period, as in the following example:

```
The date ranges for this report are: 
 Report Period: Oct 01, 2017 to Sep 30, 2018 
 Previous Year Period: Oct 01, 2016 to Sep 30, 2017
```
Figure 5-34: Displaying date ranges

- 8. At the "Enter the Name of the Community Taxonomy" prompt, do one of the following:
	- Press Enter to accept the default community taxonomy. (The default community taxonomy can be set in Site Parameters.)
	- Type the name of a community taxonomy and press Enter.
	- Do one of the following:
		- Type the first few letters of the taxonomy name and press Enter to see a selection of taxonomies beginning with those letters.
		- Type two question marks (**??**) and press Enter to see the entire list.

Then type the number of the taxonomy you want to include and press Enter.

- 9. At the "Select an Output Option" prompt, type the letter corresponding to the type of output you want and press Enter, where:
	- **P** (Print) sends the report file to your printer, your screen, or an electronic file.
	- **D** (Delimited Output) produces an electronic delimited text file that can be imported into Excel or Word for additional formatting and data manipulations.
	- **B** (Both) produces both a printed report and a delimited file.

Detailed instructions for the Print and Delimited Output options are found in Step [11](#page-100-0) of Section [5.2.2.](#page-97-0)

The National GPRA Dashboard Report includes all of the National GPRA measures and their status as compared to the current targets.

**Note**: The BG180 file is *not* created when a user runs this report.

# 5.7 Search Template for National Patient List

## CI18 > RPT > NTL > **NST**

## 5.7.1 Overview

A search template may be created from a National GPRA/GPRAMA Patient List for patients meeting or not meeting a performance measure included in the National GPRA/GPRAMA Report. You can select the performance measure, such as Pap smear in the past four years, and then choose the list you want; for example, patients without a Pap smear. You select the community taxonomy to determine which patients will be included and choose the report period.

The following patient list options are available:

• A random list (10% of the total list)

- A list by designated primary care provider
- The entire patient list

When the Search Template for National Patient List option is run, the National GPRA/GPRAMA Report for the selected performance measure is included, but the patient list is not.

## 5.7.2 Creating a Search Template

To create a search template for a national patient list:

- 1. At the "Select IHS Clinical Reporting System (CRS) Main Menu Option" prompt, type **CI18** and press Enter to display the **CRS 2018** main menu.
- 2. At the "Select CRS 2018 Option" prompt, type **RPT** and press Enter to display the **CRS 2018 Reports** Menu.
- 3. At the "Select Reports Option" prompt, type **NTL** and press Enter to display the **National GPRA Reports** menu.
- 4. At the "Select National GPRA/GPRAMA Reports Option" prompt, type **NST** and press Enter to display the following information about the search template:

```
 IHS GPRA/GPRAMA Performance Patient Search Template Creation 
                       CRS 2018, Version 18.0 
This will produce a search template of patients who either met or did not 
meet a National GPRA/GPRAMA Report performance measure. You will be asked 
to select one performance measure topic and then to choose which 
performance 
measure numerators you would like to create a search template for. 
For example, you can create a search template of all patients who 
did not meet the measure for having a Pap Smear in the past 3 years. 
You will also be asked to provide the community taxonomy to determine 
which patients will be included, the beneficiary population of the 
patients, and the Report Period and Baseline Year. 
Press enter to continue: <Enter>
```
Figure 5-35: Creating a Search Template for a National Patient List: description

- 5. At the prompt to continue, press Enter.
- 6. The system checks the site-populated taxonomies.
	- If the following message displays, press Enter.

```
Checking for Taxonomies to support the National GPRA/GPRAMA Report... 
All taxonomies are present. 
End of taxonomy check. PRESS ENTER: <Enter>
```
Figure 5-36: Checking taxonomies

If the following message displays, your report results for the measure that uses the specified taxonomy are likely to be inaccurate.

```
The taxonomies are missing or have no entries
```
Figure 5-37: Checking taxonomies

To exit from the report and edit your taxonomies, type a caret (**^**) at any prompt until you return to the main menu.

7. The Performance Measure Selection list of available topics displays, as in the following example:

```
PERFORMANCE MEASURE SELECTION Oct 08, 2018 09:33:40 Page: 1 of 2
IHS GPRA/GPRAMA Clinical Performance Measures 
* indicates the performance measure has been selected 
1) Diabetes Prevalence 
2) Diabetes: Glycemic Control 
3) Diabetes: Blood Pressure Control<br>4) Statin Therapy to Reduce Cardiov
   4) Statin Therapy to Reduce Cardiovascular Disease Risk in Patients with 
Diabt 
5) Diabetes: Nephropathy Assessment 
6) Diabetic Retinopathy 
7) Access to Dental Service 
8) Dental Sealants 
9) Topical Fluoride 
10) Influenza 
11) Adult Immunizations 
12) Childhood Immunizations 
13) Cancer Screening: Pap Smear Rates 
14) Cancer Screening: Mammogram Rates 
15) Colorectal Cancer Screening 
16) Colorectal Cancer Screening (Revised Logic #2-HEDIS) 
+ Enter ?? for more actions 
   Select Measure  D  De Select Measure  Q  Quit
Select Action:+//
```
Figure 5-38: Performance Measure Selection screen

- 8. The action bar displays at the bottom of the screen. At the "Select Action" prompt, do one of the following:
	- To view multiple pages:
		- Type a plus sign  $(+)$  and press Enter to view the next page.
		- Type a minus sign/hyphen (-) and press Enter to return to the previous page.
	- To select a specific performance measure topic:
	- a. Type **S** and press Enter.

b. At the "Select Only One Measure" prompt, type the number corresponding to the performance measure topic you want and press Enter.

**Note:** Only one topic may be selected when creating a search template.

The measure you selected is marked with an asterisk (\*) before its number, as in the following example:

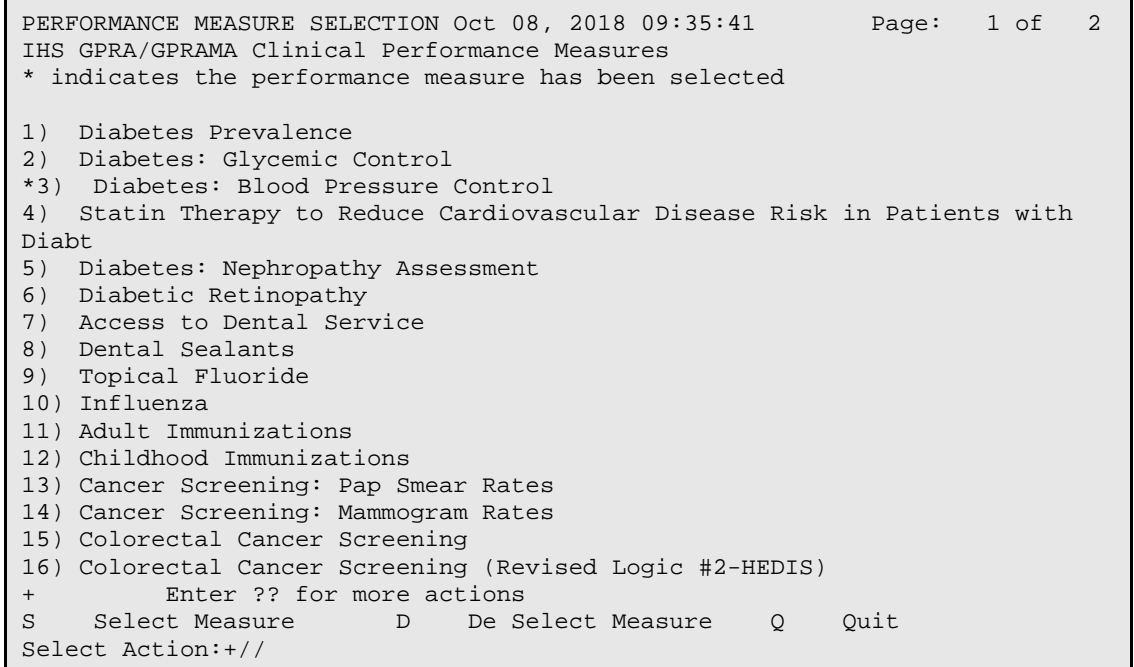

Figure 5-39: Selected performance measure topic

9. To save your selected topic, type **Q** and press Enter.

The patient lists available for the performance measure topic you selected are displayed, as in the following example:

```
Please select one or more of these report choices within the 
Diabetes: Blood Pressure Control performance measure topic. 
 1) BP Assessed 
 2) BP Not Assessed 
      3) Controlled BP 
      4) Uncontrolled BP 
      5) Controlled BP (GPRA Dev) 
      6) Uncontrolled BP (GPRA Dev) 
Which item(s): (1-10): 3 <Enter>
```
Figure 5-40: Selecting patient lists

10. At the "Which item(s)" prompt; type the numbers of the items on which you want to report.

11. At the "Patient Search Template" prompt, do one of the following:

- Type the name of the search template to which you want to save the patient list and press Enter.
- Type the first few letters of a search template name and press Enter to see a list of templates beginning with those letters, or type two question marks (**??**) and press Enter to see the entire list. Then type the name of the template you want to use and press Enter.

If a search template with the name you type does not currently exist, you are asked to confirm that you want to add it as a new search template. Type **Y** to add the new template, or type **N** to return to the "Patient Search Template" prompt to type another template name.

If a search template with the name you typed already exists, you are asked if you want to overwrite an existing search template [\(Figure 5-41\)](#page-150-0). Type **Y** to overwrite the exiting template, or type **N** to return to the "Patient Search Template" prompt to type another template name.

```
 Enter a search template name for the following list of patients: 
   List of diabetic patients with controlled BP, defined as <140/90. 
Patient Search Template: DEMO_DM_CONTROLLED_BP 
  Are you adding 'DEMO_DM_CONTROLLED_BP' as 
     a new SORT TEMPLATE? No// Y (Yes) 
     An unduplicated PATIENT list resulting from this report 
     will be stored in the DEMO_DM_CONTROLLED_BP Search Template.
```
<span id="page-150-0"></span>Figure 5-41: Specifying patient search template name

12. Repeat Step 11 to provide a search template name for each selected patient list.

```
Select List Type. 
      Select one of the following: 
           R Random Patient List<br>P Patient List by Pro
           P Patient List by Provider<br>
a Patients
                     All Patients
Choose report type for the Lists: R// <Enter> Random Patient List
```
Figure 5-42: Selecting the list report type

- 13. At the "Choose report type for the Lists" prompt, type the letter corresponding to the report type you want and press Enter, where:
	- **R** (Random Patient List) produces a list containing 10% of the entire patient list.
	- **P** (Patient List by Provider) produces a list of patients with a user-specified designated care provider.
	- **A** (All Patients) produces a list of all patients.

If you select P (Patient List by Provider), type the name of a provider at the "Enter Designated Provider Name" prompt and press Enter.

**Note:** Printed patient lists are likely to require a great deal of paper, even when you are producing a Random list. Ensure that your selected printer has enough paper, particularly if you are running the report overnight.

> Print patient lists only when you need them, or print to an electronic file.

```
 Select one of the following:
```

```
1 January 1 - December 31<br>2 April 1 - March 31
 2 April 1 - March 31 
 3 July 1 - June 30 
          4 October 1 - September 30 
                   5 User-Defined Report Period 
Enter the date range for your report:
```
Figure 5-43 Selecting report date range

14. At the "Enter the date range for your report" prompt, do one of the following:

• To select a predefined date range, type the number corresponding to the date range you want (**1**, **2**, **3**, or **4)** and press Enter.

At the "Enter Year" prompt, type the calendar year of the report end date (for example, 2018) and press Enter.

• To define a custom report period, type **5** and press Enter.

At the "Enter End Date for the Report" prompt, type the end date in MM/DD/CCYY format (for example, 04/30/2018) and press Enter.

15. At the "Enter Year" prompt, type the four-digit baseline year and press Enter.

- 16. At the "Enter the Name of the Community Taxonomy" prompt, do one of the following:
	- Press Enter to accept the default community taxonomy. (The default community taxonomy can be set in Site Parameters.)
	- Type the name of a community taxonomy and press Enter.
	- Type the first few letters of the taxonomy name and press Enter to see a selection of taxonomies beginning with those letters, or type two question marks (**??**) and press Enter to see the entire list. Then type the number of the taxonomy and press Enter.

```
 Select one of the following: 
           1 Indian/Alaskan Native (Classification 01)<br>2 Not Indian Alaskan/Native (Not Classifica
            2 Not Indian Alaskan/Native (Not Classification 01) 
                      All (both Indian/Alaskan Natives and Non 01)
Select Beneficiary Population to include in this report: 1// <Enter> 
Indian/Alaskan Native (Classification 01)
```
Figure 5-44: Selecting beneficiary population

- 17. At the "Select Beneficiary Population to include in this report" prompt, type the number corresponding to the beneficiary (patient) population you want to include and press Enter, where:
	- **1** (Indian/Alaskan Native) reports only on AI/AN patients.
	- **2** (Not Indian Alaskan/Native) reports only on patients who are not AI/AN.
	- **3** (All) reports on your entire patient population.
- 18. At the "Select an Output Option" prompt, type the letter corresponding to the type of output you want and press Enter, where:
	- **P** (Print) sends the report file to your printer, your screen, or an electronic file.
	- **D** (Delimited Output) produces an electronic delimited text file that can be imported into Excel or Word for additional formatting and data manipulations.
	- **B** (Both) produces both a printed report and a delimited file.

Detailed instructions for the Print and Delimited Output options are found in Step [11](#page-100-0) of Section [5.2.2.](#page-97-0)

**Note:** The output contains only the National GPRA/GPRAMA Report for the selected performance measure topic and will not include the lists of patients. The lists of patients will be stored in the search templates you created.

## 5.7.3 Search Template Content

The content of the National Search Template is the same as the content for the National GPRA/GPRAMA Patient List, except that it is saved to a search template.

# 5.8 GPRA/GPRAMA Forecast Patient List

## CI18 > RPT > NTL > **FOR**

### 5.8.1 Overview

The GPRA/GPRAMA Forecast Patient List is linked to the Scheduling package and produces a list of patients with or without scheduled appointments that identifies all of the GPRA and GPRAMA measures each patient has not yet met.

The list may be run using several different options:

- By specified clinic and appointment date range
- For a selected patient and appointment date range
- All appointments for an entire facility or division to all clinics or specified clinics
- Any selected set of patients regardless of appointment status

This can be used to create a list of all GPRA and GPRAMA screenings or tests that a patient is due for at his or her next visit.

The denominator logic for this list is different than the denominator logic used in the National GPRA/GPRAMA Report. The definitions are different because, although a patient may not meet the GPRA or GPRAMA definition of "Active Clinical" or "Active Diabetic" at a particular appointment, the patient may meet one of those definitions later in the GPRA year. Thus, it was necessary to develop a separate set of denominator definitions for this patient list. The numerator logic, however, is the same. You can use the GPRA/GPRAMA Forecast Denominator Definitions (FORD) menu option to print these definitions.

This report is based on the CRS clinical logic and, consequently, may produce different results from the current clinical reminders available in the EHR package.

## 5.8.2 Running the Patient List

To run the GPRA/GPRAMA Forecast Patient List:

- 1. At the "Select IHS Clinical Reporting System (CRS) Main Menu Option" prompt, type **CI18** and press Enter to display the **CRS 2018** main menu.
- 2. At the "Select CRS 2018 Option" prompt, type **RPT** and press Enter to display the **CRS 2018 Reports** Menu.
- 3. At the "Select Reports Option" prompt, type **NTL** and press Enter to display the **National GPRA Reports** menu.

4. At the "Select National GPRA/GPRAMA Reports Option" prompt, type **FOR** and press Enter to display the following information about the GPRA/GPRAMA Forecast Patient List:

```
This patient list is linked to the Scheduling Menu and enables users to 
run a list of patients that are scheduled for appointments during a 
user-defined time period to list of clinics at the facility defined by the 
user and shows the GPRA/GPRAMA measures the patient will not meet as of 
the date of the appointment. The list uses revised CRS logic for the GPRA/ 
GPRAMA measures, which is defined in the report, and also includes 
information for the provider on how to fulfill the GPRA/GPRAMA measures. 
PRESS ENTER: <Enter>
```
Figure 5-45: GPRA/GPRAMA Forecast Patient List: description

5. At the prompt, press Enter.

```
 Select one of the following: 
             C by CLINIC NAME for a specified appointment date range<br>P Selected Patient w/Appointments
             P Selected Patient w/Appointments<br>D One Facility's or Divisions Appo
             D One Facility's or Divisions Appointments<br>A Any selected set of patients regardless
                         Any selected set of patients regardless of appt status
Create List/Sort by: C// C <Enter>
```
Figure 5-46: Selecting report criteria

- 6. At the "Create List/Sort by" prompt, type the letter corresponding to the report selection criterion you want to use and press Enter, where:
	- **C** (By clinic name) creates a list for all clinics or for one or more selected clinics at a facility sorted by a specified appointment date range (default).
	- **P** (Selected patient) creates a list for one selected patient's appointments.
	- **D** (One facility's or division's appointments) creates a list for all of a facility's or division's appointments.
	- **A** (Any selected set of patients) creates a list for any selected set of patients, regardless of whether they had a scheduled appointment status. This option should be used for walk-in patients.

Detailed instructions for each of the report selection criteria are found below.

#### **5.8.2.1 C (By Clinic Name)**

1. At the "Create List/Sort by" prompt, type **C** and press Enter, as shown in the following example:

```
Create List/Sort by: C// C by CLINIC NAME for a specified appointment date 
range 
Run report for GPRA year 2018 or 2019: 2018 (2018) <Enter>
```
User Manual **Contract Contract Contract Contract Contract Contract Contract Contract Contract Contract Contract Contract Contract Contract Contract Contract Contract Contract Contract Contract Contract Contract Contract Co** 

 Select one of the following: A ANY Clinic<br>S One or more One or more selected Clinics Include patients with Appointments to: A// **S <Enter>** One or more selected Clinics Select CLINIC: **01 GENERAL <Enter>** Select CLINIC: **<Enter>**  Select one of the following: R Forecast Report for the Patients<br>S Search Template of the Patients Search Template of the Patients Do you wish to create: R// R Forecast Report for the Patients Enter Beginning Appointment Date: **11/1/18 <Enter>** (NOV 01, 2018) Enter Ending Appointment Date: **11/2/18 <Enter>** (NOV 02, 2018) Select one of the following: A ALL Patients with Appointments in the date range<br>
O ONLY Patients added on since a specified date ONLY Patients added on since a specified date Run the forecast report for: A// ONLY Patients added on since a specified date Patients 'Added On' on or after what date: 10/29/18 (OCT 29, 2018)

Figure 5-47: Patient list by clinic

- 2. At the "Run report for GPRA year 2018 or 2019" prompt, enter the GPRA year for which you would like to run the report.
- 3. At the "Include patients with Appointments to" prompt, do one of the following:
	- To include patients with appointments to all clinics, type **A** and press Enter.
	- To include patients with appointments to one or more selected clinics, type **S** and press Enter, and then follow these steps:
		- At the "Select CLINIC" prompt, do one of the following:
	- Type the name of a clinic and press Enter for each clinic you want to include.
	- Type the first few letters of a clinic name and press Enter to see a selection of clinics beginning with those letters, or type two question marks (**??**) and press Enter to see the entire list. Then type the number of the clinic and press Enter.
		- When you have selected all the clinics you want to include, press Enter without typing a clinic name.
- 4. At the "Do you wish to create" prompt, do one of the following:
	- To run a Forecast Report for the patients, type **R** and press Enter.
- To create a Search Template of the patients in the report, type **S** and press Enter.
- 5. At the "Enter Beginning Appointment Date" prompt, type the beginning date of the period you want to create the list for and press Enter.
- 6. At the "Enter Ending Appointment Date" prompt, type the ending date of the period you want to create the list for and press Enter.

**Note:** You should only enter an appointment date range for a short duration, such as a day but no more than a week. For larger facilities, an appointment date range of one day should be used, since there could be thousands of appointments scheduled during the week and the report would be very large.

- 7. At the "Run the forecast report for:" prompt, do one of the following:
	- To include all patients with appointments in the date range entered, type **A** and press Enter.
	- To include only patients whose appointments were added on since a specified date, type **O** and press Enter, and then follow these steps:
		- At the "Patients 'Added On' on or after what date" prompt, type the date on or after which patients were added to the appointment schedule.
- 8. Instructions for the "Device" prompt are found in Step 6 below.

### **5.8.2.2 P (Selected Patient)**

1. At the "Create List/Sort by" prompt, type **P** and press Enter.

```
Create List/Sort by: C// P Selected Patient w/Appointments 
Run report for GPRA year 2018 or 2019: 2018 (2018) <Enter>
Select PATIENT NAME: PATIENT <Enter>
  1 PATIENT, CRJF M 05-14-1980 WW 900259<br>2 PATIENT, CRS F 01-01-1985 XXX-XX-4444 WW 23456
  2 PATIENT, CRS F 01-01-1985 XXX-XX-4444 WW 23456<br>3 PATIENT, CRSA F 06-01-1970 WW 900000
    3 PATIENT,CRSA F 06-01-1970 WW 900000 
  4 PATIENT, CRSAA F 02-01-1956 WW 900027<br>5 PATIENT, CRSAB M 03-01-1957 WW 900028
       PATIENT, CRSAB
ENTER '^' TO STOP, OR 
CHOOSE 1-5: 1 <Enter>
                                      M 05-14-1980 WW 900259
     Select one of the following: 
          R Forecast Report for the Patients 
         S Search Template of the Patients
Do you wish to create: R// R Forecast Report for the Patients
```
Enter Beginning Appointment Date: **11/1/18 <Enter>** (NOV 01, 2018) Enter Ending Appointment Date: **11/2/18 <Enter>** (NOV 02, 2018)

Figure 5-48: Patient list by patient

- 2. At the "Run report for GPRA year 2018 or 2019" prompt, enter the GPRA year for which you would like the report run.
- 3. At the "Select PATIENT NAME" prompt, do one of the following:
	- Type the name of a patient and press Enter.
	- Type the first few letters of a patient name and press Enter to see a selection of patients beginning with those letters, or type two question marks (**??**) and press Enter to see the entire list. Then type the number of the patient and press Enter.
- 4. At the "Do you wish to create" prompt, do one of the following:
	- To run a Forecast Report for the patients, type **R** and press Enter.
	- To create a Search Template of the patients in the report, type **S** and press Enter.
- 5. At the "Enter Beginning Appointment Date" prompt, type the beginning date of the period you want to create the list for and press Enter.
- 6. At the "Enter Ending Appointment Date" prompt, type the ending date of the period you want to create the list for and press Enter.
- 7. Instructions for the "Device" prompt are found in Step 6 below.

### **5.8.2.3 D (One Facility's or Division's Appointments)**

1. At the "Create List/Sort by" prompt, type **D** and press Enter.

```
Create List/Sort by: C// D One Facility's or Divisions Appointments 
Select MEDICAL CENTER DIVISION NAME: DEMO INDIAN HOSPITAL
Run report for GPRA year 2018 or 2019: 2018 (2018) <Enter>
      Select one of the following: 
          A ANY Clinic<br>S One or more
                    One or more selected Clinics
Include patients with Appointments to: A// S <Enter> One or more selected 
Clinics 
Select CLINIC: 01 GENERAL <Enter>
Select CLINIC: <Enter>
      Select one of the following:
```
R Forecast Report for the Patients<br>Search Template of the Patients Search Template of the Patients Do you wish to create: R// R Forecast Report for the Patients Enter Beginning Appointment Date: **11/1/18 <Enter>** (NOV 01, 2018) Enter Ending Appointment Date: **11/2/18 <Enter>** (NOV 02, 2018) Select one of the following: A ALL Patients with Appointments in the date range<br>
O ONLY Patients added on since a specified date ONLY Patients added on since a specified date Run the forecast report for: A// ONLY Patients added on since a specified date Patients 'Added On' on or after what date: 10/29/18 (OCT 29, 2018)

Figure 5-49: Running the GPRA/GPRAMA Forecast Patient List by facility or division

- 2. At the "Run report for GPRA year 2018 or 2019" prompt, enter the GPRA year for which you would like the report run.
- 3. At the "Select MEDICAL CENTER DIVISION NAME" prompt, do one of the following:
	- Type the name of a facility or division and press Enter.
	- Type the first few letters of a facility or division name and press Enter to see a selection beginning with those letters, or type two question marks (**??**) and press Enter to see the entire list. Then type the number of the facility or division and press Enter.
- 4. At the "Include patients with Appointments to" prompt, do one of the following:
	- To include patients with appointments to all clinics, type **A** and press Enter.
	- To include patients with appointments to one or more selected clinics:
		- Type **S** and press Enter.
		- At the "Select CLINIC" prompt, do one of the following:
	- Type the name of a clinic and press Enter for each clinic that you want to include.
	- Type the first few letters of a clinic name and press Enter to see a selection of clinics beginning with those letters, or type two question marks (**??**) and press Enter to see the entire list. Then type the number of the clinic and press Enter.
		- When you have selected all the clinics that you want to include, press Enter without typing a clinic name.
- 5. At the "Do you wish to create" prompt, do one of the following:
	- To run a Forecast Report for the patients, type **R** and press Enter.
- To create a Search Template of the patients in the report, type **S** and press Enter.
- 6. At the "Enter Beginning Appointment Date" prompt, type the beginning date of the period you want to create the list for and press Enter.
- 7. At the "Enter Ending Appointment Date" prompt, type the ending date of the period you want to create the list for and press Enter.

**Note:** You should only enter an appointment date range for a short duration, such as a day but no more than a week. For larger facilities, an appointment date range of one day should be used, since there could be thousands of appointments scheduled during the week and the report would be very large.

- 8. At the "Run the forecast report for:" prompt, do one of the following:
	- To include all patients with appointments in the date range entered, type **A** and press Enter.
	- To include only patients whose appointments were added on since a specified date, type **O** and press Enter, and then follow these steps:
		- At the "Patients 'Added On' on or after what date" prompt, type the date on or after which patients were added to the appointment schedule.
- 9. Instructions for the "Device" prompt are found in Step 6 below.

### **5.8.2.4 A (Any Selected Set of Patients)**

1. At the "Create List/Sort by" prompt, type **A** and press Enter.

```
Create List/Sort by: C// A <Enter> Any selected set of patients regardless 
of appt status 
Run report for GPRA year 2018 or 2019: 2018 (2018) <Enter>
Select patient(s): PATIENT <Enter>
   1 PATIENT,CRJF M 05-14-1980 WW 900259 
    2 PATIENT,CRS F 01-01-1985 XXX-XX-4444 WW 23456 
   3 PATIENT, CRSA F 06-01-1970 WW 900000<br>4 PATIENT. CRSAA F 02-01-1956 WW 900027
  4 PATIENT, CRSA F 06-01-1970 WW 900000<br>4 PATIENT, CRSAA F 02-01-1956 WW 900027<br>5 PATIENT, CRSAB M 03-01-1957 WW 900028
       PATIENT, CRSAB
ENTER '^' TO STOP, OR 
CHOOSE 1-5: 1 <Enter>
                                  M 05-14-1980 WW 900259
Select patient(s): <Enter> 
     Select one of the following: 
          R Forecast Report for the Patients 
                   Search Template of the Patients
```
**Do you wish to create: R// R Forecast Report for the Patients** 

Figure 5-50: Running the GPRA/GPRAMA Forecast Patient List by patient name

- 2. At the "Run report for GPRA year 2018 or 2019" prompt, enter the GPRA year for which you would like the report run.
- 3. At the "Select patient(s)" prompt, do one of the following:
	- To select individual patients, do one of the following:
		- Type the name of each patient and press Enter for each patient.
		- Type the first few letters of a patient name and press Enter to see a selection of patients beginning with those letters. Then type the number of a patient and press Enter.

When you have selected all the patients you want to include, press Enter without typing a patient name or number.

- To run the list for patients included in a search template, do one of the following:
	- Type a left bracket (**[**) followed by the name of the search template and press Enter.
	- Type a left bracket (**[**) followed by one or more letters in the search template name and press Enter to see a list of search templates beginning with those letters. Then type the number of a search template and press Enter.

In [Figure 5-51,](#page-161-0) all search templates containing "D" in the name are displayed and the third template named DEMO\_VISITS\_MALE\_21-55 was selected. It contains 32 patients; therefore, the patient list will be run only for those 32 patients included in the search template.

- 4. At the "Do you wish to create" prompt, do one of the following:
	- To run a Forecast Report for the patients, type **R** and press Enter.
	- To create a Search Template of the patients in the report, type **S** and press Enter.
- 5. Instructions for the "Device" prompt are found in Step 6 below.

```
Create List/Sort by: C// Any selected set of patients regardless of appt 
status 
Select patient(s): [D 
     1 DEMO_2003VISITS_MALE_21-55 
                            (Jun 01, 2018) User #6213 File #9000001 
     2 DEMO_MALE_VISITS_21-55 
                                          User #6213 File #9000001
     3 DEMO_VISITS_MALE_21-55 
                                            User #6213 File #9000001
INQ
```
November 2017

User Manual **Contract Contract Contract Contract Contract Contract Contract Contract Contract Contract Contract Contract Contract Contract Contract Contract Contract Contract Contract Contract Contract Contract Contract Co** 

```
 4 DM_A1c_Test060110 (Jun 01, 2018) User #6213 File #9000001 
CHOOSE 1-4: 3 DEMO_VISITS_MALE_21-55 
                             (May 22, 2018) User #6213 File #9000001 
INQ 
32 entries added. 
Select patient(s):
```
<span id="page-161-0"></span>Figure 5-51: Running the GPRA/GPRAMA Forecast Patient List by search template

6. At the "Device" prompt, type a printer name or a file name.

**Note:** This report is *only* available in the printed format.

• To print to the screen, press Enter to accept the default prompt, "Home" (which may vary at different sites)

To print a report to the screen without multiple "Enter Return to continue" prompts, type **0;P-OTHER80** at the "Home" prompt, as shown below.

Depending on the software you are using to access RPMS, turn on your logging or screen capture program *before* printing to the screen.

```
Select an Output Option: P// <Enter> Print Report on Printer or Screen 
DEVICE: HOME// 0;P-OTHER80 <Enter> VT Right Margin: 80// <Enter>
```
Figure 5-52: Printing a report without multiple prompts

• To print to a file, type **Host** or **HFS** at the "Home" prompt, then specify the file location and name at the "Host File Name" prompt, as in the following example:

```
Select an Output Option: P// <Enter> Print Report on Printer or Screen 
DEVICE: HOME// HFS <Enter> HFS 
HOST FILE NAME: C:\TMP\TMP.HFS// C:\lb_test.doc <Enter>
```
Figure 5-53: Specifying the file location

## 5.9 GPRA/GPRAMA Forecast Denominator Definitions

#### CI18 > RPT > NTL > **FORD**

#### 5.9.1 Overview

This option is used to print the denominator definitions used in the GPRA/GPRAMA Forecast Patient List (FOR).

### 5.9.2 Running the Forecast Denominator Definitions

To print the GPRA/GPRAMA Forecast Denominator Definitions:

- 1. At the "Select IHS Clinical Reporting System (CRS) Main Menu Option" prompt, type **CI18** and press Enter to display the **CRS 2018** Main Menu.
- 2. At the "Select CRS 2018 Option" prompt, type **RPT** and press Enter to display the **CRS 2018 Reports** Menu.
- 3. At the "Select Reports Option" prompt, type **NTL** and press Enter to display the **National GPRA Reports** menu.
- 4. At the "Select National GPRA/GPRAMA Reports Option" prompt, type **FORD** and press Enter.
- 5. At the "Device" prompt, type a printer name or a file name.

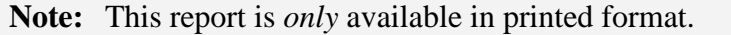

• To print to the screen, press Enter to accept the default prompt, "Home" (which may vary at different sites)

To print a report to your screen without multiple "Enter Return to continue" prompts, type **0;P-OTHER80** at the "Home" prompt, as shown below.

Depending on the software you are using to access RPMS, turn on your logging or screen capture program *before* printing to the screen.

```
Select an Output Option: P// <Enter> Print Report on Printer or Screen<br>DEVICE: HOME// 0;P-OTHER80 VT Right Margin: 80//
DEVICE: HOME// 0; P-OTHER80 VT
```
Figure 5-54: Printing a report without multiple prompts

• To print to a file, type **Host** or **HFS** at the "Home" prompt, then specify the file location and name at the "Host File Name" prompt, as in the following example:

```
Select an Output Option: P// <Enter> Print Report on Printer or Screen 
DEVICE: HOME// HFS <Enter> HFS 
HOST FILE NAME: C:\TMP\TMP.HFS// C:\lb_test.doc <Enter>
```
Figure 5-55: Specifying the file location

# 5.10 Comprehensive National GPRA/GPRAMA Patient List

CI18 > RPT > NTL > **CMP**

### 5.10.1 Overview

This option produces a patient list that displays all of the patients included in the National GPRA/GPRAMA Report and all of the performance measures reported to Congress and OMB that each patient did not meet. This report option also displays the name and discipline of the provider the patient last saw and the date of the visit with the provider. For a list of the performance measures included in this report, see Section [5.10.3.](#page-167-0)

The following Patient List options are available:

- A random list (10% of the total list)
- A list by designated primary care provider
- The entire patient list of patients and the measures they did not meet

## 5.10.2 Running the Patient List

To print the Comprehensive National GPRA/GPRAMA Patient List:

- 1. At the "Select IHS Clinical Reporting System (CRS) Main Menu Option" prompt, type **CI18** and press Enter to display the **CRS 2018** Main Menu.
- 2. At the "Select CRS 2018 Option" prompt, type **RPT** and press Enter to display the **CRS 2018 Reports** Menu.
- 3. At the "Select Reports Option" prompt, type **NTL** and press Enter to display the **National GPRA Reports** menu.
- 4. At the "Select National GPRA/GPRAMA Reports Option" prompt, type **CMP** and press Enter to display the following information about the Comprehensive National GPRA/GPRAMA Patient List:

```
 Comprehensive National GPRA/GPRAMA Patient List 
                          CRS 2018, Version 18.0 
This report will enable users to run a patient list that shows all of the 
National GPRA/GPRAMA Report performance measures in which 
a patient was included but did not meet. Performance measures 
not relevant to a patient will not be listed. For example, if a male 
patient who is 30 years old, he would not be listed as having not met 
the Child Immunizations or Pap Smear measures. 
The list will include the National GPRA/GPRAMA Report logic and performance 
measure rates for Report Period, Previous Year, and Baseline Year for all 
the measures, followed by a list of patients that shows which 
measures each patient did not meet. 
You will be asked to provide the community taxonomy to determine 
which patients will be included, the beneficiary population of the 
patients, 
and the Report Period and Baseline Year. 
Press ENTER to Continue: <Enter>
```
Figure 5-56: Comprehensive National GPRA/GPRAMA Patient List: information display

5. At the prompt, press Enter.

A message displays warning about the number of pages the report could potentially include and recommending that you select the delimited output option.

- 6. Type **Y** and press Enter to continue, or type a caret (**^**) to return to the previous menu.
- 7. The system checks the site-populated taxonomies.
	- If the following message displays, press Enter.

```
Checking for Taxonomies to support the National GPRA/GPRAMA Report... 
All taxonomies are present. 
End of taxonomy check. PRESS ENTER: <Enter>
```
Figure 5-57: Checking taxonomies

• If the following message displays, your report results for the measure that uses the specified taxonomy are likely to be inaccurate.

The taxonomies are missing or have no entries

Figure 5-58: Checking taxonomies

To exit from the report and edit your taxonomies, type a caret (**^**) at any prompt until you return to the main menu.

```
Select List Type. 
NOTE: If you select All Patients, your list may be 
hundreds of pages and take hours to print. 
      Select one of the following: 
           R Random Patient List<br>P Patient List by Pro
           P Patient List by Provider<br>A All Patients
                     A All Patients 
Choose report type for the Lists: R// A <Enter> All Patients
```
Figure 5-59: Selecting list for all patients

8. At the "Choose report type for the Lists" prompt, type the letter corresponding to the report type you want and press Enter, where:

- **R** (Random Patient List) produces a list containing 10% of the entire patient list.
- **P** (Patient List by Provider) produces a list of patients with a user-specified designated care provider.
- **A** (All Patients) produces a list of all patients.

If you select P (Patient List by Provider), type the name of a provider at the "Enter Designated Provider Name" prompt and press Enter.

**Notes:** Printed patient lists are likely to require a great deal of paper, even when you are producing a random list. Ensure that your selected printer has enough paper, particularly if you are running the report overnight.

> Print patient lists only when you need them, or print to an electronic file.

9. The system displays the date range options for the patient list, as in the following example:

```
 Select one of the following: 
           1 January 1 - December 31<br>2 April 1 - March 31
           2 April 1 - March 31<br>3 July 1 - June 30
           3 July 1 - June 30<br>4 October 1 - Septe
            4 October 1 - September 30 
                       5 User-Defined Report Period 
Enter the date range for your report: 1 <Enter> January 1 - December 31
```
Figure 5-60: Selecting report date range

10. At the "Enter the date range for your report" prompt, do one of the following:

• To select a predefined date range, type the number corresponding to the date range you want (**1**, **2**, **3**, or **4**) and press Enter.

At the "Enter Year" prompt, type the four-digit calendar year of the report end date (for example, 2018) and press Enter.

• To define a custom report period, type **5** and press Enter.

At the "Enter End Date for the Report" prompt, type the end date in MM/DD/CCYY format (for example, 04/30/2018) and press Enter.

- 11. At the "Enter Year" prompt, type the four-digit baseline year and press Enter.
- 12. At the "Enter the Name of the Community Taxonomy" prompt, do one of the following:
- Press Enter to accept the default community taxonomy. (The default community taxonomy can be set in Site Parameters.)
- Type the name of a community taxonomy and press Enter.

Type the first few letters of the taxonomy name and press Enter to see a selection of taxonomies beginning with those letters, or type two question marks (**??**) to see the entire list. Type the number of a taxonomy and press Enter.

```
 Select one of the following: 
           1 Indian/Alaskan Native (Classification 01)<br>2 Not Indian Alaskan/Native (Not Classifica
            2 Not Indian Alaskan/Native (Not Classification 01) 
                     All (both Indian/Alaskan Natives and Non 01)
Select Beneficiary Population to include in this report: 1// <Enter> 
Indian/Alaska Native (Classification 01)
```
Figure 5-61: Selecting beneficiary population

- 13. At the "Select Beneficiary Population to include in this report" prompt, type the number corresponding to the beneficiary (patient) population you want to include and press Enter, where:
	- **1** (Indian/Alaskan Native) reports only on AI/AN patients.
	- **2** (Not Indian Alaskan/Native) reports only on patients who are not AI/AN.
	- **3** (All) reports on your entire patient population.
- 14. A summary of the Comprehensive National GPRA/GPRAMA Patient List Report displays.
- 15. At the "Include Measure Logic Text in the Output Report" prompt, type **Y** (Yes) and press Enter to include the printed logic text in the report, or **N** (No) if you do not want the logic text printed in the report.
- 16. At the "Select an Output Option" prompt, type the letter corresponding to the type of output you want and press Enter, where:
	- **P** (Print) sends the report file to your printer, your screen, or an electronic file.
	- **D** (Delimited Output) produces an electronic delimited text file that can be imported into Excel or Word for additional formatting and data manipulations.
	- **B** (Both) produces both a printed report and a delimited file.

Detailed instructions for the Print and Delimited Output options are found in Step [11](#page-100-0) of Section [5.2.2.](#page-97-0)

**Notes:** Depending on a variety of factors—the number of performance measures selected, the size of your database, your server configuration (RAM, processor speed, etc.) the report may take 6 to 8 hours to run. *Always test your first report at night or on the weekend*.

## <span id="page-167-0"></span>5.10.3 Patient List Content

The following table shows the National GPRA/GPRAMA Report performance measures that are included in the GPRA Performance Plan to Congress (e.g., GPRA measures) that are applicable to each patient and will be included in this report.

Performance measures that are counts and not rates, such as Dental Sealants, are not included in this report. In addition, measures that report on patients with documented health issues, such as Poor Glycemic Control, are also not included in this report.

Table 5-6: Content of the Comprehensive National GPRA/GPRAMA Patient List Report by Performance Measure Topic

| <b>Performance Measure</b><br>Topic         | <b>Performance Measure</b>                                                                          | <b>Abbreviation for Patient List,</b><br>"Measures Not Met" Column |
|---------------------------------------------|----------------------------------------------------------------------------------------------------|--------------------------------------------------------------------|
| Diabetes (DM): Glycemic<br>Control          | <b>Good Glycemic Control</b>                                                                        | <b>DM Good Control</b>                                             |
| DM: Blood Pressure Control                  | <b>Controlled BP</b>                                                                                | <b>DM Control BP</b>                                               |
| DM: Statin Therapy                          | <b>With Statin Therapy</b>                                                                          | <b>DM Statin Therapy</b>                                           |
| DM: Nephropathy<br>Assessment               | <b>Nephropathy Assessed</b>                                                                         | DM Nephropathy                                                     |
| DM: Retinopathy                             | <b>Retinopathy Assessed</b>                                                                         | DM Retinopathy                                                     |
| <b>Access to Dental Services</b>            | Documented Dental Visit                                                                             | <b>Dental Visit</b>                                                |
| <b>Dental Sealants</b>                      | <b>Intact Dental Sealants</b>                                                                       | <b>Intact Sealants</b>                                             |
| <b>Topical Fluoride</b>                     | <b>Documented Topical Fluoride</b>                                                                  | Doc Top Fluoride                                                   |
| Influenza 6mos through 17<br>yrs            | Documented Influenza<br>Immunization 6 months through<br>17 yrs                                     | User Population 6 mos through 17<br>yrs Influenza IZ               |
| Influenza 18 and older                      | Documented Influenza<br>Immunization 18 and older                                                   | User Population 18 and older<br>Influenza IZ                       |
| <b>Adult Immunizations</b>                  | User Pop 19 and older with age-<br>appropriate IZ                                                   | User Population 19 and older age-<br>appropriate IZ                |
| Childhood Immunizations                     | <b>User Population Patients With All</b><br>Documented Childhood<br>Immunizations<br>4:3:1:3*:3:1:4 | User Population Child IZ                                           |
| Cancer Screening: Pap<br><b>Smear Rates</b> | Documented Pap Smear                                                                                | <b>User Population Pap Smear</b>                                   |

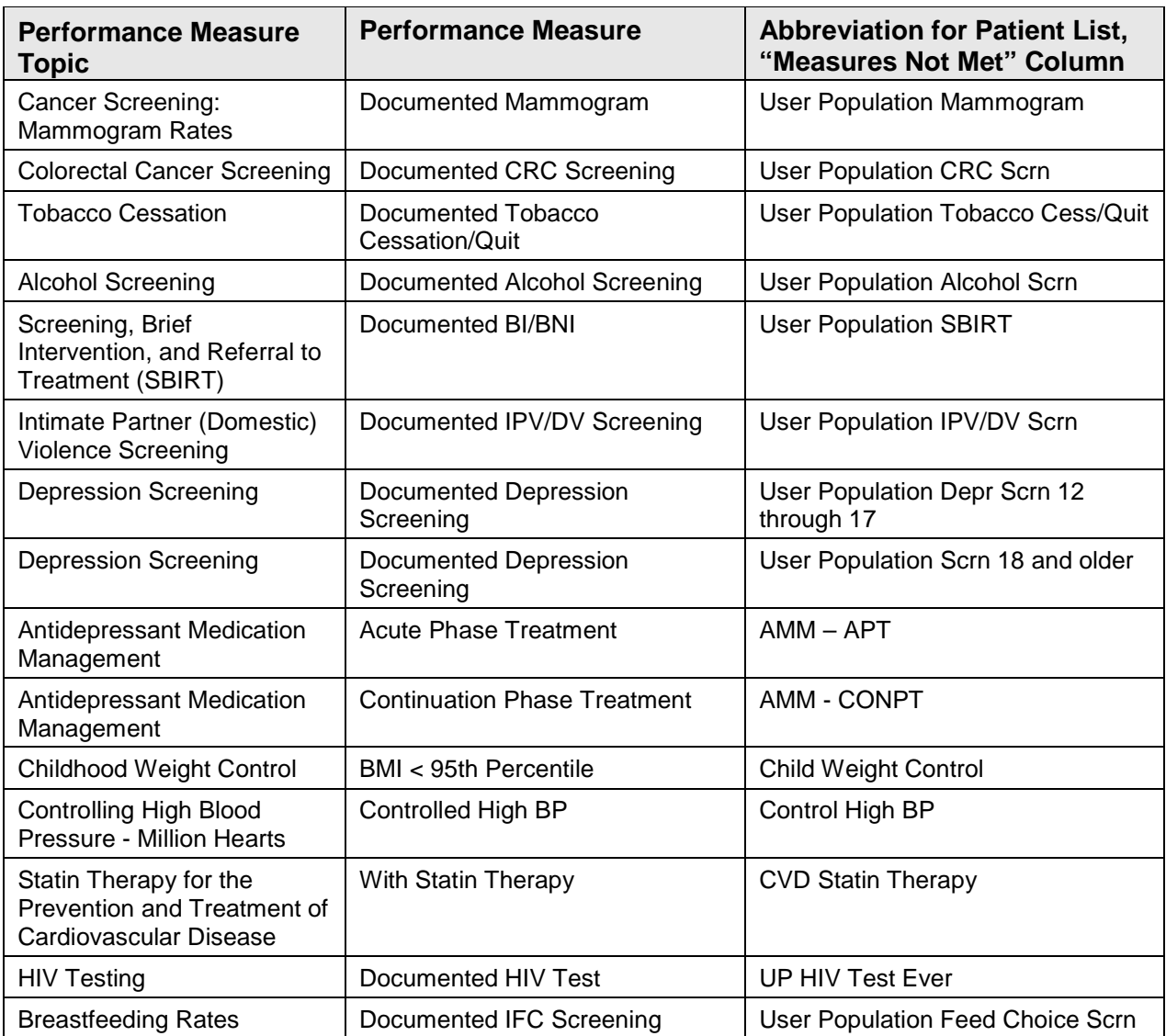

# 5.11 Selected Measures Reports for Local Facility Use

 $|$  CI18 > RPT > LOC

## 5.11.1 Overview

The following reports are intended for local use by a facility for specific public health or performance improvement initiatives. Each report allows selection of one or more performance measure topics and different populations. All Selected Measures reports include the option to run patient lists.

• **Selected Measures with Community Specified (COM)** includes *all* selected denominators and numerators for performance measure topics. The report displays *both* Active Clinical and GPRA User Population denominators, in addition to any other measure-specific denominators; for example, Active Adult Diabetic patients. For any selected topic, this report displays *all* numerators, including any breakdowns by gender and age where defined.

This report uses a community taxonomy to define the population. If this report is used to review and improve local data for national GPRA reporting, the site's "official" GPRA Community taxonomy should be used. Other community taxonomies can also be specified for other local uses, such as comparing one community to another.

This report also provides an option for selecting different patient-type populations: AI/AN, non-AI/AN, or both. For comparison to national reporting, only the AI/AN population can be selected.

• **Selected Measures with Patient Panel Population (PP)** includes *all* numerators, including any breakdowns by gender and age where defined, for selected performance measure topics. The report displays *only* one denominator, the number of patients in the user-defined patient panel.

The population for this report is defined by a user-specified list (panel) of patients and includes only those communities of which the patients are residents. For detailed instructions see [Appendix C: .](#page-360-0)

• **Selected Measures with All Communities (ALL)** includes *all* denominators and numerators for selected performance measure topics. The report displays both Active Clinical and GPRA User Population denominators, in addition to any other measure-specific denominators; for example, Active Adult Diabetic patients. For any selected topic, this report displays *all* numerators, including any breakdowns by gender and age where defined.

The population for this report is *any* patient in the database, regardless of the community of residence. This report also provides an option for selecting different patient-type populations: AI/AN, non-AI/AN, or both.

## 5.11.2 Running the Reports with Patient Lists

To run the Selected Measures Reports with Patient Lists:

- 1. At the "Select IHS Clinical Reporting System (CRS) Main Menu Option" prompt, type **CI18** and press Enter to display the **CRS 2018** main menu.
- 2. At the "Select CRS 2018 Option" prompt, type **RPT** and press Enter to display the **CRS Reports** Menu.

3. At the "Select Reports Option" prompt, type **LOC** and press Enter to display the **Reports for Local Use, IHS Clinical Measures** menu, as in the following example:

```
 ****************************************************** 
                ** IHS/RPMS CRS 2018 **<br>A* Perexts for Losal Hae: HS Clinical Measures **
                      ** Reports for Local Use: IHS Clinical Measures ** 
                 ****************************************************** 
                                      Version 18.0 
                                      DEMO INDIAN HOSPITAL 
    COM Selected Measures w/Community Specified 
   PP Selected Measures w/Patient Panel Population<br>ALL Selected Measures w/All Communities
        Selected Measures w/All Communities
Select Reports for Local Use: IHS Clinical Measures Option:
```
Figure 5-62: CRS Reports for Local Use: IHS Clinical Measures menu options

The following reports are the CRS reports for local use:

- **COM**. Selected Measures w/Community Specified reports only on patients residing in a community of residence that is included in the selected Community Taxonomy.
- **PP**. Selected Measures w/Patient Panel Population reports only on patients included in a selected patient panel. See [Appendix C:](#page-360-0) for detailed instructions.
- **ALL**. Selected Measures w/All Communities reports on all patients in the site's RPMS database, regardless of community of residence.

**Note:** To stop at any time during the report setup, type a caret (**^**) at any prompt until you return to your desired location.

#### **5.11.2.1 Running the Selected Measures Community Specified Report**

CI18 > RPT > LOC > **COM**

To run the Selected Measures Community Specified Report:

- 1. At the "Select IHS Clinical Reporting System (CRS) Main Menu Option" prompt, type **CI18** and press Enter to display the **CRS 2018** main menu.
- 2. At the "Select CRS 2018 Option" prompt, type **RPT** and press Enter to display the **CRS Reports** Menu.
- 3. At the "Select Reports Option" prompt, type **LOC** and press Enter to display the **Reports for Local Use, IHS Clinical Measures** menu, as in the following example:

```
 ****************************************************** 
                  IHS/RPMS CRS 2018
```
November 2017

User Manual **Contract Contract Contract Contract Contract Contract Contract Contract Contract Contract Contract Contract Contract Contract Contract Contract Contract Contract Contract Contract Contract Contract Contract Co** 

```
 ** Reports for Local Use: IHS Clinical Measures ** 
 ****************************************************** 
                             Version 18.0 
                             DEMO INDIAN HOSPITAL 
   COM Selected Measures w/Community Specified 
 PP Selected Measures w/Patient Panel Population 
 ALL Selected Measures w/All Communities 
Select Reports for Local Use: IHS Clinical Measures Option: COM <Enter> 
Selected Measures with Community Specified
```
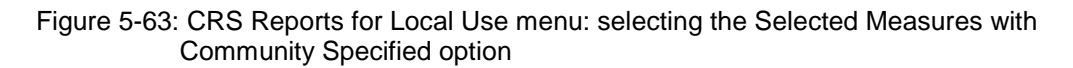

4. At the "Select Reports for Local Use: IHS Clinical Measures Option" prompt, type **COM** and press Enter to display information about the report option and a list of the available report types.

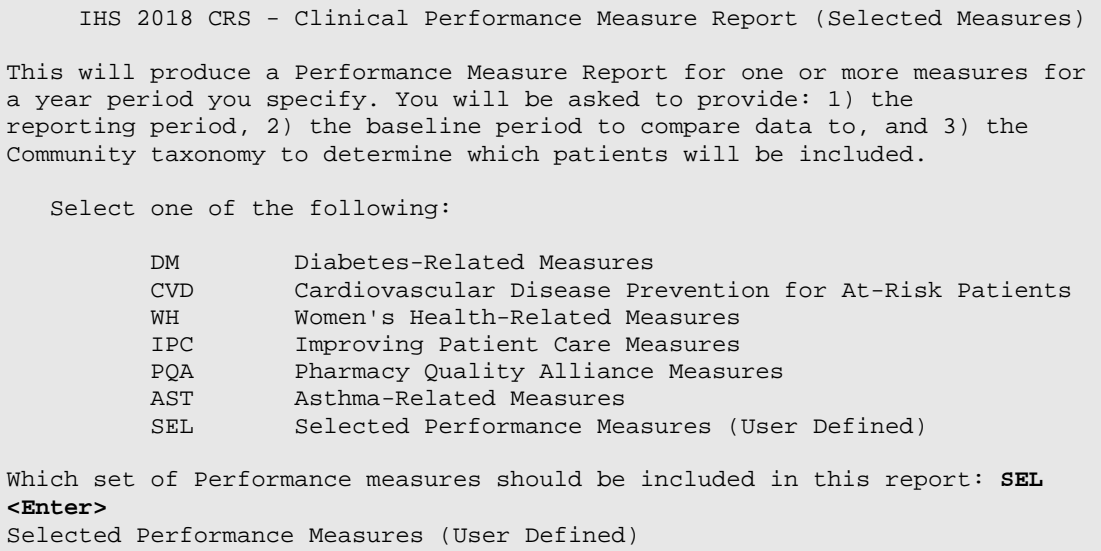

Figure 5-64: Selected Measures with Community Specified: information display

Select from five predefined reports that contain topics specific to diabetes (DM), cardiovascular disease (CVD), women's health (WH), Improving Patient Care (IPC), or Pharmacy Quality Alliance (PQA) or you may choose your own topics (SEL) for the report.

- 5. At the "Which set of Performance measures should be included in this report" prompt, do one of the following:
	- To run one of the predefined reports, type **DM**, **CVD**, **WH, IPC, PQA or AST** and press Enter, then go to Step 8 for the taxonomy check.
- To include user-defined performance measures in this report, type **SEL** and press Enter, then continue with Step 6.
- 6. The Performance Measure Selection screens are displayed, as in the following examples:

```
PERFORMANCE MEASURE SELECTION Oct 08, 2018 11:01:09 Page: 1 of 5
IHS Clinical Performance Measures 
* indicates the performance measure has been selected 
1) Diabetes Prevalence 
2) Diabetes Comprehensive Care 
3) Diabetes: Glycemic Control 
4) Diabetes: Blood Pressure Control 
5) Statin Therapy to Reduce Cardiovascular Disease Risk in Patients with 
Diabet 
6) Diabetes: Nephropathy Assessment 
7) Diabetic Retinopathy 
8) Diabetes: Access to Dental Services 
9) Access to Dental Service 
10) Dental Sealants 
11) Topical Fluoride 
12) Influenza 
13) Adult Immunizations 
14) Childhood Immunizations 
15) Adolescent Immunizations 
16) Appropriate Treatment for Children with Upper Respiratory Infection 
+ Enter ?? for more actions 
                             De Select Measure Q Quit
Select Action:+//
```
Figure 5-65: Performance Measure Selection screen, Page 1

```
PERFORMANCE MEASURE SELECTION Oct 08, 2018 11:03:23 Page: 2 of 5
IHS Clinical Performance Measures 
* indicates the performance measure has been selected 
+ 
17) Appropriate Testing for Children with Pharyngitis 
18) Cancer Screening: Pap Smear Rates 
19) Cancer Screening: Mammogram Rates 
20) Colorectal Cancer Screening 
21) Comprehensive Cancer Screening 
22) Tobacco Use and Exposure Assessment 
23) Tobacco Cessation 
24) Alcohol Screening 
25) Screening, Brief Intervention, and Referral to Treatment (SBIRT) 
26) Intimate Partner (Domestic) Violence Screening 
27) Depression Screening 
28) Antidepressant Medication Management 
29) Obesity Assessment 
30) Childhood Weight Control 
31) Weight Assessment and Counseling for Nutrition and Physical Activity 
32) Nutrition and Exercise Education for At Risk Patients 
+ Enter ?? for more actions 
                        D De Select Measure Q Quit
Select Action:+//
```
Figure 5-66: Performance Measure Selection screen, Page 2

PERFORMANCE MEASURE SELECTION Oct 08, 2018 11:04:32 Page: 3 of 5 IHS Clinical Performance Measures \* indicates the performance measure has been selected + 33) Physical Activity Assessment 34) Comprehensive Health Screening 35) Cardiovascular Disease and Blood Pressure Control 36) Controlling High Blood Pressure - Million Hearts 37) Statin Therapy for the Prevention and Treatment of Cardiovascular Disease 38) Appropriate Medication Therapy after a Heart Attack 39) Stroke and Stroke Rehabilitation: Anticoagulant Therapy Prescribed for Atria 40) Heart Failure and Evaluation of LVS Function 41) HIV Screening 42) HIV Quality of Care 43) Hepatitis C Screening 44) Chlamydia Testing 45) Sexually Transmitted Infection (STI) Screening 46) Asthma 47) Asthma Assessments 48) Medication Therapy for Persons with Asthma + Enter ?? for more actions De Select Measure 0 0uit Select Action:+//

Figure 5-67: Performance Measure Selection screen, Page 3

```
PERFORMANCE MEASURE SELECTION Oct 08, 2018 11:05:33 Page: 4 of 5
IHS Clinical Performance Measures 
* indicates the performance measure has been selected 
+ 
49) Proportion of Days Covered by Medication Therapy 
50) Primary Medication Non-adherence 
51) Concurrent Use of Opioids and Benzodiazepines 
52) Medications Education 
53) Medication Therapy Management Services 
54) Public Health Nursing 
55) Breastfeeding Rates 
56) Use of High-Risk Medications in the Elderly 
57) Use of Benzodiazepine Sedative Hypnotic Medications in the Elderly 
58) Functional Status Assessment in Elders 
59) Fall Risk Assessment in Elders 
60) Palliative Care 
61) Annual Wellness Visit 
62) Optometry 
63) Goal Setting 
+ Enter ?? for more actions 
                        D De Select Measure Q Quit
Select Action:+//
```
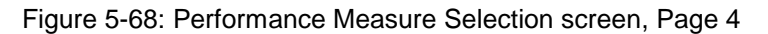

- 7. The action bar displays at the bottom of the screen. At the "Select Action" prompt, do one of the following:
	- a. To view multiple pages:
		- Type a plus sign  $(+)$  and press Enter to view the next page.
- Type a minus sign/hyphen (-) and press Enter to return to the previous page.
- b. To select performance measure topics:
	- Type **S** and press Enter.
	- At the "Which item(s)" prompt, type the numbers preceding the measures you want. To select multiple measures, type a range (e.g., 1 through 4), a series of numbers (e.g., 1, 4, 5, 10), or a combination of numbers and ranges (e.g., 1 through 4, 8, 12).

After pressing Enter, each selected performance measure is marked with an asterisk (\*) before its number [\(Figure 5-69\)](#page-174-0).

c. To save your selected topics, type **Q** (Quit) and press Enter.

```
PERFORMANCE MEASURE SELECTION Oct 08, 2018 11:08:01 Page: 1 of 4
IHS Clinical Performance Measures 
* indicates the performance measure has been selected 
1) Diabetes Prevalence 
*2) Diabetes Comprehensive Care 
3) Diabetes: Glycemic Control 
4) Diabetes: Blood Pressure Control<br>5) Statin Therapy to Reduce Cardiov
   5) Statin Therapy to Reduce Cardiovascular Disease Risk in Patients with 
Diabt 
*6) Diabetes: Nephropathy Assessment 
7) Diabetic Retinopathy 
8) Diabetes: Access to Dental Services 
9) Access to Dental Service 
10) Dental Sealants 
11) Topical Fluoride 
12) Influenza 
13) Adult Immunizations 
*14) Childhood Immunizations 
15) Adolescent Immunizations 
16) Appropriate Treatment for Children with Upper Respiratory Infection 
+ Enter ?? for more actions 
                         D De Select Measure Q Quit
Select Action:+// Q <Enter> Quit
```
<span id="page-174-0"></span>Figure 5-69: Running the Selected Measures Reports: showing selected performance measure topics

8. The system checks the taxonomies required to run the report. At the prompt, press Enter to continue.

```
 Select one of the following: 
           1 January 1 - December 31<br>2 April 1 - March 31
            2 April 1 - March 31<br>3 July 1 - June 30
            3 July 1 - June 30<br>4 October 1 - Sept
             4 October 1 - September 30 
                       User-Defined Report Period
Enter the date range for your report: 4 Oct 1 - Sep 30
```
November 2017

User Manual Reports and Patient Lists

```
Enter the Calendar Year for the report END date. Use a 4 digit 
year, e.g. 2018 
Enter Year: 2018 <Enter> 2018
```
Figure 5-70: Running the Selected Measures Reports: selecting report date range

- 9. At the "Enter the date range for your report" prompt, do one of the following:
	- a. To select a predefined date range, type the number corresponding to the date range you want (**1**, **2**, **3**, or **4**) and press Enter.

At the "Enter Year" prompt, type the calendar year of the report end date (for example, 2018) and press Enter.

b. To define a custom report period, type **5** and press Enter.

At the "Enter End Date for the Report" prompt, type the end date in MM/DD/CCYY format (for example, 04/30/2018) and press Enter.

All reports review and calculate data for at least a one-year time period by searching patient records for data matching the numerator criteria for the entire current report period selected.

If you pick a report period end date that is later than the date you are running the report, a warning message displays. At the "Do you want to change your Current Report Dates?" prompt, do one of the following:

- To continue with the report, press Enter to accept the default answer "No."
- To change your report date range, type **Y** and press Enter.
- 10. At the "Enter Year" prompt, type the four-digit baseline year and press Enter.

The date ranges you selected for the report, including Report Period, Previous Year Period, and Baseline Period are displayed, as in the following example,

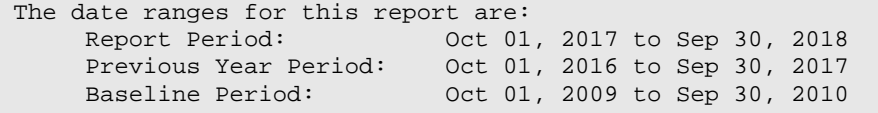

Figure 5-71: Running the Selected Measure Reports: display of selected report date ranges

11. At the "Run Report for One Community?" prompt, do one of the following:

- To run the report using a community taxonomy, press Enter to accept the default answer "No" and go to Step 12.
- To run the report for only one community, type **Y** and press Enter. Type the name of a community and press Enter. Skip to Step 13.
- 12. At the "Enter the Name of the Community Taxonomy" prompt, do one of the following:
- Press Enter to accept the default taxonomy. (The default community taxonomy can be set in Site Parameters.)
- Type the name of a community taxonomy and press Enter.
- Type the first few letters of the taxonomy name and press Enter to see a selection of taxonomies, or type two question marks (**??**) to see the entire list. Type the number of the taxonomy you want to include and press Enter.
- 13. Your HOME location (as defined in Section [16\)](#page-31-0) displays.
- 14. At the "Do you want patient lists for any of the measures?" prompt, do one of the following:

**Note:** You must have security access to run any patient list. This prompt will not be displayed if you do not have security access.

• To include patient lists in addition to the report, type **Y** (Yes) and press Enter to display the Measure List Selection screen. Only patient lists for the topics you have selected for your report are listed [\(Figure 5-72\)](#page-176-0).

Continue with Step 14 to select the lists.

• To run the report without including patient lists, press Enter to accept the default, "No." Go to Step 16 to select the beneficiary (patient) population for the report.

```
Do you want patient lists for any the measures? N// Y <Enter> Yes 
MEASURE LIST SELECTION 0ct 08, 2018 12:16:49 Page: 1 of 1
IHS 2018 Clinical Performance Measure Lists of Patients 
* indicates the list has been selected 
1) DM Comprehensive Care: List of diabetic pts w/documented tests, if any 
2) DM Nephropathy: List of diabetic patients w/nephropathy assessment, if 
any 
3) Childhood Imm: List of Pts 19-35 months with IZ, if any 
Enter ?? for more actions<br>S Select List
                                       D De Select List<br>0 0uit
A All Lists
Select Action:+// Q <Enter> Quit
```
<span id="page-176-0"></span>Figure 5-72: Running the Selected Measures Report: choosing patient lists

15. To select patient lists:

- a. At the "Select Action" prompt, type **S** and press Enter.
- b. At the "Which item(s)" prompt, type the numbers preceding the lists you want to include.

After pressing Enter, each selected measure is marked with an asterisk (\*) before its number.

c. To save your selected lists, type **Q** (Quit) and press Enter.

```
Select List Type. 
NOTE: If you select All Patients, your list may be 
hundreds of pages and take hours to print. 
      Select one of the following: 
           R Random Patient List<br>P Patient List by Pro
          P Patient List by Provider<br>
A All Patients
                     All Patients
Choose report type for the Lists: R// A <Enter> All Patients
```
Figure 5-73: Running the Selected Measures Report: selecting patient list type

- 16. At the "Choose report type for the Lists" prompt, type the letter corresponding to the report type you want and press Enter, where:
	- **R** (Random Patient List) produces a list containing 10% of the entire patient list.
	- **P** (Patient List by Provider) produces a list of patients with a user-specified designated care provider.
	- **A** (All Patients) produces a list of all patients.

If you select P (Patient List by Provider), type the name of a provider at the "Enter Designated Provider name" prompt and press Enter.

```
 Select one of the following: 
            1 Indian/Alaskan Native (Classification 01)<br>2 Not Indian Alaskan/Native (Not Classifica
            2 Not Indian Alaskan/Native (Not Classification 01)<br>3 All (both Indian/Alaskan Natives and Non 01)
                       All (both Indian/Alaskan Natives and Non 01)
Select Beneficiary Population to include in this report: 1// <Enter> 
Indian/Alaskan Native (Classification 01)
```
Figure 5-74: Running the Selected Measures Report: selecting beneficiary population

- 17. At the "Select Beneficiary Population to include in this report" prompt, type the number corresponding to the beneficiary (patient) population you want to include and press Enter, where:
	- **1** (Indian/Alaskan Native) reports only on AI/AN patients.
	- **2** (Not Indian Alaskan/Native) reports only on patients who are not AI/AN.
	- **3** (All) reports on your entire patient population.

A summary of the Selected Measures report displays, as in the following example:

```
 SUMMARY OF 2018 CLINICAL MEASURE PERFORMANCE REPORT TO BE GENERATED 
The date ranges for this report are:<br>Report Period: 0ct 01
     Report Period: 0ct 01, 2017 to Sep 30, 2018<br>Previous Year Period: 0ct 01, 2016 to Sep 30, 2017
     Previous Year Period: 0ct 01, 2016 to Sep 30, 2017<br>Baseline Period: 0ct 01, 2009 to Sep 30, 2010
                                 Oct 01, 2009 to Sep 30, 2010
The COMMUNITY Taxonomy to be used is: DEMO GPRA COMMUNITIES 
The HOME location is: HOME 505989 
These performance measures will be calculated: Diabetes Comprehensive Care 
; Diabetes: Nephropathy Assessment ; Childhood Immunizations ; 
Lists will be produced for these measures: Diabetes Comprehensive Care ; 
Diabetes: Nephropathy Assessment ; Childhood Immunizations ; 
Include Measure Logic Text in the Output Report? Y//
```
Figure 5-75: Summary Screen for Selected Measures Report

18. At the "Include Measure Logic Text in the Output Report" prompt, type **Y** (Yes) and press Enter to include the printed logic text in the report, or **N** (No) if you do not want the logic text printed in the report.

```
Please choose an output type. For an explanation of the delimited 
file please see the user manual. 
      Select one of the following: 
          P Print Report on Printer or Screen<br>D Create Delimited output file (for
          D Create Delimited output file (for use in Excel)<br>B Both a Printed Report and Delimited File
                      B Both a Printed Report and Delimited File 
Select an Output Option: P// B <Enter> Both a Printed Report and Delimited 
File 
You have selected to create a delimited output file. You can have this 
output file created as a text file in the pub directory, 
OR you can have the delimited output display on your screen so that 
you can do a file capture. Keep in mind that if you choose to 
do a screen capture you CANNOT Queue your report to run in the background!! 
      Select one of the following: 
       S SCREEN - delimited output will display on screen for 
capture<br>F
                 FILE - delimited output will be written to a file in pub
Select output type: S// F <Enter> FILE - delimited output will be written 
to a file in pub 
Enter a filename for the delimited output (no more than 40 characters): 
STST3-6 <Enter>
When the report is finished your delimited output will be found in the 
Q:\ directory. The filename will be STST3-6.txt
```
DEVICE: HOME//

Figure 5-76: Running the Selected Measures Report: selecting output options

- 19. At the "Select an Output Option" prompt, type the letter corresponding to the type of output you want and press Enter, where:
	- **P** (Print) sends the report file to your printer, your screen, or an electronic file.
	- **D** (Delimited Output) produces an electronic delimited text file that can be imported into Excel or Word for additional formatting and data manipulations.
	- **B** (Both) produces both a printed report and a delimited file.

Detailed instructions for the Print and Delimited Output options are found in Step [11](#page-100-0) of Section [5.2.2.](#page-97-0)

**Notes:** This is the last point at which you can exit before starting the report process. *If you have included patient lists, the report may take 6–10 hours to run.* Always test your first report at night or on the weekend. To exit, type a caret (**^**) at the "Device" prompt.

#### **5.11.2.2 Running the Selected Measures with Patient Panel Report**

CI18 > RPT > LOC > **PP**

To run the Selected Measures with Patient Panel Report:

- 1. At the "Select IHS Clinical Reporting System (CRS) Main Menu Option" prompt, type **CI18** and press Enter to display the **CRS 2018** main menu.
- 2. At the "Select CRS 2018 Option" prompt, type **RPT** and press Enter to display the **CRS Reports** Menu.
- 3. At the "Select Reports Option" prompt, type **LOC** and press Enter to display the **Reports for Local Use, IHS Clinical Measures** menu, as in the following example:

```
 ****************************************************** 
                           ** IHS/RPMS CRS 2018 ** 
           ** Reports for Local Use: IHS Clinical Measures ** 
           ****************************************************** 
                           Version 18.0 
                           DEMO INDIAN HOSPITAL 
 COM Selected Measures w/Community Specified 
 PP Selected Measures w/Patient Panel Population 
 ALL Selected Measures w/All Communities
```
Select Reports for Local Use: IHS Clinical Measures Option: **PP <Enter>** Selected Measures w/ Patient Panel Population

Figure 5-77: CRS Reports for Local Use menu: selecting the Selected Measures with Patient Panel Population option

4. At the "Select Reports for Local Use: IHS Clinical Measures Option" prompt, type **PP** and press Enter to display information about the Selected Measures report [\(Figure 5-78\)](#page-180-0). Press Enter to continue.

The system checks the taxonomies required for this report, as in the following example:

```
 2018 Clinical Performance Measure Report (Selected Measures) 
             Report on all Patients in a User Defined Search Template 
This will produce a Performance Measure Report for one or more measures for 
a year period you specify. You will be asked to provide: 1) the 
reporting period and 2) the baseline period to compare data. 
NOTE: With this option all patients in a user defined search template 
will be included in the report. The user population and Active Clinical 
user logic will NOT be applied. 
You can create a search template using Q-MAN, PGEN, VGEN or other 
RPMS options. 
Checking for Taxonomies to support the Selected Measures Report 
All taxonomies are present. 
End of taxonomy check. PRESS ENTER: <Enter>
```
<span id="page-180-0"></span>Figure 5-78: Running the Selected Measures Patient Panel Report: display of report information and taxonomy check

- 5. At the "End of taxonomy check" prompt, press Enter.
- 6. At the "Enter Search Template name" prompt, do one of the following:
	- Type the name of the search template (i.e., the patient panel) you want to use and press Enter

For instructions on creating search templates, see Appendix C:.

• Type the first few letters of the search template name and press Enter to see a selection of search templates beginning with those letters, or type two question marks (**??**) to see the entire list. Then type the number of a search template and press Enter.

**Note:** This field is *case-sensitive*. Therefore, if the Caps Lock key is on and you enter the first few letters of the search template name, you will only see a list of search templates that are named in all capital letters; search templates with names in lower case letters will not be displayed.

User Manual **Contract Contract Contract Contract Contract Contract Contract Contract Contract Contract Contract Contract Contract Contract Contract Contract Contract Contract Contract Contract Contract Contract Contract Co** 

- 7. At the "Which set of Measures should be included in this report" prompt, do one of the following:
	- To run a one of the predefined reports, type **DM**, **CVD**, **WH, IPC, PQA or AST** and press Enter, then follow these steps:
	- a. Select a date range and baseline year (see Steps 12 and 13 in this section).
	- b. Select patient lists to include if desired (see Step 9 in this section), and a report type for the lists (see Step 11 in this section).
	- c. Select an output type (see Step 15 in this section).

For a list of the topics contained in the predefined topic reports, see Section [5.11.3.](#page-188-0)

- To include user-defined performance measures in this report, type **SEL** and press Enter, then continue with Step 8.
- 8. The Performance Measure Selection screen displays with the action bar at the bottom of the screen. At the "Select Action" prompt, do one of the following:
	- To view multiple pages of available topics:
		- Type a plus sign (**+**) and press Enter to view the next page.
		- Type a minus sign/hyphen (**-**) and press Enter to return to the previous page.
	- To select performance measure topics:
		- Type **S** and press Enter.
		- At the "Which item(s)" prompt, type the numbers preceding the performance measures you want. To select multiple measures, type a range (e.g., 1 through 4), a series of numbers (e.g.,  $1, 4, 5, 10$ ), or a combination of numbers and ranges (e.g., 1 through 4, 8, 12).
		- After pressing Enter, each selected performance measure is marked with an asterisk (\*) before its corresponding number.
	- To save your selected measures, type **Q** (Quit) and press Enter.
- 9. At the "Do you want patient lists for any of the measures?" prompt, do one of the following:

**Note:** You must have security access to run any patient list. This prompt will not be displayed if you do not have security access.

• To include patient lists in addition to the report, type **Y** (Yes) and press Enter to display the Measure List Selection screen. Only patient lists for the topics you have selected for your report are displayed.

Continue with Step 10 to select the lists.

• To run the report without including patient lists, press Enter to accept the default, "No." Go to Step 12 to select the date range for the report.

10. To select patient lists:

- a. At the "Select Action" prompt, type **S** and press Enter.
- b. At the "Which item(s)" prompt, type the numbers preceding the lists you want to include.

After pressing Enter, each selected measure is marked with an asterisk (\*) before its number.

- c. To save your selected lists, type **Q** (Quit) and press Enter.
- 11. At the "Choose report type for the Lists" prompt, type the letter corresponding to the report type you want and press Enter, where:
	- **R** (Random Patient List) produces a list containing 10% of the entire patient list.
	- **P** (Patient List by Provider) produces a list of patients with a user-specified designated care provider.
	- **A** (All Patients) produces a list of all patients.

If you select P (Patient List by Provider), type the name of a provider at the "Enter Designated Provider Name" prompt and press Enter.

- 12. At the "Enter the date range for your report" prompt, do one of the following:
	- To select a predefined date range, type the number corresponding to the date range you want (**1**, **2**, **3**, or **4**) and press Enter.

At the "Enter Year" prompt, type the calendar year of the report end date (for example, 2018) and press Enter.

• To define a custom report period, type **5** and press Enter.

At the "Enter End Date for the Report" prompt, type the end date in MM/DD/CCYY format (for example, 04/30/2018) and press Enter.

All reports review and calculate data for at least a one-year time period by searching patient records for data matching the numerator criteria for the entire current report period selected.

If you pick a report period end date that is later than the date you are running the report, a warning message displays. At the "Do you want to change your Current Report Dates?" prompt, do one of the following:

- To continue with the report, press Enter to accept the default answer "No."
- To change your report date range, type **Y** and press Enter.

13. At the "Enter Year" prompt, type the four-digit baseline year and press Enter.

A summary of the Selected Measures report displays, as in the following example:

 SUMMARY OF 2018 CLINICAL MEASURE PERFORMANCE REPORT TO BE GENERATED The date ranges for this report are: Report Period: Jan 01, 2018 to Dec 31, 2018 Previous Year Period: Jan 01, 2017 to Dec 31, 2017 Baseline Period: Jan 01, 2010 to Dec 31, 2010 The following search template of patients will be included in this report: DEMO\_MALE\_VISITS\_21-55 The HOME location is: HOME 505989 These measures will be calculated: Diabetes Prevalence ; Diabetes Comprehensive Care ; Lists will be produced for these measures: Diabetes Prevalence ; Diabetes Comprehensive Care ; Include Measure Logic Text in the Output Report? Y//

- Figure 5-79: Running the Selected Measures Patient Panel Report: summary of report to be run
- 14. At the "Include Measure Logic Text in the Output Report" prompt, type **Y** (Yes) and press Enter to include the printed logic text in the report, or **N** (No) if you do not want the logic text printed in the report.
- 15. At the "Select an Output Option" prompt, type the letter corresponding to the type of output you want and press Enter, where:
	- **P** (Print) sends the report file to your printer, your screen, or an electronic file.
	- **D** (Delimited Output) produces an electronic delimited text file that can be imported into Excel or Word for additional formatting and data manipulations.
	- **B** (Both) produces both a printed report and a delimited file.

Detailed instructions for the Print and Delimited Output options are found in Step [11,](#page-100-0) Section [5.2.2.](#page-97-0)

**Notes:** This is the last point from which you can exit before starting the report process. *The report may take 6 to10 hours to run*. Always test your first report at night or on the weekend.

To exit, type a caret (**^**) at the "Device" prompt.

#### **5.11.2.3 Running the Selected Measures with All Communities Report**

```
CI18 > RPT > LOC > ALL
```
To run the Selected Measures with All Communities Report:

- 1. At the "Select IHS Clinical Reporting System (CRS) Main Menu Option" prompt, type **CI18** and press Enter to display the **CRS 2018** main menu.
- 2. At the "Select CRS 2018 Option" prompt, type **RPT** and press Enter to display the **CRS Reports** Menu.
- 3. At the "Select Reports Option" prompt, type **LOC** and press Enter to display the **Reports for Local Use, IHS Clinical Measures** menu.

```
 ****************************************************** 
              ** IHS/RPMS CRS 2018<br>** Reports for Local Use: THS Clin
               ** Reports for Local Use: IHS Clinical Measures ** 
                                               ****************************************************** 
                                  Version 18.0 
                                  DEMO INDIAN HOSPITAL 
    COM Selected Measures w/Community Specified 
    PP Selected Measures w/Patient Panel Population 
          Selected Measures w/All Communities
Select Reports for Local Use: IHS Clinical Measures Option: ALL <Enter> 
Selected Measures w/All Communities
```
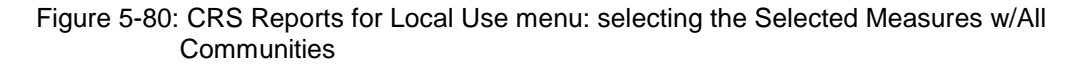

4. At the "Select Reports for Local Use: IHS Clinical Measures Option" prompt, type **ALL** and press Enter to display information about the Selected Measures report, followed by the prompt to select a set of measures to include in the report, as in the following example:

 IHS 2018 Clinical Performance Measure Report (Selected Measures) Report on all Patients regardless of Community of Residence This will produce a Performance Measure Report for one or more measures for a year period you specify. You will be asked to provide: 1) the reporting period and, 2) the baseline period to compare data to. NOTE: With this option all patients in your database will be reviewed regardless of what community they live in. You will NOT be asked to enter a community taxonomy name. Select one of the following: DM Diabetes-Related Measures<br>
CVD Cardiovascular Disease Pr Cardiovascular Disease Prevention for At-Risk Patients WH Women's Health-Related Measures<br>IPC Improving Patient Care Measures Improving Patient Care Measures PQA Pharmacy Quality Alliance Measures

November 2017

User Manual **Contract Contract Contract Contract Contract Contract Contract Contract Contract Contract Contract Contract Contract Contract Contract Contract Contract Contract Contract Contract Contract Contract Contract Co** 

```
 AST Asthma-Related Measures 
                   Selected Measures (User Defined)
Which set of Measures should be included in this report:
```
Figure 5-81: Running the Selected Measures All Communities Report: display of report information and prompt to select measures

- 5. At the "Which set of measures should be included in this report" prompt, do one of the following:
	- To run one of the predefined reports, type **DM**, **CVD**, **WH, IPC, PQA or AST** and press Enter. Press Enter after the taxonomy check then follow these steps:
		- Select a date range and baseline year (see Steps 11 and 12 in this section).
		- Select patient lists to include if desired, and select a report type for the lists (see Steps 7, 8, and 9 in this section).
		- Select a beneficiary population (see Step 13 in this section).
		- Select an output type (see Step 16 in this section).

For a list of the topics contained in the predefined topic reports, see Section [5.11.3.](#page-188-0)

- To include user-defined performance measures in this report, type **SEL** and press Enter, then continue with Step 6.
- 6. The Performance Measure Selection screen displays with the action bar at the bottom of the screen. At the "Select Action" prompt, do one of the following:
	- To view multiple pages of available topics:
		- Type a plus sign (**+**) to view the next page.
		- Type a minus sign/hyphen (**-**) to return to the previous page.
	- To select performance measure topics:
		- Type **S** and press Enter.
		- At the "Which item(s)" prompt, type the numbers preceding the performance measures you want. To select multiple measures, type a range (e.g., 1 through 4), a series of numbers (e.g.,  $1, 4, 5, 10$ ), or a combination of numbers and ranges (e.g., 1 through 4, 8, 12).

After pressing Enter, each selected performance measure you selected is marked with an asterisk (\*) before its number.

- To save your selected performance measures, type **Q** (Quit) and press Enter.
- 7. At the "Do you want patient lists for any of the measures?" prompt, type **Y** or **N** and press Enter.

**Note:** You must have security access to run any patient list. This prompt will not be displayed if you do not have security access.

• To include patient lists in addition to the report, type **Y** (Yes) and press Enter to display the Measure List Selection screen. Only patient lists for the topics you have selected for your report are listed.

Continue with Step 8 to select the lists.

- To run the report without including patient lists, press Enter to accept the default, "No." Go to Step 10 to continue the report selection process.
- 8. To select patient lists:
	- a. At the "Select Action" prompt, type **S** and press Enter.
	- b. At the "Which item(s)" prompt, type the numbers preceding the lists you want to include.

After pressing Enter, each selected measure is marked with an asterisk (\*) before its number.

- c. To save your selected lists, type **Q** (Quit) and press Enter.
- 9. At the "Choose report type for the Lists" prompt, type the letter corresponding to the report type you want, where:
	- **R** (Random Patient List) produces a list containing 10% of the entire patient list.
	- **P** (Patient List by Provider) produces a list of patients with a user-specified designated care provider.
	- **A** (All Patients) produces a list of all patients.

If you select P (Patient List by Provider), type the name of a provider at the "Enter Designated Provider Name" prompt and press Enter.

10. The taxonomies required to run the report are checked. Press Enter to continue.

11. At the "Enter the date range for your report" prompt, do one of the following:

• To select a predefined date range, type the number corresponding to the date range you want (**1**, **2**, **3**, or **4**) and press Enter.

At the "Enter Year" prompt, type the calendar year of the report end date (for example, 2018) and press Enter.

• To define a custom report period, type **5** and press Enter.

At the "Enter End Date for the Report" prompt, type the end date in MM/DD/CCYY format (for example, 04/30/2018) and press Enter.

All reports review and calculate data for at least a one-year time period by searching patient records for data matching the numerator criteria for the entire current report period selected.

If you pick a report period end date that is later than the date you are running the report, a warning message displays. At the "Do you want to change your Current Report Dates?" prompt, do one of the following:

- To continue with the report, press Enter to accept the default answer "No."
- To change your report date range, type **Y** and press Enter.
- 12. At the "Enter Year" prompt, type the four-digit baseline year and press Enter.

The date ranges you selected for the report, including Report Period, Previous Year Period, and Baseline Period, as well as your HOME location (as defined in Section [16\)](#page-31-0) are displayed.

- 13. At the "Select Beneficiary Population to include in this report" prompt, type the number corresponding to the beneficiary (patient) population you want to include and press Enter, where:
	- **1** (Indian/Alaskan Native) reports only on AI/AN patients.
	- **2** (Not Indian Alaskan/Native) reports only on patients who are not AI/AN.
	- **3** (All) reports on your entire patient population.
- 14. A summary of the Selected Measures report displays, as in the following example:

```
 SUMMARY OF 2018 CLINICAL MEASURE PERFORMANCE REPORT TO BE GENERATED 
The date ranges for this report are: 
     Report Period: Jan 01, 2018 to Dec 31, 2018 
     Previous Year Period: Jan 01, 2017 to Dec 31, 2017 
     Baseline Period: Jan 01, 2010 to Dec 31, 2010 
ALL Communities included. 
The HOME location is: HOME 505989 
These measures will be calculated: Diabetes Prevalence ; Diabetes 
Comprehensive Care ; Diabetes: Glycemic Control ; Diabetes: Blood Pressure 
Control ; Statin Therapy to Reduce Cardiovascular Disease Risk in Patients 
with Diabetes ; 
Lists will be produced for these measures: Diabetes Prevalence ; Diabetes 
Comprehensive Care ; Diabetes: Glycemic Control ; Diabetes: Blood Pressure 
Control ; Statin Therapy to Reduce Cardiovascular Disease Risk in Patients 
with Diabetes ; 
Please choose an output type. For an explanation of the delimited 
file please see the user manual. 
Include Measure Logic Text in the Output Report? Y//
```
- Figure 5-82: Running the Selected Measures All Communities Report: summary of report to be run
- 15. At the "Include Measure Logic Text in the Output Report" prompt, type Y (Yes) and press Enter to include the printed logic text in the report, or N (No) if you do not want the logic text printed in the report.
- 16. At the "Select an Output Option" prompt, type the letter corresponding to the type of output you want and press Enter, where:
	- **P** (Print) sends the report file to your printer, your screen, or an electronic file.
	- **D** (Delimited Output) produces an electronic delimited text file that can be imported into Excel or Word for additional formatting and data manipulations.
	- **B** (Both) produces both a printed report and a delimited file.

Detailed instructions for the Print and Delimited Output options are found in Step [11](#page-100-0) of Section [5.2.2.](#page-97-0)

**Note:** This is the last point from which you can exit before starting the report process. *The report may take up to 24 hours or longer to run if you have included patient lists.* Always test your first report at night or on the weekend. To exit, type a caret (^) at the "Device" prompt.

## <span id="page-188-0"></span>5.11.3 Reports Content

Table 5-7: Selected Measures Report: Diabetes-Related

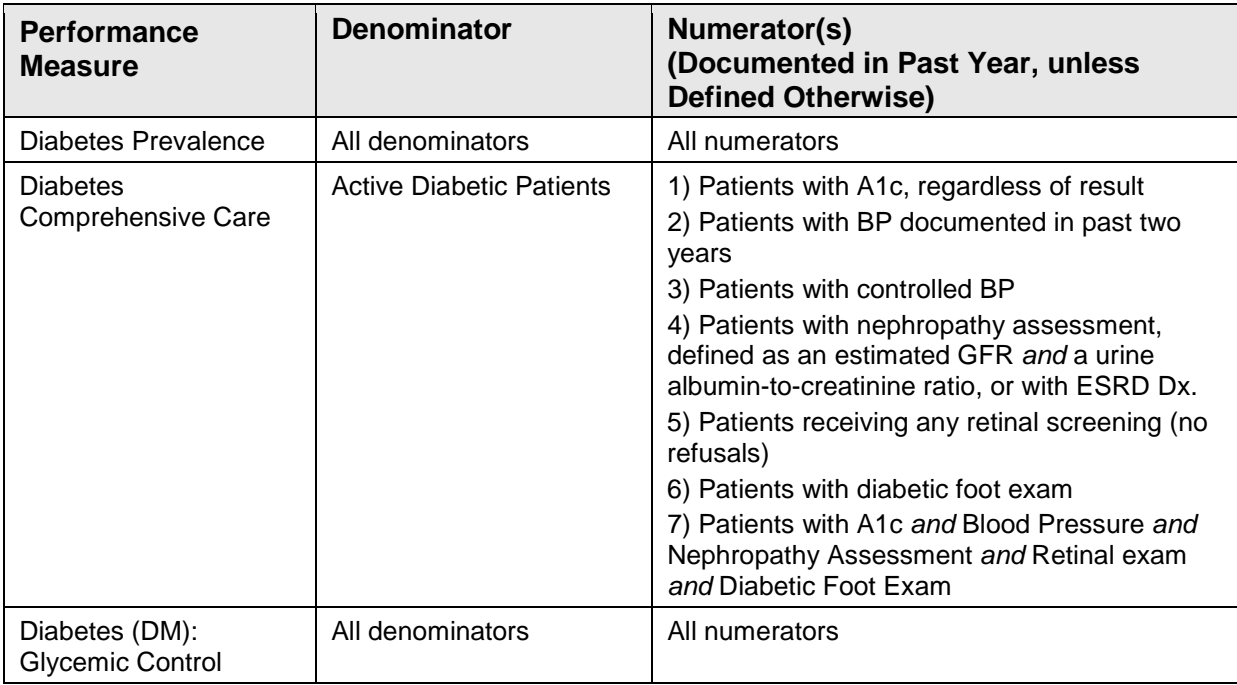

User Manual **Network** Controller Controller Controller Controller Controller Reports and Patient Lists

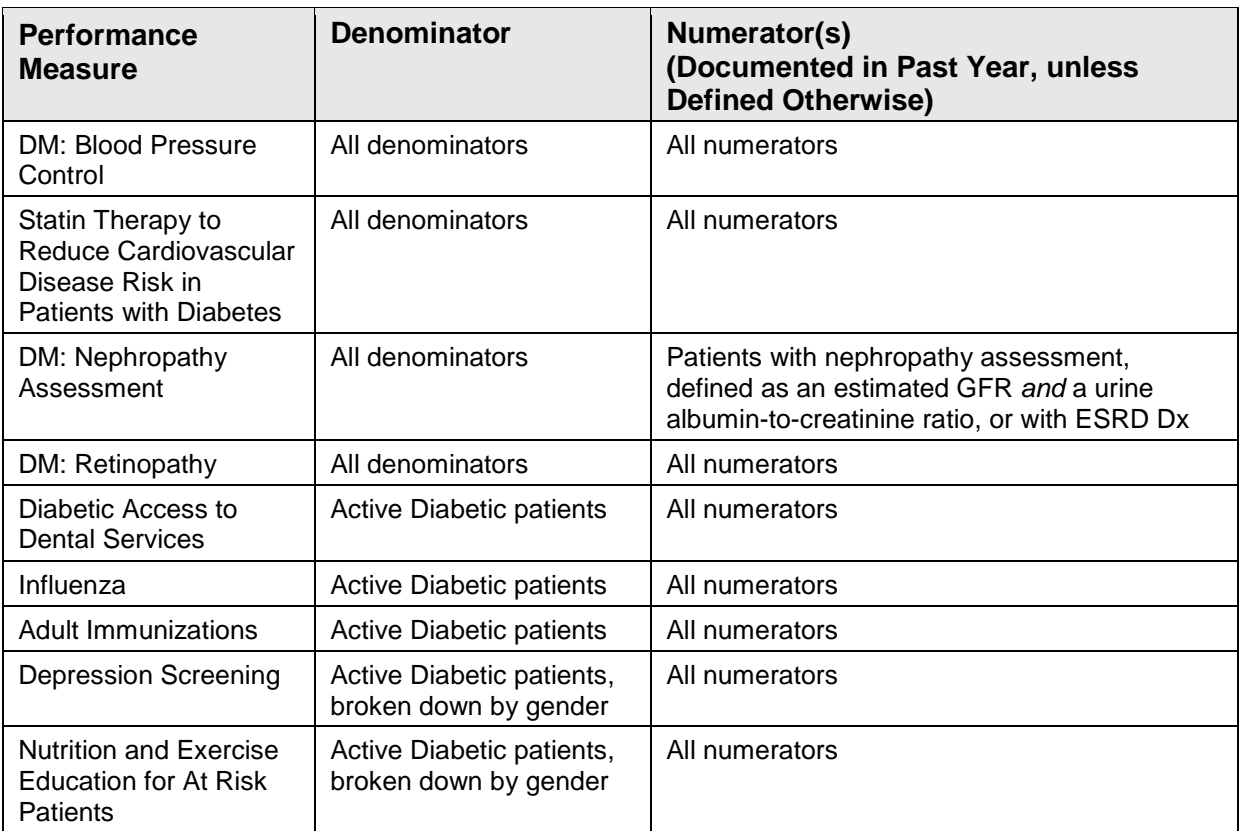

Table 5-8: Selected Measures Report: CVD Prevention for At-Risk Patients

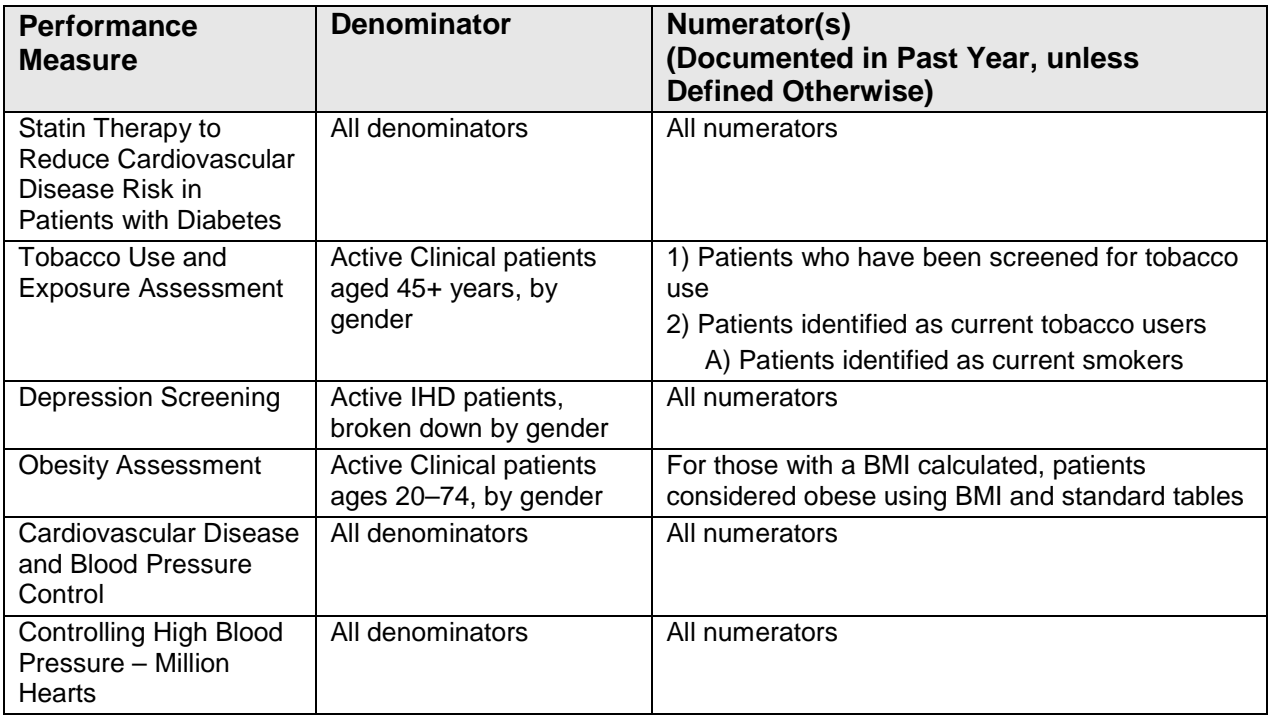

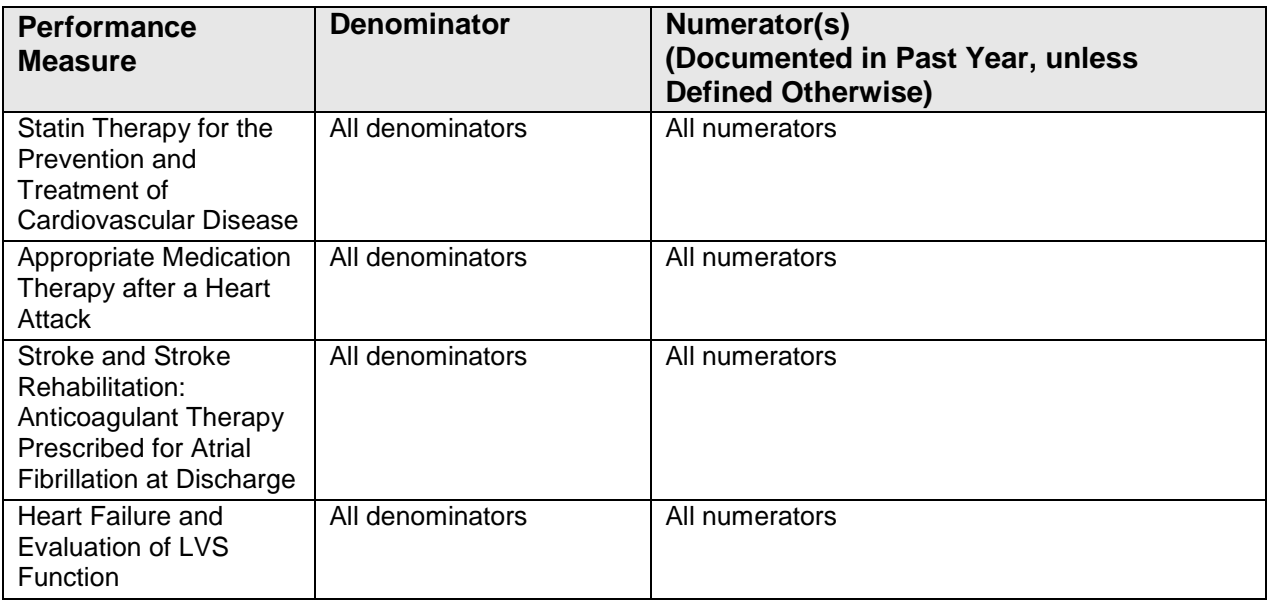

Table 5-9: Selected Measures Report: Women's Health Related

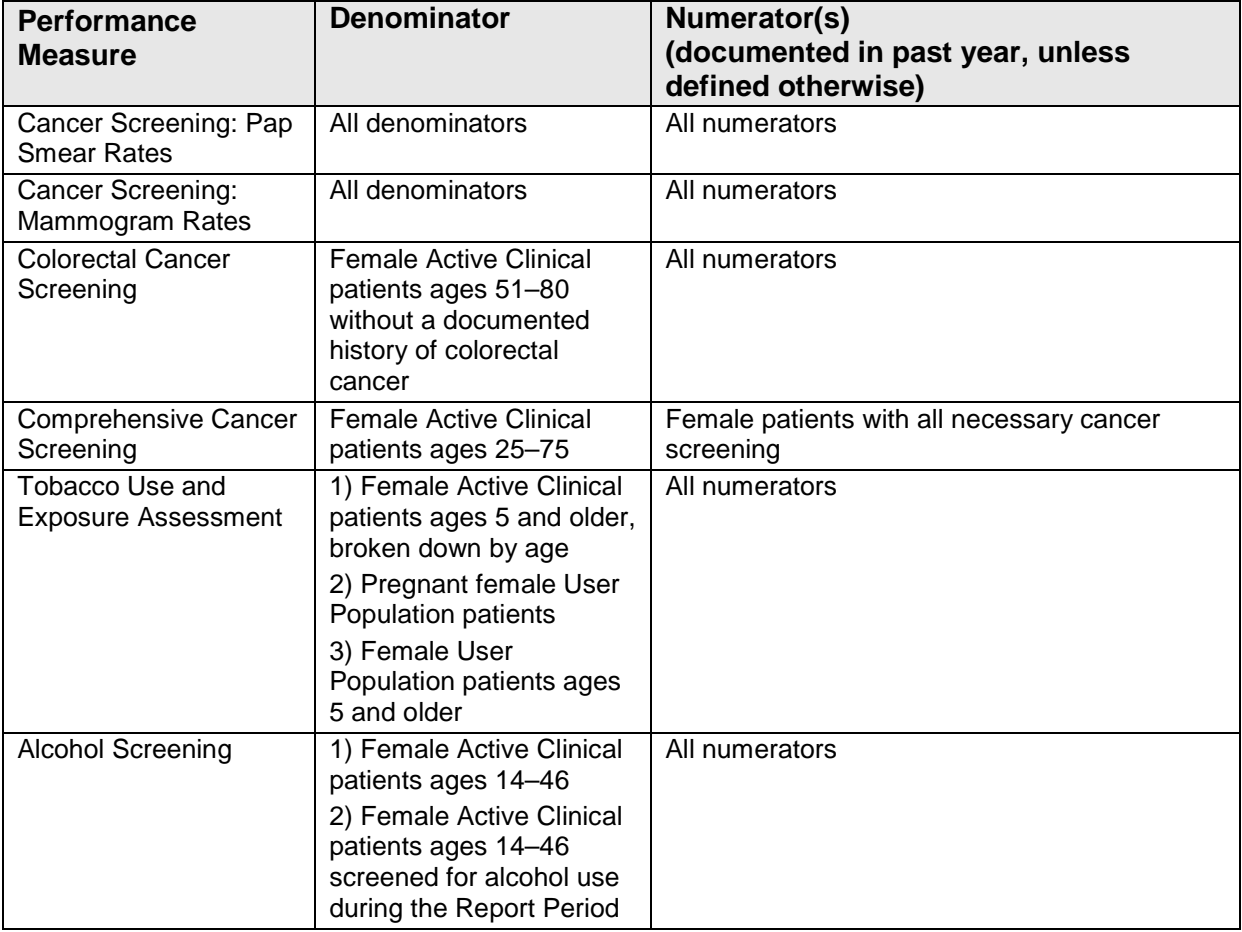

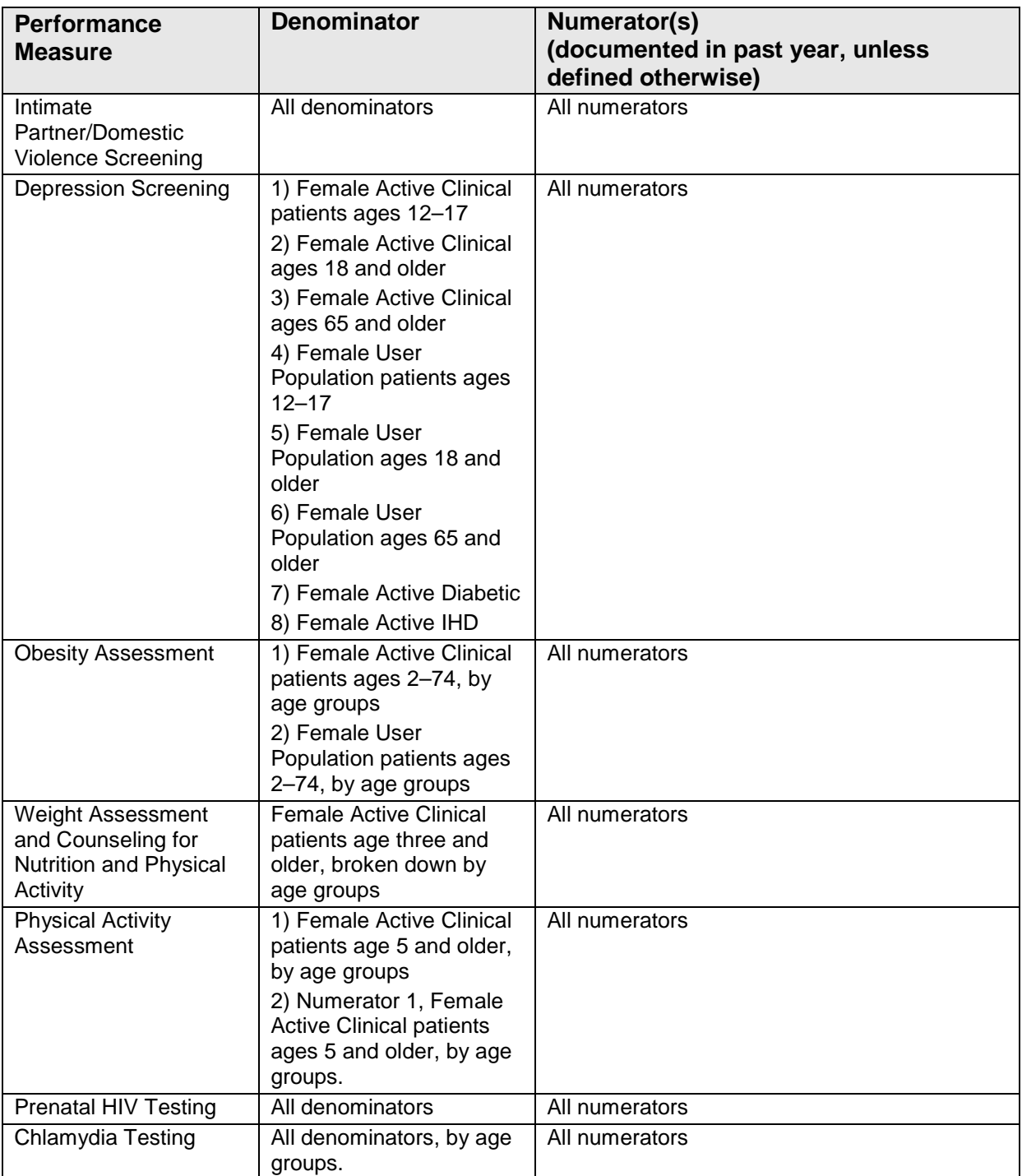

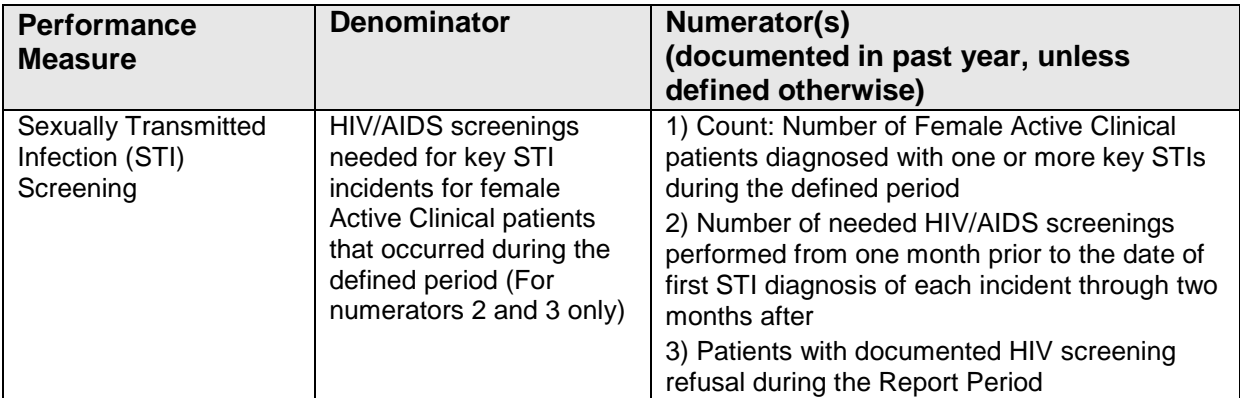

Table 5-10: Selected Measures Report: Improving Patient Care

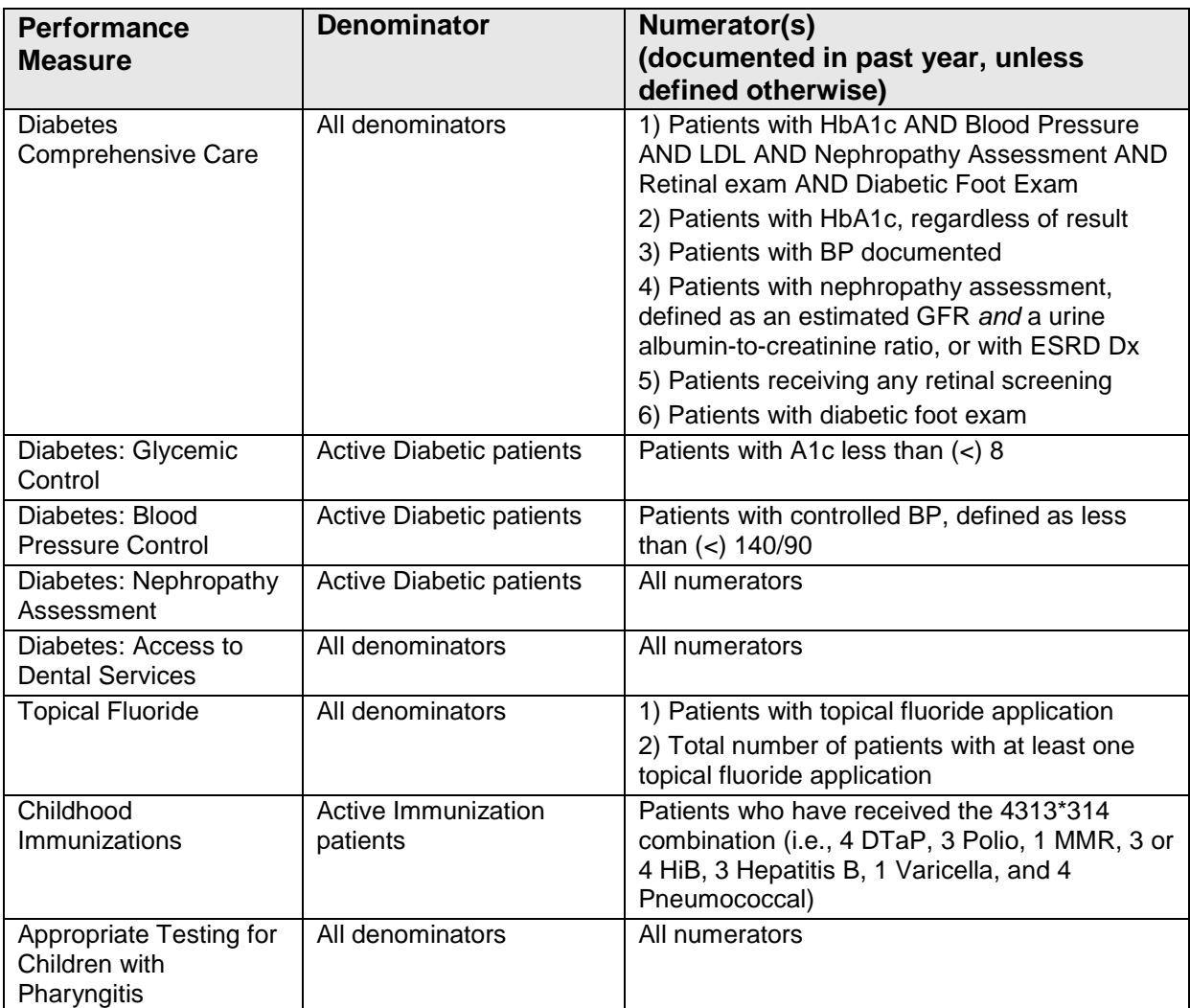

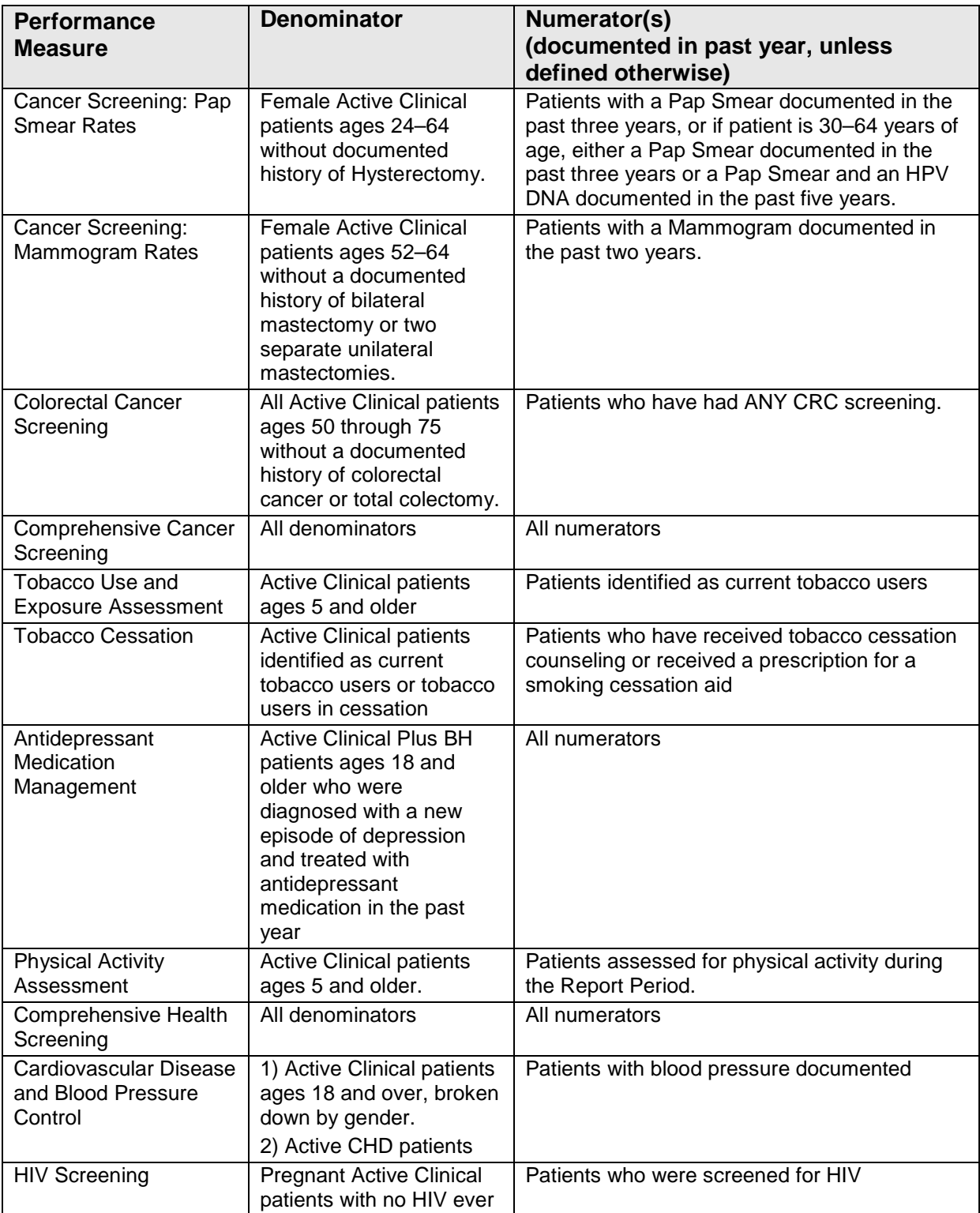

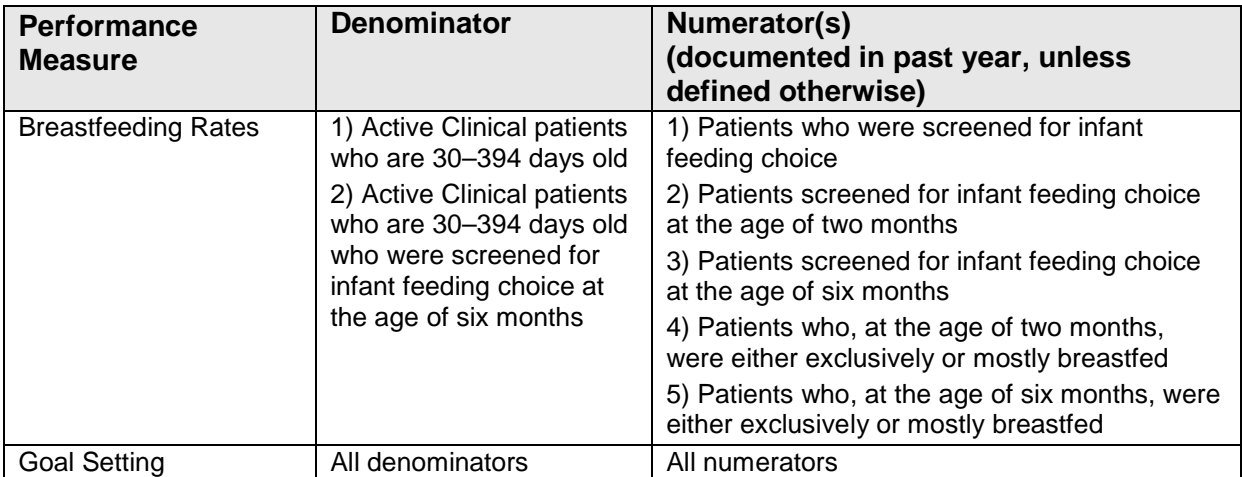

Table 5-11: Selected Measures Report: Pharmacy Quality Alliance

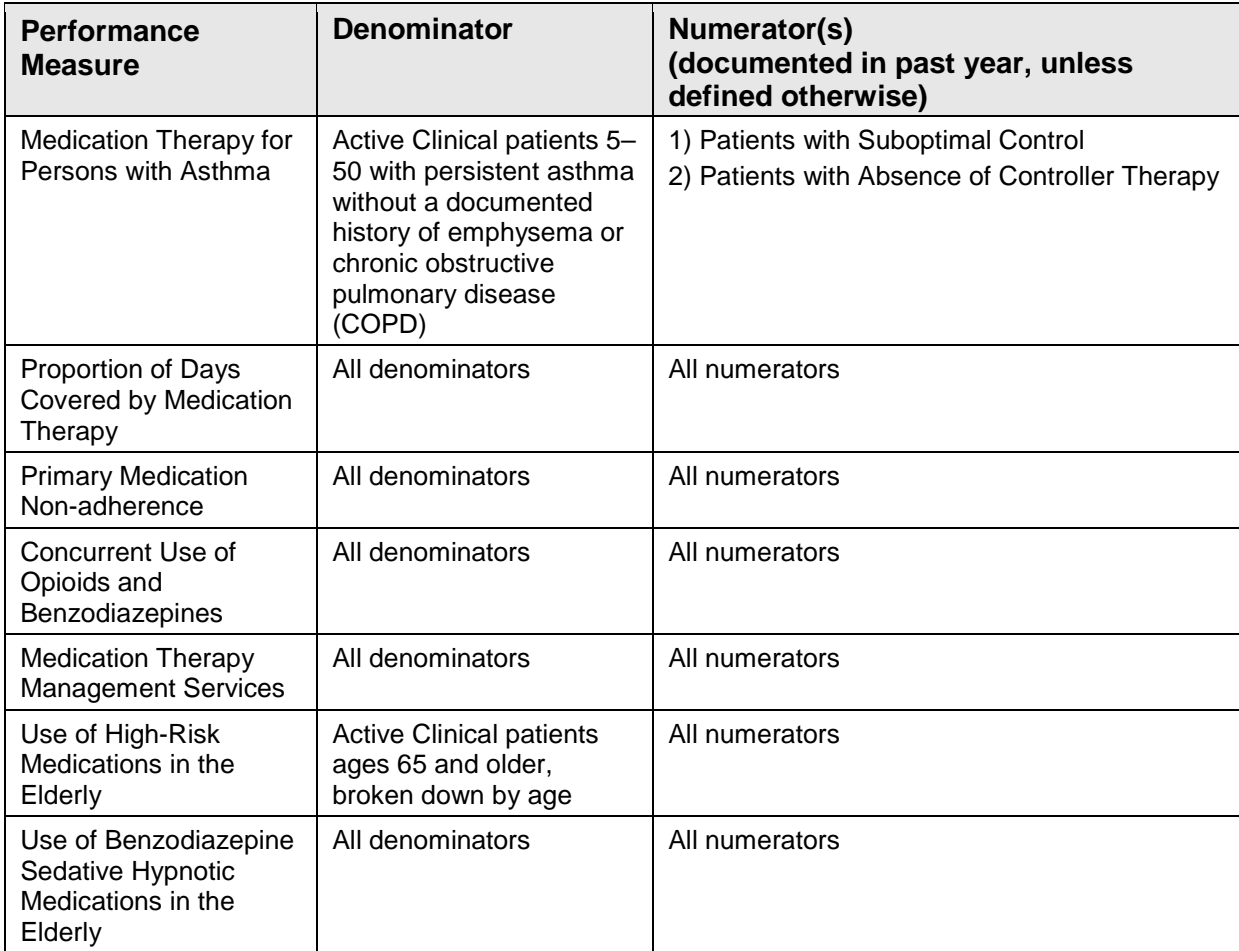

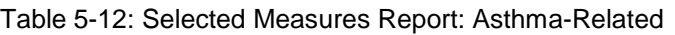

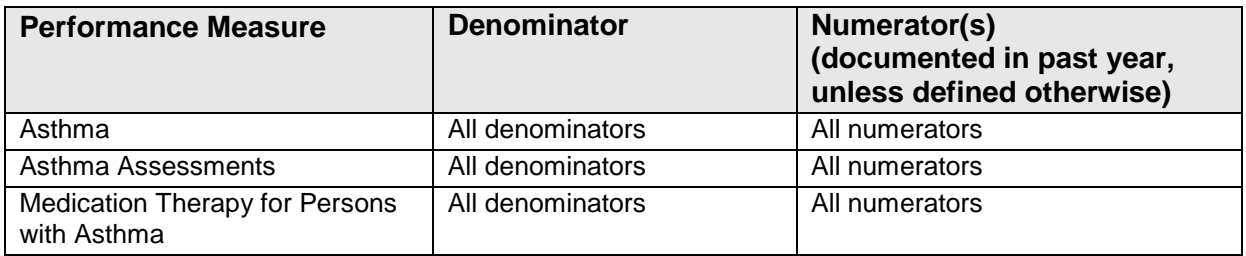

### 5.11.4 Selected Measures Reports Patients Lists

Patient lists for individual performance measures are available with any Selected Measures report (COM, PP, or ALL menu options) and display patients who meet the numerators, denominators, or both, depending on the measure.

The following Patient List options are available:

- A random list (10% of the total list)
- A list by designated primary care provider
- The entire list of patients

After selecting the measures to report, users select those measures for which they want to run patient lists.

## 5.11.5 Patient Lists Content

Table 5-13: Content of the Selected Measures Patient List Report by Performance Measure Topic

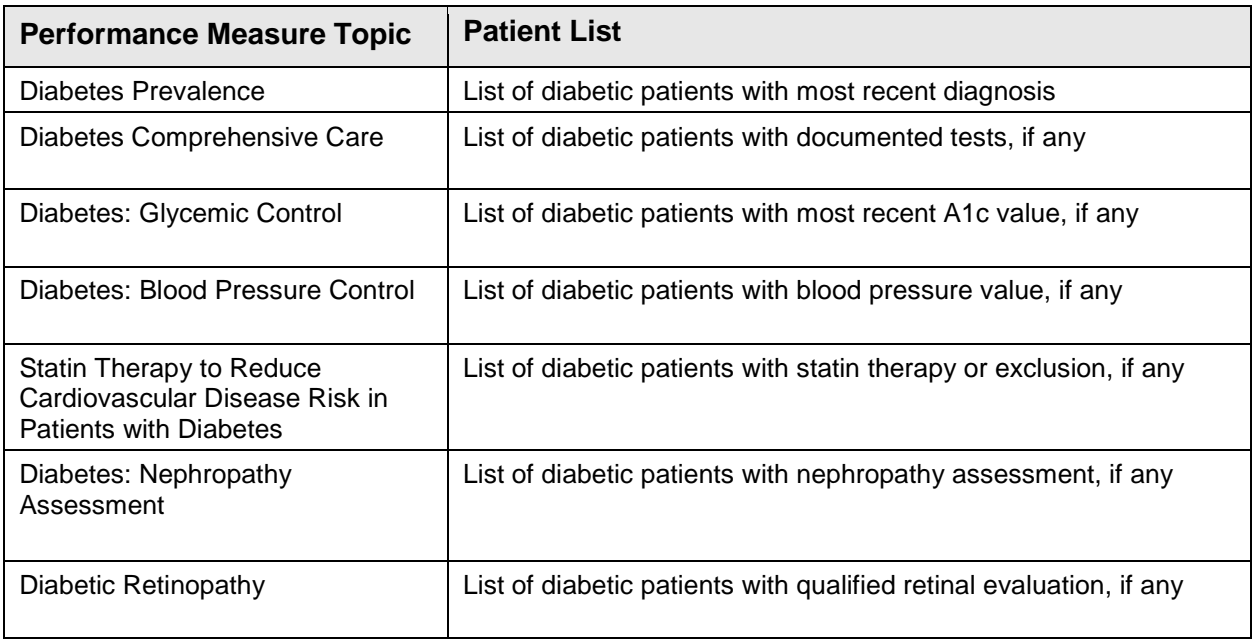

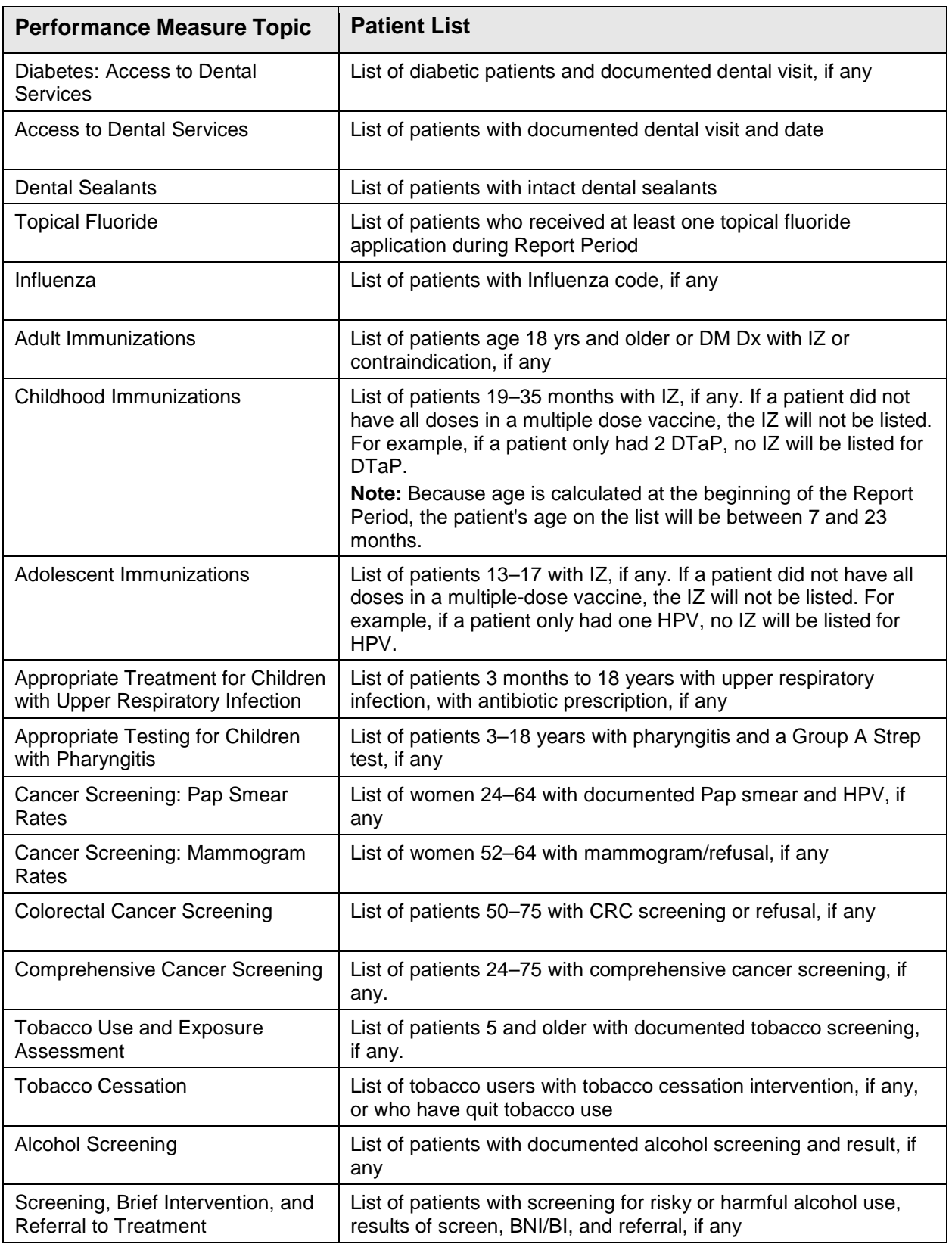

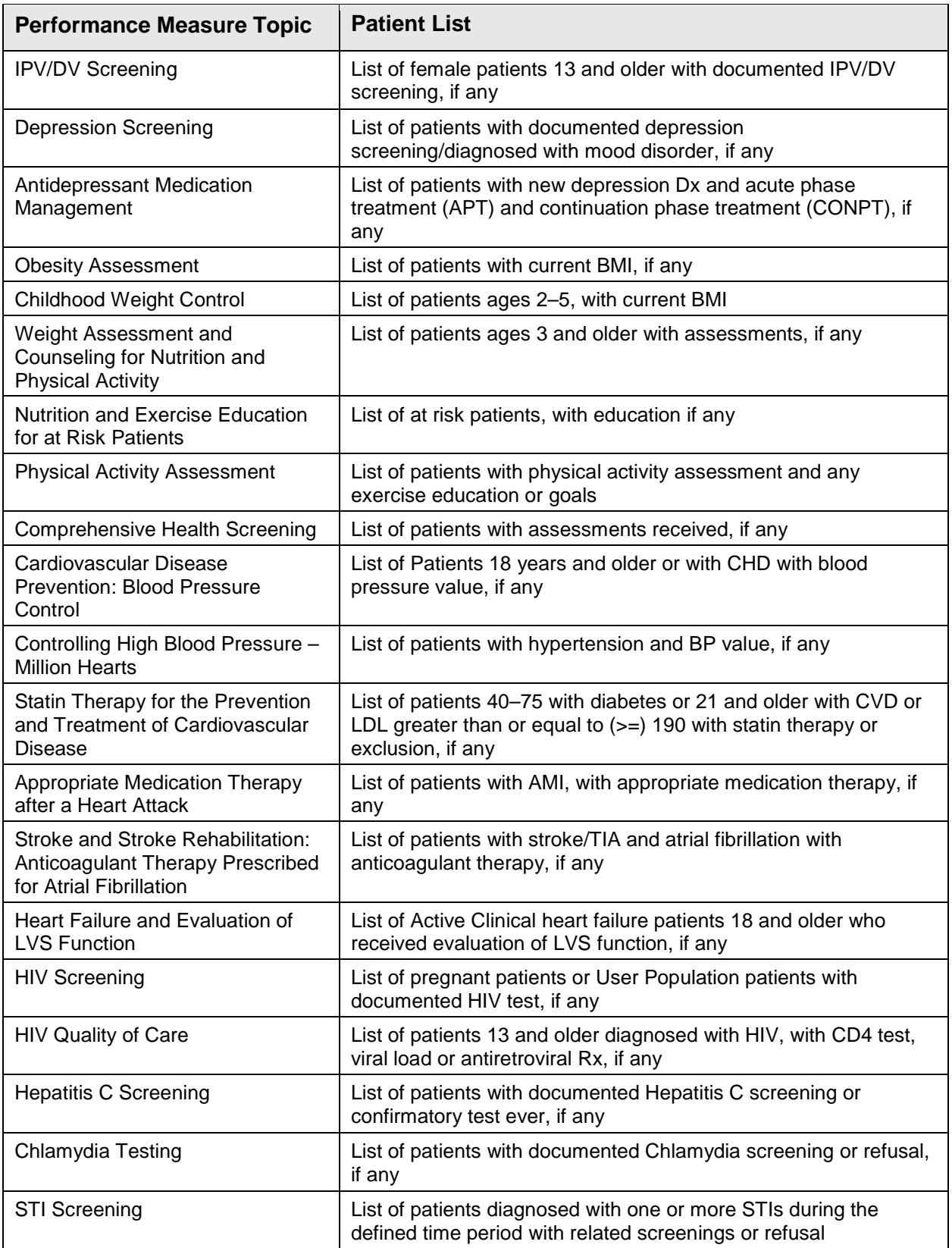

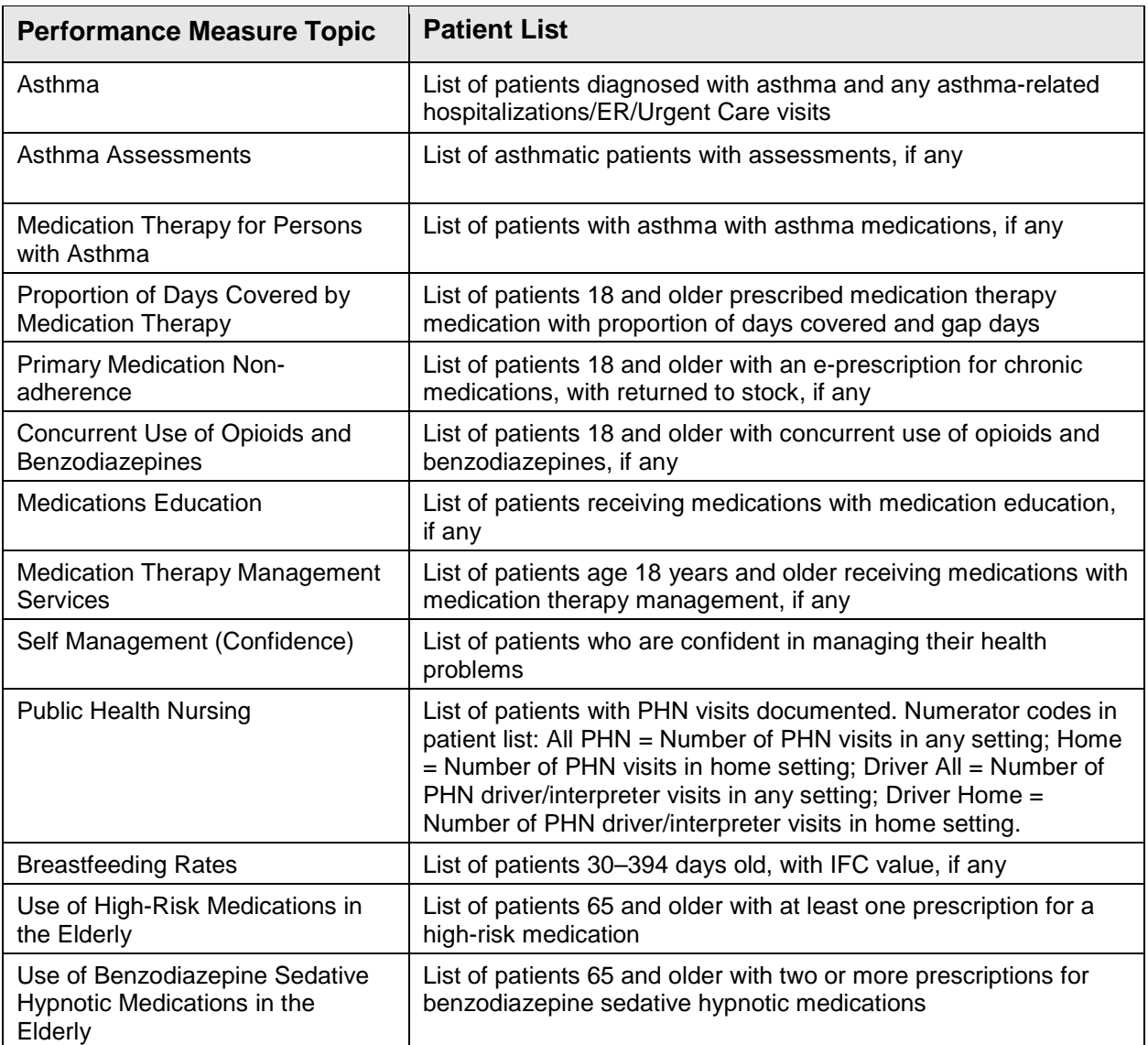

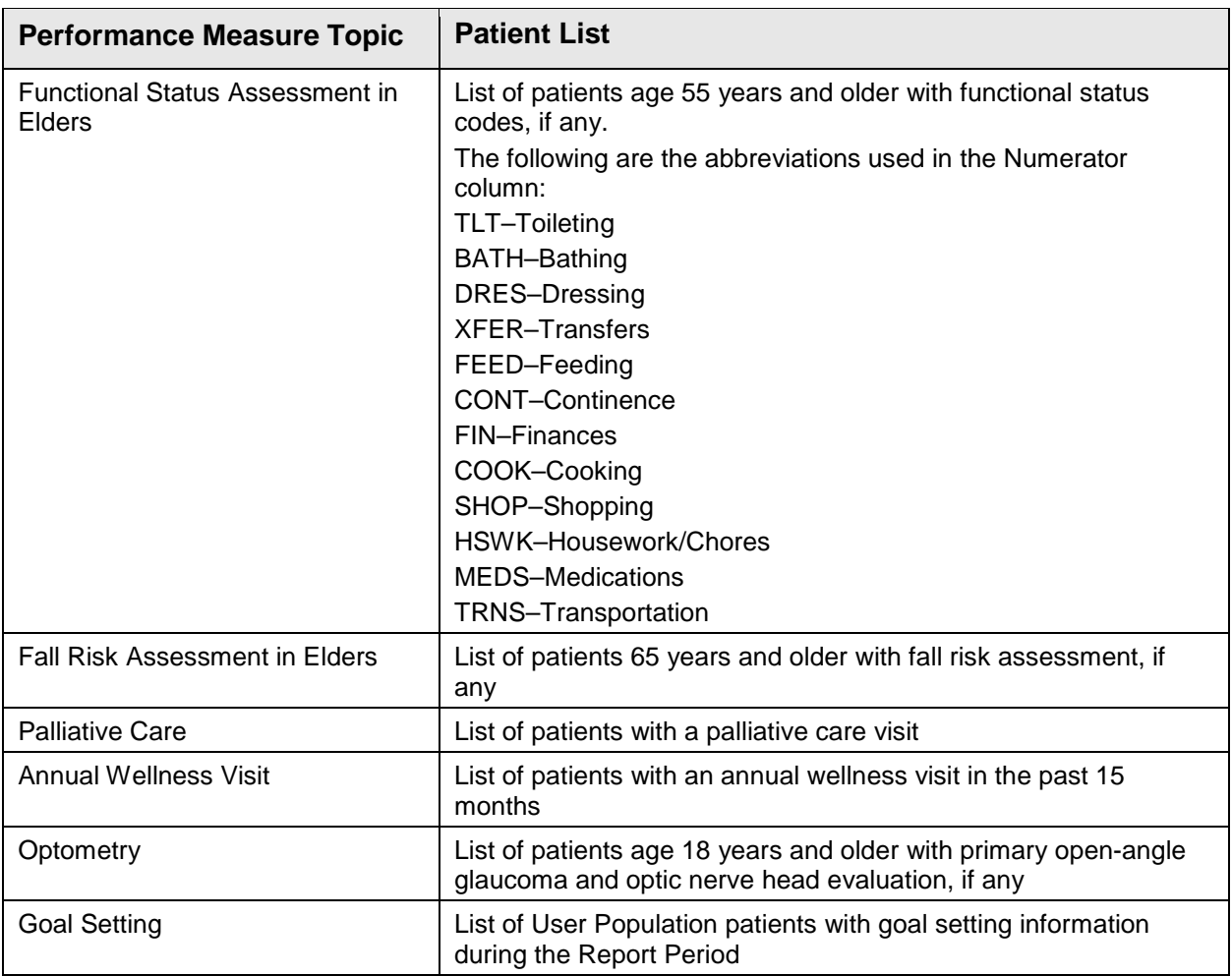

# 5.12 GPRA/GPRAMA Performance Report

CI18 > RPT > OTH > **GPU**

### 5.12.1 Overview

The GPRA/GPRAMA Performance Report (GPU) includes the same performance measures included in the National GPRA/GPRAMA Report (see Section [5.2.3\)](#page-103-0). However, unlike the National GPRA/GPRAMA Report, users select *all* report parameters (i.e., report end date, report year, baseline year, patient population, and community taxonomy) for this report. For the report end date, users may select from predefined quarters, such as September 30 or December 31, or users may enter any end date, such as November 14.

The GPRA/GPRAMA Performance Report can be exported to the Area Office by the site for aggregation into an area-wide report.

Patient lists for this report are run in the same way as the National GPRA/GPRAMA Report, as described in Section [5.3.2.](#page-117-0)

#### 5.12.2 Running the Report

To run the GPRA/GPRAMA Performance Report:

- 1. At the "Select IHS Clinical Reporting System (CRS) Main Menu Option" prompt, type **CI18** and press Enter to display the **CRS 2018** Main Menu.
- 2. At the "Select CRS 2018 Option" prompt, type **RPT** and press Enter to display the **CRS Reports** Menu.
- 3. At the "Select Reports Option" prompt, type **OTH** and press Enter to display the **Other National Reports** menu, as in the following example:

```
 ********************************* 
                        ** IHS/RPMS CRS 2018 ** 
                            Other National Reports **
                        ********************************* 
                               Version 18.0 
                               DEMO INDIAN HOSPITAL 
   GPU GPRA/GPRAMA Performance Report 
   ONM Other National Measures Report 
   OST Other National Measures Report Patient List 
   ELD Elder Care Report 
   PED Patient Education Reports ... 
Select Other National Reports Option: GPU <Enter> GPRA/GPRAMA Performance 
Report
```
Figure 5-83: Other National Reports Menu: selecting the GPRA/GPRAMA Performance report

4. At the "Select Other National Reports Option" prompt, type **GPU** and press Enter to display information about the GPRA/GPRAMA Performance Report, as shown below. Press Enter to continue.

```
 IHS GPRA/GPRAMA Performance Report for a User Selected Date Range 
This will produce a National GPRA/GPRAMA report for a year period you 
specify. 
You will be asked to provide: 1) the reporting period, 2) the baseline 
period to compare data to, 3) the Community taxonomy and 4) the patient 
population (i.e. AI/AN only, non AI/AN, or both) to determine which 
patients will be included. 
You can choose to export this data to the Area office. If you 
answer yes at the export prompt, a report will be produced in export format
```

```
for the Area Office to use in Area aggregated data. Depending on site 
specific configuration, the export file will either be automatically 
transmitted directly to the Area or the site will have to send the file 
manually. 
Press enter to continue: <Enter>
Checking for Taxonomies to support the GPRA Performance Report... 
All taxonomies are present. 
End of taxonomy check. PRESS ENTER: <Enter>
```
Figure 5-84: Running the GPRA/GPRAMA Performance Report: report description display and taxonomy check

5. The site-populated taxonomies needed to run the report are checked. Press Enter to continue.

```
Do you want to run the report on a Patient Panel? N// YES 
Please enter the search template name. The template will contain a 
panel of patients defined by the user. 
Enter SEARCH TEMPLATE name: DEMO PANEL<br>(Jun 19, 2018)
                                                User #5785 File #9000001 INO
```
Figure 5-85: Running the GPRA/GPRAMA Performance Report: selecting report date range

- 6. At the "Do you want to run the report on a Patient Panel?" prompt, do one of the following:
	- To run the report using a patient panel, type **Y** and press Enter, and then follow this step:
		- At the "Enter SEARCH TEMPLATE name" prompt, enter the name of the patient panel and press Enter.
	- To run the report on all applicable patients, type **N** and press Enter.

```
 Select one of the following: 
           F Entire Facility<br>P One Designated 1
                     One Designated Provider
Run report for: F//
```
Figure 5-86: Running the GPRA/GPRAMA Performance Report: selecting entire facility or one provider

- 7. At the prompt, do one of the following:
	- To run the report for the entire facility, press Enter.
	- To run the report for one designated provider, type **P** and press Enter, and then follow this step:

– At the "Which Designated Provider" prompt, enter the name of the provider and press Enter.

```
 Select one of the following: 
           1 January 1 - December 31<br>2 April 1 - March 31
           2 April 1 - March 31<br>3 July 1 - June 30
            3 July 1 - June 30<br>4 October 1 - Septe
            4 October 1 - September 30 
                      5 User-Defined Report Period 
Enter the date range for your report: 1 <Enter> January 1 - December 31
```
Figure 5-87: Running the GPRA/GPRAMA Performance Report: selecting report date range

- 8. At the "Enter the date range for your report" prompt, do one of the following:
	- To select a predefined date range, type the number corresponding to the date range you want (**1**, **2**, **3**, or **4**) and press Enter.

At the "Enter Year" prompt, type the calendar year of the report end date (for example, 2018) and press Enter.

• To define a custom report period, type **5** and press Enter.

At the "Enter End Date for the Report" prompt, type the end date in MM/DD/CCYY format (for example, 04/30/2018) and press Enter.

9. At the "Enter Year" prompt, type the four-digit baseline year and press Enter.

The date ranges you have selected for the report, including the Report Period, the Previous Year Period, and the Baseline Period are displayed, as in the following example:

```
Enter the Calendar Year for the report END date. Use a 4 digit 
year, e.g. 2018 
Enter Year: 2018 (2018) 
Enter the Baseline Year to compare data to. 
Use a 4 digit year, e.g. 2009, 2010 
Enter Year (e.g. 2010): 2010 (2010) 
The date ranges for this report are: 
    Report Period: Jan 01, 2018 to Dec 31, 2018 
     Previous Year Period: Jan 01, 2017 to Dec 31, 2017 
     Baseline Period: Jan 01, 2010 to Dec 31, 2010 
Run Report for One Community? N// O 
Enter the Name of the Community Taxonomy: DEMO GPRA COMMUNITIES//
```
Figure 5-88: Running the GPRA/GPRAMA Performance Report: selecting dates and community taxonomy

10. At the "Run Report for One Community?" prompt, do one of the following:

- To run the report using a community taxonomy, press Enter to accept the default answer "No" and go to Step 11.
- To run the report for only one community, type **Y** and press Enter. Type the name of a community and press Enter. Skip to Step 12.
- 11. At the "Enter the Name of the Community Taxonomy" prompt, do one of the following:
	- Press Enter to accept the default community taxonomy. (The default community taxonomy can be set in Site Parameters.)
	- Type the name of a community taxonomy and press Enter.
	- Type the first few letters of the taxonomy name and press Enter to see a selection of taxonomies, or type two question marks (**??**) to see the entire list. Type the number of the taxonomy you want to include and press Enter.

```
Select one of the following: 
           1 Indian/Alaskan Native (Classification 01)<br>2 Not Indian Alaskan/Native (Not Classifica
            2 Not Indian Alaskan/Native (Not Classification 01) 
                     All (both Indian/Alaskan Natives and Non 01)
Select Beneficiary Population to include in this report: 1// 1 <Enter>
Indian/Alaskan Native (Classification 01)
```
Figure 5-89: Running the GPRA/GPRAMA Performance Report: selecting beneficiary population

- 12. Your HOME location, as defined in the Site Parameters (Section [16\)](#page-31-0), displays.
- 13. At the "Do you wish to export this data to Area?" prompt, type **Y** or **N**. You should only choose this option when you are ready to send final data to your Area Office.

A summary of the GPRA/GPRAMA Performance Report displays, as in the following example:

```
 SUMMARY OF IHS GPRA/GPRAMA PERFORMANCE REPORT TO BE GENERATED 
                         CRS 2018, Version 18.0 
The date ranges for this report are: 
     Report Period: Jan 01, 2018 to Dec 31, 2018 
     Previous Year Period: Jan 01, 2017 to Dec 31, 2017 
     Baseline Period: Jan 01, 2010 to Dec 31, 2010 
The COMMUNITY Taxonomy to be used is: DEMO GPRA COMMUNITIES 
The Beneficiary Population is: Indian/Alaskan Native (Classification 01) 
The HOME location is: HOME 505989 
Include Measure Logic Text in the Output Report? Y// 
Please choose an output type. For an explanation of the delimited 
file please see the user manual.
```

```
 Select one of the following: 
           P Print Report on Printer or Screen
           D Create Delimited output file (for use in Excel)<br>B Both a Printed Report and Delimited File
                        B Both a Printed Report and Delimited File 
Select an Output Option: P//
```
Figure 5-90: Summary Screen for GPRA/GPRAMA Performance Report

- 14. At the "Include Measure Logic Text in the Output Report" prompt, type **Y** (Yes) and press Enter to include the printed logic text in the report, or **N** (No) if you do not want the logic text printed in the report.
- 15. At the "Select an Output Option" prompt, type the letter corresponding to the type of output you want and press Enter, where:
	- **P** (Print) sends the report file to your printer, your screen, or an electronic file.
	- **D** (Delimited Output) produces an electronic delimited text file that can be imported into Excel or Word for additional formatting and data manipulations.
	- **B** (Both) produces both a printed report and a delimited file.

Detailed instructions for the Print and Delimited Output options are found in Step [11](#page-100-0) of Section [5.2.2.](#page-97-0)

#### 5.12.3 Report Content

The topics included in the GPRA/GPRAMA Performance Report are the same as those included on the National GPRA/GPRAMA Report (for details, see Section [5.2.3\)](#page-103-0). The GPRA/GPRAMA Performance Report Patient List contains the same content as the National GPRA/GPRAMA Patient List (for details, see Section [5.2.3\)](#page-103-0).

# 5.13 Other National Measures Report

#### CI18 > RPT > OTH > **ONM**

#### 5.13.1 Overview

The Other National Measures (ONM) Report primarily reports non-GPRA measures for which national data is needed and includes some GPRA measures to provide context to the non-GPRA measures. Patient lists for the ONM Report may be run using the OST menu option.

The ONM Report provides an option for selecting different patient-type populations: AI/AN, non-AI/AN, or both, and can be exported to the Area Office by the site for aggregation into an area-wide ONM Report.

### 5.13.2 Running the Report

The Other National Measures Report provides users with two options for running the report: (1) using the same hard-coded report parameters (Report Period, Previous Year Period, and Baseline Year) as the National GPRA/GPRAMA Report, or (2) using custom, user-defined report parameters. These options are shown below.

```
 IHS 2018 Other National Measures Report 
Please select the type of report would you like to run: 
         H Hard-coded Report: Report with all parameters set to the 
            same as the National GPRA/GPRAMA Report (report period of 
            October 1, 2016 - September 30, 2017, baseline period of 
            October 1, 2009 - September 30, 2010, and AI/AN patients only) 
         U User-defined Report: You select the report and baseline 
            periods and beneficiary population 
Select a Report Option: H//
```
Figure 5-91: Other National Measures Report: options

The hard-coded report is run for all performance measures. The report period is set to the current GPRA report period; the previous year period is set to one year prior to the report period; and the baseline year is set to October 1, 2009 through September 30, 2010. The patient population is set to AI/AN only.

The user-defined report can be run for all performance measures or only for selected measures, and the date ranges and patient population are set by the user.

- To run the report using the hard-coded report parameters, go to Section [5.13.2.1.](#page-205-0)
- To run the report using user-defined parameters, go to Section [5.13.2.2.](#page-208-0)

#### <span id="page-205-0"></span>**5.13.2.1 Hard-Coded Report Option**

- 1. At the "Select IHS Clinical Reporting System (CRS) Main Menu Option" prompt, type **CI18** and press Enter to display the **CRS 2018** Main Menu.
- 2. At the "Select CRS 2018 Option" prompt, type **RPT** and press Enter to display the **CRS Reports** Menu.
- 3. At the "Select Reports Option" prompt, type **OTH** and press Enter to display the O**ther National Reports** menu, as in the following example:

\*\*\*\*\*\*\*\*\*\*\*\*\*\*\*\*\*\*\*\*\*\*\*\*\*\*\*\*\*\*\*\*\*

```
** IHS/RPMS CRS 2018 **<br>** Other National Benorts **
                                  Other National Reports
                              ********************************* 
                                      Version 18.0 
                                      DEMO INDIAN HOSPITAL 
   GPU GPRA/GPRAMA Performance Report<br>ONM 0ther National Measures Report
   ONM Other National Measures Report<br>OST Other National Measures Report
            Other National Measures Report Patient List
    ELD Elder Care Report 
    PED Patient Education Reports ... 
Select Other National Reports Option: ONM <Enter> Other National Measures 
Report
```
Figure 5-92: Other National Reports menu: selecting the Other National Measures Report

4. At the "Select Other National Reports Option" prompt, type **ONM** and press Enter.

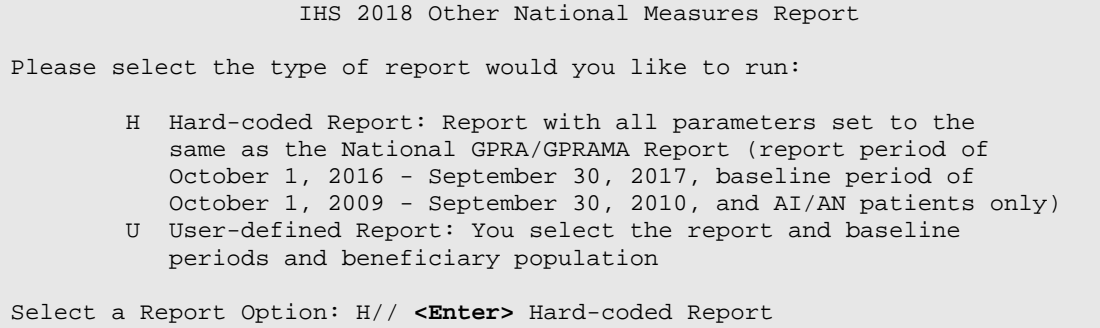

Figure 5-93: Selecting Hard-coded Report

5. At the "Select a Report Option" prompt, press Enter to accept the default option, "H," and display the following information about the report:

IHS 2018 Other National Measures Report

This will produce an Other National Measures report. You will be asked to provide the community taxonomy to determine which patients will be included. This report will be run for the Report Period October 1, 2017 through September 30, 2018 with a Baseline Year of October 1, 2009 through September 30, 2010. This report will include beneficiary population of American Indian/Alaska Native only.

You can choose to export this data to the Area office. If you answer yes at the export prompt, a report will be produced in export format for the Area Office to use in Area aggregated data. Depending on site specific configuration, the export file will either be automatically transmitted directly to the Area or the site will have to send the file manually.

Press Enter to Continue: **<Enter>** 

Figure 5-94: Information displayed for the Hard-coded Report option

6. Press Enter to continue.

```
Checking for Taxonomies to support the Other National Measures Report... 
All taxonomies are present. 
End of taxonomy check. PRESS ENTER: <Enter>
```
Figure 5-95: Hard-coded Report option: checking taxonomies

- 7. The system checks to see if all taxonomies required for this report are present and have members associated to them. At the prompt, press Enter to continue.
- 8. The hard-coded date ranges for this report, the HOME location, and the beneficiary population included in the report are displayed, as in the following example:

```
The date ranges for this report are: 
 Report Period: Oct 01, 2017 to Sep 30, 2018 
 Previous Year Period: Oct 01, 2016 to Sep 30, 2017 
 Baseline Period: Oct 01, 2009 to Sep 30, 2010 
Your HOME location is defined as: HOME asufac: 505989
Beneficiary Population is set to American Indian/Alaskan Native Only. 
Specify the community taxonomy to determine which patients will be 
included in the report. You should have created this taxonomy using QMAN. 
Enter the Name of the Community Taxonomy: DEMO GPRA COMMUNITIES// <Enter>
```
Figure 5-96: Hard-coded Report option: displaying report parameters

- 9. At the "Enter the Name of the Community Taxonomy" prompt, do one of the following:
	- Press Enter to accept the default taxonomy. (The default community taxonomy can be set in Site Parameters.)
	- Type the name of a community taxonomy and press Enter.
	- Type the first few letters of the taxonomy name and press Enter to see a selection of taxonomies that begin with those letters, or type two question marks (**??**) and press Enter to see the entire list. Type the number of the taxonomy you want to use and press Enter.
- 10. At the "Do you wish to export this data to Area?" prompt, type **Y** or **N** and press Enter.
- 11. At the "Include Measure Logic Text in the Output Report" prompt, type **Y** (Yes) and press Enter to include the printed logic text in the report, or **N** (No) if you do not want the logic text printed in the report.
- 12. At the "Select an Output Option" prompt, type the letter corresponding to the type of output you want and press Enter, where:
	- **P** (Print) sends the report file to your printer, your screen, or an electronic file.
	- **D** (Delimited Output) produces an electronic delimited text file that can be imported into Excel or Word for additional formatting and data manipulations.
	- **B** (Both) produces both a printed report and a delimited file.

Detailed instructions for the Print and Delimited Output options are found in Step [11,](#page-100-0) Section [5.2.2.](#page-97-0)

#### <span id="page-208-0"></span>**5.13.2.2 User-Defined Report Option**

- 1. At the "Select IHS Clinical Reporting System (CRS) Main Menu Option" prompt, type **CI18** and press Enter to display the **CRS 2018** Main Menu.
- 2. At the "Select CRS 2018 Option" prompt, type **RPT** and press Enter to display the **CRS Reports** Menu.
- 3. At the "Select Reports Option" prompt, type **OTH** and press Enter to display the **Other National Reports** menu, as in the following example:

```
 ********************************* 
                               ** IHS/RPMS CRS 2018 ** 
                                      ** Other National Reports ** 
                               ********************************* 
                                        Version 18.0 
                                        DEMO INDIAN HOSPITAL 
    GPU GPRA/GPRAMA Performance Report<br>ONM 0ther National Measures Report
    ONM Other National Measures Report<br>OST Other National Measures Report
    OST Other National Measures Report Patient List<br>ELD Elder Care Report
    ELD Elder Care Report<br>PED Patient Education
           Patient Education Reports ...
Select Other National Reports Option: ONM <Enter> Other National Measures 
Report
```
Figure 5-97: Other National Reports menu: selecting the Other National Measures Report

4. At the "Select Other National Reports Option" prompt, type **ONM** and press Enter.

Please select the type of report would you like to run: H Hard-coded Report: Report with all parameters set to the same as the National GPRA/GPRAMA Report (report period of October 1, 2016 - September 30, 2017, baseline period of October 1, 2009 - September 30, 2010, and AI/AN patients only) U User-defined Report: You select the report and baseline periods and beneficiary population

Select a Report Option: H// **U <Enter>** User-defined Report

- Figure 5-98: Running the Other National Measures Report: selecting User-defined Report option
- 5. At the "Select a Report Option" prompt, type **U** and press Enter to display the following information about the report:

IHS 2018 Other National Measures Report

This will produce the Other National Measures (ONM) Report for all ONM performance measures for a year period you specify. You will be asked to provide: 1) the reporting period, 2) the baseline period to compare data to, 3) the community taxonomy to determine which patients will be included, and the 4) beneficiary population.

You will be given the opportunity to export this data to the Area office. If you answer yes, this option will produce a report in export format for the Area Office to use in Area aggregated data. Depending on site specific configuration, the export file will either be automatically transmitted directly to the Area or the site will have to send the file manually.

Press Enter to Continue: **<Enter>**

Figure 5-99: Running the Other National Measures Report: displaying information for the User-defined Report option

6. Press Enter to continue.

```
Checking for Taxonomies to support the Other National Measures Report... 
All taxonomies are present. 
End of taxonomy check. PRESS ENTER: <Enter>
```

```
Figure 5-100: Running the Other National Measures Report, User-Defined Report option: 
           checking taxonomies
```
7. The system checks to see if all taxonomies required for this report are present and have members associated with them. At the prompt, press Enter to continue.

```
 Select one of the following: 
            1 January 1 - December 31<br>2 April 1 - March 31
            2 April 1 - March 31<br>3 July 1 - June 30
            3 July 1 - June 30<br>4 October 1 - Sept
             4 October 1 - September 30 
                       5 User-Defined Report Period 
Enter the date range for your report:
```
Figure 5-101: Running the Other National Measures Report, User-Defined Report option: selecting report date range

8. At the "Enter the date range for your report" prompt, do one of the following:

• To select a predefined date range, type the number corresponding to the date range you want (**1**, **2**, **3**, or **4**) and press Enter.

At the "Enter Year" prompt, type the calendar year of the report end date (for example, 2018) and press Enter.

• To define a custom report period, type **5** and press Enter.

At the "Enter End Date for the Report" prompt, type the end date in MM/DD/CCYY format (for example, 04/30/2018) and press Enter.

9. At the "Enter Year" prompt, type the four-digit baseline year and press Enter.

The date ranges you have selected for the report are displayed, including the Report Period (current), the Previous Year Period, and the Baseline Period.

- 10. At the "Enter the Name of the Community Taxonomy" prompt, do one of the following:
	- Press Enter to accept the default community taxonomy. (The default community taxonomy can be set in Site Parameters.)
	- Type the name of a community taxonomy and press Enter.
	- Type the first few letters of the taxonomy name and press Enter to see a selection of taxonomies, or type two question marks (**??**) to see the entire list. Type the number of the taxonomy you want to include and press Enter.
- 11. At the "Select Beneficiary Population to include in this report" prompt, type the number corresponding to the beneficiary (patient) population you want to include and press Enter, where:
	- **1** (Indian/Alaskan Native) reports only on AI/AN patients.
	- **2** (Not Indian Alaskan/Native) reports only on patients who are not AI/AN.
	- **3** (All) reports on your entire patient population.
- 12. The HOME location displays. At the "Do you wish to export this data to Area?" prompt, type **Y** or **N** and press Enter.

If you type **Y** to export the ONM data to the Area Office, a file will automatically be created for use by the Area Office to create the Area Aggregate Other National Measures Report.

- 13. At the "Include Measure Logic Text in the Output Report" prompt, type **Y** (Yes) and press Enter to include the printed logic text in the report, or **N** (No) if you do not want the logic text printed in the report.
- 14. At the "Select an Output Option" prompt, type the letter corresponding to the type of output you want and press Enter, where:
- **P** (Print) sends the report file to your printer, your screen, or an electronic file.
- **D** (Delimited Output) produces an electronic delimited text file that can be imported into Excel or Word for additional formatting and data manipulations.
- **B** (Both) produces both a printed report and a delimited file.

Detailed instructions for the Print and Delimited Output options are found in Step [11,](#page-100-0) Section [5.2.2.](#page-97-0)

### 5.13.3 Report Content

The following measures are included in the Other National Measures Report. Measures also included in the National GPRA/GPRAMA Report/GPRA/GPRAMA Performance Report are shown in bold font in the following table.

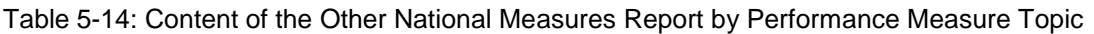

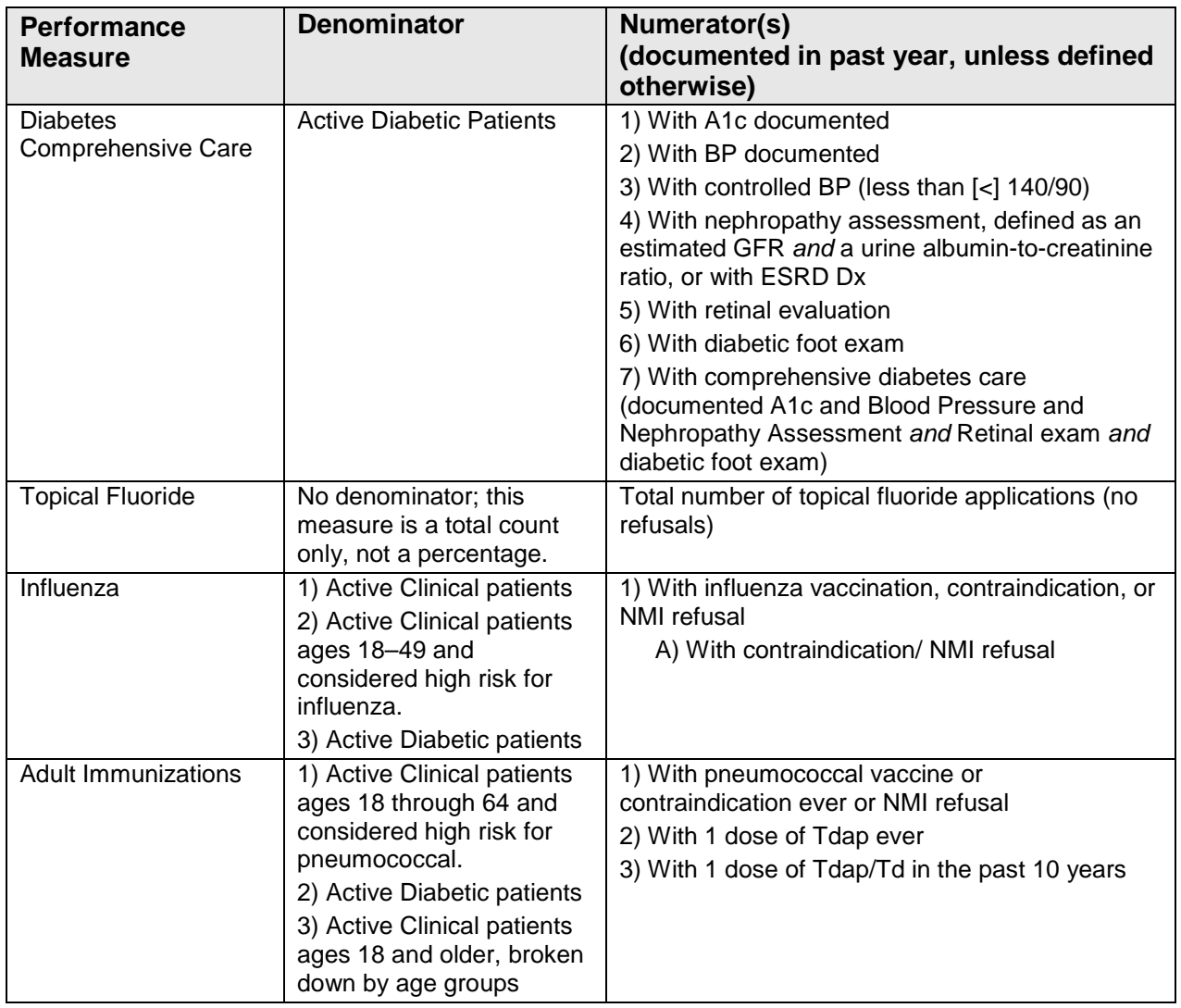

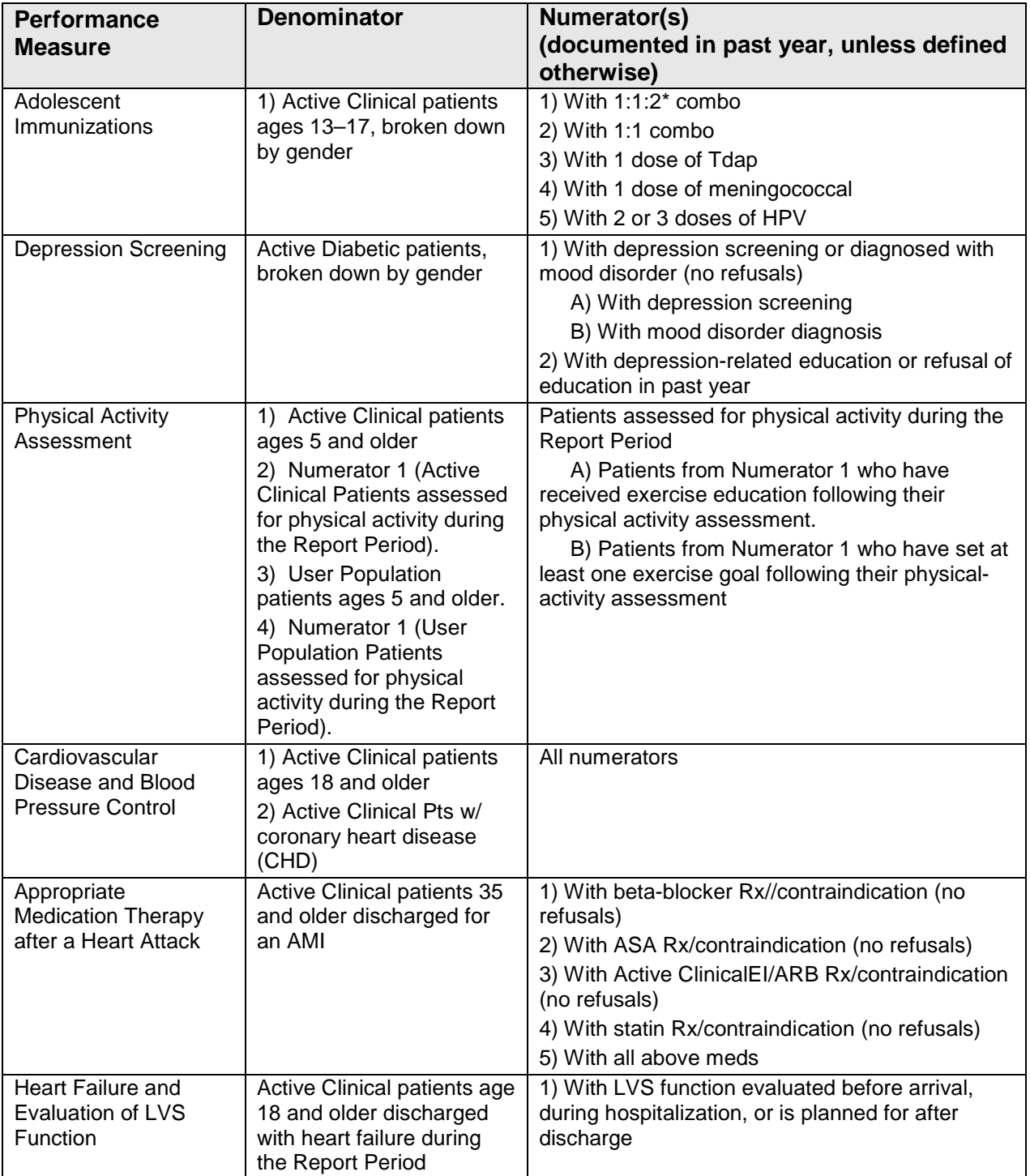

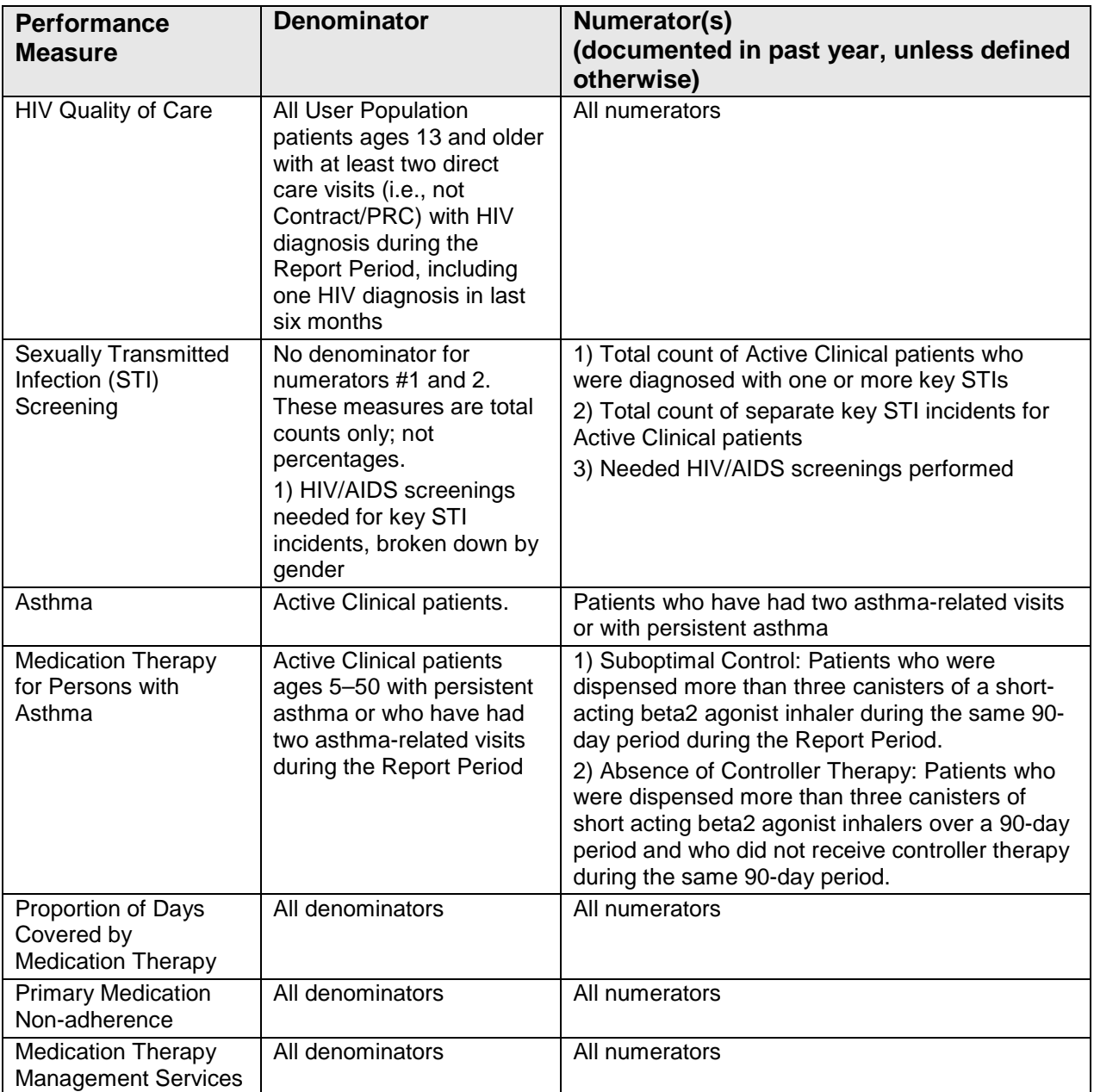

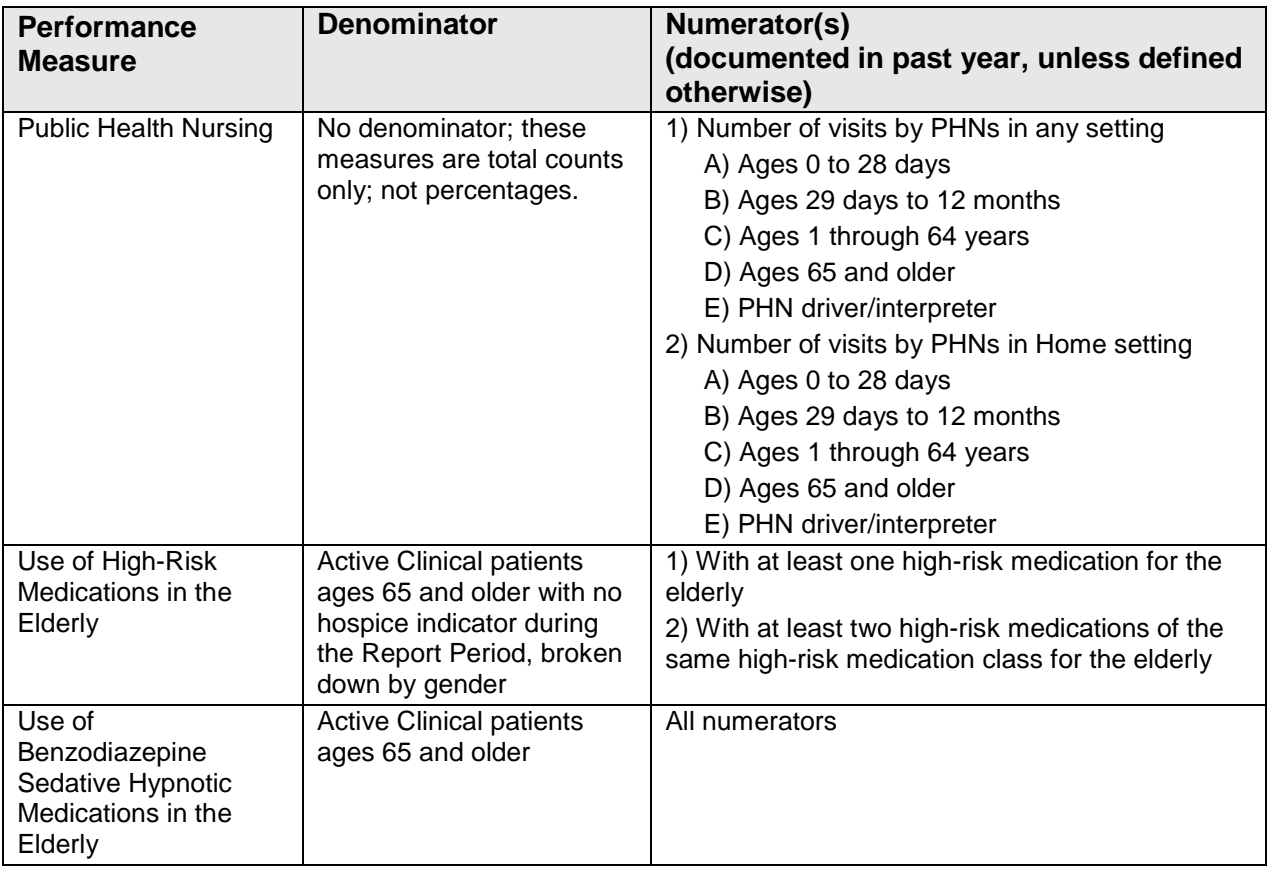

# 5.14 Other National Measures Report Patient List

#### CI18 > RPT > OTH > **OST**

#### 5.14.1 Overview

The Other National Measures Report Patient List (OST) option prints one or more patient lists including patients who *do* or *do not* meet a measure, or both, for one or more performance measure topics included in the Other National Measures Report.

### 5.14.2 Running the Report Patient List

To run the Other National Measures Report Patient List:

- 1. At the "Select IHS Clinical Reporting System (CRS) Main Menu Option" prompt, type **CI18** and press Enter to display the **CRS 2018** Main Menu.
- 2. At the "Select CRS 2018 Option" prompt, type **RPT** and press Enter to display the **CRS Reports** Menu.

3. At the "Select Reports Option" prompt, type **OTH** and press Enter to display the **Other National Reports** menu, as in the following example:

```
 ********************************* 
                             ** IHS/RPMS CRS 2018 **<br>** Other National Reports **
                                    Other National Reports
                              ********************************* 
                                      Version 18.0 
                                       DEMO INDIAN HOSPITAL 
   GPU GPRA/GPRAMA Performance Report<br>ONM 0ther National Measures Report
   ONM Other National Measures Report<br>OST Other National Measures Report
   OST Other National Measures Report Patient List<br>ELD Elder Care Report
   ELD Elder Care Report<br>PED Patient Education
          Patient Education Reports ...
Select Other National Reports Option: OST <Enter> Other National Measures 
Report Patient List
```
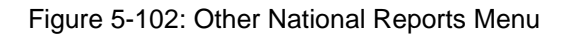

4. At the "Select Other National Reports Option" prompt, type **OST** and press Enter to display information about the patient list, as in the following example. Press Enter to continue.

```
 IHS Other National Measures Performance Report Patient List 
                          CRS 2018, Version 18.0 
This will produce a list of patients who either met or did not meet 
an Other National Measures Report performance measure or a list of 
both those patients who met and those who did not meet an Other National 
Measures Report performance measure. You will be asked to select one or 
more performance measure topics and then choose which performance 
measure numerators you would like to report on. 
You will also be asked to provide the community taxonomy to determine 
which patients will be included, the beneficiary population of the 
patients, and the Report Period and Baseline Year. 
Press enter to continue: <Enter>
Checking for Taxonomies to support the Other National Measures Report... 
All taxonomies are present. 
End of taxonomy check. PRESS ENTER: <Enter>
```
Figure 5-103: Report information and taxonomy check

5. At the "End of taxonomy check" prompt, press Enter to display the **Performance Measure Selection** screen, as shown in the following example:

```
PERFORMANCE MEASURE SELECTION Oct 08, 2018 16:24:49 Page: 1 of 2
IHS Clinical Performance Measures 
* indicates the performance measure has been selected 
1) Diabetes Comprehensive Care 
2) Topical Fluoride
```
User Manual **Contract Contract Contract Contract Contract Contract Contract Contract Contract Contract Contract Contract Contract Contract Contract Contract Contract Contract Contract Contract Contract Contract Contract Co**
3) Influenza 4) Adult Immunizations 5) Adolescent Immunizations 6) Depression Screening 7) Physical Activity Assessment 8) Cardiovascular Disease and Blood Pressure Control 9) Appropriate Medication Therapy after a Heart Attack 10) Heart Failure and Evaluation of LVS Function 11) HIV Quality of Care 12) Sexually Transmitted Infection (STI) Screening 13) Asthma 14) Medication Therapy for Persons with Asthma 15) Proportion of Days Covered by Medication Therapy 16) Primary Medication Non-adherence Enter ?? for more actions S Select Measure D De Select Measure Q Quit Select Action:+//

Figure 5-104: Selecting performance measure topics, Page 1

```
PERFORMANCE MEASURE SELECTION Oct 08, 2018 16:24:49 Page: 2 of 2
IHS Clinical Performance Measures 
* indicates the performance measure has been selected 
17) Medication Therapy Management Services 
18) Public Health Nursing 
19) Use of High-Risk Medications in the Elderly 
20) Use of Benzodiazepine Sedative Hypnotic Medications in the Elderly 
+ Enter ?? for more actions 
   Select Measure  D De Select Measure  Q Quit
Select Action:+//
```
Figure 5-105: Selecting performance measure topics, Page 2

- 6. The action bar appears at the bottom of the screen. At the "Select Action" prompt, do one of the following to view available topics:
	- Type a plus sign (**+**) and press Enter to view the next page.
	- Type a hyphen (**-**) and press Enter to return to the previous page.
- 7. To select performance measures to include in the report:
	- a. At the "Select Action" prompt, type **S** and press Enter.
	- b. At the "Which item(s)" prompt, type the numbers of the measures you want to include and press Enter. To select multiple measures, type a range (e.g., 1 through 2), a series of numbers (e.g., 1, 3), or a combination of ranges and numbers (e.g., 1 through 2, 4, 6, 10).

After pressing Enter, each selected measure is marked with an asterisk (\*) to the left of its number [\(Figure 5-106\)](#page-217-0).

For a list of the available performance measure topics, see the first column in [Table 5-15.](#page-220-0)

c. To save your selected performance measures, type **Q** at the "Select Action" prompt and press Enter.

```
PERFORMANCE MEASURE SELECTION Oct 08, 2018 10:26:16 Page: 1 of 2
IHS Clinical Performance Measures 
* indicates the performance measure has been selected 
1) Diabetes Comprehensive Care 
2) Topical Fluoride 
3) Influenza 
4) Adult Immunizations 
5) Adolescent Immunizations 
*6) Depression Screening 
7) Physical Activity Assessment 
8) Cardiovascular Disease and Blood Pressure Control 
9) Appropriate Medication Therapy after a Heart Attack 
10) Heart Failure and Evaluation of LVS Function 
11) HIV Quality of Care 
12) Sexually Transmitted Infection (STI) Screening 
13) Asthma 
14) Medication Therapy for Persons with Asthma 
15) Proportion of Days Covered by Medication Therapy 
16) Primary Medication Non-adherence 
+ Enter ?? for more actions 
   Select Measure D De Select Measure Q Quit
Select Action:+// Q <Enter> Quit
```
<span id="page-217-0"></span>Figure 5-106: Showing selected topics

Please select one or more of these report choices within the Depression Screening performance measure topic. 1) Active Diabetic Patients with Depression Screening 2) Active Diabetic Patients without Depression Screening Which item(s):  $(1-2)$ : 1 Select List Type. NOTE: If you select All Patients, your list may be hundreds of pages and take hours to print. Select one of the following: R Random Patient List<br>Patient List by Pro P Patient List by Provider<br>A All Patients All Patients Choose report type for the Lists: R// Patient List by Provider Enter Designated Provider Name: **Provider,Tom <Enter>** 

<span id="page-217-1"></span>Figure 5-107: Selecting patient lists for each topic and selecting list type

8. Patient lists available for the first performance measure you selected are displayed [\(Figure 5-107\)](#page-217-1). At the "Which item(s)" prompt, type the number of the list you would like to print and press Enter.

If you selected more than one performance measure, the patient lists available for the next measure displays. For a list of available patient lists, see the second and third columns in [Table 5-15.](#page-220-0)

- 9. At the "Choose report type for the Lists" prompt, type the letter corresponding to the type of patient list you want and press Enter, where:
	- **R** (Random Patient List) produces a list containing 10% of the entire patient list.
	- **P** (Patient List by Provider) produces a list of patients with a user-specified designated care provider.
	- **A** (All Patients) produces a list of all patients.

If you select **P** (Patient List by Provider), type the name of a designated provider and press Enter.

**Notes:** Printed patient lists are likely to require a great deal of paper, even when you are producing a random list. Ensure that your selected printer has enough paper, particularly if you are running the report overnight.

> Print patient lists only when you need them, or print to an electronic file.

```
 Select one of the following: 
         1 January 1 - December 31<br>2 April 1 - March 31
         2 April 1 - March 31<br>3 July 1 - June 30
 3 July 1 - June 30 
 4 October 1 - September 30 
          5 User-Defined Report Period 
Enter the date range for your report: 1 <Enter> January 1 - December 31
```
Figure 5-108: Selecting report date range

10. At the "Enter the date range for your report" prompt, do one of the following:

• To select a predefined date range, type the number corresponding to the date range you want (**1**, **2**, **3**, or **4**) and press Enter.

At the "Enter Year" prompt, type the calendar year of the report end date (for example, 2018) and press Enter.

• To define a custom report period, type **5** and press Enter.

At the "Enter End Date for the Report" prompt, type the end date in MM/DD/CCYY format (for example, 04/30/2018) and press Enter.

11. At the "Enter Year" prompt, type the four-digit baseline year and press Enter.

The date ranges you have selected are displayed, including the Report Period (current), the Previous Year Period, and the Baseline Period as in the following example:

```
Enter the Calendar Year for the report END date. Use a 4 digit 
year, e.g. 2018 
Enter Year: 2018 (2018) 
Enter the Baseline Year to compare data to. 
Use a 4 digit year, e.g. 2009, 2010 
Enter Year (e.g. 2010): 2010 (2010) 
The date ranges for this report are: 
 Report Period: Jan 01, 2018 to Dec 31, 2018 
 Previous Year Period: Jan 01, 2017 to Dec 31, 2017 
 Baseline Period: Jan 01, 2010 to Dec 31, 2010 
Specify the community taxonomy to determine which patients will be 
included in the report. You should have created this taxonomy using QMAN. 
Enter the Name of the Community Taxonomy: DEMO GPRA COMMUNITIES//
```
Figure 5-109: Displaying report date ranges and selecting community taxonomy

- 12. At the "Enter the Name of the Community Taxonomy" prompt, do one of the following:
	- Press Enter to accept the default taxonomy. (The default community taxonomy can be set in Site Parameters.)
	- Type the name of a community taxonomy and press Enter.
	- Type the first few letters of the taxonomy name and press Enter to see a selection of taxonomies beginning with those letters, or type two question marks (**??**) and press Enter to see the entire list. Then type the number of the taxonomy you want to use and press Enter.
- 13. At the "Select Beneficiary Population to include in this report" prompt, type the number corresponding to the beneficiary (patient) population you want to include and press Enter, where:
	- **1** (Indian/Alaskan Native) reports only on AI/AN patients.
	- **2** (Not Indian Alaskan/Native) reports only on patients who are not AI/AN.
	- **3** (All) reports on your entire patient population.
- 14. At the "Include Measure Logic Text in the Output Report" prompt, type Y (Yes) and press Enter to include the printed logic text in the report, or N (No) if you do not want the logic text printed in the report.
- 15. At the "Select an Output Option" prompt, type the letter corresponding to the type of output you want and press Enter, where:
	- **P** (Print) sends the report file to your printer, your screen, or an electronic file.
- **D** (Delimited Output) produces an electronic delimited text file that can be imported into Excel or Word for additional formatting and data manipulations.
- **B** (Both) produces both a printed report and a delimited file.

Detailed instructions for the Print and Delimited Output options are found in Step [11](#page-100-0) of Section [5.2.2.](#page-97-0)

## <span id="page-220-1"></span>5.14.3 Patient List Content

The content of the patient list report is determined by the performance measure topic and performance measure you select. The following table shows the performance measure topics, their associated met/not met measures, and content of the patient lists.

**Note:** Not every measure will have a Met and Not Met patient list option. For example, for topical fluoride (number of applications), users may only print a patient list containing patients meeting the measure, because this measure is a count, not a percentage.

In addition to the patient lists being printed, the Other National Measures Report for the selected performance measure topics will also be printed.

<span id="page-220-0"></span>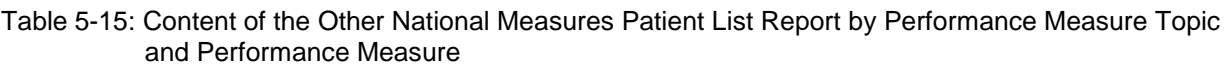

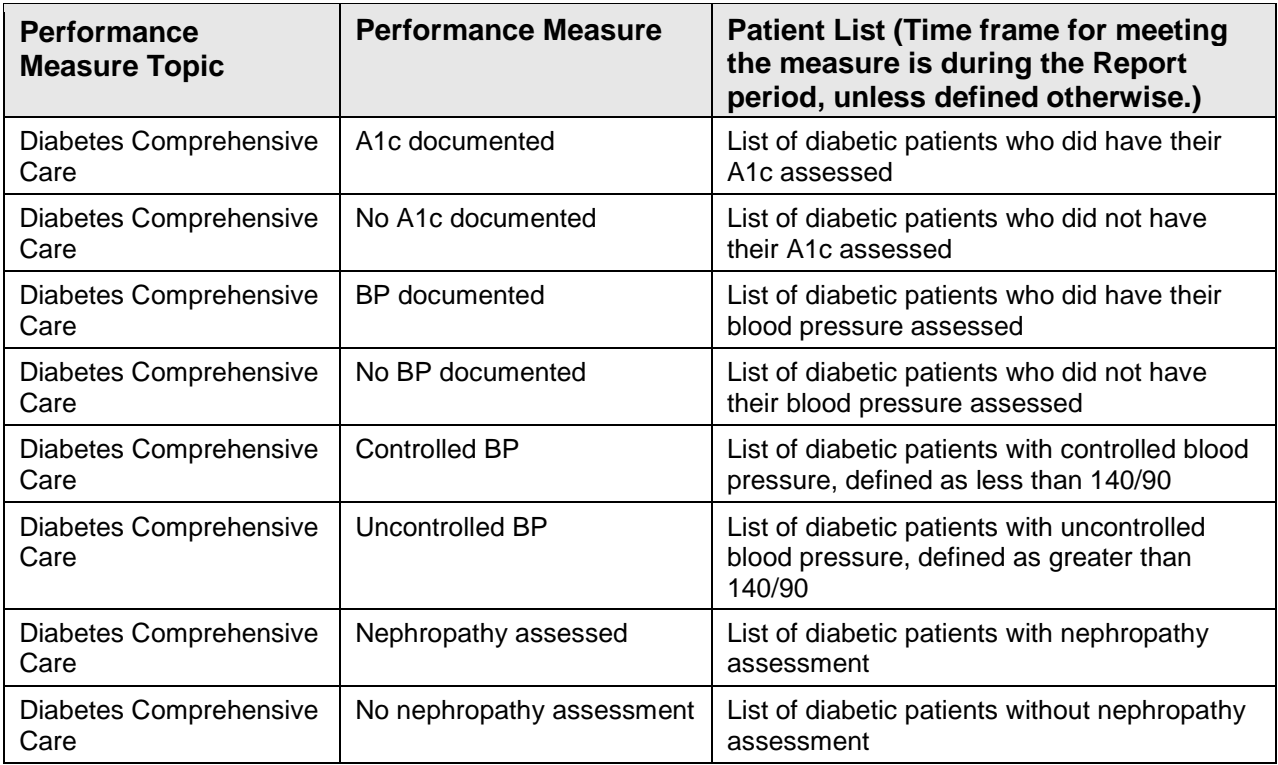

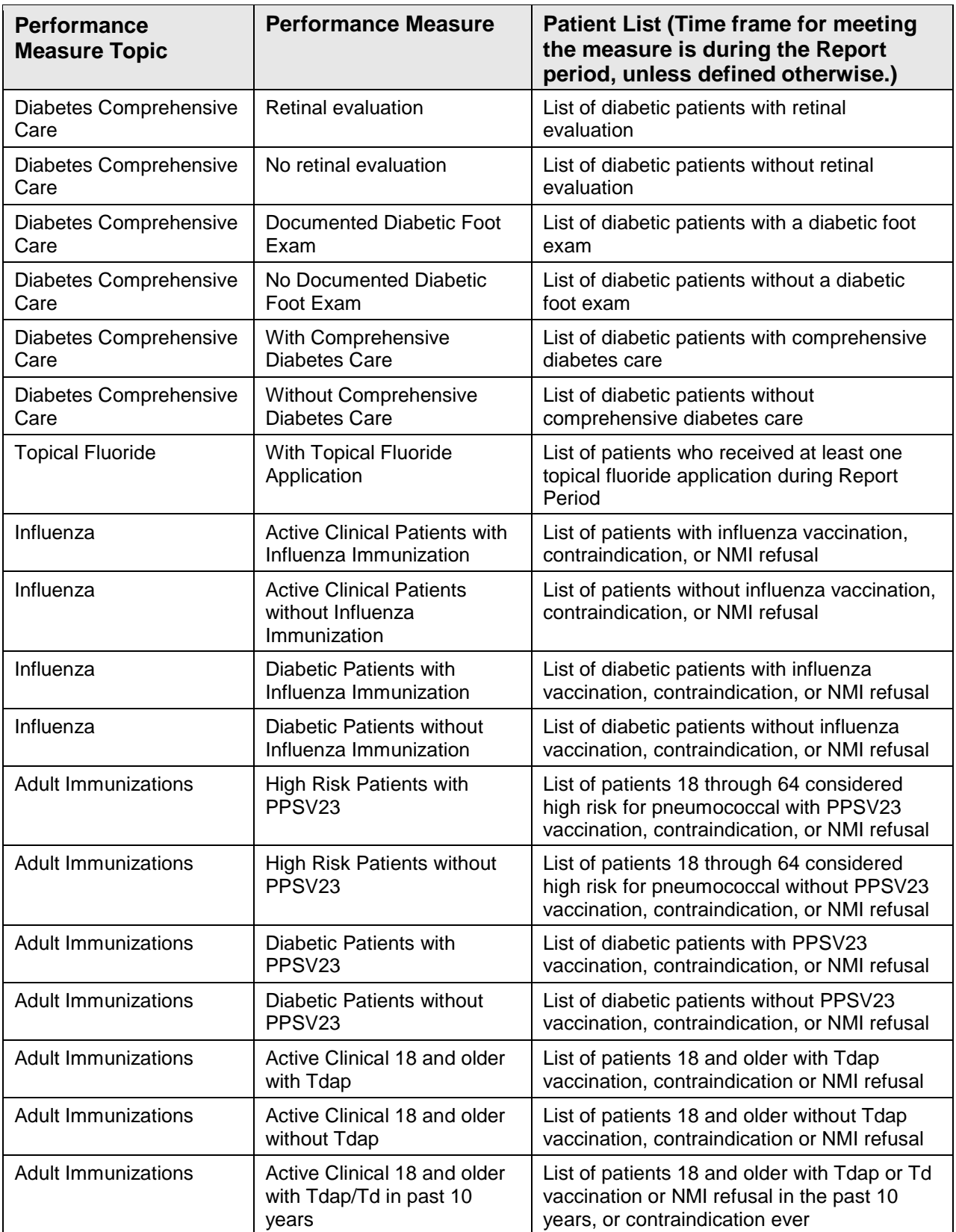

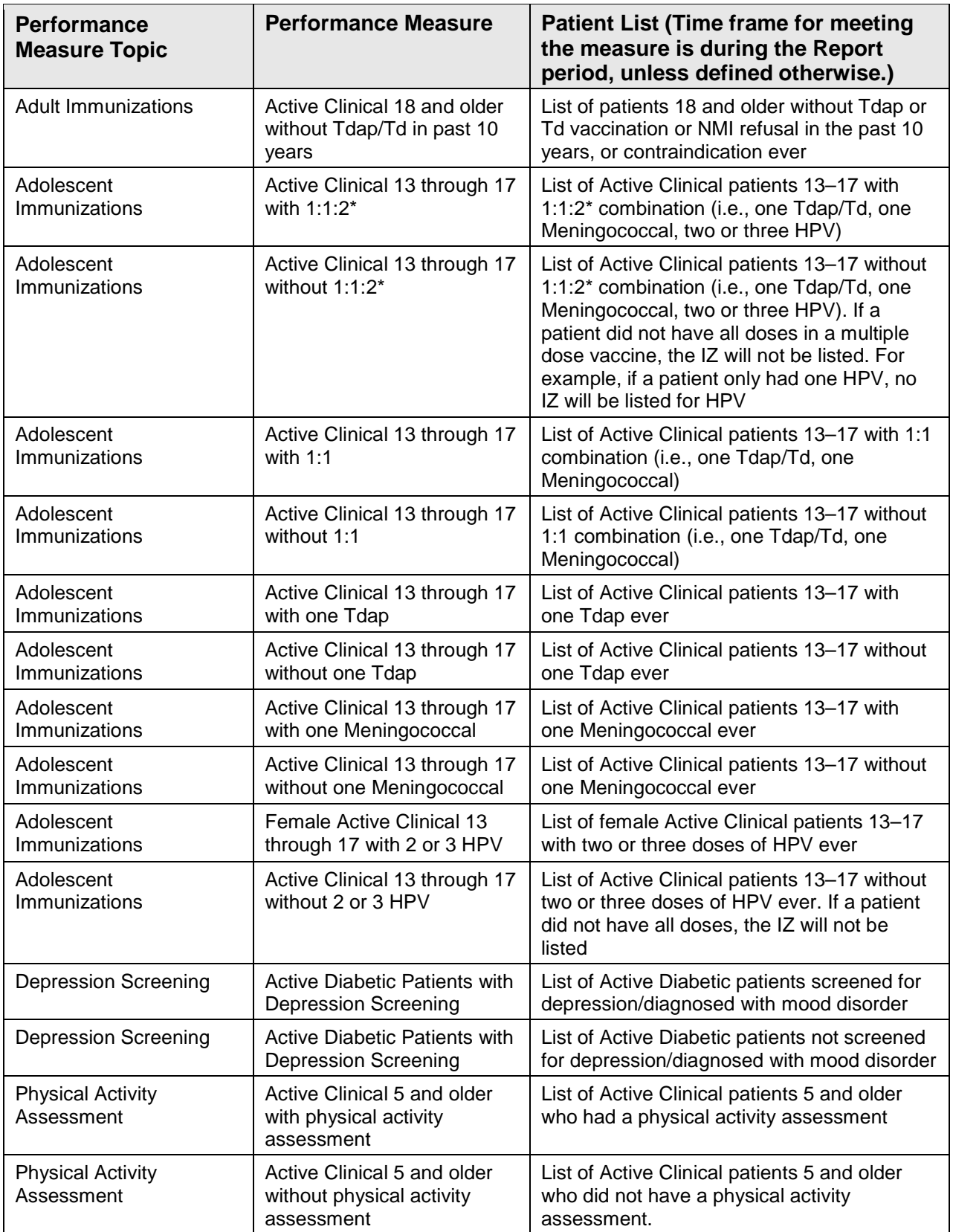

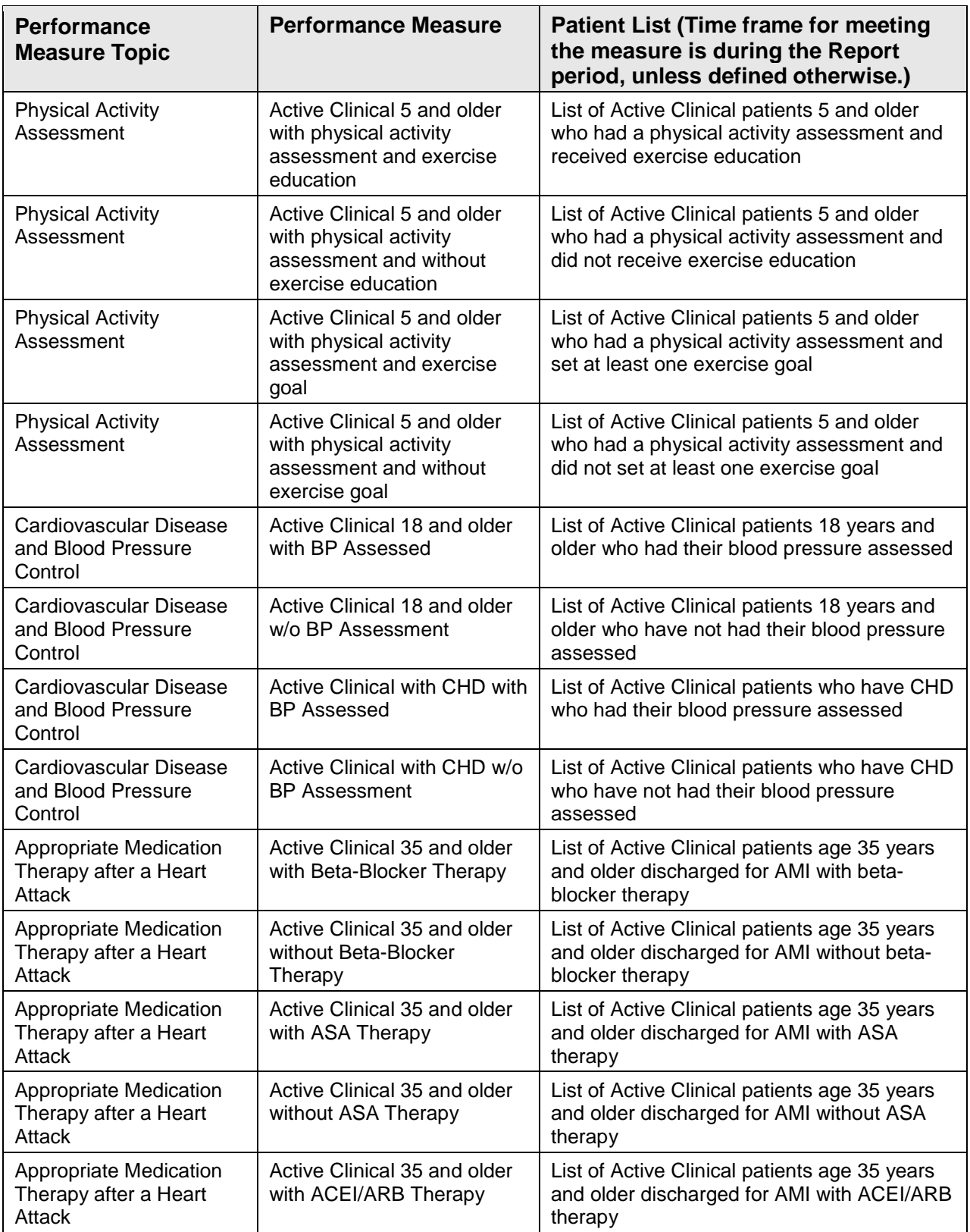

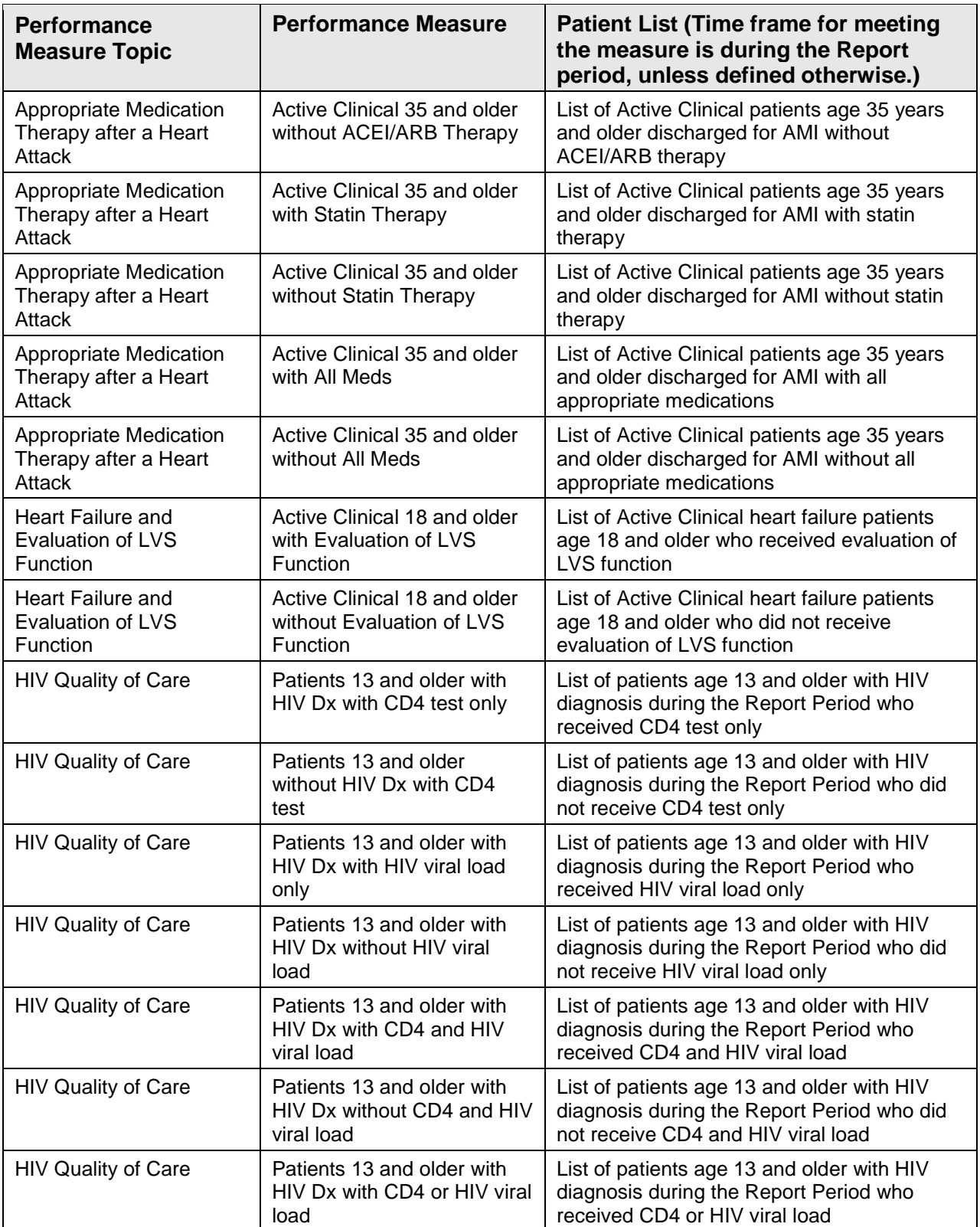

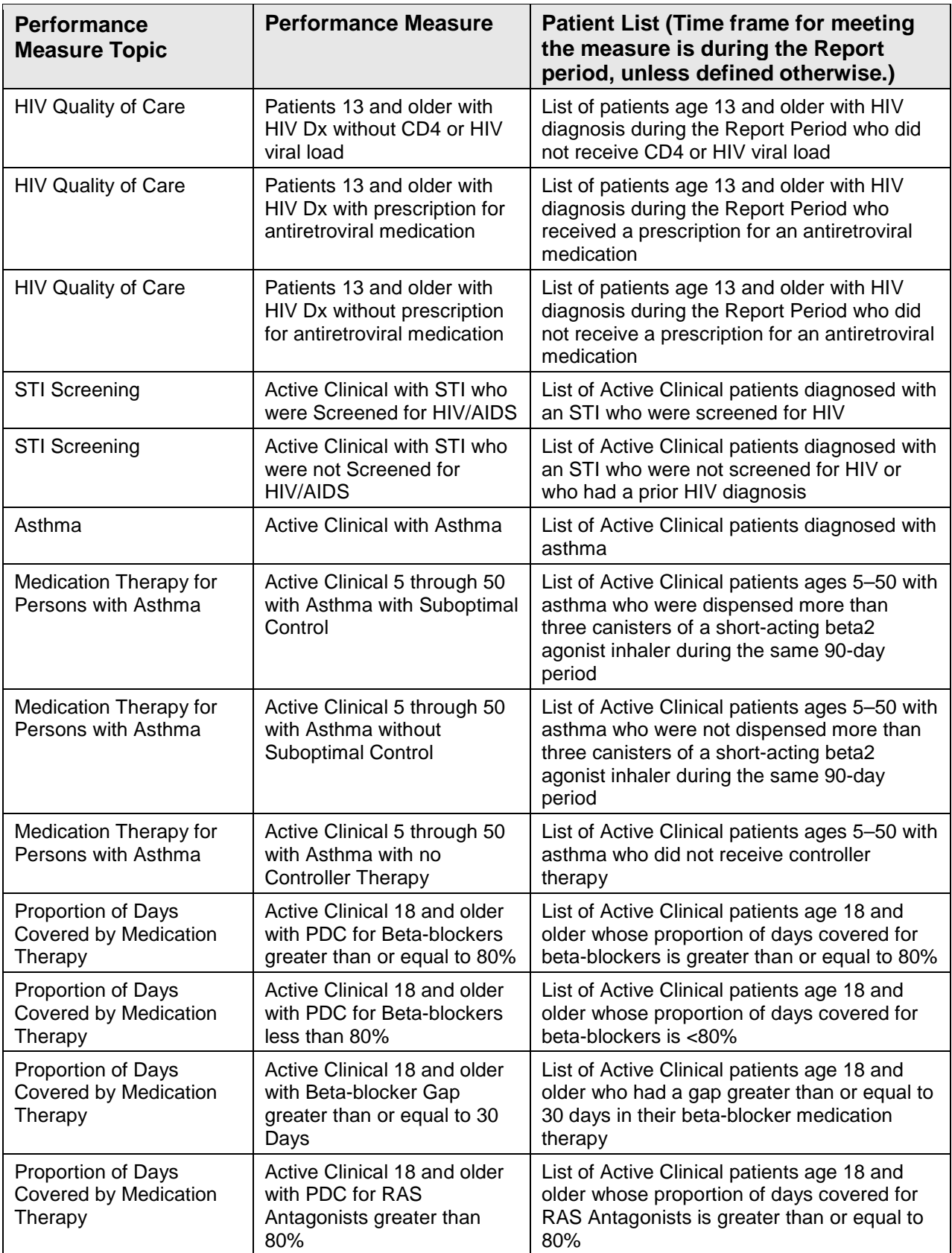

User Manual **Contract Contract Contract Contract Contract Contract Contract Contract Contract Contract Contract Contract Contract Contract Contract Contract Contract Contract Contract Contract Contract Contract Contract Co** 

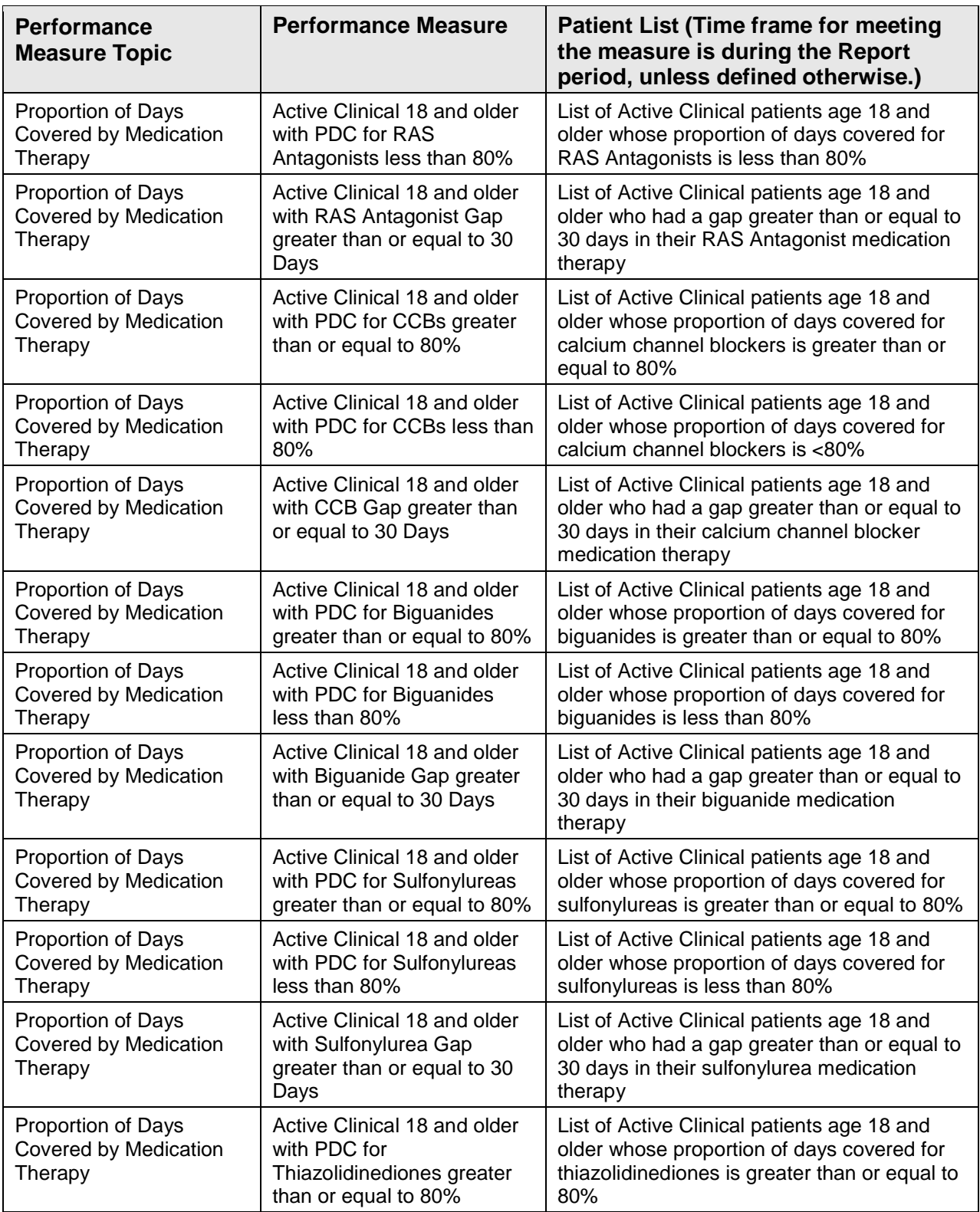

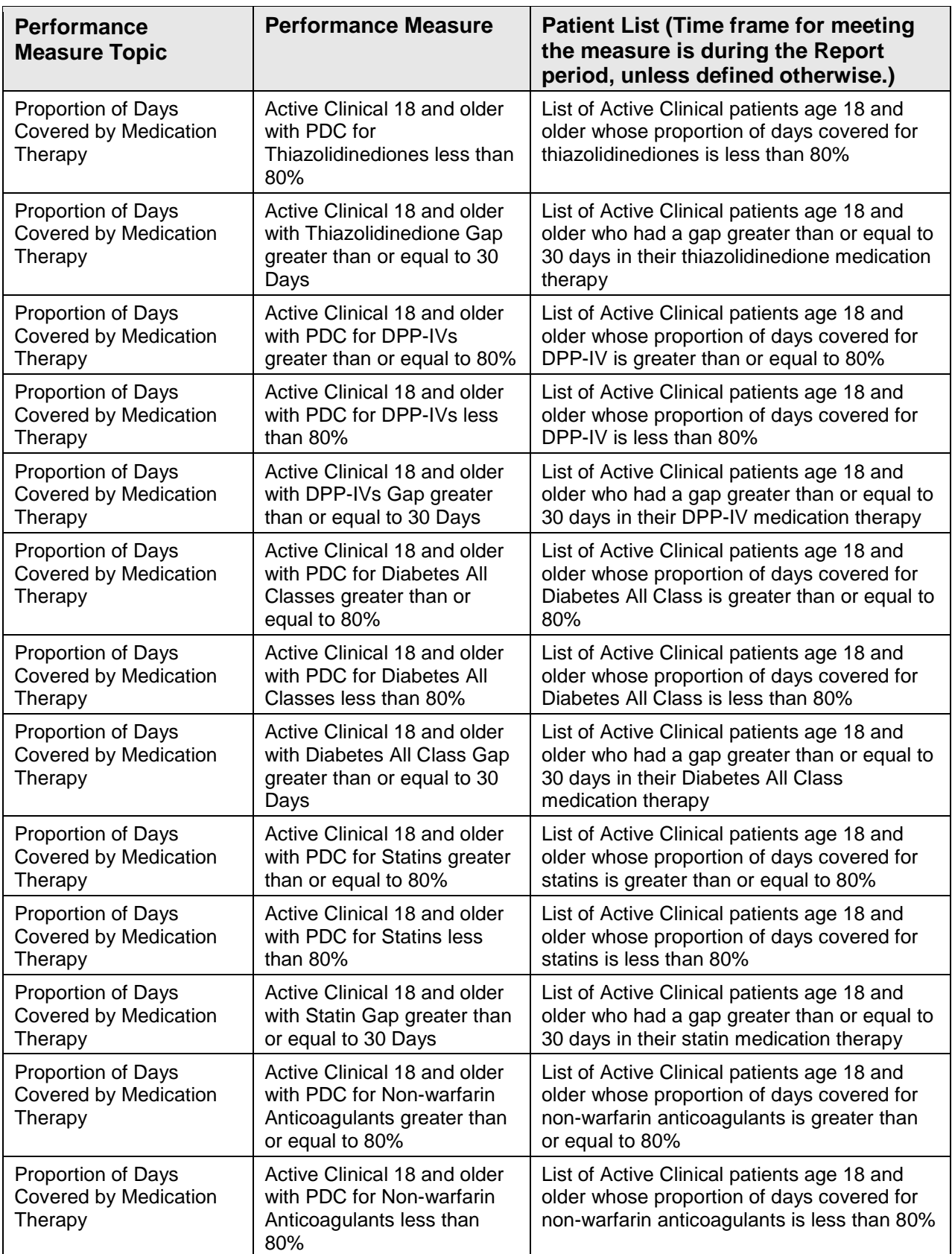

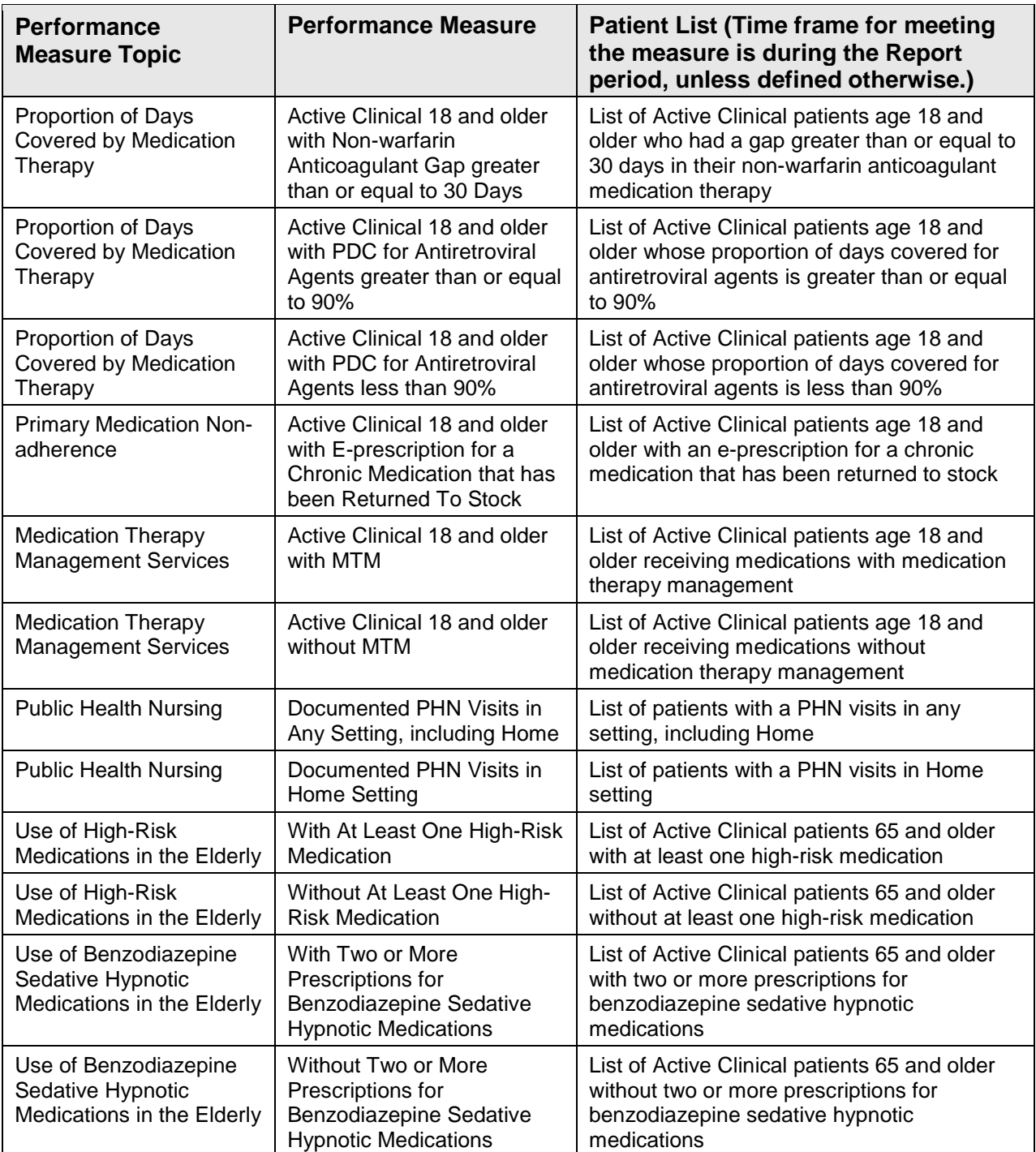

# 5.15 Elder Care Report

### CI18 > RPT > OTH > **ELD**

#### 5.15.1 Overview

The Elder Care Report contains quality of care measures for patients 55 and older, including those related to diabetes prevalence and management, dental access, cancer screening, tobacco use, immunizations, cardiovascular disease, intimate partner violence, depression, and osteoporosis. The measure "rate of functional status assessment" is unique to this report. Performance measures are also reported by age ranges 55 through 64, 65 through 74, 75 through 84, and 85 and older to facilitate detailed analysis and comparisons. The intent of this report is to provide a tool with which to focus on the quality of care provided to older patients.

The Elder Care Report provides an option for selecting different patient-type populations: (AI/AN, non-AI/AN, or both; and the report can be exported to the Area Office by the site for aggregation into an Area-Office-wide Elder Care Report.

Patient Lists may be run for this report.

### 5.15.2 Running the Report with Patient Lists

- 1. At the "Select IHS Clinical Reporting System (CRS) Main Menu Option" prompt, type **CI18** and press Enter to display the **CRS 2018** Main Menu.
- 2. At the "Select CRS 2018 Option" prompt, type **RPT** and press Enter to display the **CRS Reports** Menu.
- 3. At the "Select Reports Option" prompt, type **OTH** and press Enter to display the **Other National Reports** menu, as in the following example:

```
 ********************************* 
                               ** IHS/RPMS CRS 2018
                                      ** Other National Reports ** 
                                ********************************* 
                                         Version 18.0 
                                         DEMO INDIAN HOSPITAL 
   GPU GPRA/GPRAMA Performance Report<br>ONM 0ther National Measures Report
   ONM Other National Measures Report<br>OST Other National Measures Report
   OST Other National Measures Report Patient List<br>ELD Elder Care Report
   ELD Elder Care Report<br>PED Patient Education
             Patient Education Reports ...
Select Other National Reports Option:
```
Figure 5-110: Other National Reports Menu

4. At the "Select Other National Reports Option" prompt, type **ELD** and press Enter to display information about the Elder Care report, as in the following example:

```
 2018 Elder Care Clinical Performance Measure Report 
This will produce an Elder Care Performance Measure Report for all 
ELDER performance measures for a year period you specify. You will 
be asked to provide: 1) the reporting period, 2) the baseline period 
to compare data to, 3) the community taxonomy to determine which 
patients will be included, and 4) the patient population (i.e. AI/AN only, 
non AI/AN, or both) to determine which patients will be included. 
If you choose to run the report for all Elder Care measures, you 
will be given the opportunity to export this data to the Area office. 
If you answer yes, this option will produce a report in export format for 
the Area Office to use in Area aggregated data. Depending on site specific 
configuration, the export file will either be automatically transmitted 
directly to the Area or the site will have to send the file manually. 
There are 28 measures in the Elder Care Performance Measure Report. 
Press enter to continue: 
      Select one of the following: 
          S Selected set of Measures<br>A All Measures
                     A All Measures 
Run the report on: S// S <Enter> Selected set of Measures
```
Figure 5-111: Report description display and measure selection

- 5. Press Enter to continue.
- 6. At the "Run the report on" prompt, do one of the following:
	- To include only *selected measures* in the Elder Care report, type **S** and press Enter to display the **Performance Measure Selection** screen. Continue with Step 7 to select performance measures.
	- To include *all measures* in the Elder Care report, type **A** (All Measures) and press Enter. Go to Step 8 to continue selecting report options.

```
PERFORMANCE MEASURE SELECTION Oct 08, 2018 07:29:52 Page: 1 of 2
IHS Elder Clinical Performance Measures 
* indicates the performance measure has been selected 
1) Diabetes Prevalence 
2) Diabetes: Glycemic Control 
3) Diabetes: Blood Pressure Control 
4) Statin Therapy to Reduce Cardiovascular Disease Risk in Patients with Diabet 
5) Diabetes: Nephropathy Assessment 
6) Diabetic Retinopathy 
7) Diabetes: Access to Dental Services 
8) Access to Dental Service 
9) Adult Immunizations: Influenza 
10) Adult Immunizations: Pneumococcal 
11) Cancer Screening: Mammogram Rates 
12) Colorectal Cancer Screening
```
November 2017

User Manual Reports and Patient Lists

```
13) Tobacco Use and Exposure Assessment 
14) Intimate Partner (Domestic) Violence Screening 
15) Depression Screening 
16) Obesity Assessment 
+ Enter ?? for more actions 
S Select Measure D De Select Measure 
Select Action:+// S <Enter> Select Measure
```
Figure 5-112: Selecting performance measure topics (Step 7)

- 7. The action bar appears at the bottom of the screen. At the "Select Action" prompt, do one of the following:
	- To view multiple pages,
		- Type a plus sign (**+**) and press Enter to view the next page.
		- Type a hyphen (**-**) and press Enter to return to the previous page.
	- To select specific measure topics:
		- Type **S** and press Enter.
		- At the "Which item(s)" prompt, type the numbers preceding the measure topics you want. To select multiple topics, type a range (e.g., 1 through 2), a series of numbers (e.g., 1, 3), or a combination of numbers and ranges (e.g., 1 through 4, 5, 7, 12).

After pressing Enter, each selected topic is marked with an asterisk (\*) before its number.

– To save your selected topics, type **Q** (Quit) and press Enter.

For a list of the available performance measure topics, see the first table column in Section [5.14.3.](#page-220-1)

8. The system checks to see if all taxonomies required for the Elder Care report are present. At the prompt, press Enter to continue.

```
 Select one of the following: 
 1 January 1 - December 31 
 2 April 1 - March 31 
 3 July 1 - June 30 
 4 October 1 - September 30 
        5 User-Defined Report Period 
Enter the date range for your report:
```
Figure 5-113: Selecting report date range

9. At the "Enter the date range for your report" prompt, do one of the following:

• To select a predefined date range, type the number corresponding to the date range you want (**1**, **2**, **3**, or **4)** and press Enter.

At the "Enter Year" prompt, type the calendar year of the report end date (for example, 2018) and press Enter.

• To define a custom report period, type **5** and press Enter.

At the "Enter End Date for the Report" prompt, type the end date in MM/DD/CCYY format (for example, 04/30/2018) and press Enter.

10. At the "Enter Year" prompt, type the four-digit baseline year and press Enter.

The date ranges selected for the report are displayed, including the Report Period (current), the Previous Year Period, and the Baseline Period.

- 11. At the "Enter the Name of the Community Taxonomy" prompt, do one of the following:
	- Press Enter to select the default community taxonomy. (The default community taxonomy can be set in Site Parameters.)
	- Type the name of a community taxonomy and press Enter.
	- Type the first few letters of the taxonomy name and press Enter to see a selection of taxonomies beginning with those letters, or type two question marks (**??**) to see the entire list. Then type the number of the taxonomy you want to include and press Enter.

The screen displays your Home location, as defined in the Site Parameters.

- 12. At the "Do you want patient lists for any of the measures?" prompt, do one of the following:
	- To include patient lists in addition to the report, type **Y** (Yes) and press Enter to display the **Elder Measure List Selection** screen. Only the patient lists for the topics you have selected for your report are listed.

Continue with Step 13 to select the lists.

• To run the report without including patient lists, press Enter to accept the default, "No."

Go to Step 15 to continue the report selection process.

**Note:** You must have security access to run any Patient List. This prompt will not be displayed if you do not have security access.

```
ELDER MEASURE LIST SELECTION Oct 08, 2018 10:53:52 Page: 1 of 1 
IHS FY 18 ELDER Performance Measure Lists of Patients
```
User Manual **Network** Controller Controller Controller Controller Controller Reports and Patient Lists

```
* indicates the list has been selected 
*1) Mammogram: List of female patients 55+ with mammogram/refusal, if any. 
2) Colorectal Cancer: List of pts 55+ w/CRC screening,refusal&date, if any 
Enter ?? for more actions<br>S Select List
S Select List D De Select List<br>
A All Lists O Quit
    All Lists
Select Action:+// Q <Enter> Quit
```
Figure 5-114: Choosing patient lists

13. To select patient lists:

- a. At the "Select Action" prompt, type **S** and press Enter.
- b. At the "Which item(s)" prompt, type the numbers preceding the lists you want to include and press Enter. To select multiple lists, type a range (e.g., 1 through 4), a series of numbers (e.g., 1, 4, 5, 10), or a combination of numbers and ranges (e.g., 1 through 4, 6, 8, 12).

After pressing Enter, each selected measure is marked with an asterisk (\*) before its number.

c. To save your selected lists, Type **Q** (Quit) and press Enter.

```
Select List Type. 
NOTE: If you select All Patients, your list may be 
hundreds of pages and take hours to print. 
       Select one of the following: 
            R Random Patient List<br>P Patient List by Pro
                       Patient List by Provider
             A All Patients 
Choose report type for the Lists: R// P <Enter> Patient List by Provider<br>Enter Designated Provider Name: Provider Demol <Enter> DP
Enter Designated Provider Name: Provider, Demo1 <Enter>
```
Figure 5-115: Selecting patient list type

- 14. At the "Choose report type for the Lists" prompt, type the letter corresponding to the report type you want and press Enter, where:
	- **R** (Random Patient List) produces a list containing 10% of the entire patient list.
	- **P** (Patient List by Provider) produces a list of patients with a user-specified designated care provider.
	- **A** (All Patients) produces a list of all patients.

If you select P (Patient List by Provider), type the name of a Designated Provider at the "Enter Designated Provider Name" prompt and press Enter.

```
Select one of the following:
```
User Manual **Contract Contract Contract Contract Contract Contract Contract Contract Contract Contract Contract Contract Contract Contract Contract Contract Contract Contract Contract Contract Contract Contract Contract Co** 

1 Indian/Alaskan Native (Classification 01)<br>2 Not Indian Alaskan/Native (Not Classifica 2 Not Indian Alaskan/Native (Not Classification 01) All (both Indian/Alaskan Natives and Non 01) Select Beneficiary Population to include in this report: 1// 1 Indian/Alaskan Native (Classification 01)

Figure 5-116: Selecting beneficiary population

- 15. At the "Select Beneficiary Population to include in this report" prompt, type the number corresponding to the beneficiary (patient) population you want to include in the report and press Enter, where:
	- **1** (Indian/Alaskan Native) reports only on AI/AN patients.
	- **2** (Not Indian Alaskan/Native) reports only on patients who are not AI/AN.
	- **3** (All) reports on your entire patient population.
- 16. If you are running the Elder Care report for *all* measures, you can choose whether to send this data to your Area Office.
	- If you are ready to send the final data to your Area Office, type **Y** and press Enter at the "Do you wish to export this data to Area" prompt.
	- If you are not ready to send final data to your Area Office, type **N** and press Enter.

**Note:** You should only choose this option when you are ready to send final data to your Area Office.

A summary of the Elder Care Report displays, as in the following example:

```
 SUMMARY OF FY 18 ELDER REPORT TO BE GENERATED 
The date ranges for this report are: 
 Report Period: Jan 01, 2018 to Dec 31, 2018 
 Previous Year Period: Jan 01, 2017 to Dec 31, 2017 
 Baseline Period: Jan 01, 2010 to Dec 31, 2010 
The COMMUNITY Taxonomy to be used is: DEMO GPRA COMMUNITIES 
Include Measure Logic Text in the Output Report? Y// 
Please choose an output type. For an explanation of the delimited 
file please see the user manual. 
      Select one of the following: 
          P Print Report on Printer or Screen<br>D Create Delimited output file (for
          D Create Delimited output file (for use in Excel)<br>R Both a Printed Report and Delimited File
                   Both a Printed Supple III (III III)
Select an Output Option: P//
```
Figure 5-117: Summary Screen for Elder Care Report

- 17. At the "Include Measure Logic Text in the Output Report" prompt, type **Y** (Yes) and press Enter to include the printed logic text in the report, or **N** (No) if you do not want the logic text printed in the report.
- 18. At the "Select an Output Option" prompt, type the letter corresponding to the type of output you want and press Enter, where:
	- **P** (Print) sends the report file to your printer, your screen, or an electronic file.
	- **D** (Delimited Output) produces an electronic delimited text file that can be imported into Excel or Word for additional formatting and data manipulations.
	- **B** (Both) produces both a printed report and a delimited file.

Detailed instructions for the Print and Delimited Output options are found in Step [11,](#page-100-0) Section [5.2.2.](#page-97-0)

## 5.15.3 Report Content

Table 5-16: Content of the Elder Care Report

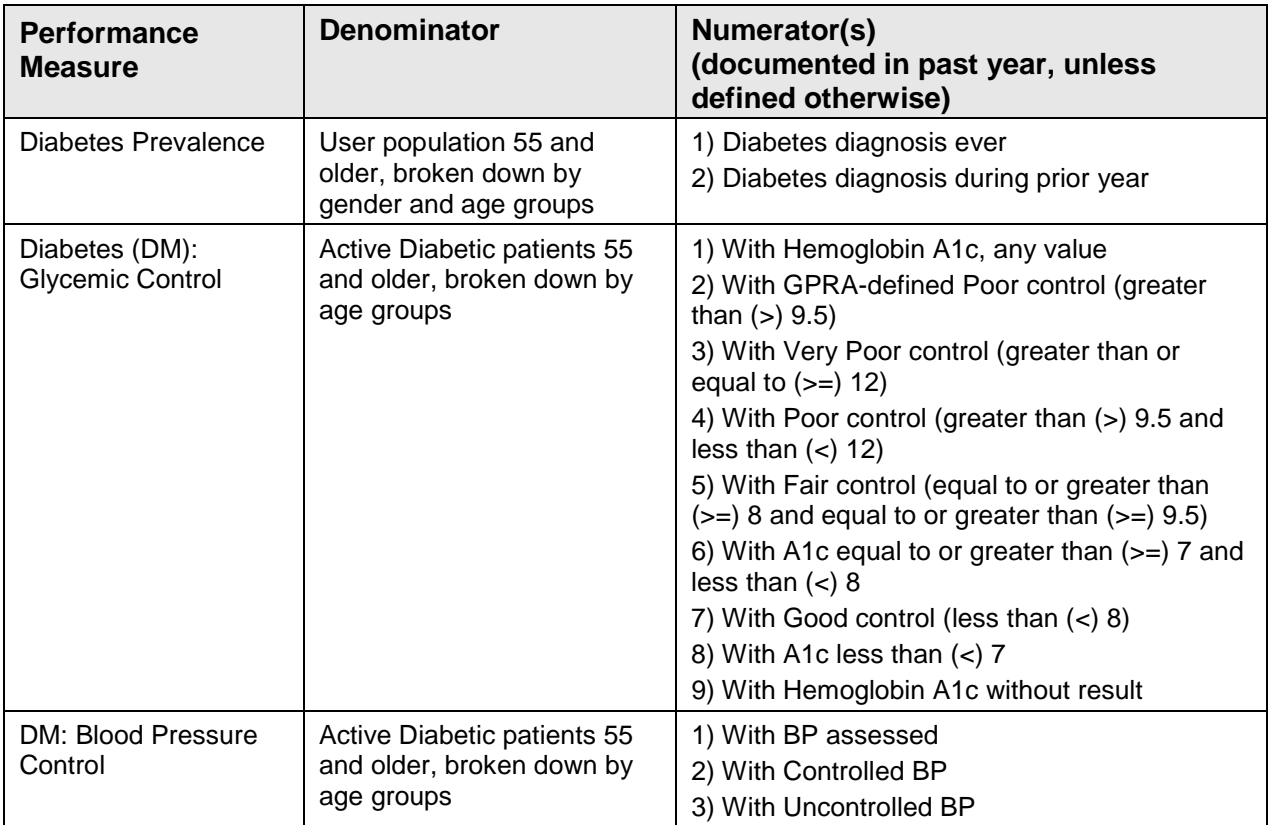

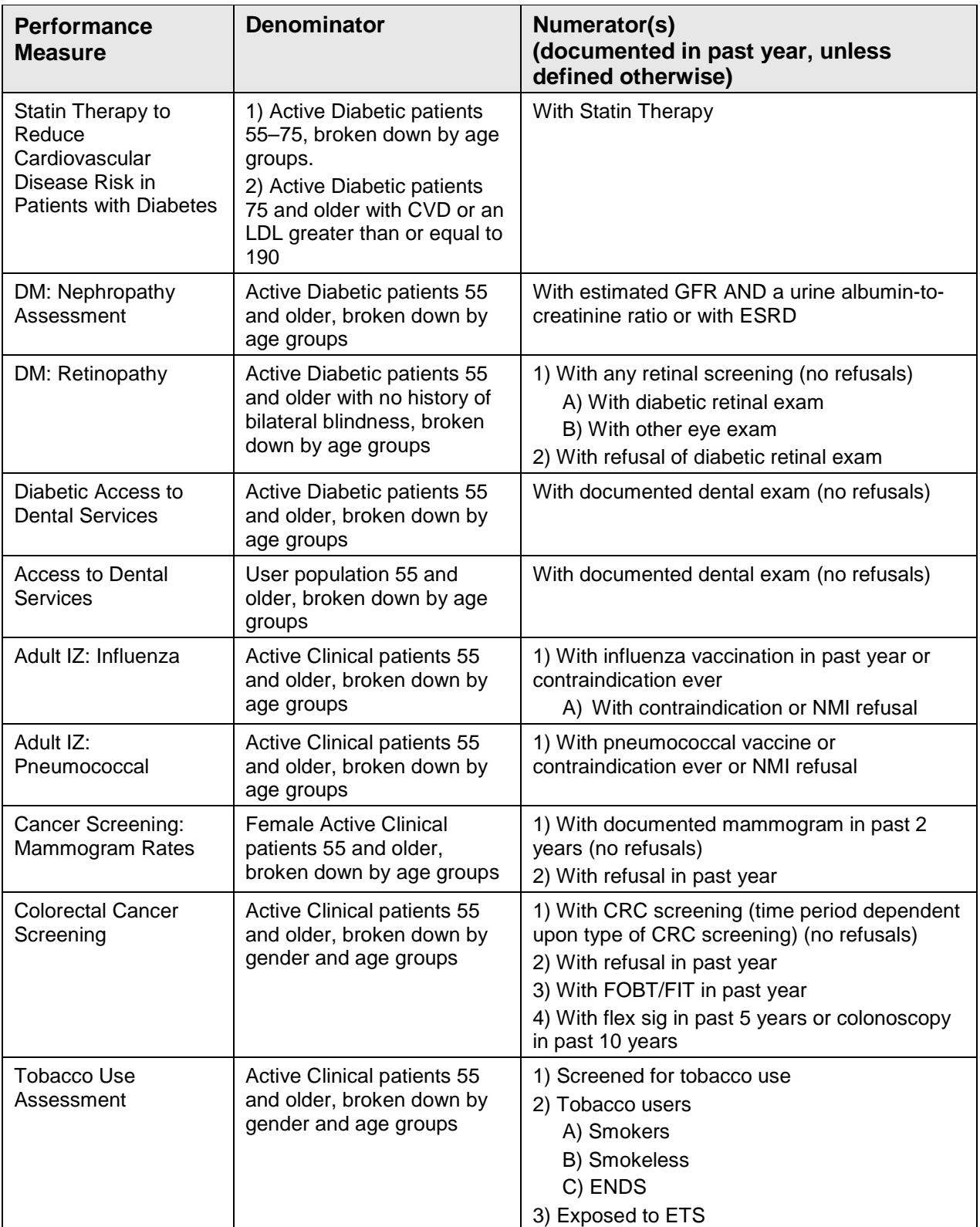

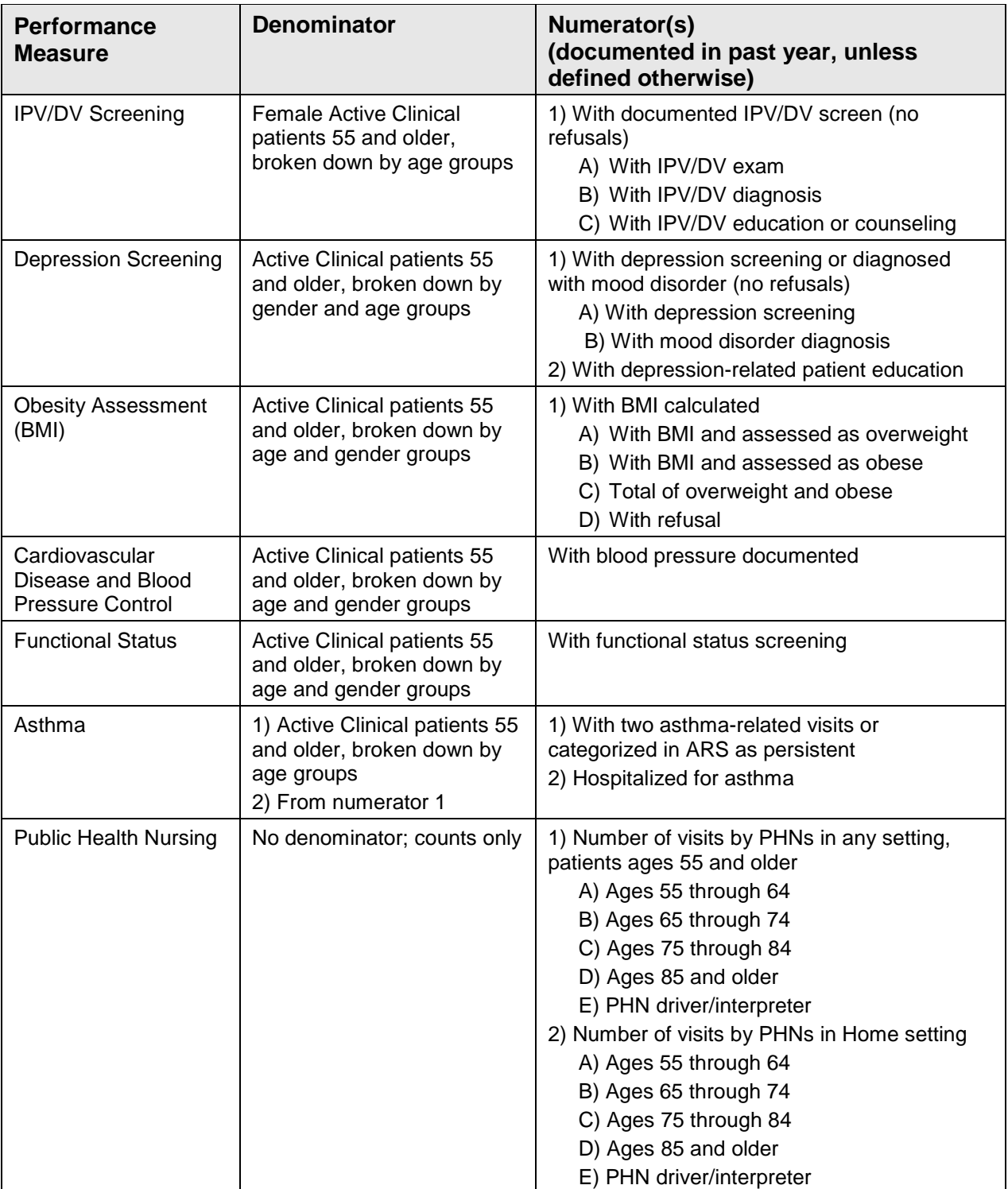

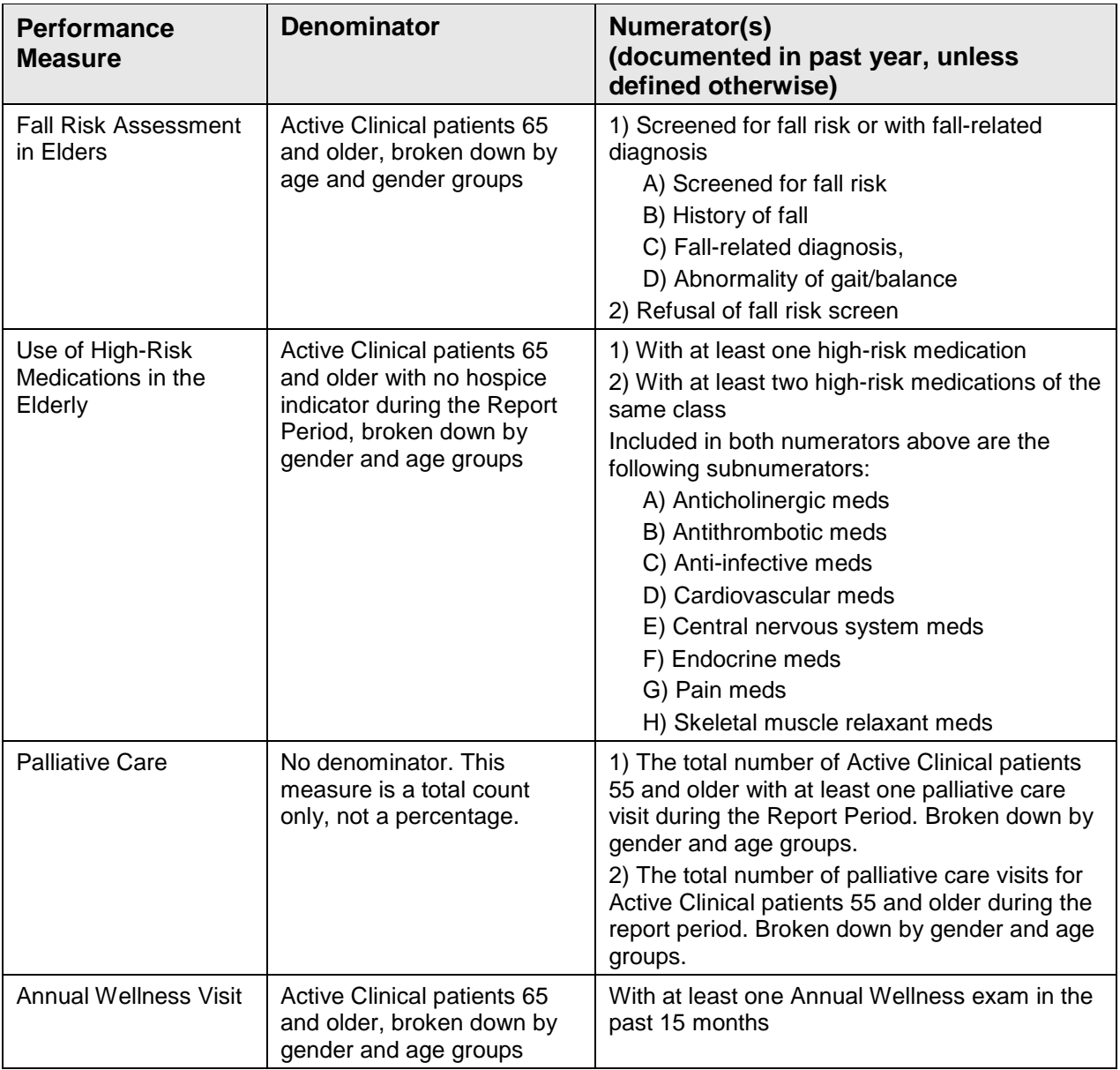

# 5.15.4 Elder Care Patient List

Patient Lists are available for individual measures included in the Elder Care Report and display patients who meet the numerators, denominators, or both, depending on the measure.

The following Patient List options are available:

- A random list (10% of the total list)
- A list by designated primary care provider
- The entire patient list

Select which measures you want to run Patient Lists for after you have selected the measures for the report.

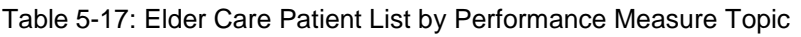

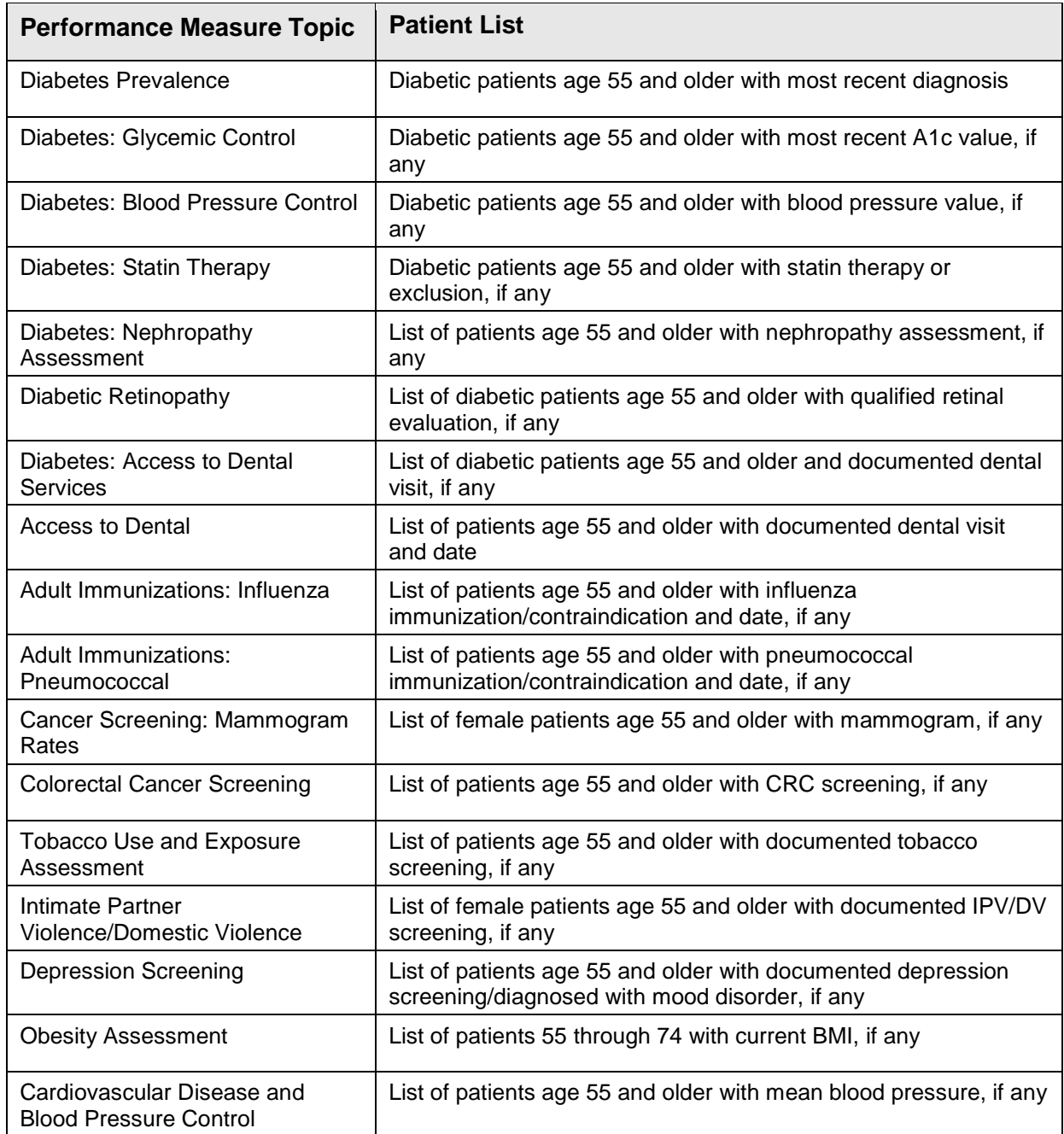

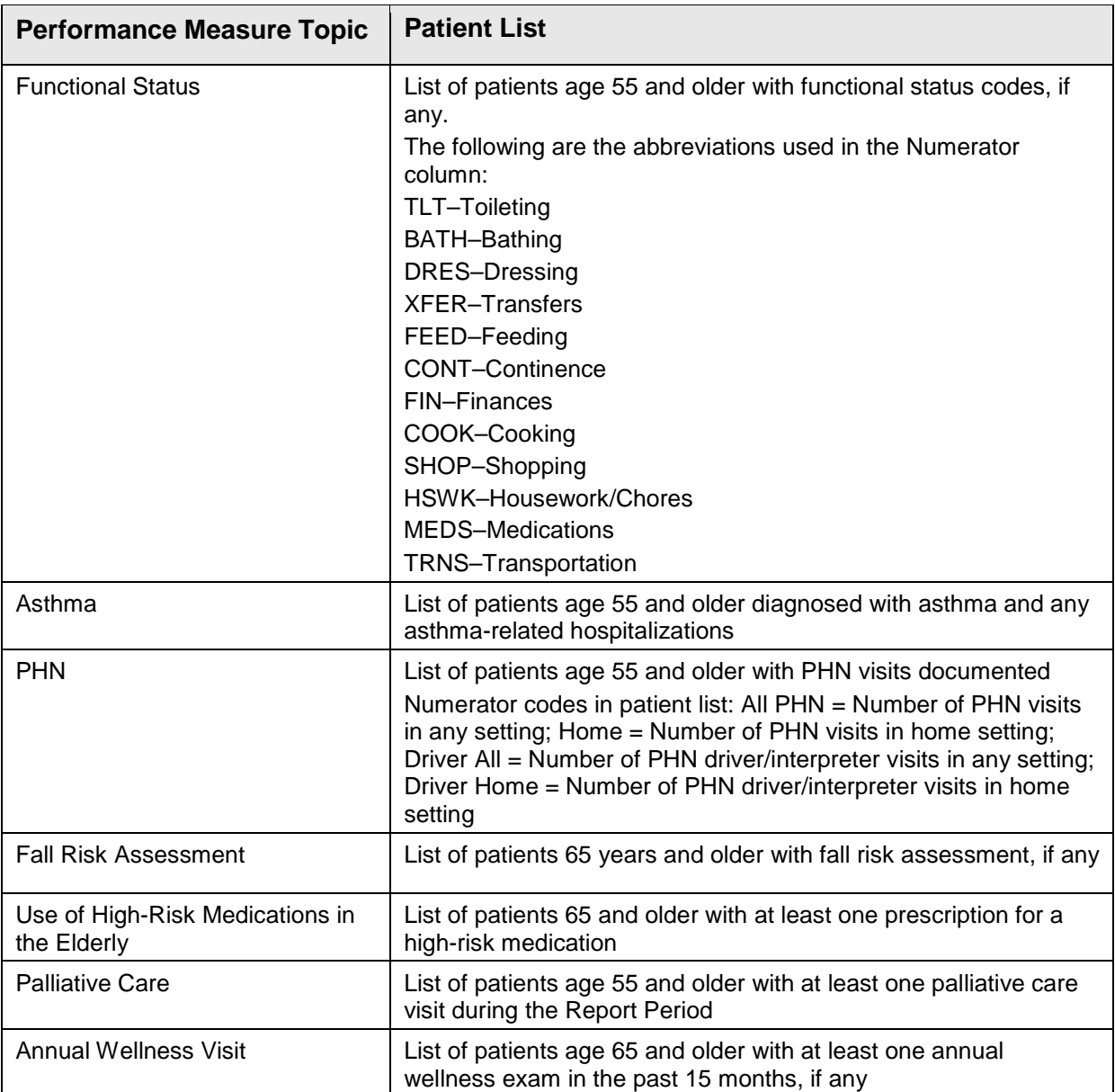

# 5.16 Patient Education with Community-Specified Report

CI18 > RPT > OTH > PED > **PCM**

## 5.16.1 Overview

The Patient Education with Community Specified Report contains performance measures specific to user population patients who have received patient education. Sites are not required to run the Patient Education report.

Patient Lists may be run for this report.

#### 5.16.2 Running the Report

- 1. At the "Select IHS Clinical Reporting System (CRS) Main Menu Option" prompt, type **CI18** and press Enter to display the **CRS 2018** main menu.
- 2. At the "Select CRS 2018 Option" prompt, type **RPT** and press Enter to display the **CRS Reports** Menu.
- 3. At the "Select Reports Option" prompt, type **OTH** and press Enter to display the **Other National Reports** menu.

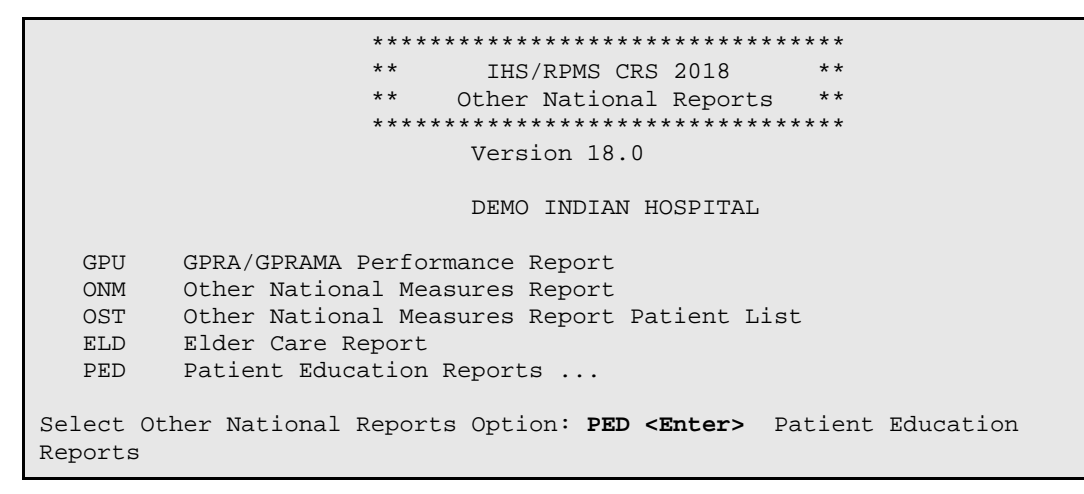

Figure 5-118: Other National Reports menu: selecting the Patient Education Report

4. At the "Select Other National Reports Option" prompt, type **PED** and press Enter to display the Patient Education Reports Menu.

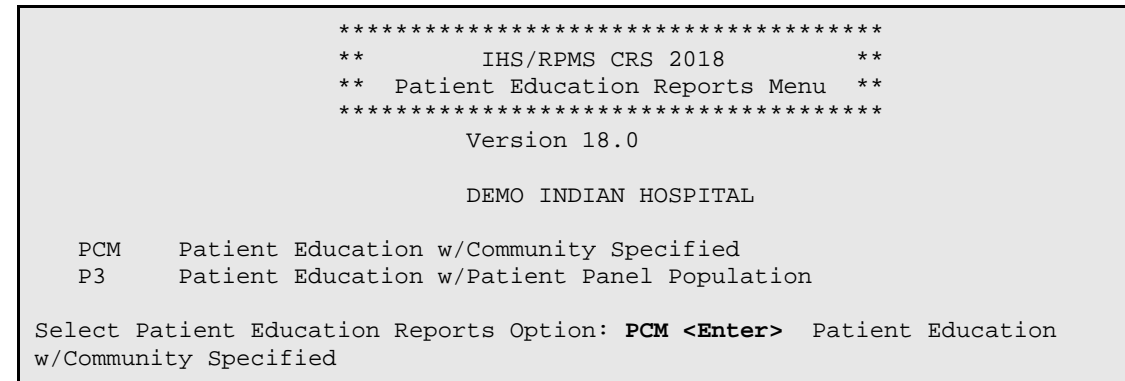

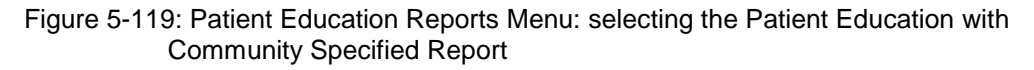

5. At the "Select Patient Education Reports Option" prompt, type **PCM** and press Enter to display information about the report, as in the following example:

```
 Patient Education w/Community Specified Report 
This will produce a report for all patients in the User Population for
```
November 2017

User Manual Reports and Patient Lists

Patient Education performance measures you specify for a given period. You will be asked to: 1) select the measures, and provide 2) the reporting period, 3) the baseline period to compare data to, 4) the community taxonomy to determine which patients will be included, and 5) the patient population (i.e. AI/AN only, non AI/AN, or both) to determine which patients will be included. You will be given the opportunity to export this data to the Area Office. If you answer yes, this option will produce a report in export format for the Area Office to use in Area aggregated data. Depending on site specific configuration, the export file will either be automatically transmitted directly to the Area or the site will have to send the file manually. PRESS ENTER: Select one of the following: S Selected set of Measures<br>
a all Measures All Measures Run the report on: S//

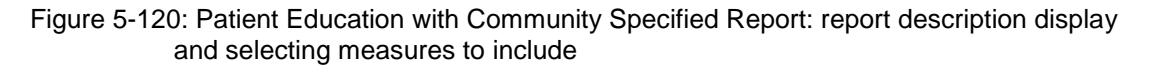

- 6. At the "Run the report on" prompt, do one of the following:
	- To include only *selected measures* in the PCM report, type **S** and press Enter to display the Patient Ed Measure Selection screen. Continue with Step 7 to select performance measures.
	- To include *all measures* in the PCM report, type **A** (All Measures) and press Enter. Go to Step 8 to continue selecting report options.

```
PATIENT ED MEASURE SELECTION Oct 08, 2018 07:51:14 Page: 1 of 1
IHS Patient Education Measures 
* indicates the performance measure has been selected 
1) Rate of User Population Patients Receiving Patient Education 
2) Rate of Time by Provider Discipline 
3) Rate for Top 25 Patient Education Topics 
4) Rate for Top 25 Education Subtopics 
5) Rate for Top 15 Provider Disciplines Who Educated 
6) Rate of Patient Understanding of Education 
7) Goal Setting 
Enter ?? for more actions<br>S Select Measure D De Select Measure
   Select Measure
Select Action:+// Q <Enter> Quit
```
#### Figure 5-121: Selecting performance measure topics

- 7. The action bar appears at the bottom of the screen. At the "Select Action" prompt, do one of the following:
	- To view multiple pages:
- Type a plus sign (**+**) and press Enter to view the next page.
- Type a hyphen (**-**) and press Enter to return to the previous page.
- To select specific measure topics:
	- At the "Select Action" prompt, type **S** and press Enter.
	- At the "Which item(s)" prompt, type the numbers preceding the topics you want. To select multiple topics, type a range (e.g., 1 through 2), a series of numbers (e.g., 1, 3), or a combination of numbers and ranges (e.g., 1) through 2, 4, 6, 10).

After pressing Enter, each selected topic is marked with an asterisk (\*) before its number, as in the following example:

– To save your selected topics, type **Q** (Quit) and press Enter.

```
 Select one of the following: 
        1 January 1 - December 31<br>2 April 1 - March 31
 2 April 1 - March 31 
 3 July 1 - June 30 
 4 October 1 - September 30 
         5 User-Defined Report Period 
Enter the date range for your report: 1 <Enter> January 1 - December 31
```
Figure 5-122: Selecting report date range

- 8. At the "Enter the date range for your report" prompt, do one of the following:
	- To select a predefined date range, type the number corresponding to the date range you want (**1**, **2**, **3**, or **4**) and press Enter.

At the "Enter Year" prompt, type the calendar year of the report end date (for example, 2018) and press Enter.

• To define a custom report period, type **5** and press Enter.

At the "Enter End Date for the Report" prompt, type the end date in MM/DD/CCYY format (for example, 04/30/2018) and press Enter.

9. At the "Enter Year" prompt, type the four-digit baseline year and press Enter.

The date ranges selected for the report are displayed, including Report Period, Previous Year Period, and Baseline Period, as in the following example:

```
Enter the Calendar Year for the report END date. Use a 4 digit 
year, e.g. 2018 
Enter Year: 2018 <Enter> (2018)
Enter the Baseline Year to compare data to. 
Use a 4 digit year, e.g. 2009, 2010 
Enter Year (e.g. 2010): 2010 <Enter> (2010) 
The date ranges for this report are:
```
November 2017

User Manual **Contract Contract Contract Contract Contract Contract Contract Contract Contract Contract Contract Contract Contract Contract Contract Contract Contract Contract Contract Contract Contract Contract Contract Co** 

```
 Report Period: Jan 01, 2018 to Dec 31, 2018 
     Previous Year Period: Jan 01, 2017 to Dec 31, 2017 
     Baseline Period: Jan 01, 2010 to Dec 31, 2010 
Specify the community taxonomy to determine which patients will be 
included in the report. You should have created this taxonomy using QMAN. 
Enter the Name of the Community Taxonomy: DEMO GPRA COMMUNITIES//
```
Figure 5-123: Selecting report date ranges and community taxonomy

- 10. At the "Enter the Name of the Community Taxonomy" prompt, do one of the following:
	- Press Enter to select the default community taxonomy. (The default community taxonomy can be set in Site Parameters.)
	- Type the name of a community taxonomy and press Enter.
	- Type the first few letters of the taxonomy name and press Enter to see a selection of taxonomies beginning with those letters, or type two question marks (**??**) and press Enter to see the entire list. Then type the number of the taxonomy you want to include and press Enter.
- 11. At the "Do you want patient lists for any of the measures?" prompt, do one of the following:
	- To include patient lists in addition to the report, type **Y** (Yes) and press Enter to display the Patient Ed List Selection screen. Only the patient lists for the topics you have selected for your report are listed.

Continue with Step 12 to select the lists.

• To run the report without including patient lists, press Enter to accept the default, "No."

Go to Step 14 to continue the report selection process.

**Note:** You must have security access to run any Patient List. This prompt will not be displayed if you do not have security access.

```
PATIENT ED LIST SELECTION Oct 08, 2018 07:56:45 Page: 1 of 1 
IHS FY 18 Patient Education Performance Measure Lists of Patients 
* indicates the list has been selected 
*1) List of User Pop Pts who received Pt Ed during Report Period 
2) List User Pop Pts w/pat ed during report period, w/summed time by 
provider 
*3) List of User Pop Pts who received pt ed during report period, w/count 
of ea 
4) List of User Pop Pts who received pt ed during the Report Period 
w/topic, i
```

```
5) List of User Pop Pts who received pt ed during report period, w/prov 
disc 
6) List of User Pop Pts w/ pt ed w/ level of understanding, if any 
7) List of User Pop Pts w/ Goal Setting information 
Enter ?? for more actions<br>S Select List
S Select List D De Select List All Lists
    All Lists
Select Action:+//
```
<span id="page-245-0"></span>Figure 5-124: Selecting patient lists

12. To select patient lists:

- a. At the "Select Action" prompt, type **S** and press Enter.
- b. At the "Which item(s)" prompt, type the numbers preceding the lists you want to include and press Enter. To select multiple lists, type a range (e.g., 1 through 4), a series of numbers (e.g., 3, 6, 8, 9), or a combination of ranges and numbers (e.g., 1 through 4, 5, 7, 10).

After pressing Enter, each selected topic is marked with an asterisk (\*) before its number [\(Figure 5-124\)](#page-245-0).

c. To save your selected lists, type **Q** (Quit) and press Enter.

```
Select List Type. 
NOTE: If you select All Patients, your list may be 
hundreds of pages and take hours to print. 
      Select one of the following: 
           R Random Patient List<br>P Patient List by Pro
          P Patient List by Provider<br>
all Patients
                    All Patients
Choose report type for the Lists: R// P <Enter> Patient List by Provider 
Enter Designated Provider Name: PROVIDER,Arlis <Enter>
```
Figure 5-125: Selecting report type

- 13. At the "Choose report type for the Lists" prompt, type the letter corresponding to the report type you want and press Enter, where:
	- **R** (Random Patient List) produces a list containing 10% of the entire patient list.
	- **P** (Patient List by Provider) produces a list of patients with a user-specified designated care provider.
	- **A** (All Patients) produces a list of all patients.

If you select P (Patient List by Provider), type the name of a provider at the "Enter Designated Provider Name" prompt and press Enter.

**Notes:** Printed patient lists are likely to require a great deal of paper, even when you are producing a Random list. Ensure that your selected printer has enough paper, particularly if you are running the report overnight.

> Print patient lists only when you need them, or print to an electronic file.

```
Select one of the following: 
            1 Indian/Alaskan Native (Classification 01)<br>2 Not Indian Alaskan/Native (Not Classifica
            2 Not Indian Alaskan/Native (Not Classification 01)<br>3 11 (both Indian/Alaskan Natives and Non 01)
                       All (both Indian/Alaskan Natives and Non 01)
Select Beneficiary Population to include in this report: 1// 1 <Enter> 
Indian/Alaskan Native (Classification 01)
```
Figure 5-126: Selecting beneficiary population

- 14. At the "Select Beneficiary Population to include in this report" prompt, type the number corresponding to the beneficiary (patient) population you want to include and press Enter, where:
	- **1** (Indian/Alaskan Native) reports only on AI/AN patients.
	- **2** (Not Indian Alaskan/Native) reports only on patients who are not AI/AN.
	- **3** (All) reports on your entire patient population.
- 15. If you are running the PCM report for all measures, you can choose whether to send this data to your Area Office.
	- If you are ready to send the final data to your Area Office, type  $\bf{Y}$  and press Enter at the "Do you wish to export this data to Area" prompt.
	- If you are not ready to send final data to your Area Office, type **N** and press Enter.

**Note:** You should only choose this option when you are ready to send final data to your Area Office.

A summary of the Patient Education Report displays, as in the following example:

```
 SUMMARY OF FY 18 PATIENT EDUCATION REPORT TO BE GENERATED 
The date ranges for this report are: 
     Report Period: Jan 01, 2018 to Dec 31, 2018<br>Previous Year Period: Jan 01, 2017 to Dec 31, 2017
                                Jan 01, 2017 to Dec 31, 2017
      Baseline Period: Jan 01, 2010 to Dec 31, 2010 
The COMMUNITY Taxonomy to be used is: DEMO GPRA COMMUNITIES 
Include Measure Logic Text in the Output Report? Y//
```
Please choose an output type. For an explanation of the delimited file please see the user manual. Select one of the following: P Print Report on Printer or Screen<br>D Create Delimited output file (for D Create Delimited output file (for use in Excel)<br>R Both a Printed Report and Delimited File B Both a Printed Report and Delimited File Select an Output Option: P//

Figure 5-127: Summary screen and selecting output

- 16. At the "Include Measure Logic Text in the Output Report" prompt, type **Y** (Yes) and press Enter to include the printed logic text in the report, or **N** (No) if you do not want the logic text printed in the report.
- 17. At the "Select an Output Option" prompt, type the letter corresponding to the type of output you want and press Enter, where:
	- **P** (Print) sends the report file to your printer, your screen, or an electronic file.
	- **D** (Delimited Output) produces an electronic delimited text file that can be imported into Excel or Word for additional formatting and data manipulations.
	- **B** (Both) produces both a printed report and a delimited file.

Detailed instructions for the Print and Delimited Output options are found in Step [11](#page-100-0) of Section [5.2.2.](#page-97-0)

#### 5.16.3 Report Content

Table 5-18: Contents of the PCM Patient Education with Community Specified Report

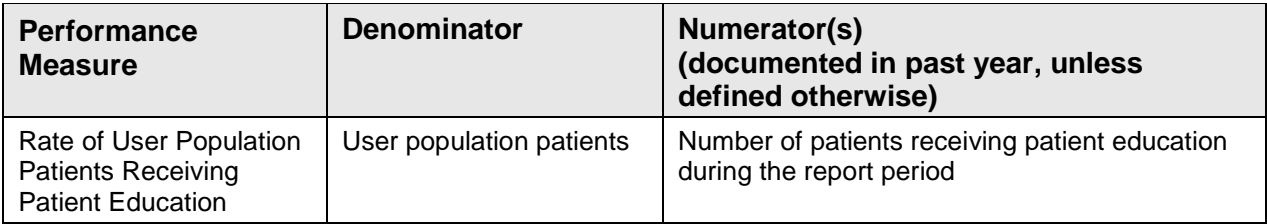

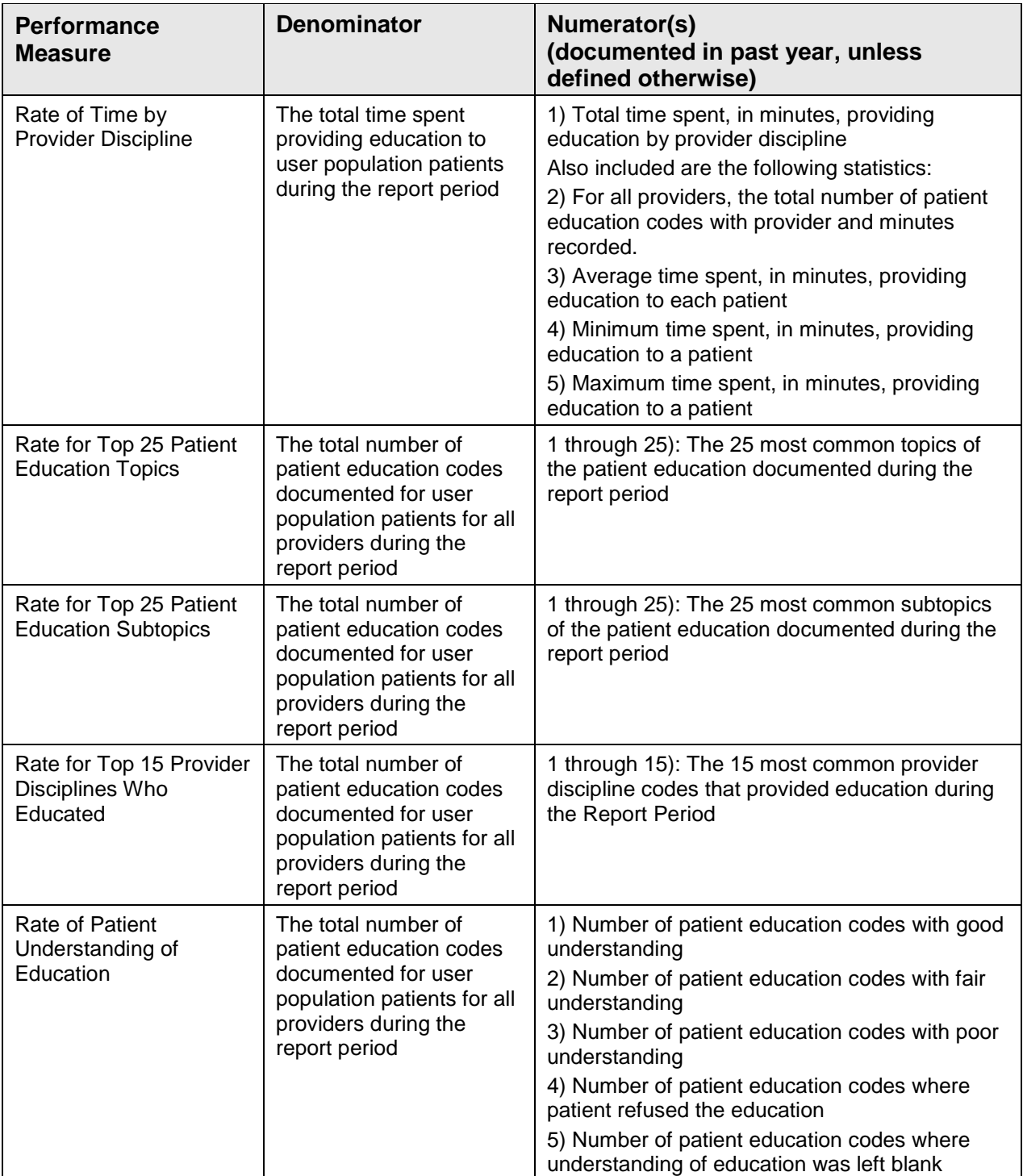

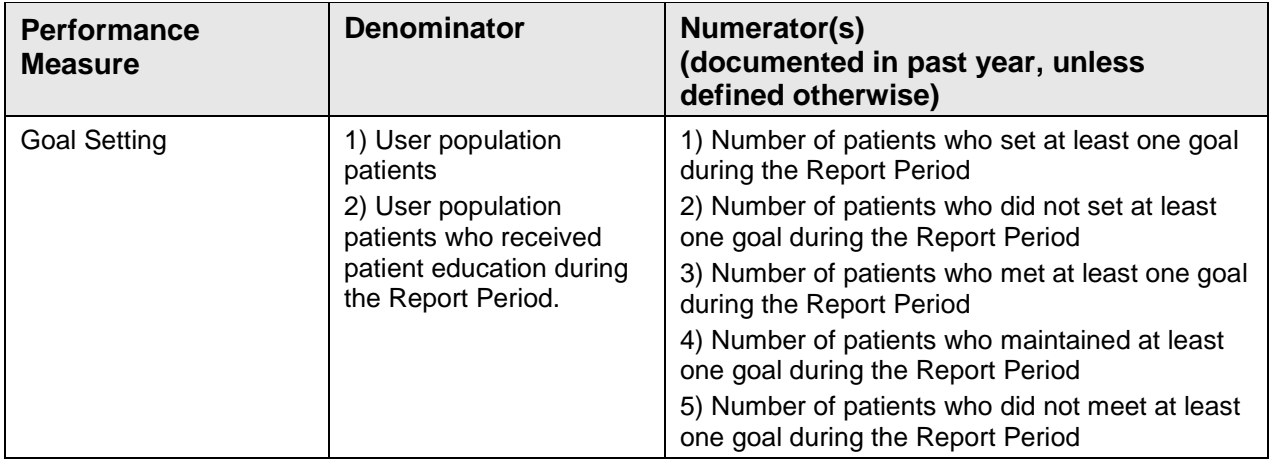

### 5.16.4 Patient Lists

Patient Lists are available for individual measures included in the Patient Education report and display patients who meet the numerators, denominators, or both, depending on the measure.

The Patient List options include

- A random list (10% of the total list)
- A list by designated primary care provide
- The entire patient list of patients

Select which measures you want to run patient lists for after you have selected the measures for the report.

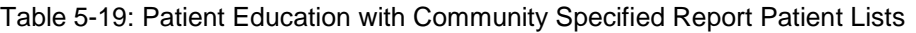

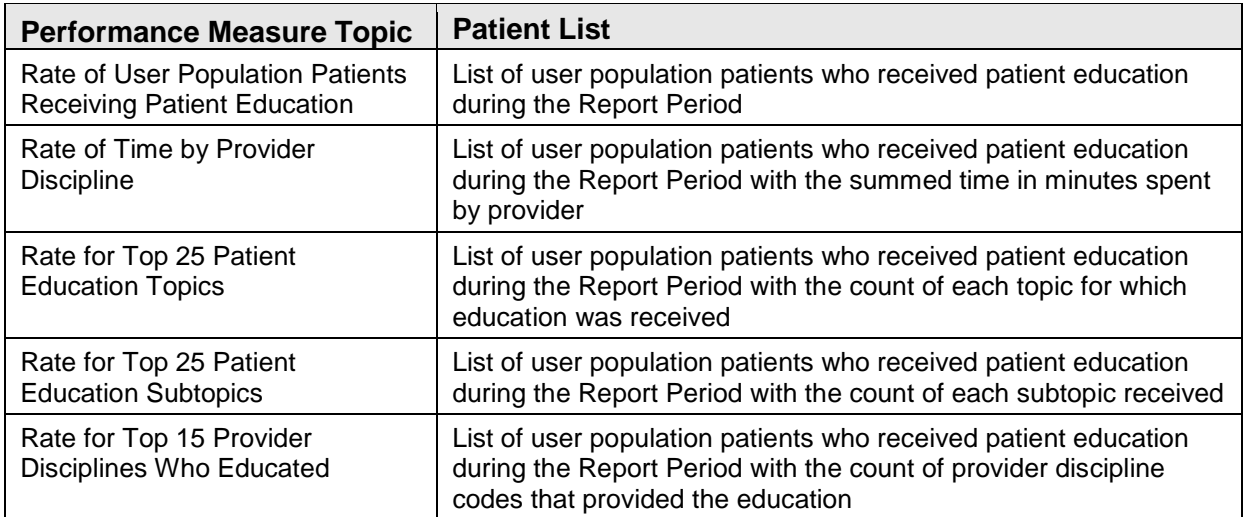

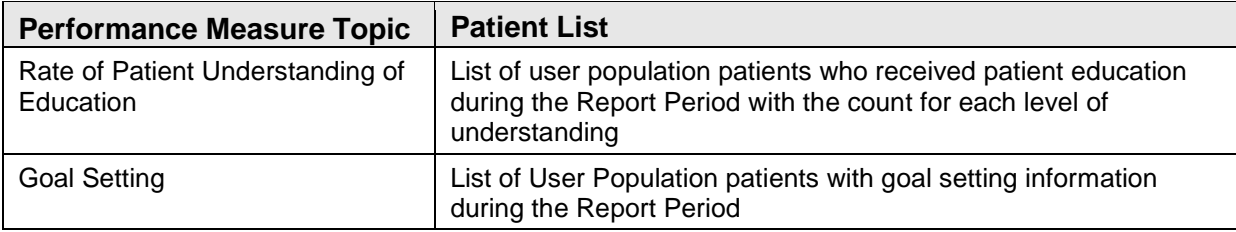

# 5.17 Patient Education with Patient Panel Population Report

CI18 > RPT > OTH > PED > **P3**

#### 5.17.1 Overview

The content of this report is the same as the Patient Education with Community Specified Report.

Patient lists may be run for this report.

### 5.17.2 Running the Report

- 1. At the "Select IHS Clinical Reporting System (CRS) Main Menu Option" prompt, type **CI18** and press Enter to display the **CRS 2018** Main Menu.
- 2. At the "Select CRS 2018 Option" prompt, type **RPT** and press Enter to display the **CRS Reports** Menu.
- 3. At the "Select Reports Option" prompt, type **OTH** and press Enter to display the **Other National Reports** menu.

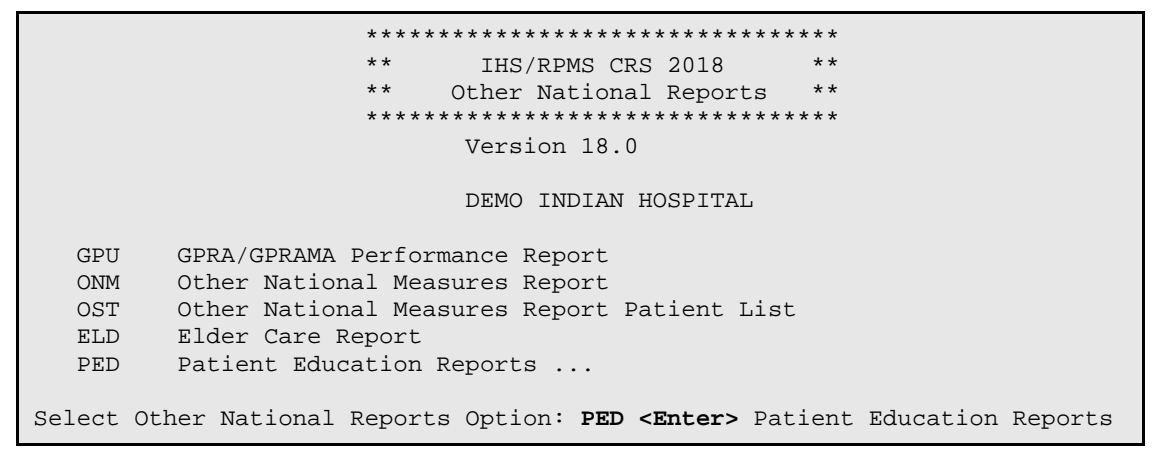

Figure 5-128: Other National Reports menu

4. At the "Select Other National Reports Option" prompt, type **PED** and press Enter to display the **Patient Education Reports** Menu, as in the following example:

```
 ************************************** 
                                  IHS/RPMS CRS 2018
                         ** Patient Education Reports Menu ** 
                         ************************************** 
                                   Version 18.0 
                                   DEMO INDIAN HOSPITAL 
   PCM Patient Education w/Community Specified<br>P3 Patient Education w/Patient Panel Popula
           Patient Education w/Patient Panel Population
Select Patient Education Reports Option: P3 <Enter> Patient Education 
w/Patient Panel Population
```
Figure 5-129: Selecting the Patient Education with Patient Panel Population Report

5. At the "Select Patient Education Reports Option" prompt, type **P3** and press Enter to display the following information about the report. Press Enter to continue.

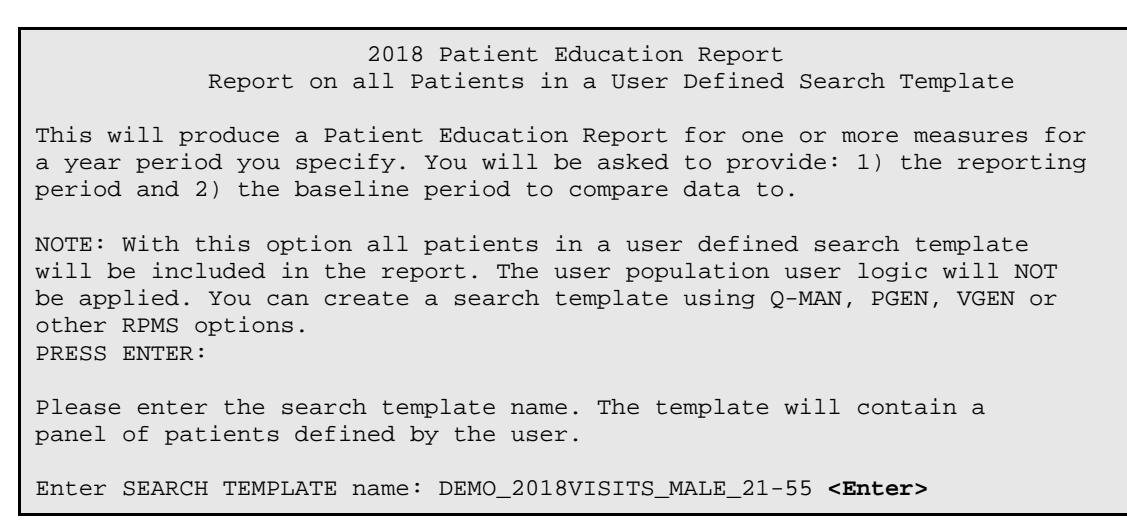

Figure 5-130: Report description display and selecting search template

- 6. At the "Enter SEARCH TEMPLATE name" prompt, do one of the following:
	- Type the name of a search template and press Enter.
	- Type the first few letters or numbers of a search template name and press Enter to see a selection of search templates beginning with those characters, or type two question marks (**??**) and press Enter to see the entire list. Then type the number of the search template you want to include and press Enter.
- 7. At the "Run the report on" prompt, do one of the following:
	- To include only *selected measures* in the report, type **S** and press Enter to display the Patient Ed Measure Selection screen.

Continue with Step 8 to select performance measures.

• To include *all measures* in the report, type **A** and press Enter.
Go to Step 9 to continue selecting report options.

```
PATIENT ED MEASURE SELECTION Oct 08, 2018 07:51:14 Page: 1 of 1
IHS Patient Education Measures 
* indicates the performance measure has been selected 
1) Rate of User Population Patients Receiving Patient Education 
2) Rate of Time by Provider Discipline<br>3) Rate for Top 25 Patient Education T
   Rate for Top 25 Patient Education Topics
4) Rate for Top 25 Education Subtopics 
5) Rate for Top 15 Provider Disciplines Who Educated 
6) Rate of Patient Understanding of Education 
*7) Goal Setting 
Enter ?? for more actions<br>Select Measure D De Se
   Select Measure D De Select Measure
Select Action:+// Q <Enter> Quit
```
Figure 5-131: Selecting performance measure topics

- 8. At the "Select Action" prompt, do one of the following:
	- To view multiple pages,
		- Type a plus sign (**+**) and press Enter to view the next page of the list of measures.
		- Type a minus sign/hyphen (**-**) and press Enter to return to the previous page.
	- To select specific measure topics:
		- Type **S** and press Enter.
		- At the "Which item(s)" prompt, type the numbers preceding the topics you want. To select multiple topics, type a range (e.g., 1 through 4), a series of numbers (e.g., 1, 4, 5, 10), or a combination of ranges and numbers (e.g., 1) through 4, 8, 12).

After pressing Enter, each selected topic is marked with an asterisk (\*) before its number.

– To save your selected topics, type **Q** (Quit) and press Enter.

```
 Select one of the following: 
         1 January 1 - December 31<br>2 April 1 - March 31
 2 April 1 - March 31 
 3 July 1 - June 30 
          4 October 1 - September 30 
                 User-Defined Report Period
Enter the date range for your report: 1 <Enter> January 1 - December 31
```
Figure 5-132: Selecting report date range

9. At the "Enter the date range for your report" prompt, do one of the following:

• To select a predefined date range, type the number corresponding to the date range you want (**1**, **2**, **3**, or **4)** and press Enter.

At the "Enter Year" prompt, type the calendar year of the report end date (for example, 2018) and press Enter.

• To define a custom report period, type **5** and press Enter.

At the "Enter End Date for the Report" prompt, type the end date in MM/DD/CCYY format (for example, 04/30/2018) and press Enter.

10. At the "Enter Year" prompt, type the four-digit baseline year and press Enter.

The date ranges selected for the report are displayed, including the Report Period, the Previous Year Period, and the Baseline Period.

```
Enter the Calendar Year for the report END date. Use a 4 digit 
year, e.g. 2018 
Enter Year: 2018 <Enter> (2018)
Enter the Baseline Year to compare data to. 
Use a 4 digit year, e.g. 2009, 2010 
Enter Year (e.g. 2010): 2010 <Enter> (2010) 
The date ranges for this report are: 
    Report Period: Jan 01, 2018 to Dec 31, 2018 
     Previous Year Period: Jan 01, 2017 to Dec 31, 2017 
     Baseline Period: Jan 01, 2010 to Dec 31, 2010 
Do you want patient lists for any of the measures? Y// <Enter> Yes
```
Figure 5-133: Selecting report dates and patient list option

- 11. At the "Do you want patient lists for any of the measures?" prompt, do one of the following:
	- To include patient lists in addition to the report, type **Y** (Yes) and press Enter to display the Patient Ed List Selection screen [\(Figure 5-134\)](#page-254-0). Only patient lists available for the topics selected for your report are listed.

Continue with Step 12 to select the lists.

• To run the report without including patient lists, press Enter to accept the default, "No."

Go to Step 14 to select an output option.

**Note:** You must have security access to run any Patient List. This prompt will not be displayed if you do not have security access.

PATIENT ED LIST SELECTION Oct 08, 2018 07:56:45 Page: 1 of 1

IHS FY 18 Patient Education Performance Measure Lists of Patients \* indicates the list has been selected \*1) List of User Pop Pts who received Pt Ed during Report Period 2) List User Pop Pts w/pat ed during report period, w/summed time by provider \*3) List of User Pop Pts who received pt ed during report period, w/count of eac 4) List of User Pop Pts who received pt ed during the Report Period w/topic, if 5) List of User Pop Pts who received pt ed during report period, w/prov disc 6) List of User Pop Pts w/ pt ed w/ level of understanding, if any 7) List of User Pop Pts w/ Goal Setting information Enter ?? for more actions<br>S Select List D De Select List A All Lists Select Action:+// **Q <Enter>** Quit

<span id="page-254-0"></span>Figure 5-134:Selecting patient lists

12. To select patient lists:

- a. At the "Select Action" prompt, type **S** and press Enter.
- b. At the "Which item(s)" prompt type the numbers preceding the lists you want to include. To select multiple lists, type a range (e.g., 1 through 6), a series of numbers (e.g., 1, 3, 8), or a combination of ranges and numbers (e.g., 1) through 3, 5, 7).

After pressing Enter, each list you selected is marked with an asterisk (\*) before its number [\(Figure 5-134\)](#page-254-0).

- c. To save your selected topics, type **Q** (Quit) and press Enter.
- 13. At the "Choose report type for the Lists" prompt, type the letter corresponding to the report type you want and press Enter, where:
	- **R** (Random Patient List) produces a list containing 10% of the entire patient list.
	- **P** (Patient List by Provider) produces a list of patients with a user-specified designated care provider.
	- **A** (All Patients) produces a list of all patients.

If you select P (Patient List by Provider), type the name of a provider at the "Enter Designated Provider Name" prompt and press Enter.

**Notes:** Printed patient lists are likely to require a great deal of paper, even when you are producing a Random list. Ensure that your selected printer has enough paper, particularly if you are running the report overnight.

> Print patient lists only when you need them, or print to an electronic file.

A summary of the report displays, as in the following example:

```
 SUMMARY OF FY 18 PATIENT EDUCATION REPORT TO BE GENERATED 
The date ranges for this report are: 
     Report Period: Jan 01, 2018 to Dec 31, 2018 
     Previous Year Period: Jan 01, 2017 to Dec 31, 2017 
     Baseline Period: Jan 01, 2010 to Dec 31, 2010 
The Patient Panel Population: DEMO_2018VISITS_MALE_21-55 
Include Measure Logic Text in the Output Report? Y//
```
Figure 5-135: Summary of the Patient Education with Patient Panel Population Report

- 14. At the "Include Measure Logic Text in the Output Report" prompt, type **Y** (Yes) and press Enter to include the printed logic text in the report, or **N** (No) if you do not want the logic text printed in the report.
- 15. At the "Select an Output Option" prompt, type the letter corresponding to the type of output you want and press Enter, where:
	- **P** (Print) sends the report file to your printer, your screen, or an electronic file.
	- **D** (Delimited Output) produces an electronic delimited text file that can be imported into Excel or Word for additional formatting and data manipulations.
	- **B** (Both) produces both a printed report and a delimited file.

Detailed instructions for the Print and Delimited Output options are found in Step [11](#page-100-0) of Section [5.2.2.](#page-97-0)

## 5.18 Lab Taxonomy Report

CI18 > RPT > TAX > **TXL**

## 5.18.1 Overview

Unlike all of the reports described previously, the Lab Taxonomy Reports contain information on site-populated lab taxonomies and do not report on any patients. Each report lists the lab taxonomies included in the National GPRA Report, Other National Measures Report, Selected Measures reports, and Elder Care Report, respectively.

Within each taxonomy, all the laboratory tests assigned to the taxonomy by the facility are listed. Only a printed version of this report is available.

## 5.18.2 Running the Reports

- 1. At the "Select IHS Clinical Reporting System (CRS) Main Menu Option" prompt, type CI18 and press Enter to display the **CRS 2018** Main Menu.
- 2. At the "Select CRS 2018 Option" prompt, type **RPT** and press Enter to display the **CRS Reports** Menu.
- 3. At the "Select Reports Option" prompt, type **TAX** and press Enter to display the **Taxonomy Reports** Menu.

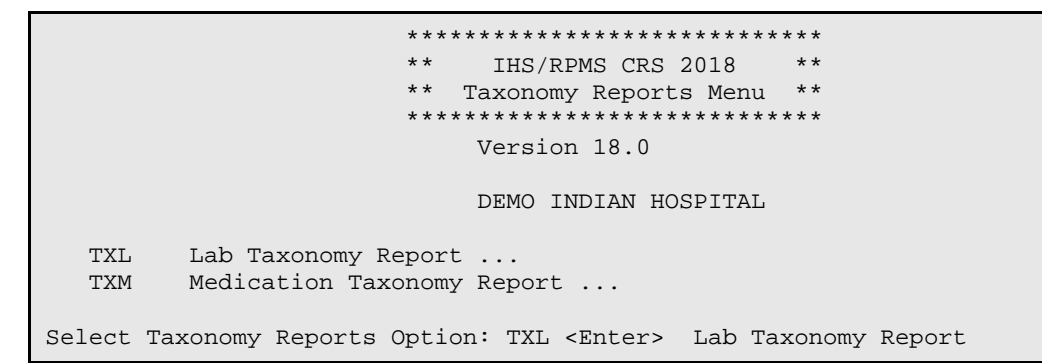

Figure 5-136: Taxonomy Reports Menu: selecting the Lab Taxonomy Report option

4. At the "Select Taxonomy Reports Option" prompt, type **TXL** and press Enter to display the **Lab Taxonomy Reports** Menu.

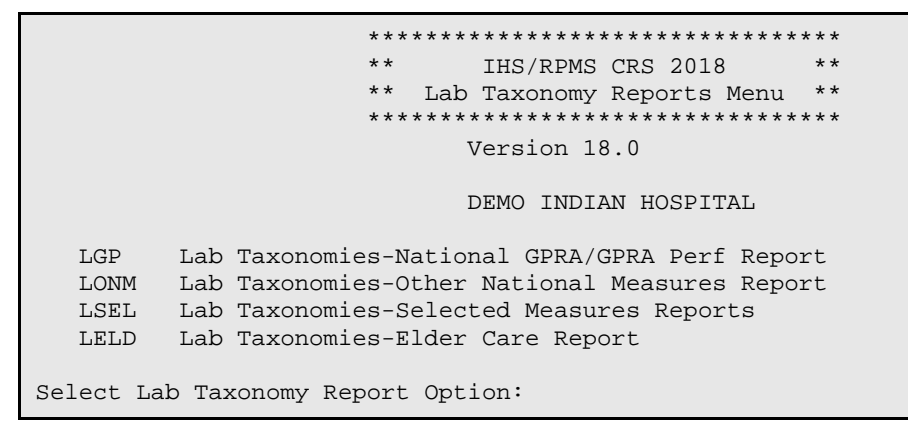

Figure 5-137: Lab Taxonomy Report Menu: selecting a lab taxonomy report

5. At the "Select Lab Taxonomy Report Option" prompt, type the mnemonic corresponding to the report you want to print and press Enter to display information about the selected report.

6. A message stating that you may only run a printed version of the report displays. Press Enter to continue, or type **N** and press Enter to exit the report.

 Lab Taxonomy Report CRS 2018, Version 18.0 Site populated Lab Taxonomy Report for the: OTHER NATIONAL MEASURES Report This will produce a report of all site-populated lab taxonomies for CRS 2018 in the specified report. Each lab taxonomy is listed with the lab tests that have been assigned by your facility for inclusion in the taxonomy. You are only able to produce a printed version of this report. Do you wish to continue? Y// <Enter> YES DEVICE: HOME//

Figure 5-138: Running the Lab Taxonomy Report: displaying report information and selecting the device

- 7. At the "Device" prompt, type a printer name or a file name.
	- To print to the screen, press Enter to accept the default prompt "Home" (which may vary at different sites).

To print a report to your screen without receiving multiple "Enter Return to continue" prompts, type **0;P-OTHER80** at the "Home" prompt.

Depending on the software you are using to access RPMS, turn on your logging or screen capture program before printing to the screen.

• To print to a file, or if you do not know your printer name, check with your site manager. At most sites, to print to a file type **Host** or **HFS**, then type the file location and name at the "HOST FILE NAME" prompt.

# 5.18.3 Report Content

Table 5-20: Content of Laboratory Taxonomy Report

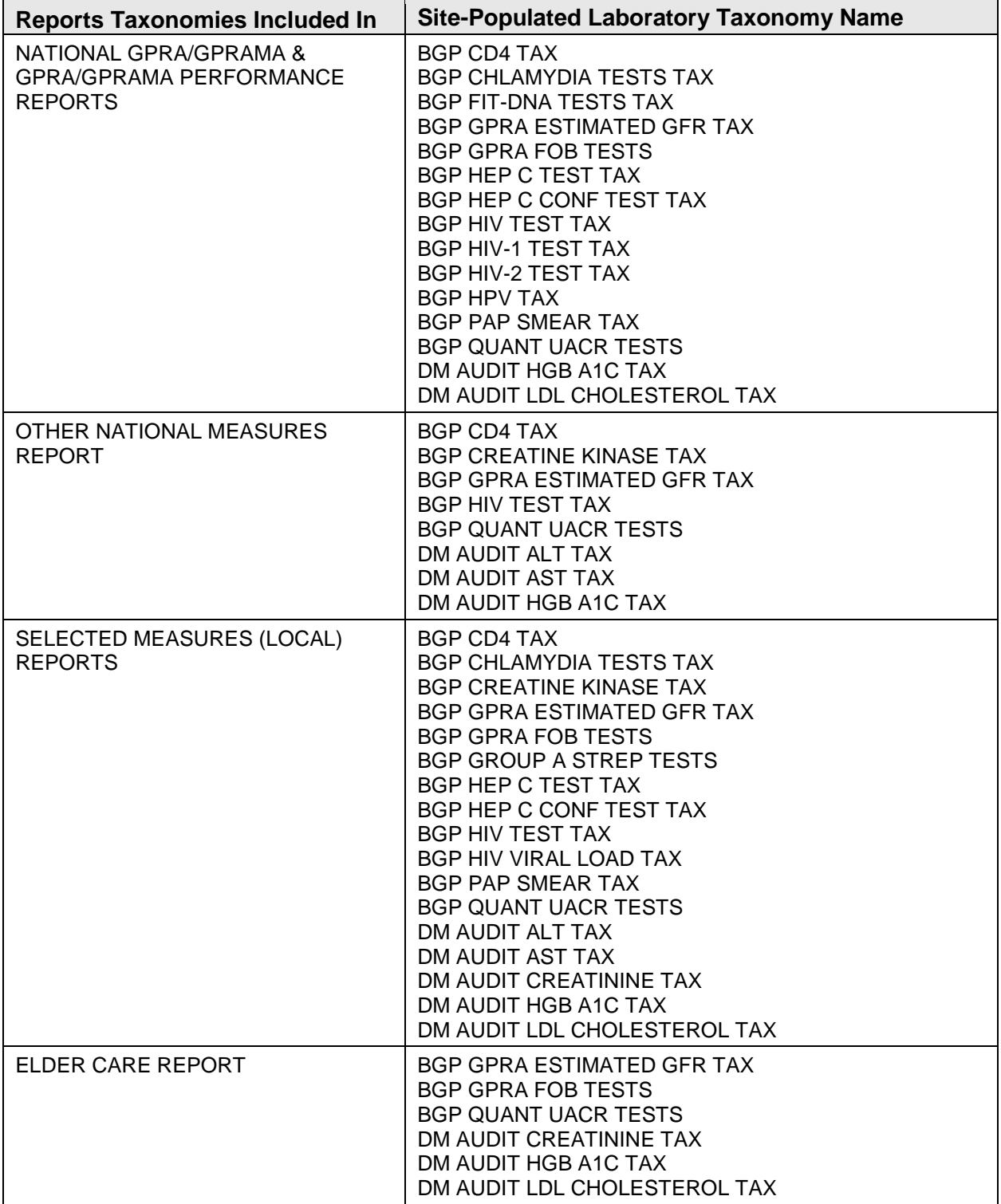

# 5.19 Medication Taxonomy Report

## CI18 > RPT > TAX > **TXM**

## 5.19.1 Overview

As with the Lab Taxonomy Report, these reports contain information on sitepopulated medication taxonomies and do not report on any patients. They list all of the medication taxonomies included in the National GPRA Report, Other National Measures Report, Selected Measures reports, and Elder Care Report, respectively. Within each taxonomy, all medications assigned to the taxonomy by the facility are listed. Only a printed version of this report is available.

## 5.19.2 Running the Report

- 1. At the "Select IHS Clinical Reporting System (CRS) Main Menu Option" prompt, type **CI18** and press Enter to display the **CRS 2018** Main Menu.
- 2. At the "Select CRS 2018 Option" prompt, type **RPT** and press Enter to display the **CRS Reports** Menu.
- 3. At the "Select Reports Option" prompt, type **TAX** and press Enter to display the **Taxonomy Reports** Menu.

```
 ***************************** 
                                    ** IHS/RPMS CRS 2018 ** 
                              ** Taxonomy Reports Menu ** 
                              ***************************** 
                                    Version 18.0 
                                    DEMO INDIAN HOSPITAL 
   TXL Lab Taxonomy Report ...<br>TXM Medication Taxonomy Rep
           Medication Taxonomy Report ...
Select Taxonomy Reports Option:
```
Figure 5-139: Taxonomy Reports Menu: selecting Medication Taxonomy Report option

4. At the "Select Taxonomy Reports Option" prompt, type **TXM** and press Enter to display the **Medication Taxonomy Reports** Menu.

```
 **************************************** 
                            IHS/RPMS CRS 2018
                  ** Medication Taxonomy Reports Menu ** 
                  **************************************** 
                            Version 18.0 
                            DEMO INDIAN HOSPITAL 
 MGP Med Taxonomies-National GPRA/GPRA Perf Report 
 MONM Med Taxonomies-Other National Measures Report 
 MSEL Med Taxonomies-Selected Measures Reports
```
November 2017

User Manual **Contract Contract Contract Contract Contract Contract Contract Contract Contract Contract Contract Contract Contract Contract Contract Contract Contract Contract Contract Contract Contract Contract Contract Co** 

```
 MELD Med Taxonomies-Elder Care Report 
Select Medication Taxonomy Report Option:
```
Figure 5-140: Medication Taxonomy Reports Menu: selecting a medication taxonomy report

- 5. At the "Select Medication Taxonomy Report Option" prompt, type the mnemonic corresponding to the report you want to print and press Enter to display information about the selected report.
- 6. A message stating that you may only run a printed version of the report displays. Press Enter to continue, or type **N** and press Enter to exit the report.

```
 Medication Taxonomy Report 
                              CRS 2018, Version 18.0 
Site populated Medication Taxonomy Report for the: 
      OTHER NATIONAL MEASURES Report 
This will produce a report of all site-populated medication taxonomies 
for CRS 2018 in the specified report. Each medication taxonomy is listed 
with the medications that have been assigned by your facility for 
inclusion in the taxonomy and/or pre-populated by CRS. 
You are only able to produce a printed version of this report. 
Do you wish to continue? Y// <Enter> YES 
DEVICE: HOME//
```
Figure 5-141:Running the Medication Taxonomy Report: report information display and selecting an output device

- 7. At the "Device" prompt, type a printer or file name.
	- To print to the screen, press Enter to accept the default prompt "Home" (which may vary at different sites).

To print a report to your screen without receiving multiple "Enter Return to continue" prompts, type **0;P-OTHER80** at the "Home" prompt.

Depending on the software you are using to access RPMS, turn on your logging or screen capture program *before* printing to screen.

• To print to a file, or if you do not know your printer name, check with your Site Manager. At most sites, to print to a file type **Host** or **HFS**, then type the file location and name at the "HOST FILE NAME" prompt.

# 5.19.3 Report Content

Table 5-21: Content of the Medication Taxonomy Report

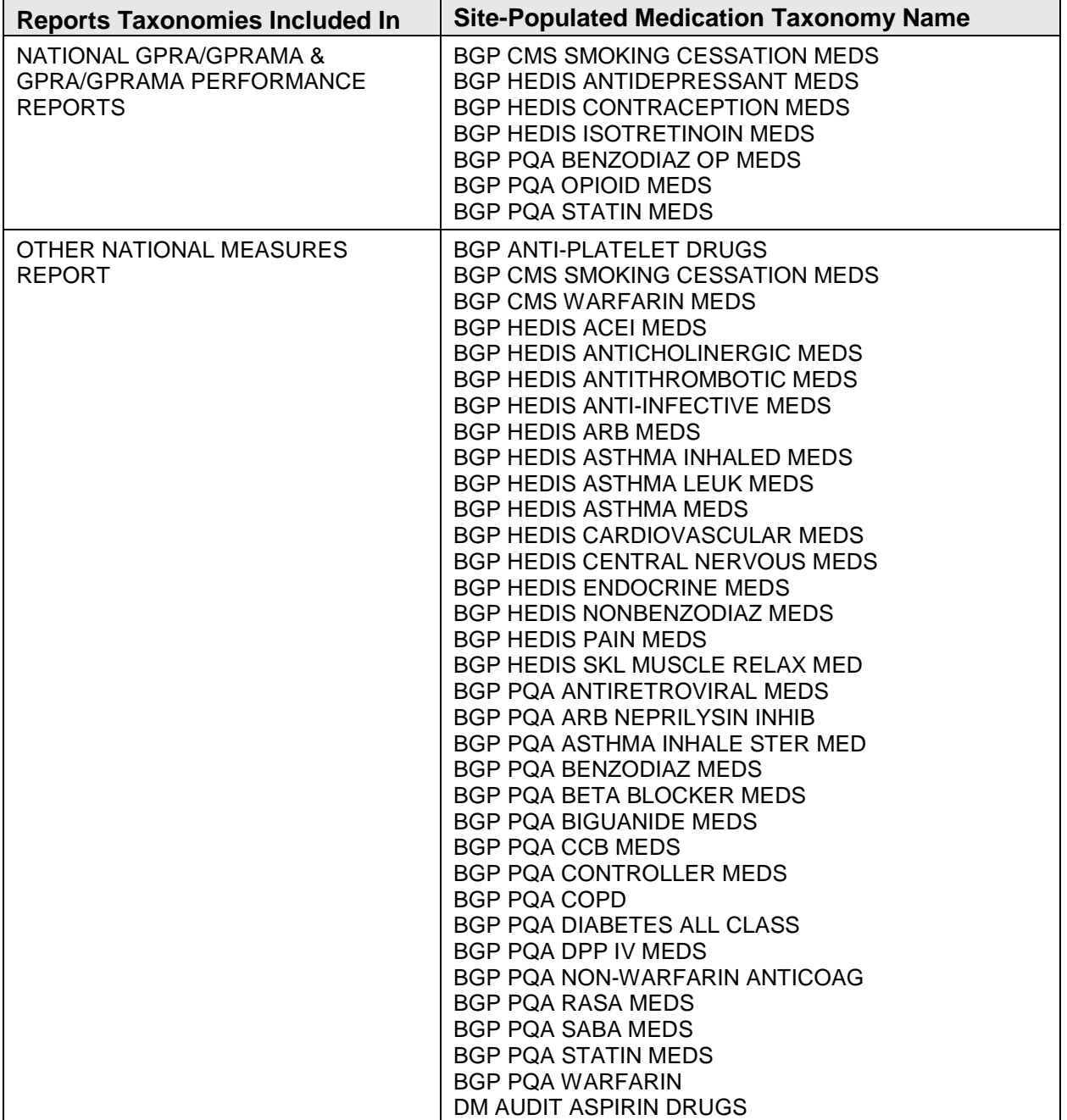

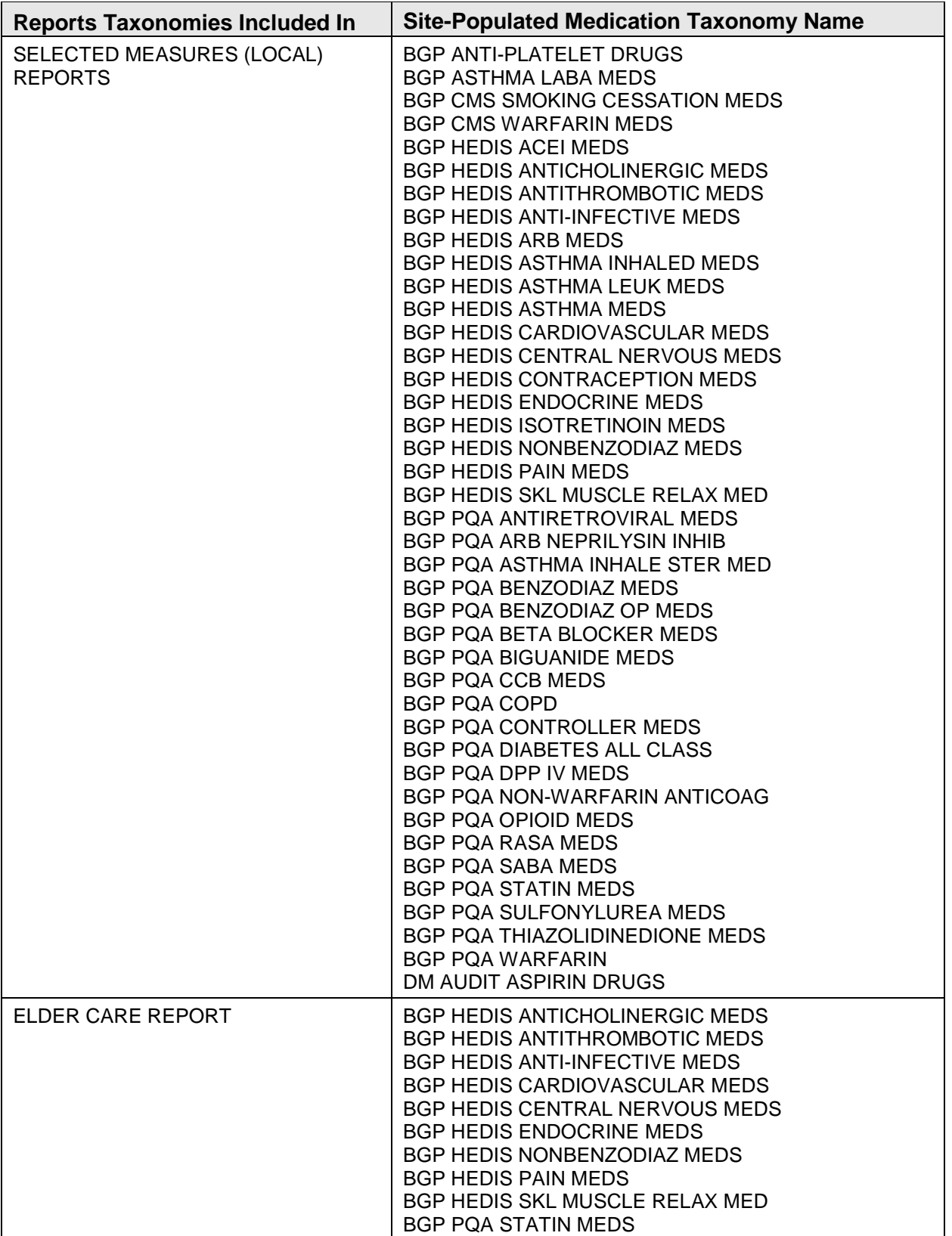

# 5.20 Report Formats

## 5.20.1 Report Cover Page Format

The cover page for each report uses the following basic format:

1. **Report Type:** The top line of the cover page describes the report type; for example, "IHS 2018 Selected Measures with Community Specified Report."

```
Cover Page 1
\mathbf{1}*** IHS 2018 Selected Measures with Community Specified Report ***
                           CRS 2018, Version 18.0
```
Figure 5-142: Sample of Report Type

2. **Report Time Periods:** Describes the dates included in the current report time period, as well as the previous and baseline periods. All report periods encompass one year.

```
Report Period: Jan 01, 2018 to Dec 31, 2018
    Previous Year Period: Jan 01, 2017 to Dec 31, 2017
\overline{2}Baseline Period: Jan 01, 2010 to Dec 31, 2010
```
Figure 5-143: Sample of Report Time Periods

- 3. **Measures:** Describes the measures included in the report.
- 4. **Population:** Describes the patient-type population specified for this Report: AI/AN, non-AI/AN, or both.
- 5. **Run Time**: Displays how long this report took to run, in hours, minutes, and seconds. Run time depends on many factors, including RPMS server type and size, number of patients in your RPMS database, and the number of performance measures you are running.

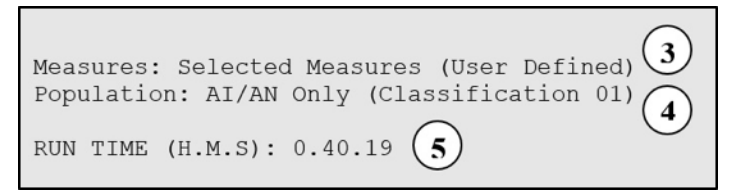

Figure 5-144: Sample of Measures, Population, and Run Time

6. **Denominator Definitions:** Describes the definition of the key denominators for the specific report. Definitions are provided on each cover page, so that any user who runs the report will understand the logic.

**Note:** The definition of the Active Clinical denominator varies for each of the reports.

Denominator Definitions used in this Report:  $\widehat{6}$ ACTIVE CLINICAL POPULATION: 1. Must reside in a community specified in the community taxonomy used for this report. 2. Must be alive on the last day of the Report period. 3. User defines population: a) Indian/Alaska Natives Only - based on Classification of 01; b) Non AI/AN (not 01); or c) Both. 4. Must have 2 visits to medical clinics in the 3 years prior to the end of the Report period. At least one visit must include: 01 General, 06 Diabetic, 10 GYN, 12 Immunization, 13 Internal Med, 20 Pediatrics, 24 Well Child, 28 Family Practice, 57 EPSDT, 70 Women's Health, 80 Urgent, 89 Evening. See User Manual for complete description of medical clinics. ACTIVE CLINICAL PLUS BEHAVIORAL HEALTH POPULATION: 1. Must reside in a community specified in the community taxonomy used for this report. 2. Must be alive on the last day of the Report period. 3. Indian/Alaska Natives Only - based on Classification of 01. 4. Must have 2 visits to medical or behavioral health clinics in the 3 years prior to the end of the Report period. At least one visit must include: 01 General, 06 Diabetic, 10 GYN, 12 Immunization, 13 Internal Med, 20 Pediatrics, 24 Well Child, 28 Family Practice, 57 EPSDT, 70 Women's Health, 80 Urgent, 89 Evening. See User Manual for complete description of medical and behavioral health clinics. USER POPULATION: 1. Definitions 1-3 above. 2. Must have been seen at least once in the 3 years prior to the end of the Report period, regardless of the clinic type.

#### Figure 5-145: Sample of Denominator Definitions

7. **Output File information:** If you have designated that a delimited file or an Area Office export file be created, the file name appears here.

 $\overline{7}$ A delimited output file called [File Name] has been placed in the public directory for your use in Excel or some other software package. See your site manager to access this file.

Figure 5-146: Sample of Output File Information

8. **Community Taxonomy Name:** Displays the name of the specific Community Taxonomy you specify, and provides the list of all communities and facilities included in the Community taxonomy selected for this report (for discussion about how Community taxonomies are used, see Section [4.1\)](#page-29-0).

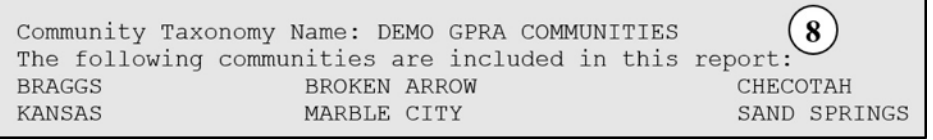

Figure 5-147: Sample of Community Taxonomy Name

 Cover Page 1 \*\*\* IHS 2018 Selected Measures with Community Specified Report \*\*\* CRS 2018, Version 18.0 Date Report Run: Dec 28, 2018 Site where Run: DEMO INDIAN HOSPITAL Report Generated by: Last, First Report Period: Jan 01, 2018 to Dec 31, 2018 Previous Year Period: Jan 01, 2017 to Dec 31, 2017 Baseline Period: Jan 01, 2010 to Dec 31, 2010 Measures: Selected Measures (User Defined) Population: AI/AN Only (Classification 01) RUN TIME (H.M.S): 0.40.19 This report includes clinical performance measures reported for the Government Performance and Results Act (GPRA); measures reported for the GPRA Modernization Act (GPRAMA); measures that have the potential to become GPRA measures in the future (i.e. GPRA Developmental measures), and non-GPRA measures. In the denominator and numerator sections of the report for each topic: - GPRA Developmental measures are a combination of a denominator prefixed with "GPRA Denominator" or "GPRA Developmental Denominator" and a numerator prefixed with "GPRA Developmental Numerator." - GPRA measures are a combination of a denominator prefixed with "GPRA Denominator" and a numerator prefixed with "GPRA Numerator." - GPRAMA measures are a combination of a denominator prefixed with "GPRAMA Denominator" and a numerator prefixed with "GPRAMA Numerator." In the tabular sections of the report for each topic: - GPRA Developmental measures are a combination of a denominator with a suffix of "(GPRA)" or "(GPRA Dev)" and a numerator with a suffix of "(GPRA Dev.)". - GPRA measures are a combination of a denominator and numerator both with a suffix of "(GPRA)". - GPRAMA measures are a combination of a denominator and numerator both with a suffix of "(GPRAMA)". Denominator Definitions used in this Report: ACTIVE CLINICAL POPULATION: 1. Must reside in a community specified in the community taxonomy used for this report. 2. Must be alive on the last day of the Report period. 3. User defines population: a) Indian/Alaska Natives Only - based on Classification of 01; b) Non AI/AN (not 01); or c) Both. 4. Must have 2 visits to medical clinics in the 3 years prior to the end of the Report period. At least one visit must include: 01 General, 06 Diabetic, 10 GYN, 12 Immunization, 13 Internal Med, 20 Pediatrics, 24 Well Child, 28 Family Practice, 57 EPSDT, 70 Women's Health, 80 Urgent, 89 Evening. See User Manual for complete description of medical clinics.

Figure 5-148: Sample of Report Cover Page 1

Cover Page 2

November 2017

User Manual **Contract Contract Contract Contract Contract Contract Contract Contract Contract Contract Contract Contract Contract Contract Contract Contract Contract Contract Contract Contract Contract Contract Contract Co** 

 \*\*\* IHS 2018 Selected Measures with Community Specified Report \*\*\* CRS 2018, Version 18.0 Date Report Run: Dec 28, 2018 Site where Run: DEMO INDIAN HOSPITAL Report Generated by: Last, First Report Period: Jan 01, 2018 to Dec 31, 2018 Previous Year Period: Jan 01, 2017 to Dec 31, 2017 Baseline Period: Jan 01, 2010 to Dec 31, 2010 ACTIVE CLINICAL PLUS BEHAVIORAL HEALTH POPULATION: 1. Must reside in a community specified in the community taxonomy used for this report. 2. Must be alive on the last day of the Report period. 3. Indian/Alaska Natives Only - based on Classification of 01. 4. Must have 2 visits to medical or behavioral health clinics in the 3 years prior to the end of the Report period. At least one visit must include: 01 General, 06 Diabetic, 10 GYN, 12 Immunization, 13 Internal Med, 20 Pediatrics, 24 Well Child, 28 Family Practice, 57 EPSDT, 70 Women's Health, 80 Urgent, 89 Evening. See User Manual for complete description of medical and behavioral health clinics. USER POPULATION: 1. Definitions 1-3 above. 2. Must have been seen at least once in the 3 years prior to the end of the Report period, regardless of the clinic type. A delimited output file called [File Name] has been placed in the public directory for your use in Excel or some other software package. See your site manager to access this file. Community Taxonomy Name: DEMO GPRA COMMUNITIES The following communities are included in this report:<br>REAGGS REAGGS REPORT ARROW CHECOTAH BRAGGS BROKEN ARROW CHECOTAH MARBLE CITY

Figure 5-149: Sample of Report Cover Page 2

## 5.20.2 Report Format

The CRS reports display the following information for each of the three time periods:

- Count of the number of patients in the denominator
- Count of the number of patients within that denominator who meet the numerator definition
- Percentage of the total patients in the denominator who meet the numerator; that is, [Numerator Count]/[Denominator Count] \* 100
- Change from the current report period from either of the past time periods, calculated as an absolute value

 DU Dec 28, 2018 Page 1 \*\*\* IHS 2018 Selected Measures with Community Specified Report \*\*\* DEMO INDIAN HOSPITAL Report Period: Jan 01, 2018 to Dec 31, 2018 Previous Year Period: Jan 01, 2017 to Dec 31, 2017

November 2017

User Manual **Contract Contract Contract Contract Contract Contract Contract Contract Contract Contract Contract Contract Contract Contract Contract Contract Contract Contract Contract Contract Contract Contract Contract Co** 

 Baseline Period: Jan 01, 2010 to Dec 31, 2010 -------------------------------------------------------------------------------- Diabetes Prevalence Denominator(s): - User Population patients. Broken down by gender and age groups: <15, 15-19, 20-24, 25-34, 35-44, 45-54, 55-64, 65+. Numerator(s): - Patients diagnosed with Diabetes at any time before the end of the Report Period. - Patients diagnosed with Diabetes during the Report Period. Logic: Age is calculated at the beginning of the Report Period. Diabetes diagnosis is defined as at least one POV diagnosis ICD-9: 250.00-250.93 or ICD-10: E10.\*-E13.\*. Performance Measure Description: Continue tracking (i.e., data collection and analyses) Area age-specific diabetes prevalence rates to identify trends in the age-specific prevalence of diabetes (as a surrogate marker for diabetes incidence) for the AI/AN population. Past Performance and/or Target: IHS Performance: FY 2017 - 15.2%, FY 2016 – 14.7%, FY 2015 - 14.4%, FY 2014 - 14.0%, FY 2013 - 13.9%, FY 2012 - 13.4%, FY 2011 - 12.8%, FY 2010 - 12%, FY 2009 - 12%, FY 2008 - 12%, FY 2007 - 11%, FY 2006 - 11%, FY 2005 - 11%, FY 2004 - 10% Source: HP 2010 5-2, 5-3 REPORT % PREV YR % CHG from BASE % CHG from PREV YR % PERIOD # User Pop 3,029 2,607 2,371 # w/ any DM Dx 270 8.9 248 9.5 -0.6 198 8.4 +0.6 # w/ DM Dx during Report Period 176 5.8 151 5.8 +0.0 101 4.3 +1.6

Figure 5-150: Example of a report page from a Selected Measures Report that shows the key elements that follow:

- 1. **Report Date:** Displays the date that the report was run.
- 2. **Report Type:** The top line of the cover page describes the report type.
- 3. **Report Time Periods:** Describes the current report time period, as well as the previous and baseline periods.

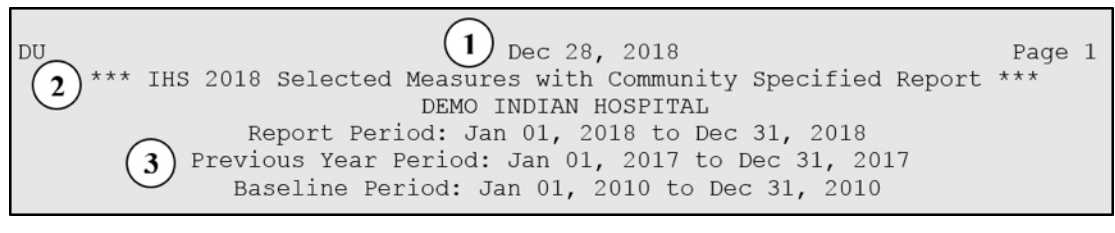

Figure 5-151: Sample of Report Date, Report Time, and Report Time Periods

- 4. **Performance Measure Topic Title:** Displays the name of the performance measure topic.
- 5. **Denominator Definitions:** Detailed definitions for each denominator for the performance measure topic. The National GPRA report generally has only one denominator. The Selected Measures report may display two or three denominators.
- 6. **Numerator Definitions:** Detailed definition of each numerator for the measure topic.

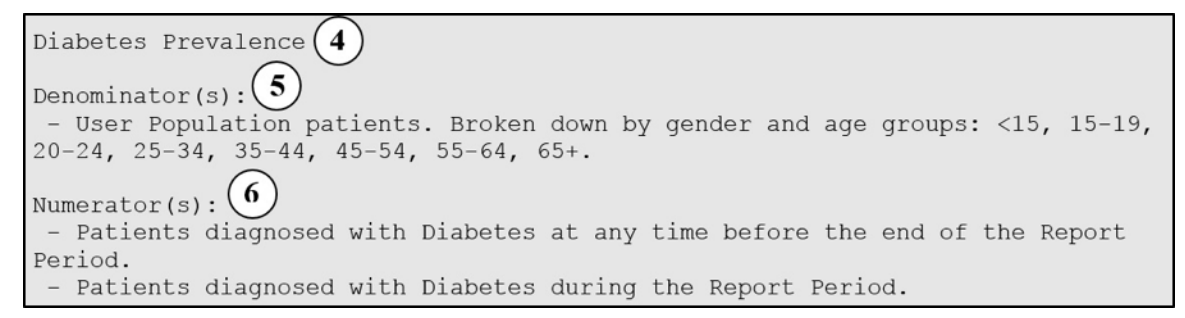

```
Figure 5-152: Sample of Performance Measure Topic Title, Denominator Definitions, and 
           Numerator Definitions
```
7. **Performance Measure Logic:** Displays detailed definition of how the logic is defined, including RPMS fields and codes that meet the denominator or numerator definitions.

```
Logic: \overline{7}Age is calculated at the beginning of the Report Period. Diabetes
diagnosis is defined as at least one POV diagnosis ICD-9: 250.00-250.93
or ICD-10: E10.*-E13.*.
```
Figure 5-153: Sample of Performance Measure Logic

8. **Performance Measure Description:** The general definition for the performance measure topic. GPRA measure definitions are excerpted directly from the FY18 GPRA measure definitions.

```
Performance Measure Description: \left(8\right)Continue tracking (i.e., data collection and analyses) Area age-specific
diabetes prevalence rates to identify trends in the age-specific prevalence of
diabetes (as a surrogate marker for diabetes incidence) for the AI/AN
population.
```
Figure 5-154: Sample of Performance Measure Description

9. **Performance Measure Target:** Details IHS past performance, if any (for GPRA measures), generally displayed as percent (%). Also displays any performance targets established by IHS for FY 2018 or the HP2020 target (see Section [3.1.3\)](#page-16-0)

```
Past Performance and/or Target: \left(9\right)IHS Performance: FY 2017 - 15.2%, FY 2016 - 14.7%, FY 2015 - 14.4%, FY 2014 -
14.0%, FY 2013 - 13.9%, FY 2012 - 13.4%, FY 2011 - 12.8%, FY 2010 - 12%, FY 2009 -
12%, FY 2008 - 12%, FY 2007 - 11%, FY 2006 - 11%, FY 2005 - 11%, FY 2004 - 10%
```
Figure 5-155: Sample of Performance Measure Target

- 10. **Current Report Period Change from Past Years:** Calculates the change in the percent (%) from either the previous year or the baseline year to the current report period.
	- CRS 2018 uses the absolute difference between the first percentage and the second percentage; for example, [Report Period %] minus [Base Period %]  $=$ Change
	- The direction of the change is indicated by a "+" (plus) or "-" (minus). The plus indicates that the Current Report percent is larger than the past period.

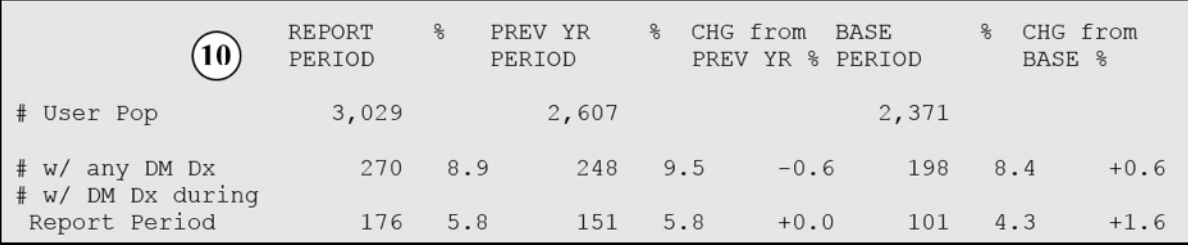

Figure 5-156: Sample of Current Report Period Change from Past Years

## 5.20.3 Clinical Performance Summaries

Clinical Performance Summaries for selected non-GPRA measures and official GPRA measures are included at the end of the National GPRA/GPRAMA and GPRA/GPRAMA Performance Reports. The Clinical Performance Summary for GPRA developmental measures is included at the end of the section for GPRA developmental measures.

A Clinical Performance Summary for selected measures is included at the end of the Other National Measures (ONM) Report. The summaries display the site's current, previous, and baseline performance results together with the national performance for the previous year and the 2018 target, either HP2020 or IHS 2020. Sites can quickly see which measures they most need to improve. Also included in the GPRA/GPRAMA summary is a "GPRA Target" column so users know what performance IHS has to achieve nationally in order to meet the GPRA measures.

### **5.20.3.1 National GPRA/GPRAMA and GPRA/GPRAMA Performance Reports Clinical Performance Summaries**

MP  $\hbox{Appr}$  08, 2018  $\hbox{Appr}$  08, 2018  $\hbox{Page}\,1$ \*\*\* IHS 2018 National GPRA/GPRAMA Report \*\*\*

November 2017

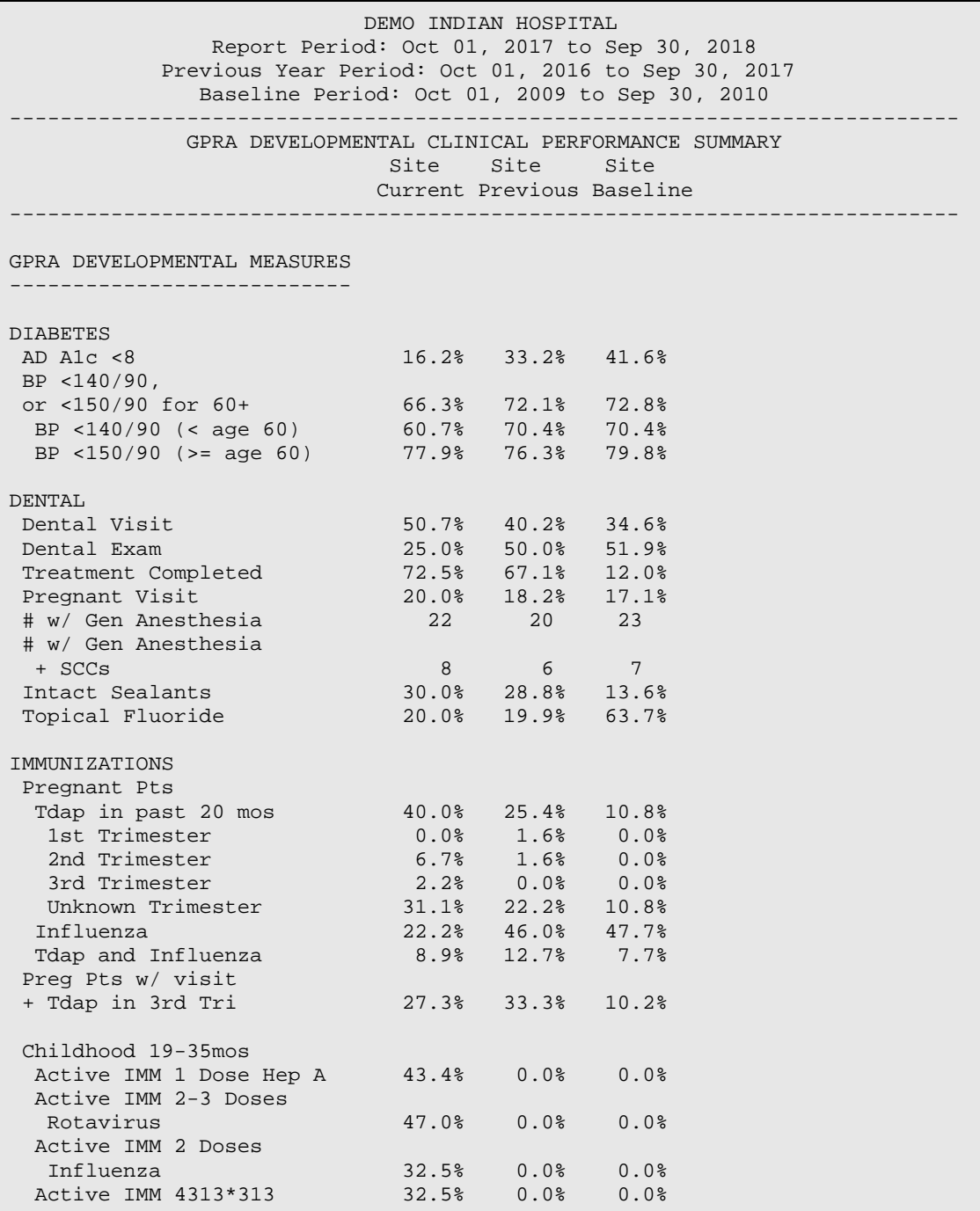

Figure 5-157: Sample GPRA Developmental Measures Clinical Performance Summary from National GPRA/GPRAMA Report, Page 1

MP  $\hbox{Appr}$  08, 2018  $\hbox{Appr}$  08, 2018  $\hbox{Page}$  \*\*\* IHS 2018 National GPRA/GPRAMA Report \*\*\* DEMO INDIAN HOSPITAL Report Period: Oct 01, 2017 to Sep 30, 2018 Previous Year Period: Oct 01, 2016 to Sep 30, 2017 Baseline Period: Oct 01, 2009 to Sep 30, 2010

November 2017

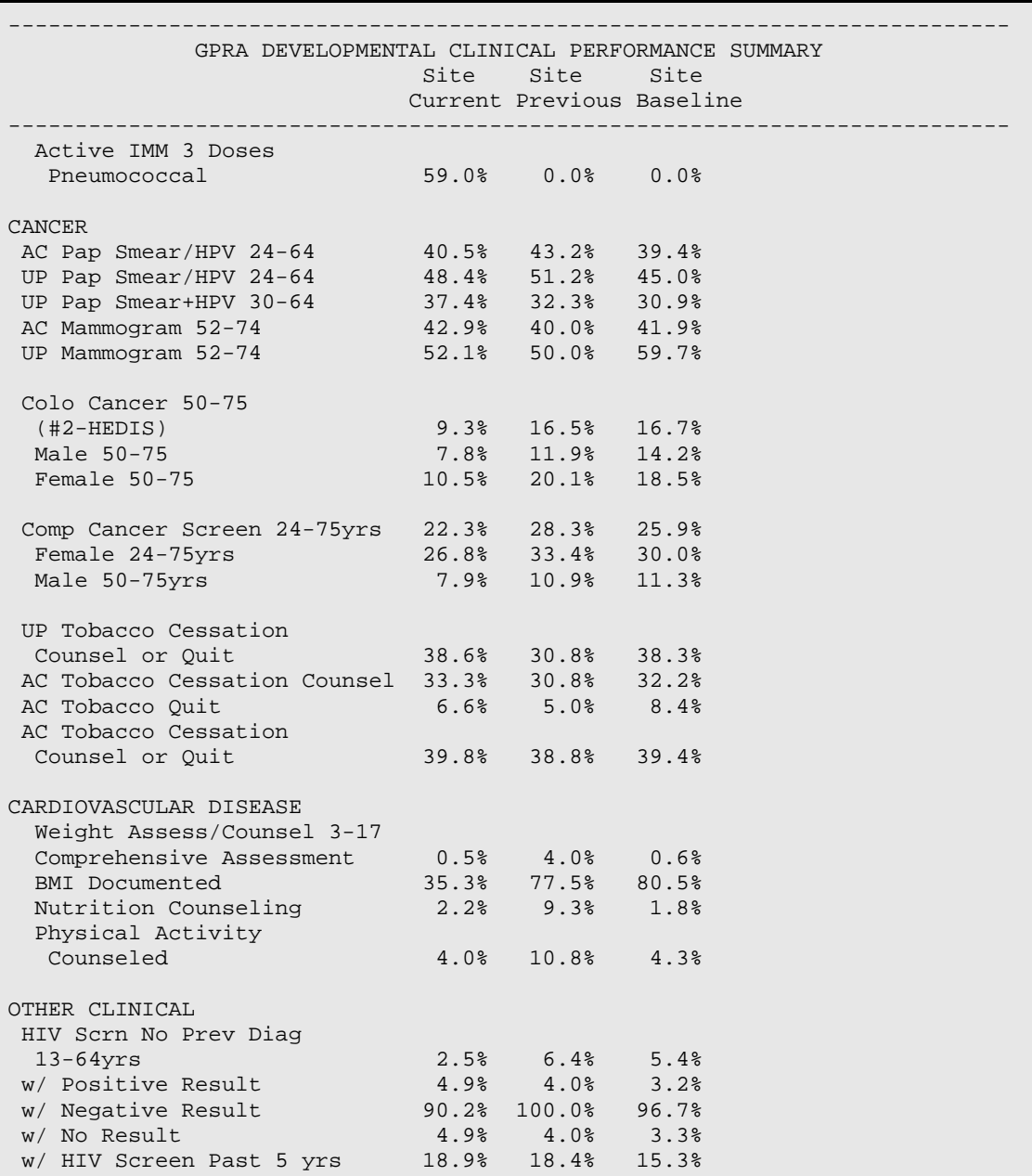

Figure 5-158: Sample GPRA Developmental Measures Performance Summary from National GPRA/GPRAMA Report, Page 2

MP  $\Delta p$   $\Delta p$   $\Delta 2018$   $\Delta p$   $\Delta 3$  \*\*\* IHS 2018 National GPRA/GPRAMA Report \*\*\* DEMO INDIAN HOSPITAL Report Period: Oct 01, 2017 to Sep 30, 2018 Previous Year Period: Oct 01, 2016 to Sep 30, 2017 Baseline Period: Oct 01, 2009 to Sep 30, 2010 --------------------------------------------------------------------------- GPRA DEVELOPMENTAL CLINICAL PERFORMANCE SUMMARY Site Site Site Current Previous Baseline

November 2017

| Male UP 25-45                  |            |                    |                    |  |
|--------------------------------|------------|--------------------|--------------------|--|
| w/ HIV Screen                  | 52.6%      | 56.3%              | 52.0%              |  |
| w/ Positive Result             | 8.2%       | 6.1%               | 2.2%               |  |
| w/ HIV Screen Ever             | 71.6%      | 79.4%              | 73.2%              |  |
| # HIV Screens                  | 44         | 121                | 104                |  |
| HIV+ w/CD4 count               | 60.0%      | 54.2%              | 50.0%              |  |
| $HIV+ W/CD4 < 200$             | $10.0$ %   | $0.0$ %            | $0.0$ %            |  |
| $HIV+ W/CD4$ =>200             |            |                    |                    |  |
| and $=<350$                    | 10.0%      | $0.0$ %            | $0.0$ <sup>8</sup> |  |
| $HIV+ W/CD4 > 350$ and $=<500$ | $10.0$ $%$ | $0.0$ %            | 0.0%               |  |
| HIV+ w/CD4 >500                | $10.0$ %   | 0.0%               | 0.0%               |  |
| HIV+ w/no CD4 result           |            | 20.0% 0.0%         | 0.0%               |  |
| Hep C Screening                | 14.8%      | 13.4%              | 10.0%              |  |
| w/ Positive Result             | 68.2%      | $65.1$ %           | 54.2%              |  |
| w/ Negative Result             | 21.2%      | 25.4%              | 35.4%              |  |
| UP Pts                         |            |                    |                    |  |
| w/ Positive AB result          | 91.4%      | 90.6%              | 76.6%              |  |
| w/ Hep C Diagnosis             | 13.7%      | 15.5%              | 30.5%              |  |
| Hep C Confirmation Test        | 10.6%      | $9.9$ <sup>s</sup> | 12.5%              |  |
| w/ Positive Result             |            | 44.4% 39.1%        | 50.0%              |  |
| w/ Negative Result             | 44.4%      | 52.2%              | 43.8%              |  |
| UP Pts born 1945-1965          |            |                    |                    |  |
| w/ Positive Ab result          | 74.2%      | 73.0%              | 60.0%              |  |
| w/ Hep C Diagnosis             | 30.3%      | 33.3%              | 46.0%              |  |
| Hep C Confirmation Test        | 22.7%      | 19.0%              | 18.0%              |  |
| w/ Positive Result             | 33.3%      | 33.3%              | 55.6%              |  |
| w/ Negative Result             | 46.7%      | 50.0%              | 33.3%              |  |
| UP Pts Ever Cured              | 16.7%      | $11.1%$ 0.0%       |                    |  |
| UP Pts Currently Cured         | 8.3%       | 11.1%              | 0.0%               |  |
| UP Pts born 1945-1965          |            |                    |                    |  |
| Ever Cured                     | 20.0%      | 0.0%               | 0.0%               |  |
| UP Pts born 1945-1965          |            |                    |                    |  |
| Currently Cured                | 0.0%       | 0.0%               | $0.0$ %            |  |
| AC 16-25 w/Chlamydia Test      | 13.7%      | 27.2%              | 23.5%              |  |
| w/ Refusal                     | 10.0%      | $9.0\%$            | 9.5%               |  |
| AC 16-20                       | 10.9%      | 22.1%              | 15.0%              |  |
| AC 21-25                       | 16.4%      | 32.7%              | 34.4%              |  |
| $AC 21-24$                     | 10.0%      | 20.0%              | 39.7%              |  |
| AC 16-24 Sexually Active       |            |                    |                    |  |
| w/Chlamydia Test               | 27.1%      | 30.0%              | 46.8%              |  |
| AC Sexually Active 16-20       | 12.5%      | 10.0%              | 36.1%              |  |
|                                |            |                    |                    |  |

Figure 5-159: Sample GPRA Developmental Measures Performance Summary from National GPRA/GPRAMA Report, Page 3

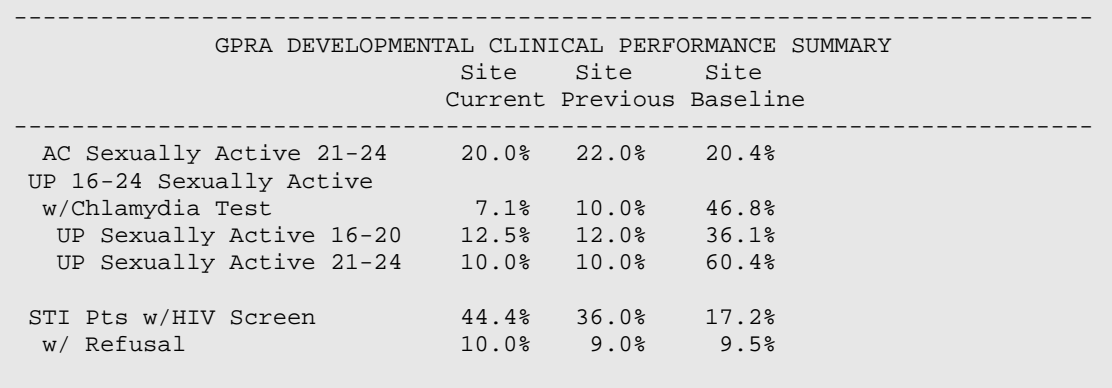

November 2017

User Manual **Contract Contract Contract Contract Contract Contract Contract Contract Contract Contract Contract Contract Contract Contract Contract Contract Contract Contract Contract Contract Contract Contract Contract Co** 

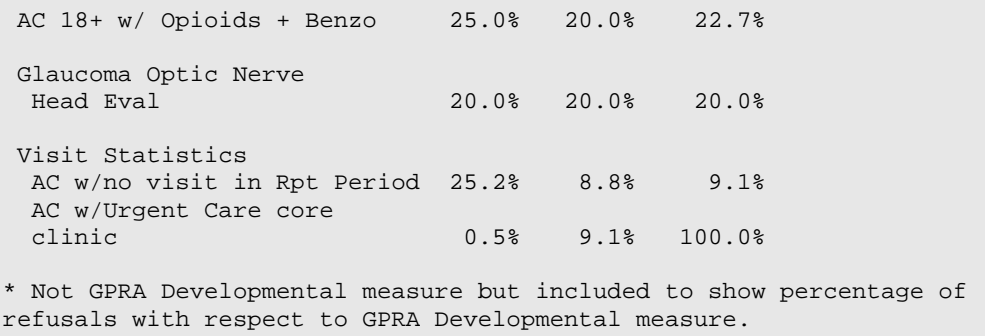

### Figure 5-160: Sample GPRA Developmental Measures Performance Summary from National GPRA/GPRAMA Report, Page 4

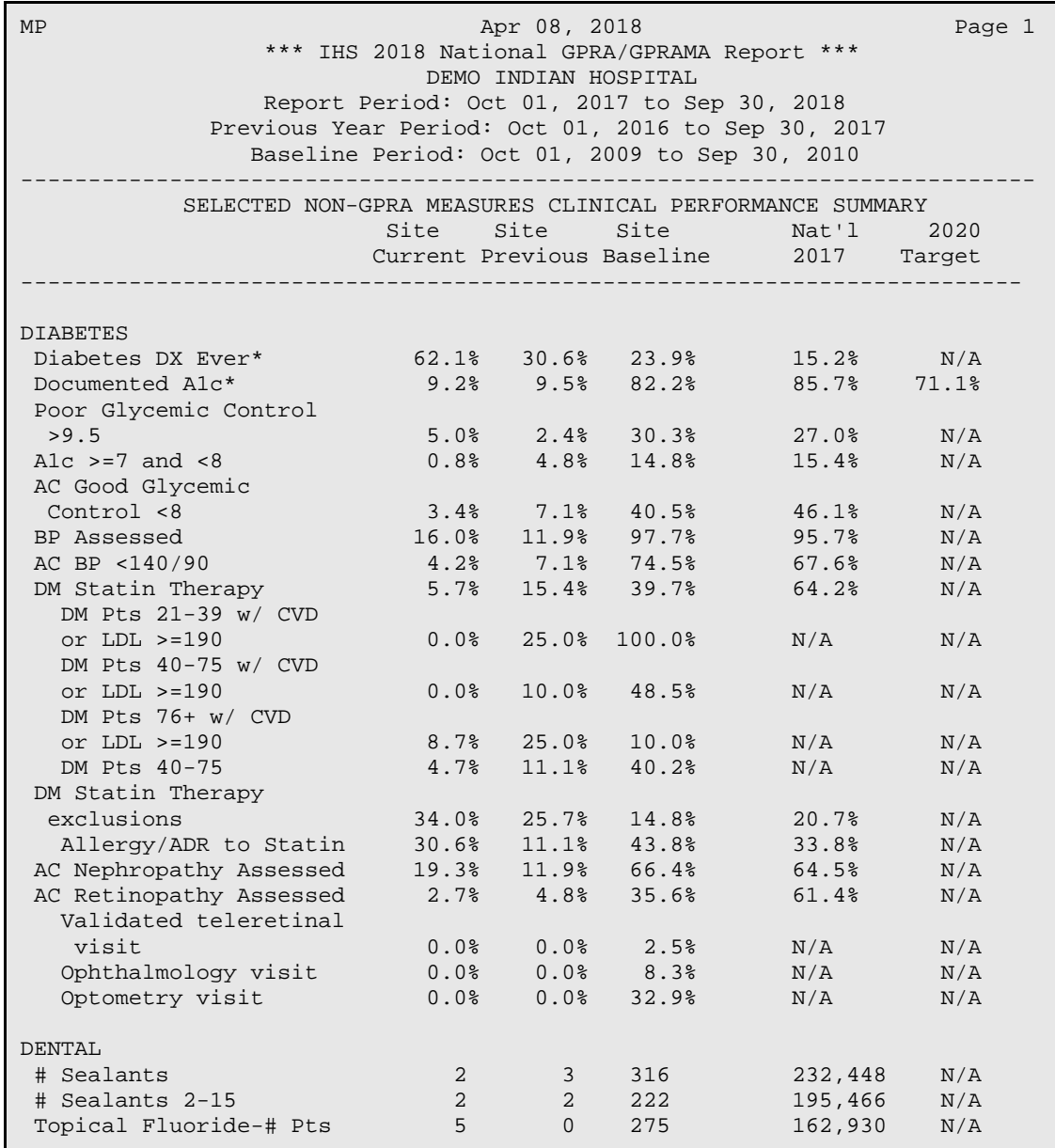

November 2017

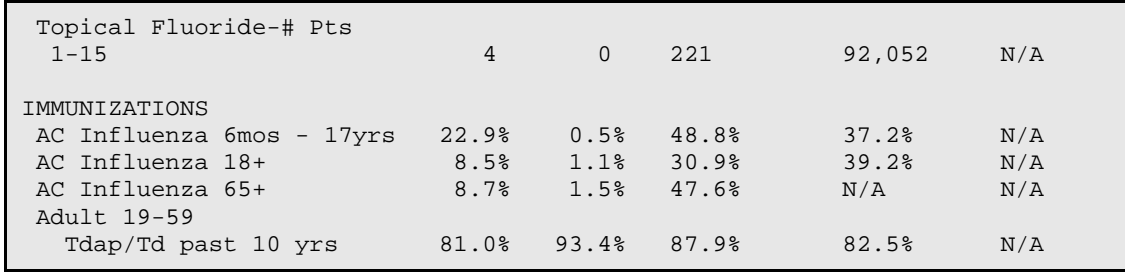

Figure 5-161: Sample Selected Non-GPRA Measures Clinical Performance Summary from National GPRA/GPRAMA Report, Page 1

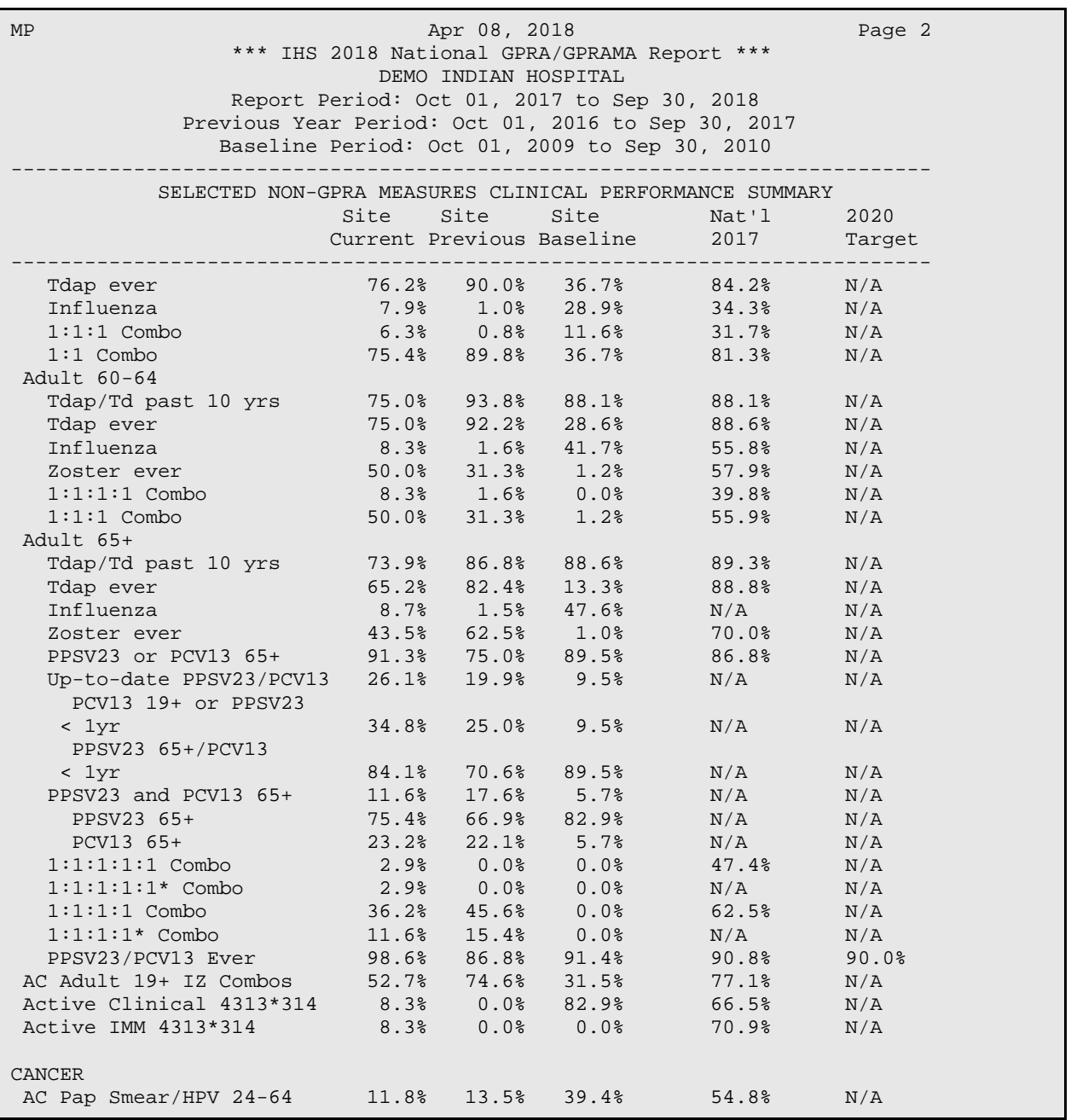

November 2017

| AC Pap Smear 24-29       | 7.7%  | 14.7%            | 36.3% | N/A   | N/A |  |
|--------------------------|-------|------------------|-------|-------|-----|--|
| AC Pap Smear 30-64       | 1.6%  | 11.2%            | 39.3% | N/A   | N/A |  |
| AC Pap Smear+HPV 30-64   | 11.1% | 2.0%             | 1.0%  | N/A   | N/A |  |
| AC Mammogram Rates 52-64 | 6.7%  | $0.0$ % $22.3$ % |       | 55.4% | N/A |  |
| AC Colorectal Cancer     |       |                  |       |       |     |  |
| $50 - 75$                | 17.6% | $9.7%$ 13.3%     |       | 41.4% | N/A |  |
|                          |       |                  |       |       |     |  |

Figure 5-162: Sample Selected Non-GPRA Measures Clinical Performance Summary from National GPRA/GPRAMA Report, Page 2

![](_page_275_Picture_199.jpeg)

November 2017

User Manual Reports and Patient Lists

![](_page_276_Picture_188.jpeg)

### Figure 5-163: Sample Selected Non-GPRA Measures Clinical Performance Summary from National GPRA/GPRAMA Report, Page 3

![](_page_276_Picture_189.jpeg)

### Figure 5-164: Sample Selected Non-GPRA Measures Clinical Performance Summary from National GPRA/GPRAMA Report, Page 4

![](_page_276_Picture_190.jpeg)

November 2017

| Age 45-54<br>Age 55-74               | 44.9%<br>33.3% | 45.9%<br>50.0% | 31.8%<br>28.2%    | N/A<br>N/A | N/A<br>N/A | N/A<br>N/A |
|--------------------------------------|----------------|----------------|-------------------|------------|------------|------------|
| Age 75+                              | 15.3%          | 32.0%          | 16.7%             | N/A        | N/A        | N/A        |
| Intact Sealants*                     | 5.3%           | 6.2%           | 6.6%              | 16.6%      | 18.1%      | N/A        |
| Age 2                                | 4.8%           | 4.2%           | 4.3%              | N/A        | N/A        | N/A        |
| Age $3-5$                            | 6.5%           | 4.9%           | 5.6%              | N/A        | N/A        | N/A        |
| Age $6-9$                            | 7.8%           | 7.0%           | 8.8%              | N/A        | N/A        | N/A        |
| Age 10-12                            | 3.3%           | 9.6%           | 6.0%              | N/A        | N/A        | N/A        |
| Age 13-15                            | 4.4%           | 4.8%           | 7.6%              | N/A        | N/A        | N/A        |
| Topical Fluoride*                    | 21.0%          | 37.7%          | 30.3%             | 29.9%      | 31.1%      | N/A        |
| Age $1-2$                            | 5.0%           | 7.2%           | 36.2%             | N/A        | N/A        | N/A        |
| Age $3-5$                            | 28.6%          | 20.0%          | 57.7%             | N/A        | N/A        | N/A        |
| Age $1-5$                            | 16.7%          | 15.3%          | 48.9%             | N/A        | N/A        | N/A        |
| Age $6-9$                            | 33.3%          | 50.0%          | 26.8%             | N/A        | N/A        | N/A        |
| Age 10-12                            | 44.9%          | 45.9%          | 17.7%             | N/A        | N/A        | N/A        |
| Age 13-15                            | 17.6%          | 20.4%          | 5.7%              | N/A        | N/A        | N/A        |
|                                      |                |                |                   |            |            |            |
| IMMUNIZATIONS<br>UP Influenza 6mos - |                |                |                   |            |            |            |
| $17yrs**$                            | 10.6%          | 46.9%          | 41.7%             | 37.1%      | 37.1%      | N/A        |
| UP Influenza 18+**                   | 8.6%           | 41.6%          | 39.9 <sub>8</sub> | 38.7%      | 38.7%      | N/A        |

Figure 5-165: Sample Official GPRA/GPRAMA Measures Performance Summary page from National GPRA/GPRAMA Report, Page 1

![](_page_277_Picture_190.jpeg)

November 2017

![](_page_278_Picture_134.jpeg)

### Figure 5-166: Sample Official GPRA/GPRAMA Measures Performance Summary page from National GPRA/GPRAMA Report, Page 2

| Apr 08, 2018<br>MP<br>Page 2<br>*** IHS 2018 National GPRA/GPRAMA Report ***<br>DEMO INDIAN HOSPITAL<br>Report Period: Oct 01, 2017 to Sep 30, 2018<br>Previous Year Period: Oct 01, 2016 to Sep 30, 2017<br>Baseline Period: Oct 01, 2009 to Sep 30, 2010 |  |  |  |                                                                                                |  |        |  |  |
|----------------------------------------------------------------------------------------------------|--|--|--|------------------------------------------------------------------------------------------------|--|--------|--|--|
| OFFICIAL GPRA/GPRAMA MEASURES CLINICAL PERFORMANCE SUMMARY                                                                                                    |  |  |  | Site Site Site GPRA Nat'l 2020<br>Current Previous Baseline Target 2017                        |  | Target |  |  |
| HIV Screen Ever<br>UP Breastfeed Rates @<br>2 mos $**$                                                                                                    |  |  |  | $35.7\%$ 29.0% 19.4% 17.3% 45.1% N/A<br>$100.0$ $8$ 0.0 $8$ 0.0 $8$ 39.0 $8$ 40.0 $8$ 44.3 $8$ |  |        |  |  |
| * Measure definition changed in 2013.<br>** Measure definition changed in 2018.                                                                                                    |  |  |  |                                                                                                |  |        |  |  |

Figure 5-167: Sample Official GPRA/GPRAMA Measures Performance Summary page from National GPRA/GPRAMA Report, Page 3

![](_page_279_Picture_181.jpeg)

## **5.20.3.2 Other National Measures Report Clinical Performance Summary**

Figure 5-168: Sample Performance Summary page from ONM Report, Page 1

| MP                                                                                                  | Apr 08, 2018<br>IHS 2018 Other National Measures Report *** |                  |                                                          |                |      |  |  |
|----------------------------------------------------------------------------------------------------|-------------------------------------------------------------|------------------|----------------------------------------------------------|----------------|------|--|--|
| DEMO INDIAN HOSPITAL                                                                                |                                                             |                  |                                                          |                |      |  |  |
| Report Period: Oct 01, 2017 to Sep 30, 2018                                                         |                                                             |                  |                                                          |                |      |  |  |
| Previous Year Period: Oct 01, 2016 to Sep 30, 2017<br>Baseline Period: Oct 01, 2009 to Sep 30, 2010 |                                                             |                  |                                                          |                |      |  |  |
|                                                                                                    |                                                             |                  |                                                          |                |      |  |  |
| SELECTED OTHER NATIONAL MEASURES CLINICAL PERFORMANCE SUMMARY                                       |                                                             |                  |                                                          |                |      |  |  |
|                                                                                                    |                                                             |                  | Site Site Site Nat'l 2020                                |                |      |  |  |
|                                                                                                    |                                                             | ---------------- | Current Previous Baseline 2017 Target                    |                |      |  |  |
| AC w/Exercise                                                                                       |                                                             |                  |                                                          |                |      |  |  |
| Education                                                                                           |                                                             |                  | $50.0$ $21.4$ $0.0$ $1.4$                                | N/A            | N/A  |  |  |
| AC w/Exercise Goal                                                                                  |                                                             |                  |                                                          | N/A            | N/A  |  |  |
| BP Assessed 18+                                                                                     |                                                             |                  | 25.0%      0.0%      0.0%<br>64.3%     84.2%    85.0%    | $78.5$ % $N/A$ |      |  |  |
| BP Assessed in CHD Pts 92.2% 98.6% 97.5%                                                            |                                                             |                  |                                                          | 96.2% $N/A$    |      |  |  |
| Med Therapy Post AMI                                                                                |                                                             |                  |                                                          |                |      |  |  |
| Beta-Blocker Treatment 46.7% 0.0% 0.0%                                                              |                                                             |                  |                                                          | $86.1$ % $N/A$ |      |  |  |
| ASA Treatment                                                                                       |                                                             |                  | $20.0$ % $0.0$ % $0.0$ %                                 | $80.6$ % $N/A$ |      |  |  |
| ACEI/ARB Treatment                                                                                  | 80.0%      0.0%<br>66.7%      0.0%                          |                  | $0.0\%$<br>$0.0\%$                                       | 62.5%          | N/A  |  |  |
| Statin Treatment                                                                                    |                                                             |                  |                                                          | 75.0%          | N/A  |  |  |
| With all Above Meds 20.0% 0.0% 0.0% 43.1% N/A                                                       |                                                             |                  |                                                          |                |      |  |  |
| HF and LVS Function $50.0$ $0.0$ $0.0$ $0.0$                                                        |                                                             |                  |                                                          | $1.5$ % $N/A$  |      |  |  |
| OTHER CLINICAL                                                                                      |                                                             |                  |                                                          |                |      |  |  |
| HIV Pts w/CD4 only                                                                                  |                                                             |                  | $20.0$ % $0.0$ % $0.0$ % $0.0$ %                         | N/A            | 100% |  |  |
| HIV Pts w/viral                                                                                     |                                                             |                  |                                                          |                |      |  |  |
| load only                                                                                           |                                                             | $40.0\%$ $0.0\%$ | $0.0$ %                                                  | N/A            | 100% |  |  |
| HIV Pts $w/CD4$ &                                                                                   |                                                             |                  |                                                          |                |      |  |  |
| viral load                                                                                          |                                                             |                  |                                                          | N/A            | N/A  |  |  |
| HIV Pts w/any test                                                                                  | $40.0$ % $0.0$ % $0.0$ %<br>$100.0$ % $0.0$ % $0.0$ %       |                  | $0.0\%$                                                  | N/A            | N/A  |  |  |
| HIV Pts w/ART Rx                                                                                    | 20.0% 100.0% 100.0%                                         |                  |                                                          | N/A            | N/A  |  |  |
| # STI Patients                                                                                      | 18                                                          | 24 28            |                                                          | 6,304          | N/A  |  |  |
| # STI Incidents                                                                                     | 19                                                          | 27 31            |                                                          | 7,687          | N/A  |  |  |
| <br>STI Pts w/HIV Screen 44.4% 34.6% 32.3%                                                          |                                                             |                  |                                                          | N/A            | N/A  |  |  |
| AC w/ Asthma                                                                                        |                                                             |                  | $3.0$ <sup>8</sup> $6.7$ <sup>8</sup> $5.8$ <sup>8</sup> | N/A            | N/A  |  |  |
|                                                                                                    |                                                             |                  |                                                          |                |      |  |  |
| AC $5-50$ Asthma $w/$<br>Suboptimal Control                                                         | $18.8$ % $2.5$ %                                            |                  | $0.0$ %                                                  | N/A            | N/A  |  |  |
| AC 5-50 Asthma w/no                                                                                 |                                                             |                  |                                                          |                |      |  |  |
| Controller Therapy                                                                                  | $0.0$ % $0.0$ %                                             |                  | $0.0$ %                                                  | N/A            | N/A  |  |  |
|                                                                                                    |                                                             |                  |                                                          |                |      |  |  |
| AC w/beta-blocker                                                                                   |                                                             |                  |                                                          |                |      |  |  |
| $PDC = 80%$                                                                                         | 1.4%                                                        | 46.0%            | 27.9%                                                    | N/A            | N/A  |  |  |
| AC w/beta-blocker                                                                                   |                                                             |                  |                                                          |                |      |  |  |
| qap $>=$ 30d                                                                                        | 100.0%                                                      | 52.9%            | 65.1%                                                    | N/A            | N/A  |  |  |
| AC w/RASA PDC>=80%                                                                                  | 0.5%                                                        | 31.0%            | 26.6%                                                    | N/A            | N/A  |  |  |
| AC w/RASA                                                                                           |                                                             |                  |                                                          |                |      |  |  |
| $gap$ >=30d                                                                                         | 100.0%                                                      | 63.2%            | 67.6%                                                    | N/A            | N/A  |  |  |
| AC w/CCB                                                                                            |                                                             |                  |                                                          |                |      |  |  |
| $PDC \ge 80\%$                                                                                      | 2.9%                                                        | 30.6%            | 25.0%                                                    | N/A            | N/A  |  |  |

Figure 5-169: Sample Performance Summary page from ONM Report, Page 2

| Apr 08, 2018<br>MP                                            |                   |                    |                                               |               |        |  |  |
|---------------------------------------------------------------|-------------------|--------------------|-----------------------------------------------|---------------|--------|--|--|
| IHS 2018 Other National Measures Report ***                   |                   |                    |                                               |               |        |  |  |
| DEMO INDIAN HOSPITAL                                          |                   |                    |                                               |               |        |  |  |
| Report Period: Oct 01, 2017 to Sep 30, 2018                   |                   |                    |                                               |               |        |  |  |
| Previous Year Period: Oct 01, 2016 to Sep 30, 2017            |                   |                    |                                               |               |        |  |  |
|                                                               |                   |                    | Baseline Period: Oct 01, 2009 to Sep 30, 2010 |               |        |  |  |
|                                                               |                   |                    |                                               |               |        |  |  |
| SELECTED OTHER NATIONAL MEASURES CLINICAL PERFORMANCE SUMMARY |                   |                    |                                               |               |        |  |  |
|                                                               | Site              | Site               | Site<br>Current Previous Baseline             | Nat'l<br>2017 | 2020   |  |  |
|                                                               |                   |                    |                                               |               | Target |  |  |
| AC $w/CCB$ gap>=30d                                           | $100.0$ % 63.3%   |                    | $72.9$ °                                      | N/A           | N/A    |  |  |
| AC w/biquanide                                                |                   |                    |                                               |               |        |  |  |
| $PDC \ge 80\%$                                                |                   |                    | $0.7$ % $24.9$ % $17.7$ %                     | N/A           | N/A    |  |  |
| # w/bigunide                                                  |                   |                    |                                               |               |        |  |  |
| $gap$ >=30d                                                   |                   | $100.0$ % $70.9$ % | 77.9%                                         | N/A           | N/A    |  |  |
| AC w/sulfonylurea                                             |                   |                    |                                               |               |        |  |  |
| $PDC \ge 80\%$                                                | 0.9%              | 34.4%              | 21.1%                                         | N/A           | N/A    |  |  |
| AC w/sulfonylurea                                             |                   |                    |                                               |               |        |  |  |
| qap $> = 30d$                                                 | $100.0$ %         | $60.0$ $%$         | 76.0%                                         | N/A           | N/A    |  |  |
| AC w/thiazolidinedione                                        |                   |                    |                                               |               |        |  |  |
| $PDC \ge 80\%$                                                |                   | $0.0$ % $0.0$ %    | 27.6%                                         | N/A           | N/A    |  |  |
| AC w/ thiazolidinedione                                       |                   |                    |                                               |               |        |  |  |
| qap $> = 30d$                                                 |                   | $100.0$ % $0.0$ %  | 63.8%                                         | N/A           | N/A    |  |  |
| AC $w/DDP-IV$ $PDC>=80%$                                      | $0.0$ %           |                    | $2.2$ % $0.0$ %                               | N/A           | N/A    |  |  |
| $AC$ w/DDP-IV gap>=30d<br>AC w/Diabetes All Class             | 100.0% 97.8%      |                    | 0.0%                                          | N/A           | N/A    |  |  |
| $PDC = 80%$                                                   | 2.1%              | 54.6%              | 45.5%                                         | N/A           | N/A    |  |  |
| AC w/Diabetes All Class                                       |                   |                    |                                               |               |        |  |  |
| qap $>=$ 30d                                                  | 98.4%             | 44.7%              | 53.4%                                         | N/A           | N/A    |  |  |
| AC $w/\text{statin}$ PDC >=80%                                |                   | 1.9% 35.9% 26.5%   |                                               | N/A           | N/A    |  |  |
| AC w/ statin gap >=30d                                        |                   | 99.1% 59.6%        | 68.0%                                         | N/A           | N/A    |  |  |
| AC w/non-warfarin                                             |                   |                    |                                               |               |        |  |  |
| anticoag PDC>=80%                                             | $100.0$ % $0.0$ % |                    | $0.0$ %                                       | N/A           | N/A    |  |  |
| AC w/non-warfarin                                             |                   |                    |                                               |               |        |  |  |
| anticoag gap>=30d                                             |                   | $100.0$ % $0.0$ %  | $0.0$ %                                       | N/A           | N/A    |  |  |
| AC w/ antiretroviral                                          |                   |                    |                                               |               |        |  |  |
| $PDC$ >=90%                                                   | 66.7%             | $100.0$ %          | 100.0%                                        | N/A           | N/A    |  |  |
| AC w/e-RX returned                                            |                   |                    |                                               |               |        |  |  |
| to stock                                                      | 4.0%              | 6.8%               | 4.2%                                          | N/A           | N/A    |  |  |
|                                                               |                   |                    |                                               |               |        |  |  |
| $AC$ 18+ $w/MTM$                                              |                   | $1.7$ % $3.1$ %    | 2.1%                                          | N/A           | N/A    |  |  |
|                                                               |                   |                    |                                               |               |        |  |  |
| # PHN Visits-Any Setting                                      | 859               | 3947               | 2613                                          | 279,086       | N/A    |  |  |
| Use of High-Risk Meds 65+                                     |                   |                    |                                               |               |        |  |  |
| One High-Risk Med                                             | 16.4%             | 27.5%              | 46.3%                                         | N/A           | N/A    |  |  |
| Male One High-Risk Med                                        | 7.0%              | 15.9%              | 42.1%                                         | N/A           | N/A    |  |  |
| Female One High-Risk Med                                      | 21.2%             | 34.2%              | 48.6%                                         | N/A           | N/A    |  |  |
| Two or More High-Risk Med                                     | 5.5%              | 10.8%              | 12.0%                                         | N/A           | N/A    |  |  |
| Male Two High-Risk Med                                        | 2.3%              | 9.1%               | 7.9%                                          | N/A           | N/A    |  |  |
| Female Two High-Risk Med                                      | 7.1%              | 11.8%              | 14.3%                                         | N/A           | N/A    |  |  |
| Use of Benzodiazepine Sedative                                |                   |                    |                                               |               |        |  |  |
| Hypnotic Meds 65+                                             | 0.8%              | 0.0%               | 0.0%                                          | N/A           | N/A    |  |  |

Figure 5-170: Sample Performance Summary page from ONM Report, Page 3

## 5.20.4 Patient List Formats

You may run Patient Lists for the following reports:

- National GPRA/GPRAMA and GPRA/GPRAMA Performance reports (LST menu option)
- Selected Measures report (COM, PP, or ALL menu options)
- Other National Measures (OST menu option)
- Elder Care (ELD menu option)
- Patient Education (PED menu options PCM and P3)

You may also run the Comprehensive National GPRA/GPRAMA Patient List (CMP) and the GPRA/GPRAMA Forecast Patient List (FOR).

The lists display patients who meet the numerators, denominators, or both, depending on the type of report run and the performance measure. Patient List options include a random list (10% of the total list), a list by primary care provider, and the entire patient list.

For the National GPRA/GPRAMA and GPRA/GPRAMA Performance and the Other National Measures reports, Patient Lists can be created for one or more performance measure topics at a time. The Patient Lists for these reports allow users to include only patients meeting the measure, only patients not meeting the measure, or both for most performance measures.

The GPRA/GPRAMA Forecast Patient List identifies all GPRA/GPRAMA measures a patient is due for during the current GPRA year as of the report run date and provides information for the provider on how the measures can be met. This list is linked to the Scheduling menu and may be run for the following options:

- A selected patient with a scheduled appointment
- All patients with scheduled appointments to selected clinics or all clinics at a facility
- All patients with scheduled appointments to an entire facility or division
- A selected patient or patients even if they do not a scheduled appointment

The Comprehensive National GPRA/GPRAMA Patient List shows all patients included in the National GPRA/GPRAMA Report who did not meet at least one GPRA/GPRAMA measure, and identifies which GPRA/GPRAMA measures the patients did not meet. The list also identifies the name of the provider that the patient last had a visit with and the date of the visit.

For the Selected Measures (COM, PP, ALL), Elder Care, and Patient Education reports, you select the performance measure topics for which you want to run Patient Lists but you do not have the option of choosing to include only patients meeting or not meeting the performance measure.

For instructions on producing each of these patient lists, see the following sections.

- For the National GPRA/GPRAMA and GPRA/GPRAMA Performance Patient List, see Section [5.3.2.](#page-117-0)
- For the GPRA/GPRAMA Forecast Patient List, see Section [5.8.2.](#page-153-0)
- For the Comprehensive National GPRA/GPRAMA Patient List, see Section [5.10.2.](#page-163-0)
- For Selected Measures Reports (COM, PP, ALL) Patient Lists, see Section [5.11.2.](#page-169-0)
- For the Other National Measures Report Patient List, see Section [5.14.2.](#page-214-0)
- For the Elder Care Report, see Section [5.15.2.](#page-229-0)
- For the Patient Education Reports, see Sections [5.16.2](#page-241-0) and [5.17.2](#page-250-0) (PCM and P3, respectively).

Patient Lists are organized by:

- Community
- Gender
- Age
- Last name

Key elements of the Patient List format, shown in [Figure 5-171](#page-283-0) through [Figure 5-173](#page-285-0) are the following:

- 1. **Report Type**: Indicates "Patient List" as the report type.
- 2. **Patient List Type**: Displays whether the Patient List is a "Random Patient List," "Patient List by Provider," or "All Patients," depending on which option you selected.

\*\*\*\*\* CONFIDENTIAL PATIENT INFORMATION, COVERED BY THE PRIVACY ACT \*\*\*\*\* **MP** Dec 28, 2018 Page 1  $\mathbf{1}$ \*\*\* IHS 2018 Clinical Performance Measure Patient List \*\*\* DEMO INDIAN HOSPITAL Report Period: Jan 01, 2018 to Dec 31, 2018  $\widehat{2}$  Entire Patient List

<span id="page-283-0"></span>Figure 5-171: Sample of Report Type and Patient List Type

- 3. **List Description**: Describes which patients will be included on the list.
- 4. **List columns:** All Patient Lists contain the following columns of information:
- **Patient Name** displayed as Last, First
- **Health Record Number** (HRN) of the patient
- **Community name**
- **Sex** (M or F) of the patient;
- Age of the patient (as of the first day of the report period)
- **Date of Birth**

Patient Lists are organized by (1) Community, (2) gender, (3) age, and (4) last name.

- 5. **Denominator column**: For most patient lists, displays the denominator of which the patient is a member (e.g., "AC" for Active Clinical). For measures that provide only a count for the numerator and use no denominator, such as the Dental Sealants measure, the denominator values will be blank.
- 6. **Numerator Value column**: Displays different information about the numerator, such as the date a test was given and the test code, whether a Health Factor or patient education code was recorded. In the example on the next page (Figure 5 172), the value column identifies the date a Pap smear was documented and the test code. If no date and code information displays, this patient is counted in the denominator only.

**Note:** This column is not included in the Comprehensive National GPRA/GPRAMA Patient List report. Instead, it has the Measure Not Met (#7) and Lst Prvdr (#8) columns. In addition, the performance measures are not listed separately; each patient is listed only once with all the measures s/he did not meet and indicated in the Measure Not Met column.

![](_page_284_Figure_12.jpeg)

Figure 5-172: Sample of List Description, List Columns, Denominator and Numerator Value Columns

- 7. **Measure Not Met column**: Displayed only for the Comprehensive National GPRA/GPRAMA Patient List. Displays all of the applicable National GPRA/GPRAMA Report measures a patient did not meet. If there are more measures than can be listed within this column, the measures will be wrapped to the next line, starting in the Patient Name column.
- 8. **Lst Prvdr column**: Displayed only for the Comprehensive National GPRA/GPRAMA Patient List. Displays the name, abbreviated discipline of the provider the patient saw at his/her last visit, and the date of the patient's last visit.
- 9. **Last Medical Visit column**: Displays the date of the patient's last medical visit. Medical visit is defined as one of the core or secondary clinics listed in the Active Clinical denominator.
- 10. **Last Visit column**: Displays the date of the patient's last visit, defined as a visit with a Service Code of A, H, O, R, or S.

**Note:** These last two columns are only included in the National GPRA/GPRAMA Patient List report.

![](_page_285_Figure_7.jpeg)

<span id="page-285-0"></span>Figure 5-173: Sample of List Description, List Columns, Denominator and Numerator Value Columns, Last Medical Visit and Last Visit

```
 ***** CONFIDENTIAL PATIENT INFORMATION, COVERED BY THE PRIVACY ACT ***** 
                                 Dec 28, 2018 Page 10
           *** IHS 2018 Clinical Performance Measure Patient List *** 
                              DEMO INDIAN HOSPITAL 
                   Report Period: Jan 01, 2018 to Dec 31, 2018 
                              Entire Patient List 
--------------------------------------------------------------------------- 
Cancer Screening: Pap Smear Rates 
Denominator(s): 
 - Female Active Clinical patients ages 24 through 64 without 
documented history of hysterectomy. 
 - Female Active Clinical patients ages 24 through 29 without documented 
history of hysterectomy. 
 - Female Active Clinical patients ages 30 through 64 without documented 
history of hysterectomy. 
 - GPRA Denominator: Female User Population patients ages 24 through 64 
without documented history of hysterectomy. 
 - Female User Population patients ages 24 through 29 without documented 
history of hysterectomy. 
 - Female User Population patients ages 30 through 64 without documented 
history of hysterectomy.
```
User Manual **Contract Contract Contract Contract Contract Contract Contract Contract Contract Contract Contract Contract Contract Contract Contract Contract Contract Contract Contract Contract Contract Contract Contract Co** 

Numerator(s): - GPRA Numerator: Patients with a Pap Smear documented in the past 3 years, or if patient is 30 to 64 years of age, either a Pap Smear documented in the past 3 years or a Pap Smear and an HPV DNA documented in the past 5 years. NOTE: This numerator does NOT include refusals. - Patients with a Pap Smear documented in the past 3 years. NOTE: This numerator does NOT include refusals. - Patients with a Pap Smear documented 3-5 years ago and an HPV DNA documented in the past 5 years. NOTE: This numerator does NOT include refusals. Logic: Age of the patient is calculated at the beginning of the Report Period. Patients must be at least 24 years of age at the beginning of the Report Period and less than 65 years of age as of the end of the Report Period. Hysterectomy defined as any of the following ever: 1) Procedure ICD-9: 68.4-68.9; ICD-10: 0UTC\*ZZ; 2) CPT 51925, 56308 (old code), 57540, 57545, 57550, 57555, 57556, 58150, 58152, 58200-58294, 58548, 58550-58554, 58570-58573, 58951, 58953-58954, 58956, 59135; 3) Diagnosis (POV or Problem List entry where the status is not Deleted) ICD-9: 618.5, 752.43, V88.01, V88.03; ICD-10: N99.3, Z12.72, Z90.710, Z90.712, Q51.5; SNOMED data set PXRM BGP HYSTERECTOMY DX (Problem List only); or 4) Women's Health procedure called Hysterectomy. Pap Smear definitions: 1) Lab: Pap Smear; 2) POV ICD-9: V76.2 Screen Mal Neop-Cervix, V72.32 Encounter for Pap Cervical Smear to Confirm Findings of Recent Normal Smear Following Initial Abnormal Smear, 795.0\*; ICD-10: R87.61\*, R87.810, R87.820, Z01.42, Z12.4; 3) CPT 88141-88154, 88160-88167, 88174-88175, G0123, G0124, G0141, G0143-G0145, G0147, G0148, P3000, P3001, Q0091; 4) Women's Health procedure called Pap Smear and where the result does NOT have "ERROR/DISREGARD"; 5) LOINC taxonomy; 6) site-populated taxonomy BGP PAP SMEAR TAX.

Figure 5-174: Sample Patient List, Selected Measures Report, Page 1

 \*\*\* IHS 2018 Clinical Performance Measure Patient List \*\*\* DEMO INDIAN HOSPITAL Report Period: Jan 01, 2018 to Dec 31, 2018 Entire Patient List --------------------------------------------------------------------------- HPV DNA definitions: 1) V Lab: HPV; 2) POV ICD-9: V73.81, 079.4, 796.75, 795.05, 795.15, 796.79, 795.09, 795.19; ICD-10: B97.7, R85.618, R85.81, R85.82, R87.628, R87.810, R87.811, R87.820, R87.821, Z11.51; 3) V CPT 87620-87622 (old codes), 87623-87625, G0476; 4) Women's Health procedure called HPV Screen and where the result does NOT have "ERROR/DISREGARD"; 5) Women's Health procedure called Pap Smear and where the HPV field equals Yes; 6) LOINC taxonomy; 7) site-populated taxonomy BGP HPV TAX. (Note: CRS will only search for a documented HPV DNA if the patient had a Pap Smear 3 to 5 years ago.) Performance Measure Description: During GPRA Year 2018, achieve the target rate of 35.9% for the proportion of female patients ages 24 through 64 without a documented history of hysterectomy who have had a Pap screen within the previous three years, or if the patient is over 30, had a Pap screen in the past three years or a Pap screen and HPV DNA within the previous five years. Past Performance and/or Target:

UP IHS Performance: FY 2017 - 43.8% AC IHS Performance: FY 2017 - 54.8%, FY 2016 - 54.8%, FY 2015 - 54.9%, FY 2014 - 54.6%, FY 2013 - 61.7%, FY 2012 - 63.4% IHS Performance (former definition): FY 2012 - 57.1%, FY 2011 - 58.1%, FY 2010 - 59%, FY 2009 - 59%, FY 2008 - 59%, FY 2007 - 59%, FY 2006 - 59%, FY 2005 - 60%, FY 2004 - 58%, FY 2003 - 61%; HP 2020 Goal: 93% Source: HP 2020 C-15 UP=User Pop; AC=Active Clinical; AD=Active Diabetic; AAD=Active Adult Diabetic; PREG=Pregnant Female; IMM=Active IMM Pkg Pt; CHD=Active Coronary Heart Disease; HR=High Risk Patient Cancer Screening: Pap Smear Rates: List of women 24-64 with documented Pap Smear and HPV, if any. PATIENT NAME HRN COMMUNITY SEX AGE DOB DENOMINATOR NUMERATOR ------------------------------------------------------------------------- PATIENT, CRSAA 106885 BRAGGS F 21 03/25/97 UP,AC 05/05/16 POV 795.0 PATIENT, CRSBB 116282 BRAGGS F 21 11/12/97 UP<br>PATIENT,CRSCC PATIENT, CRSCC 109555 BROKEN ARROW F 22 02/19/96<br>
UP, AC 10/31/15 Lab<br>
PATIENT, CRSDD 107131 BROKEN ARROW F 22 03/02/96<br>
UP, AC UP, AC  $10/31/15$  Lab PATIENT,CRSDD 107131 BROKEN ARROW F 22 03/02/96 UP, AC  $07/25/16$  Lab PATIENT, CRSEE 122087 CHECOTAH F 22 04/12/96 UP, AC  $09/10/16$  Lab PATIENT,CRSFF 128663 CHECOTAH F 22 01/10/96 UP,AC PATIENT, CRSGG 171055 CHECOTAH F 22 03/15/96<br>UP, AC 06/26/16 Lab  $06/26/16$  Lab Total # of Patients on list: 7

Figure 5-175: Sample Patient List, Selected Measures Report, Page 2

```
 *** IHS 2018 GPRA/GPRAMA Patient List *** 
                            CRS 2018, Version 18.0 
                             DEMO INDIAN HOSPITAL 
                  Report Period: Jan 01, 2018 to Dec 31, 2018 
                                All Patients 
--------------------------------------------------------------------------- 
Source: 
HP 2020 C-15 
UP=User Pop; AC=Active Clinical; AD=Active Diabetic; AAD=Active Adult 
Diabetic; PREG=Pregnant Female; IMM=Active IMM Pkg Pt; CHD=Active Coronary 
Heart Disease; HR-High Risk Patient 
List of female patients with a Pap smear documented in the past 3 years or 
Pap+HPV in past 5 years. 
PATIENT NAME HRN COMMUNITY SEX AGE DOB LAST MEDI- LAST 
DENOMINATOR NUMERATOR CAL VISIT VISIT 
--------------------------------------------------------------------------- 
PATIENT, CRSAA 106885 BRAGGS F 21 03/25/97 03/06/17 03/06/17
```
User Manual Reports and Patient Lists
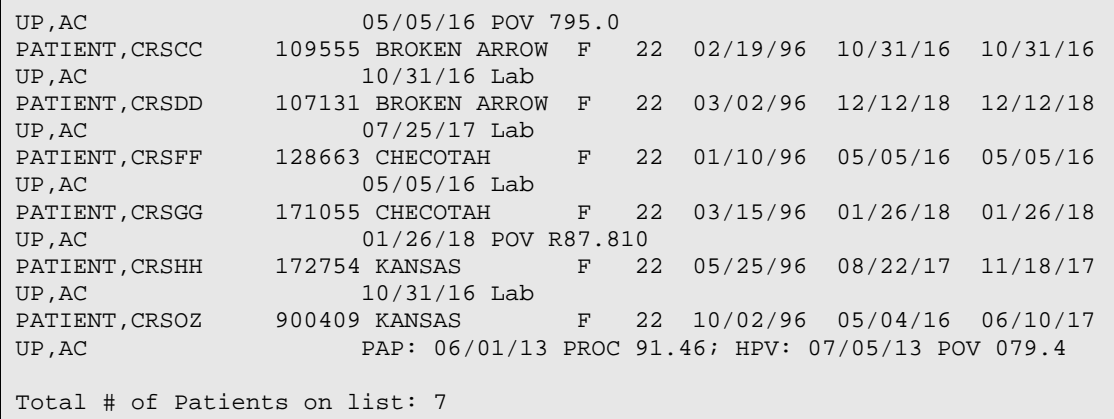

Figure 5-176: Sample Patient List, National GPRA/GPRAMA Report

\*\*\*\*\* CONFIDENTIAL PATIENT INFORMATION, COVERED BY THE PRIVACY ACT \*\*\*\*\* MP Dec 28, 2018 Page 2 \*\*\* IHS 2018 Comprehensive National GPRA & PART Patient List \*\*\* \*\*\* List of Patients Not Meeting a National GPRA or PART measure \*\*\* CRS 2018, Version 18.0 DEMO INDIAN HOSPITAL Report Period: Jan 01, 2018 to Dec 31, 2018 All Patients<br>---------------------------------------------------------------------------------------------------- UP=User Pop; AC=Active Clinical; AD=Active Diabetic; AAD=Active Adult Diabetic PREG=Pregnant Female; IMM=Active IMM Pkg Pt; IHD=Active Ischemic Heart Disease PATIENT NAME HRN COMMUNITY SEX AGE DENOMINATOR NOT MET/LST PRVDR --------------------------------------------------------------------------- PATIENT,CRSAA 202575 BRAGGS F 10 UP Dental Visit/ DEMO,DOCTOR,MD,12/12/17 PATIENT, CRSAB 205080 BRAGGS F 10 UP Dental Visit/ LITTLE, DOCTOR, MD, 12/31/17 PATIENT, CRSAC 207050 BRAGGS F 10 UP Dental Visit/ LITTLE, DOCTOR, MD, 03/03/17 PATIENT, CRSAD 209048 BRAGGS F 10 UP Dental Visit/ WHO,DOCTOR,DO,08/21/17 PATIENT, CRSAE 209956 BRAGGS F 10 UP Dental Visit/ DEMO,DOCTOR,MD,10/10/17 PATIENT, CRSAF 199359 BRAGGS F 11 UP, AC Dental Visit/ WHO,DOCTOR,DO,11/30/17

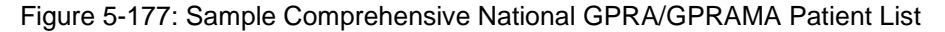

MP \*\*\*CONFIDENTIAL PATIENT INFORMATION-COVERED BY THE PRIVACY ACT\*\*\*Page 1 GPRA/GPRAMA Forecast Patient List GPRA Measures Not Met or Due During Oct 01, 2017-Sep 30, 2018 CRS 2018, Version 18.0 Patients with an Appointment in 06 DIABETIC on Apr 28, 2018 Date Report Run: Apr 27, 2018 Site where Run: DEMO INDIAN HOSPITAL Report Generated by: LAST, FIRST --------------------------------------------------------------------------- Appt Time Patient Name 1999 MRN Sex DOB Community

November 2017

User Manual Reports and Patient Lists

| GPRA Measure Not Met           | Date of Last Screening and Next Due Date<br>Tests Counted for GPRA Measure                                                                                                    |  |  |  |  |  |
|--------------------------------|----------------------------------------------------------------------------------------------------|--|--|--|--|--|
| 10:00am PATIENT, CRSBG         | 09/29/77 KANSAS<br>115640 F                                                                                                    |  |  |  |  |  |
| Dental Visit<br>(All Patients) | Last Dental Exam: 09/15/16<br>Overdue as of: $09/15/17$<br>GPRA counts visits with ADA 0000 or 0190, CPT<br>codes D0000 or D0190, PCC Exam 30, POV V72.2 or<br>any PRC visit with any ADA code during<br>10/1/17-9/30/18                                                                                                    |  |  |  |  |  |
| AC Pap Smear                   | Last Pap: 08/19/13<br>Overdue as of: $08/18/16$<br>GPRA counts Pap past 3 years from 9/30/18.                                                                                                    |  |  |  |  |  |
| AC Tobacco Cess                | Last Intervention: Never<br>Overdue as of: $07/01/17$<br>GPRA counts tobacco patient education, visit to<br>Tobacco Cessation Clinic, ADA code 1320, CPT<br>D1320, 99406, 99407, G0375, G0376, 4000F, G8402 or<br>G8453, or Rx for tobacco cessation aid during<br>$10/1/17 - 9/30/18$                                                                                           |  |  |  |  |  |
| AC Alcohol Scrn                | Last Alcohol Screen: 03/20/17<br>Alcohol Screening Overdue as of: 03/20/18<br>GPRA counts PCC Exam 35, CPT 99408, 99409, G0396,<br>or G0397, V Measurement in PCC or BH of AUDT,<br>AUDC, or CRFT, any alcohol health factor, alcohol<br>screening diagnosis, alcohol diagnosis or<br>procedure, or alcohol or chemical dependency<br>patient education during $10/1/17-9/30/18$ |  |  |  |  |  |
| AC IPV/DV Scrn                 | Last DV Screen: Never<br>Overdue as of: $07/01/17$<br>GPRA counts PCC Exam 34, BHS IPV/DV Exam, IPV/DV<br>Dx, or IPV/DV patient education during<br>10/1/17-9/30/18                                                                                                    |  |  |  |  |  |

Figure 5-178: Sample GPRA/GPRAMA Forecast Patient List, Selected Patient with Appointment Option

# **6.0 Area Office Specific Menu Options**

Area Offices can produce summary reports with data aggregated from all sites for national reporting for the National GPRA/GPRAMA, National GPRA/GPRAMA Report Performance Summaries, GPRA/GPRAMA Performance, Other National Measures, Elder Care, and Patient Education with Community Specified reports. These summary, or aggregate, reports are generated from individual site export report files that were sent to the Area Office when a site chose to export its data.

**Note:** It is strongly recommended that each Area Office establish a quarterly review process for the National GPRA/GPRAMA Performance reporting data, which includes all GPRA/GPRAMA measures and some additional key clinical performance measures.

Service units with multiple facilities can also use this option to produce aggregated reports.

**Note:** Access to the Area Options (AO) is restricted to those users with the BGPZAREA security key.

To access the Area Options:

```
 ********************************* 
                                 ** IHS/RPMS CRS 2018 ** 
                          ** Clinical Reporting System ** 
                          ********************************* 
                                  Version 18.0 
                                  DEMO INDIAN HOSPITAL 
    RPT Reports ... 
   SET System Setup ...<br>AO Area Options ...
         Area Options ...
Select CRS 2018 Option: AO <Enter> Area Options
```
Figure 6-1: Clinical Reporting System menu: selecting the Area Options option

• At the "Select CRS 2018 Option" prompt, type **AO** and press Enter to display the Area Office Options menu [\(Figure 6-2\)](#page-291-0):

```
 *************************** 
                        ** IHS/RPMS CRS 2018 ** 
                        ** Area Office Options ** 
                        *************************** 
                                Version 18.0 
                            DEMO INDIAN HOSPITAL 
 UPL Upload Report Files from Site 
 AGP AREA National GPRA/GPRAMA Report 
 ASUM AREA National GPRA/GPRAMA Report Perf Summaries
```
November 2017

```
 GPUA AREA GPRA/GPRAMA Performance Report 
   ADSH National GPRA Dashboard 
   AONM AREA Other National Measures Report 
   AELD AREA Elder Care Report 
   APCM AREA Patient Education Rpt w/Community Specified 
   LSTF List files in a directory 
Select Area Options Option:
```
<span id="page-291-0"></span>Figure 6-2: Area Office Options menu options

The following options are available on the Area Office Options menu:

- UPL Upload Report Files from Site, which uploads the facilities' exported data files located on the Area Office drive into the Area Office's CRS.
- AGP–AREA National GPRA/GPRAMA Report
- ASUM AREA National GPRA/GPRAMA Report Perf Summaries
- GPUA AREA GPRA/GPRAMA Performance Report
- ADSH National GPRA Dashboard
- AONM AREA Other National Measures Report
- AELD AREA Elder Care Report
- APCM AREA Patient Education Report with Community Specified
- LSTF List files in a directory, which enables you to view a list of the facility data files at the designated location on your Area Office server.

To produce an Area Office report, the Area Office must first upload the FileMan data files from all facilities into the Area Office's Clinical Reporting system. Facilities can create export data files when running the following reports:

- National GPRA/GPRAMA: Provides data for the Area Aggregate (1) National GPRA/GPRAMA Report and (2) National GPRA/GPRAMA Report Performance Summaries
- GPRA/GPRAMA Performance
- Other National Measures
- Elder Care
- Patient Education Report with Community Specified

The facility must send these export data files to a designated location on the Area Office server manually or automatically.

**Note:** The National GPRA/GPRAMA Report Performance Summaries are uploaded from the National GPRA/GPRAMA Report facility files. There are no separate files to upload.

For the National GPRA/GPRAMA Report, Area Offices must inform sites which community taxonomy should be used for official GPRA/GPRAMA reporting *before* the site exports its National GPRA/GPRAMA report data. The designated IHS report coordinator for the annual National GPRA/GPRAMA Report should convey this information to the Area Office GPRA coordinators.

- For the GPRA/GPRAMA Performance, Other National Measures, Elder Care, and Patient Education with Community Specified reports, Area Offices must provide sites with the following information before the site runs their export reports:
	- − Date range (e.g., January 1 through December 31; July 1 through June 30)
	- − Calendar year for the report end date
	- − Baseline year
	- − Population (e.g., AI/AN only [Beneficiary 01])

To aggregate data export files from a specific site, all export files must have matching date range, ending calendar year, baseline year, and population data.

For all Area Aggregate reports:

- After the report is run, sites must provide the name of the Area Office export files, which begin with "BG180," to their Area Office contact.
- Sites may be requested to use FTP to transmit the export file to the Area Office server if the files are not transmitted automatically.

# 6.1 Upload Report Files from Site

## CI18 > AO > **UPL**

This option is used by Area Offices to upload data files into CRS that have been sent manually via FTP or transmitted automatically by service units.

**Note:** Each Area Office should establish a process with the GPRA or QA Coordinators at each site to record and transmit export data filenames at the time the facility reports are run.

Once these files have been received and uploaded into CRS, they can be used in an area aggregate report. The Area Office must execute this option each time a service unit sends a data file.

Before you begin, you need the following information:

Path of the directory that holds the data files exported from the sites.

For the directory location of these files, see your Area Office information systems personnel.

• File name of each data file you want to upload to the Area Office CRS.

To upload site export data files into CRS:

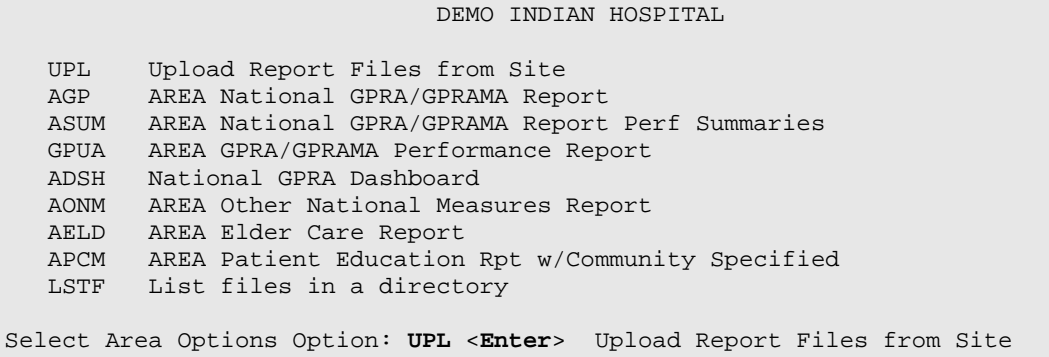

Figure 6-3: Area Office Options menu: selecting the Upload Report Files from Site option

1. At the "Select Area Options Option" prompt, Type **UPL** and press Enter.

```
This option is used to upload a SU's 2018 CRS data. 
You must specify the directory in which the CRS 2018 data file resides 
and then enter the filename of the data. 
Enter directory path: pathname <Enter> 
Enter filename w /ext: BG180505901.300 <Enter> 
Directory=Q:\ File=BG180505901.300 
All done reading file 
Processing 
Data uploaded. 
Enter RETURN to continue or '^' to exit: <Enter> 
Enter filename w /ext: ^ 
Enter directory path: ^ 
Directory not entered!! Bye.
```
Figure 6-4: Running the Upload Report Files from Site option

2. At the "Enter directory path" prompt, type the directory path and press Enter.

The directory path is the Area Office network directory to which the facility's data files were sent via FTP when the facility ran the requested performance reports; for example:

- Windows: Q:\usr\spool\uucppublic
- UNIX: /usr/spool/uucppublic
- 3. At the "Enter Filename w /ext" prompt; type the name of the file you want to upload and press Enter; for example, BG180505901.300.

#### **Note:** Files for the current version of the CRS begin with **BG180**.

When the facility runs the National GPRA/GPRAMA, GPRA/GPRAMA Performance, Other National Measures, Elder Care, or Patient Education with Community Specified report, the facility's CRS assigns a file name to the data file. Each file name begins with "BG180". The National GPRA/GPRAMA and GPRA/GPRAMA Performance files use only a numerical file name extension, such as "BG180505901.300". However, the other reports also include letters in the extension, such as "BG180505901.ONM6". The file name extensions used to identify the reports are shown below.

- .ONM–Other National Measures Reports
- .EL–Elder Care Reports
- .PED—Patient Education with Community Specified Reports

The system displays the following progress messages:

- All done reading file
- Processing
- Data uploaded

If you do not see these messages, the file was not uploaded.

If you typed the file name incorrectly or CRS cannot locate the file, the following message displays:

CANNOT OPEN (OR ACCESS) FILE '/[directory name]/[filename]'

Figure 6-5: Cannot open file message

- 4. At the "Enter Return to continue or '^' to exit" prompt, press Enter.
- 5. At the "Enter Filename w /ext" prompt, do one of the following:
	- To upload another file from the same directory, type the name of the file to be uploaded and press Enter.
	- To exit or change directories, type a caret (**^**) and press Enter.
- 6. At the "Enter directory path" prompt, do one of the following:
	- To upload a file from a different directory, type a directory path and press Enter.
	- To return to the Area Office Options menu, type a caret (**^**) and press Enter.

# 6.2 Run AREA Aggregate Reports

There are eight menu options for running Area Office reports used by the Area Office to produce aggregated performance reports. The Area Office reports summarize the performance of all facilities/service units to produce Area-Office-wide statistics.

The data uploaded from the facilities must have the following matching elements:

- Report type (i.e., National GPRA/GPRAMA, GPRA/GPRAMA Performance, Other National Measures, Elder Care, Patient Education with Community Specified)
- Date ranges (e.g., July 1 through June 30)
- Calendar year end dates (e.g., 2018)
- Baseline year (e.g., 2010)
- Population type (e.g., AI/AN only)

This information is predefined in the National GPRA/GPRAMA Report. However, you will need to specify these elements for the GPRA/GPRAMA Performance, Other National Measures, Elder Care, and Patient Education with Community Specified reports.

## 6.2.1 Area National GPRA/GPRAMA Report

## CI18 > AO > **AGP**

Use the Area National GPRA/GPRAMA Report (AGP) option to produce an Area Aggregate National GPRA/GPRAMA Report. This report contains clinical measures (specific denominators and numerators) defined in the IHS GPRA Performance Plan and aggregates all data files received to date from the service units.

The Area Aggregate National GPRA/GPRAMA report outputs the following nine files: CRSGPRANT1, CRSGPRANT2, CRSGPRANT3, CRSGPRANT4, CRSGPRANT5 and CRSGPRANT6 (for National GPRA measures) and CRSGPRADEVNT1, CRSGPRADEVNT2, CRSGPRADEVNT3 and CRSGPRADEVNT4 (for GPRA Developmental measures). All of these files must be sent to the National GPRA Support Team for National GPRA/GPRAMA reporting.

The National GPRA Support Team uses these files to create IHS national rates for all GPRA/GPRAMA performance measures reported to Congress in the Annual GPRA Performance Report.

Additionally, these files may be imported into Excel to create graphs and other summary reports. For instructions, see [Appendix B: .](#page-350-0)

To run the Area National GPRA/GPRAMA report:

```
 *************************** 
                              THS/RPMS CRS 2018
                           ** Area Office Options ** 
                           *************************** 
                                 Version 18.0 
                               DEMO INDIAN HOSPITAL 
   UPL Upload Report Files from Site 
   AGP AREA National GPRA/GPRAMA Report 
   ASUM AREA National GPRA/GPRAMA Report Perf Summaries 
   GPUA AREA GPRA/GPRAMA Performance Report 
   ADSH National GPRA Dashboard 
   AONM AREA Other National Measures Report 
   AELD AREA Elder Care Report 
   APCM AREA Patient Education Rpt w/Community Specified 
   LSTF List files in a directory 
Select Area Options Option: AGP <Enter> AREA National GPRA/GPRAMA Report
```
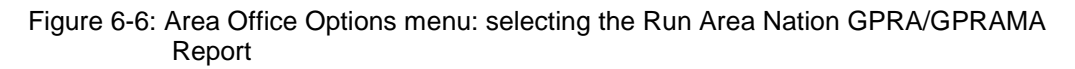

1. At the "Select Area Options Option" prompt, type **AGP** and press Enter.

The predefined date ranges are displayed, including the Report Period (current), the Previous Year Period, and the Baseline Period.

```
 [AREA OFFICE] Area Aggregate National GPRA/GPRAMA Report 
The date ranges for this report are: 
     Report Period: 0ct 01, 2017 to Sep 30, 2018<br>Previous Year Period: 0ct 01, 2016 to Sep 30, 2017
                                Oct 01, 2016 to Sep 30, 2017
      Baseline Period: Oct 01, 2009 to Sep 30, 2010 
      Select one of the following: 
           A AREA Aggregate<br>F One Facility
                       One Facility
Run Report for: A// <Enter> AREA Aggregate
```
Figure 6-7: Running the Area Aggregate National GPRA/GPRAMA report: selecting facility option

- 2. At the "Run Report for" prompt, do one of the following:
	- To combine data for all sites, press Enter to accept the default "**A**" (Area Aggregate).
	- To run a report similar to the facility's National GPRA/GPRAMA report, type **F** (One Facility) and press Enter.

```
You will now be able to select which sites to use in the 
area aggregate/facility report.
```
Press Enter to Continue: <**Enter**>

Figure 6-8: Running the Area Aggregate National GPRA/GPRAMA Report

3. Press Enter at the prompt to display the Area Aggregate Site Selection screen.

All facilities that have uploaded their data files for the selected time period are displayed.

- 4. At the "Select Action" prompt, do one of the following:
	- To view multiple pages:
		- Type a plus sign (**+**) and press Enter to view the next page.
		- Type a minus sign/hyphen (**-**) and press Enter to return to the previous page.
	- To select facilities to include in the report:
		- To select all facilities, type **A** and press Enter.
		- To select specific facilities, type **S** and press Enter. At the "Which Facility" prompt, type the numbers of the facilities you want to select and press Enter. To select multiple facilities, type a range (e.g., 1 through 4), a series of numbers (e.g., 1, 4, 5, 16), or a combination of ranges and numbers (e.g., 1 through 5, 7, 33).

After pressing Enter, each selected facility is marked with an asterisk (\*) before its number.

– To remove (unselect) a facility, type **R** and press Enter. At the "Which Facility(s)" prompt, type the number of the facility and press Enter.

All selected facilities are marked with an asterisk (\*) before their corresponding numbers.

```
AREA AGGREGATE SITE SELECTION Oct 08, 2018 12:59 Page: 1 of 1
Area Aggregate Site Selection 
* indicates the site has been selected 
                           BEG DATE END DATE BASE BEG BASE END DATE RUN
*1) DEMO SU A FACILITY A 10/01/17 09/30/18 10/01/09 09/30/10 10/02/18 
*2) DEMO SU B FACILITY B 10/01/17 09/30/18 10/01/09 09/30/10 10/02/18 
*3) DEMO SU C FACILITY C 10/01/17 09/30/18 10/01/09 09/30/10 10/02/18 
*4) DEMO SU D FACILITY D 10/01/17 09/30/18 10/01/09 09/30/10 10/02/18 
Enter ?? for more actions<br>A Area Aggregate All Facilities
A Area Aggregate All Facilities R Remove (unselect) Facility<br>S Select Facility (2) Quit
    Select Facility
Select Action:+// Q <Enter> Quit
```
Figure 6-9: Running the Area Aggregate National GPRA/GPRAMA report: saving selected facilities (Step 5)

5. To save your selected facilities, type **Q** (Quit) at the "Select Action" prompt and press Enter.

In this example, four facilities have been selected. The names of four delimited text files and the network directory to which they will be saved are displayed.

```
A total of 4 facilities have been selected. 
A file will be created called 
CRSGPRANT1505901201816300000000020180619105325_000002.TXT 
and will reside in the Q:\ directory. This file can be used in Excel.
A file will be created called 
CRSGPRANT2505901201816300000000020180619105325_000002.TXT 
and will reside in the Q:\ directory. This file can be used in Excel.
A file will be created called 
CRSGPRANT3505901201816300000000020180619105325_000002.TXT 
and will reside in the Q:\ \text{directory.} This file can be used in Excel.
A file will be created called 
CRSGPRANT4505901201816300000000020180619105325_000002.TXT 
and will reside in the Q:\int directory. This file can be used in Excel.
A file will be created called 
CRSGPRANT5505901201816300000000020180619105325_000002.TXT 
and will reside in the Q:\ \text{directory.} This file can be used in Excel.
A file will be created called 
CRSGPRANT6505901201816300000000020180619105325_000002.TXT 
and will reside in the Q:\ directory. This file can be used in Excel. 
Include Measure Logic Text in the Output Report? Y//
```
Figure 6-10: Running the Area Aggregate National GPRA/GPRAMA report: example of output file names and locations

6. At the "Include Measure Logic Text in the Output Report" prompt, type **Y** (Yes) and press Enter to include the printed logic text in the report, or **N** (No) if you do not want the logic text printed in the report.

The system then prompts you to choose an output type.

```
Please choose an output type. For an explanation of the delimited 
file please see the user manual. 
       Select one of the following: 
            P Print Report on Printer or Screen<br>D Create Delimited output file (for
            D Create Delimited output file (for use in Excel)<br>B Both a Printed Report and Delimited File
                          B Both a Printed Report and Delimited File 
Select an Output Option: P//
```
Figure 6-11: Running the Area Aggregate National GPRA/GPRAMA report: selecting report output

- 7. At the "Select an Output Option" prompt, type the letter corresponding to the type of output you want and press Enter, where:
	- **P** (Print) sends the report file to your printer, your screen, or an electronic file.
	- **D** (Delimited Output) produces an electronic delimited text file that can be imported into Excel or Word for additional formatting and data manipulations.
	- **B** (Both) produces both a printed report and a delimited file.

Detailed instructions for the Print and Delimited Output options are found in Step [11](#page-100-0) of Section [5.2.2.](#page-97-0)

#### **6.2.1.1 Report Content**

The Area Aggregate National GPRA/GPRAMA Clinical Performance Report contains the following sections:

- Cover page
- GPRA Developmental measure topics included in the report
- GPRA Developmental Measures Clinical Performance Summary
- GPRA Developmental Measures Clinical Performance Detail
- Official GPRA/GPRAMA and Non-GPRA measure topics included in the report
- Selected Non-GPRA Measures Clinical Performance Summary
- Official GPRA/GPRAMA Measures Clinical Performance Summary
- Selected Non-GPRA Measures Clinical Performance Detail
- Official GPRA/GPRAMA Measures Clinical Performance Detail

Examples of the cover page, clinical performance summaries, and clinical performance detail sections of the report follow.

### **6.2.1.2 Cover Page**

Both the printed and delimited reports include a cover page displaying a list of all facilities and the communities of each facility that are included in the report data. The report data is aggregated for each measure.

```
 Cover Page 
        *** IHS 2018 National GPRA/GPRAMA Clinical Performance Report *** 
                      CRS 2018, Version 18.0 
                         AREA AGGREGATE 
                   Date Report Run: Oct 08, 2018 
                      Site where Run: [AREA] 
                 Report Generated by: USER, DEMO
              Report Period: Oct 01, 2017 to Sep 30, 2018 
            Previous Year Period: Oct 01, 2016 to Sep 30, 2017 
              Baseline Period: Oct 01, 2009 to Sep 30, 2010 
-------------------------------------------------------------------------------- 
 Report includes data from the following facilities: 
  1. FACILITY A 
  2. FACILITY B 
  3. FACILITY C 
  4. FACILITY D 
 The following communities are included in this report: 
  1. FACILITY A 
    Community Taxonomy Name: Facility A's GPRA Communities 
 COMMUNITY 1 COMMUNITY 2 COMMUNITY 3 
 COMMUNITY 4 COMMUNITY 5 COMMUNITY 6 
       COMMUNITY 4 COMMUNITY 8 COMMUNITY 7 COMMUNITY 8
  2. FACILITY B 
    Community Taxonomy Name: Facility B's GPRA Communities 
 COMMUNITY 1 COMMUNITY 2 COMMUNITY 3 
 COMMUNITY 4 COMMUNITY 5 COMMUNITY 6 
 COMMUNITY 7 COMMUNITY 8 COMMUNITY 9 
 COMMUNITY 10 COMMUNITY 11 COMMUNITY 12 
 COMMUNITY 13 COMMUNITY 14 COMMUNITY 15 
  3. FACILITY C 
    Community Taxonomy Name: Facility C's GPRA Communities 
 COMMUNITY 1 COMMUNITY 2 COMMUNITY 3 
 COMMUNITY 4 COMMUNITY 5 COMMUNITY 6 
 COMMUNITY 7 COMMUNITY 8 COMMUNITY 9 
 COMMUNITY 10 COMMUNITY 11 COMMUNITY 12 
 COMMUNITY 13 COMMUNITY 14 COMMUNITY 15 
 COMMUNITY 16 COMMUNITY 17 COMMUNITY 18 
 COMMUNITY 19 COMMUNITY 20 
  4. FACILITY D 
    Community Taxonomy Name: Facility D's GPRA Communities 
       COMMUNITY 1 COMMUNITY 2 COMMUNITY 3<br>
COMMUNITY 4 COMMUNITY 5 COMMUNITY 6
 COMMUNITY 4 COMMUNITY 5 COMMUNITY 6 
 COMMUNITY 7 COMMUNITY 8 COMMUNITY 9 
 COMMUNITY 10 COMMUNITY 11 COMMUNITY 12 
        COMMUNITY 13 COMMUNITY 14 COMMUNITY 15 
        COMMUNITY 16
```
Figure 6-12: Example of the cover page for an Area Aggregate National GPRA/GPRAMA Report

November 2017

At the end of the report are the Selected Non-GPRA Measures Clinical Performance Summary; GPRA Developmental Measures Clinical Performance Summary; Official GPRA/GPRAMA Measures Clinical Performance Summary; Selected Non-GPRA Measures Clinical Performance Detail; GPRA Developmental Measures Clinical Performance Detail; and the Official GPRA/GPRAMA Measures Clinical Performance Detail sections, as described in the following sections.

#### **6.2.1.3 GPRA Developmental Measures Clinical Performance Summary**

The GPRA Developmental Measures Clinical Performance Summary section lists the Area Office aggregate performance measure rates for the current, previous, and baseline periods.

 MP Oct 08, 2018 Page 1 \*\*\* IHS 2018 National GPRA/GPRAMA Report \*\*\* **AREA AGGREGATE**  Report Period: Oct 01, 2017 to Sep 30, 2018 Previous Year Period: Oct 01, 2016 to Sep 30, 2017 Baseline Period: Oct 01, 2009 to Sep 30, 2010 --------------------------------------------------------------------------- GPRA DEVELOPMENTAL CLINICAL PERFORMANCE SUMMARY Area Area Area Current Previous Baseline --------------------------------------------------------------------------- GPRA DEVELOPMENTAL MEASURES --------------------------- DIABETES<br>AD A1c <8 AD A1c <8 16.2% 33.2% 41.6%<br>BP <140/90, BP <140/90, or <150/90 for 60+ 66.3% 72.1% 72.8% BP <140/90 (< age 60) 60.7% 70.4% 70.4% BP <150/90 (>= age 60) 77.9% 76.3% 79.8% DENTAL<br>Dental Visit Dental Visit 50.7% 40.2% 34.6% Dental Exam 25.0% 50.0% 51.9% Treatment Completed 72.5% 67.1% 12.0% Pregnant Visit 20.0% 18.2% 17.1% # w/ Gen Anesthesia 22 20 23 # w/ Gen Anesthesia + SCCs 8 6 7 Intact Sealants 30.0% 28.8% 13.6% Topical Fluoride 20.0% 19.9% 63.7% IMMUNIZATIONS Pregnant Pts Tdap in past 20 mos  $40.0\%$  25.4% 10.8%<br>1st Trimester  $0.0\%$  1.6% 0.0% 1st Trimester<br>2nd Trimester 2nd Trimester 6.7% 1.6% 0.0% 3rd Trimester 2.2% 0.0% 0.0% Unknown Trimester 31.1% 22.2% 10.8%<br>Influenza 22.2% 46.0% 47.7%  $22.2%$  46.0% 47.7%<br>8.9% 12.7% 7.7% Tdap and Influenza Preg Pts w/ visit<br>+ Tdap in 3rd Tri  $27.3%$   $33.3%$   $10.2%$ 

November 2017

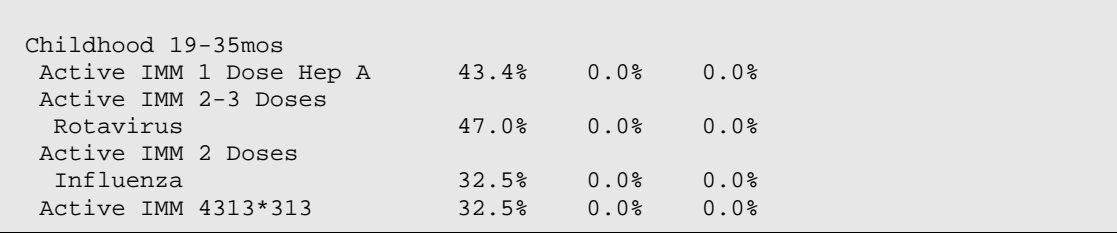

Figure 6-13: Example of the GPRA Developmental Measures Clinical Performance Summary for an Area Aggregate National GPRA/GPRAMA Report, Page 1

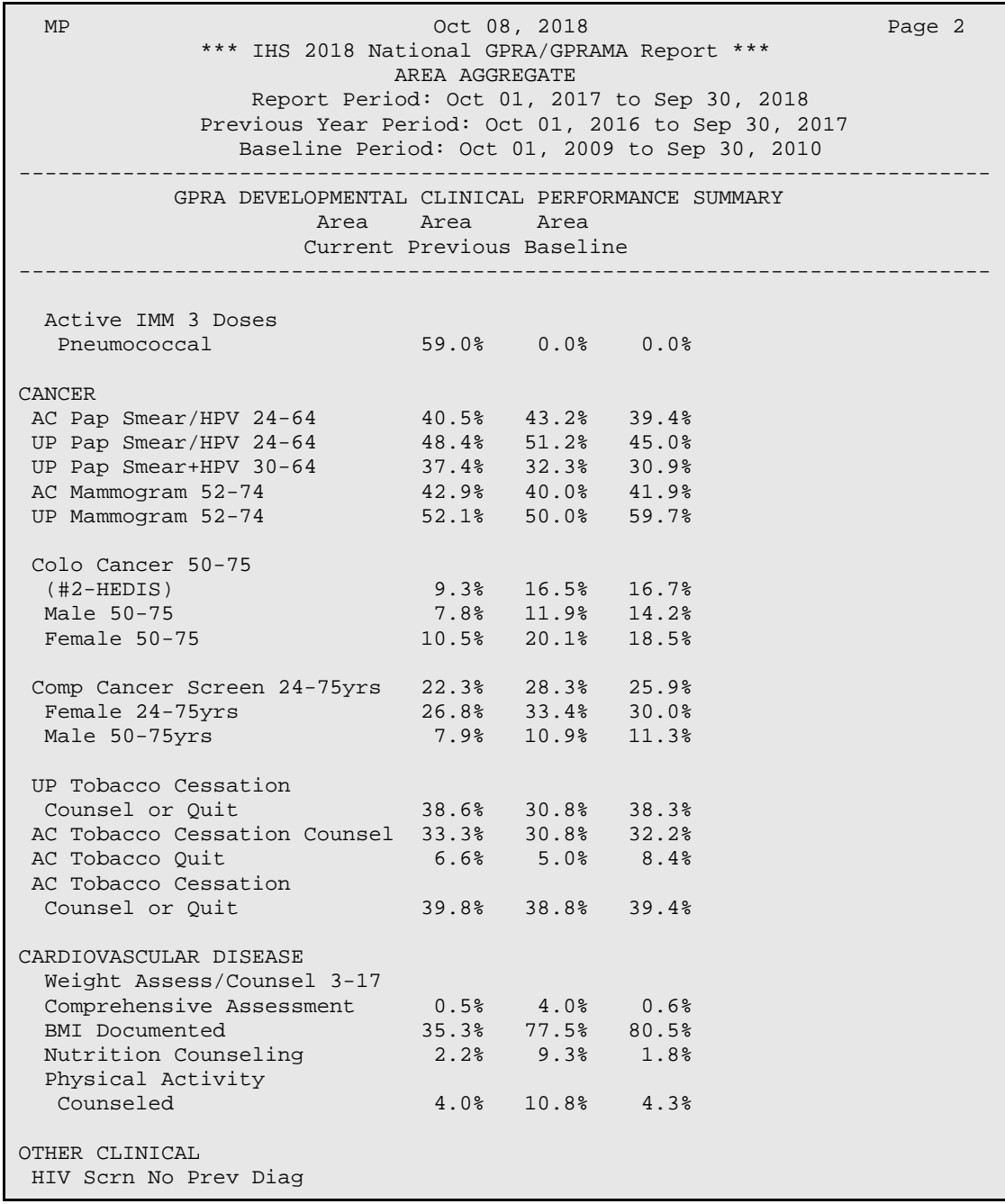

| $13-64yrs$               | 2.5% | 6.4%                    | 5.4%  |
|--------------------------|------|-------------------------|-------|
| w/ Positive Result       |      | $4.9$ $4.0$ $8$         | 3.2%  |
| w/ Negative Result       |      | $90.2$ % $100.0$ %      | 96.7% |
| w/ No Result             |      | $4.9\%$ $4.0\%$ $3.3\%$ |       |
| w/ HIV Screen Past 5 yrs |      | 18.9% 18.4% 15.3%       |       |

Figure 6-14: Example of the GPRA Developmental Measures Clinical Performance Summary for an Area Aggregate National GPRA/GPRAMA Report, Page 2

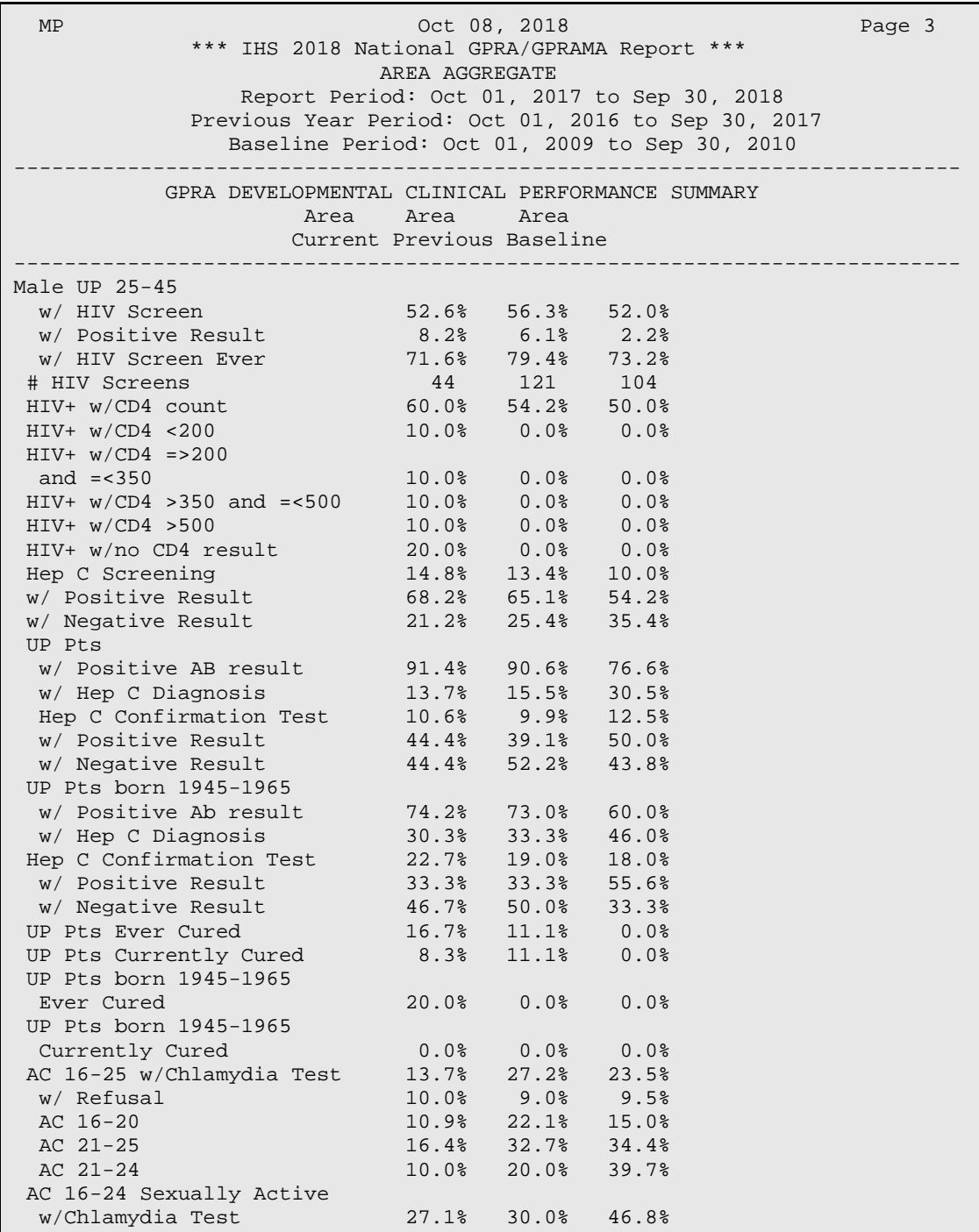

AC Sexually Active 16-20 12.5% 10.0% 36.1%

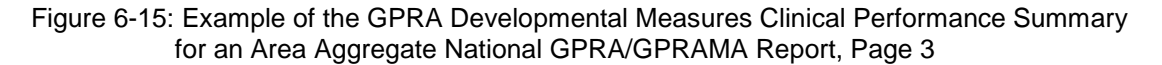

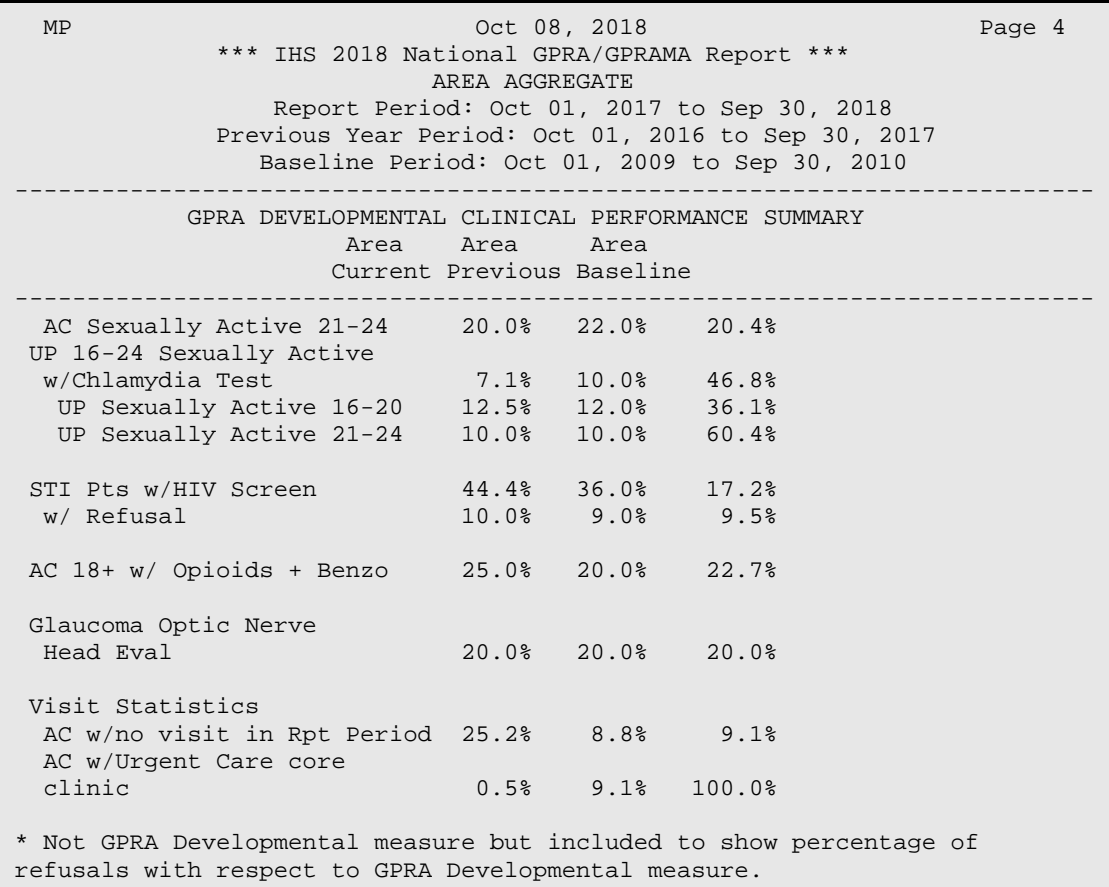

Figure 6-16: Example of the GPRA Developmental Measures Clinical Performance Summary for an Area Aggregate National GPRA/GPRAMA Report, Page 4

#### **6.2.1.4 Selected Non-GPRA Measures Clinical Performance Summary**

The Selected Non-GPRA Measures Clinical Performance Summary section lists the Area Office aggregate performance measure rates for the current, previous, and baseline periods, as well as the National 2018 performance and 2020 target for each non-GPRA measure in the report.

 Report Period: Oct 01, 2017 to Sep 30, 2018 Previous Year Period: Oct 01, 2016 to Sep 30, 2017 Baseline Period: Oct 01, 2009 to Sep 30, 2010 --------------------------------------------------------------------------- SELECTED NON-GPRA MEASURES CLINICAL PERFORMANCE SUMMARY Site Site Site Nat'l 2020<br>Current Previous Baseline 2017 Target Current Previous Baseline --------------------------------------------------------------------------

November 2017

| <b>DIABETES</b>           |                |                |        |         |       |
|---------------------------|----------------|----------------|--------|---------|-------|
| Diabetes DX Ever*         | 62.1%          | 30.6%          | 23.9%  | 15.2%   | N/A   |
| Documented Alc*           | 9.2%           | 9.5%           | 82.2%  | 85.7%   | 71.1% |
| Poor Glycemic Control     |                |                |        |         |       |
| >9.5                      | 5.0%           | 2.4%           | 30.3%  | 27.0%   | N/A   |
| Alc $>=7$ and $<8$        | 0.8%           | 4.8%           | 14.8%  | 15.4%   | N/A   |
| AC Good Glycemic          |                |                |        |         |       |
| Control <8                | 3.4%           | 7.1%           | 40.5%  | 46.1%   | N/A   |
| BP Assessed               | 16.0%          | 11.9%          | 97.7%  | 95.7%   | N/A   |
| AC BP <140/90             | 4.2%           | 7.1%           | 74.5%  | 67.6%   | N/A   |
| DM Statin Therapy         | 5.7%           | 15.4%          | 39.7%  | 64.2%   | N/A   |
| DM Pts 21-39 w/ CVD       |                |                |        |         |       |
| or $LDL$ $>=$ 190         | 0.0%           | 25.0%          | 100.0% | N/A     | N/A   |
| DM Pts 40-75 w/ CVD       |                |                |        |         |       |
| or $LDL$ $>=$ 190         | 0.0%           | 10.0%          | 48.5%  | N/A     | N/A   |
| DM Pts 76+ w/ CVD         |                |                |        |         |       |
| or $LDL$ >=190            | 8.7%           | 25.0%          | 10.0%  | N/A     | N/A   |
| DM Pts 40-75              | 4.7%           | 11.1%          | 40.2%  | N/A     | N/A   |
| DM Statin Therapy         |                |                |        |         |       |
| exclusions                | 34.0%          | 25.7%          | 14.8%  | 20.7%   | N/A   |
| Allergy/ADR to Statin     | 30.6%          | 11.1%          | 43.8%  | 33.8%   | N/A   |
| AC Nephropathy Assessed   | 19.3%          | 11.9%          | 66.4%  | 64.5%   | N/A   |
| AC Retinopathy Assessed   | 2.7%           | 4.8%           | 35.6%  | 61.4%   | N/A   |
| Validated teleretinal     |                |                |        |         |       |
| visit                     | 0.0%           | 0.0%           | 2.5%   | N/A     | N/A   |
| Ophthalmology visit       | 0.0%           | 0.0%           | 8.3%   | N/A     | N/A   |
| Optometry visit           | 0.0%           | 0.0%           | 32.9%  | N/A     | N/A   |
|                           |                |                |        |         |       |
| <b>DENTAL</b>             |                |                |        |         |       |
| # Sealants                | $\overline{a}$ | $\mathbf{3}$   | 316    | 232,448 | N/A   |
| # Sealants 2-15           | $\overline{a}$ | $\overline{2}$ | 222    | 195,466 | N/A   |
| Topical Fluoride-# Pts    | 5              | $\overline{0}$ | 275    | 162,930 | N/A   |
| Topical Fluoride-# Pts    |                |                |        |         |       |
| $1 - 15$                  | $\overline{4}$ | $\overline{0}$ | 221    | 92,052  | N/A   |
|                           |                |                |        |         |       |
| IMMUNIZATIONS             |                |                |        |         |       |
| AC Influenza 6mos - 17yrs | 22.9%          | 0.5%           | 48.8%  | 37.2%   | N/A   |
| AC Influenza 18+          | 8.5%           | 1.1%           | 30.9%  | 39.2%   | N/A   |
| AC Influenza 65+          | 8.7%           | 1.5%           | 47.6%  | N/A     | N/A   |
| Adult 19-59               |                |                |        |         |       |
| Tdap/Td past 10 yrs       | 81.0%          | 93.4%          | 87.9%  | 82.5%   | N/A   |

Figure 6-17: Example of the Selected Non-GPRA Measures Summary for an Area Aggregate National GPRA/GPRAMA Report, Page 1

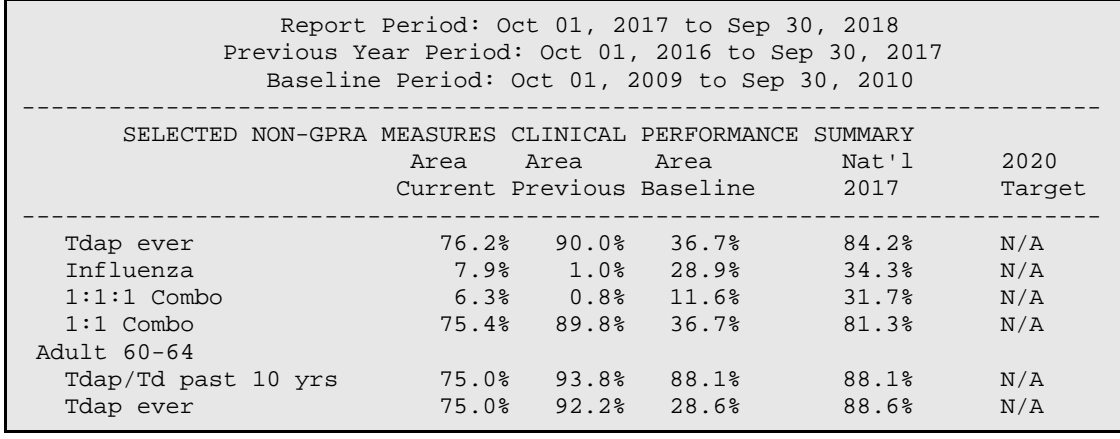

November 2017

| Influenza                | 8.3%  | 1.6%            | 41.7% | 55.8% | N/A   |
|--------------------------|-------|-----------------|-------|-------|-------|
| Zoster ever              | 50.0% | 31.3%           | 1.2%  | 57.9% | N/A   |
| $1:1:1:1$ Combo          |       | $8.3\%$ $1.6\%$ | 0.0%  | 39.8% | N/A   |
| $1:1:1$ Combo            | 50.0% | 31.3%           | 1.2%  | 55.9% | N/A   |
| Adult 65+                |       |                 |       |       |       |
| Tdap/Td past 10 yrs      | 73.9% | 86.8%           | 88.6% | 89.3% | N/A   |
| Tdap ever                | 65.2% | 82.4%           | 13.3% | 88.8% | N/A   |
| Influenza                | 8.7%  | 1.5%            | 47.6% | N/A   | N/A   |
| Zoster ever              | 43.5% | 62.5%           | 1.0%  | 70.0% | N/A   |
| PPSV23 or PCV13 65+      | 91.3% | 75.0%           | 89.5% | 86.8% | N/A   |
| Up-to-date PPSV23/PCV13  | 26.1% | 19.9%           | 9.5%  | N/A   | N/A   |
| PCV13 19+ or PPSV23      |       |                 |       |       |       |
| $\frac{1}{\sqrt{2}}$     | 34.8% | 25.0%           | 9.5%  | N/A   | N/A   |
| PPSV23 65+/PCV13         |       |                 |       |       |       |
| $\langle$ lyr            | 84.1% | 70.6%           | 89.5% | N/A   | N/A   |
| PPSV23 and PCV13 65+     | 11.6% | 17.6%           | 5.7%  | N/A   | N/A   |
| PPSV23 65+               | 75.4% | 66.9%           | 82.9% | N/A   | N/A   |
| PCV13 65+                | 23.2% | 22.1%           | 5.7%  | N/A   | N/A   |
| $1:1:1:1:1$ Combo        | 2.9%  | 0.0%            | 0.0%  | 47.4% | N/A   |
| $1:1:1:1:1*$ Combo       | 2.9%  | 0.0%            | 0.0%  | N/A   | N/A   |
| $1:1:1:1$ Combo          | 36.2% | 45.6%           | 0.0%  | 62.5% | N/A   |
| $1:1:1:1*$ Combo         | 11.6% | 15.4%           | 0.0%  | N/A   | N/A   |
| PPSV23/PCV13 Ever        | 98.6% | 86.8%           | 91.4% | 90.8% | 90.0% |
| AC Adult 19+ IZ Combos   | 52.7% | 74.6%           | 31.5% | 77.1% | N/A   |
| Active Clinical 4313*314 | 8.3%  | 0.0%            | 82.9% | 66.5% | N/A   |
| Active IMM 4313*314      | 8.3%  | 0.0%            | 0.0%  | 70.9% | N/A   |
|                          |       |                 |       |       |       |
| <b>CANCER</b>            |       |                 |       |       |       |
| AC Pap Smear/HPV 24-64   | 11.8% | 13.5%           | 39.4% | 54.8% | N/A   |
| AC Pap Smear 24-29       | 7.7%  | 14.7%           | 36.3% | N/A   | N/A   |
| AC Pap Smear 30-64       | 1.6%  | 11.2%           | 39.3% | N/A   | N/A   |
| AC Pap Smear+HPV 30-64   | 11.1% | 2.0%            | 1.0%  | N/A   | N/A   |
| AC Mammogram Rates 52-64 | 6.7%  | 0.0%            | 22.3% | 55.4% | N/A   |
| AC Colorectal Cancer     |       |                 |       |       |       |
| $50 - 75$                | 17.6% | 9.7%            | 13.3% | 41.4% | N/A   |
|                          |       |                 |       |       |       |

Figure 6-18: Example of the Selected Non-GPRA Measures Summary for an Area Aggregate National GPRA/GPRAMA Report, Page 2

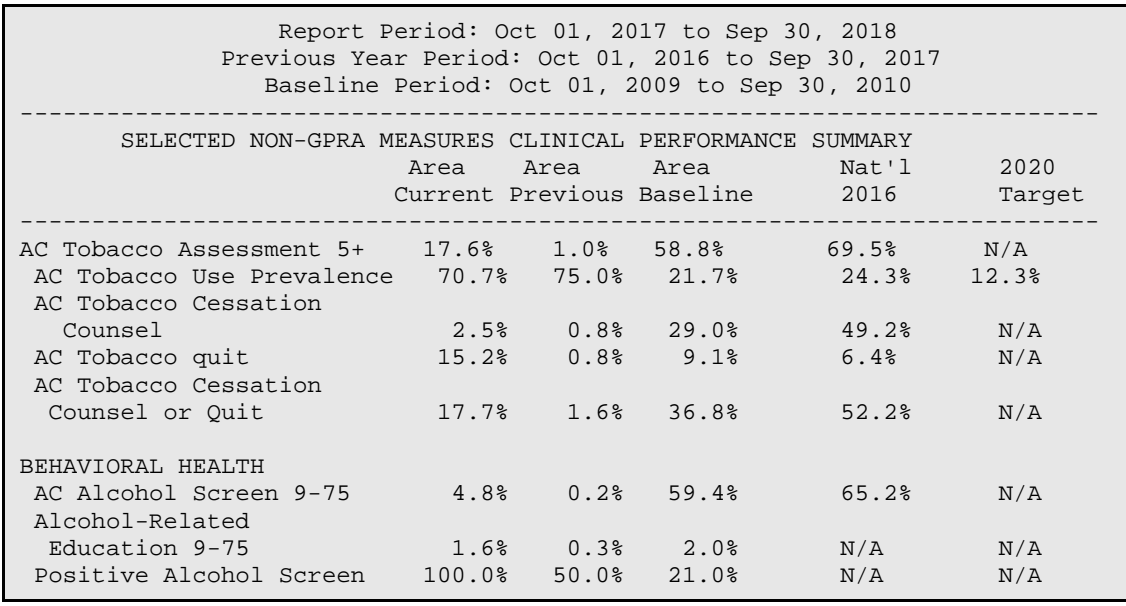

| FAS Prevention 14-46     | 7.8%   | 1.1%   | 66.4%           | 68.3% | N/A |  |
|--------------------------|--------|--------|-----------------|-------|-----|--|
| FAS Prevention Pos Scrn  | 100.0% | 50.0%  | 16.1%           | N/A   | N/A |  |
| SBIRT 9-75               |        |        |                 |       |     |  |
| Alcohol Screen           | 2.7%   | 0.2%   | 51.6%           | N/A   | N/A |  |
| w/ Positive Screen       | 100.0% | 50.0%  | 21.2%           | N/A   | N/A |  |
| $W/$ BNI/BI              | 60.0%  | 0.0%   | 0.6%            | N/A   | N/A |  |
| Positive Screen          |        |        |                 |       |     |  |
| $W/$ BNI/BI              | 60.0%  |        | $0.0$ % $0.5$ % | 3.0%  | N/A |  |
| w/ BNI/BI same day       | 66.7%  |        | $0.0$ % $0.0$ % | N/A   | N/A |  |
| $w/$ BNI/BI 1-3 days     | 33.3%  |        | $0.0% \t 0.0%$  | N/A   | N/A |  |
| $w/$ BNI/BI 4-7 days     | 0.0%   | 0.0%   | 100.0%          | N/A   | N/A |  |
| w/ Referral              | 66.7%  |        | $0.0$ % $0.0$ % | N/A   | N/A |  |
| AC IPV/DV Screen 14-46   | 1.6%   | 0.9%   | 49.9%           | 66.6% | N/A |  |
| $IPV/DV$ 14-46 $w/Exam$  | 0.0%   | 100.0% | 99.2%           | N/A   | N/A |  |
| IPV/DV 14-46 w/Related   |        |        |                 |       |     |  |
| DX                       | 100.0% | 0.0%   | 1.5%            | N/A   | N/A |  |
| $IPV/DV 14-46$           |        |        |                 |       |     |  |
| w/Education              | 0.0%   | 0.0%   | 1.9%            | N/A   | N/A |  |
| AC Depression Screen     |        |        |                 |       |     |  |
| $12 - 17$                | 20.0%  | 0.0%   | 18.7%           | 50.1% | N/A |  |
| AC Depression Screen 18+ | 3.3%   | 0.9%   | 60.5%           | 69.4% | N/A |  |
|                          |        |        |                 |       |     |  |
| CARDIOVASCULAR DISEASE   |        |        |                 |       |     |  |
| AC Children 2-5 w/BMI    |        |        |                 |       |     |  |
| $>= 95%$                 | 0.0%   | 0.0%   | 29.0%           | 22.8% | N/A |  |
| CVD Statin Therapy       |        |        |                 |       |     |  |
| exclusions               | 27.3%  | 12.6%  | 12.4%           | N/A   | N/A |  |
| Allergy/ADR to Statin    | 26.7%  | 14.1%  | 46.3%           | N/A   | N/A |  |
|                          |        |        |                 |       |     |  |

Figure 6-19: Example of the Selected Non-GPRA Measures Summary for an Area Aggregate National GPRA/GPRAMA Report, Page 3

| Report Period: Oct 01, 2017 to Sep 30, 2018<br>Previous Year Period: Oct 01, 2016 to Sep 30, 2017<br>Baseline Period: Oct 01, 2009 to Sep 30, 2010 |  |                                                    |  |                                         |                |  |  |
|----------------------------------------------------------------------------------------------------|--|----------------------------------------------------|--|-----------------------------------------|----------------|--|--|
| SELECTED NON-GPRA MEASURES CLINICAL PERFORMANCE SUMMARY                                                                                            |  | Area Area Area                                     |  | Nat'l<br>Current Previous Baseline 2016 | 2020<br>Target |  |  |
| OTHER CLINICAL<br>Prenatal HIV Testing<br>AC Breastfeed Rates<br>$@2$ mos                                                                          |  | $0.0\%$ $0.0\%$ 63.5%<br>$100.0$ % $0.0$ % $0.0$ % |  | N/A<br>40.1%                            | N/A<br>N/A     |  |  |
| *Non-GPRA measure included in the IHS GPRA report submitted to OMB to<br>provide context to other GPRA measures.                                   |  |                                                    |  |                                         |                |  |  |

Figure 6-20: Example of the Selected Non-GPRA Measures Summary for an Area Aggregate National GPRA/GPRAMA Report, Page 4

## **6.2.1.5 Official GPRA/GPRAMA Measures Clinical Performance Summary**

The Official GPRA/GPRAMA Measures Clinical Performance Summary section lists the Area Office aggregate performance measure rates for the current, previous, and baseline periods, as well as the GPRA Target, National 2016 performance, and 2020 target for each GPRA measure in the report.

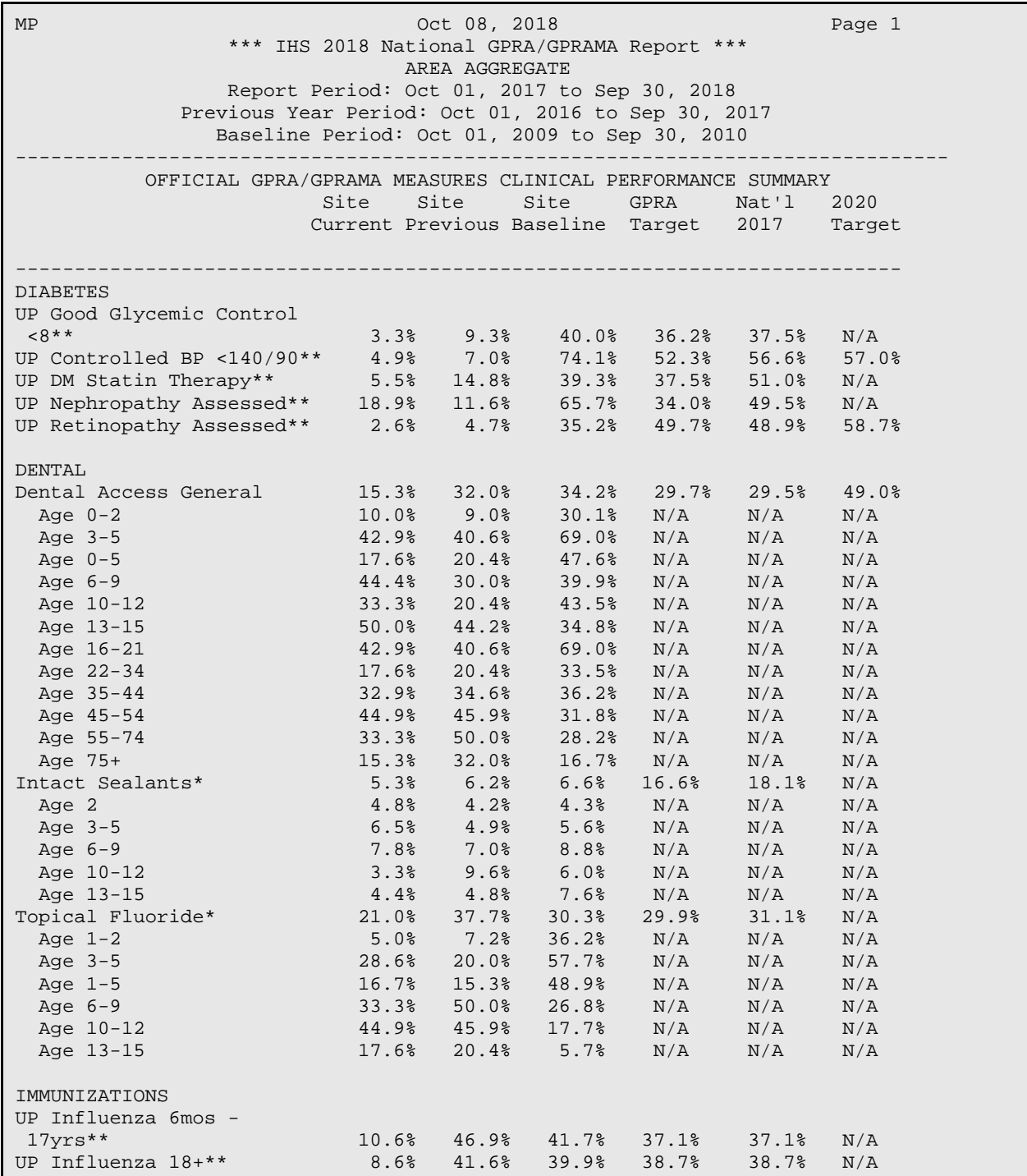

#### Figure 6-21: Example of the Official GPRA/GPRAMA Measures Summary for an Area Aggregate National GPRA/GPRAMA Report, Page 1

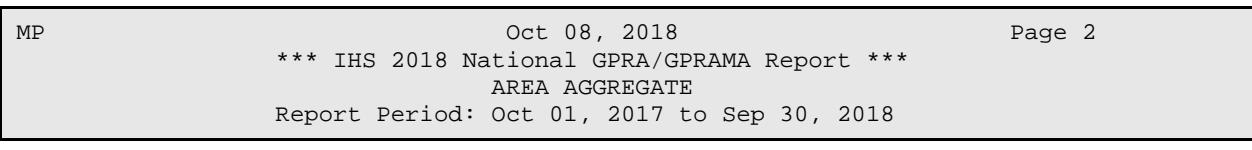

November 2017

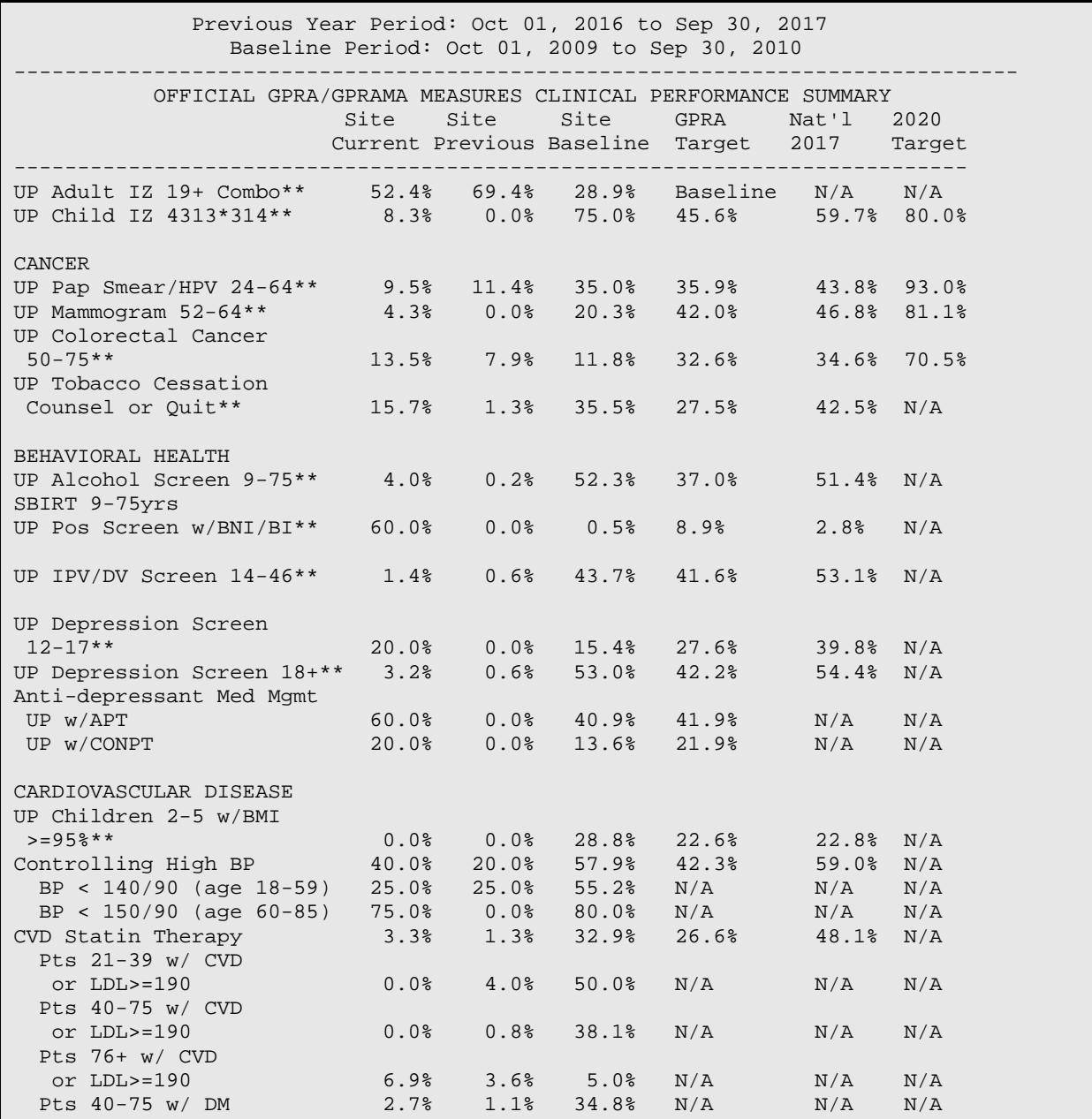

Figure 6-22: Example of the Official GPRA/GPRAMA Measures Summary for an Area Aggregate National GPRA/GPRAMA Report, Page 2

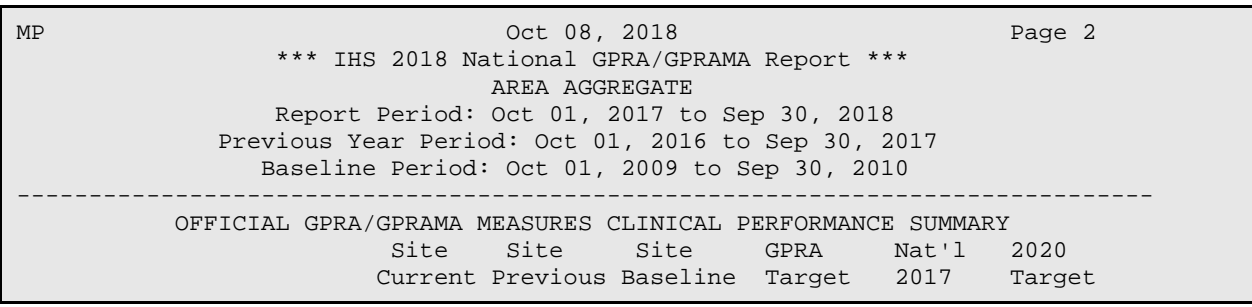

November 2017

```
--------------------------------------------------------------------------- 
HIV Screen Ever 35.7% 29.0% 19.4% 17.3% 45.1% N/A 
UP Breastfeed Rates @ 
 2 mos** 100.0% 0.0% 0.0% 39.0% 40.0% 44.3% 
 * Measure definition changed in 2013. 
** Measure definition changed in 2018.
```

```
Figure 6-23: Example of the Official GPRA/GPRAMA Measures Summary for an Area Aggregate National 
          GPRA/GPRAMA Report, Page 3
```
#### **6.2.1.6 GPRA Developmental Measures Clinical Performance Detail**

The GPRA Developmental Measures Clinical Performance Detail section shows the GPRA performance measure rates by each facility within the area.

MP Oct 08, 2018 Page 1 \*\*\* IHS 2018 National GPRA/GPRAMA Report \*\*\* AREA AGGREGATE Report Period: Oct 01, 2017 to Sep 30, 2018 Previous Year Period: Oct 01, 2016 to Sep 30, 2017 Baseline Period: Oct 01, 2009 to Sep 30, 2010 --------------------------------------------------------------------------- GPRA DEVELOPMENTAL MEASURES CLINICAL PERFORMANCE DETAIL Site Site Site Area<br>Current Prev Base Current Current Prev Base --------------------------------------------------------------------------- GPRA DEVELOPMENTAL MEASURES --------------------------- DIABETES AD A1c  $\lt 8$  XX.X% 999999 FACILITY A XX.X% X.X% XX.X% 999999 FACILITY B XX.X% X.X% XX.X% 999999 FACILITY C XX.X% X.X% XX.X% 999999 FACILITY D XX.X% X.X% XX.X% BP <140/90,<br>or <150/90 for 60+ or <150/90 for 60+ XX.X% 999999 FACILITY A XX.X% X.X% XX.X% 999999 FACILITY B XX.X% X.X% XX.X% 999999 FACILITY C XX.X% X.X% XX.X% 999999 FACILITY D XX.X% X.X% XX.X%  $BP$  <140/90 (< age 60) XX.X% 999999 FACILITY A XX.X% X.X% XX.X% 999999 FACILITY B XX.X% X.X% XX.X% 999999 FACILITY C XX.X% X.X% XX.X% 999999 FACILITY D XX.X% X.X% XX.X%  $BP$  <150/90 (>= age 60) XX.X% 999999 FACILITY A XXXX XXXX XXXX 999999 FACILITY B XXXX XXXX XXXX 999999 FACILITY C XXXX XXXX XXXX 999999 FACILITY D XXXX XXXX XXXX DENTAL

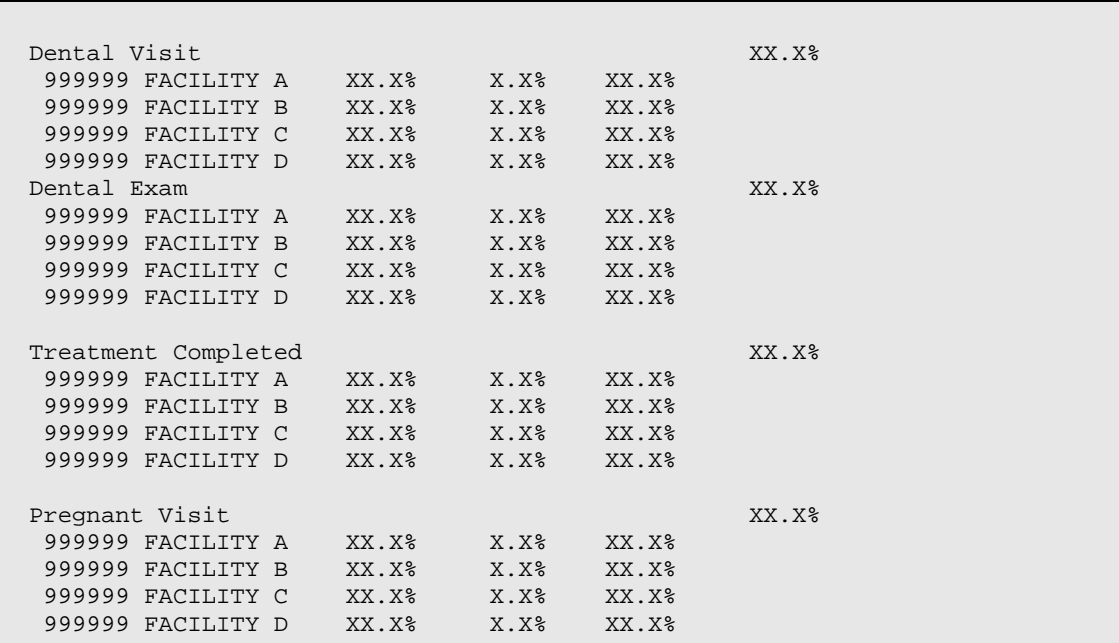

Figure 6-24: Example of the GPRA Developmental Measures Clinical Performance Detail section for an Area Aggregate National GPRA/GPRAMA Report

## **6.2.1.7 Selected Non-GPRA Measures Clinical Performance Detail**

The Non-GPRA Measures Clinical Performance Detail section shows the non-GPRA performance measure rates by each facility within the area.

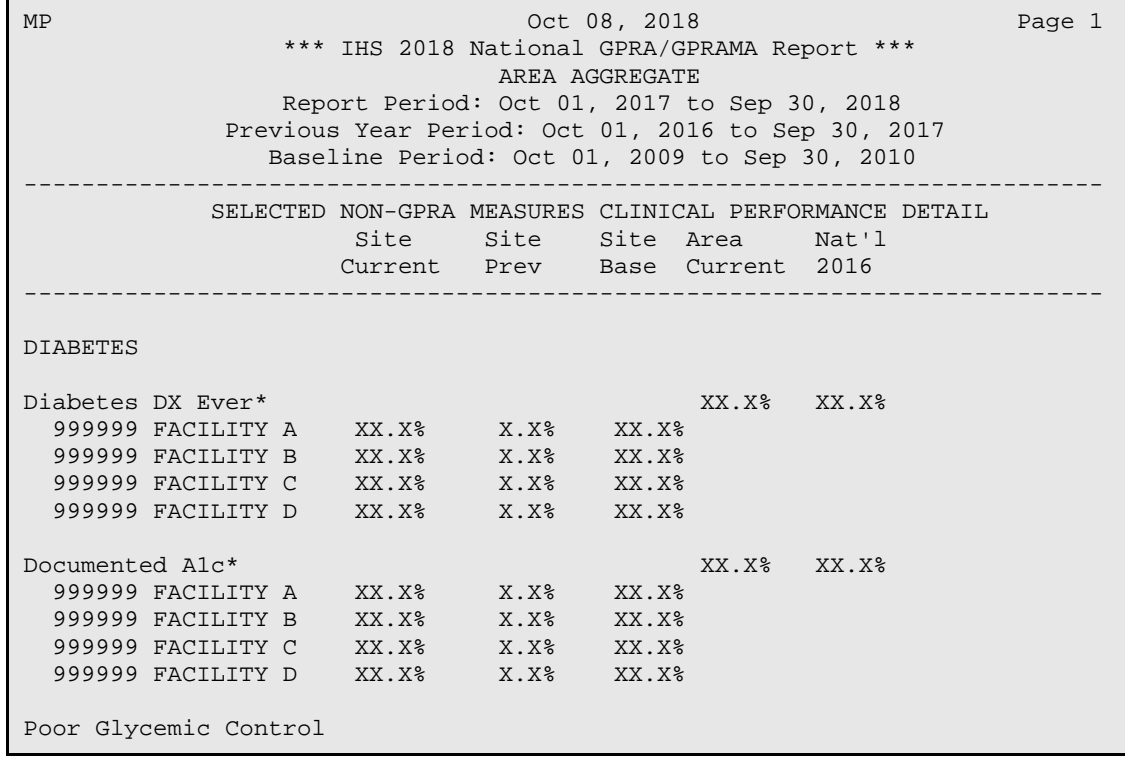

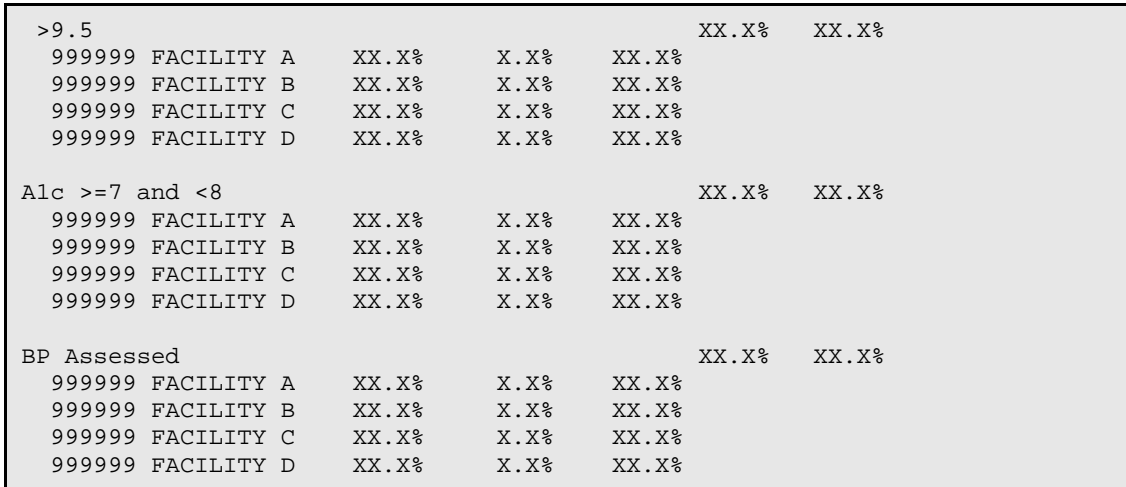

Figure 6-25: Example of the Non-GPRA Measures Clinical Performance Detail section for an Area Aggregate National GPRA/GPRAMA Report

#### **6.2.1.8 Official GPRA/GPRAMA Measures Clinical Performance Detail**

The Official GPRA/GPRAMA Measures Clinical Performance Detail section shows the GPRA performance measure rates by each facility within the area.

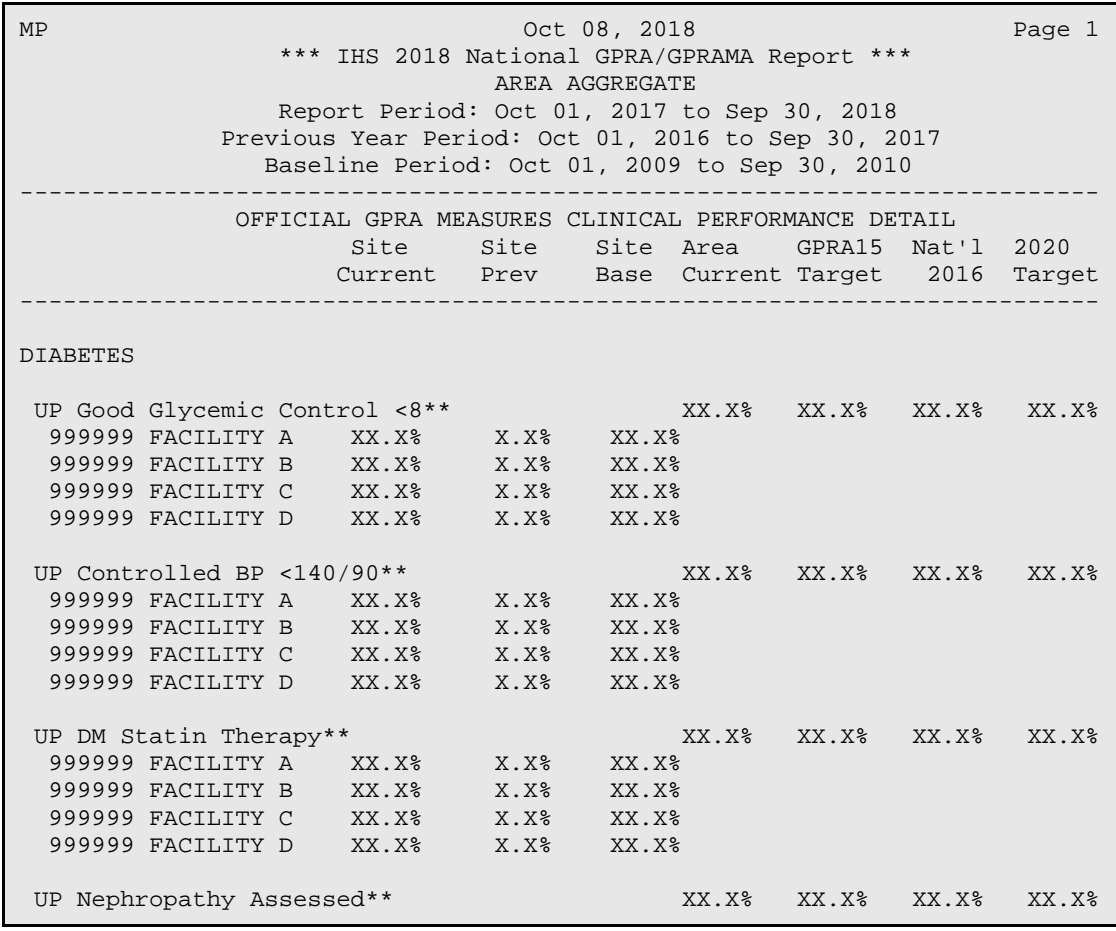

| 999999 FACILITY A<br>999999 FACILITY B<br>999999 FACILITY C<br>999999 FACILITY D | $XX.X\$<br>$XX.X\$<br>$XX.X\$<br>$XX.X\$ | X.X <sup>8</sup><br>X.X <sup>8</sup><br>X.X <sup>8</sup><br>X.X <sup>8</sup> | $XX.X\$<br>$XX.X\$<br>$XX.X\$<br>$XX.X\$ |         |         |                   |
|----------------------------------------------------------------------------------|------------------------------------------|------------------------------------------------------------------------------|------------------------------------------|---------|---------|-------------------|
| UP Retinopathy Assessed**                                                        |                                          |                                                                              | $XX.X\$                                  | $XX.X\$ | $XX.X\$ | XX.X <sup>o</sup> |
| 999999 FACILITY A                                                                | $XX.X\$                                  | X.X <sup>8</sup>                                                             | $XX.X\$                                  |         |         |                   |
| 999999 FACILITY B                                                                | $XX.X\$                                  | X.X <sup>8</sup>                                                             | $XX.X\$                                  |         |         |                   |
| 999999 FACILITY C                                                                | $XX.X\$                                  | X.X <sup>8</sup>                                                             | $XX.X\$                                  |         |         |                   |
| 999999 FACILITY D                                                                | $XX.X\$                                  | X.X <sup>8</sup>                                                             | $XX.X\$                                  |         |         |                   |
|                                                                                  |                                          |                                                                              |                                          |         |         |                   |

Figure 6-26: Example of the Official GPRA/GPRAMA Measures Clinical Performance Detail section for an Area Aggregate National GPRA/GPRAMA Report

## 6.2.2 Area National GPRA/GPRAMA Report Performance Summaries

#### CI18 > AO > **ASUM**

The steps for running this report are the same as for running the AGP Area National GPRA/GPRAMA Report, except the National GPRA/GPRAMA Report export files (i.e., files with names beginning with "CRSGPRANT") will not be created.

To run the Area National GPRA/GPRAMA Report Performance Summaries:

```
 *************************** 
                              ** IHS/RPMS CRS 2018 ** 
                           ** Area Office Options ** 
                           *************************** 
                               Version 18.0 
DEMO INDIAN HOSPITAL 
   UPL Upload Report Files from Site 
   AGP AREA National GPRA/GPRAMA Report 
   ASUM AREA National GPRA/GPRAMA Report Perf Summaries 
   GPUA AREA GPRA/GPRAMA Performance Report 
   ADSH National GPRA Dashboard 
   AONM AREA Other National Measures Report 
 AELD AREA Elder Care Report 
 APCM AREA Patient Education Rpt w/Community Specified 
   LSTF List files in a directory 
Select Area Options Option: ASUM <Enter>
```
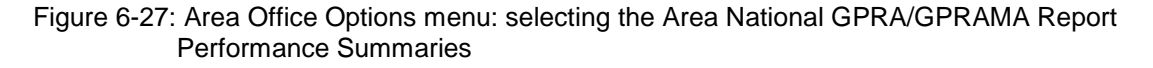

1. At the "Select Area Options Option" prompt, type **ASUM** and press Enter to display the following information about the report:

```
IHS 2018 Area National GPRA/GPRAMA Report Clinical Performance Summaries 
This will produce ONLY the clinical performance summaries for the Area 
National GPRA/GPRAMA Report for the 2018 GPRA year. If you want the 
detailed information included in the report, including performance measure 
definitions and number of patients in each denominator and numerator 
you need to run the AGP menu option.
```
The CRSGPRANT export files will not be created; use the AGP menu option to run the report that will create these files. PRESS ENTER: <**Enter**>

Figure 6-28: Information displayed about the Area National GPRA/GPRAMA Report Performance Summaries

2. Press Enter at the prompt to display the predefined date ranges for the report, including the Report Period (current), the Previous Year Period, and the Baseline Period, as in the following example:

```
The date ranges for this report are: 
     Report Period: Oct 01, 2017 to Sep 30, 2018 
     Previous Year Period: Oct 01, 2016 to Sep 30, 2017 
     Baseline Period: Oct 01, 2009 to Sep 30, 2010 
      Select one of the following: 
         A AREA Aggregate<br>F One Facility
                   One Facility
Run Report for: A// <Enter> AREA Aggregate
```
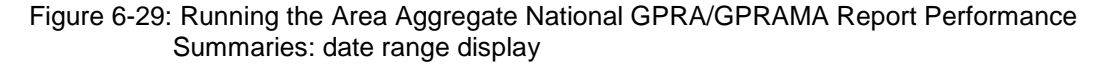

- 3. At the "Run Report for" prompt, do one of the following:
	- To run a report combining the data for all sites, press Enter to accept the default "**A**" (Area Aggregate).
	- To run a report similar to the facility's National GPRA/GPRAMA Report Performance Summaries, type **F** (One Facility) and press Enter.

```
You will now be able to select which sites to use in the 
area aggregate/facility report. 
Press Enter to Continue :<Enter>
```
Figure 6-30: Running the Area Aggregate National GPRA/GPRAMA Report Performance **Summaries** 

4. Press Enter at the prompt to display the Area Aggregate Site Selection screen.

All facilities that have uploaded their data files for the selected time period are displayed.

- 5. At the "Select Action" prompt, do one of the following:
	- To view multiple pages:
		- Type a plus sign (**+**) and press Enter to view the next page.
- Type a minus sign/hyphen (**-**) and press Enter to return to the previous page.
- To select facilities to include in the report:
	- To select all facilities, type **A** and press Enter.
	- To select specific facilities, type **S** and press Enter. At the "Which Facility" prompt, type the numbers of the facilities you want to select and press Enter. To select multiple facilities, type a range (e.g., 1 through 4), a series of numbers (e.g., 3, 6, 9), or a combination of ranges and numbers (e.g., 1 through 3, 5, 7, 25).

After pressing Enter, each selected facility is marked with an asterisk (\*) before its number.

– To remove (unselect) a facility, type **R** and press Enter. At the "Which Facility(s)" prompt, type the number of the facility and press Enter.

All selected facilities are marked with an asterisk (\*) before their corresponding number.

```
AREA AGGREGATE SITE SELECTION Oct 08, 2018 12:59 Page: 1 of 1
Area Aggregate Site Selection 
* indicates the site has been selected<br># SU FACILITY BEG DATE
              FACILITY BEG DATE END DATE BASE BEG BASE END DATE RUN
*1) DEMO SU A FACILITY A 10/01/17 09/30/18 10/01/09 09/30/10 10/02/18 
*2) DEMO SU B FACILITY B 10/01/17 09/30/18 10/01/09 09/30/10 10/02/18 
*3) DEMO SU C FACILITY C 10/01/17 09/30/18 10/01/09 09/30/10 10/02/18 
*4) DEMO SU D FACILITY D 10/01/17 09/30/18 10/01/09 09/30/10 10/02/18 
Enter ?? for more actions<br>A Area Aggregate All Facilities
A Area Aggregate All Facilities R Remove (unselect) Facility 
    Select Facility
Select Action:+// Q <Enter> Quit
```
Figure 6-31: Running the Area Aggregate National GPRA/GPRAMA Report Performance Summaries: selecting facilities (Steps 5 and 6)

6. To save your selected topics, type **Q** (Quit) at the "Select Action" prompt and press Enter.

```
Please choose an output type. For an explanation of the delimited 
file please see the user manual. 
       Select one of the following: 
            P Print Report on Printer or Screen<br>D Create Delimited output file (for
            D Create Delimited output file (for use in Excel)<br>B Roth a Printed Report and Delimited File
                         B Both a Printed Report and Delimited File 
Select an Output Option: P//
```
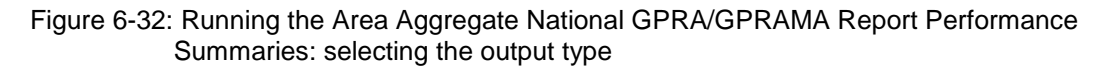

- 7. At the "Select an Output Option" prompt, type the letter corresponding to the type of output you want and press Enter, where:
	- **P** (Print) sends the report file to your printer, your screen, or an electronic file.
	- **D** (Delimited Output) produces an electronic delimited text file that can be imported into Excel or Word for additional formatting and data manipulations.
	- **B** (Both) produces both a printed report and a delimited file.

Detailed instructions for the Print and Delimited Output options are found in Step [11](#page-100-0) of Section [5.2.2.](#page-97-0)

## 6.2.3 Area GPRA/GPRAMA Performance Report

### CI18 > AO > **GPUA**

Use the Area GPRA/GPRAMA Performance Report (GPUA) option to produce an Area-wide GPRA/GPRAMA Performance report. This report aggregates all data files received to date from facilities, and reports the total Area-Office-wide numbers.

The measures included in this report are exactly the same as those in the National GPRA/GPRAMA Report. However, the GPRA/GPRAMA Performance Report is different from the National GPRA/GPRAMA Report, as it can be run for different types of user populations:

- AI/AN only
- Non-AI/AN
- Both (i.e., the entire population)

It can also be run for different date ranges, whereas the National GPRA/GPRAMA Report uses only predefined date ranges. Patient lists are *not* included in the Area Aggregate report.

**Note:** To run the Area Aggregate GPRA/GPRAMA Performance Report, the data uploaded from the facilities must have the same report period, baseline period, and patient population.

To run the Area GPRA/GPRAMA Performance report:

```
 *************************** 
                                IHS/RPMS CRS 2018
                             ** Area Office Options ** 
                             *************************** 
                                     Version 18.0 
                                  DEMO INDIAN HOSPITAL 
UPL Upload Report Files from Site<br>AGP AREA National GPRA/GPRAMA Rep
        AREA National GPRA/GPRAMA Report
```
November 2017

 ASUM AREA National GPRA/GPRAMA Report Perf Summaries GPUA AREA GPRA/GPRAMA Performance Report ADSH National GPRA Dashboard AONM AREA Other National Measures Report AELD AREA Elder Care Report APCM AREA Patient Education Rpt w/Community Specified LSTF List files in a directory Select Area Options Option: **GPUA** <**Enter**> Run AREA GPRA Performance Report

Figure 6-33: Area Office Options menu: selecting the Run Area GPRA/GPRAMA Performance Report

1. At the "Select Area Options Option" prompt, type **GPUA** and press Enter.

```
 [AREA] Aggregate GPRA/GPRAMA Performance Report with user defined date 
range 
      Select one of the following: 
          1 January 1 - December 31<br>2 April 1 - March 31
          2 April 1 - March 31<br>3 July 1 - June 30
          3 July 1 - June 30<br>4 October 1 - Sept
            4 October 1 - September 30 
                    User-Defined Report Period
Enter the date range for your report: 1 <Enter> January 1 - December 31 
Enter the Calendar Year for the report END date. Use a 4 digit 
year, e.g. 2018 
Enter Year: 2018 <Enter> (2018)
Enter the Baseline Year to compare data to. 
Use a 4 digit year, e.g. 2009, 2010 
Enter Year (e.g. 2010): 2010 <Enter> (2010)
```
Figure 6-34: Running the Area GPRA/GPRAMA Performance Report: selecting a date range

- 2. At the "Enter the date range for your report" prompt, do one of the following:
	- To select a predefined date range, type the number corresponding to the date range you want (**1**, **2**, **3**, or **4**) and press Enter.

At the "Enter Year" prompt, type the calendar year of the report end date (for example, 2018) and press Enter.

• To define a custom report period, type **5** and press Enter.

At the "Enter End Date for the Report" prompt, type the end date in MM/DD/CCYY format (for example, 04/30/2018) and press Enter.

3. At the "Enter Year" prompt, type the four-digit baseline year and press Enter.

The selected date ranges are displayed, as in the following example:

```
The date ranges for this report are:
```

```
 Report Period: Jan 01, 2018 to Dec 31, 2018 
      Previous Year Period: Jan 01, 2017 to Dec 31, 2017 
      Baseline Period: Jan 01, 2010 to Dec 31, 2010 
      Select one of the following: 
          1 Indian/Alaskan Native (Classification 01)<br>2 Not Indian Alaskan/Native (Not Classifica
           2 Not Indian Alaskan/Native (Not Classification 01) 
                    All (both Indian/Alaskan Natives and Non 01)
Select Beneficiary Population to include in this report: 1// <Enter> 
Indian/Alaskan Native (Classification 01)
```
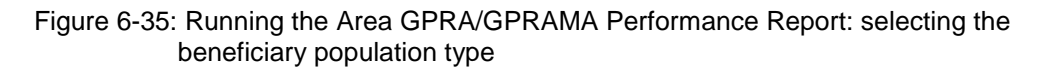

- 4. At the "Select Beneficiary Population to include in this report" prompt, type the number corresponding to the beneficiary (patient) population you want to include and press Enter, where:
	- **1** (Indian/Alaskan Native) reports only on AI/AN patients.
	- **2** (Not Indian Alaskan/Native) reports only on patients who are not AI/AN.
	- **3** (All) reports on your entire patient population.
- 5. Press Enter at the prompt to display the Area Aggregate Site Selection screen.

All facilities that have uploaded their data files for the selected time period are displayed.

- 6. At the "Select Action" prompt, do one of the following:
	- To view multiple pages:
		- Type a plus sign (**+**) and press Enter to view the next page.
		- Type a minus sign/hyphen (**-**) and press Enter to return to the previous page.
	- To select facilities to include in the report:
		- To select all facilities, type **A** and press Enter.
		- To select specific facilities, type **S** and press Enter. At the "Which Facility" prompt, type the numbers of the facilities you want to select and press Enter. To select multiple facilities, type a range (e.g., 1 through 4), a series of numbers (e.g., 1, 4, 5, 16), or a combination of ranges and numbers (e.g., 1 through 5, 7, 33).

After pressing Enter, each selected facility is marked with an asterisk (\*) before its number.

– To remove (unselect) a facility, type **R** and press Enter. At the "Which Facility(s)" prompt, type the number of the facility and press Enter.

All selected facilities are marked with an asterisk (\*) before their corresponding numbers.

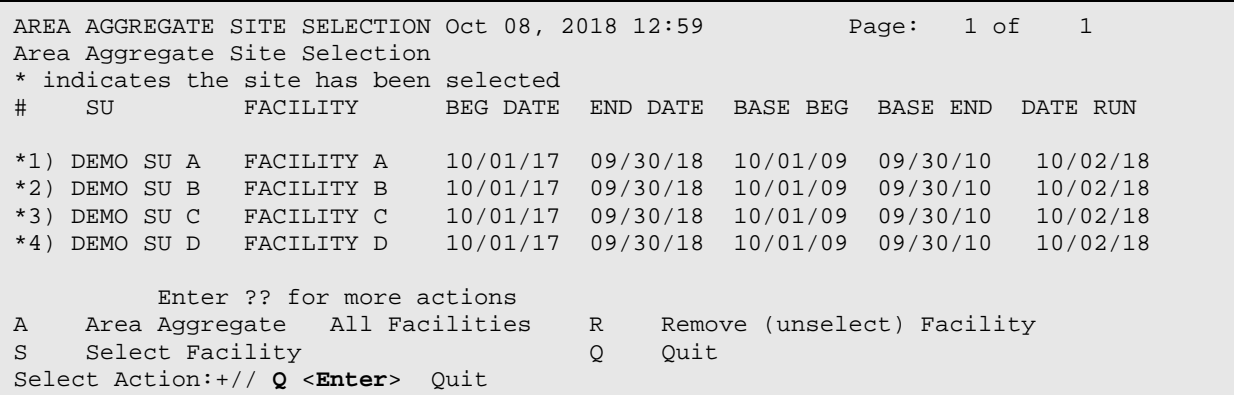

Figure 6-36: Running the Area GPRA/GPRAMA Performance Report: saving selected facilities

- To save your selected facilities, type **Q** (Quit) at the "Select Action" prompt and press Enter.
- 7. At the "Include Measure Logic Text in the Output Report" prompt, type **Y** (Yes) and press Enter to include the printed logic text in the report, or **N** (No) if you do not want the logic text printed in the report.

```
Include Measure Logic Text in the Output Report? Y// ES 
Please choose an output type. For an explanation of the delimited 
file please see the user manual. 
      Select one of the following: 
           P Print Report on Printer or Screen<br>D Create Delimited output file (for
            D Create Delimited output file (for use in Excel)<br>B Roth a Printed Report and Delimited File
                      Both a Printed Report and Delimited File
Select an Output Option: P//
```
Figure 6-37: Running the Area GPRA/GPRAMA Performance Report: selecting the output type

- 8. At the "Select an Output Option" prompt, type the letter corresponding to the type of output you want and press Enter, where:
	- **P** (Print) sends the report file to your printer, your screen, or an electronic file.
	- **D** (Delimited Output) produces an electronic delimited text file that can be imported into Excel or Word for additional formatting and data manipulations.
	- **B** (Both) produces both a printed report and a delimited file.

Detailed instructions for the Print and Delimited Output options are found in Step [11](#page-100-0) of Section [5.2.2.](#page-97-0)

## 6.2.4 Area National GPRA Dashboard Report (ADSH)

#### $CI18 > AO > ADSH$

Use the Area GPRA Dashboard (ADSH) option to produce an Area-Office-wide GPRA Dashboard Report. This report aggregates all data files received to date from facilities and produces a dashboard for the Area, as well as dashboards for each facility in that Area.

To run the Area GPRA Dashboard:

The steps for running this report are the same as for running the AGP Area National GPRA/GPRAMA Report, except the National GPRA/GPRAMA Report export files (i.e., files with names beginning with "CRSGPRANT") will not be created.

```
 *************************** 
                                ** IHS/RPMS CRS 2018 ** 
                             ** Area Office Options ** 
                             *************************** 
                                    Version 18.0 
                                 DEMO INDIAN HOSPITAL 
   UPL Upload Report Files from Site<br>AGP AREA National GPRA/GPRAMA Rep
         AREA National GPRA/GPRAMA Report
 ASUM AREA National GPRA/GPRAMA Report Perf Summaries 
 GPUA AREA GPRA/GPRAMA Performance Report 
    ADSH National GPRA Dashboard 
    AONM AREA Other National Measures Report 
    AELD AREA Elder Care Report 
    APCM AREA Patient Education Rpt w/Community Specified 
    LSTF List files in a directory 
Select Area Options Option: ADSH <Enter>
```
Figure 6-38: Area Office Options menu: selecting the Area GPRA Dashboard

1. At the "Select Area Options Option" prompt, type **ADSH** and press Enter to display the following information about the report:

```
 IHS 2018 Area GPRA Dashboard 
This will produce a National GPRA dashboard that will show current rates 
for GPRA measures compared to National GPRA targets for both your Area and 
each facility in the Area. 
The CRSGPRANT export files will not be created; use the AGP menu option 
to run the report that will create these files. 
PRESS ENTER: <Enter>
```
Figure 6-39: Information displayed about the Area GPRA Dashboard

2. Press Enter at the prompt to display the predefined date ranges for the report, including the Report Period (current) and the Previous Year Period, as in the following example:

```
The date ranges for this report are:<br>Report Period: 0ct 01
                               Oct 01, 2017 to Sep 30, 2018
      Previous Year Period: Oct 01, 2016 to Sep 30, 2017 
      Select one of the following: 
           A AREA and All Facilities' Dashboards<br>F One Facility
                      One Facility
Run Report for: A// <Enter> AREA Aggregate
```
Figure 6-40: Running the Area GPRA Dashboard: date range display

- 3. At the "Run Report for" prompt, do one of the following:
	- To run a report combining the data for all sites, press Enter to accept the default "**A**" (Area and All Facilities' Dashboards).
	- To run a report similar to the facility's GPRA Dashboard, type **F** (One Facility) and press Enter.

```
You will now be able to select which sites to use in the 
area aggregate/facility report. 
Press Enter to Continue :<Enter>
```
Figure 6-41: Running the Area GPRA Dashboard

4. Press Enter at the prompt to display the Area Aggregate Site Selection screen.

All facilities that have uploaded their data files for the selected time period are displayed.

- 5. At the "Select Action" prompt, do one of the following:
	- To view multiple pages:
		- Type a plus sign (**+**) and press Enter to view the next page.
		- Type a minus sign/hyphen (**-**) and press Enter to return to the previous page.
	- To select facilities to include in the report:
		- To select all facilities, type **A** and press Enter.
		- To select specific facilities, type **S** and press Enter. At the "Which Facility" prompt, type the numbers of the facilities you want to select and press Enter. To select multiple facilities, type a range (e.g., 1 through 4), a series of numbers (e.g., 3, 6, 9), or a combination of ranges and numbers (e.g., 1 through 3, 5, 7, 25).

After pressing Enter, each selected facility is marked with an asterisk (\*) before its number.

– To remove (unselect) a facility, type **R** and press Enter. At the "Which Facility(s)" prompt, type the number of the facility and press Enter.

All selected facilities are marked with an asterisk (\*) before their corresponding number.

```
AREA AGGREGATE SITE SELECTION Oct 08, 2018 12:59 Page: 1 of 1
Area Aggregate Site Selection 
* indicates the site has been selected 
             # SU FACILITY BEG DATE END DATE BASE BEG BASE END DATE RUN 
*1) DEMO SU A FACILITY A 10/01/17 09/30/18 10/01/09 09/30/10 10/02/18 
*2) DEMO SU B FACILITY B 10/01/17 09/30/18 10/01/09 09/30/10 10/02/18 
*3) DEMO SU C FACILITY C 10/01/17 09/30/18 10/01/09 09/30/10 10/02/18 
*4) DEMO SU D FACILITY D 10/01/17 09/30/18 10/01/09 09/30/10 10/02/18 
         Enter ?? for more actions 
A Area Aggregate All Facilities R Remove (unselect) Facility 
S Select Facility
Select Action:+// Q <Enter> Quit
```
Figure 6-42: Running the Area GPRA Dashboard: selecting facilities

6. To save your selected topics, type **Q** (Quit) at the "Select Action" prompt and press Enter.

```
Please choose an output type. For an explanation of the delimited 
file please see the user manual. 
       Select one of the following: 
            P Print Report on Printer or Screen<br>D Create Delimited output file (for
            D Create Delimited output file (for use in Excel)<br>B Roth a Printed Report and Delimited File
                        B Both a Printed Report and Delimited File 
Select an Output Option: P//
```
Figure 6-43: Running the Area GPRA Dashboard: selecting the output type

- 7. At the "Select an Output Option" prompt, type the letter corresponding to the type of output you want and press Enter, where:
	- **P** (Print) sends the report file to your printer, your screen, or an electronic file.
	- **D** (Delimited Output) produces an electronic delimited text file that can be imported into Excel or Word for additional formatting and data manipulations.
	- **B** (Both) produces both a printed report and a delimited file.

Detailed instructions for the Print and Delimited Output options are found in Step [11](#page-100-0) of Section [5.2.2.](#page-97-0)

## 6.2.5 Area Other National Measures Report

#### CI18 > AO > **AONM**

Use the Area Other National Measures (AONM) option to produce an Area-Officewide Other National Measures Report. This report aggregates all data files received to date from facilities and reports the total Area-Office-wide numbers.

The Area Other National Measures Report is different from the National GPRA/GPRAMA Report, as it can be run for different types of user populations:

- AI/AN only
- Non-AI/AN
- Both (i.e., the entire population)

It can also be run for different date ranges, whereas the National GPRA/GPRAMA Report uses only predefined date ranges. Patient lists are *not* included in the Area Aggregate Report.

**Note:** To run the Area Aggregate Other National Measures Report, the data uploaded from the facilities must have the same report period, baseline period, and patient population.

The Area Aggregate Other National Measures Report outputs four delimited files: CRSONMNT1, CRSONMNT2 and CRSONMNT3. All of these files must be sent to the National GPRA Support Team.

The National GPRA Support Team uses these files to create IHS national rates for all performance measures reported nationally but *not* reported to Congress in the Annual GPRA Performance Report.

Additionally, these files may be imported into Excel to create graphs and other summary reports. For instructions, see [Appendix B: .](#page-350-0)

The Area Other National Measures Report provides users with two options for running the report: (1) using the same hard-coded report parameters (Report Period, Previous Year Period, and Baseline Year) as the National GPRA/GPRAMA Report, or (2) using custom, user-defined report parameters. These options are shown below.

```
 [Area] Area Aggregate Other National Measures Report 
Please select the type of report would you like to run: 
         H Hard-coded Report: Report with all parameters set to the 
            same as the National GPRA Report (report period of 
            October 1, 2017 - September 30, 2018, baseline period of 
            October 1, 2009 - September 30, 2010, and AI/AN patients only) 
         U User-defined Report: You select the report and baseline
```
November 2017
periods and beneficiary population Select a Report Option: H// **U <ENTER>** 

Figure 6-44: Running the Area Other National Measures Report: hard-coded vs. user-defined reports

The hard-coded report period is set to the current GPRA report period; the previous year period is set to one year prior to the report period; and the baseline year is set to October 1, 2009– September 30, 2010. The patient population is set to AI/AN only.

The date ranges and patient population for the user-defined report are set by the user.

- To run the report using the hard-coded report parameters, go to Section [6.2.5.1.](#page-324-0)
- To run the report using user-defined parameters, go to Section [6.2.5.2.](#page-327-0)

### <span id="page-324-0"></span>**6.2.5.1 Hard-Coded Report Option**

```
 *************************** 
                                  ** IHS/RPMS CRS 2018 ** 
                              ** Area Office Options ** 
                              *************************** 
                                     Version 18.0 
                                  DEMO INDIAN HOSPITAL 
   UPL Upload Report Files from Site<br>AGP AREA National GPRA/GPRAMA Repo
 AGP AREA National GPRA/GPRAMA Report 
 ASUM AREA National GPRA/GPRAMA Report Perf Summaries 
   GPUA AREA GPRA/GPRAMA Performance Report<br>ADSH National GPRA Dashboard
 ADSH National GPRA Dashboard 
 AONM AREA Other National Measures Report 
    AELD AREA Elder Care Report 
    APCM AREA Patient Education Rpt w/Community Specified 
    LSTF List files in a directory 
Select Area Options Option: AONM <Enter>
```
Figure 6-45: Area Office Options menu: selecting the Area Other National Measures Report option

1. At the "Select Area Options Option" prompt, type **AONM** and press Enter.

 [Area] Area Aggregate Other National Measures Report Please select the type of report would you like to run: H Hard-coded Report: Report with all parameters set to the same as the National GPRA Report (report period of October 1, 2017 - September 30, 2018, baseline period of October 1, 2009 - September 30, 2010, and AI/AN patients only) U User-defined Report: You select the report and baseline periods and beneficiary population

November 2017

Select a Report Option: H// **<ENTER>** 

- Figure 6-46: Running the Area Other National Measures Report: selecting the Hard-coded Report option
- 2. At the "Select a Report Option" prompt, press Enter to accept the default option, "H," and display the report date ranges.
- 3. At the "Run Report for" prompt, do one of the following:
	- To combine data for all sites, press Enter to accept the default "**A**" (Area Aggregate).
	- To run a report similar to a facility's Other National Measures report, type **F** (One Facility) and press Enter.
- 4. Press Enter at the prompt to display the Area Aggregate Site Selection screen [\(Figure 6-47\)](#page-325-0).

All facilities that have uploaded their data files for the selected time period are displayed.

```
AREA AGGREGATE SITE SELECTION Oct 08, 2018 12:59 Page: 1 of 1
Area Aggregate Site Selection 
* indicates the site has been selected<br># SUP FACILITY REG DATE
              FACILITY BEG DATE END DATE BASE BEG BASE END DATE RUN
*1) DEMO SU A FACILITY A 10/01/17 09/30/18 10/01/09 09/30/10 10/02/18 
*2) DEMO SU B FACILITY B 10/01/17 09/30/18 10/01/09 09/30/10 10/02/18 
*3) DEMO SU C FACILITY C 10/01/17 09/30/18 10/01/09 09/30/10 10/02/18 
*4) DEMO SU D FACILITY D 10/01/17 09/30/18 10/01/09 09/30/10 10/02/18 
          Enter ?? for more actions 
A Area Aggregate All Facilities R Remove (unselect) Facility<br>
Select Facility<br>
O Quit
    Select Facility
Select Action:+// Q <Enter> Quit
```
<span id="page-325-0"></span>Figure 6-47: Running the Area Other National Measures Report: selecting facilities (Steps 4, 5, and 6)

5. At the "Select Action" prompt, do one of the following:

- To view multiple pages:
	- Type a plus sign (**+**) and press Enter to view the next page.
	- Type a minus sign/hyphen (**-**) and press Enter to return to the previous page.
- To select facilities to include in your report:
	- To select all facilities, type **A** and press Enter.

– To select specific facilities, type **S** and press Enter. At the "Which Facility" prompt, type the numbers of the facilities you want to select and press Enter. To select multiple facilities, type a range (e.g., 1 through 4), a series of numbers (e.g., 1, 4, 5, 10), or a combination of ranges and numbers (e.g., 1 through 4, 8, 12).

After pressing Enter, each selected facility is marked with an asterisk (\*) before its number.

– To remove (unselect) a facility, type **R** and press Enter. At the "Which Facility(s)" prompt, type the number of the facility and press Enter.

All selected facilities are marked with an asterisk before their corresponding numbers.

6. To save your selected facilities, type **Q** (Quit) at the "Select Action" prompt and press Enter.

The names of the three files and their location are displayed, as in the following example:

```
A file will be created called CRSONMNT1505901201816300000000020180622093828_0000 
01.TXT 
and will reside in the Q:\ directory. This file can be used in Excel. 
A file will be created called CRSONMNT2505901201816300000000020180622093828_0000 
01.TXT 
and will reside in the Q:\ directory. This file can be used in Excel.
A file will be created called CRSONMNT3505901201816300000000020180622093828_0000 
01.TXT 
and will reside in the Q:\Delta directory. This file can be used in Excel.
Include Measure Logic Text in the Output Report? Y//
```
Figure 6-48: Running the Area Other National Measures Report: example of output file names and locations (Step 6)

- 7. At the "Include Measure Logic Text in the Output Report" prompt, type **Y** (Yes) and press Enter to include the printed logic text in the report, or **N** (No) if you do not want the logic text printed in the report.
- 8. At the "Select an Output Option" prompt, type the letter corresponding to the type of output you want and press Enter, where:
	- **P** (Print) sends the report file to your printer, your screen, or an electronic file.
	- **D** (Delimited Output) produces an electronic delimited text file that can be imported into Excel or Word for additional formatting and data manipulations.
	- **B** (Both) produces both a printed report and a delimited file.

Detailed instructions for the Print and Delimited Output options are found in Step [11,](#page-100-0) Section [5.2.2.](#page-97-0)

Both the printed and delimited reports include a cover page displaying a list of all facilities and communities included in the report data (see [Figure 6-12](#page-300-0) for an example). The report data is aggregated for each measure.

The following sections appear at the end of the report:

- Selected Other National Measures Clinical Performance Summary (see Section [6.2.5.3\)](#page-331-0)
- Selected Other National Measures Clinical Performance Detail (see Section [6.2.5.4\)](#page-334-0)

### <span id="page-327-0"></span>**6.2.5.2 User-Defined Report Option**

```
 *************************** 
                                 ** IHS/RPMS CRS 2018 ** 
                             ** Area Office Options ** 
                             *************************** 
                                    Version 18.0 
                                 DEMO INDIAN HOSPITAL 
   UPL Upload Report Files from Site<br>AGP AREA National GPRA/GPRAMA Rep
        AREA National GPRA/GPRAMA Report
    ASUM AREA National GPRA/GPRAMA Report Perf Summaries 
    GPUA AREA GPRA/GPRAMA Performance Report 
    ADSH National GPRA Dashboard 
    AONM AREA Other National Measures Report 
    AELD AREA Elder Care Report 
    APCM AREA Patient Education Rpt w/Community Specified 
    LSTF List files in a directory 
Select Area Options Option: AONM <Enter>
```
Figure 6-49: Area Office Options menu

1. At the "Select Area Options Option" prompt, type **AONM** and press Enter.

```
 [Area] Area Aggregate Other National Measures Report 
Please select the type of report would you like to run: 
         H Hard-coded Report: Report with all parameters set to the 
            same as the National GPRA Report (report period of 
            October 1, 2017 - September 30, 2018, baseline period of 
            October 1, 2009 - September 30, 2010, and AI/AN patients only) 
         U User-defined Report: You select the report and baseline 
            periods and beneficiary population 
Select a Report Option: H// U <ENTER>
```
Figure 6-50: Area Other National Measures Report: selecting the User-defined Report option

2. At the "Select a Report Option" prompt, type **U** and press Enter to display the following information about the report:

```
This will produce an Other National Measures Report for a year period 
you specify. You will be asked to provide: 1) the reporting period, 
2) the baseline period to compare data to, and 3) the beneficiary/ 
classification of the patients. 
      Select one of the following: 
          1 January 1 - December 31<br>2 April 1 - March 31
          2 April 1 - March 31<br>3 July 1 - June 30
                     3 July 1 - June 30 
           4 October 1 - September 30 
                     5 User-Defined Report Period 
Enter the date range for your report:
```
Figure 6-51: Selecting a date range

- 3. At the "Enter the date range for your report" prompt, do one of the following:
	- To select a predefined date range, type the number corresponding to the date range you want (**1**, **2**, **3**, or **4**) and press Enter.

At the "Enter Year" prompt, type the calendar year of the report end date (for example, 2018) and press Enter.

• To define a custom report period, type **5** and press Enter.

At the "Enter End Date for the Report" prompt, type the end date in MM/DD/CCYY format (for example, 04/30/2018) and press Enter.

4. At the "Enter Year" prompt, type the four-digit baseline year and press Enter.

The date ranges you have selected for the report are displayed, including the Report Period (current), the Previous Year Period, and the Baseline Period.

```
 Select one of the following: 
            1 Indian/Alaskan Native (Classification 01)<br>2 Not Indian Alaskan/Native (Not Classifica
            2 Not Indian Alaskan/Native (Not Classification 01)<br>3 11 (both Indian/Alaskan Natives and Non 01)
                        All (both Indian/Alaskan Natives and Non 01)
Select Beneficiary Population to include in this report: 1// <Enter> 
Indian/Alaskan Native (Classification 01)
```
Figure 6-52: Selecting the beneficiary population

- 5. At the "Select Beneficiary Population to include in this report" prompt, type the number corresponding to the beneficiary (patient) population you want to include and press Enter, where:
	- **1** (Indian/Alaskan Native) reports only on AI/AN patients.
	- **2** (Not Indian Alaskan/Native) reports only on patients who are not AI/AN.
	- **3** (All) reports on your entire patient population.

```
The date ranges for this report are: 
     Report Period: Oct 01, 2017 to Sep 30, 2018 
     Previous Year Period: Oct 01, 2016 to Sep 30, 2017 
     Baseline Period: Oct 01, 2009 to Sep 30, 2010 
Beneficiary Population is set to American Indian/Alaskan Native Only. 
      Select one of the following: 
         A AREA Aggregate<br>F One Facility
                  One Facility
Run Report for: A//
```
Figure 6-53: Selecting report facilities

- 6. At the "Run Report for" prompt, do one of the following:
	- To combine data for all sites, press Enter to accept the default "**A**" (Area Aggregate).
	- To run a report similar to a facility's Other National Measures report, type **F** (One Facility) and press Enter.
- 7. Press Enter at the prompt to display the Area Aggregate Site Selection screen [\(Figure 6-47\)](#page-325-0).

All facilities that have uploaded their data files for the selected time period are displayed.

```
AREA AGGREGATE SITE SELECTION Oct 08, 2018 12:59 Page: 1 of 1
Area Aggregate Site Selection 
* indicates the site has been selected<br># SU FACILITY BEG DATE
              FACILITY BEG DATE END DATE BASE BEG BASE END DATE RUN
*1) DEMO SU A FACILITY A 10/01/17 09/30/18 10/01/09 09/30/10 10/02/18 
*2) DEMO SU B FACILITY B 10/01/17 09/30/18 10/01/09 09/30/10 10/02/18 
*3) DEMO SU C FACILITY C 10/01/17 09/30/18 10/01/09 09/30/10 10/02/18 
*4) DEMO SU D FACILITY D 10/01/17 09/30/18 10/01/09 09/30/10 10/02/18 
         Enter ?? for more actions 
A Area Aggregate All Facilities R Remove (unselect) Facility<br>S Select Facility 0 Quit
S Select Facility
Select Action:+// Q <Enter> Quit
```
Figure 6-54: Selecting facilities

- 8. At the "Select Action" prompt, do one of the following:
	- To view multiple pages:
		- Type a plus sign (**+**) and press Enter to view the next page.
		- Type a minus sign/hyphen (**-**) and press Enter to return to the previous page.
	- To select facilities to include in your report:
- To select all facilities, type **A** and press Enter.
- To select specific facilities, type **S** and press Enter. At the "Which Facility" prompt, type the numbers of the facilities you want to select and press Enter. To select multiple facilities, type a range (e.g., 1 through 4), a series of numbers (e.g., 1, 4, 5, 10), or a combination of ranges and numbers (e.g., 1 through 4, 8, 12).

After pressing Enter, each selected facility is marked with an asterisk (\*) before its number.

– To remove (unselect) a facility, type **R** and press Enter. At the "Which Facility(s)" prompt, type the number of the facility and press Enter.

All selected facilities are marked with an asterisk before their corresponding numbers.

9. To save your selected facilities, type **Q** (Quit) at the "Select Action" prompt and press Enter.

The names of the three files and their location are displayed, as in the following example:

```
A file will be created called 
CRSONMNT1505901201806300000000020180622093828_000001.TXT 
and will reside in the Q:\ directory. This file can be used in Excel.
A file will be created called 
CRSONMNT2505901201806300000000020180622093828_000001.TXT 
and will reside in the Q:\ directory. This file can be used in Excel. 
A file will be created called 
CRSONMNT3505901201806300000000020180622093828_000001.TXT 
and will reside in the Q:\Delta directory. This file can be used in Excel.
```
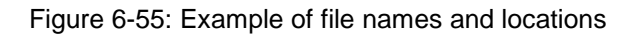

- 10. At the "Include Measure Logic Text in the Output Report" prompt, type **Y** (Yes) and press Enter to include the printed logic text in the report, or **N** (No) if you do not want the logic text printed in the report.
- 11. At the "Select an Output Option" prompt, type the letter corresponding to the type of output you want and press Enter, where:
	- **P** (Print) sends the report file to your printer, your screen, or an electronic file.
	- **D** (Delimited Output) produces an electronic delimited text file that can be imported into Excel or Word for additional formatting and data manipulations.
	- **B** (Both) produces both a printed report and a delimited file.

Detailed instructions for the Print and Delimited Output options are found in Step [11](#page-100-0) of Section [5.2.2.](#page-97-0)

Both the printed and delimited reports include a cover page displaying a list of all facilities and communities included in the report data (see [Figure 6-12](#page-300-0) for an example). The report data is aggregated for each measure.

The following sections appear at the end of the report:

- Selected Other National Measures Clinical Performance Summary (see Section [6.2.5.3\)](#page-331-0)
- Selected Other National Measures Clinical Performance Detail (see Section [6.2.5.4\)](#page-334-0)

#### <span id="page-331-0"></span>**6.2.5.3 Selected Other National Measures Clinical Performance Summary**

The Performance Summary lists the Area Office aggregate performance measure rates for current, previous, and baseline periods, as well as the National 2017 performance and 2018 target for each of the selected measures included in the Summary. For example:

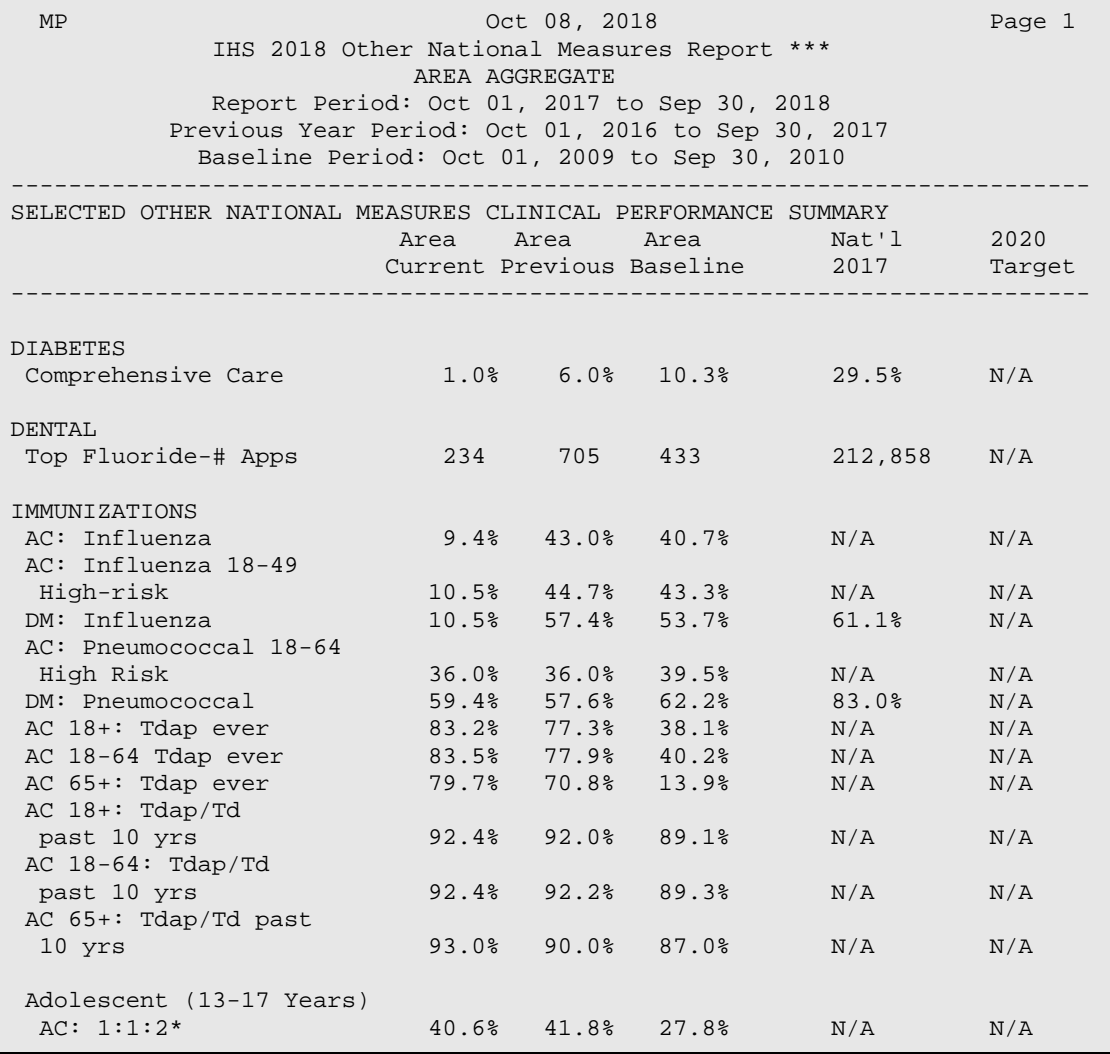

| AC Male: $1:1:2*$<br>AC Female: $1:1:2*$<br>AC: 1:1<br>$AC: 1$ Tdap<br>AC: 1 Meningococcal<br>$AC: 2$ or $3$ HPV | 2.9%<br>68.4%<br>93.9%<br>98.7%<br>93.9%<br>40.6% | 0.0%<br>72.6%<br>92.9%<br>98.9%<br>92.9%<br>41.8% | 0.0%<br>57.6%<br>90.2%<br>78.4%<br>93.2%<br>29.3% | N/A<br>N/A<br>N/A<br>99.8%<br>93.2%<br>N/A | N/A<br>N/A<br>N/A<br>80 <sub>8</sub><br>80%<br>N/A |
|----------------------------------------------------------------------------------------------------|---------------------------------------------------|---------------------------------------------------|---------------------------------------------------|--------------------------------------------|----------------------------------------------------|
| AC Male: 2 or 3 HPV<br>AC Female: 2 or 3 HPV<br>BEHAVIORAL HEALTH                                                | 2.9%<br>68.4%                                     | 0.0%<br>72.6%                                     | 0.0%<br>60.6%                                     | N/A<br>66.7%                               | N/A<br>80%                                         |
| DM: Depression Screen<br>CARDIOVASCULAR DISEASE<br>AC w/Phys Activity                                            | 25.9%                                             | 78.7%                                             | 80.9%                                             | 86.1%                                      | N/A                                                |
| Screen                                                                                                    | 0.2%                                              | 0.7%                                              | 0.1%                                              | N/A                                        | N/A                                                |

Figure 6-56: Example of the Area ONM Report, Selected Other National Measures Clinical Performance Summary, Page 1

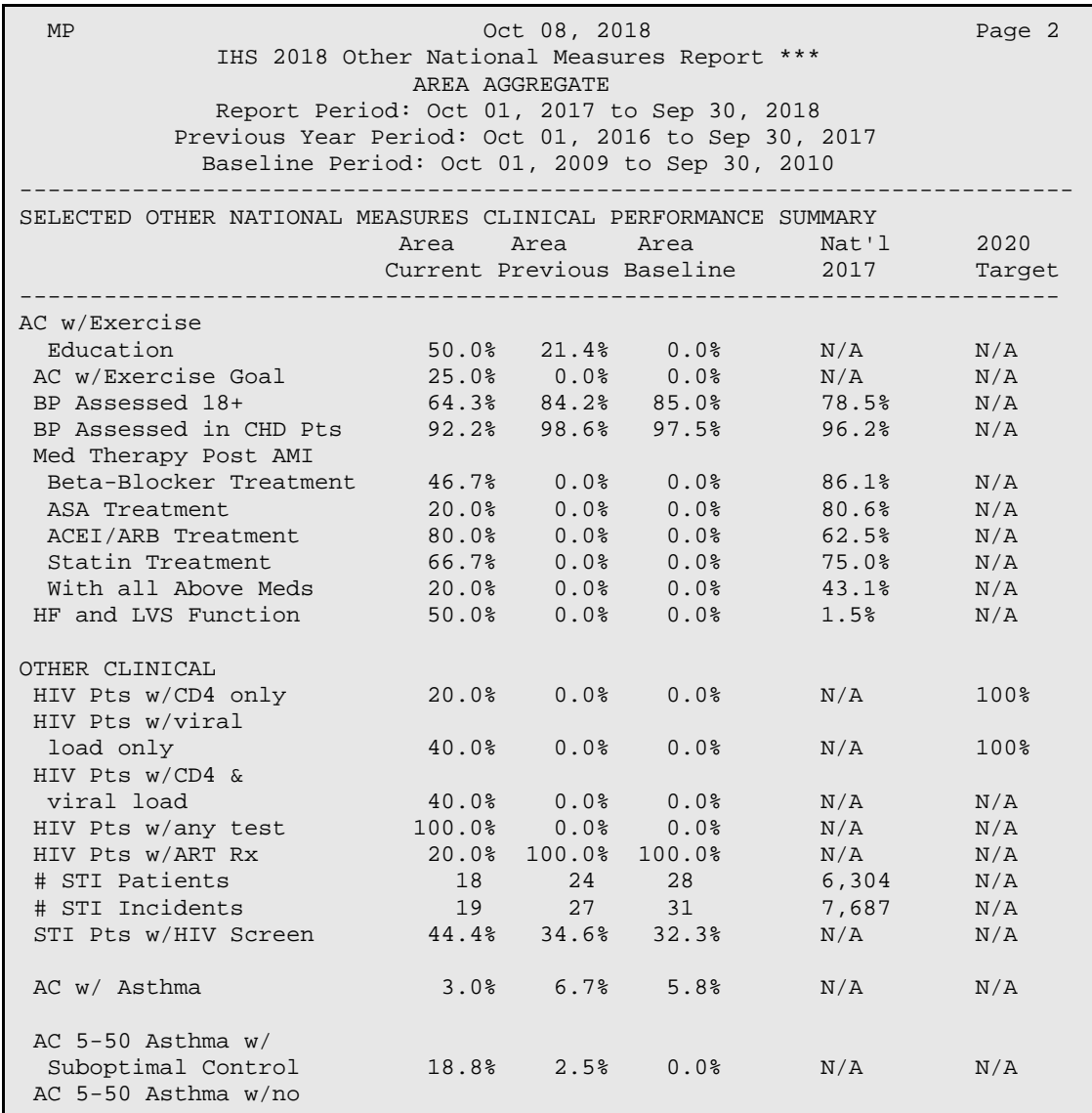

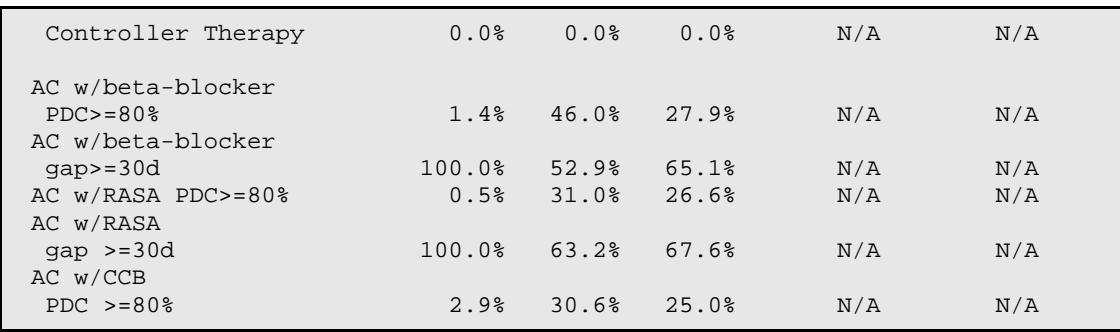

#### Figure 6-57: Example of Area ONM Report, Selected Other National Measures Clinical Performance Summary, Page 2

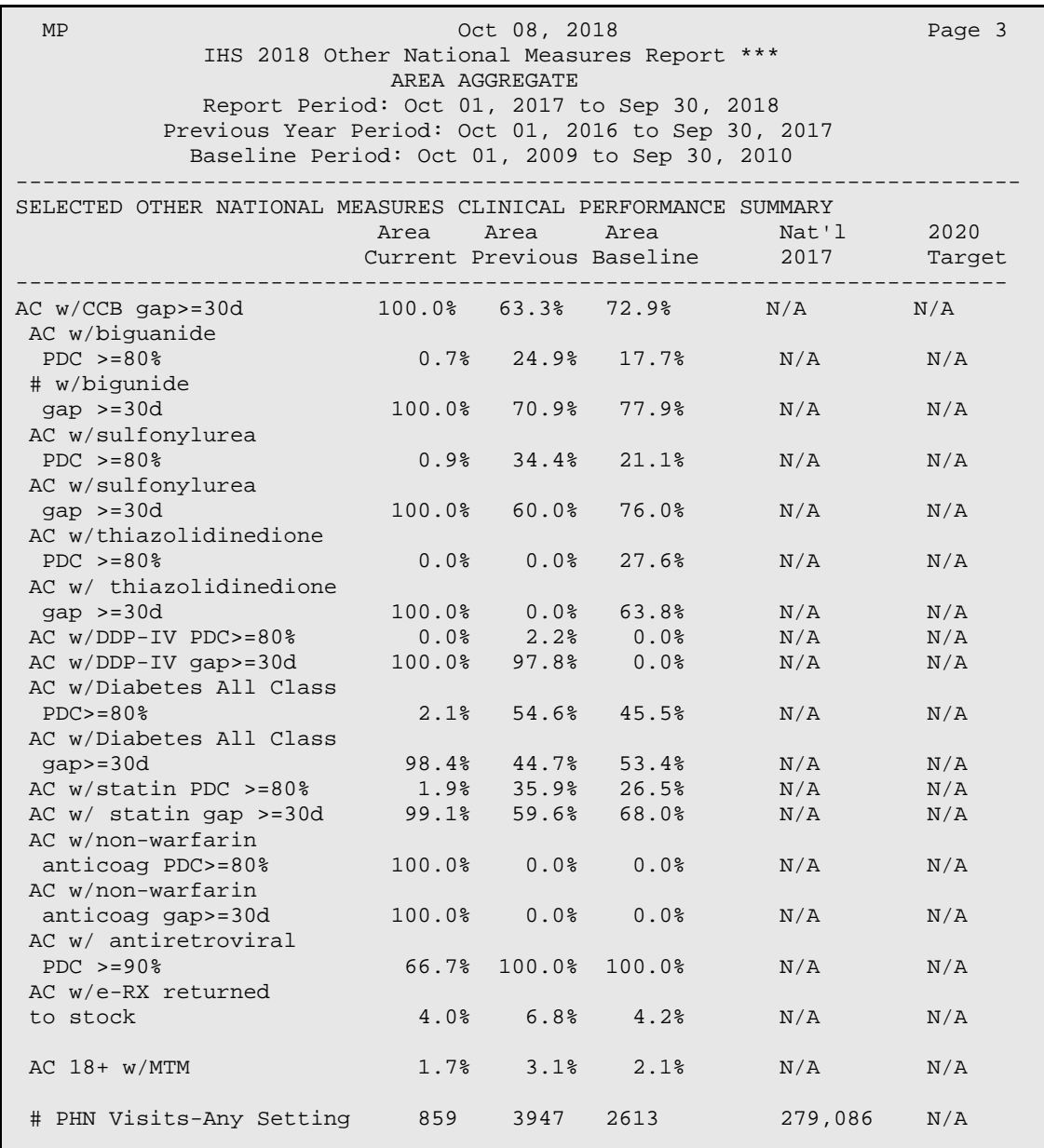

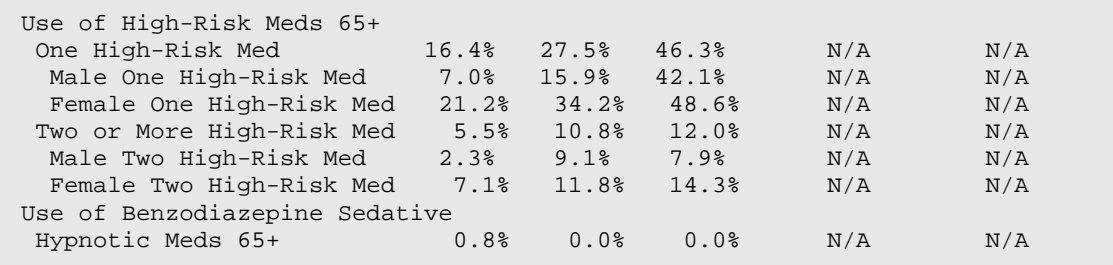

Figure 6-58: Example of Area ONM Report, Selected Other National Measures Clinical Performance Summary, Page 3

#### <span id="page-334-0"></span>**6.2.5.4 Selected Other National Measures Clinical Performance Detail**

The Selected Other National Measures Clinical Performance Detail section shows the selected performance measure rates by each facility within the area. For example:

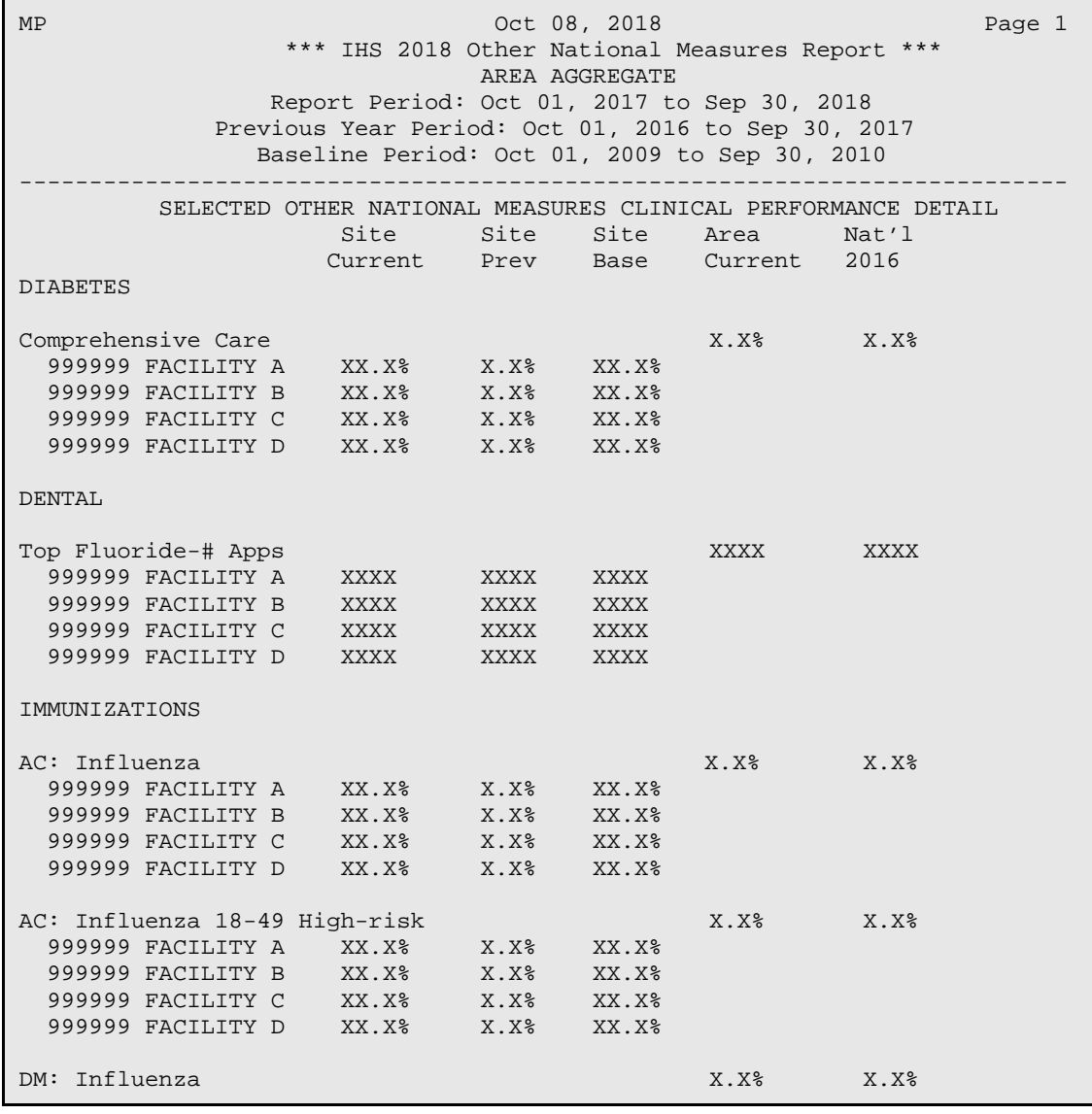

| 999999 FACILITY A<br>999999 FACILITY B<br>999999 FACILITY C<br>999999 FACILITY D | $XX.X\$<br>XX.X%<br>$XX.X\$<br>$XX.X\$ | X.X <sup>8</sup><br>X.X <sup>8</sup><br>X.X <sup>8</sup><br>X.X <sup>8</sup> | XX.X%<br>XX.X%<br>$XX.X\$<br>$XX.X\$ |                  |                  |
|----------------------------------------------------------------------------------|----------------------------------------|------------------------------------------------------------------------------|--------------------------------------|------------------|------------------|
| AC: Pneumococcal 18-64                                                           |                                        |                                                                              |                                      |                  |                  |
| High Risk                                                                        |                                        |                                                                              |                                      | X.X <sup>8</sup> | X.X <sup>o</sup> |
| 999999 FACILITY A                                                                | $XX.X\$                                | X.X <sup>8</sup>                                                             | XX.X%                                |                  |                  |
| 999999 FACILITY B                                                                | $XX.X\$                                | X.X <sup>8</sup>                                                             | XX.X%                                |                  |                  |
| 999999 FACILITY C                                                                | $XX.X\$                                | X.X <sup>8</sup>                                                             | $XX.X\$                              |                  |                  |
| 999999 FACILITY D                                                                | $XX.X\$                                | X.X <sup>8</sup>                                                             | $XX.X\$                              |                  |                  |

Figure 6-59: Example of Area ONM Report, Selected Other National Measures Clinical Performance Detail

## 6.2.6 Area Elder Care Report

### CI18 > AO > **AELD**

Use the Area Elder Care Report (AELD) option to produce an Area-Office-wide Elder Care Report. This report may be aggregated only from report files for which *all* Elder Care measures were included. This report aggregates all data files received to date from facilities, and reports the total Area-Office-wide numbers.

The Area Elder Care report is different from the National GPRA/GPRAMA Report, as it can be run for different types of user populations:

- AI/AN only
- Non-AI/AN
- Both (i.e., the entire population)

This report can also be run for different date ranges, whereas the National GPRA/GPRAMA Report uses only predefined date ranges. Patient lists are *not* included in the Area Aggregate report.

**Note:** To run the Area Aggregate Elder Care Report, the data uploaded from the facilities must have the same report period, baseline period, and patient population.

To run the Area Elder Care report:

```
 *************************** 
                            ** IHS/RPMS CRS 2018 ** 
                            ** Area Office Options ** 
                            *************************** 
                                   Version 18.0 
                                DEMO INDIAN HOSPITAL 
UPL Upload Report Files from Site<br>AGP AREA National GPRA/GPRAMA Rep
       AREA National GPRA/GPRAMA Report
 ASUM AREA National GPRA/GPRAMA Report Perf Summaries
```
November 2017

 GPUA AREA GPRA/GPRAMA Performance Report ADSH National GPRA Dashboard AONM AREA Other National Measures Report AELD AREA Elder Care Report APCM AREA Patient Education Rpt w/Community Specified LSTF List files in a directory Select Area Options Option: **AELD** <**Enter**> Run AREA Elder Care Report

Figure 6-60: Area Office Options menu: selecting the Area Elder Care Report

1. At the "Select Area Options Option" prompt type **AELD** and press Enter.

```
 2018 Area Aggregate Elder Care Clinical Performance Measure Report 
This will produce an Elder Care Performance Measure Report for all ELDER 
measures for a year period you specify. You will be asked to provide: 
1) the reporting period, 2) the baseline period to compare data to, and 
3) the beneficiary/classification of the patients. 
There are 27 topics in the Elder Care Measure Report. 
      Select one of the following: 
           1 January 1 - December 31<br>2 April 1 - March 31
           2 April 1 - March 31<br>3 July 1 - June 30
           3 July 1 - June 30<br>4 October 1 - Sept
           4 October 1 - September 30<br>5 1 User defined date range
                     User defined date range
Enter the date range for your report: 1 <Enter> January 1 - December 31 
Enter the Calendar Year for the report END date. Use a 4 digit 
year, e.g. 2018 
Enter Year: 2018 <Enter> (2018)
Enter the Baseline Year to compare data to. 
Use a 4 digit year, e.g. 2009, 2010 
Enter Year (e.g. 2010): 2010 <Enter> (2010) 
The date ranges for this report are: 
     Report Period: Jan 01, 2018 to Dec 31, 2018<br>Previous Year Period: Jan 01, 2017 to Dec 31, 2017
                                 Jan 01, 2017 to Dec 31, 2017
      Baseline Period: Jan 01, 2010 to Dec 31, 2010
```
Figure 6-61: Running the Area Elder Care Report: selecting date ranges

- 2. At the "Enter the date range for your report" prompt, do one of the following:
	- To select a predefined date range, type the number corresponding to the date range you want (**1**, **2**, **3**, or **4**) and press Enter.

At the "Enter Year" prompt, type the calendar year of the report end date (for example, 2018) and press Enter.

• To define a custom report period, type **5** and press Enter.

At the "Enter End Date for the Report" prompt, type the end date in MM/DD/CCYY format (for example, 04/30/2018) and press Enter.

3. At the "Enter Year" prompt, type the four-digit baseline year and press Enter.

```
 Select one of the following: 
           1 Indian/Alaskan Native (Classification 01)<br>2 Not Indian Alaskan/Native (Not Classifica
            2 Not Indian Alaskan/Native (Not Classification 01) 
                    All (both Indian/Alaskan Natives and Non 01)
Select Beneficiary Population to include in this report: 1// <Enter> 
Indian/Alaskan Native (Classification 01)
```
Figure 6-62: Running the Area Elder Care Report: selecting beneficiary population

- 4. At the "Select Beneficiary Population to include in this report" prompt, type the number corresponding to the beneficiary (patient) population you want to include and press Enter, where:
	- **1** (Indian/Alaskan Native) reports only on AI/AN patients.
	- **2** (Not Indian Alaskan/Native) reports only on patients who are not AI/AN.
	- **3** (All) reports on your entire patient population.
- 5. Press Enter at the prompt to display the Area Aggregate Site Selection screen.
- 6. At the "Select Action" prompt, do one of the following:
	- To view multiple pages:
		- Type a plus sign (+) and press Enter to view the next page.
		- Type a minus sign/hyphen (-) and press Enter to return to the previous page.
	- To select facilities to include in your report:
		- To select all facilities, type **A** and press Enter.
		- To select specific facilities, type **S** and press Enter. At the "Which Facility" prompt, type the numbers of the facilities you want to select and press Enter. To select multiple facilities, type a range (e.g., 1 through 4), a series of numbers (e.g., 1, 4, 5, 10), or a combination of ranges and numbers (e.g., 1 through 4, 8, 12).

After pressing Enter, each selected facility is marked with an asterisk (\*) before its number.

• To remove (unselect) a facility, type **R** and press Enter. At the "Which Facility(s)" prompt, type the number of the facility and press Enter.

All selected facilities are marked with an asterisk (\*) before their corresponding numbers.

- 7. To save your selected facilities, type **Q** (Quit) at the "Select Action" prompt and press Enter.
- 8. At the "Include Measure Logic Text in the Output Report" prompt, type **Y** (Yes) and press Enter to include the printed logic text in the report, or **N** (No) if you do not want the logic text printed in the report.
- 9. At the "Select an Output Option" prompt, type the letter corresponding to the type of output you want and press Enter, where:
	- **P** (Print) sends the report file to your printer, your screen, or an electronic file.
	- **D** (Delimited Output) produces an electronic delimited text file that can be imported into Excel or Word for additional formatting and data manipulations.
	- **B** (Both) produces both a printed report and a delimited file.

Detailed instructions for the Print and Delimited Output options are found in Step [11](#page-100-0) of Section [5.2.2.](#page-97-0)

# 6.2.7 AREA Patient Education Report with Community Specified

## CI18 > AO > **APCM**

Use the Area Patient Education Report with Community Specified (APCM) option to produce an Area-wide Patient Education with Community Specified Report. This report may only be aggregated from report files for which *all* patient education measures were included. This report aggregates all data files received to date from facilities, and reports the total Area-wide numbers.

The Area Patient Education with Community Specified Report is different from the National GPRA/GPRAMA Report, as it can be run for different types of user populations:

- AI/AN only,
- Non-AI/AN
- Both (i.e., the entire population)

It can also be run for different date ranges, whereas the National GPRA/GPRAMA Report uses only predefined date ranges. Patient lists are *not* included in the Area Aggregate report.

**Note:** To run the Area Aggregate Patient Education with Community Specified Report, the data uploaded from the facilities must have the same report period, baseline period, and patient population.

To run the Area Patient Education with Community Specified Report:

```
 *************************** 
                               IHS/RPMS CRS 2018
                             ** Area Office Options ** 
                             *************************** 
                                    Version 18.0 
                                 DEMO INDIAN HOSPITAL 
  UPL Upload Report Files from Site<br>AGP AREA National GPRA/GPRAMA Rep
       AREA National GPRA/GPRAMA Report
   ASUM AREA National GPRA/GPRAMA Report Perf Summaries 
   GPUA AREA GPRA/GPRAMA Performance Report 
   ADSH National GPRA Dashboard 
   AONM AREA Other National Measures Report 
   AELD AREA Elder Care Report 
   APCM AREA Patient Education Rpt w/Community Specified 
   LSTF List files in a directory 
Select Area Options Option: APCM <Enter> Run AREA Patient Education Report
```
Figure 6-63: Area Office Options menu: selecting the Area Patient Education with Community Specified Report

1. At the "Select Area Options Option" prompt, type **APCM** and press Enter.

```
 IHS 2018 Area Aggregate Patient Education Report 
This will produce an area aggregate report for all Patient Education 
measures for a year period you specify. You will be asked to provide: 
1) the reporting period, 2) the baseline period to compare data to, and 
3) the beneficiary/classification of the patients. 
There are 7 topics in the Patient Education Measures Report. 
      Select one of the following: 
          1 January 1 - December 31<br>2 April 1 - March 31
          2 April 1 - March 31<br>3 July 1 - June 30
           3 July 1 - June 30 
           4 October 1 - September 30 
                    User defined date range
Enter the date range for your report: 1 January 1 - December 31 
Enter the Calendar Year for the report END date. Use a 4 digit 
year, e.g. 2018 
Enter Year: 2018 <ENTER>
You have selected Current Report period Jan 01, 2018 through Dec 31, 2018. 
The end date of this report is in the future; your data will not be 
complete. 
Do you want to change your Current Report Dates? N//N <ENTER> 
Enter the Baseline Year to compare data to. 
Use a 4 digit year, e.g. 2009, 2010 
Enter Year (e.g. 2010): 2010 <ENTER>
```

```
The date ranges for this report are: 
    Report Period: Jan 01, 2018 to Dec 31, 2018 
     Previous Year Period: Jan 01, 2017 to Dec 31, 2017 
     Baseline Period: Jan 01, 2010 to Dec 31, 2010
```
Figure 6-64: Running the Area Patient Education Report with Community Specified report: selecting date ranges

- 2. At the "Enter the date range for your report" prompt, do one of the following:
	- To select a predefined date range, type the number corresponding to the date range you want (**1**, **2**, **3**, or **4**) and press Enter.

At the "Enter Year" prompt, type the calendar year of the report end date (for example, 2018) and press Enter.

• To define a custom report period, type **5** and press Enter.

At the "Enter End Date for the Report" prompt, type the end date in MM/DD/CCYY format (for example, 04/30/2018) and press Enter.

3. At the "Enter Year" prompt, type the four-digit baseline year and press Enter

```
 Select one of the following: 
           1 Indian/Alaskan Native (Classification 01)<br>2 Not Indian Alaskan/Native (Not Classifica
            2 Not Indian Alaskan/Native (Not Classification 01) 
                     All (both Indian/Alaskan Natives and Non 01)
Select Beneficiary Population to include in this report: 1// <Enter> 
Indian/Alaskan Native (Classification 01)
```
Figure 6-65: Running the Area Patient Education Report with Community Specified report: selecting beneficiary population

- 4. At the "Select Beneficiary Population to include in this report" prompt, type the number corresponding to the beneficiary (patient) population you want to include and press Enter, where:
	- **1** (Indian/Alaskan Native) reports only on AI/AN patients.
	- **2** (Not Indian Alaskan/Native) reports only on patients who are not AI/AN.
	- **3** (All) reports on your entire patient population.
- 5. Press Enter at the prompt to display the Area Aggregate Site Selection screen.
- 6. At the "Select Action" prompt, do one of the following:
	- To view multiple pages:
		- Type a plus sign  $(+)$  and press Enter to view the next page.
		- Type a minus sign/hyphen (-) and press Enter to return to the previous page.
- To select facilities to include in your report:
	- To select all facilities, type **A** and press Enter.
	- To select specific facilities, type **S** and press Enter. At the "Which Facility" prompt, type the numbers of the facilities you want to select and press Enter. To select multiple facilities, type a range (e.g., 1 through 4), a series of numbers (e.g., 1, 4, 5, 10), or a combination of ranges and numbers (e.g., 1 through 4, 8, 12).

After pressing Enter, each selected facility is marked with an asterisk (\*) before its number.

• To remove (unselect) a facility, type **R** and press Enter. At the "Which Facility(s)" prompt, type the number of the facility and press Enter.

All selected facilities are marked with an asterisk (\*) before their corresponding numbers.

- 7. To save your selected facilities, type **Q** (Quit) at the "Select Action" prompt and press Enter.
- 8. At the "Include Measure Logic Text in the Output Report" prompt, type **Y** (Yes) and press Enter to include the printed logic text in the report, or **N** (No) if you do not want the logic text printed in the report.
- 9. At the "Select an Output Option" prompt, type the letter corresponding to the type of output you want and press Enter, where:
	- **P** (Print) sends the report file to your printer, your screen, or an electronic file.
	- **D** (Delimited Output) produces an electronic delimited text file that can be imported into Excel or Word for additional formatting and data manipulations.
	- **B** (Both) produces both a printed report and a delimited file.

Detailed instructions for the Print and Delimited Output options are found in Step [11](#page-100-0) of Section [5.2.2.](#page-97-0)

## 6.3 List Files in a Directory

## CI18 > AO > **LSTF**

The List Files in a Directory (LSTF) option enables Area Office technical staff to view a list of FileMan files transmitted by facilities to the Area Office for aggregation. This list does not indicate whether the file has been uploaded into CRS.

Only FileMan data files created by CRS 2018 (BGP v18.0) are listed. File names begin with "BG180," followed by the six-digit ASUFAC code for the facility that created and transmitted the file.

Files with the following extensions are listed:

- .EL—Elder Care Reports
- .ONM—Other National Measures Reports
- .PED—Patient Education Reports

GPRA Performance Reports are treated the same as National GPRA Reports and will be displayed with them if they have a report period of October 1, 2017 through September 30, 2018, a baseline year of 2010, and a population of AI/AN. These reports only have numbers in the file name extension.

To view the list of files transmitted for aggregation:

- 1. At the "Select Area Office Options Option" prompt, type **LSTF** and press Enter.
- 2. At the "Enter directory path" prompt, type the appropriate directory name and press Enter.

The directory name is the Area Office network directory to which the facility's data files were sent via FTP when the facility ran the requested national performance report.

3. A list of files displays. For example, the first seven files shown in [Figure 6-66](#page-342-0) are all National GPRA/GPRAMA and GPRA/GPRAMA Performance Report files.

```
This option is used to list all CRS 2018 files that are in a directory. 
These files begin with BG180. You must specify the directory in which the 
CRS 2018 data files reside. 
Enter directory path (i.e. /usr/spool/uucppublic/): q:\The following CRS 2018 files reside in the q:\ directory. 
      BG180355901.50 
      BG180355901.52 
      BG180355901.54 
     BG180355901.57 
     BG180355901.59 
     BG180355901.60 
     BG180355901.63 
     BG180355901.EL85 
     BG180355901.EL86 
     BG180355901.EL87 
     BG180355901.ONM56 
      BG180355901.ONM58 
      BG180355901.ONM64 
      BG180355901.PED36 
      BG180355901.PED37 
Enter RETURN to continue or '^' to exit:
```
<span id="page-342-0"></span>Figure 6-66: Running the List Files in a Directory option: displaying CRS data files

4. At the "Enter RETURN to continue or '^' to exit" prompt, press Enter to return to the Area Office Options menu.

# **Appendix A: FY16–FY18 GPRA/GPRAMA Measures**

These tables provide definitions, HQ leads or "owners," data sources for performance measure reporting, and performance targets for each GPRA performance measure.

Revised September 2017.

Prior to FY 2018, GPRA/GPRAMA results were reported via the Clinical Reporting System. Beginning in FY 2018, GPRA/GPRAMA data will be reported via the National Data Warehouse and use a larger denominator, which will lead to a decrease in results. FY 2018 targets were calculated using IDCS data, resulting in lower targets in FY 2018.

## A.1 GPRAMA Measures

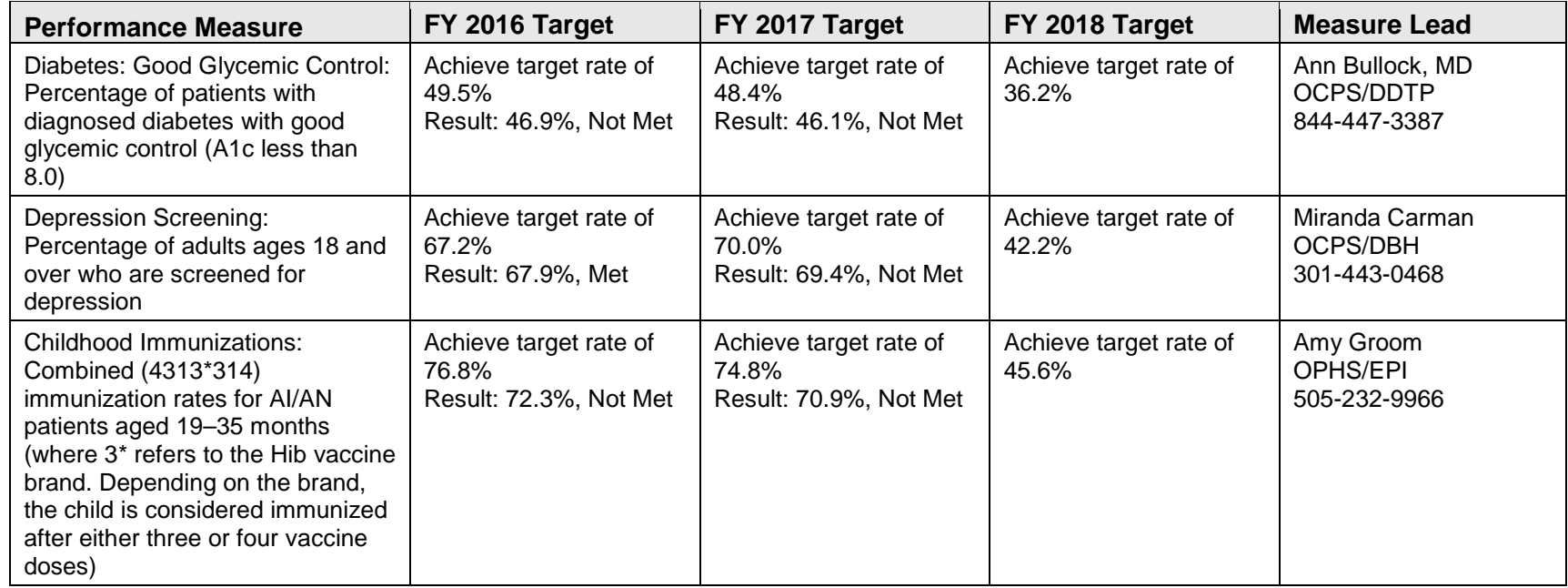

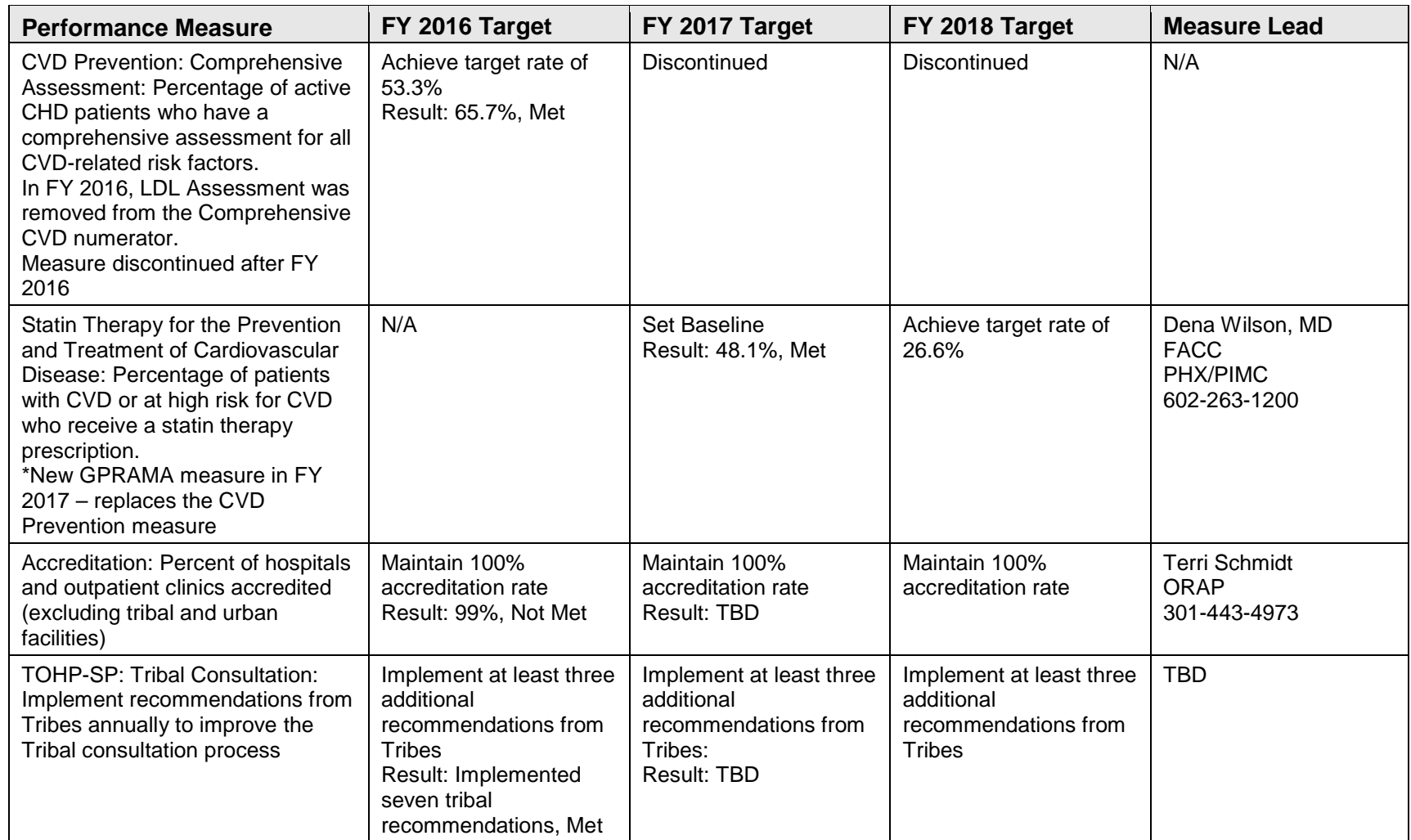

# A.2 RPMS/CRS Budget Measures

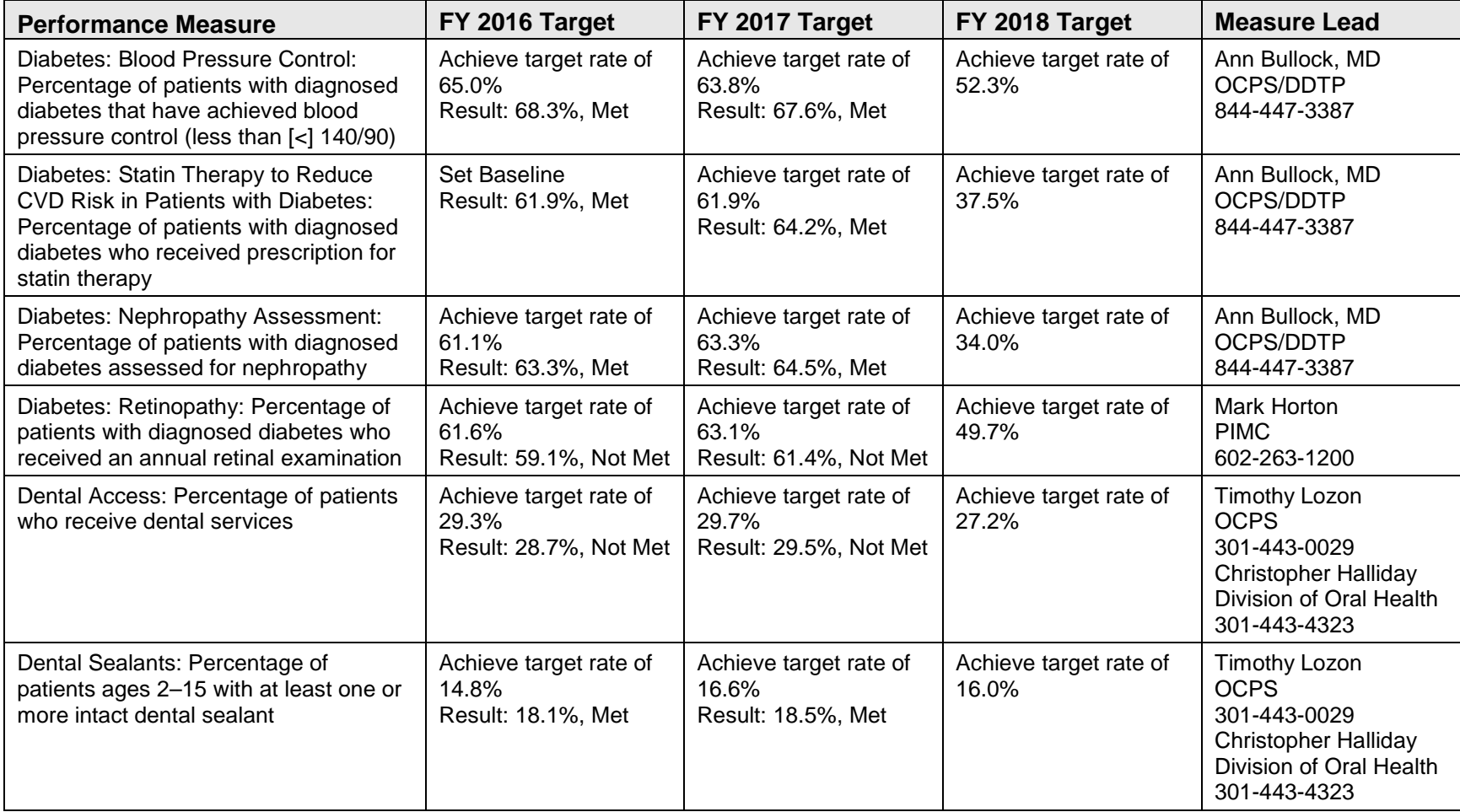

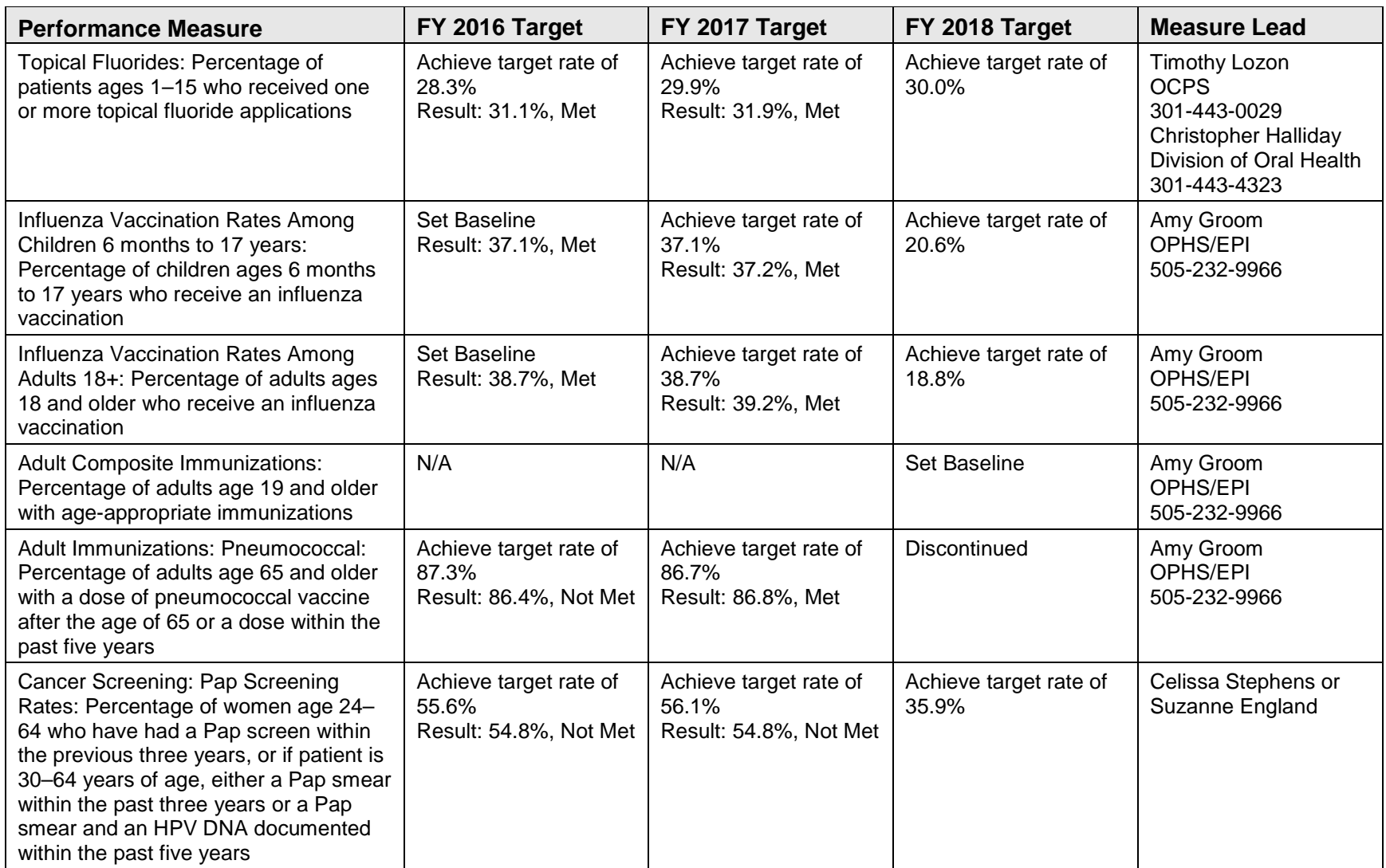

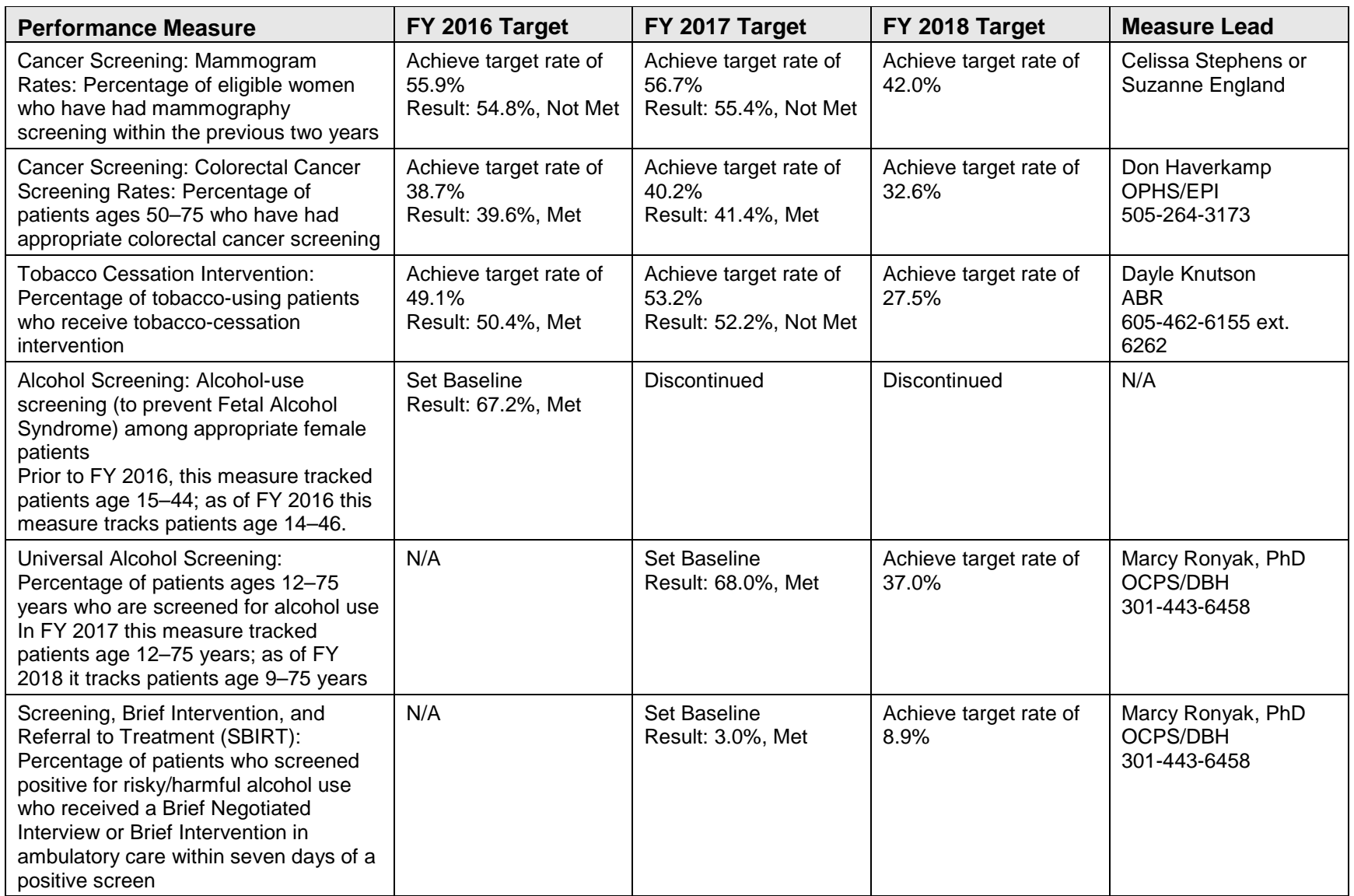

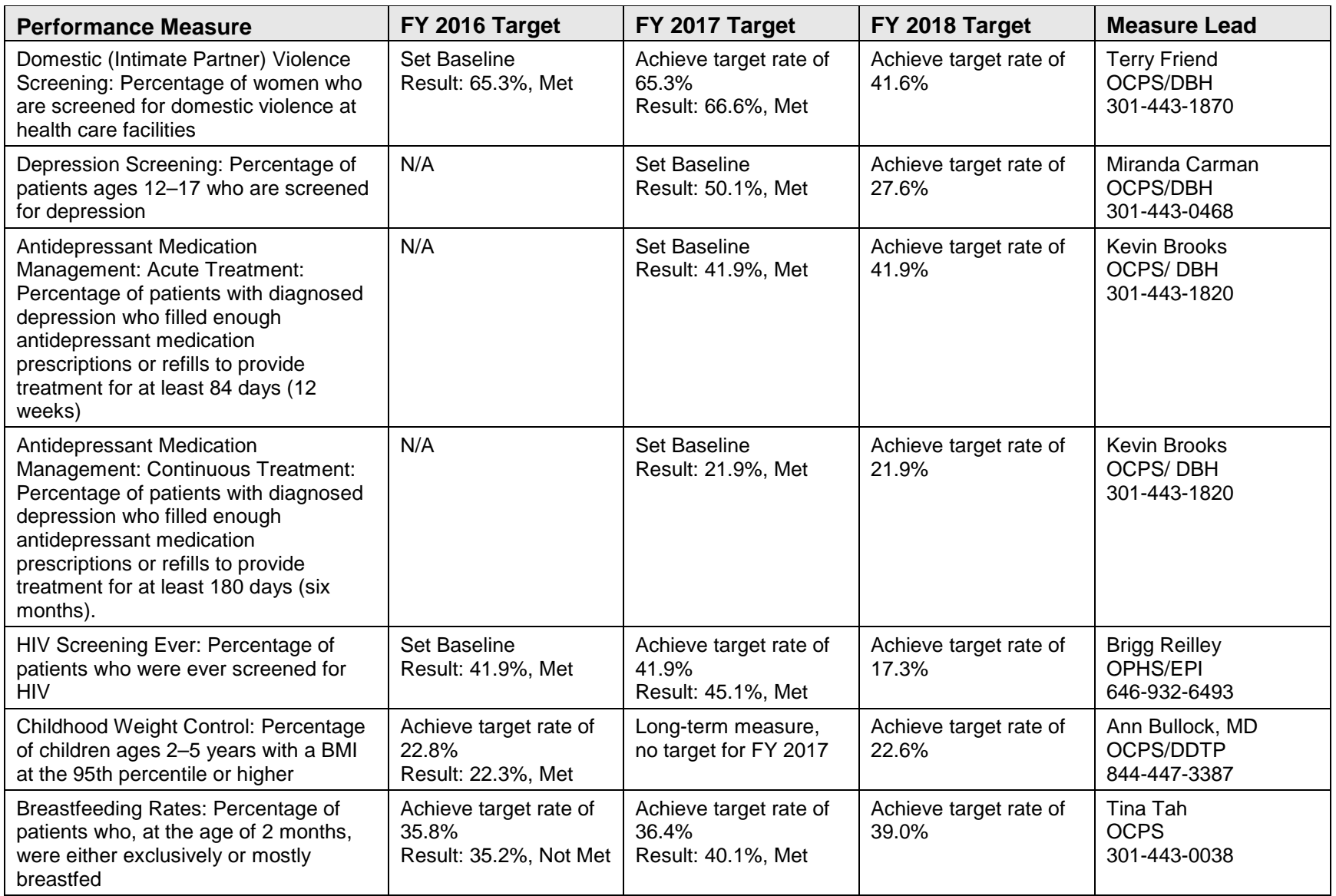

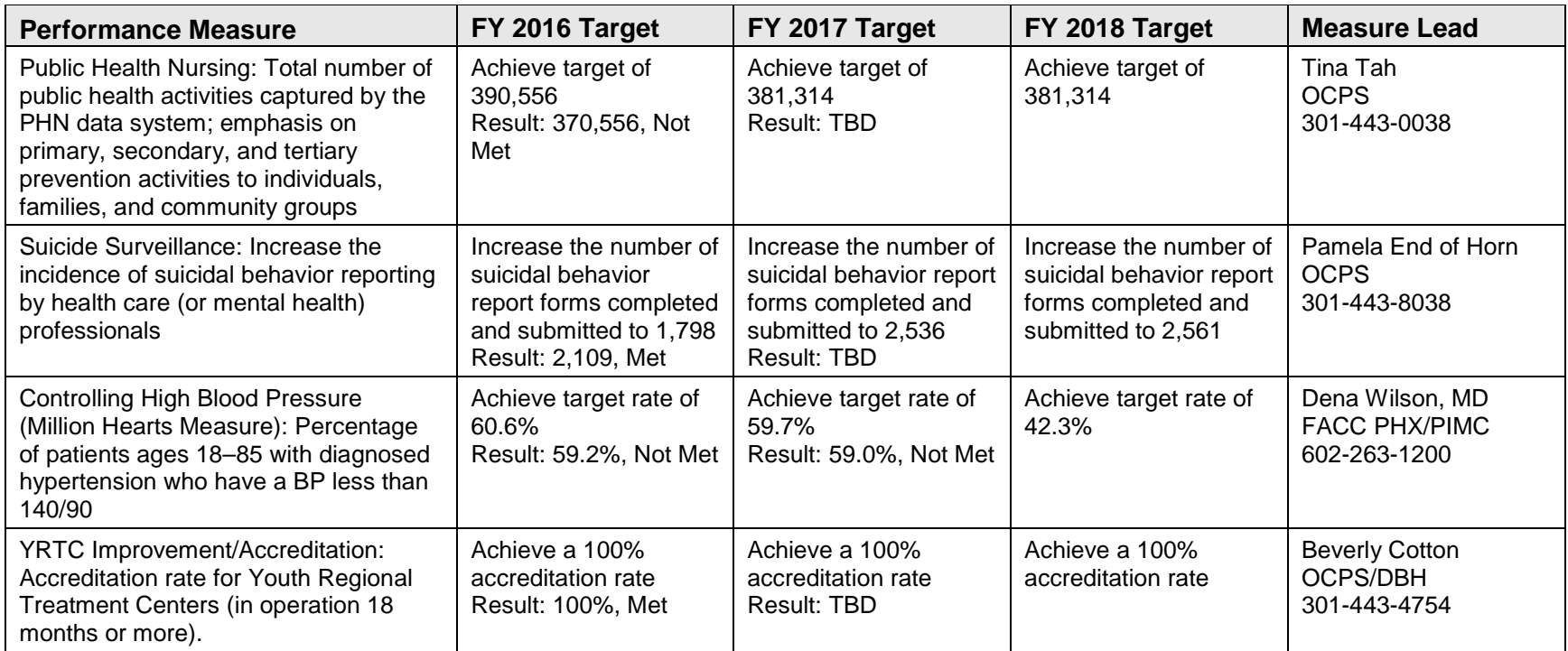

## <span id="page-350-0"></span>**Appendix B: Working with Delimited Files**

For more reporting flexibility, such as rearranging report data in a different format or performing other types of calculations on report numbers, select the "Create delimited output file" report output option.

**Note**: This option is particularly useful for manipulating pages of patient lists, enabling users to sort the lists by any column they want.

For detailed instructions on running a specific report, see Section [5.0.](#page-93-0)

## B.1 Producing a Delimited File

After you have set the parameters of the report you want to create, CRS displays a summary of those parameters. The following figure uses the National GPRA/GPRAMA report as an example.

```
 SUMMARY OF NATIONAL GPRA/GPRAMA REPORT TO BE GENERATED 
The date ranges for this report are: 
      Reporting Period: Oct 01, 2017 to Sep 30, 2018 
      Previous Year Period: Oct 01, 2016 to Sep 30, 2017 
      Baseline Period: Oct 01, 2009 to Sep 30, 2010 
The COMMUNITY Taxonomy to be used is: DEMO GPRA COMMUNITIES 
Please choose an output type. For an explanation of the delimited 
file please see the user manual. 
      Select one of the following: 
          P Print Report on Printer or Screen<br>D Create Delimited output file (for
           D Create Delimited output file (for use in Excel)<br>R Both a Printed Report and Delimited File
                      B Both a Printed Report and Delimited File 
Select an Output Option: P// D <Enter> Create Delimited output file
```
Figure B-1: Creating a delimited output file version of a report

1. After the Summary of the report you are creating displays, type **D** at the "Select an Output Option" prompt and press Enter.

When you select D to create a delimited file, you are prompted to print the delimited output to the screen, where you can capture the output or print the output to a file.

```
Select an Output Option: P// D <Enter> Create Delimited output file (for 
use in Excel)
```
You have selected to create a delimited output file. You can have this output file created as a text file in the pub directory, OR you can have the delimited output display on your screen so that you can do a file capture. Keep in mind that if you choose to do a screen capture you CANNOT Queue your report to run in the background!! Select one of the following: S SCREEN - delimited output will display on screen for capture<br>F FILE - delimited output will be written to a file in pub FILE - delimited output will be written to a file in pub Select output type: S// **F** <**Enter**> FILE - delimited output will be written to a file Enter a filename for the delimited output (no more than 40 characters): [**mytestfile]** <**Enter**> When the report is finished your delimited output will be found in the q:\ directory. The filename will be [mytestfile].txt Won't you queue this ? Y// <**Enter**> YES Requested Start Time: NOW//**20:00:00** <**Enter**> (Oct 08, 2018@20:00:00)

Figure B-2: Example of specifying the file name queueing the delimited report run

- 2. At the "Select output type" prompt, complete the following steps:
	- a. Press Enter to accept the default, S, which prints the file to the screen where you can capture the output.
	- b. Type **F** and press Enter to print the output to a file.
	- c. At the "Enter a filename for the delimited output" prompt, type the name of the delimited file you want to create and press Enter.

**Note:** The filename cannot exceed 40 characters and the .txt extension is appended to the name automatically. Most sites are set up to print the file to your network's Pub directory.

To access the file, you may need to use FTP to transfer the delimited file from Pub to your computer. Ask your site manager for additional information about retrieving files from your local network.

- 3. At the "Won't you queue this?" prompt, press Enter to queue the report.
- 4. Specify a start time, either now or a later time, and press Enter.

## <span id="page-351-0"></span>B.2 Opening Text Files in Microsoft Excel

To import the delimited file into Excel, perform the following steps:

1. Open Excel.

- 2. Select **File**, then **Open** from the menu bar.
- 3. Browse to the appropriate folder on your computer system where the delimited file is located. You may need to check with your site manager.

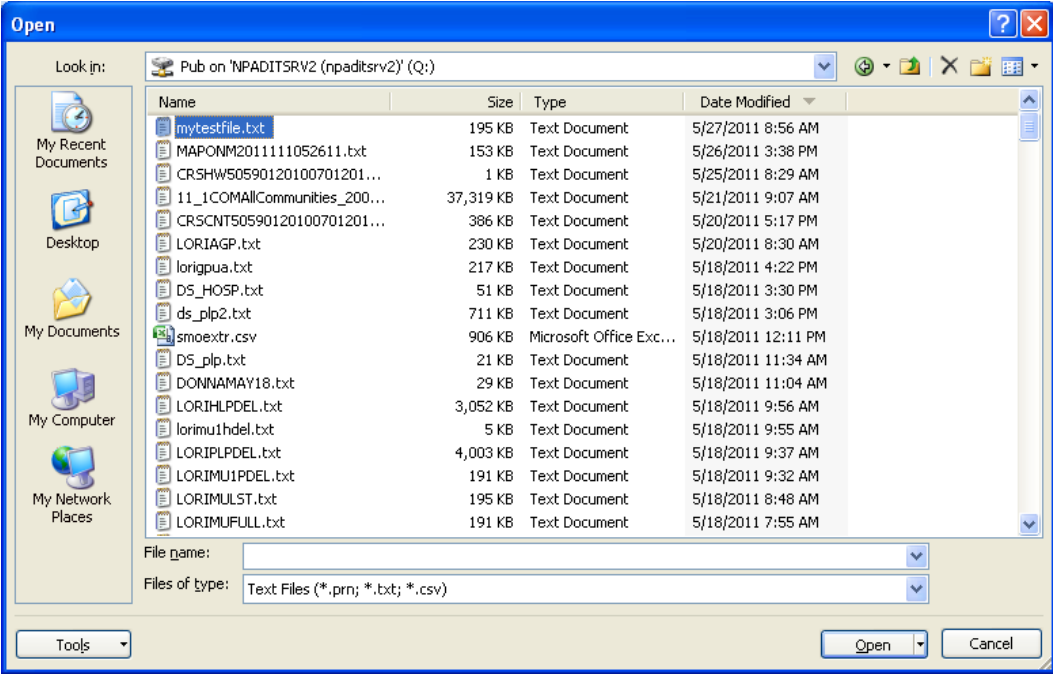

Figure B-3: Importing the delimited file into Excel

- 4. On the **Open** dialog, do the following:
	- a. Ensure that the files of type are either Text Files or All Files.
	- b. Select the name of the text file you want to open.
	- c. Click **Open**. The **Text Import Wizard** displays.

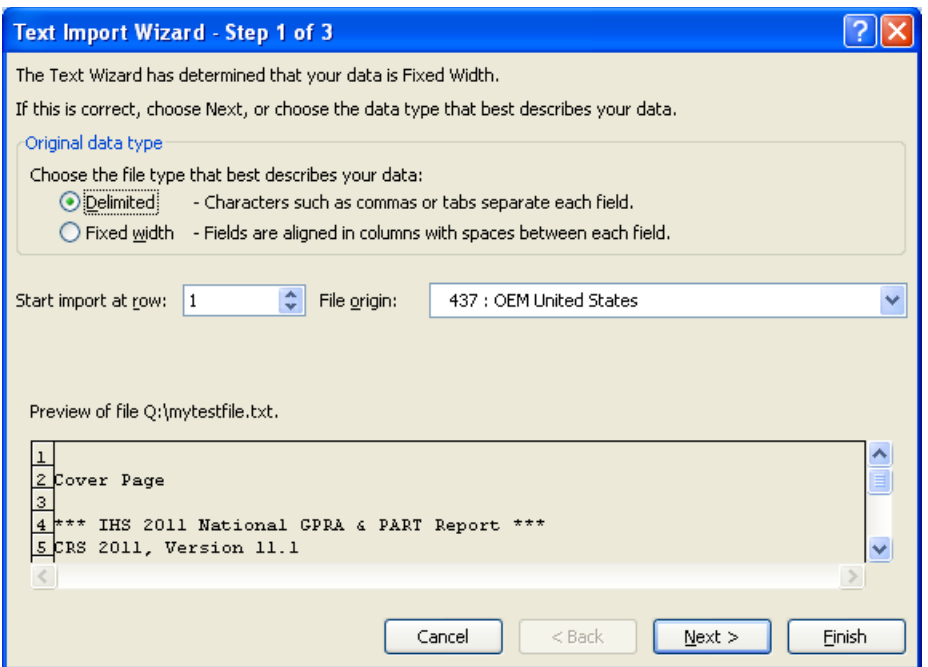

Figure B-4: Importing the delimited file into Excel

In the **Text Import Wizard–Step 1 of 3** dialog, check to make sure that the Original Data Type is Delimited.

Click **Next** to proceed.

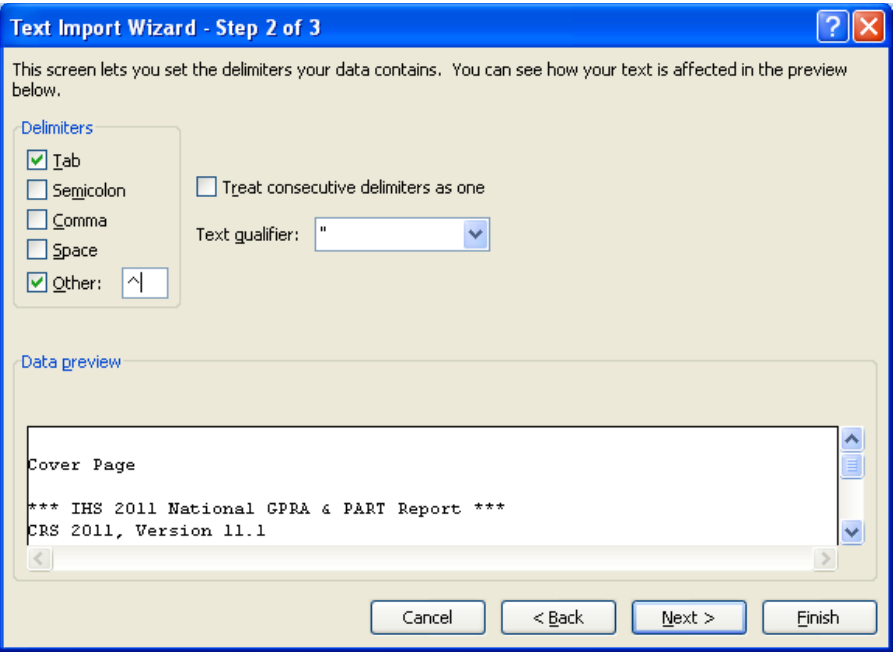

Figure B-5: Importing the delimited file into Excel

5. In the **Text Import Wizard–Step 2 of 3** dialog, do the following:

a. For Delimiters, select **Other** and type a caret (**^**) in the box.

This tells Excel that the file you are importing separates (delimits) the fields with a caret  $(^{\wedge})$  character.

- b. Other than Tab, if any other delimiter is selected, deselect it.
- c. Click **Next** to continue.

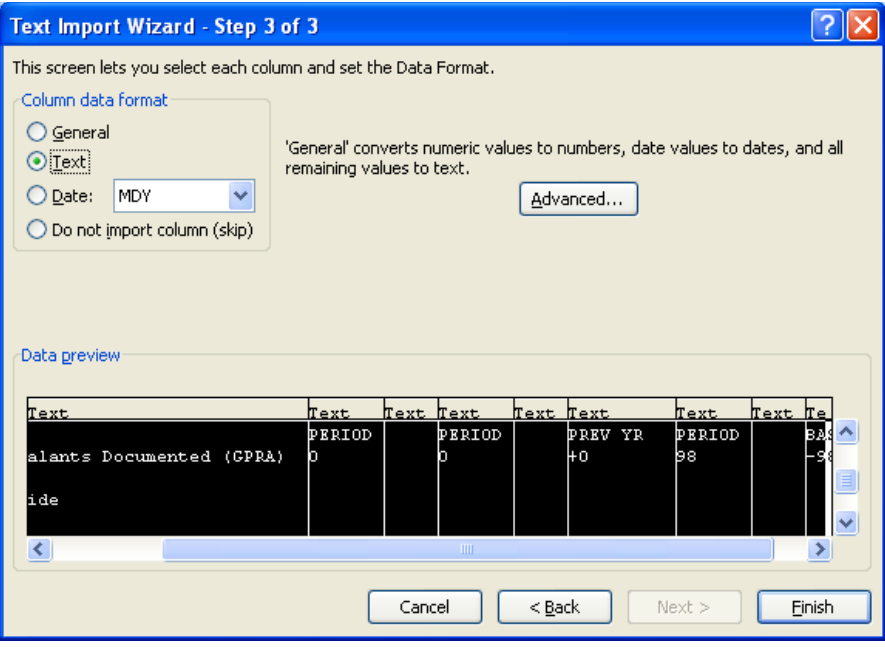

Figure B-6: Importing the delimited file into Excel

### 6. On the **Text Import Wizard–Step 3 of 3** dialog,

- Select all the columns by scrolling down until you see multiple columns in the Data Preview display, holding the Shift key down, and clicking on the last column. All columns should now be highlighted.
- Change the Column data format to Text.

If you leave the format set to General, Excel will reformat some of the cells; for example, change age ranges to dates and could treat text beginning with a dash (-) as a formula (i.e.–GPRA Developmental)

Click **Finish**.

The data in the selected file appears in the Excel worksheet. Each column that you view on the printed report now appears in a separate Excel column that can be resized and used to perform arithmetical calculations.

|                | ы                           | $\mathbf{E}$<br>$\mathbb{R}^d$ v<br>1∓ |                |                                                                        |                               |                                      | mytestfile.txt - Microsoft Excel                                                                                                    |             |                                                              |   |                                                      |   |                            | $\mathbf x$<br>Ξ      |
|----------------|-----------------------------|----------------------------------------|----------------|------------------------------------------------------------------------|-------------------------------|--------------------------------------|----------------------------------------------------------------------------------------------------|-------------|--------------------------------------------------------------|---|------------------------------------------------------|---|----------------------------|-----------------------|
|                | Home                        | Insert                                 | Page Layout    |                                                                        | Formulas                      | Data                                 | Review<br>View                                                                                                    |             | Developer                                                    |   |                                                      |   | $\circledcirc$             | $\Box$<br>$\mathbf x$ |
|                | Ð<br>Clipboard <sup>5</sup> | Calibri<br>B I<br>U                    | $-111$<br>Font | 履                                                                      | 臺<br>ᇀ<br>在 在 ※・<br>Alignment | 冒<br>看啊·<br>$\overline{\mathrm{Fm}}$ | General<br>$$ - \frac{9}{6}$ ,<br>$^{+.0}_{-.00}$ $^{+.00}_{-.00}$<br>$-15$<br>Number                                                                     | Cell Styles | Conditional Formatting<br>Format as Table *<br><b>Styles</b> |   | 급·= Insert *<br><b>N</b> Delete<br>Format *<br>Cells | Σ | Filter * Select<br>Editing |                       |
|                | A1                          | ٠                                      | G              | $f_x$                                                                  |                               |                                      |                                                                                                    |             |                                                              |   |                                                      |   |                            | ¥                     |
|                | $\overline{A}$              | B                                      | C              | D                                                                      | E                             | F                                    | G                                                                                                    | н           |                                                              | п | Κ                                                    |   | M                          |                       |
| $\mathbf{1}$   |                             |                                        |                |                                                                        |                               |                                      |                                                                                                    |             |                                                              |   |                                                      |   |                            |                       |
| $\overline{2}$ | <b>Cover Page</b>           |                                        |                |                                                                        |                               |                                      |                                                                                                    |             |                                                              |   |                                                      |   |                            |                       |
| 3              |                             |                                        |                |                                                                        |                               |                                      |                                                                                                    |             |                                                              |   |                                                      |   |                            |                       |
| 4              |                             |                                        |                | *** IHS 2011 National GPRA & PART Report ***                           |                               |                                      |                                                                                                    |             |                                                              |   |                                                      |   |                            |                       |
| 5              |                             | CRS 2011, Version 11.1                 |                |                                                                        |                               |                                      |                                                                                                    |             |                                                              |   |                                                      |   |                            |                       |
| 6              |                             | Date Report Run: May 27, 2011          |                |                                                                        |                               |                                      |                                                                                                    |             |                                                              |   |                                                      |   |                            |                       |
| $\overline{7}$ |                             |                                        |                | Site where Run: DEMO INDIAN HOSPITAL                                   |                               |                                      |                                                                                                    |             |                                                              |   |                                                      |   |                            |                       |
| 8              |                             | Report Generated by: USER, DEMO        |                |                                                                        |                               |                                      |                                                                                                    |             |                                                              |   |                                                      |   |                            |                       |
| 9              |                             |                                        |                | Report Period: Jul 01, 2010 to Jun 30, 2011                            |                               |                                      |                                                                                                    |             |                                                              |   |                                                      |   |                            |                       |
|                |                             |                                        |                | 10 Previous Year Period: Jul 01, 2009 to Jun 30, 2010                  |                               |                                      |                                                                                                    |             |                                                              |   |                                                      |   |                            |                       |
| 11             |                             |                                        |                | Baseline Period: Jul 01, 1999 to Jun 30, 2000                          |                               |                                      |                                                                                                    |             |                                                              |   |                                                      |   |                            |                       |
| 12             |                             |                                        |                |                                                                        |                               |                                      |                                                                                                    |             |                                                              |   |                                                      |   |                            |                       |
| 13             |                             |                                        |                |                                                                        |                               |                                      |                                                                                                    |             |                                                              |   |                                                      |   |                            |                       |
|                |                             |                                        |                |                                                                        |                               |                                      | 14 Measures: GPRA Developmental, GPRA and PART Denominators and Numerators and                                                                            |             |                                                              |   |                                                      |   |                            |                       |
|                |                             |                                        |                | 15 Selected Other Clinical Denominators and Numerators                 |                               |                                      |                                                                                                    |             |                                                              |   |                                                      |   |                            |                       |
| 16             |                             |                                        |                |                                                                        |                               |                                      |                                                                                                    |             |                                                              |   |                                                      |   |                            |                       |
|                |                             |                                        |                | 17 Population: AI/AN Only (Classification 01)                          |                               |                                      |                                                                                                    |             |                                                              |   |                                                      |   |                            |                       |
| 18             |                             |                                        |                |                                                                        |                               |                                      |                                                                                                    |             |                                                              |   |                                                      |   |                            |                       |
|                |                             | 19 RUN TIME (H.M.S): 0.9.4             |                |                                                                        |                               |                                      |                                                                                                    |             |                                                              |   |                                                      |   |                            |                       |
| 20             |                             |                                        |                |                                                                        |                               |                                      |                                                                                                    |             |                                                              |   |                                                      |   |                            |                       |
|                |                             |                                        |                | 21 This report includes clinical performance measures reported for the |                               |                                      |                                                                                                    |             |                                                              |   |                                                      |   |                            |                       |
|                |                             |                                        |                |                                                                        |                               |                                      | 22 Government Performance and Results Act (GPRA); non-GPRA measures included                                                                              |             |                                                              |   |                                                      |   |                            |                       |
|                |                             |                                        |                |                                                                        |                               |                                      | 23 to provide context to the GPRA measures; measures reported for the Office                                                                              |             |                                                              |   |                                                      |   |                            |                       |
|                |                             |                                        |                |                                                                        |                               |                                      | 24 of Management and Budget (OMB) Program Assessment Rating Tool (PART); and<br>25 measures that have the potential to become GPRA measures in the future |             |                                                              |   |                                                      |   |                            |                       |
|                |                             | 26 (i.e. GPRA Developmental measures). |                |                                                                        |                               |                                      |                                                                                                    |             |                                                              |   |                                                      |   |                            |                       |
| 27             |                             |                                        |                |                                                                        |                               |                                      |                                                                                                    |             |                                                              |   |                                                      |   |                            |                       |
|                |                             |                                        |                | 28 This report has been solit into two sections:                       |                               |                                      |                                                                                                    |             |                                                              |   |                                                      |   |                            |                       |
| $+$            |                             | $\mathbb{H}$ mytestfile                |                |                                                                        |                               |                                      |                                                                                                    |             |                                                              |   | Ш                                                    |   |                            |                       |
| Ready          | $\mathbf{r}$                |                                        |                |                                                                        |                               |                                      |                                                                                                    |             |                                                              |   | Ⅲ □ 100%                                             |   | $\Box$                     | ⊕                     |

Figure B-7 Example of a delimited file imported into Excel

# B.3 Sorting Patient Lists in Excel

Patient lists can be more easily sorted and formatted in Excel. First, run any of the reports containing patient lists (e.g., Selected Measures COM, PP, or ALL reports). Then select Delimited as your report output option.

The following example demonstrates how to identify at risk patients who need to receive influenza immunizations.

- 1. Follow the steps in [Appendix B: ,](#page-350-0)Section [B.2](#page-351-0) to open your delimited report in Excel.
- 2. In Excel, scroll down to the patient list you want to sort.
- 3. Format the spreadsheet to see the data more clearly. For example, change the width of some columns.

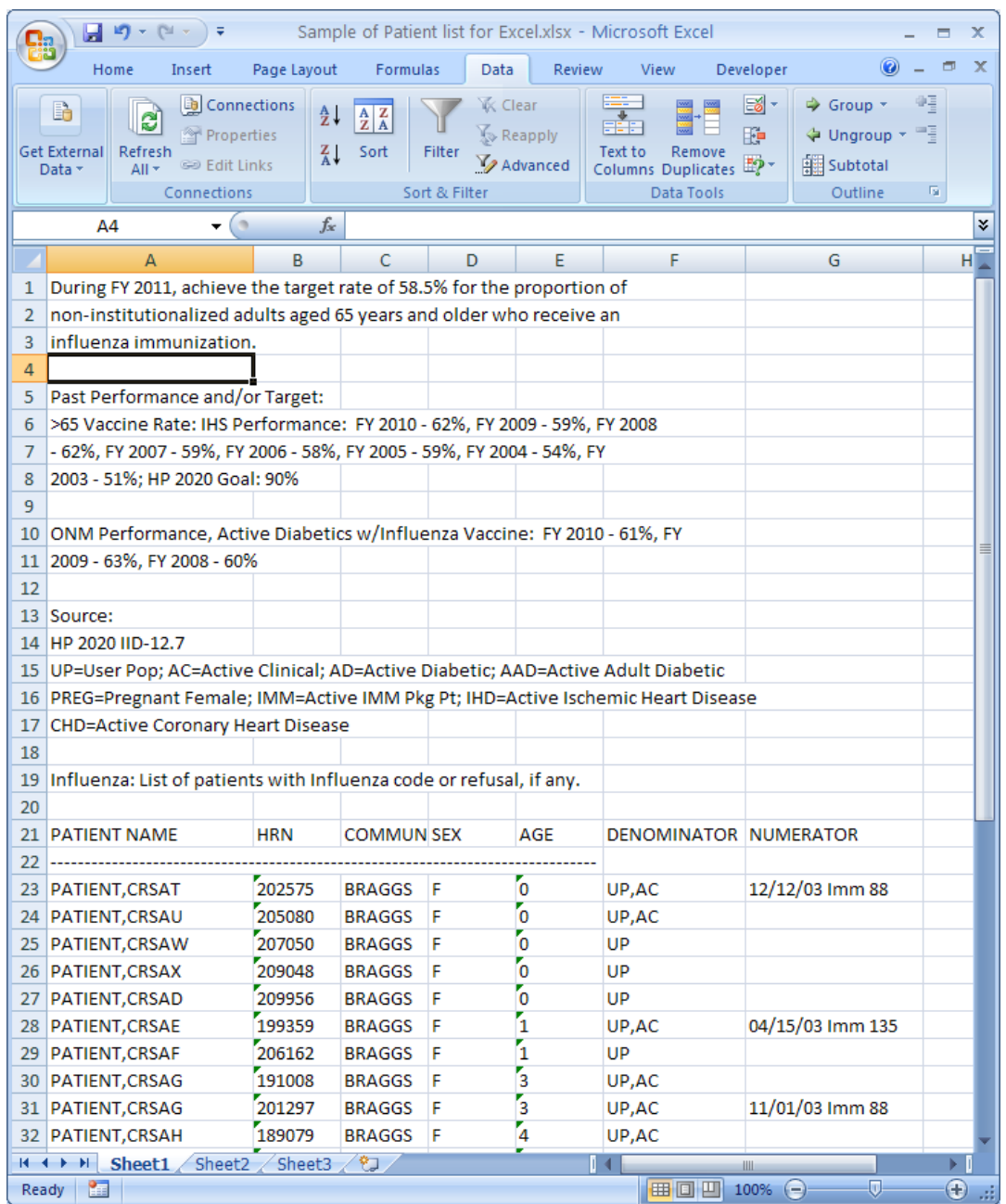

Figure B-8: Example of a formatted patient list in Excel

4. Highlight all of the rows containing patient names and information, as shown in [Figure B-9.](#page-357-0)

|    | Ы<br><b>LET</b><br>$+$ (a $+$                                                     | ⊩ ≂                                                                        |                                                        |                                           |                                        | Sample of Patient list for Excel.xlsx - Microsoft Excel                           | ▭                                                                             | x    |
|----|-----------------------------------------------------------------------------------|----------------------------------------------------------------------------|--------------------------------------------------------|-------------------------------------------|----------------------------------------|-----------------------------------------------------------------------------------|-------------------------------------------------------------------------------|------|
|    | Insert<br>Home                                                                    | Page Layout                                                                | Formulas                                               | Data                                      | Review                                 | View                                                                              | $\circledcirc$<br>$\Box$<br>Developer                                         | - 30 |
|    | h<br>c<br><b>Get External</b><br>Refresh<br>$All -$<br>Data -                     | <b>B</b> Connections<br>Properties<br><b>SED Edit Links</b><br>Connections | $rac{A}{Z}$ $rac{Z}{A}$<br>₹↓<br>$\frac{Z}{A}$<br>Sort | <b>K</b> Clear<br>Filter<br>Sort & Filter | Reapply<br>Advanced                    | Text to<br>Remove<br>Columns Duplicates<br>Data Tools                             | 啀<br>51<br>→ Group +<br>부동<br>Fr<br>↓ Ungroup *<br>  Subtotal<br>Outline<br>履 |      |
|    | A23                                                                               | $ (2)$                                                                     | fx<br>PATIENT, CRSAT                                   |                                           |                                        |                                                                                   |                                                                               | ¥    |
|    | A                                                                                 | B.                                                                         | C                                                      | D                                         | F                                      | F                                                                                 | G                                                                             | н    |
| 1  | During FY 2011, achieve the target rate of 58.5% for the proportion of            |                                                                            |                                                        |                                           |                                        |                                                                                   |                                                                               |      |
| 2  | non-institutionalized adults aged 65 years and older who receive an               |                                                                            |                                                        |                                           |                                        |                                                                                   |                                                                               |      |
| 3  | influenza immunization.                                                           |                                                                            |                                                        |                                           |                                        |                                                                                   |                                                                               |      |
| 4  |                                                                                   |                                                                            |                                                        |                                           |                                        |                                                                                   |                                                                               |      |
| 5. | Past Performance and/or Target:                                                   |                                                                            |                                                        |                                           |                                        |                                                                                   |                                                                               |      |
| 6  | >65 Vaccine Rate: IHS Performance: FY 2010 - 62%, FY 2009 - 59%, FY 2008          |                                                                            |                                                        |                                           |                                        |                                                                                   |                                                                               |      |
| 7  | - 62%, FY 2007 - 59%, FY 2006 - 58%, FY 2005 - 59%, FY 2004 - 54%, FY             |                                                                            |                                                        |                                           |                                        |                                                                                   |                                                                               |      |
| 8  | 2003 - 51%; HP 2020 Goal: 90%                                                     |                                                                            |                                                        |                                           |                                        |                                                                                   |                                                                               |      |
| 9  |                                                                                   |                                                                            |                                                        |                                           |                                        |                                                                                   |                                                                               |      |
|    | 10 ONM Performance, Active Diabetics w/Influenza Vaccine: FY 2010 - 61%, FY       |                                                                            |                                                        |                                           |                                        |                                                                                   |                                                                               |      |
| 11 | 2009 - 63%, FY 2008 - 60%                                                         |                                                                            |                                                        |                                           |                                        |                                                                                   |                                                                               |      |
| 12 |                                                                                   |                                                                            |                                                        |                                           |                                        |                                                                                   |                                                                               |      |
|    | 13 Source:                                                                        |                                                                            |                                                        |                                           |                                        |                                                                                   |                                                                               |      |
|    | 14 HP 2020 IID-12.7                                                               |                                                                            |                                                        |                                           |                                        |                                                                                   |                                                                               |      |
|    | 15 UP=User Pop; AC=Active Clinical; AD=Active Diabetic; AAD=Active Adult Diabetic |                                                                            |                                                        |                                           |                                        | 16 PREG=Pregnant Female; IMM=Active IMM Pkg Pt; IHD=Active Ischemic Heart Disease |                                                                               |      |
|    | 17 CHD=Active Coronary Heart Disease                                              |                                                                            |                                                        |                                           |                                        |                                                                                   |                                                                               |      |
| 18 |                                                                                   |                                                                            |                                                        |                                           |                                        |                                                                                   |                                                                               |      |
| 19 | Influenza: List of patients with Influenza code or refusal, if any.               |                                                                            |                                                        |                                           |                                        |                                                                                   |                                                                               |      |
| 20 |                                                                                   |                                                                            |                                                        |                                           |                                        |                                                                                   |                                                                               |      |
| 21 | <b>PATIENT NAME</b>                                                               | <b>HRN</b>                                                                 | <b>COMMUN SEX</b>                                      |                                           | AGE                                    | <b>DENOMINATOR NUMERATOR</b>                                                      |                                                                               |      |
| 22 |                                                                                   |                                                                            |                                                        |                                           |                                        |                                                                                   |                                                                               |      |
| 23 | PATIENT, CRSAT                                                                    | 202575                                                                     | <b>BRAGGS</b>                                          | F                                         | 0Ī                                     | UP, AC                                                                            | 12/12/03 Imm 88                                                               |      |
| 24 | PATIENT, CRSAU                                                                    | 205080                                                                     | <b>BRAGGS</b>                                          | F                                         | $\overline{\overline{\overline{}}\,0}$ | UP,AC                                                                             |                                                                               |      |
| 25 | <b>PATIENT, CRSAW</b>                                                             | 207050                                                                     | <b>BRAGGS</b>                                          | F                                         | ъ                                      | UP                                                                                |                                                                               |      |
| 26 | PATIENT, CRSAX                                                                    | 209048                                                                     | <b>BRAGGS</b>                                          | F                                         | ō                                      | UP                                                                                |                                                                               |      |
| 27 | PATIENT, CRSAD                                                                    | 209956                                                                     | <b>BRAGGS</b>                                          | F                                         | ō                                      | <b>UP</b>                                                                         |                                                                               |      |
| 28 | PATIENT, CRSAE                                                                    | 199359                                                                     | <b>BRAGGS</b>                                          | F                                         | 1                                      | UP,AC                                                                             | 04/15/03 Imm 135                                                              |      |
| 29 | PATIENT, CRSAF                                                                    | 206162                                                                     | <b>BRAGGS</b>                                          | F                                         | 1                                      | <b>UP</b>                                                                         |                                                                               |      |
| 30 | PATIENT, CRSAG                                                                    | 191008                                                                     | <b>BRAGGS</b>                                          | F                                         | 3                                      | UP,AC                                                                             |                                                                               |      |
| 31 | <b>PATIENT, CRSAG</b>                                                             | 201297                                                                     | <b>BRAGGS</b>                                          | F                                         | 5                                      | UP,AC                                                                             | 11/01/03 Imm 88                                                               |      |
| 32 | <b>PATIENT, CRSAH</b>                                                             | 189079                                                                     | <b>BRAGGS</b>                                          | F                                         | 4                                      | UP,AC                                                                             |                                                                               |      |
|    | III + → H Sheet1 Sheet2                                                           | Sheet3                                                                     | -10                                                    |                                           |                                        | 14                                                                                | Þ.<br>$\parallel \parallel$                                                   |      |
|    | $Ready = 24$                                                                      |                                                                            |                                                        |                                           |                                        | $\blacksquare$ $\Box$ $\Box$ 100% $\bigodot$<br>Count: 70                         | $\overline{\mathbb{Q}}$<br>$^{\circ}$                                         |      |

<span id="page-357-0"></span>Figure B-9: Example of highlighted rows

5. On the **Data** menu, click the **Sort** option to display the **Sort** dialog, as shown in [Figure B-10.](#page-358-0)

| <b>Sort</b>                             |                |                      |                                          |                          |
|-----------------------------------------|----------------|----------------------|------------------------------------------|--------------------------|
| $\frac{d\Phi_{\lambda}}{2}$   Add Level | X Delete Level | <b>En Copy Level</b> | Options<br>$\overline{\phantom{a}}$<br>价 | My data has headers<br>ш |
| Column                                  |                | Sort On              |                                          | Order                    |
| Sort by                                 | Column G       | Y<br>Values          | $\checkmark$                             | Y<br>Z to A              |
|                                         |                |                      |                                          |                          |
|                                         |                |                      |                                          |                          |
|                                         |                |                      |                                          |                          |
|                                         |                |                      |                                          |                          |
|                                         |                |                      |                                          |                          |
|                                         |                |                      |                                          |                          |
|                                         |                |                      |                                          | Cancel<br>OK<br>         |

<span id="page-358-0"></span>Figure B-10: **Sort** dialog

- 6. On the **Sort** dialog, do the following:
	- Select the columns that you want to sort by and choose whether to sort in ascending or descending order.
	- Add Level to **sort** using additional rows.
	- Do not check **My data has headers**. Click **OK**.

|                | ы                           | $\star$ (M $\star$ ) $\pm$<br><b>LET</b> |                                                                           |                   |                                 |                                                                          |                           | Sample of Patient list for Excel.xlsx - Microsoft Excel                             |                                                                 | ×<br>⊟                |
|----------------|-----------------------------|------------------------------------------|---------------------------------------------------------------------------|-------------------|---------------------------------|--------------------------------------------------------------------------|---------------------------|-------------------------------------------------------------------------------------|-----------------------------------------------------------------|-----------------------|
|                | Home                        | Insert                                   |                                                                           | Page Layout       | Formulas                        | Data                                                                     | Review                    | View                                                                                | $\circledcirc$<br>Developer                                     | $\Box$<br>$\mathbf x$ |
|                | ħ<br>Get External<br>Data - | c<br>Refresh<br>$All -$                  | <b>B</b> Connections<br>Properties<br><b>SD Edit Links</b><br>Connections | $rac{A}{Z}$<br>∡↓ | $rac{A}{Z}$ $rac{Z}{A}$<br>Sort | <b>K</b> Clear<br>Filter<br>Sort & Filter                                | Reapply<br>Advanced       | Text to<br>Remove<br>Columns Duplicates<br>Data Tools                               | 51 -<br>→ Group +<br>F.<br>← Ungroup *<br>轴 Subtotal<br>Outline | 아동<br>中国<br>匾         |
|                | A23                         |                                          | $ (2)$                                                                    | $f_x$             | PATIENT, CRSAT                  |                                                                          |                           |                                                                                     |                                                                 | ¥                     |
|                |                             | A                                        |                                                                           | B.                | Ċ                               | D                                                                        | F                         | F                                                                                   | G                                                               | н                     |
| 1.             |                             |                                          |                                                                           |                   |                                 | During FY 2011, achieve the target rate of 58.5% for the proportion of   |                           |                                                                                     |                                                                 |                       |
| $\overline{2}$ |                             |                                          |                                                                           |                   |                                 | non-institutionalized adults aged 65 years and older who receive an      |                           |                                                                                     |                                                                 |                       |
| 3              |                             | influenza immunization.                  |                                                                           |                   |                                 |                                                                          |                           |                                                                                     |                                                                 |                       |
| 4              |                             |                                          |                                                                           |                   |                                 |                                                                          |                           |                                                                                     |                                                                 |                       |
| 5.             |                             |                                          | Past Performance and/or Target:                                           |                   |                                 |                                                                          |                           |                                                                                     |                                                                 |                       |
| 6              |                             |                                          |                                                                           |                   |                                 | >65 Vaccine Rate: IHS Performance: FY 2010 - 62%, FY 2009 - 59%, FY 2008 |                           |                                                                                     |                                                                 |                       |
| 7              |                             |                                          |                                                                           |                   |                                 | - 62%, FY 2007 - 59%, FY 2006 - 58%, FY 2005 - 59%, FY 2004 - 54%, FY    |                           |                                                                                     |                                                                 |                       |
| 8              |                             |                                          | 2003 - 51%; HP 2020 Goal: 90%                                             |                   |                                 |                                                                          |                           |                                                                                     |                                                                 |                       |
| 9              |                             |                                          |                                                                           |                   |                                 |                                                                          |                           |                                                                                     |                                                                 |                       |
|                |                             |                                          |                                                                           |                   |                                 |                                                                          |                           | 10 ONM Performance, Active Diabetics w/Influenza Vaccine: FY 2010 - 61%, FY         |                                                                 | ≡                     |
| 11             |                             | 2009 - 63%, FY 2008 - 60%                |                                                                           |                   |                                 |                                                                          |                           |                                                                                     |                                                                 |                       |
| 12             |                             |                                          |                                                                           |                   |                                 |                                                                          |                           |                                                                                     |                                                                 |                       |
|                | 13 Source:                  |                                          |                                                                           |                   |                                 |                                                                          |                           |                                                                                     |                                                                 |                       |
|                |                             | 14 HP 2020 IID-12.7                      |                                                                           |                   |                                 |                                                                          |                           |                                                                                     |                                                                 |                       |
|                |                             |                                          |                                                                           |                   |                                 |                                                                          |                           | 15 UP=User Pop; AC=Active Clinical; AD=Active Diabetic; AAD=Active Adult Diabetic   |                                                                 |                       |
|                |                             |                                          |                                                                           |                   |                                 |                                                                          |                           | 16   PREG=Pregnant Female; IMM=Active IMM Pkg Pt; IHD=Active Ischemic Heart Disease |                                                                 |                       |
|                |                             |                                          | 17 CHD=Active Coronary Heart Disease                                      |                   |                                 |                                                                          |                           |                                                                                     |                                                                 |                       |
| 18             |                             |                                          |                                                                           |                   |                                 |                                                                          |                           |                                                                                     |                                                                 |                       |
| 19             |                             |                                          |                                                                           |                   |                                 | Influenza: List of patients with Influenza code or refusal, if any.      |                           |                                                                                     |                                                                 |                       |
| 20             |                             |                                          |                                                                           |                   |                                 |                                                                          |                           |                                                                                     |                                                                 |                       |
| 21             |                             | <b>PATIENT NAME</b>                      |                                                                           | <b>HRN</b>        | <b>COMMUN SEX</b>               |                                                                          | AGE                       |                                                                                     | <b>DENOMINATOR NUMERATOR</b>                                    |                       |
| 22             |                             |                                          |                                                                           |                   |                                 |                                                                          |                           |                                                                                     |                                                                 |                       |
| 23             |                             | PATIENT, CRSAT                           |                                                                           | 202575            | <b>BRAGGS</b>                   | F                                                                        | 0                         | UP,AC                                                                               | 12/12/03 Imm 88                                                 |                       |
| 24             |                             | PATIENT, CRSAG                           |                                                                           | 201297            | <b>BRAGGS</b>                   | F                                                                        | 5                         | UP,AC                                                                               | 11/01/03 Imm 88                                                 |                       |
| 25             |                             | PATIENT, CRSAE                           |                                                                           | 199359            | <b>BRAGGS</b>                   | F                                                                        | 1                         | UP,AC                                                                               | 04/15/03 Imm 135                                                |                       |
| 26             |                             | <b>PATIENT, CRSAU</b>                    |                                                                           | 205080            | <b>BRAGGS</b>                   | F                                                                        | $\overline{\overline{0}}$ | UP,AC                                                                               |                                                                 |                       |
| 27             |                             | PATIENT, CRSAW                           |                                                                           | 207050            | <b>BRAGGS</b>                   | F                                                                        | ó                         | UP                                                                                  |                                                                 |                       |
| 28             |                             | <b>PATIENT, CRSAX</b>                    |                                                                           | 209048            | <b>BRAGGS</b>                   | F                                                                        | ō                         | UP                                                                                  |                                                                 |                       |
| 29             |                             | PATIENT, CRSAD                           |                                                                           | 209956            | <b>BRAGGS</b>                   | F                                                                        | ō                         | UP                                                                                  |                                                                 |                       |
| 30             |                             | <b>PATIENT, CRSAF</b>                    |                                                                           | 206162            | <b>BRAGGS</b>                   | F                                                                        | 1                         | <b>UP</b>                                                                           |                                                                 |                       |
| 31             |                             | <b>PATIENT, CRSAG</b>                    |                                                                           | 191008            | <b>BRAGGS</b>                   | F                                                                        | 3                         | UP,AC                                                                               |                                                                 |                       |
| 32             |                             | PATIENT, CRSAH                           |                                                                           | 189079            | <b>BRAGGS</b>                   | F                                                                        | $\frac{1}{4}$             | UP,AC                                                                               |                                                                 |                       |
|                | $H \rightarrow H$           | Sheet1                                   | Sheet2                                                                    | Sheet3            | رم•                             |                                                                          |                           |                                                                                     |                                                                 | F I                   |
|                | 距<br>Ready                  |                                          |                                                                           |                   |                                 |                                                                          |                           | 雷回凹<br>Count: 70                                                                    | $\overline{\mathbb{O}}$<br>$100%$ $(-)$                         | ⊕                     |

Figure B-11: Example of a sorted patient list in Excel

In this example, the sort is based on the data in the last column (G) in ascending order. The resulting list will display patients with an immunization, followed by patients with no immunization.
## **Appendix C: Creating a Patient Panel with Q-Man**

Patient panels can be defined by users and used as the population for clinical performance reporting with the PP Selected Measures with Patient Panel Population report (see Section [5.11.2.2](#page-179-0) for a detailed description).

**Note:** Patient panels must be created as FileMan search templates.

The following example demonstrates how to use Q-Man to create a list, or panel, of patients. In this example, the list created is for all female patients seen in the past year by a specified provider (PROVIDER1,TEST), who was designated as the primary provider for a visit.

```
 ***** Q-MAN OPTIONS ***** 
      Select one of the following: 
          1 SEARCH PCC Database (dialogue interface)<br>2 FAST Facts (natural language interface)
           2 FAST Facts (natural language interface) 
          3 RUN Search Logic<br>4 VIEW/DELETE Taxo
           4 VIEW/DELETE Taxonomies and Search Templates 
          5 FILEMAN Print<br>9 HELP
          9<br>0 RXTT
                   EXIT
      Your choice: SEARCH// <Enter> PCC Database (dialogue interface) 
                 ***** SEARCH CRITERIA ***** 
What is the subject of your search? LIVING PATIENTS // <Enter> LIVING 
PATIENTS 
    Subject of search: PATIENTS 
      ALIVE TODAY 
Attribute of LIVING PATIENTS: SEX 
CHOOSE FROM: 
      M MALE<br>F FEMAl
F FEMALE
Value: F <Enter> FEMALE 
Computing Search Efficiency 
Rating.................................................... 
    Subject of search: PATIENTS 
       ALIVE TODAY 
       SEX: FEMALE 
Attribute of LIVING PATIENTS: VISIT <Enter> 
SUBQUERY: Analysis of multiple VISITS 
First condition of "VISIT": BETWEEN,DATES (inclusive) 
Exact starting date: T-365 <Enter> (DEC 11, 2016) 
Exact ending date: T <Enter> (DEC 11, 2018) 
Next condition of "VISIT": PROVIDER <Enter> 
             ***** PROVIDER-RELATED CRITERIA *****
```
November 2017

User Manual **Creating a Patient Panel with Q-Man** 

You can either specify one or more providers by NAME, or..... You can specify one or more PROVIDER ATTRIBUTES (affiliation, specialty, etc)to be used as selection criteria. Select one of the following: 1 NAME(S) of providers<br>2 ATTRIBUTE(S) of prov 2 ATTRIBUTE(S) of providers Your choice: NAME(S)// <**Enter**> of providers Enter PROVIDER: PROVIDER1,TEST <**Enter**> Enter ANOTHER PROVIDER: <**Enter**> The following have been selected => PROVIDER1,TEST When I check the providers from each encounter, you can limit my analysis to the PRIMARY provider only, SECONDARY providers, or ALL providers. Select one of the following: 1 **PRIMARY provider only**<br>2 **SECONDARY providers** of 2 SECONDARY providers only<br>3 ALL providers ALL providers Your choice: ALL// 1 <**Enter**> PRIMARY provider only Subject of subquery: VISIT BETWEEN BETWEEN DEC 11,2016 and DEC 11,2018@23:59:59 PRIMARY PROVIDERS (PROVIDER1) Next condition of "VISIT": <**Enter**> Computing Search Efficiency Rating.... Subject of search: PATIENTS ALIVE TODAY SEX: FEMALE Subject of subquery: VISIT BETWEEN BETWEEN DEC 11,2016 and DEC 11,2018@23:59:59 PRIMARY PROVIDERS (PROVIDER) Attribute of LIVING PATIENTS: <**Enter**> \*\*\*\*\* Q-MAN OUTPUT OPTIONS \*\*\*\*\* Select one of the following: 1 DISPLAY results on the screen<br>2 PRINT results on paper 2 PRINT results on paper<br>3 COUNT 'hits' 3 COUNT 'hits'<br>4 STORE result 4 STORE results of a search in a FM search template 5 SAVE search logic for future use<br>6 R-MAN special report generator 6 R-MAN special report generator 9<br>0 EXTT EXTT Your choice: DISPLAY// **4** <**Enter**> STORE results of a search in a FM search template Fileman users please note => This template will be attached to IHS' PATIENT file (#9000001)

November 2017

User Manual Creating a Patient Panel with Q-Man

```
Enter the name of the SEARCH TEMPLATE: LAB SEEN BY FPROVIDER1 IN PAST YR
<Enter>
  Are you adding 'LAB SEEN BY FPROVIDER1 IN PAST YR' as
    a new SORT TEMPLATE? No// Y <Enter> (Yes)
DESCRIPTION:
  No existing text
  Edit? NO// <Enter>
Want to run this task in background? No// <Enter> (No)
...SORRY, JUST A MOMENT PLEASE...
PATIENTS SANTA SEX VISIT
(Alive) NUMBER
---------------------------------------------------------------------------
LASTNAME,AMY LY 123456 FEMALE +
ROBIN,BLUE 234567 FEMALE +
DUCK,DONALD 345678 FEMALE +
MOUSE,MINNIE 456789 FEMALE +
UPDOWN,FIRST 654321 FEMALE +
Search template completed...
This query generates 5 "hits"
Time required to create search template: 10 SECONDS
```
Figure C-1: Creating a list of all female patients

## **Appendix D: AI/AN Clinical Information on Measures**

For AI/AN Clinical Information on Measures, please see the CRS Performance Improvement Toolbox Web site: [http://www.ihs.gov/crs/toolbox/.](http://www.ihs.gov/crs/toolbox/)

## **Appendix E: RPMS Rules of Behavior**

The Resource and Patient Management (RPMS) system is a United States Department of Health and Human Services (HHS), Indian Health Service (IHS) information system that is *FOR OFFICIAL USE ONLY*. The RPMS system is subject to monitoring; therefore, no expectation of privacy shall be assumed. Individuals found performing unauthorized activities are subject to disciplinary action including criminal prosecution.

All users (Contractors and IHS Employees) of RPMS will be provided a copy of the Rules of Behavior (RoB) and must acknowledge that they have received and read them prior to being granted access to a RPMS system, in accordance IHS policy.

For a listing of general ROB for all users, see the most recent edition of *IHS General User Security Handbook* (SOP 06-11a).

For a listing of system administrators/managers rules, see the most recent edition of the *IHS Technical and Managerial Handbook* (SOP 06-11b).

Both documents are available at this IHS Web site: [http://security.ihs.gov/.](http://security.ihs.gov/)

The ROB listed in the following sections are specific to RPMS.

## E.1 All RPMS Users

In addition to these rules, each application may include additional RoBs that may be defined within the documentation of that application (e.g., Dental, Pharmacy).

## E.1.1 Access

RPMS users shall

- Only use data for which you have been granted authorization.
- Only give information to personnel who have access authority and have a need to know.
- Always verify a caller's identification and job purpose with your supervisor or the entity provided as employer before providing any type of information system access, sensitive information, or nonpublic agency information.
- Be aware that personal use of information resources is authorized on a limited basis within the provisions Indian Health Manual Part 8, "Information Resources Management," Chapter 6, "Limited Personal Use of Information Technology Resources."

RPMS users shall not

- Retrieve information for someone who does not have authority to access the information.
- Access, research, or change any user account, file, directory, table, or record not required to perform their *official* duties.
- Store sensitive files on a PC hard drive, or portable devices or media, if access to the PC or files cannot be physically or technically limited.
- Exceed their authorized access limits in RPMS by changing information or searching databases beyond the responsibilities of their jobs or by divulging information to anyone not authorized to know that information.

## E.1.2 Information Accessibility

RPMS shall restrict access to information based on the type and identity of the user. However, regardless of the type of user, access shall be restricted to the minimum level necessary to perform the job.

RPMS users shall

- Access only those documents they created and those other documents to which they have a valid need-to-know and to which they have specifically granted access through an RPMS application based on their menus (job roles), keys, and FileMan access codes. Some users may be afforded additional privileges based on the functions they perform, such as system administrator or application administrator.
- Acquire a written preauthorization in accordance with IHS policies and procedures prior to interconnection to or transferring data from RPMS.

## E.1.3 Accountability

RPMS users shall

- Behave in an ethical, technically proficient, informed, and trustworthy manner.
- Log out of the system whenever they leave the vicinity of their personal computers (PCs).
- Be alert to threats and vulnerabilities in the security of the system.
- Report all security incidents to their local Information System Security Officer (ISSO)
- Differentiate tasks and functions to ensure that no one person has sole access to or control over important resources.
- Protect all sensitive data entrusted to them as part of their government employment.

• Abide by all Department and Agency policies and procedures and guidelines related to ethics, conduct, behavior, and information technology (IT) information processes.

## E.1.4 Confidentiality

RPMS users shall

- Be aware of the sensitivity of electronic and hard copy information, and protect it accordingly.
- Store hard copy reports/storage media containing confidential information in a locked room or cabinet.
- Erase sensitive data on storage media prior to reusing or disposing of the media.
- Protect all RPMS terminals from public viewing at all times.
- Abide by all Health Insurance Portability and Accountability Act (HIPAA) regulations to ensure patient confidentiality.

RPMS users shall not

- Allow confidential information to remain on the PC screen when someone who is not authorized to that data is in the vicinity.
- Store sensitive files on a portable device or media without encrypting.

## E.1.5 Integrity

RPMS users shall

- Protect their systems against viruses and similar malicious programs.
- Observe all software license agreements.
- Follow industry standard procedures for maintaining and managing RPMS hardware, operating system software, application software, or database software and database tables.
- Comply with all copyright regulations and license agreements associated with RPMS software.

RPMS users shall not

- Violate federal copyright laws.
- Install or use unauthorized software within the system libraries or folders.
- Use freeware, shareware, or public domain software on/with the system without their manager's written permission and without scanning it for viruses first.

## E.1.6 System Logon

RPMS users shall

- Have a unique User Identification/Account name and password.
- Be granted access based on authenticating the account name and password entered.
- Be locked out of an account after five successive failed login attempts within a specified time period (e.g., one hour).

## E.1.7 Passwords

RPMS users shall

- Change passwords a minimum of every 90 days.
- Create passwords with a minimum of eight characters.
- If the system allows, use a combination of alpha-numeric characters for passwords, with at least one uppercase letter, one lower case letter, and one number. It is recommended, if possible, that a special character also be used in the password.
- Change vendor-supplied passwords immediately.
- Protect passwords by committing them to memory or store them in a safe place (do not store passwords in login scripts or batch files).
- Change passwords immediately if password has been seen, guessed, or otherwise compromised, and report the compromise or suspected compromise to their ISSO.
- Keep user identifications (IDs) and passwords confidential.

RPMS users shall not

- Use common words found in any dictionary as a password.
- Use obvious readable passwords or passwords that incorporate personal data elements (e.g., user's name, date of birth, address, telephone number, or social security number; names of children or spouses; favorite band, sports team, or automobile; or other personal attributes).
- Share passwords/IDs with anyone or accept the use of another's password/ID, even if offered.
- Reuse passwords. A new password must contain no more than five characters per eight characters from the previous password.
- Post passwords.
- Keep a password list in an obvious place, such as under keyboards, in desk drawers, or in any other location where it might be disclosed.

• Give a password out over the phone.

## E.1.8 Backups

RPMS users shall

- Plan for contingencies such as physical disasters, loss of processing, and disclosure of information by preparing alternate work strategies and system recovery mechanisms.
- Make backups of systems and files on a regular, defined basis.
- If possible, store backups away from the system in a secure environment.

## E.1.9 Reporting

RPMS users shall

- Contact and inform their ISSO that they have identified an IT security incident and begin the reporting process by providing an IT Incident Reporting Form regarding this incident.
- Report security incidents as detailed in the *IHS Incident Handling Guide* (SOP 05-03).

RPMS users shall not

• Assume that someone else has already reported an incident. The risk of an incident going unreported far outweighs the possibility that an incident gets reported more than once.

## E.1.10 Session Timeouts

RPMS system implements system-based timeouts that back users out of a prompt after no more than 5 minutes of inactivity.

RPMS users shall

• Utilize a screen saver with password protection set to suspend operations at no greater than 10 minutes of inactivity. This will prevent inappropriate access and viewing of any material displayed on the screen after some period of inactivity.

## E.1.11 Hardware

RPMS users shall

- Avoid placing system equipment near obvious environmental hazards (e.g., water pipes).
- Keep an inventory of all system equipment.

• Keep records of maintenance/repairs performed on system equipment.

RPMS users shall not

• Eat or drink near system equipment.

### E.1.12 Awareness

RPMS users shall

- Participate in organization-wide security training as required.
- Read and adhere to security information pertaining to system hardware and software.
- Take the annual information security awareness.
- Read all applicable RPMS manuals for the applications used in their jobs.

## E.1.13 Remote Access

Each subscriber organization establishes its own policies for determining which employees may work at home or in other remote workplace locations. Any remote work arrangement should include policies that

- Are in writing.
- Provide authentication of the remote user through the use of ID and password or other acceptable technical means.
- Outline the work requirements and the security safeguards and procedures the employee is expected to follow.
- Ensure adequate storage of files, removal, and nonrecovery of temporary files created in processing sensitive data, virus protection, and intrusion detection, and provide physical security for government equipment and sensitive data.
- Establish mechanisms to back up data created or stored at alternate work locations.

#### Remote RPMS users shall

• Remotely access RPMS through a virtual private network (VPN) whenever possible. Use of direct dial in access must be justified and approved in writing and its use secured in accordance with industry best practices or government procedures.

#### Remote RPMS users shall not

• Disable any encryption established for network, internet, and Web browser communications.

## E.2 RPMS Developers

RPMS developers shall

- Always be mindful of protecting the confidentiality, availability, and integrity of RPMS when writing or revising code.
- Always follow the IHS RPMS Programming Standards and Conventions (SAC) when developing for RPMS.
- Only access information or code within the namespaces for which they have been assigned as part of their duties.
- Remember that all RPMS code is the property of the U.S. Government, not the developer.
- Not access live production systems without obtaining appropriate written access, and shall only retain that access for the shortest period possible to accomplish the task that requires the access.
- Observe separation of duties policies and procedures to the fullest extent possible.
- Document or comment all changes to any RPMS software at the time the change or update is made. Documentation shall include the programmer's initials, date of change, and reason for the change.
- Use checksums or other integrity mechanism when releasing their certified applications to assure the integrity of the routines within their RPMS applications.
- Follow industry best standards for systems they are assigned to develop or maintain, and abide by all Department and Agency policies and procedures.
- Document and implement security processes whenever available.

RPMS developers shall not

- Write any code that adversely impacts RPMS, such as backdoor access, "Easter" eggs," time bombs, or any other malicious code or make inappropriate comments within the code, manuals, or help frames.
- Grant any user or system administrator access to RPMS unless proper documentation is provided.
- Release any sensitive agency or patient information.

## E.3 Privileged Users

Personnel who have significant access to processes and data in RPMS, such as, system security administrators, systems administrators, and database administrators, have added responsibilities to ensure the secure operation of RPMS.

Privileged RPMS users shall

- Verify that any user requesting access to any RPMS system has completed the appropriate access request forms.
- Ensure that government personnel and contractor personnel understand and comply with license requirements. End users, supervisors, and functional managers are ultimately responsible for this compliance.
- Advise the system owner on matters concerning information technology security.
- Assist the system owner in developing security plans, risk assessments, and supporting documentation for the certification and accreditation process.
- Ensure that any changes to RPMS that affect contingency and disaster recovery plans are conveyed to the person responsible for maintaining continuity of operations plans.
- Ensure that adequate physical and administrative safeguards are operational within their areas of responsibility and that access to information and data is restricted to authorized personnel on a need-to-know basis.
- Verify that users have received appropriate security training before allowing access to RPMS.
- Implement applicable security access procedures and mechanisms, incorporate appropriate levels of system auditing, and review audit logs.
- Document and investigate known or suspected security incidents or violations and report them to the ISSO, Chief Information Security Officer (CISO), and systems owner.
- Protect the supervisor, superuser, or system administrator passwords.
- Avoid instances where the same individual has responsibility for several functions (i.e., transaction entry and transaction approval).
- Watch for unscheduled, unusual, and unauthorized programs.
- Help train system users on the appropriate use and security of the system.
- Establish protective controls to ensure the accountability, integrity, confidentiality, and availability of the system.
- Replace passwords when a compromise is suspected. Delete user accounts as quickly as possible from the time that the user is no longer authorized in the system. Passwords forgotten by their owner should be replaced, not reissued.
- Terminate user accounts when a user transfers or has been terminated. If the user has authority to grant authorizations to others, review these other authorizations. Retrieve any devices used to gain access to the system or equipment. Cancel logon IDs and passwords, and delete or reassign related active and backup files.
- Use a suspend program to prevent an unauthorized user from logging on with the current user's ID if the system is left on and unattended.
- Verify the identity of the user when resetting passwords. This can be done either in person or having the user answer a question that can be compared to one in the administrator's database.
- Shall follow industry best standards for systems they are assigned to, and abide by all Department and Agency policies and procedures.

Privileged RPMS users shall not

- Access any files, records, systems, etc., that are not explicitly needed to perform their duties.
- Grant any user or system administrator access to RPMS unless proper documentation is provided.
- Release any sensitive agency or patient information.

## **Glossary**

#### **Active Clinical Patients**

One of two basic denominator definitions used by CRS. The Active Clinical definition was developed specifically for clinical performance measures because it is more representative of the Active Clinical population than the standard User Population definition. For a detailed description of the denominator, see Section [3.2.3.1.](#page-19-0)

#### **American Dental Association**

A professional organization for dentists. The ADA maintains a hard copy dental claim form and the associated claim submission specifications, and also maintains the Current Dental Terminology (CDT) medical code set. The ADA and the Dental Content Committee (DeCC), which it hosts, have formal consultative roles under HIPAA.

#### **Area - Service Unit - Facility**

A unique identifier for each facility within IHS. A six-digit number comprised of two digits for Area, two digits for Service Unit, and two digits for Facility.

#### **Banner**

A line of text with a user's name and domain.

### **Baseline Year**

CRS calculates and reports on results for and comparisons between three time periods for each measure: the current year (defined by the user); the previous year; and the baseline year. Baseline is defined by the user at the time s/he runs the report. The Area GPRA coordinator should ensure that for GPRA and Area Performance reports, each facility uses the same baseline year; otherwise the area's aggregate report will not calculate properly.

### **Caret (^)**

A circumflex, used as a delimiter in a global. The caret is denoted as "**^**" and is typed by pressing Shift-6 on the keyboard.

#### **Current Procedural Terminology Codes**

One of several code sets used by the healthcare industry to standardize data allowing for comparison and analysis. CPT was developed and is updated annually by the American Medical Association and is widely used in producing bills for services rendered to patients. CPT codes include codes for diagnostic and therapeutic procedures, and specify information that differentiates the codes based on cost. CPT codes are the most widely accepted nomenclature in the United States for reporting physician procedures and services for federal and private insurance third-party reimbursement. CRS searches for CPT and other codes as specified in the logic definition to determine if a patient meets a denominator or numerator definition.

#### **Clinical Reporting System**

A component of the RPMS software suite. CRS provides sites with the ability to report on GPRA and developmental clinical measures from local RPMS databases.

#### **Denominator**

The denominator for a measure is the total population being reviewed to determine how many (what percentage) of the total meet the definition of the measure. Different measures have different denominators, e.g., all patients or all adult diabetic patients or all female patients between certain ages.

#### **Developmental Measures**

For IHS, these are performance measures tested for possible inclusion as formal GPRA measures. The purpose of developmental measures is to test over two to three years whether accurate data can be reported and measured.

#### **Device**

A device that either displays or prints information.

#### **Entry Point**

Entry point within a routine that is referenced by a "DO" or "GOTO" command from a routine internal to a package.

#### **File**

A set of related records or entries treated as a single unit.

#### **FileMan**

The database management system for RPMS.

#### **Fiscal Year**

The fiscal year for the federal government is October 1 through September 30.

#### **Global**

In MUMPS, global refers to a variable stored on disk (global variable) or the array to which the global variable may belong (global array).

#### **Government Performance and Results Act**

A Federal law requiring Federal agencies to document annually their goals and progress towards their goals. See Section [3.1.1](#page-13-0) for detailed description.

#### **GPRA Measure**

Performance measures specifically identified in the IHS Annual Performance Plan to Congress. Each measure has one denominator and one numerator. For FY 2018, the IHS has 30 GPRA measures in two main categories:

- GPRAMA (6 measures)
- RPMS/CRS Budget (24 measures).

These measures address the most significant health problems facing the AI/AN population.

#### **GPRA Report to Congress**

IHS, as well as all other federal agencies, provides an annual report to Congress in conjunction with its next year budget request to document how well and cost effectively the agency meets its defined mission. The report has three parts:

- Reporting on how many of the previous fiscal year measures were met and explanations for those measures not met.
- Providing final definitions for performance measures for the current fiscal year.
- Providing any proposed additions, deletions, and definition changes to measures for the following fiscal year.

#### **Health Record Number**

Each facility assigns a unique number within that facility to each patient. Each HRN with its facility identification ASUFAC makes a unique identifier within all of IHS.

#### **Healthy People 2020**

HP2020 presents a comprehensive, nationwide health promotion and disease prevention agenda under the direction of the U.S. Department of Health and Human Services. Through 1412 objectives in 42 focus areas, HP2020 represents the ideas and expertise of individuals and organizations concerned about the nation's health. Each objective, or measure, was developed with a target to be achieved by the year 2020. HP2020 performance measure definitions and related targets are used by many healthcare organizations, including IHS, as the basis for its own clinical performance measures.

HP2020 objectives include specific attributes, such as: important and understandable, prevention oriented, useful and relevant, measurable, and supported by sound scientific evidence. For additional information about HP2020, go to: [http://www.healthypeople.gov/.](http://www.healthypeople.gov/)

#### **Healthcare Effectiveness Data and Information Set**

HEDIS is a set of standardized performance measures originally designed to ensure that purchasers and consumers have the information they need to reliably compare the performance of managed healthcare plans. HEDIS has evolved into focusing on healthcare prevention standards.

HEDIS performance measures relate to significant public health issues such as cancer, heart disease, smoking, asthma, and diabetes. HEDIS also includes a standardized survey of consumers' experiences that evaluates plan performance in areas such as customer service, access to care, and claims processing. HEDIS is sponsored, supported, and maintained by the National Committee for Quality Assurance, a not-for-profit organization dedicated to improving healthcare quality everywhere. For additional information, go to: [http://www.ncqa.org/tabid/59/Default.aspx.](http://www.ncqa.org/tabid/59/Default.aspx)

#### **International Classification of Disease Codes**

One of several code sets used by the healthcare industry to standardize data. The ICD is an international diagnostic coding scheme. In addition to diseases, ICD also includes several families of terms for medical-specialty diagnoses, health status, disablements, procedure and reasons for contact with healthcare providers. IHS currently uses ICD-9 and ICD-10 for coding. CRS searches for ICD and other codes as specified in the logic definition to determine if a patient meets a denominator or numerator definition.

#### **INDEX (%INDEX)**

A Kernel utility used to verify routines and other MUMPS code associated with a package. Checking is done according to current ANSI MUMPS standards and RPMS programming standards. This tool can be invoked through an option or from direct mode  $(>D \wedge WINEX)$ .

#### **Init**

Initialization of an application package. The initialization step in the installation process builds files from a set of routines (the init routines). Init is a shortened form of initialization.

#### **Kernel**

The set of MUMPS software utilities that function as an intermediary between the host operating system and application packages, such as Laboratory and Pharmacy. The Kernel provides a standard and consistent user and programmer interface between application packages and the underlying MUMPS implementation. These utilities provide the foundation for RPMS.

#### **Local Report (CRS)**

CRS produces reports for each measure (GPRA and developmental) that document the number of patients in the denominator and the numerator as well as the percentage of patients meeting the measure. The report compares performance for three time periods: current year (user defined), previous year, and baseline year (user defined). Local reports can also produce patient lists at user request.

#### **Logic**

The detailed definition, including specific RPMS fields and codes, of how the software defines a denominator or numerator.

#### **Logical Observations, Identifiers, Names, and Codes**

A standard coding system originally initiated for laboratory values, the system is being extended to include nonlaboratory observations (vital signs, electrocardiograms, etc.). Standard code sets are used to mitigate variations in local terminologies for lab and other healthcare procedures, e.g., Glucose or Glucose Test. IHS began integrating these values into RPMS in several pilot sites in 2002.

#### **Mandatory**

Required. A mandatory field is a field that must be completed before the system will allow you to continue.

#### **Menu**

A list of choices for computing activity. A menu is a type of option designed to identify a series of items (other options) for presentation to the user for selection. When displayed, menu-type options are preceded by the word "Select" and followed by the word "option," as in Select Menu Management option: (the menu's select prompt).

#### **Mnemonic**

A short cut designated to access a particular party, name, or facility.

#### **Namespace**

A unique set of 2 to 4 alpha characters that are assigned by the database administrator to a software application. For example, the namespace assigned to the CRS is BGP.

#### **National Drug Code**

A medical code set maintained by the Food and Drug Administration, which contains codes for drugs that are FDA-approved. The Secretary of HHS adopted this code set as the standard for reporting drugs and biologics on standard transactions.

#### **National GPRA Report**

For the CRS, the National GPRA Report includes the specific denominator and numerator from each of the clinical measure topics included in the IHS GPRA performance plan, and other key developmental (i.e., non-GPRA) measures. The National GPRA Report can be run and printed locally for site use or can be simultaneously printed at the site and exported to the Area Office for use in an area aggregate report.

#### **Numerator**

The numerator is the number of patients from the denominator, i.e., the total population surveyed, who meet the logic criteria for a performance measure.

#### **Option**

An entry in the Option file. As an item on a menu, an option provides an opportunity for users to select it, thereby invoking the associated computing activity. Options may also be scheduled to run in the background, noninteractively, by TaskMan.

#### **Patient List**

CRS will produce a list of patients related to a specific measure. Most patient lists include patients from the denominator with any visit dates or codes that identifies them as meeting the measure. Patient lists are a good way to identify patients who need a procedure or test, e.g., patients 65 yrs or older without pneumococcal vaccination, contraindication, or NMI refusal.

#### **Performance Measure**

A specific performance measure with a defined denominator and numerator. Performance measures are definitions of specific measurable objectives that can demonstrate progress toward the goals stated in an organization's strategic or performance plans.

#### **Performance Measure Topic**

An overarching clinical topic, e.g., Diabetes and Blood Pressure Control. Each performance measure topic may have multiple denominators and numerators that are related to the topic. For example, the Diabetes and Blood Pressure topic has three numerators: (1) how many diabetic patients had a minimum of two blood pressure values in the past year; (2) how many patients had controlled BP, defined as mean BP value less than 140/90; and (3) how many patients had uncontrolled BP. Out of these three, the GPRA measure is Controlled Blood Pressure.

#### **Performance Improvement Team**

Facilities will have different names for their PIT, including GPRA Improvement, Quality Improvement, or other similar phrases. A PIT should represent members from all areas of the clinic staff, including providers (physicians, nurses, physician assistants, pharmacists, etc.), medical records staff, data entry staff, quality assurance staff, site managers or other information technology staff, etc.

## **Quarter Ending (for CRS reports)**

Because all CRS reports are based on a minimum of one year's data, CRS provides users with options for only the ending dates of the report. Ending dates are predefined based on standard fiscal year quarterly periods. The Quarter Ending date options correspond to the last day of a standard quarter. Users can select from Quarter Ending 1 (December 31), QE 2 (March 31), QE 3 (June 30), or Fiscal Year End (September 30).

#### **Queuing**

Requesting that a job be processed at a later time, rather than within the current session.

### **Receipt dates**

The date that the party received the information

### **Receiving Party**

The person or organization that is receiving the information.

### **Report Period**

CRS reports analyze and report on a minimum of one year's data for all performance measures. In all reports except the National GPRA/GPRAMA Report, users define the report period by selecting one of the predefined date ranges and entering the calendar year of the end of the reporting period. For example, selecting October 1 – September 30 and calendar year 2018 defines October 1, 2017 – September 30, 2018 as the report period. All CRS reports also display the Previous Year Period and Baseline Period for comparison.

#### **Routine**

A program or sequence of instructions called by a program that may have some general or frequent use. MUMPS routines are groups of program lines that are saved, loaded, and called as a single unit via a specific name.

#### **Sequential**

Arranged in a particular order

#### **Site Specific**

Particular to a specific site

#### **Tagged**

Marked with a specific identifier

#### **Taxonomy**

Taxonomies are groupings of functionally related data elements, such as specific codes, code ranges, or terms, that are used by various RPMS applications to find data items in PCC to determine if a patient meets a certain criteria. To ensure comparable data within the agency as well as to external organizations, as much CRS performance measure logic as possible is based on standard national codes, such as CPTs or ICD codes. For terminology that is not standardized across each facility, such as lab tests or medications, CRS uses taxonomies that can be populated by each individual facility with its own codes.

#### **User Class Identification**

A computing area.

#### **User Population**

The CRS uses two main denominators for its reports: User Population and AC patients. The standard User Population definition was developed by IHS to define its core population for statistical reporting to Congress. For CRS, User Population is defined as any AI/AN patient who is alive on the last day of the report period and residing in the defined community with at least one visit to any clinic in the three years prior to the end of the report period. See Section [3.2.3](#page-19-1) for detailed description of the two denominators.

#### **Utility**

A callable routine line tag or function. A universal routine usable by anyone.

## **VA Drug Class**

A five-character, alphanumeric code that specifies a broad classification and a specific type of product used by the Veterans Health Administration. The first two characters are letters and form the mnemonic for the major classification (e.g., AM for antimicrobials). Characters 3 through 5 are numbers and form the basis for sub classification. The VA Drug Classification system classifies drug products, not generic ingredients.

#### **Variable**

A character or group of characters that refers to a value. MUMPS recognizes three types of variables: local variables, global variables, and special variables. Local variables exist in a partition of the main memory and disappear at sign-off. A global variable is stored on disk, potentially available to any user. Global variables usually exist as parts of global arrays.

# **Acronym List**

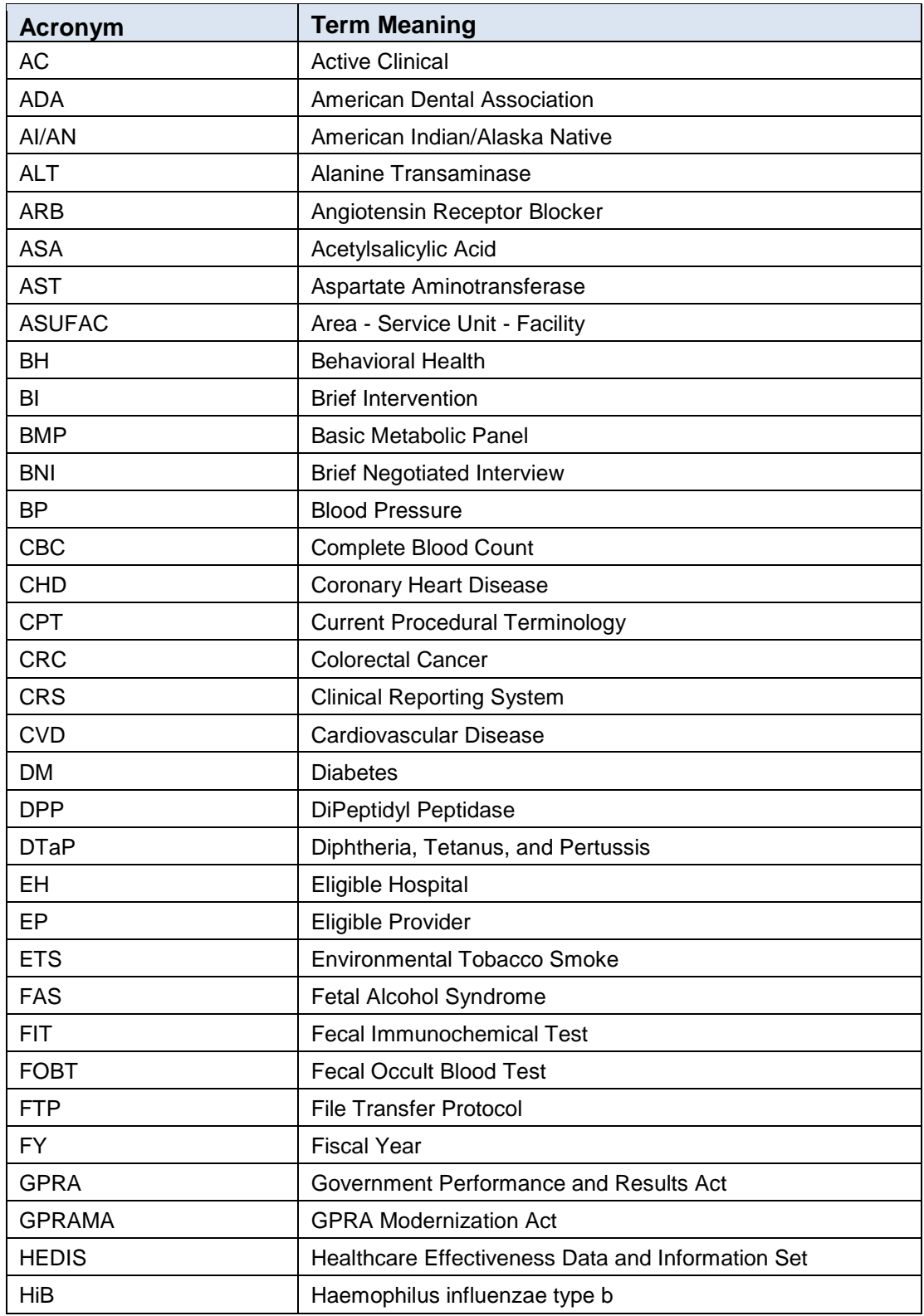

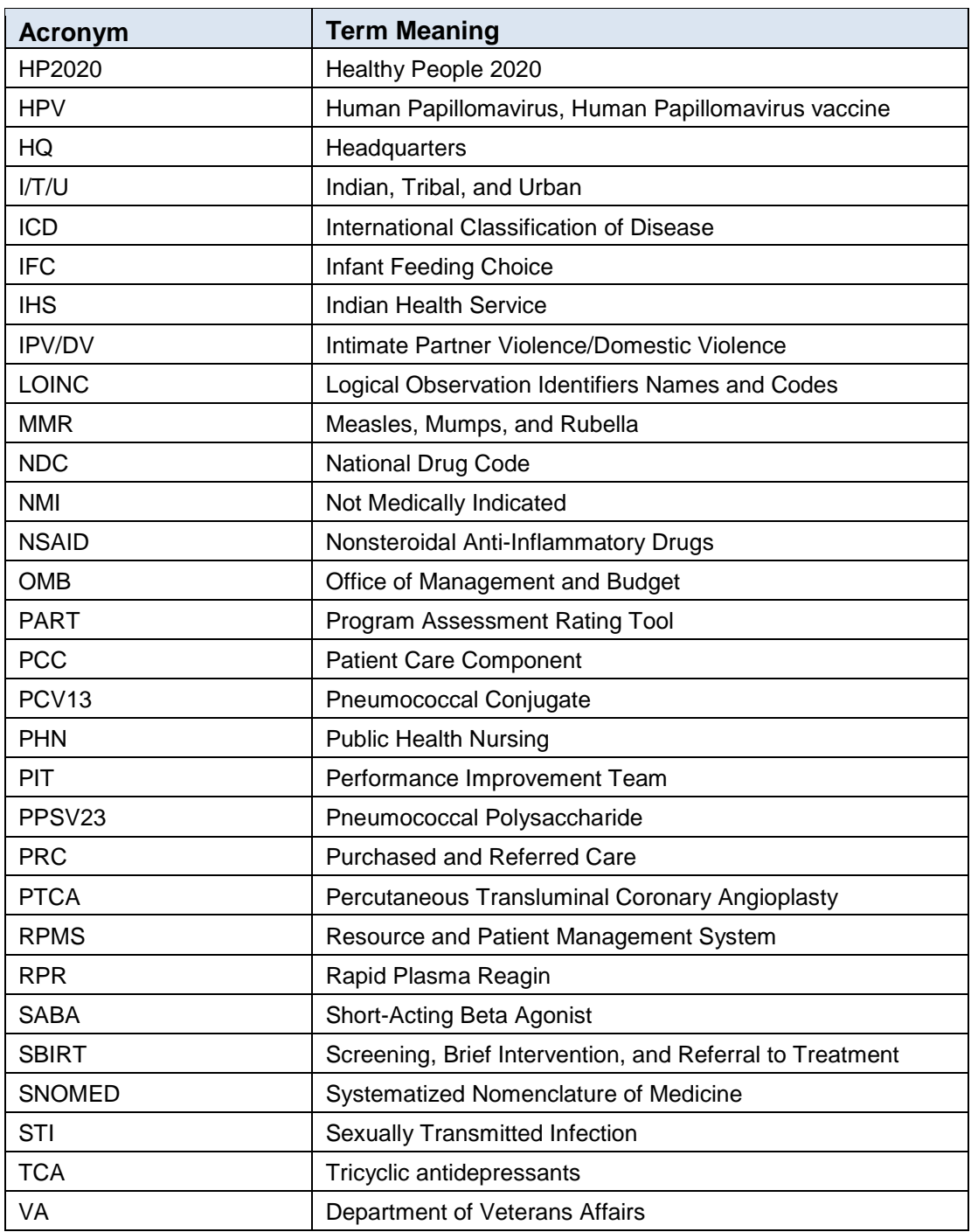

# **Contact Information**

If you have any questions or comments regarding this distribution, please contact the OIT Help Desk (IHS).

**Phone:** (888) 830-7280 (toll free)

Web: <http://www.ihs.gov/helpdesk/>

**Email:** [support@ihs.gov](mailto:support@ihs.gov)